## Twido*Suite* V2.3 Guía de programación

06/2011

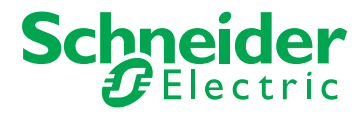

www.schneider-electric.com

35013228.05

35013228.05

La información que se ofrece en esta documentación contiene descripciones de carácter general y/o características técnicas sobre el rendimiento de los productos incluidos en ella. La presente documentación no tiene como objetivo sustituir ni debe emplearse para determinar la idoneidad o fiabilidad de dichos productos para aplicaciones de usuario específicas. Los usuarios o integradores tienen la responsabilidad de llevar a cabo un análisis de riesgos adecuado y exhaustivo, así como la evaluación y pruebas de los productos en relación con la aplicación o uso en cuestión de dichos productos. Ni Schneider Electric ni ninguna de sus filiales o asociados asumirán responsabilidad alguna por el uso inapropiado de la información contenida en este documento. Si tiene sugerencias para mejoras o modificaciones o ha hallado errores en esta publicación, le rogamos que nos lo notifique.

No se podrá reproducir este documento de ninguna forma, ni en su totalidad ni en parte, ya sea por medios electrónicos o mecánicos, incluida la fotocopia, sin el permiso expreso y por escrito de Schneider Electric.

Al instalar y utilizar este producto es necesario tener en cuenta todas las regulaciones sobre seguridad correspondientes, ya sean regionales, locales o estatales. Por razones de seguridad y para garantizar que se siguen los consejos de la documentación del sistema, las reparaciones sólo podrá realizarlas el fabricante.

Cuando se utilicen dispositivos para aplicaciones con requisitos técnicos de seguridad, siga las instrucciones pertinentes.

Si con nuestros productos de hardware no se utiliza el software de Schneider Electric u otro software aprobado, pueden producirse lesiones, daños o un funcionamiento incorrecto del equipo.

Si no se tiene en cuenta esta información se pueden causar daños personales o en el equipo.

© 2011 Schneider Electric. Reservados todos los derechos.

## **Tabla de materias**

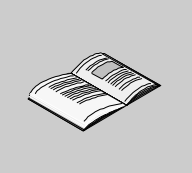

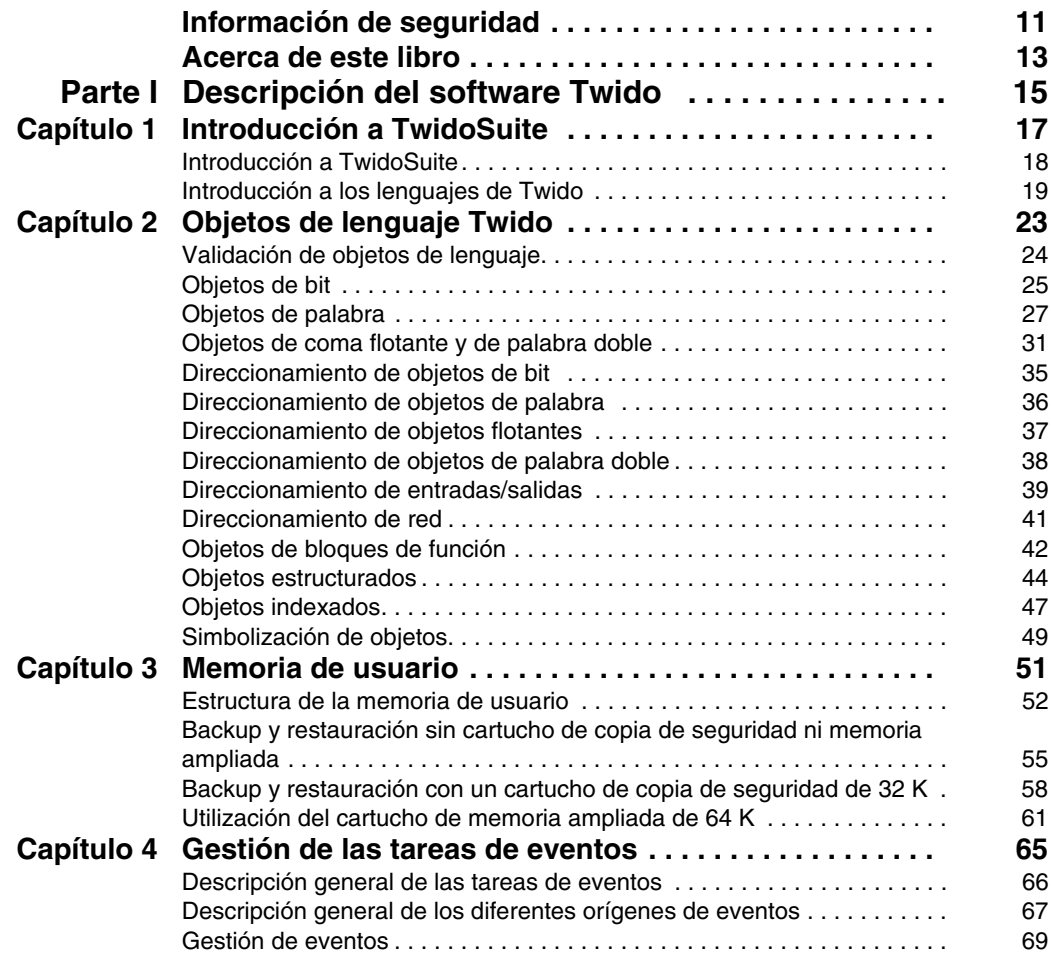

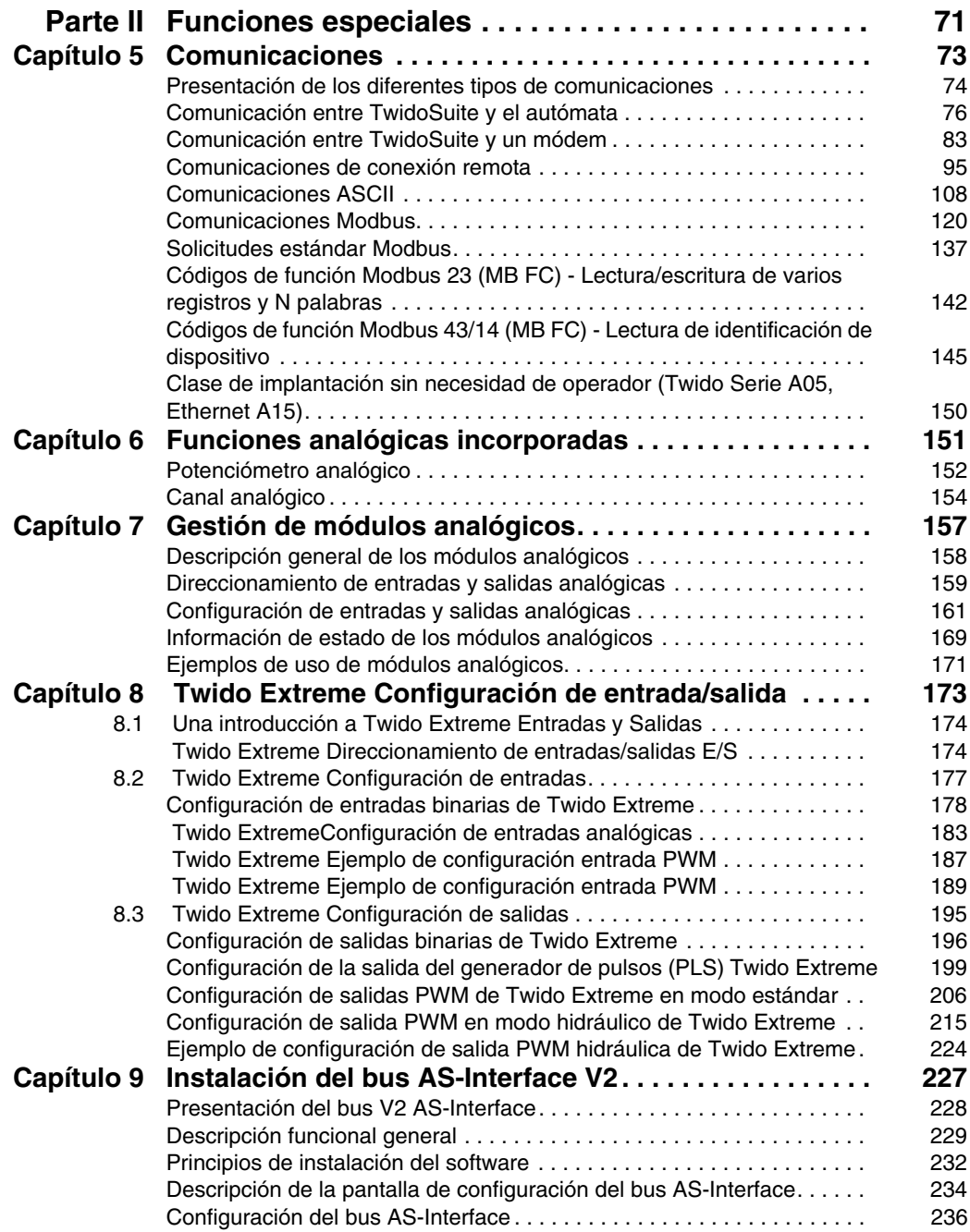

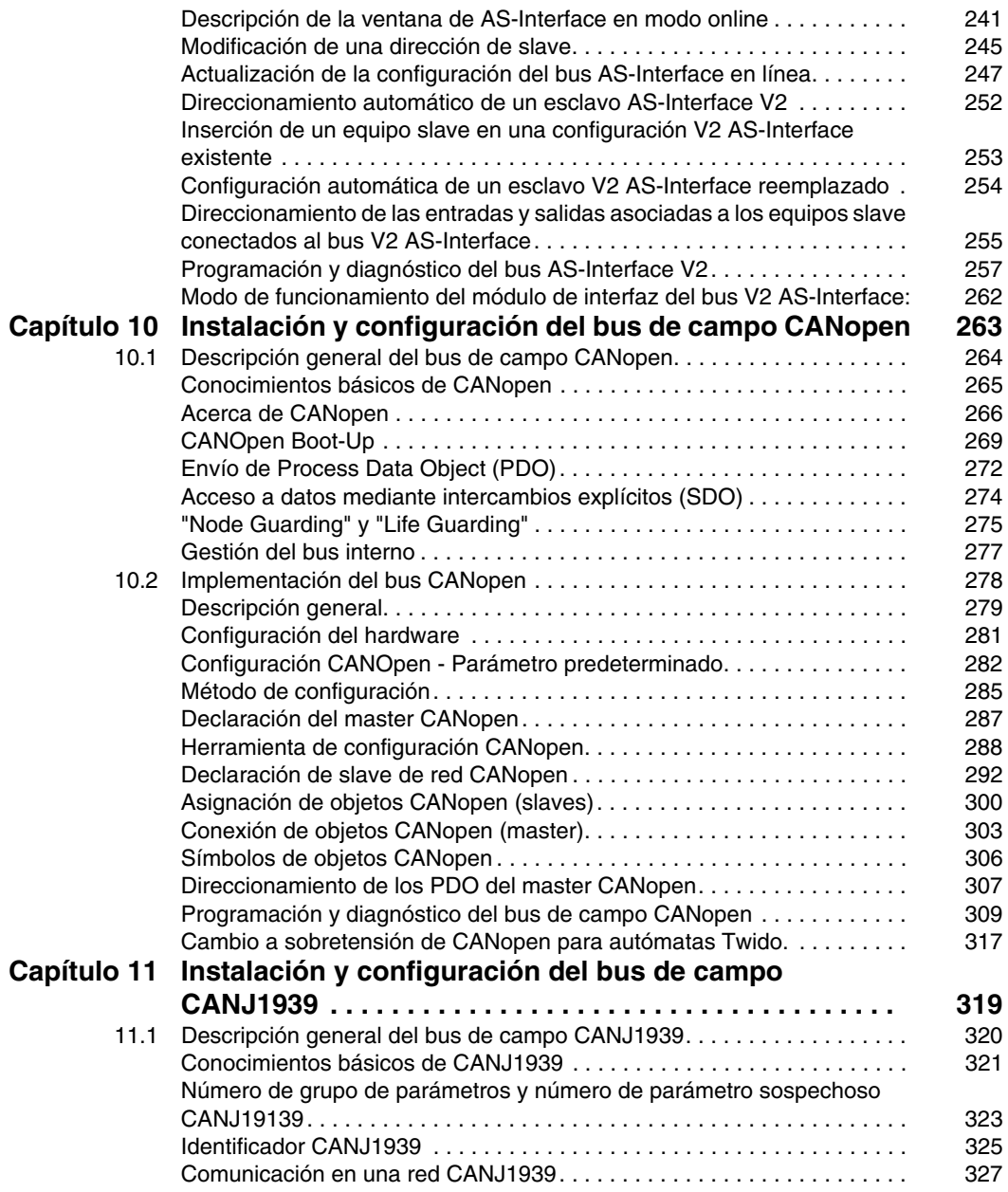

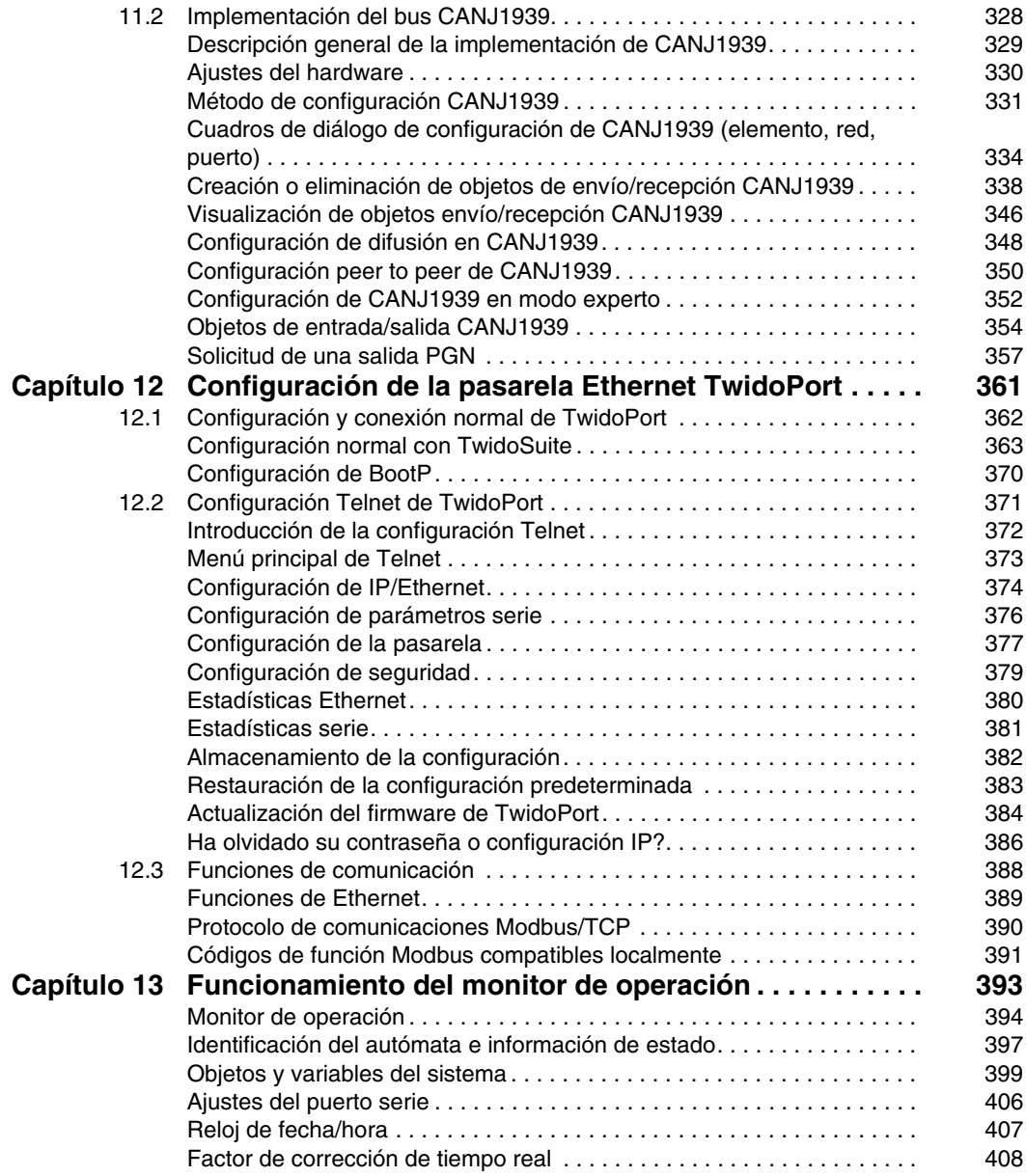

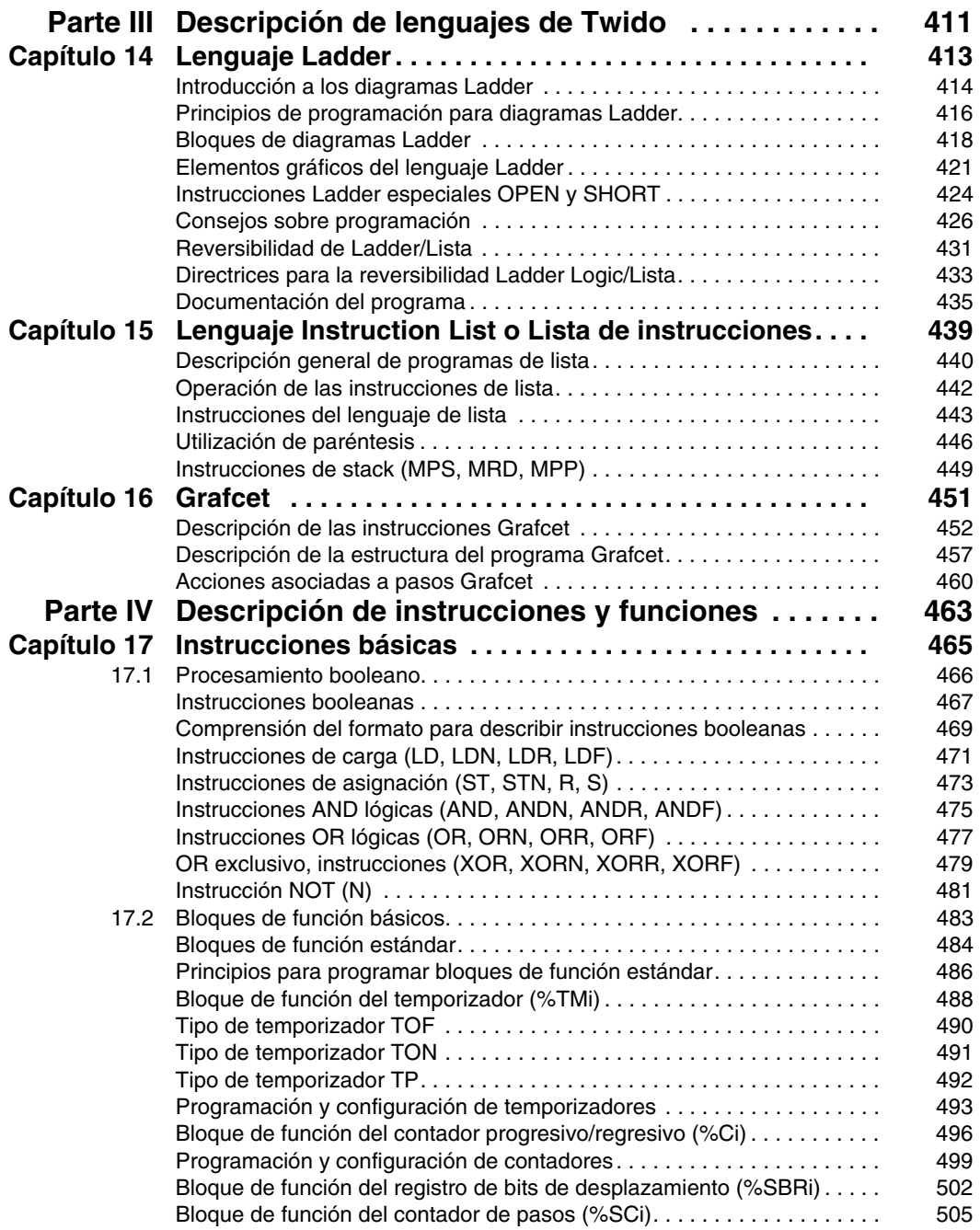

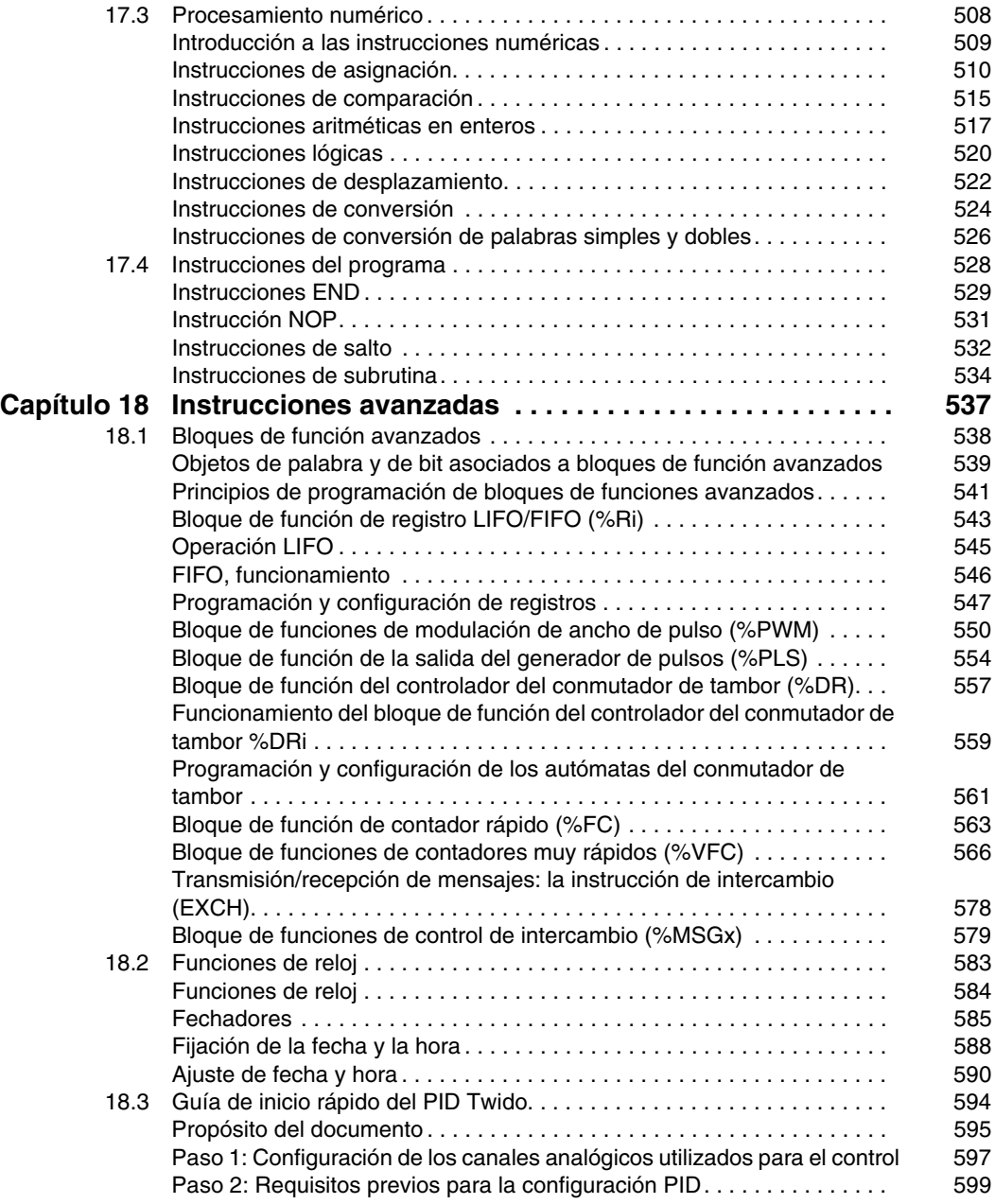

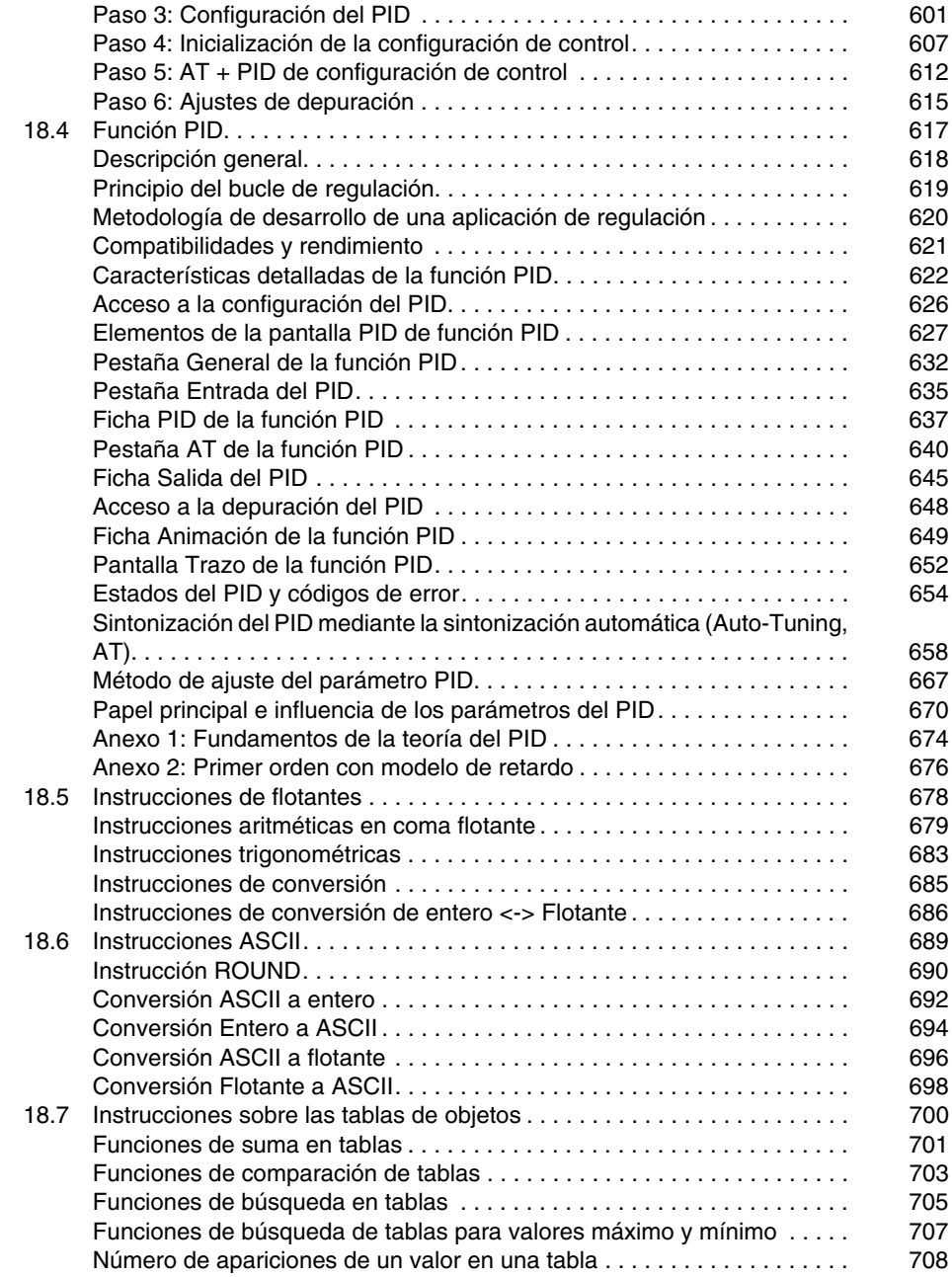

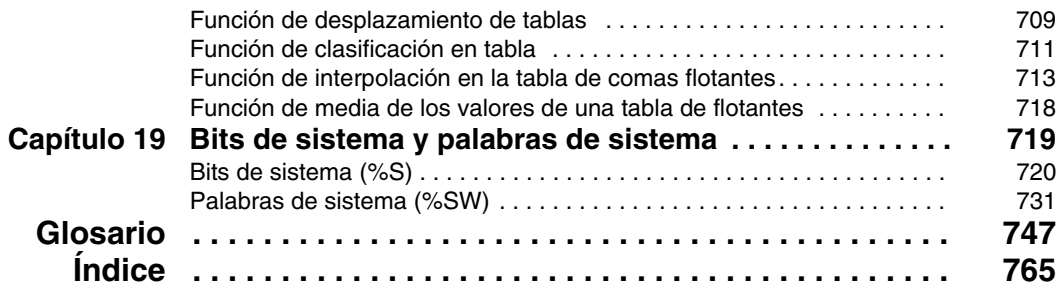

## <span id="page-10-0"></span>**Información de seguridad**

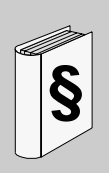

#### **Información importante**

**AVISO**

Lea atentamente estas instrucciones y observe el equipo para familiarizarse con el dispositivo antes de instalarlo, utilizarlo o realizar su mantenimiento. Los mensajes especiales que se ofrecen a continuación pueden aparecer a lo largo de la documentación o en el equipo para advertir de peligros potenciales o para ofrecer información que aclara o simplifica los distintos procedimientos.

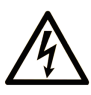

La inclusión de este icono en una etiqueta de peligro o advertencia indica un riesgo de descarga eléctrica, que puede provocar lesiones si no se siguen las instrucciones.

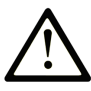

Este es el icono de alerta de seguridad. Se utiliza para advertir de posibles riesgos de lesiones. Observe todos los mensajes que siguen a este icono para evitar posibles lesiones o incluso la muerte.

#### Δ **PELIGRO**

PELIGRO indica una situación inminente de peligro que, si no se evita, provocará lesiones graves o incluso la muerte.

## A ADVERTENCIA

ADVERTENCIA indica una situación potencialmente peligrosa que, si no se evita, puede provocar la muerte o lesiones graves.

## A AVISO

AVISO indica una situación potencialmente peligrosa que, si no se evita, puede provocar lesiones leves o moderadas.

## **AVISO**

AVISO, utilizado sin el símbolo de alerta de seguridad, indica una situación potencialmente peligrosa que, si no se evita, puede provocar daños en el equipo.

#### **TENGA EN CUENTA**

La instalación, manejo, puesta en servicio y mantenimiento de equipos eléctricos deberán ser realizados sólo por personal cualificado. Schneider Electric no se hace responsable de ninguna de las consecuencias del uso de este material.

Una persona cualificada es aquella que cuenta con capacidad y conocimientos relativos a la construcción, el funcionamiento y la instalación de equipos eléctricos y que ha sido formada en materia de seguridad para reconocer y evitar los riesgos que conllevan tales equipos.

### <span id="page-12-0"></span>**Acerca de este libro**

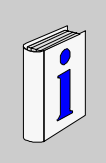

#### **Presentación**

#### **Objeto**

Éste es el manual de referencia del software de los autómatas programables Twido. Está compuesto por las siguientes partes:

- Descripción del software de programación Twido e introducción a los fundamentos necesarios para programar autómatas Twido.
- Descripción de las comunicaciones, la gestión de las E/S analógicas, la instalación del módulo de interfaz del bus AS-Interface, el módulo Fieldbus Master CANopen y otras funciones especiales.
- Descripción de los lenguajes de software utilizados para crear programas Twido.
- $\bullet$  Descripción de las instrucciones y de las funciones de los autómatas Twido.

#### **Campo de aplicación**

La información contenida en este manual **sólo** puede aplicarse a los autómatas programables Twido. Esta documentación es válida para TwidoSuite versión 2.3.

#### **Comentarios del usuario**

Envíe sus comentarios a la dirección electrónica techcomm@schneiderelectric.com.

## <span id="page-14-0"></span>**Descripción del software Twido**

#### **Objeto**

Esta parte proporciona una introducción a los lenguajes de software y a la información básica requerida para crear programas de control para controladores programables Twido.

#### **Contenido de esta parte**

Esta parte contiene los siguientes capítulos:

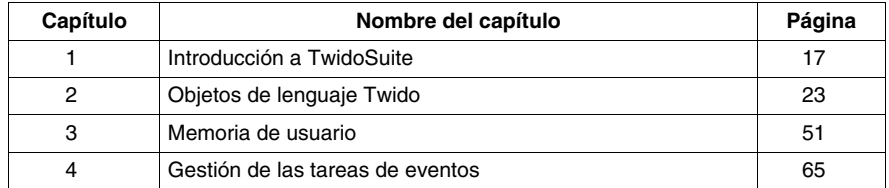

**I**

## <span id="page-16-0"></span>**Introducción a TwidoSuite**

# **1**

#### **Objeto**

Este capítulo ofrece una breve introducción a TwidoSuite, que es el software de configuración y programación para los autómatas Twido, y a List, Ladder y Grafcet, que son lenguajes de programación.

#### **Contenido de este capítulo**

Este capítulo contiene los siguiente apartados:

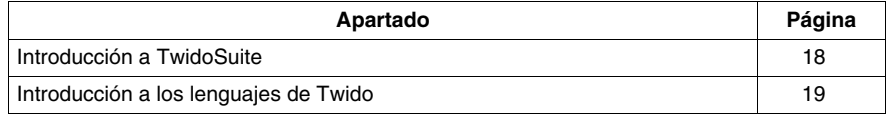

#### <span id="page-17-1"></span><span id="page-17-0"></span>**Introducción a TwidoSuite**

#### **Introducción**

TwidoSuite es un entorno de desarrollo gráfico, lleno de funciones para crear, configurar y mantener aplicaciones de automatización para los autómatas programables Twido de Schneider Electric. TwidoSuite permite crear programas con distintos tipos de lenguaje *(véase página [19\)](#page-18-2)*, después de transferir la aplicación para que se ejecute en un autómata.

#### **TwidoSuite**

TwidoSuite es un programa basado en Windows de 32 bits para un ordenador personal (PC) que se ejecuta en los sistemas operativos Microsoft Windows 2000/XP Professional/Vista.

Las principales funciones del software TwidoSuite son:

- Interfase de usuario intuitiva y orientada a proyectos.
- Diseño de software sin menús. Las tareas y funciones del paso seleccionado de un proyecto siempre se encuentran visibles.
- Soporte de programación y configuración
- Comunicación con el autómata
- Ayuda de primera mano acerca del nivel de tareas que ofrece enlaces relevantes a la ayuda en línea.

**NOTA:** La conexión Autómata-PC hace uso del protocolo TCP/IP. Este protocolo debe estar instalado en el PC.

#### **Configuración mínima**

La configuración mínima necesaria para utilizar TwidoSuite es la siguiente:

- $\bullet$  Se recomienda un equipo compatible con PC y
	- procesador Pentium a 466 MHz o superior,
	- se recomiendan 128 MB de RAM o más,
	- $\bullet$  100 MB de espacio libre en el disco duro.
- Sistema operativo: Windows 2000, Windows XP o Windows Vista:
	- Evite el uso de los parches 834707-SP1 (corregido por el parche 890175) y 896358 que producen problemas de visualización en la ayuda en línea.
	- Se recomienda Service Pack 2 o superior. Disponible para su descarga en el sitio web www.microsoft.com.

#### <span id="page-18-1"></span><span id="page-18-0"></span>**Introducción a los lenguajes de Twido**

#### **Introducción**

Un autómata programable lee entradas, escribe salidas y resuelve lógica basada en un programa de control. La creación de un programa de control para un autómata: Twido consiste en escribir una serie de instrucciones en uno de los lenguajes de programación de Twido.

#### <span id="page-18-2"></span>**Lenguajes de programación de Twido**

Para crear programas de control Twido pueden utilizarse los siguientes lenguajes de programación:

- Lenguaje Instruction List o Lista de instrucciones: Un programa Lista de instrucciones o IL se compone de una serie de expresiones lógicas escritas como una secuencia de instrucciones booleanas.
- Ladder Diagrams o Diagramas de contactos: Un diagrama Ladder es una forma gráfica de mostrar una expresión lógica.
- Lenguaje Grafcet: El lenguaje Grafcet está compuesto por una sucesión de pasos y transiciones. Twido admite las instrucciones de lista Grafcet, pero no Grafcet gráfico.

Puede utilizar un ordenador personal (PC) para crear y editar programas de control Twido mediante estos lenguajes de programación.

La función de reversibilidad de Lista/Ladder Logic permite pasar un programa de Lista a Ladder y viceversa, según convenga.

#### **Lenguaje Instruction List o Lista de instrucciones**

Programa escrito en el lenguaje Lista de instrucciones o IL, compuesto por una serie de instrucciones ejecutadas de forma secuencial por el autómata. A continuación se muestra un ejemplo de un programa de Lista.

#### **Ladder Diagrams o Diagramas de contacto**

Los diagramas de contactos son similares a los diagramas lógicos de relé que representan circuitos de control de relé. En dichos esquemas, los elementos gráficos, como las bobinas, los contactos y los bloques, representan las instrucciones del programa. A continuación se muestra un ejemplo de un diagrama de contactos.

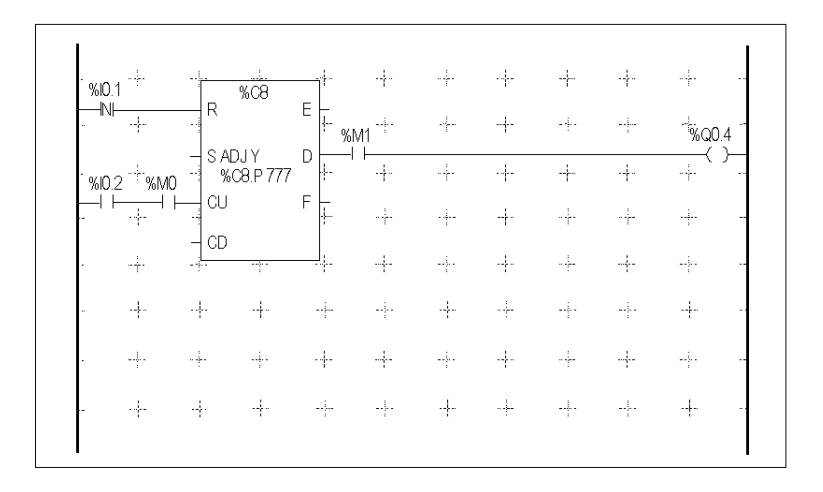

#### **Lenguaje Grafcet**

Método analítico que divide cualquier sistema de control secuencial en una serie de pasos a los que se asocian acciones, transiciones y condiciones. La ilustración siguiente muestra ejemplos de instrucciones Grafcet en programas Lista y Ladder respectivamente.

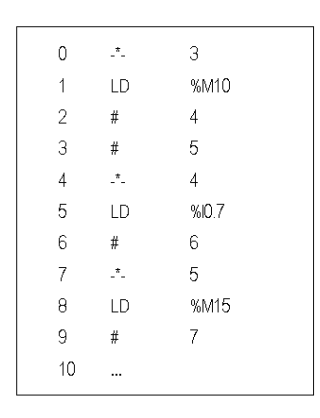

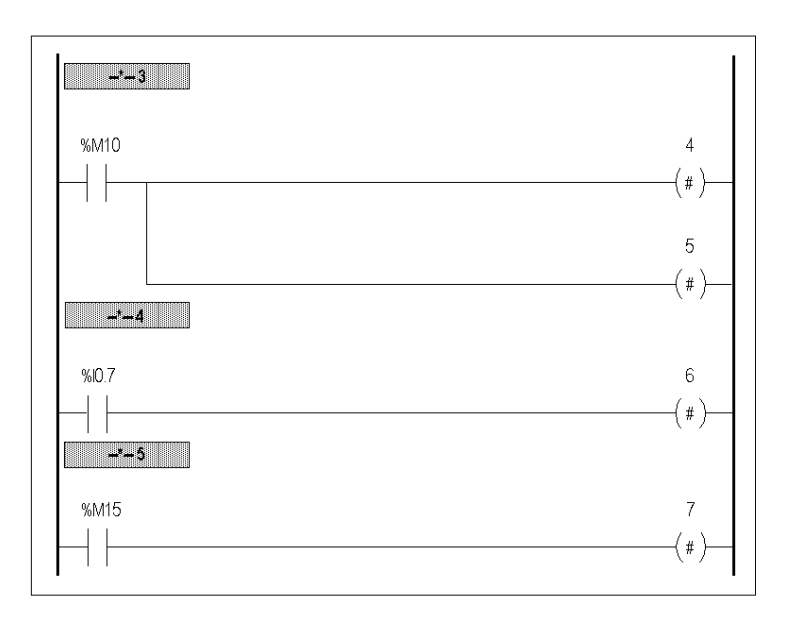

## <span id="page-22-0"></span>**Objetos de lenguaje Twido**

#### **Objeto**

Este capítulo contiene información detallada acerca de los objetos de lenguaje utilizados para programar autómatas Twido.

#### **Contenido de este capítulo**

Este capítulo contiene los siguiente apartados:

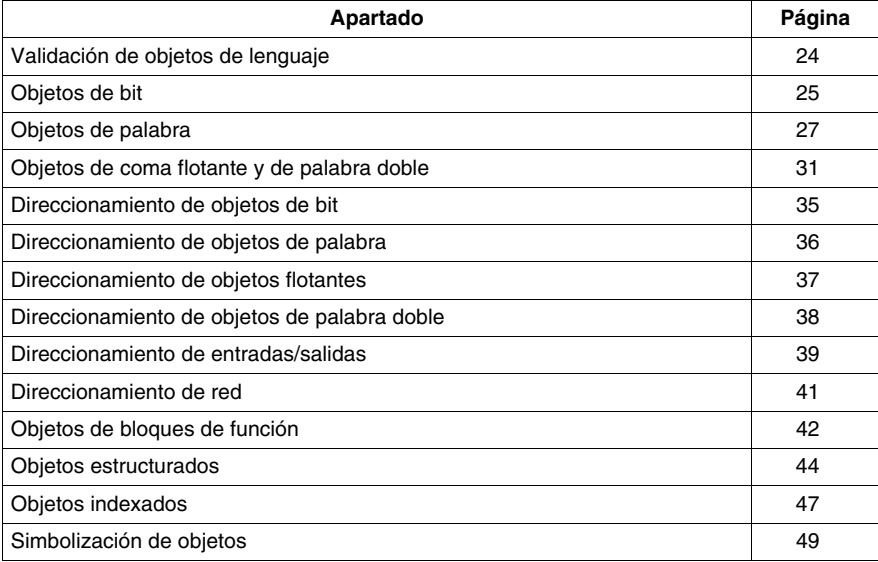

#### <span id="page-23-1"></span><span id="page-23-0"></span>**Validación de objetos de lenguaje**

#### **Introducción**

Los objetos de bit y de palabra son válidos si se les ha asignado espacio de memoria en el autómata. Para ello, deben utilizarse en la aplicación antes de descargarlos en el autómata.

#### **Ejemplo**

El rango de objetos válidos oscila entre cero y la referencia máxima para ese tipo de objeto. Por ejemplo, si la referencia máxima de la aplicación para palabras de memoria es %MW9, entonces se asignará el espacio de %MW0 a %MW9. En este ejemplo, %MW10 no es válido y no se puede acceder a él ni interna ni externamente.

#### <span id="page-24-1"></span><span id="page-24-0"></span>**Objetos de bit**

#### **Introducción**

Los objetos de bit son variables de software de tipo bit que pueden utilizarse como operandos y verificarse mediante instrucciones booleanas. A continuación se ofrece una lista de objetos de bit:

- $\bullet$  Bits de E/S
- Bits internos (bits de memoria)
- $\bullet$  Bits de sistema
- $\bullet$  Bits de pasos
- Bits extraídos de palabras

#### **Lista de bits de operandos**

En la tabla siguiente se enumeran y se describen todos los objetos de bit principales que se utilizan como operandos en instrucciones booleanas.

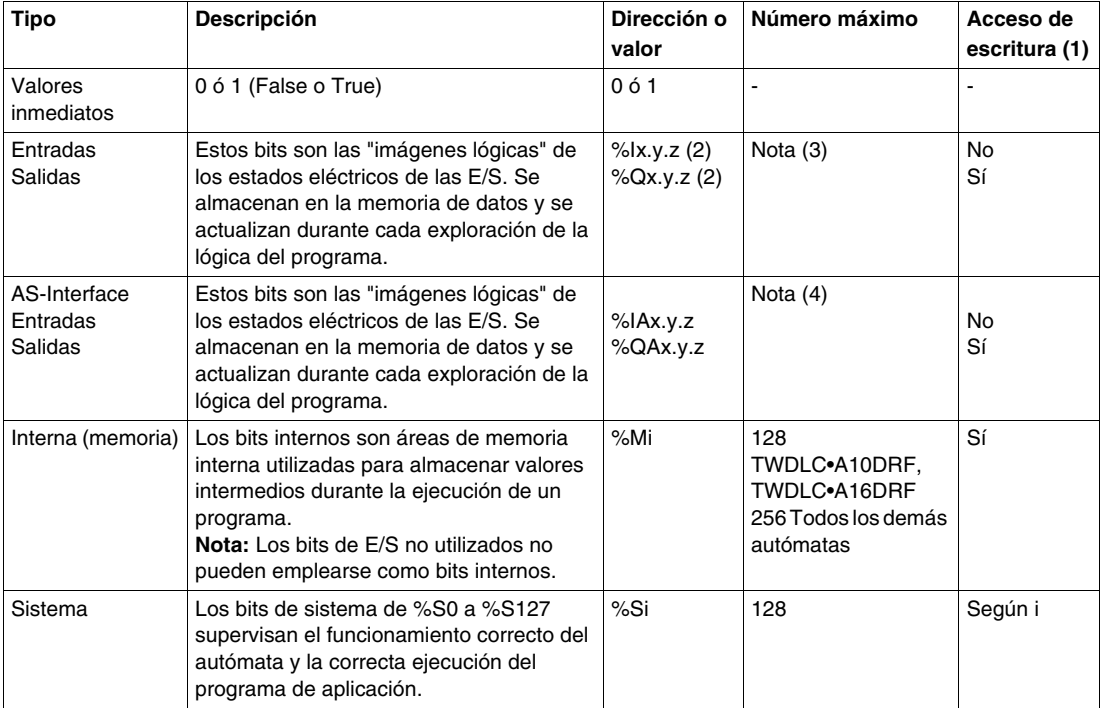

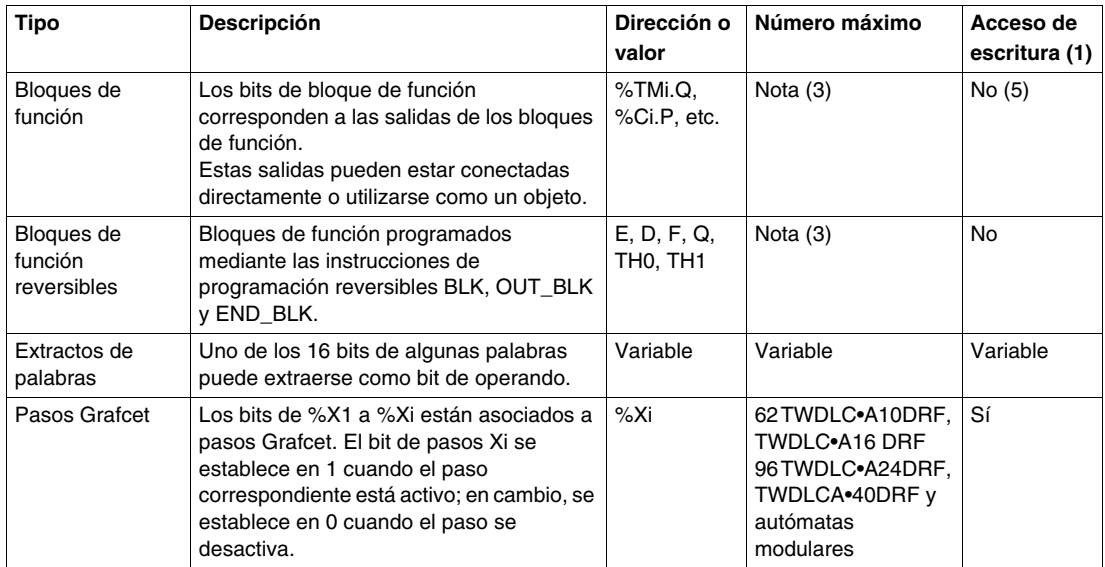

#### **Leyendas:**

- **1.** Escrito por el programa o mediante el Editor de tablas de animación.
- **2.** Consulte el direccionamiento de E/S.
- **3.** El número está determinado por el modelo del autómata.
- **4.** Donde x = dirección del módulo de ampliación (0 7); y = dirección del AS-Interface (0A - 31B); z = número del canal (0 - 3). (Consulte *[Direccionamiento de](#page-254-0)  [las entradas y salidas asociadas a los equipos slave conectados al bus V2 AS-](#page-254-0)[Interface](#page-254-0), página [255](#page-254-0)*.)
- **5.** Excepto en el caso de %SBRi.j y %SCi.j, estos bits se pueden leer y escribir.

#### <span id="page-26-1"></span><span id="page-26-0"></span>**Objetos de palabra**

#### **Introducción**

Objetos de palabra direccionados en forma de palabras de 16 bits, almacenados en la memoria de datos y que pueden contener un valor entero de entre -32.768 y 32.767 (excepto para el bloque de función de contador rápido, que está entre 0 y 65.535).

Ejemplos de objetos de palabra:

- Valores inmediatos
- Palabras internas (%MWi) (palabras de memoria)
- Palabras constantes (%KWi)
- Palabras de intercambio de E/S (%IWi, %QWi%)
- Palabras de E/S analógicas del AS-Interface (IWAi, %QWAi)
- $\bullet$  Palabras de sistema (%SWi)
- Bloques de función (datos de tiempo de ejecución o configuración)

#### **Formatos de palabra**

El contenido de las palabras o los valores se almacena en la memoria de usuario en código binario de 16 bits (complemento de dos) mediante la convención que aparece a continuación.

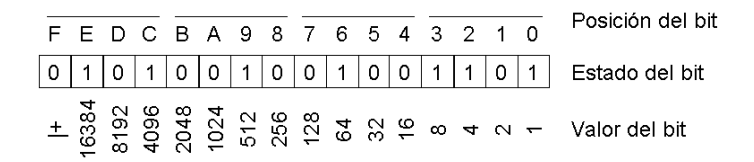

En la notación binaria con señal, el bit 15 se asigna por convención a la señal del valor codificado:

- z El bit 15 se establece en 0: el contenido de la palabra es un valor positivo.
- $\bullet$  El bit 15 se establece en 1: el contenido de la palabra es un valor negativo (los valores negativos se expresan en lógica de complemento de dos).

Las palabras y los valores inmediatos pueden introducirse o recuperarse en los formatos siguientes:

- Decimal Mín.: -32.768, máx.: 32.767 (por ejemplo, 1.579)
- Hexadecimal Mín.: 16#0000, máx.: 16#FFFF (por ejemplo, 16#A536)
	- Sintaxis alternativa: #A536
- Las reglas de formato ASCII son las siguientes:
	- La función siempre lee primero el byte más significativo.
	- z Todo carácter ASCII que se encuentre fuera del intervalo ['0' '9'] ([16#30 16#39]) se considera un carácter de fin, excepto en el caso de un signo menos '-' (16#2D) cuando se coloca como primer carácter.
	- En caso de desborde (>32767 o <-32768), el bit del sistema %S18 (desborde aritmético o error) se establece en 1 y se devuelve el valor 32767 o -32768.
	- Si el primer carácter de un operando es un carácter de "fin", se devuelve el valor 0 y el bit %S18 se establece en 1.

por ejemplo, "HELLO":

- $\bullet$   $\mathcal{B}$ MWO := "HE"
- $\bullet$  %MW1 := "LL"
- $\bullet$   $\text{MW2} := "O"$

#### **Descripción de los objetos de palabra**

En la tabla siguiente se describen los objetos de palabra.

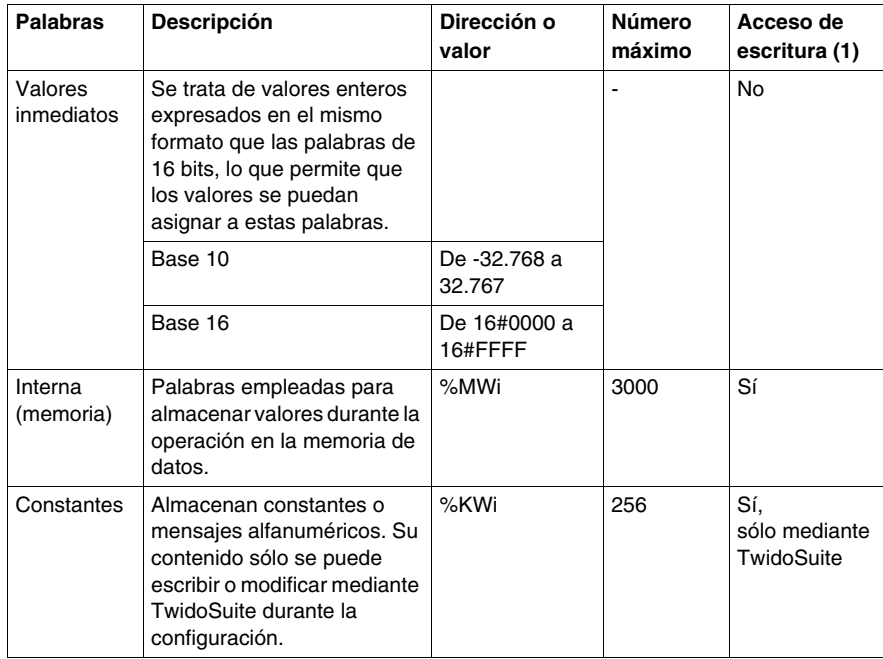

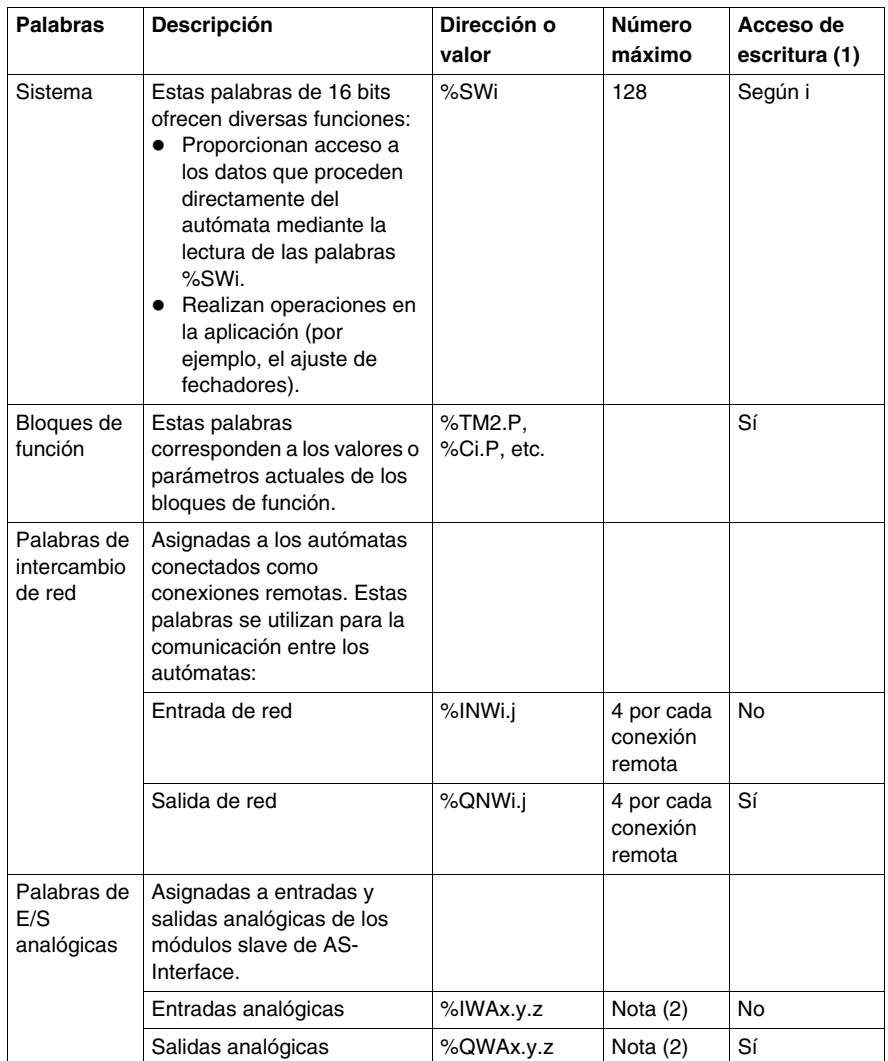

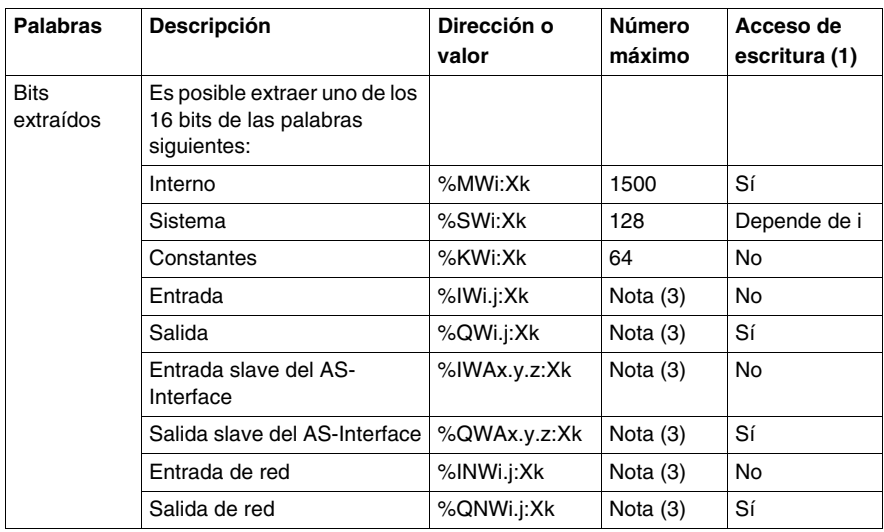

#### **NOTA:**

- **1.** Escrito por el programa o mediante el Editor de tablas de animación.
- **2.** Donde x = dirección del módulo de ampliación (0 7); y = dirección del AS-Interface (0A - 31B); z = número del canal (0 - 3). (Consulte *[Direccionamiento de](#page-254-0)  [las entradas y salidas asociadas a los equipos slave conectados al bus V2 AS-](#page-254-0)[Interface](#page-254-0), página [255](#page-254-0)*.)
- **3.** El número está determinado por la configuración.

#### <span id="page-30-1"></span><span id="page-30-0"></span>**Objetos de coma flotante y de palabra doble**

#### **Introducción**

El software TwidoSuite permite realizar operaciones en objetos de coma flotante y de palabras de enteros dobles.

Una coma flotante es un argumento matemático que posee un decimal en su expresión (ejemplos: 3,4E+38, 2,3 o 1,0).

Una palabra de entero doble está formada por cuatro bytes almacenados en la memoria de datos y contienen un valor comprendido entre -2147483648 y +2147483647.

#### **Formato y valor de la coma flotante**

El formato de coma flotante utilizado es el de la norma IEEE STD 734-1985 (equivalente a IEC 559). La longitud de las palabras es de 32 bits, lo que corresponde a números de coma flotante de decimal simple.

Tabla que representa el formato del valor de una coma flotante:

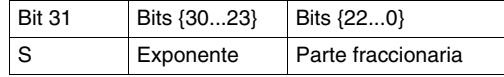

El valor de este formato está determinado por la siguiente ecuación:

Valor flotante de 32 bits =  $(-1)^{S}$  \*  $2^{(Exposant - 127)}$  \* 1, parte fraccionaria

Los valores flotantes se pueden representar con o sin exponente, pero deben llevar siempre una coma decimal (coma flotante).

Los valores flotantes oscilan entre -3,402824e+38 y -1,175494e-38 y entre 1,175494e-38 y 3,402824e+38 (valores atenuados en el diagrama). Llevan también el valor 0 anotado como 0,0.

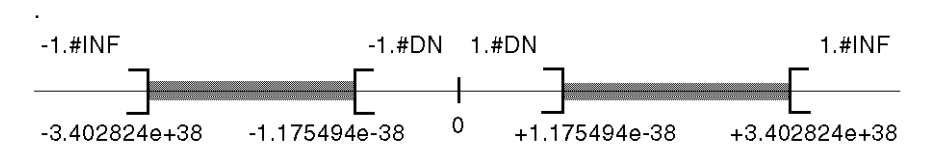

Cuando el resultado de un cálculo:

- $\bullet$  Es inferior a -3,402824e+38, aparece el símbolo -1.#INF (para -infinito).
- Es superior a  $+3,402824e+38$ , aparece el símbolo 1.#INF (para +infinito).
- $\bullet$  Entre -1,175494e-38 y 1,175494e-38, se redondea a 0.0. Un valor comprendido dentro de estos límites no puede introducirse como valor flotante.
- z Es indefinido (la raíz cuadrada de un número negativo, por ejemplo), aparece el símbolo 1.#NAN o -1.#NAN.

La precisión de la representación es 2-24. Para visualizar los números de coma flotante, no es necesario mostrar más de 6 dígitos tras la coma flotante.

#### **NOTA:**

• El valor "1285" se interpreta como valor entero; para tenerse en cuenta como valor de coma flotante, debe escribirse: "1285.0"

#### **Rango límite de las funciones aritméticas en coma flotante**

En la tabla siguiente se describe el rango límite de las funciones aritméticas en los objetos de coma flotante.

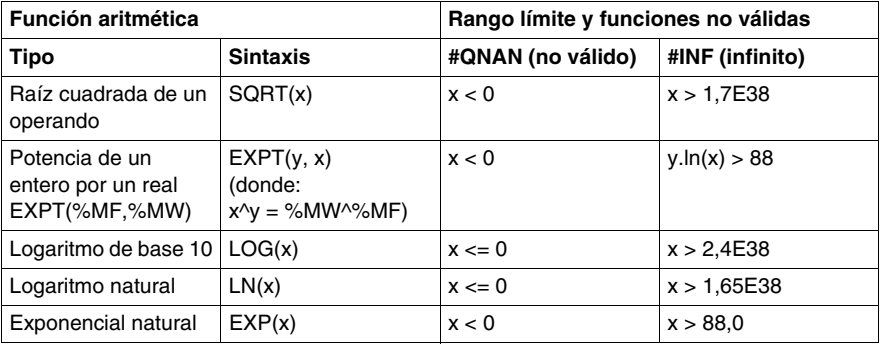

#### **Compatibilidad de hardware**

 Las operaciones con comas flotantes y palabras dobles no se pueden realizar en todos los controladores Twido.

En la tabla siguiente se explica la compatibilidad de hardware:

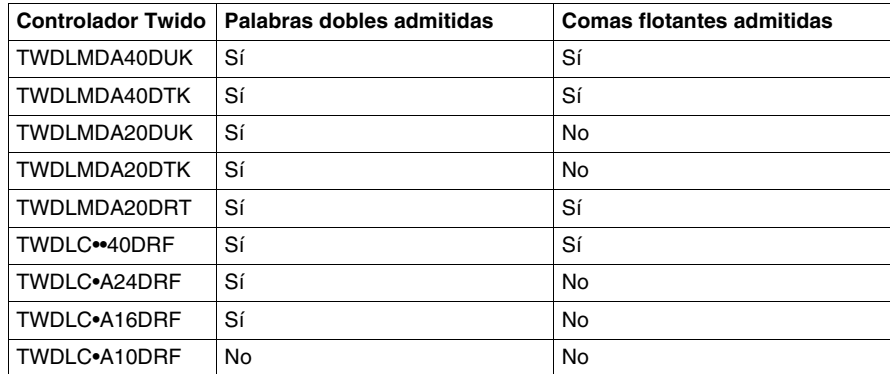

#### **Comprobación de validez**

El bit de sistema %S18 se establece en 1 cuando el resultado no se encuentra dentro del rango válido.

Los bits de la palabra de estado %SW17 indican la causa de un error detectado en una operación flotante:

Diferentes bits de la palabra %SW17:

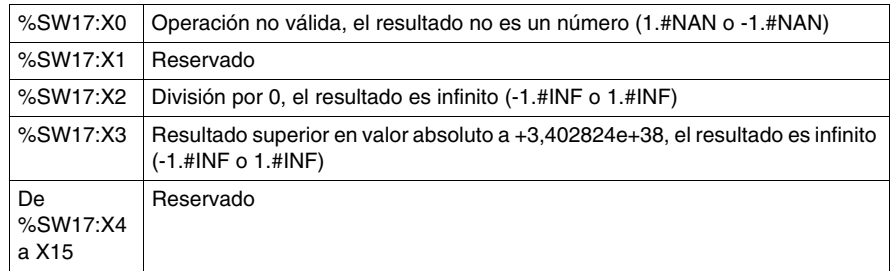

El sistema establece esta palabra a 0 en el inició en frío, o bien la establece en 0 el programa para utilizarla de nuevo.

#### **Descripción de objetos de coma flotante y de palabra doble**

En la tabla siguiente se describen los objetos de coma flotante y de palabra doble:

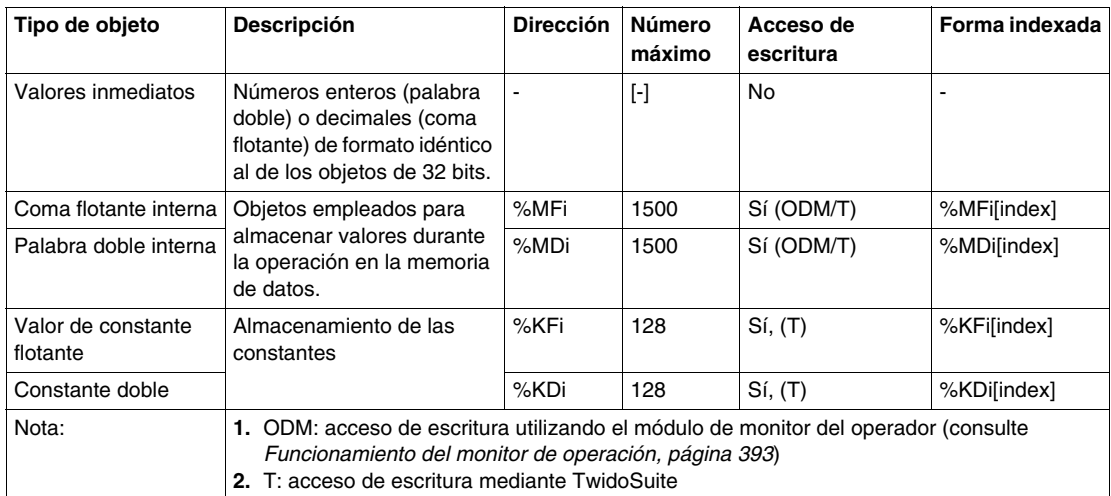

#### **Posibilidad de solapamiento entre objetos**

Las palabras simples, de doble longitud y flotantes se guardan en el espacio de datos en una misma zona de memoria. Así, la palabra flotante %MFi y la palabra doble %MDi se corresponden con las palabras de longitud simple %MWi y %MWi+1 (la palabra %MWi contiene los bits menos significativos y la palabra %MWi+1 los bits más significativos de la palabra %MFi).

En la tabla siguiente se muestra el solapamiento de palabras flotantes y palabras dobles internas:

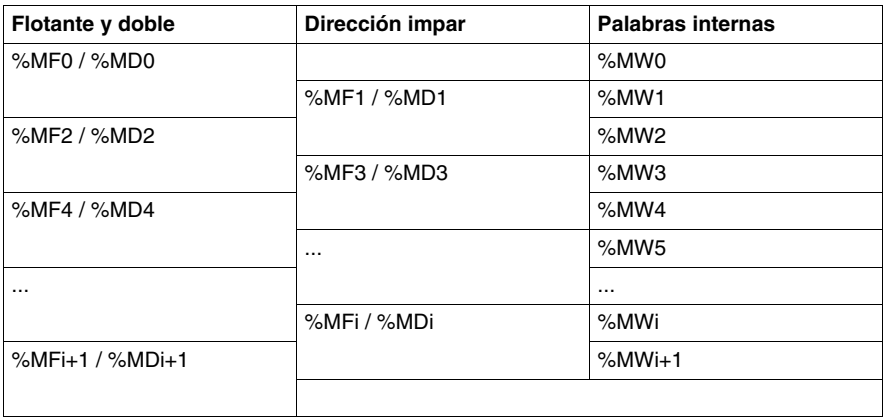

En la tabla siguiente se muestra el solapamiento de constantes flotantes y dobles:

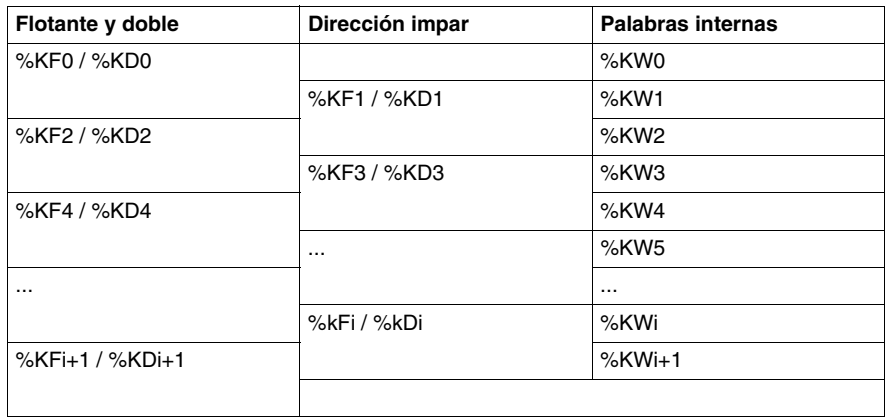

#### **Ejemplo:**

%MF0 corresponde a %MW0 y %MW1. %KF543 corresponde a %KW543 y %KW544.

#### <span id="page-34-1"></span><span id="page-34-0"></span>**Direccionamiento de objetos de bit**

#### **Sintaxis**

Utilice el siguiente formato para direccionar objetos de bit de pasos, de sistema e internos:

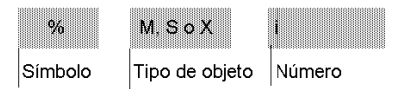

#### **Descripción**

En la tabla siguiente se describen los elementos en formato de direccionamiento.

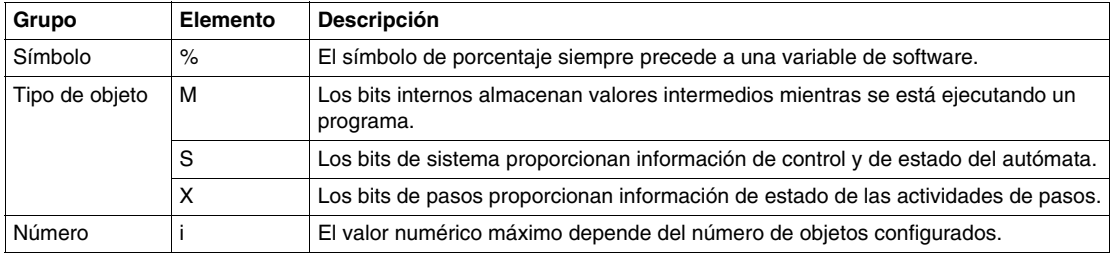

#### **Ejemplos de direccionamiento de objetos de bit:**

- $\bullet$  %M25 = bit interno número 25
- $\bullet$  %S20 = bit de sistema número 20
- %X6 = bit de pasos número 6

#### **Objetos de bit extraídos de palabras**

TwidoSuite se utiliza para extraer uno de los 16 bits de las palabras. La dirección de la palabra se completa mediante la fila de bit extraída de acuerdo con la sintaxis siguiente:

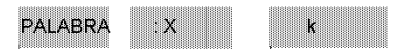

Dirección de palabra

Posición k = rango de bits 0 - 15 en la dirección de palabra.

#### **Ejemplos:**

- %MW5: $X6 = bit$  número 6 de la palabra interna %MW5
- $\bullet$  %QW5.1:X10 = bit número 10 de la palabra de salida %QW5.1

#### <span id="page-35-1"></span><span id="page-35-0"></span>**Direccionamiento de objetos de palabra**

#### **Introducción**

El direccionamiento de objetos de palabra, excepto para el direccionamiento de entrada/salida (consulte *[Direccionamiento de entradas/salidas,](#page-38-1) página [39](#page-38-1)*) y bloques de función (consulte *[Objetos de bloques de función](#page-41-1), página [42](#page-41-1)*), sigue el formato que aparece a continuación.

#### **Sintaxis**

Utilice el siguiente formato para direccionar palabras de sistema, internas y constantes:

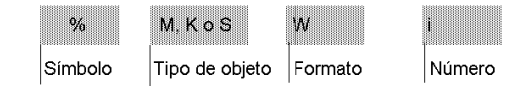

#### **Descripción**

En la tabla siguiente se describen los elementos en formato de direccionamiento.

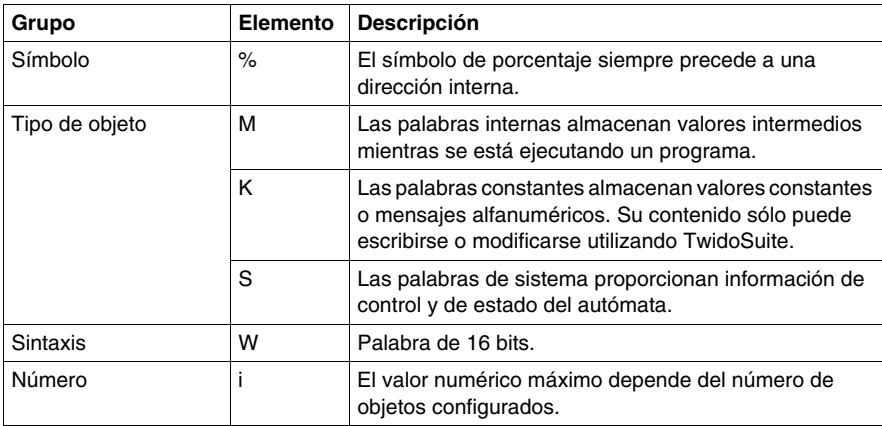

#### **Ejemplos de direccionamiento de objetos de palabra:**

- %MW15 = número de palabra interna 15
- %KW26 = número de palabra constante 26
- %SW30 = número de palabra de sistema 30
# **Direccionamiento de objetos flotantes**

#### **Introducción**

El direccionamiento de objetos flotantes, excepto para el direccionamiento de entrada/salida (consulte *[Direccionamiento de entradas/salidas](#page-38-0), página [39](#page-38-0)*) y bloques de función (consulte *[Objetos de bloques de función,](#page-41-0) página [42](#page-41-0)*), sigue el formato que aparece a continuación.

#### **Sintaxis**

Utilice el siguiente formato para direccionar objetos flotantes constantes e internos:

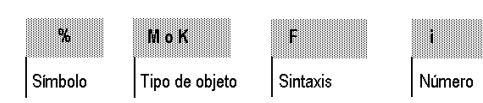

#### **Descripción**

En la tabla siguiente se describen los elementos en formato de direccionamiento.

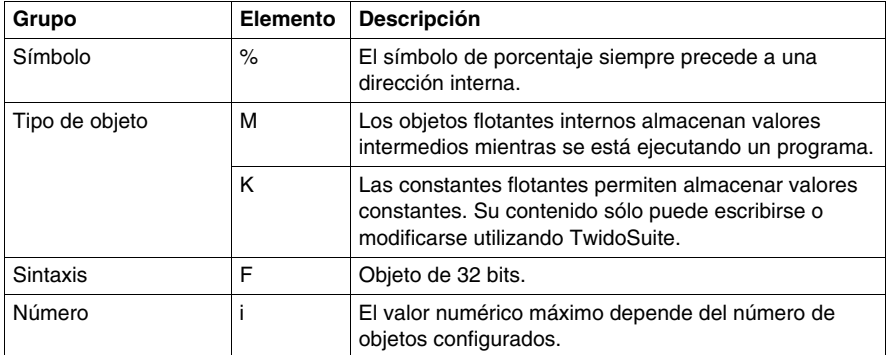

#### **Ejemplos de direccionamiento de objetos flotantes:**

- %MF15 = número de objeto flotante interno 15
- %KF26 = número de objeto flotante constante 26

# **Direccionamiento de objetos de palabra doble**

#### **Introducción**

El direccionamiento de objetos de palabra doble, excepto para el direccionamiento de entrada/salida (consulte *[Direccionamiento de entradas/salidas](#page-38-0), página [39](#page-38-0)*) y bloques de función (consulte *[Objetos de bloques de función](#page-41-0), página [42](#page-41-0)*), sigue el formato que aparece a continuación.

#### **Sintaxis**

Utilice el siguiente formato para direccionar palabras dobles internas y constantes:

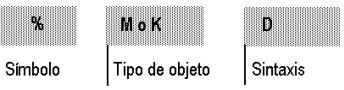

Número

#### **Descripción**

En la tabla siguiente se describen los elementos en formato de direccionamiento.

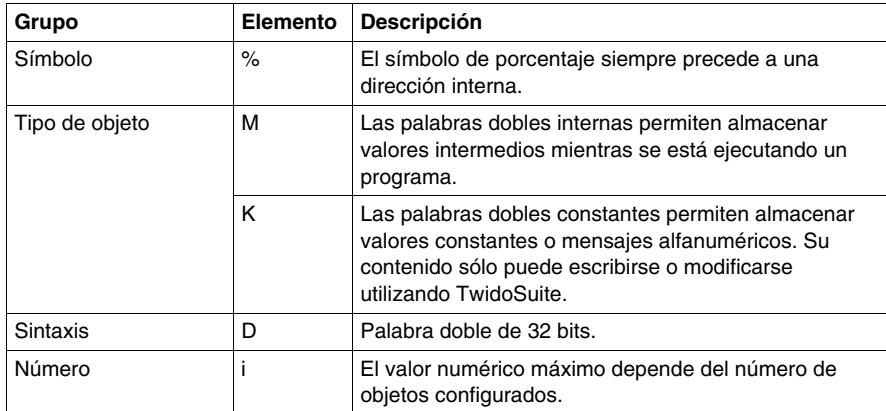

#### **Ejemplos de direccionamiento de objetos de palabra doble:**

- $\bullet$  %MD15 = número de palabra doble interna 15
- %KD26 = número de palabra doble constante 26

# <span id="page-38-0"></span>**Direccionamiento de entradas/salidas**

#### **Introducción**

Cada punto de entrada/salida (E/S) de una configuración Twido tiene una dirección exclusiva: Por ejemplo, la dirección "%I0.0.4" representa la entrada 4 de un autómata.

Las direcciones de E/S pueden asignarse para el siguiente hardware:

- Autómata configurado como master de conexión remota
- Autómata configurado como E/S remotas
- $\bullet$  Módulos de E/S de ampliación

El módulo de interfase de bus TWDNOI10M3 AS-Interface y el módulo de bus de campo CANopen TWDNCO1M usan cada uno su propio sistema de dirección para el direccionamiento de las E/S de los dispositivos slave conectados a su bus:

- Para TWDNOI10M3, consulte Direccionamiento de las E/S asociadas a dispositivos slave conectados al bus AS-Interface V2 *(véase página [255\)](#page-254-0)*.
- Para TWDNCO1M, consulte Direccionamiento de PDO de los master CANopen *(véase página [307\)](#page-306-0)*.

#### **Varias referencias a una salida o bobina**

En un programa, usted puede tener varias referencias a una única salida o bobina. Solo se actualiza el resultado de la última referencia resuelta en las salidas de hardware. Por ejemplo, %Q0.0.0 se puede utilizar más de una vez en un programa. Por lo tanto, es importante confirmar que la ecuación dará el estado necesario de la salida.

# **ATENCIÓN**

#### **FUNCIONAMIENTO INESPERADO DEL EQUIPO**

Cerciórese de que salidas o bobinas duplicadas no provocarán un comportamiento no deseado de su autómata.

**El incumplimiento de estas instrucciones puede causar lesiones o daño al equipo.**

#### **Formato**

Utilice el siguiente formato para direccionar las entradas/salidas.

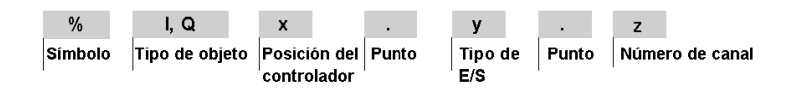

Utilice el siguiente formato para direccionar las palabras de intercambio de entrada/salida.

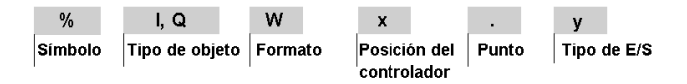

#### **Descripción**

En la tabla siguiente se describe el formato de direccionamiento de E/S.

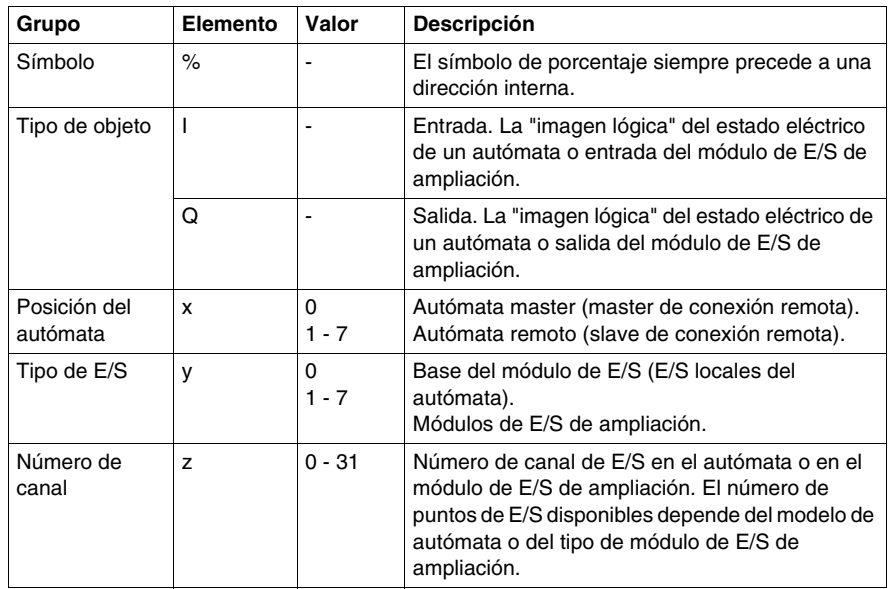

#### **Ejemplos**

En la tabla siguiente se muestran algunos ejemplos de direccionamiento de E/S.

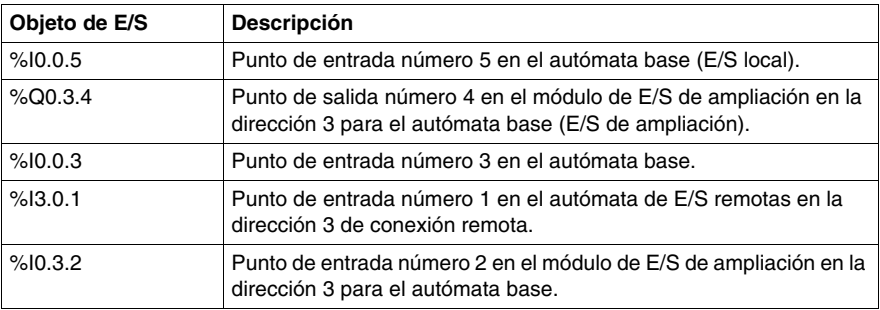

# **Direccionamiento de red**

#### **Introducción**

En una red de conexión remota Twido, los datos de aplicación se intercambian mediante las palabras de red %INW y %QNW entre autómatas Peer y el autómata master. Para obtener más información al respecto, consulte *[Comunicaciones](#page-72-0), página [73](#page-72-0)*.

#### **Formato**

Utilice el siguiente formato para el direccionamiento de red.

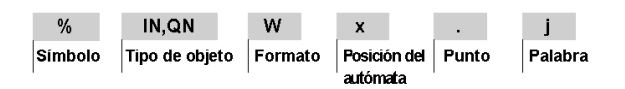

#### **Descripción de formato**

En la tabla que aparece a continuación se describe el formato de direccionamiento de red.

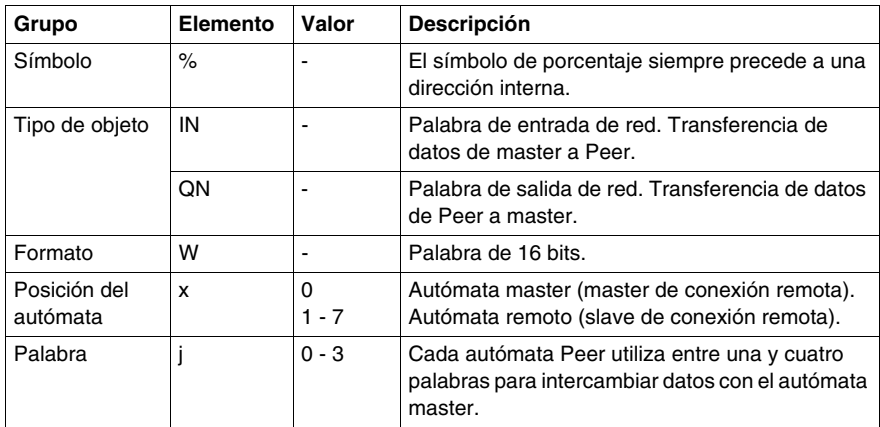

#### **Ejemplos**

La tabla que aparece a continuación contiene algunos ejemplos de direccionamiento de red.

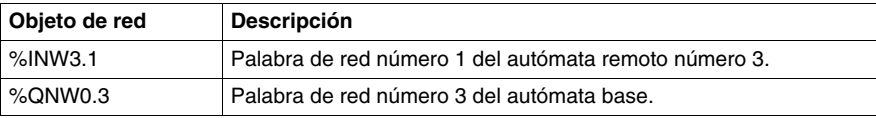

# <span id="page-41-0"></span>**Objetos de bloques de función**

#### **Introducción**

Los bloques de función proporcionan objetos de bit y palabras específicas a las que puede acceder el programa.

#### **Ejemplo de un bloque de función**

La siguiente ilustración representa un bloque de función del contador.

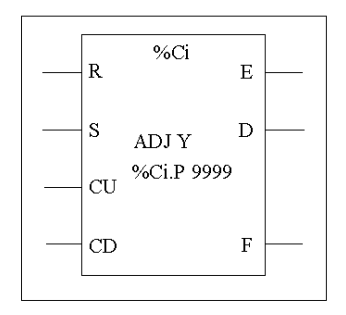

Bloque del contador progresivo/regresivo

#### **Objetos de bit**

Los objetos de bit corresponden a las salidas de bloque. A estos bits se puede acceder mediante las instrucciones de verificación booleanas a través de uno de los métodos siguientes:

- Directamente (por ejemplo, LD E) si están cableados al bloque en programación reversible (consulte *[Principios para programar bloques de función estándar,](#page-485-0) página [486](#page-485-0)*).
- **Especificando el tipo de bloque (por ejemplo, LD %Ci.E).**

Puede accederse a las entradas en forma de instrucciones.

#### **Objetos de palabra**

Los objetos de palabra corresponden a parámetros especificados y a valores, tal como se indica a continuación:

- Parámetros de configuración de bloques: se puede acceder a algunos parámetros a través del programa (por ejemplo, parámetros de preselección) y a otros no (por ejemplo, base de tiempo).
- Valores actuales: por ejemplo, %Ci.V, el valor de conteo actual.

#### **Objetos de palabra doble**

Los objetos de palabra doble aumentan la capacidad computacional del autómata Twido mientras se ejecutan las funciones del sistema, como contadores rápidos (%FC), contadores muy rápidos (%VFC) y generadores de pulsos (%PLS).

Para direccionar los objetos de palabra doble de 32 bits utilizados con los bloques de función, sólo es necesario agregar el carácter "D" a la sintaxis original de los objetos de palabra estándar. El ejemplo siguiente muestra cómo direccionar el valor actual de un contador rápido en formato estándar y en formato de palabra doble:

- %FCi.V es el valor actual del contador rápido en formato estándar.
- %FCi.VD es el valor actual del contador rápido en formato de palabra doble.

**NOTA:** No todos los autómatas Twido admiten los objetos de palabra doble. Consulte *[Compatibilidad de hardware](#page-31-0), página [32](#page-31-0)* para averiguar si su autómata Twido admite palabras dobles.

#### **Objetos accesibles a través del programa**

Consulte las secciones siguientes para obtener una lista de los objetos accesibles a través del programa.

- z Para los bloques de función básicos, consulte *[Bloques de función estándar,](#page-483-0) página [484](#page-483-0)*.
- **Para los bloques de función avanzados, consulte** *Objetos de palabra y de bit [asociados a bloques de función avanzados,](#page-538-0) página [539](#page-538-0)*.

# **Objetos estructurados**

#### **Introducción**

Los objetos estructurados son combinaciones de objetos adyacentes. Twido admite los siguientes tipos de objetos estructurados:

- Cadenas de bits
- Tablas de palabras
- Tablas de palabras dobles
- Tablas de palabras flotantes

#### **Cadenas de bits**

Las cadenas de bits son series de bits de objetos adyacentes del mismo tipo y con una longitud definida (L).

**Ejemplo:**cadena de bits %M8:6

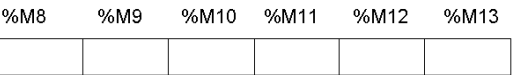

**NOTA:** %M8:6 es aceptable (8 es múltiplo de 8), pero %M10:16 no es aceptable (10 no es múltiplo de 8).

Las cadenas de bits pueden utilizarse con la instrucción de asignación (consulte *[Instrucciones de asignación,](#page-509-0) página [510](#page-509-0)*).

#### **Tipos de bits disponibles**

Tipos de bits disponibles para cadenas de bits:

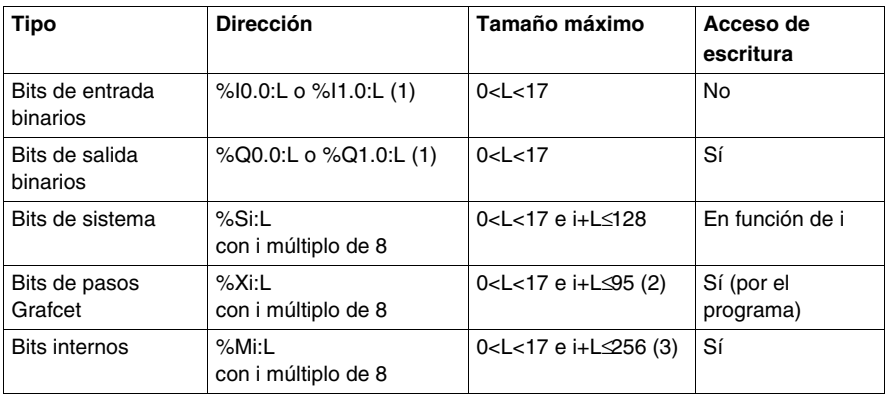

#### **Clave**:

1. Sólo se pueden leer los bits de E/S de 0 a 16 de esta cadena de bits. Para los autómatas con 24 entradas y 32 módulos de E/S, los bits superiores a 16 no se pueden leer en esta cadena de bits.

2. El valor máximo de i+L para TWWDLCAA10DRF y TWDLCAA16DRF es de 62.

3. El valor máximo de i+L para TWWDLCAA10DRF y TWDLCAA16DRF es de 128.

**NOTA:** %M10:=%M2 XORR %M1 corresponde a %M10:=%M2 OR.

#### **Tablas de palabras**

Las tablas de palabras son series de palabras adyacentes del mismo tipo y con una longitud definida (L).

**Ejemplo:** tabla de palabras %KW10:7

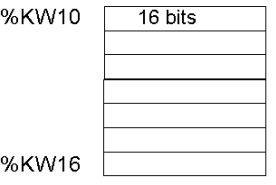

Las tablas de palabras pueden utilizarse con la instrucción de asignación (consulte *[Instrucciones de asignación](#page-509-0), página [510](#page-509-0)*).

#### **Tipos de palabras disponibles**

Tipos de palabras disponibles para tablas de palabras:

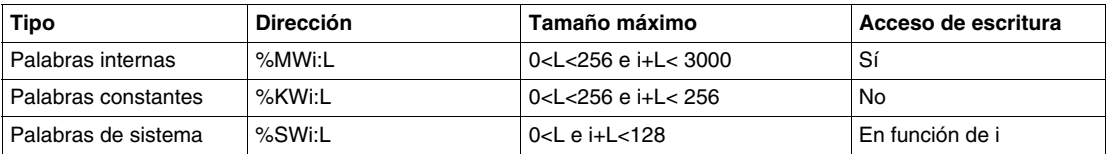

#### **Tablas de palabras dobles**

Las tablas de palabras dobles son series de palabras adyacentes del mismo tipo y con una longitud definida (L).

#### **Ejemplo:** tabla de palabras dobles %KD10:7

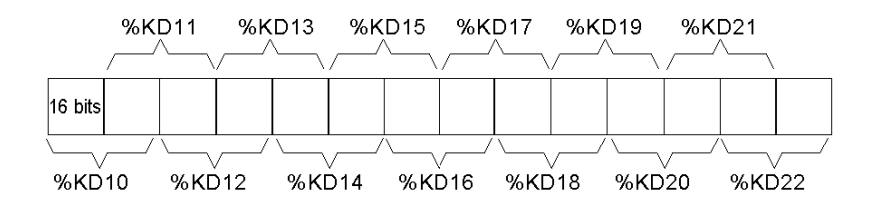

Las tablas de palabras dobles pueden utilizarse con la instrucción de asignación (consulte *[Instrucciones de asignación,](#page-509-0) página [510](#page-509-0)*).

#### **Tipos de palabras dobles disponibles**

Tipos de palabras disponibles para tablas de palabras dobles:

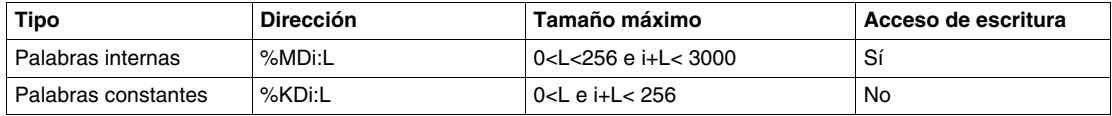

#### **Tablas de palabras flotantes**

Las tablas de palabras flotantes son series de palabras adyacentes del mismo tipo y con una longitud definida (L).

**Ejemplo:** tabla de comas flotantes %KF10:7

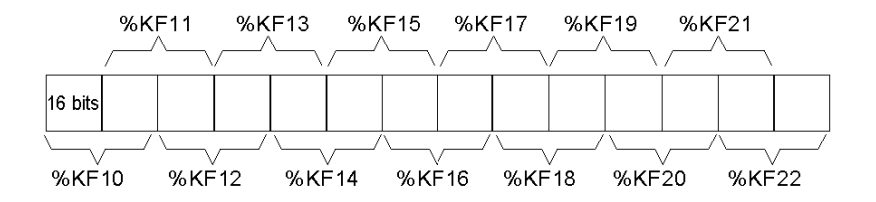

Las tablas de comas flotantes pueden utilizarse con la instrucción de asignación (consulte "Instrucciones avanzadas").

#### **Tipos de palabras flotantes disponibles**

Tipos de palabras disponibles para tablas de palabras flotantes:

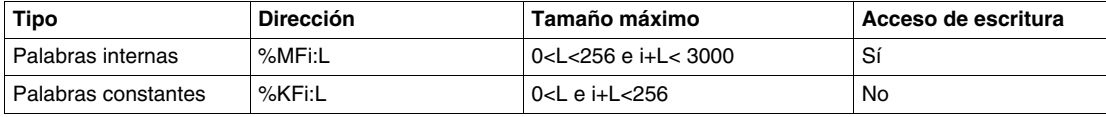

# **Objetos indexados**

#### **Introducción**

Una palabra indexada es una palabra simple o doble o una coma flotante con una dirección de objeto indexado. Existen dos tipos de direccionamiento de objetos:

- Direccionamiento directo
- Direccionamiento indexado

#### **Direccionamiento directo**

La dirección directa de un objeto se establece y se define cuando se escribe un programa.

**Ejemplo:** %M26 es un bit interno con la dirección directa 26.

#### **Direccionamiento indexado**

Una dirección indexada de un objeto permite modificar la dirección del objeto mediante la adición de un índice a la dirección directa de éste. El contenido del índice se añade a la dirección directa del objeto. El índice se define mediante una palabra interna %MWi. El número de "palabras indexadas" es ilimitado.

**Ejemplo:** %MW108[%MW2] es una palabra con una dirección compuesta por la dirección directa 108 más el contenido de la palabra %MW2.

Si la palabra %MW2 tiene un valor de 12, escribir en %MW108[%MW2] es igual que escribir en %MW120 (108 + 12).

#### **Objetos disponibles para el direccionamiento indexado**

A continuación, se enumeran los tipos de objetos disponibles para el direccionamiento indexado.

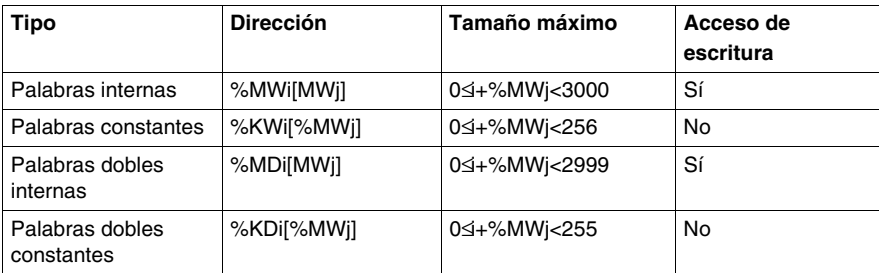

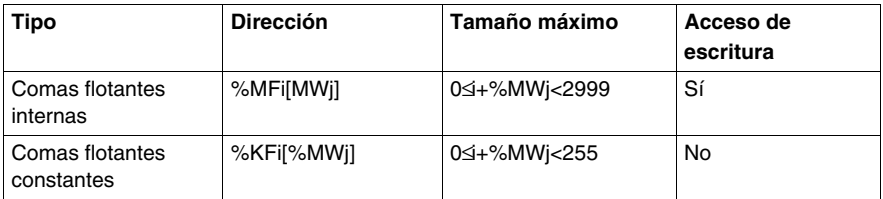

Los objetos indexados pueden utilizarse con las instrucciones de asignación (consulte *[Instrucciones de asignación,](#page-509-0) página [510](#page-509-0)* para palabras y palabras dobles) y en instrucciones de comparación (consulte *[Instrucciones de comparación](#page-514-0), página [515](#page-514-0)* para palabras y palabras dobles). Este tipo de direccionamiento permite explorar de forma sucesiva series de objetos del mismo tipo (como palabras internas o constantes), modificando el contenido del objeto indexado a través del programa.

#### **Bit de sistema de desborde de índice %S20**

El desborde de índice se produce cuando la dirección de un objeto indexado excede los límites de la zona de memoria que contiene el mismo tipo de objeto. En resumen:

- La dirección del objeto más el contenido del índice es menor que 0.
- La dirección del objeto más el contenido del índice es mayor que la palabra de mayor tamaño a la que se hace referencia directamente en la aplicación. El número máximo es 2.999 (para palabras %MWi) o 255 (para palabras %KWi).

En caso de desborde de índice, el sistema establece en 1 el bit de sistema %S20 y se asigna al objeto un valor de índice de 0.

**NOTA:** El usuario es responsable de controlar cualquier desborde. El programa de aplicación debe leer el bit %S20 para un posible procesamiento. El usuario debe confirmar que se restablece en 0.

%S20 (estado inicial  $= 0$ ):

- $\bullet$  En caso de desborde de índice: establecido en 1 por el sistema.
- Confirmación de desborde: establecido en 0 por el usuario después de modificar el índice.

# **Simbolización de objetos**

#### **Introducción**

Es posible utilizar símbolos para direccionar objetos de lenguaje de TwidoSuite por nombre o mnemotécnica personalizada. El uso de símbolos permite un rápido examen y análisis de la lógica del programa y simplifica en gran medida las fases de desarrollo y de comprobación de una aplicación.

#### **Ejemplo**

Por ejemplo, WASH\_END es un símbolo que puede utilizarse para identificar un bloque de función del temporizador que represente el final de un ciclo de lavado. Recordar el propósito de este nombre debe ser más sencillo que intentar recordar la función de una dirección de programa como %TM3.

#### **Directrices para definir símbolos**

A continuación se indica una serie de directrices para definir símbolos:

- Un máximo de 32 caracteres.
- Letras (A-Z), números (0 -9) o guiones bajos ( $\Box$ ).
- z El primer carácter debe ser alfabético o acentuado. No se puede utilizar el signo de porcentaje (%).
- No es posible incluir espacios ni caracteres especiales.
- No se distingue entre mayúsculas y minúsculas. Por ejemplo, Pump1 y PUMP1 son el mismo símbolo y sólo puede utilizarse uno de ellos una sola vez en la misma aplicación.

#### **Edición de símbolos**

Los símbolos se definen y asocian con los objetos de lenguaje en el editor de símbolos. Los símbolos y sus comentarios se guardan con la aplicación en el disco duro del PC, pero no en el autómata. Por lo tanto, no pueden transferirse con la aplicación al autómata.

# **Memoria de usuario**

# **3**

#### **Objeto**

En este capítulo se describe la estructura y el uso de la memoria de usuario Twido.

#### **Contenido de este capítulo**

Este capítulo contiene los siguiente apartados:

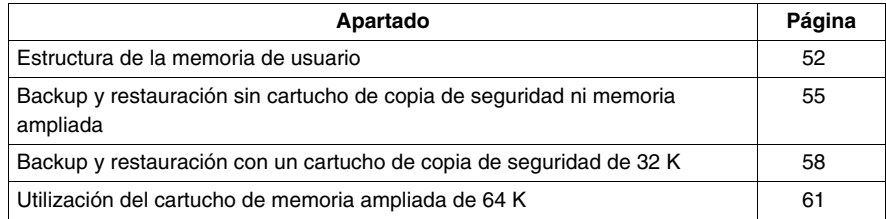

# <span id="page-51-0"></span>**Estructura de la memoria de usuario**

#### **Introducción**

La memoria del autómata a la que se accede mediante la aplicación está dividida en dos partes diferentes:

- Valores de bit
- Valores de palabra (valores de 16 bits con señal) y valores de palabra doble (valores de 32 bits con señal)

#### **Memoria de bits**

La memoria de bits se encuentra en la RAM integrada en el autómata. Contiene el mapa de 128 objetos de bit.

#### **Memoria de palabras**

La memoria de palabras (16 bits) admite:

- z **Palabras dinámicas**: memoria del tiempo de ejecución (almacenada en RAM solamente).
- **Palabras de memoria (%MW) y palabras dobles (%MD)**: datos de sistema dinámicos y datos de sistema.
- **Programa**: descriptores y código ejecutable para tareas.
- **Datos de configuración**: palabras constantes, valores iniciales y configuración de entrada/salida.

#### **Tipos de almacenamiento en memoria**

A continuación se enumeran los distintos tipos de almacenamiento en memoria para los autómatas Twido.

- Memoria de acceso aleatorio (del inglés "Random Access Memory"). Memoria volátil interna: contiene palabras dinámicas, palabras de memoria, el programa y datos de configuración.
- z EEPROM

EEPROM de 32 kB integrada que proporciona una copia de seguridad interna de los datos y del programa. Protege el programa contra los daños provocados por fallos de batería o cortes de alimentación de más de 30 días. Contiene el programa y los datos de configuración. Abarca un máximo de 512 palabras de memoria. No se realiza una copia de seguridad del programa si se utiliza un cartucho de memoria ampliada de 64 kB y el dispositivo Twido se ha configurado para aceptar dicho cartucho de memoria ampliada de 64 kB. El Twido Extreme TWDLEDCK1 no tiene cartuchos de memoria ampliada.

- Cartucho de copia de seguridad de 32 kB Cartucho externo opcional utilizado para guardar un programa y transferirlo a otros autómatas Twido. Se puede utilizar para actualizar el programa en la memoria RAM del autómata. Contiene el programa y las constantes, pero ninguna palabra de memoria. El Twido Extreme TWDLEDCK1 no tiene cartucho de copia de seguridad.
- Cartucho de memoria ampliada de 64 kB Cartucho externo opcional que almacena un programa de hasta 64 kB. Debe permanecer conectado al autómata mientras se utiliza dicho programa. El Twido Extreme TWDLEDCK1 no tiene cartuchos de memoria ampliada.

#### **Almacenamiento de la memoria**

Las palabras de memoria y el programa del autómata se pueden guardar en:

- RAM (hasta 30 días si la batería se encuentra en buen estado)
- EEPROM (32 kB como máximo)

El programa se transfiere automáticamente de la memoria EEPROM a la memoria RAM cuando se pierde el programa en la RAM (o si no hay batería). El Twido Extreme TWDLEDCK1 no tiene batería interna.

También se puede realizar una transferencia manual mediante TwidoSuite.

#### **Configuraciones de la memoria para los autómatas modulares y compactos Twido**

En las tablas siguientes se describen las posibles configuraciones de los tipos de memoria con los autómatas Twido compactos y modulares.

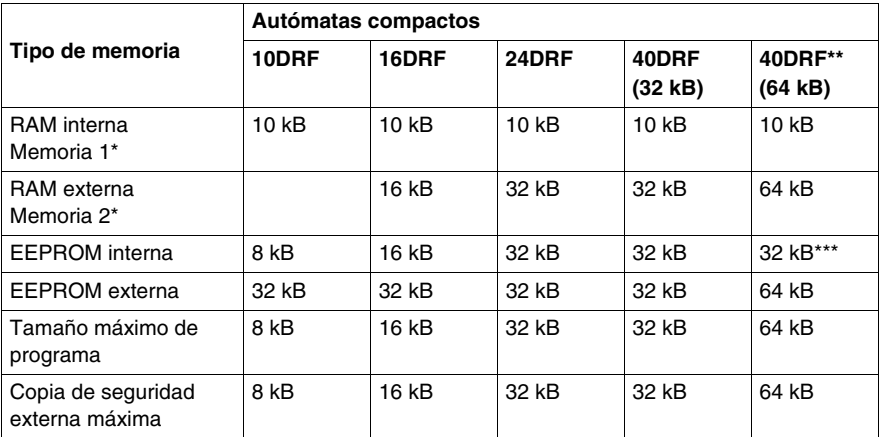

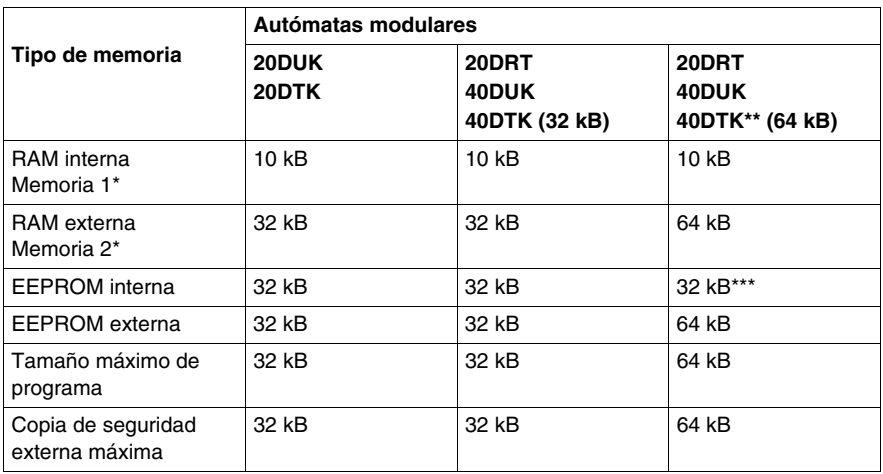

(\*) Memorias 1 y 2 en uso de memoria.

(\*\*) En este caso el cartucho de 64 kB debe estar instalado en el dispositivo Twido y establecerse en la configuración, si aún no lo estaba.

(\*\*\*) Reservado para la copia de seguridad de las primeras palabras 512 %MW o las primeras palabras dobles 256 %MD.

#### **Configuraciones de la memoria de Twido Extreme**

En la siguiente tabla se describen los tipos posibles de configuraciones de la memoria para los autómatas Twido Extreme

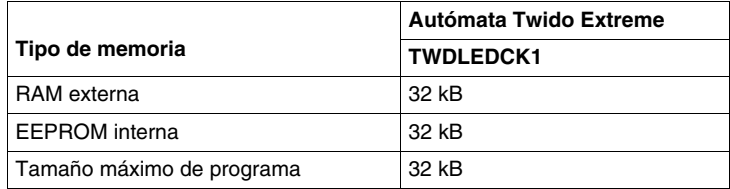

# <span id="page-54-0"></span>**Backup y restauración sin cartucho de copia de seguridad ni memoria ampliada**

#### **Introducción**

A continuación se explican las funciones de backup y restauración de la memoria en los autómatas modulares y compactos sin cartucho de backup ni memoria ampliada.

Esta sección no se aplica al autómata Twido Extreme (TWDLEDCK1) que tampoco tiene cartucho de copia de seguridad. Esto se describe en Memoria de usuario de Twido Extreme.

#### **Presentación**

Mediante la memoria EEPROM interna del autómata, puede realizarse una copia de seguridad de los datos de configuración, las palabras de memoria y los programas de Twido. Dado que al guardar un programa en la EEPROM interna se eliminan todas las palabras de memoria copiadas previamente, en primer lugar debe realizarse la copia de seguridad del programa, y luego, de las palabras de memoria configuradas. Los datos dinámicos pueden almacenarse en palabras de memoria, y luego puede realizarse una copia de seguridad de los mismos en la EEPROM. Si no hay ningún programa guardado en la EEPROM interna, no será posible guardar palabras de memoria en ella.

#### **Estructura de memoria**

A continuación se incluye un diagrama de la estructura de memoria de un autómata. Las flechas indican qué elementos pueden copiarse en la memoria EEPROM desde la memoria RAM.

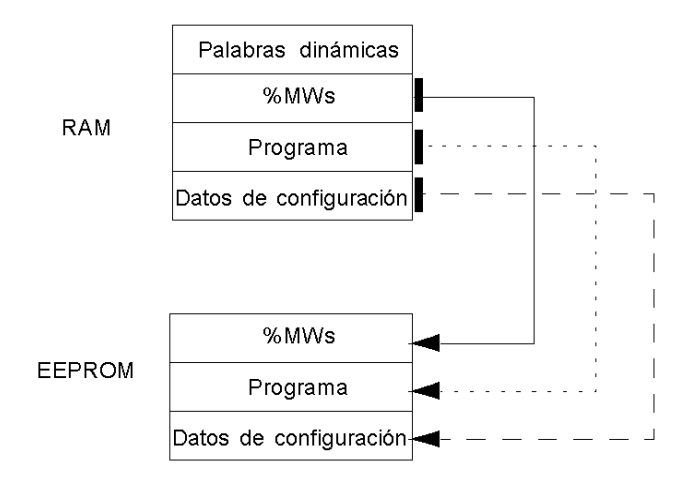

#### **Backup del programa**

A continuación se explican los pasos que deben seguirse para realizar una copia de seguridad del programa en la memoria EEPROM.

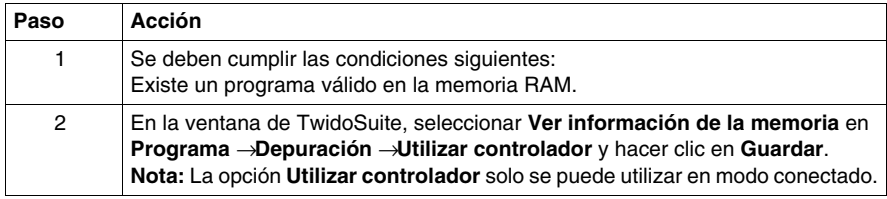

#### **Restauración del programa**

Durante el encendido existe una forma para restaurar el programa en la memoria RAM desde la EEPROM (suponiendo que no exista ningún cartucho o memoria ampliada incorporados):

• El programa de la RAM no es válido.

Para restaurar un programa de forma manual desde la memoria EEPROM:

**En la ventana de TwidoSuite, seleccione Comandos de cartucho de memoria** en **Programa** → **Depuración**, elija una conexión y haga clic en **Restaurar**.

#### **Backup de datos (%MWs)**

A continuación se describen los pasos necesarios para realizar una copia de seguridad de datos (palabras de memoria) en la memoria EEPROM:

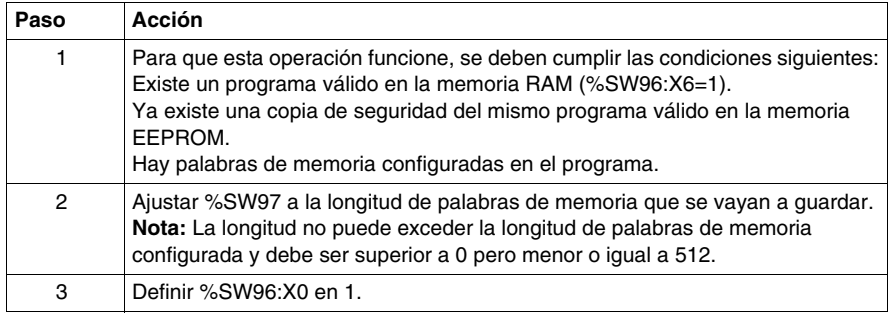

#### **Restauración de datos (%MWs)**

Restaure las %MWs de forma manual ajustando el bit de sistema %S95 en 1.

Para que esta operación funcione, se deben cumplir las condiciones siguientes:

- La memoria EEPROM dispone de una aplicación de backup válida.
- La aplicación de la memoria RAM coincide con la aplicación de backup de la memoria EEPROM.
- Las palabras de memoria de backup son válidas.

# <span id="page-57-0"></span>**Backup y restauración con un cartucho de copia de seguridad de 32 K**

#### **Introducción**

A continuación se explican las funciones de backup y restauración de la memoria en los autómatas modulares y compactos mediante un cartucho de copia de seguridad de 32 K.

Esta sección no se aplica al autómata Twido Extreme (TWDLEDCK1) que no tiene cartucho de copia de seguridad. Esto se describe en Memoria de usuario de Twido Extreme.

#### **Presentación**

El cartucho de copia de seguridad se utiliza para guardar un programa y transferirlo a otros autómatas Twido. Se debe extraer del autómata y apartarse una vez que se haya instalado o guardado el programa. En el cartucho solo es posible guardar el programa y los datos de configuración (las %MW no se pueden guardar en el cartucho de copia de seguridad de 32 K). Los datos dinámicos pueden almacenarse en palabras de memoria, y luego puede realizarse una copia de seguridad de los mismos en la EEPROM. Cuando finalice la instalación del programa, se perderán todas las %MW de las que se haya realizado una copia de seguridad en la EEPROM interna antes de la instalación.

#### **Estructura de memoria**

A continuación se incluye un diagrama de la estructura de memoria de un autómata con cartucho de copia de seguridad insertado. Las flechas indican los elementos que pueden copiarse en la memoria EEPROM y los cartuchos que pueden copiarse desde la memoria RAM.

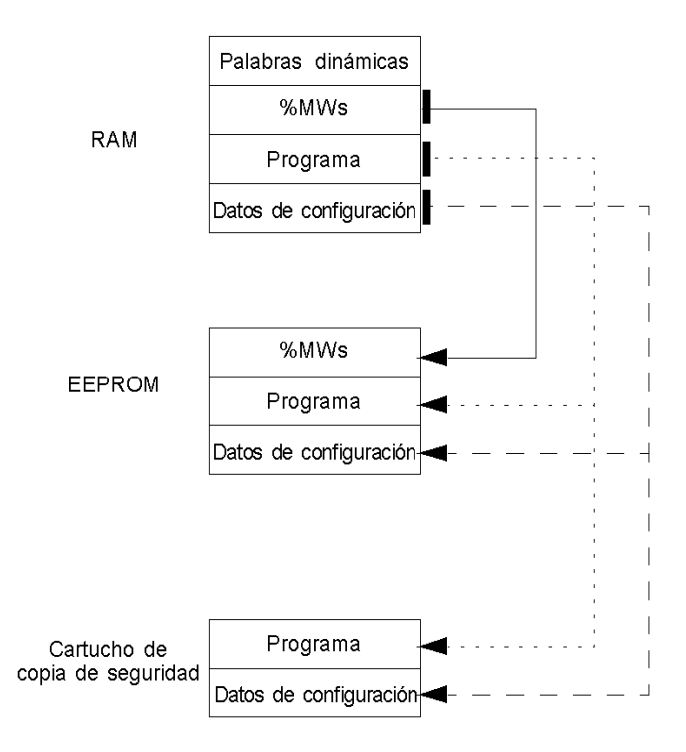

#### **Backup del programa**

A continuación se explican los pasos que deben seguirse para realizar una copia de seguridad del programa en el cartucho de copia de seguridad:

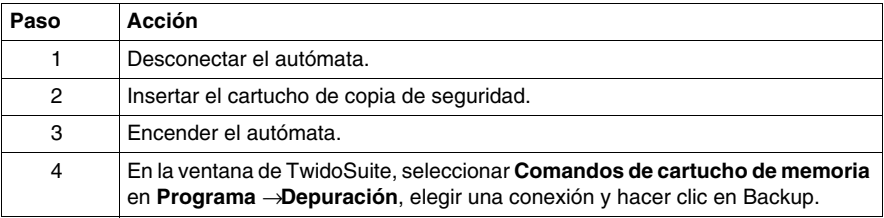

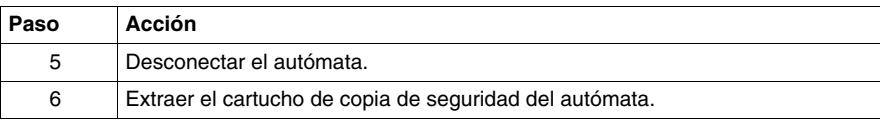

#### **Restauración del programa**

Para cargar en un autómata un programa guardado en un cartucho de copia de seguridad, siga los pasos descritos a continuación:

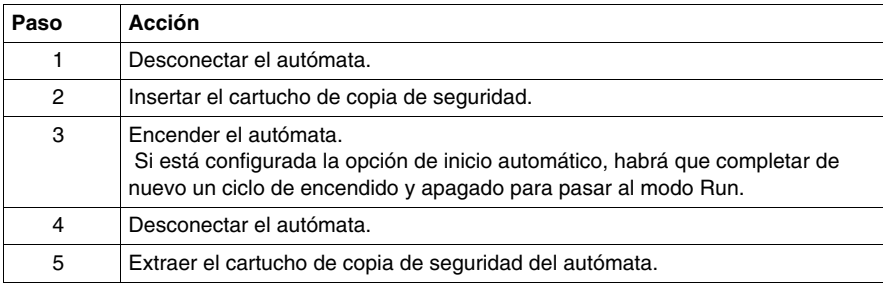

#### **Backup de datos (%MWs)**

A continuación se describen los pasos necesarios para realizar una copia de seguridad de datos (palabras de memoria) en la memoria EEPROM:

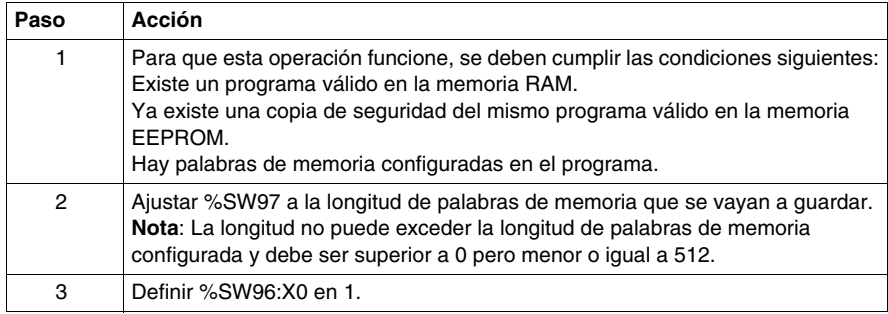

#### **Restauración de datos (%MWs)**

Restaure las %MWs de forma manual ajustando el bit de sistema %S95 en 1.

Para que esta operación funcione, se deben cumplir las condiciones siguientes:

- La memoria EEPROM dispone de una aplicación de backup válida.
- La aplicación de la memoria RAM coincide con la aplicación de backup de la memoria EEPROM.
- Las palabras de memoria de backup son válidas.

# <span id="page-60-0"></span>**Utilización del cartucho de memoria ampliada de 64 K**

#### **Introducción**

A continuación se explica el uso de las funciones de memoria de los autómatas modulares mediante un cartucho de memoria ampliada de 64 K.

#### **Presentación**

El cartucho de memoria ampliada de 64 K se utiliza para ampliar la capacidad de memoria del programa en el autómata Twido de 32 a 64 K. El cartucho debe permanecer insertado en el autómata mientras se utiliza el programa ampliado. Si se extrae el cartucho, el autómata pasará a estado de detención. Las palabras de memoria se siguen copiando en la memoria EEPROM del autómata. Los datos dinámicos pueden almacenarse en palabras de memoria, y luego puede realizarse una copia de seguridad de los mismos en EEPROM. El cartucho de memoria ampliada de 64 K presenta el mismo comportamiento de conexión que el cartucho de copia de seguridad de 32 K.

#### **Estructura de memoria**

A continuación se muestra un esquema de la estructura de memoria de un autómata con un cartucho de memoria ampliada. Las flechas indican los elementos guardados en la memoria EEPROM y el cartucho de memoria ampliada de 64 K desde la memoria RAM:

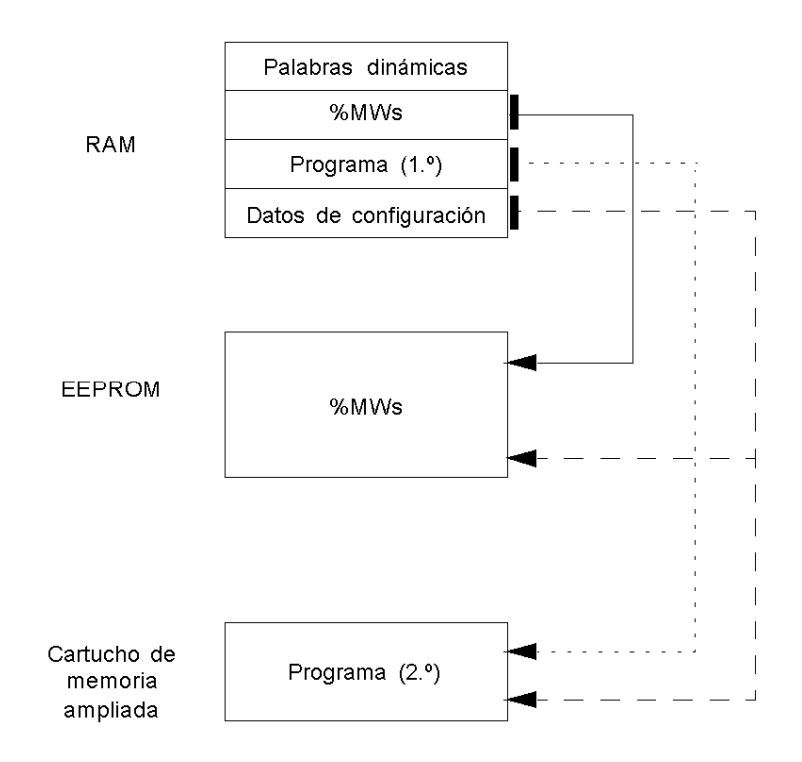

#### **Configuración del software e instalación de la memoria ampliada**

Antes de comenzar a escribir el programa ampliado, es necesario instalar el cartucho de memoria ampliada de 64 K en el autómata. A continuación se describe el procedimiento:

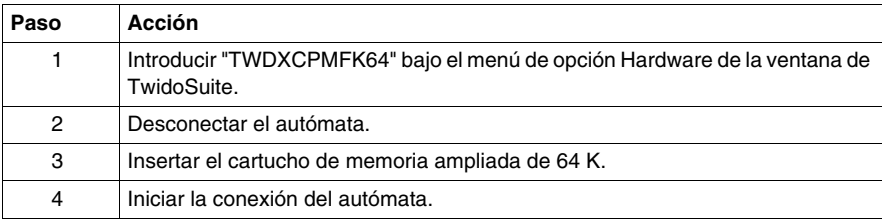

#### **Guardar el programa.**

Una vez instalado el cartucho de memoria ampliada de 64 K y escrito el programa:

**En la ventana de TwidoSuite, seleccione Comandos de cartucho de memoria** en **Programa →Depuración**, elija una conexión y haga clic en Backup.

#### **Backup de datos (%MWs)**

A continuación se describen los pasos necesarios para realizar una copia de seguridad de datos (palabras de memoria) en la memoria EEPROM:

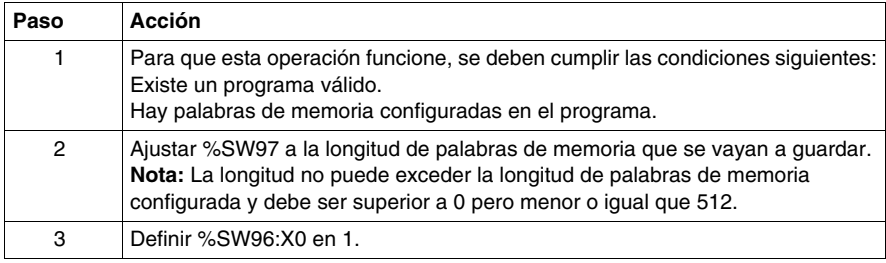

#### **Restauración de datos (%MWs)**

Restaure las %MWs de forma manual ajustando el bit de sistema %S95 en 1.

Para que esta operación funcione, se deben cumplir las condiciones siguientes:

- Existe un programa válido.
- Las palabras de memoria de backup son válidas.

# **Gestión de las tareas de eventos**

# **4**

#### **Objeto**

En este capítulo se describen las tareas de eventos y su ejecución en el autómata. **NOTA:** El autómata Twido Brick 10 (TWDLCAA10DRF) no gestiona las tareas de eventos.

#### **Contenido de este capítulo**

Este capítulo contiene los siguiente apartados:

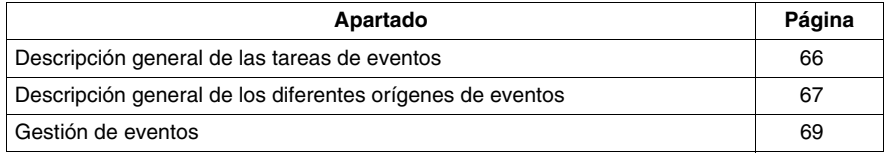

## <span id="page-65-0"></span>**Descripción general de las tareas de eventos**

#### **Introducción**

El capítulo anterior muestra las tareas periódicas y cíclicas en las que los objetos se actualizan al principio y al final de la tarea. Existen orígenes de eventos que pueden provocar interrupciones de la tarea, durante las cuales se ejecutan tareas más prioritarias (de eventos) para permitir una actualización más rápida de los objetos.

Una tarea de eventos:

- $\bullet$  Es una parte del programa ejecutada con una condición determinada (origen del evento).
- Posee una prioridad más alta que el programa principal.
- Genera un tiempo de respuesta rápido que permite reducir el tiempo de respuesta del sistema.

#### **Descripción de un evento**

Un evento consta de:

- Un origen de eventos que se puede definir como condición de interrupción de software o de hardware que interrumpe el programa principal *(véase página [67](#page-66-0))*.
- Una sección que es una entidad autónoma de programación vinculada a un evento.
- Una cola de eventos que permiten almacenar la lista de eventos hasta su ejecución.
- Una prioridad que es el orden de ejecución del evento.

# <span id="page-66-0"></span>**Descripción general de los diferentes orígenes de eventos**

#### **Descripción general de los diferentes orígenes de eventos**

El software debe gestionar el origen de un evento para garantizar que el evento interrumpa de forma adecuada el programa principal y para llamar la sección de programación vinculada al evento. El tiempo de exploración de la aplicación no tiene efecto en la ejecución de los eventos.

Los nueve orígenes de eventos admitidos son los siguientes:

- Cuatro condiciones vinculadas a los umbrales de los bloques de funciones VFC (2 eventos por instancia %VFC).
- Cuatro condiciones vinculadas a las entradas físicas de un controlador base.
- Una condición periódica.

Un origen de evento sólo puede vincularse a un evento y TwidoSuite debe detectarlo de forma inmediata. En cuanto se detecta, el software ejecuta la sección de programación vinculada al evento: cada evento está vinculado a una subrutina con la etiqueta **SRi:** definida durante la configuración de los orígenes de eventos.

#### **Eventos de entradas físicas de un controlador base**

Las entradas %I0.2, %I0.3, %I0.4 y %I0.5 pueden emplearse como orígenes de eventos, siempre que no estén bloqueadas y que admitan los eventos durante la configuración.

El procesamiento de los eventos se puede activar mediante las entradas de 2 a 5 de un controlador base (posición 0), en un flanco ascendente o descendente.

Para obtener más detalles acerca de la configuración del evento, consulte la sección titulada "Configuración de hardware -> Configuración de entradas" de la Ayuda en línea "Manual de funcionamiento de TwidoSuite".

#### **Evento de salida de un bloque de funciones %VFC**

Las salidas TH0 y TH1 del bloque de funciones %VFC son orígenes de eventos. Las salidas TH0 y TH1 se establecen, respectivamente, en:

- 1, cuando el valor es superior al umbral S0 y al umbral S1.
- 0, cuando el valor es inferior al umbral S0 y al umbral S1.

Un flanco ascendente o descendente de estas salidas puede activar un proceso de eventos.

Para obtener más detalles acerca de la configuración del evento, consulte la sección titulada "Configuración de software -> Contadores muy rápidos" de la Ayuda en línea "Manual de funcionamiento de TwidoSuite".

#### **Evento periódico**

Este evento ejecuta una sección de programación de forma periódica. Esta tarea es prioritaria frente a la tarea principal (maestro).

Sin embargo, este origen de evento tiene menos prioridad que los otros orígenes de eventos.

El período de esta tarea se define en la configuración, de 5 a 255 ms. Sólo se puede usar un evento periódico.

Para obtener más detalles acerca de la configuración del evento, consulte la sección titulada "Configuración de parámetros de programa -> Modo de exploración" de la Ayuda en línea "Manual de funcionamiento de TwidoSuite".

## <span id="page-68-0"></span>**Gestión de eventos**

#### **Cola de eventos y prioridad**

Los eventos tienen dos prioridades posibles: alta y baja. Sin embargo, sólo **un** tipo de evento (y, por lo tanto, sólo un origen de evento) puede tener prioridad alta. Los demás eventos tienen, por lo tanto, prioridad baja, y su orden de ejecución depende del orden de detección.

Para gestionar el orden de ejecución de las tareas de eventos, existen dos colas de eventos:

- Una de ellas permite almacenar hasta 16 eventos de prioridad alta (de un mismo origen de evento).
- La otra permite almacenar hasta 16 eventos de prioridad baja (de otros orígenes de eventos).

Estas colas se gestionan de acuerdo con la regla FIFO: el primer evento almacenado es el primero que se ejecuta. Sin embargo, no pueden almacenar más de 16 eventos y los eventos adicionales se pierden.

La cola de prioridad baja no se ejecuta hasta que la cola de prioridad alta quede vacía.

#### **Gestión de colas de eventos**

Cada vez que se produce una interrupción (vinculada a un origen de evento), se inicia la secuencia siguiente:

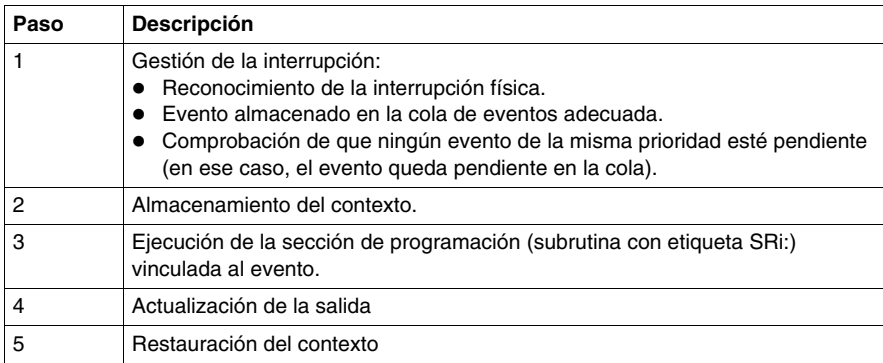

Antes de restablecer el contexto, deben ejecutarse todos los eventos de la cola.

#### **Control de eventos**

Se emplean bits y palabras de sistema para controlar los eventos *(véase página [719\)](#page-718-0)*:

- %S31: permite ejecutar o retrasar un evento.
- %S38: permite colocar o no un evento en la cola de eventos.
- %S39: permite saber si se han perdido los eventos.
- %SW48: muestra el número de eventos que se ha ejecutado desde el último inicio en frío (cuenta todos los eventos excepto los eventos periódicos).

El valor del bit %S39 y de la palabra %SW48 se restablece en cero y el valor de %S31 y %S38 se define en su estado inicial 1 en un inicio en frío después de cargar una aplicación, pero se mantiene sin cambios después de un inicio en caliente. En todos los casos, se reinicia la cola de eventos.

# **Funciones especiales**

# **II**

#### **Objeto**

Esta parte describe las comunicaciones, las funciones analógicas incorporadas, la gestión de módulos de E/S analógicas y la instalación del bus AS-Interface V2 y el bus de campo CANopen para los controladores Twido.

#### **Contenido de esta parte**

Esta parte contiene los siguientes capítulos:

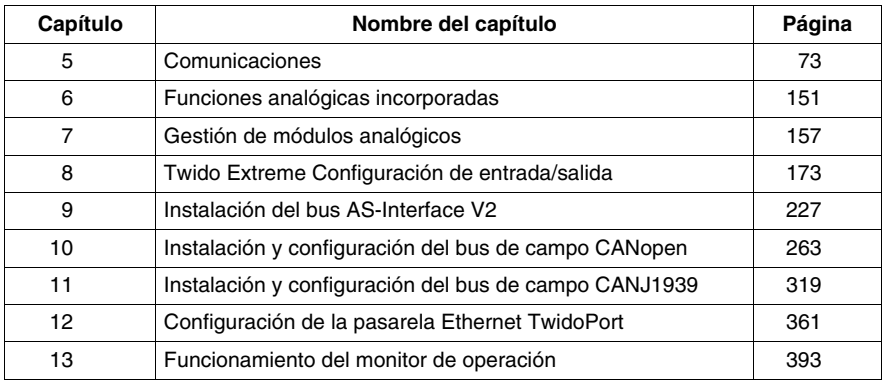
# **Comunicaciones**

# **5**

# **Objeto**

Este capítulo proporciona una descripción general acerca de la configuración, la programación y la gestión disponibles de las comunicaciones con los autómatas Twido.

#### **Contenido de este capítulo**

Este capítulo contiene los siguiente apartados:

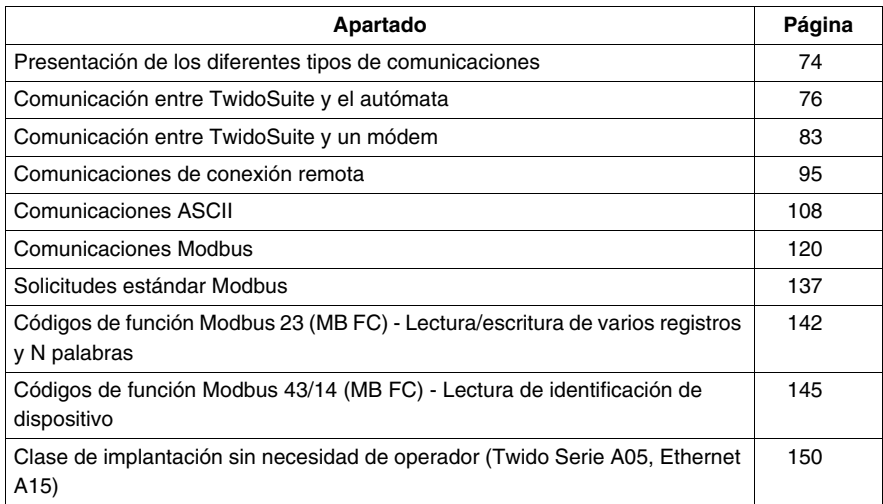

# <span id="page-73-0"></span>**Presentación de los diferentes tipos de comunicaciones**

#### **Presentación**

Twido ofrece uno o dos puertos serie para las comunicaciones con autómatas de E/S remotas, autómatas Peer o dispositivos generales. Cualquier puerto, si hay más de uno, puede utilizarse para cualquier servicio, excepto la comunicación con TwidoSuite, que sólo puede realizarse mediante el primer puerto. Cada autómata Twido admite tres protocolos base distintos: conexión remota, ASCII o Modbus (master de Modbus o slave de Modbus).

Asimismo, los autómatas compactos TWDLC•E40DRF proporciona un puerto de comunicación Ethernet RJ45. Admiten el protocolo cliente/servidor TCP/IP de Modbus para comunicaciones peer-to-peer entre autómatas de la red Ethernet.

El autómata TWDLEDCK1 Twido Extreme sólo tiene un puerto serie y admite comunicaciones Modbus, ASCII, Ethernet, y BlueTooth.

#### **Conexión remota**

La conexión remota es un bus master/slave de alta velocidad diseñado para comunicar una pequeña cantidad de datos entre el autómata master y hasta siete autómatas (slave) remotos. Los datos de E/S o de aplicación se transfieren según la configuración de los autómatas remotos. Es posible realizar una mezcla de varios tipos de autómatas remotos, en la que algunos sean autómatas de E/S remotas y otros sean autómatas Peer.

El autómata TWDLEDCK1 Twido Extreme (ni el de la serie RS485 ni el CANJ1939) admite conexión remota.

#### **ASCII**

El protocolo ASCII es un protocolo simple de modo de caracteres semidúplex que se utiliza para transmitir o recibir una cadena de caracteres hacia o desde un dispositivo simple (impresora o terminal). Este protocolo sólo se admite a través de la instrucción "EXCH".

En el autómata TWDLEDCK1 Twido Extreme, si se utiliza el ASCII se debe aplicar 0 V al conector de contacto de la comunicación (22 pins) para habilitar la comunicación.

#### **Modbus**

El protocolo Modbus es un protocolo master/slave que permite a un master, y sólo a uno, solicitar respuestas de los slaves o actuar dependiendo de la solicitud. El master puede dirigirse a los slaves individuales o iniciar un mensaje de difusión para todos los slaves. Los slaves devuelven un mensaje (respuesta) a las solicitudes que se les envían individualmente. No se devuelven respuestas a las solicitudes de difusión desde el master.

**Master de Modbus**: el modo master de Modbus permite al autómata Twido enviar una solicitud Modbus a un slave y esperar su respuesta. El modo master de Modbus sólo se admite a través de la instrucción "EXCH". El modo master de Modbus admite ASCII Modbus y RTU Modbus.

**NOTA:** Es posible enviar una solicitud Modbus a un Slave IP que no se haya declarado en la lista de Slaves IP.

**Slave de Modbus**: el modo slave de Modbus permite al autómata Twido responder a solicitudes Modbus realizadas desde un master de Modbus y es, además, el modo de comunicaciones predeterminado si no se ha configurado otro tipo de comunicación. El autómata Twido admite los datos Modbus y las funciones de control estándar y las ampliaciones de servicio para el acceso a objetos. El modo slave de Modbus admite ASCII Modbus y RTU Modbus. También es posible cambiar la dirección IP, la submáscara IP y la pasarela IP a través de ciertas %SW sin modificar la aplicación.

**NOTA:** En una red RS485 puede haber un máximo de 32 equipos sin repetidores (1 master y hasta 31 slaves) y sus direcciones pueden estar comprendidas entre 1 y 247.

#### **Modbus TCP/IP**

**NOTA:** Sólo la serie TWDLC•E40DRF de autómatas compactos admite TCP/IP Modbus con la interfase de red Ethernet integrada.

La información siguiente describe el protocolo de aplicación Modbus (MBAP).

El protocolo de aplicación Modbus (MBAP) es un protocolo de la capa 7 que proporciona comunicación peer-to-peer entre autómatas lógicos programables (PLC) y otros nodos de una LAN.

La aplicación del autómata Twido TWDLC•E40DRF actual transporta el protocolo de aplicación Modbus a través de TCP/IP en la red Ethernet. Las transacciones del protocolo Modbus son los pares de mensajes solicitud-respuesta habituales. Un autómata puede ser tanto el cliente como el servidor, en función de que envíe mensajes de solicitud o de respuesta.

#### **Servidor Ethernet / slave de Modbus**

El modelo Brick 40 forma parte de una red y un acceso al sistema de supervisión de Twido para la recuperación de ciertos datos. Permite cambiar la dirección IP, ls submáscara IP y la pasarela IP a través de ciertas  $\S$ SW sin modificar la aplicación.

#### **Cliente Ethernet / Maestro Modbus**

El modelo Brick 40 es un sistema de supervisión que requiere el envío de ciertos datos a otros equipos Ethernet (por ejemplo, OTB y otros Brick 40). Ofrece la posibilidad de enviar una petición Modbus a un esclavo IP que no se declararía con palabras para recuperar el estado actual de Ethernet.

# <span id="page-75-0"></span>**Comunicación entre TwidoSuite y el autómata**

#### **Presentación**

Cada autómata Twido tiene un puerto terminal EIA RS485 integrado, con su propia fuente de alimentación interna, en el puerto 1. El autómata Twido Extreme TWDLEDCK1 solo tiene un puerto serie. El puerto 1 debe utilizarse para la comunicación con el software de programación TwidoSuite.

Ningún cartucho o módulo de comunicación opcional podrá emplear este puerto. No obstante, un módem sí podrá utilizarlo.

Existen varios métodos para conectar el PC al puerto 1 RS485 del autómata Twido:

- $\bullet$  Por cable TSX PCX.
- A través de línea telefónica: conexión por módem.
- Por Bluetooth en el autómata Twido Extreme TWDLEDCK1 mediante un adaptador Bluetooth (donador) VW3 A8114.

Asimismo, los autómatas compactos TWDLC•E40DRF disponen de un puerto de conexión de red Ethernet RJ-45 integrado que puede utilizarse para la comunicación con el PC habilitado para Ethernet que ejecuta el software de programación TwidoSuite.

Existen dos formas de comunicación entre el PC habilitado para Ethernet y el puerto RJ45 del autómata Twido TWDLC•E40DRF:

- Mediante conexión de cable directa a través de un cable cruzado para Ethernet RJ45 Cat5 UTP (no recomendado).
- Mediante la conexión a la red Ethernet a través de un cable para Ethernet RJ45 Cat5 SFTP disponible en el catálogo Schneider Electric (referencia del cable: 490NTW000••).

El autómata Twido Extreme TWDLEDCK1 también se puede conectar a la red Ethernet mediante una caja de conexiones Modbus-Ethernet OSITRACK XGS Z33ETH.

# **ADVERTENCIA**

# **FUNCIONAMIENTO INESPERADO DEL EQUIPO**

Utilice TwidoSuite para desconectar correctamente un cable TSX PCX1031, TSX CRJMD25 o de comunicación Ethernet antes de retirar físicamente un cable de un autómata y reinsertarlo rápidamente en otro, ya que puede que TwidoSuite no detecte la desconexión si esta se realiza rápidamente.

**El incumplimiento de estas instrucciones puede causar la muerte, lesiones serias o daño al equipo.**

#### **Conexión de cable serie**

El puerto EIA RS232C de su PC se puede conectar al puerto 1 del autómata con el cable TSX PCX1031. En el caso del autómata Twido Extreme (TWDLEDCK1), esta conexión serie es un cable VW3 A8106. Este cable convierte señales entre EIA RS232 y EIA RS485. El cable TSX PCX1031 viene equipado con un conmutador rotatorio de cuatro posiciones para seleccionar diferentes modos de funcionamiento. El conmutador designa las cuatro posiciones como "0-3" y el ajuste apropiado de TwidoSuite para el autómata Twido es la posición 2.

Esta conexión se ilustra en el diagrama que aparece a continuación.

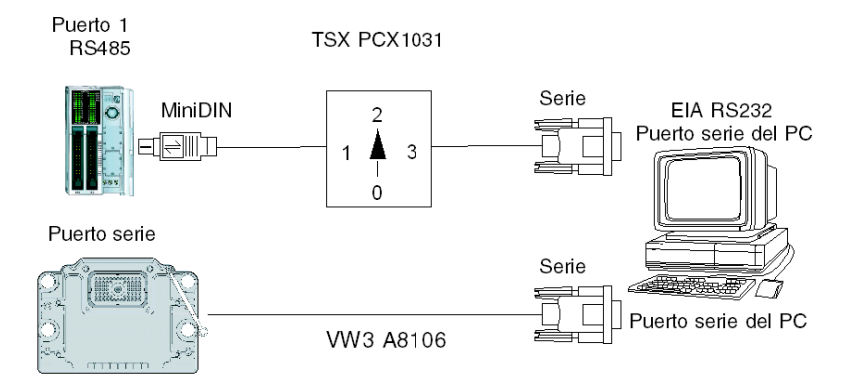

**NOTA:** Para este cable, la señal DPT del pin 5 no está a 0 V. Así se indica al autómata que la conexión actual es una conexión TwidoSuite. La señal se detiene de manera interna para indicar al firmware Executive que se trata de una conexión TwidoSuite.

En el autómata Twido Extreme TWDLEDCK1, si se utiliza el protocolo ASCII se debe aplicar 0 V al conector de contacto de la comunicación (pin 22) para habilitar la comunicación.

#### **Conexión de cable USB**

El puerto USB de su PC se puede conectar al puerto 1 del autómata con los cables de comunicación TSX CUSB485 y TSX CRJMD25. En el caso del autómata Twido Extreme (TWDLEDCK1), esta conexión se realiza con los cables TSX CUSB485 y TWD XCAFJ010. El cable TSX CUSB485 convierte señales entre USB y EIA RS485.

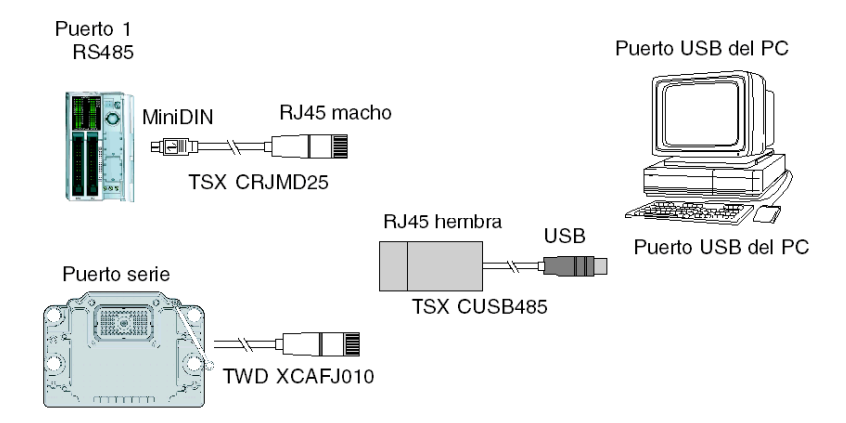

Esta conexión se ilustra en el diagrama que aparece a continuación.

**NOTA:** Para este cable, la señal DPT del pin 5 no está a 0 V. Así se indica al autómata que la conexión actual es una conexión TwidoSuite. La señal se detiene de manera interna para indicar al firmware Executive que se trata de una conexión TwidoSuite.

En el autómata Twido Extreme TWDLEDCK1, si se utiliza el protocolo ASCII se debe aplicar 0 V al conector de contacto de la comunicación (pin 22) para habilitar la comunicación.

### **Clavijas de conectores macho y hembra**

La siguiente ilustración muestra las clavijas de un conector mini DIN macho de 8 pins y de un terminal:

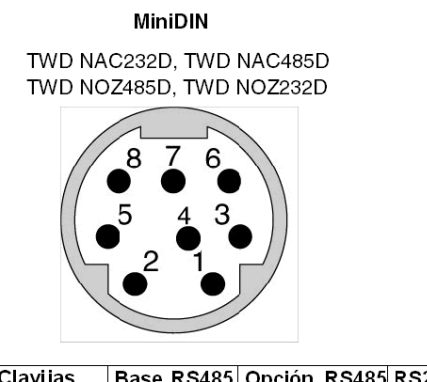

**Bloque de terminales** 

TWD NAC485T TWD NOZ485T

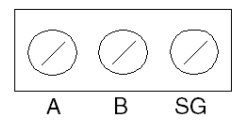

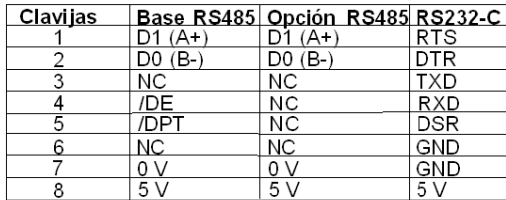

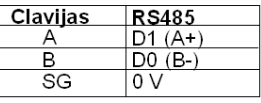

Nota: Consumo total máximo a 5 V (pin 8): 180 mA

Nota: No existe relación entre los terminales A y B del RS485 Twido y los terminales D(A) y D(B) en otros equipos, como unidades ATV, XBT, Premium, etc.

La siguiente ilustración muestra las clavijas de un conector hembra D-SUB de 9 pins para TSX PCX1031.

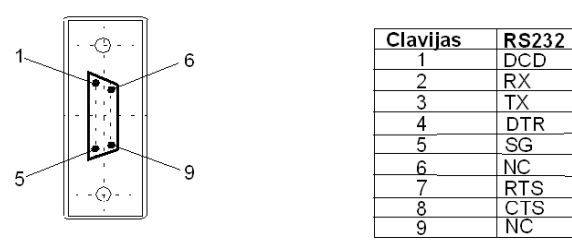

# **Conexión por línea telefónica**

Una conexión por módem *(véase página [83](#page-82-0))* permite programar y comunicarse con el autómata mediante una línea telefónica.

El módem asociado al autómata es un módem de **recepción** conectado al puerto 1 del autómata. El módem asociado al PC puede ser interno o externo y estar conectado al puerto serie COM.

Esta conexión se ilustra en el diagrama que aparece a continuación.

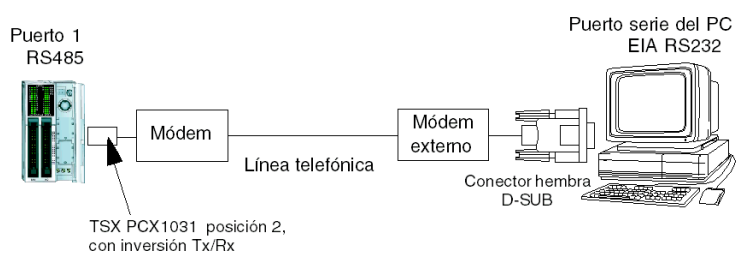

**NOTA:** Solo se puede conectar un módem al puerto 1 del autómata.

**NOTA:** Recuerde que debe instalar el software proporcionado con el módem, ya que TwidoSuite solo tiene en cuenta los módems instalados.

### **Conexión de red Ethernet**

**NOTA:** Aunque se admite la conexión directa de cable (mediante un cable cruzado para Ethernet) entre el dispositivo Twido TWDLC•E40DRF y el PC que ejecuta el software de programación TwidoSuite, no es lo recomendado. Por lo tanto, para una conexión Ethernet es recomendable usar siempre un conmutador/concentrador de red Ethernet.

La figura siguiente muestra una conexión entre el PC y Twido mediante un conmutador/concentrador de red Ethernet:

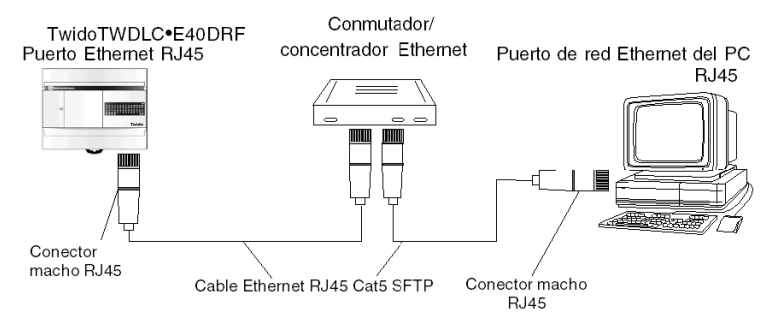

**NOTA:** El PC que ejecute la aplicación TwidoSuite deberá estar habilitado para Ethernet.

Las bases TWDLC•E40DRF disponen de un conector RJ45 para conectarlo a la red 100 BASE-TX de Ethernet con autonegociación. Funciona con velocidades de red de 100 Mbps y 10 Mbps.

**NOTA:** También es posible usar un módulo de interfase Ethernet ConneXium TwidoPort 499TWD01100 para una conexión Ethernet. Configuración de TwidoPort *(véase página [363](#page-362-0))*explica cómo declarar y configurar este módulo en TwidoSuite.

A continuación se muestra un ejemplo de conexión Ethernet para el Twido Extreme TWDLEDCK1.

La siguiente figura muestra el conector RJ45 del autómata Twido:

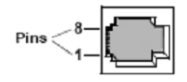

Los ocho pins del conector RJ45 se disponen de forma vertical y están numerados en orden ascendente. En la tabla siguiente se describe la clavija del conector RJ45:

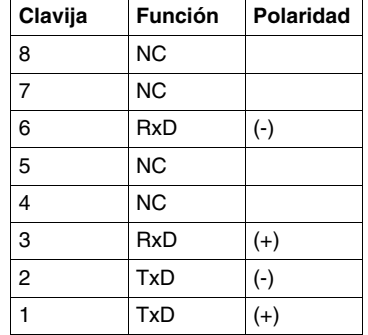

#### **NOTA:**

- Se utilizan el mismo conector y la misma clavija para la red 10Base-T y la red 100Base-TX.
- Cuando se conecta un autómata Twido a una red 100Base-TX, se debe usar un cable para Ethernet de categoría 5 como mínimo.

#### **Ejemplo de conexión Ethernet para Twido Extreme**

El siguiente diagrama muestra un ejemplo de una conexión entre el PC en el que se ejecuta el programa de aplicación de TwidoSuite y un autómata Twido Extreme TWDLEDCK1 a través de una caja de conexiones XGS Z33ETH. Es posible conectar hasta tres bases Twido Extreme a una red Ethernet con esta caja de conexiones Este tipo de conexión solo es posible con el autómata Twido Extreme TWDLEDCK1.

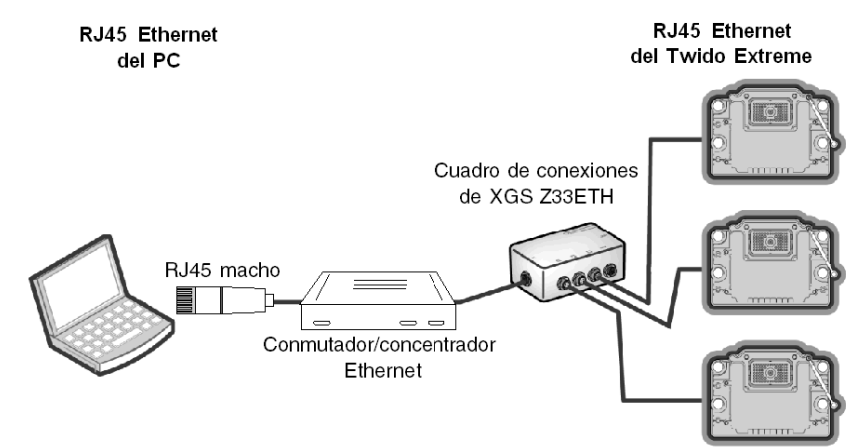

**NOTA:** También es posible usar un módulo de interfase Ethernet ConneXium TwidoPort 499TWD01100 con un cable TWD XCAFJ010 para conectar el Twido Extreme. Configuración de TwidoPort *(véase página [363\)](#page-362-0)*explica cómo declarar y configurar este módulo en TwidoSuite.

# <span id="page-82-0"></span>**Comunicación entre TwidoSuite y un módem**

# **Aspectos generales**

Se puede conectar un PC que esté ejecutando TwidoSuite a un autómata Twido para transferir aplicaciones, animar objetos y ejecutar comandos en modo operador. También se puede conectar un autómata Twido a otros equipos, como otro autómata Twido, para establecer una comunicación con el proceso de aplicación.

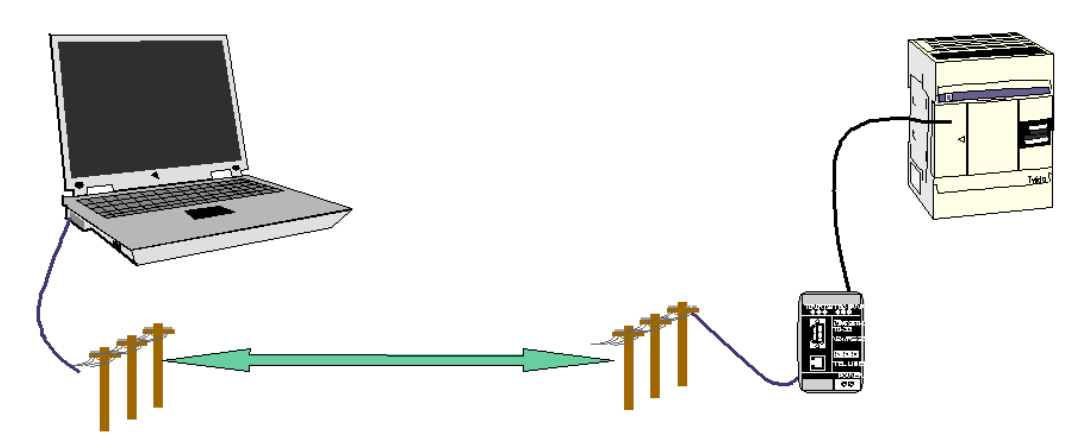

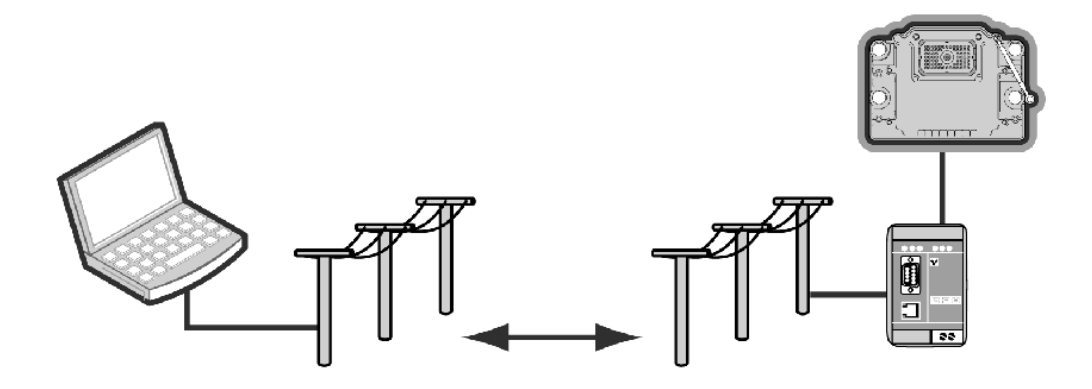

#### **Instalación del módem**

Todos los módems que desee emplear el usuario con TwidoSuite deben instalarse en un entorno Windows desde el PC.

Para instalar los módems en el entorno Windows, siga las instrucciones de la documentación de Windows.

Esta instalación es independiente de TwidoSuite.

#### **Conexión Bluetooth**

También es posible la conexión Bluetooth para autómatas Twido, mediante un adaptador Bluetooth (donador) **VW3 A8114**. Los PC que no estén equipados con Bluetooth integrado se pueden usar con el adaptador Bluetooth para PC **VW3 A8115**.

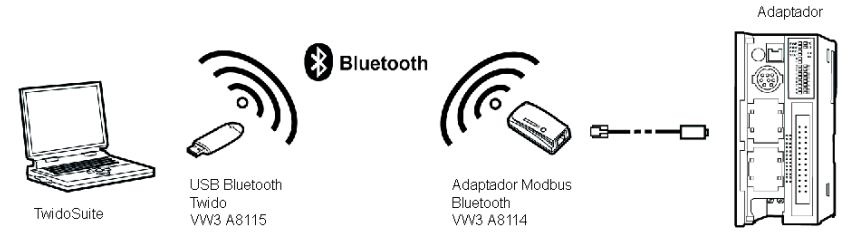

**NOTA:** Para facilitar la descarga de la aplicación y la depuración del Twido Extreme, se recomienda una conexión Bluetooth.

Para el Twido Extreme, este adaptador Bluetooth se puede conectar al puerto serie del autómata con un cable **TWD XCAFJ010**.

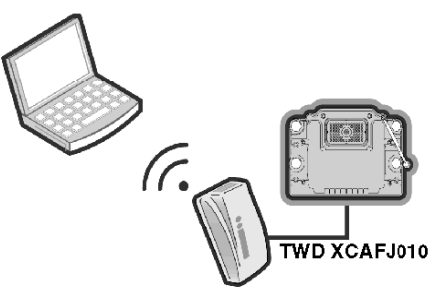

#### **Establecimiento de la conexión**

La conexión de comunicación predeterminada entre TwidoSuite y el autómata Twido se realiza a través de un puerto de comunicación serie, mediante el cable TSX PCX1031 y un adaptador cruzado. Para obtener más información, consulte Appendix 1 *(véase página [93](#page-92-0))*. En el Twido Extreme TWDLEDCK1 es necesario el cable VW3 A8106 para la conexión serie.

Si se emplea un módem para conectar el PC, se deberá indicar en el software TwidoSuite.

Para seleccionar una conexión mediante TwidoSuite, haga clic en

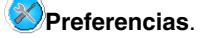

#### **Resultado:**

Aparece el cuadro de diálogo siguiente:

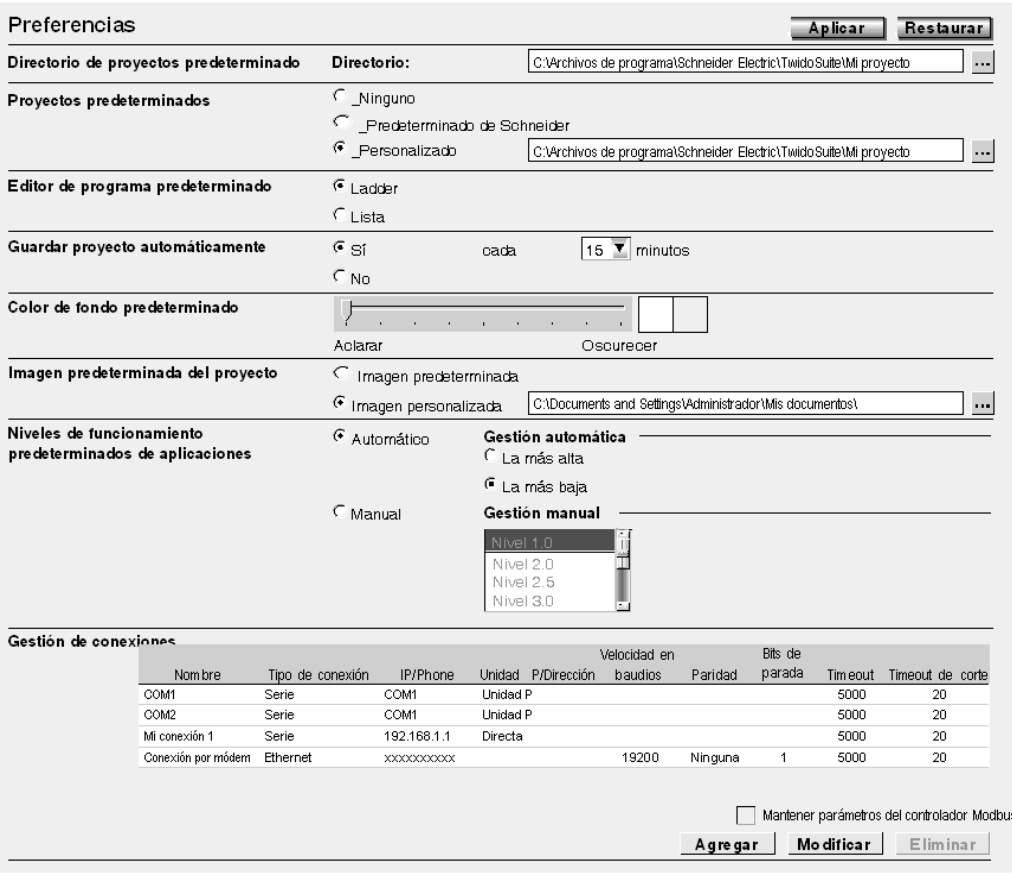

Esta pantalla permite crear, modificar o eliminar una conexión.

Para emplear una conexión existente, selecciónela en la tabla de conexiones en la tarea **Programa** → **Depuración** → **Conectar**.

Si desea añadir, modificar o eliminar una conexión, utilice la tabla "Gestión de conexiones" que incluye la lista de las conexiones y sus propiedades.

En este caso, se muestran dos puertos serie (Com1 y Com2) y una conexión por módem con un modelo TOSHIBA V.90 configurado para marcar el número: xxxxxxxxxx (número de módem).

**NOTA:** Introduzca el número en el formato de número adyacente.

Puede cambiar el nombre de cada conexión para el mantenimiento de la aplicación (sin embargo, el cambio de COM1 o COM2 no está permitido).

Este es el modo de definir y seleccionar la conexión que desea emplear para conectar el PC a un módem.

Sin embargo, esto es solo una parte de las acciones que deberá realizar para establecer una conexión global entre el ordenador y el autómata Twido.

El paso siguiente hace referencia al autómata Twido. El dispositivo Twido remoto deberá conectarse a un módem.

Todos los módems deben inicializarse para establecer una conexión. El autómata Twido que contiene, como mínimo, el firmware V2.0 puede enviar, al conectarse, una cadena adaptada al módem, si este se ha configurado en la aplicación.

#### **Configuración del módem**

Para configurar un módem en un autómata Twido, haga lo siguiente.

Para agregar un módem a una aplicación abierta, siga el procedimiento que se describe en Modem Positioning.

Tras configurar el módem en el puerto 1, deben definirse las propiedades. En el

paso Describir, haga doble clic en la imagen en miniatura del módem

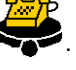

**Resultado:** Aparece el cuadro de diálogo Función del módem. El cuadro de diálogo de propiedades del módem permite seleccionar un módem conocido, crear un módem nuevo o modificar una configuración de módem.

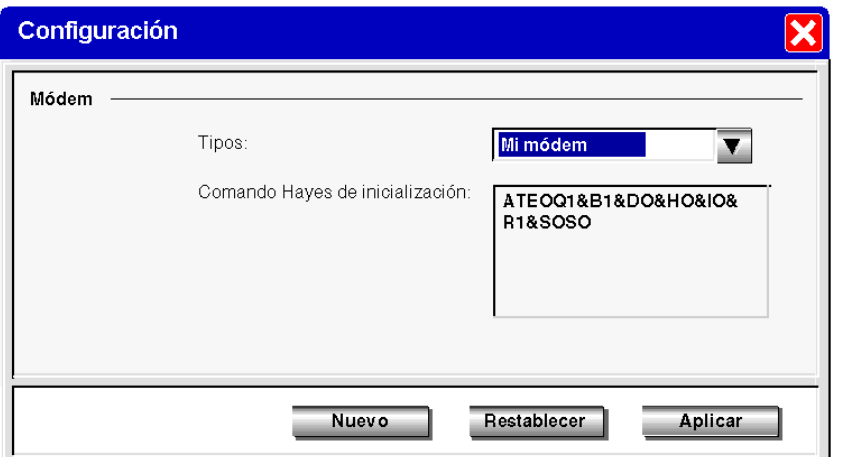

Ilustración del cuadro de diálogo Función del módem:

La configuración seleccionada coincide con la leída en el autómata: el comando Hayes de inicialización, una vez leído, se muestra con formato Hayes estándar.

**NOTA:** El autómata Twido controla totalmente el módem a través del puerto 1. Esto quiere decir que se puede conectar un módem al puerto 2 de comunicación, en cuyo caso, todos los modos de funcionamiento y la secuencia de inicialización del módem deberán llevarse a cabo de forma manual y no podrán realizarse del mismo modo que para el puerto 1 de comunicación. El autómata Twido Extreme TWDLEDCK1 solo tiene un puerto serie.

Puede seleccionar un módem definido con anterioridad o crear uno nuevo haciendo clic en "Nuevo".

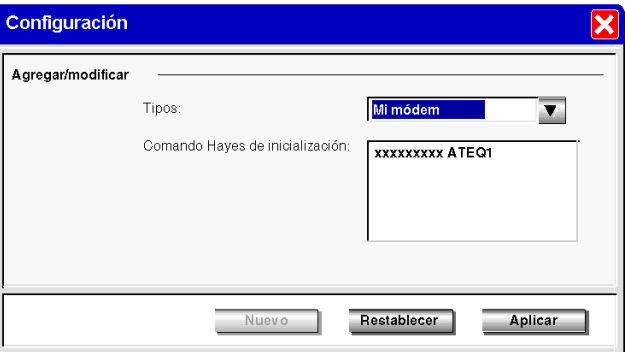

Ilustración del cuadro de diálogo Agregar/Modificar un módem:

Ponga nombre al nuevo perfil y rellene los comandos de inicialización Hayes, tal y como se describe en la documentación del módem.

En la imagen anterior, "xxxxxx" representa la secuencia de inicialización que deberá introducir con el fin de preparar el módem para una comunicación adecuada, es decir, la velocidad en baudios, la paridad, el bit de parada, el modo de recepción, etc.

Para finalizar esta secuencia, consulte la documentación del módem.

La longitud máxima de la cadena es de 127 caracteres.

Cuando la aplicación haya terminado o, al menos, cuando el puerto 1 de comunicación esté completamente descrito, transfiera la aplicación mediante una "conexión punto a punto".

Entonces, el autómata Twido estará listo para conectarse a un PC con el programa TwidoSuite a través de módems.

#### **NOTA:**

Para el módem SR2 MOD03, configure el puerto DTE RS 232 de la siguiente manera:

- Velocidad de datos: 19200 baudios
- Tamaño de los datos: 8 bits
- Paridad: ninguna
- Bits de parada: 1 bit de parada
- Control de flujo: control de flujo de hardware desactivado

#### **Secuencia de conexión**

Cuando TwidoSuite y el autómata Twido estén listos, establezca la conexión del modo siguiente:

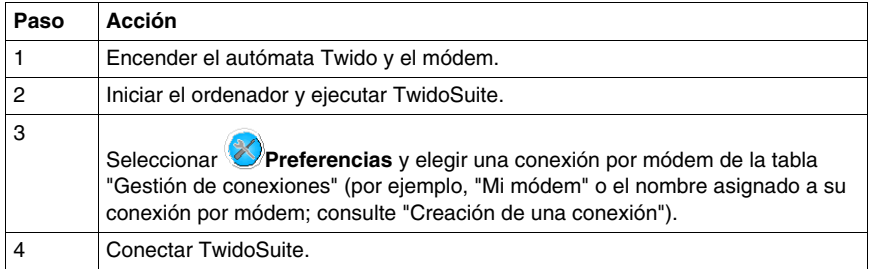

**NOTA:** Si desea emplear la conexión por módem de forma ininterrumpida, haga clic en "Archivo", "Preferencias" y seleccione "Mi módem" (o el nombre que le haya asignado). TwidoSuite memorizará esta preferencia.

#### **Modos de funcionamiento**

El autómata Twido envía la cadena de inicialización al módem encendido y conectado. Cuando un módem está configurado en la aplicación Twido, el autómata envía primero un comando "AT&F" para comprobar si el módem está conectado. Si el autómata recibe una respuesta, la cadena de inicialización se envía al módem.

#### **Llamada interna, externa e internacional**

Si se comunica con un autómata Twido en el recinto de su empresa, solo podrá emplear la extensión de la línea que debe marcar, como: 8445.

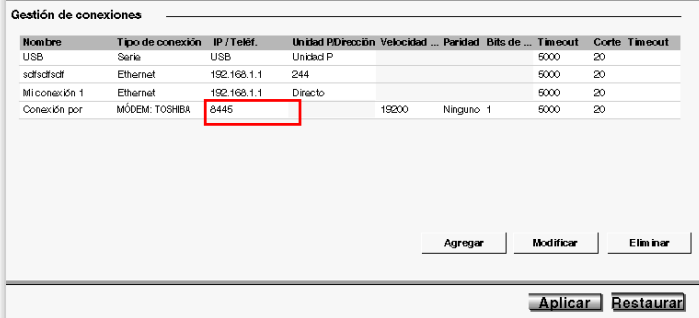

Si emplea una centralita interna para marcar los números de teléfono de fuera de la empresa y debe marcar "0" o "9" antes del número de teléfono, utilice la sintaxis siguiente: 0,xxxxxxxxx o 9,xxxxxxxxxx.

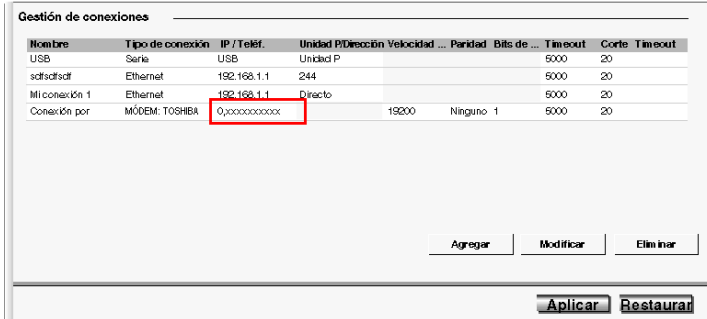

Para las llamadas internacionales, la sintaxis es: +1xxxxxxxxxx, por ejemplo. Si utiliza una centralita: 0,+ 1xxxxxxxxxx.

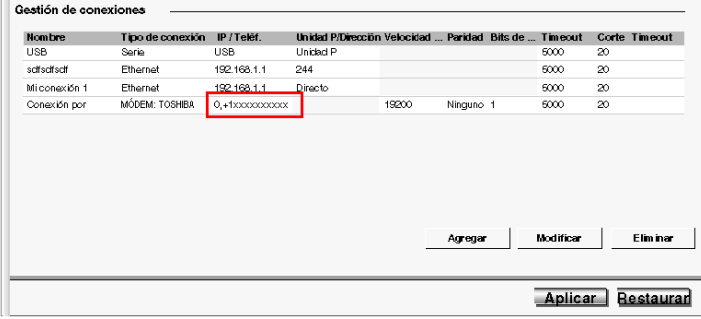

#### **Preguntas frecuentes**

Cuando la comunicación se ha establecido durante unos minutos, pueden producirse algunas interrupciones de la comunicación. En ese caso, deberá ajustar los parámetros de comunicación.

TwidoSuite emplea un controlador Modbus para comunicarse a través de puertos serie o módems internos. Cuando la comunicación haya comenzado, el controlador Modbus se podrá ver en la barra de herramientas. Haga doble clic en el icono del controlador Modbus para abrir la ventana. A partir de este momento, dispondrá de acceso a los parámetros del controlador Modbus y la pestaña "Tiempo de ejecución" le ofrecerá información acerca de las tramas intercambiadas con el autómata remoto.

Si el "Número de timeouts" aumenta o es diferente de 0, cambie el valor mediante la tabla "Gestión de conexiones", a la que puede acceder haciendo clic en

**Preferencias**. Haga clic en el campo "Timeout" y, a continuación, haga clic en el botón de modificación e introduzca un valor nuevo superior. El valor predeterminado es "5000" en milisegundos.

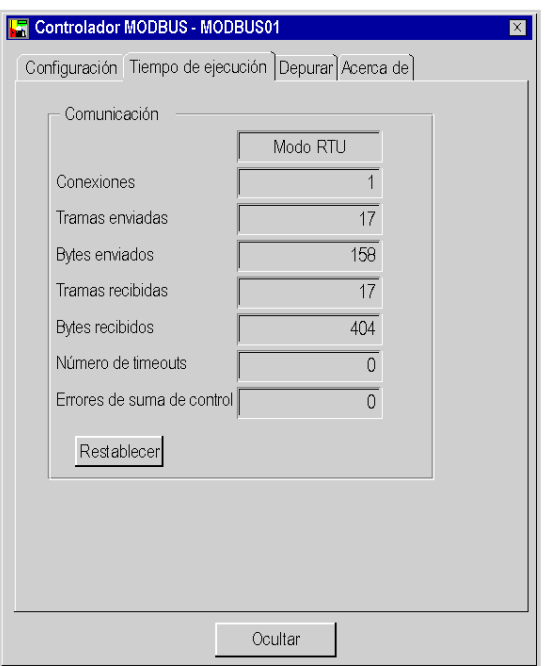

Intente realizar una nueva conexión. Ajuste el valor hasta que la conexión se estabilice.

#### **Ejemplos**

- z **Ejemplo 1**: TwidoSuite conectado a un TWD LMDA 20DRT (Windows 98 SE)
	- PC: Toshiba Portege 3490CT con Windows 98.
	- $\bullet$  Módem (interno en el PC): módem interno Toshiba V.90.
	- z Autómata Twido: TWD LMDA 20DRT versión 2.0.
	- $\bullet$  Módem (conectado a Twido): referencia de Schneider SR2 MOD01, disponible en el nuevo catálogo de Twido. Para obtener más información, consulte Appendix 2 *(véase página [93\)](#page-92-1)*.

(**Bandas en Europa:** 900/1800 MHz; **bandas en EE. UU.:** 850/1900 MHz)

• Cable: TSX PCX1031 conectado al puerto 1 de comunicación Twido y un adaptador: 9 pins macho/9 pins macho para cruzar Rx y Tx durante la conexión entre el módem y el autómata Twido. Para obtener más información, consulte Appendix 1 *(véase página [93\)](#page-92-0)*. También puede emplear el cable TSX PCX1130 (conversión RS485/232 y cruce Rx/Tx).

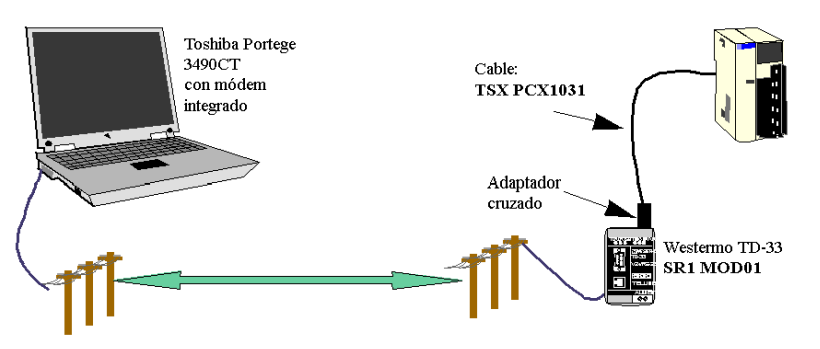

La primera prueba consiste en emplear dos líneas de teléfono analógicas internas de la empresa sin usar el número de teléfono completo, solo con la extensión (por eso solo hay cuatro dígitos para el número de teléfono del módem Toshiba V.90 interno).

Para esta prueba, los parámetros de conexión (TwidoSuite, "Preferencias" y, a continuación, "Gestión de conexiones") se establecen en los valores predeterminados, con un timeout de 5000 y un timeout de corte de 20.

- **Ejemplo 2**: TwidoSuite conectado a un TWD LMDA 20DRT (Windows XP Pro)
	- PC: Compag Pentium 4, a 2,4 GHz.
	- Módem: Lucent Win, bus PCI.
	- Autómata Twido: TWD LMDA 20DRT versión 2.0.
	- Módem (conectado a Twido): referencia de Schneider SR2 MOD01, disponible en el nuevo catálogo de Twido. Para obtener más información, consulte Appendix 2 *(véase página [93\)](#page-92-1)*.

(**Bandas en Europa:** 900/1800 MHz; **bandas en EE. UU.:** 850/1900 MHz)

• Cable: TSX PCX1031 conectado al puerto 1 de comunicación Twido y un adaptador: 9 pins macho/9 pins macho para cruzar Rx y Tx durante la conexión entre el módem y el autómata Twido. Para obtener más información, consulte Appendix 1 *(véase página [93\)](#page-92-0)*. También puede emplear el cable TSX PCX1130 (conversión RS485/232 y cruce Rx/Tx).

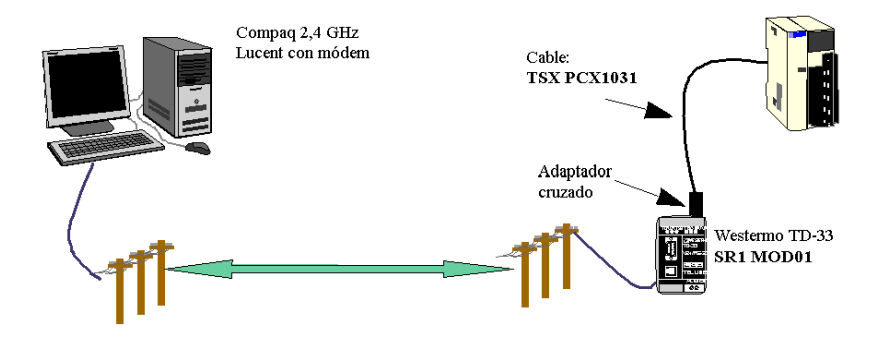

La prueba consiste en emplear dos líneas de teléfono analógicas internas de la empresa, sin usar el número de teléfono completo, solo con la extensión (por eso solo hay cuatro dígitos para el número de teléfono del módem interno Toshiba V.90).

Para esta prueba, los parámetros de conexión (TwidoSuite, "Preferencias" y, a continuación, "Gestión de conexiones") se establecen en los valores predeterminados, con un timeout de 5000 y un timeout de corte de 20.

<span id="page-92-0"></span>**Anexo 1**

Adaptador cruzado para cable TSX PCX1031 y módem **SR2 MOD0X**:

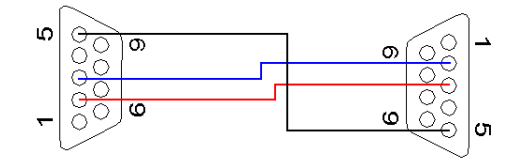

#### <span id="page-92-1"></span>**Anexo 2**

Número de referencia de Schneider **SR2 MOD0X**(1) (**Bandas en Europa:** 900/1800 MHz; **bandas en EE. UU.:** 850/1900 MHz)

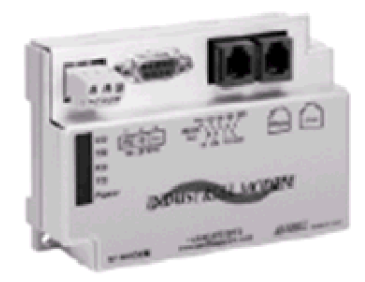

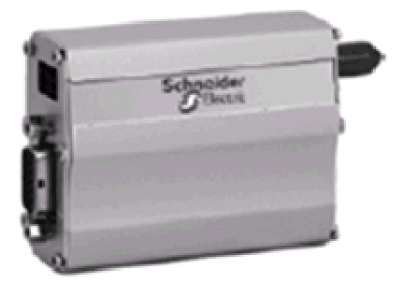

### **NOTA:**

**1.** Ciertos productos pueden no ser compatibles o no estar disponibles en todas las áreas. Póngase en contacto con su distribuidor autorizado de Schneider para obtener información sobre la disponibilidad.

#### **Anexo 3**

Números de referencia de los productos mencionados en este documento:

- Producto Twido: TWD LMDA 20DRT.
- Software TwidoSuite: TWD SPU 1002 V10M.
- Cable TSX PCX1031.
- Cable TSX PCX1130.
- **•** Módem RTU: **SR2 MOD01**<sup>(1)</sup>.
- $\bullet$  Módem GSM: **SR2 MOD03**<sup>(1)</sup>.

## **NOTA:**

**1.** Ciertos productos pueden no ser compatibles o no estar disponibles en todas las áreas. Póngase en contacto con su distribuidor autorizado de Schneider para obtener información sobre la disponibilidad.

# <span id="page-94-0"></span>**Comunicaciones de conexión remota**

#### **Introducción**

La conexión remota es un bus master/slave de alta velocidad diseñado para transferir una pequeña cantidad de datos entre el autómata master y un máximo de siete autómatas (slaves) remotos. Los datos de E/S o de aplicación se transfieren según la configuración de los autómatas remotos. Es posible realizar una mezcla de varios tipos de autómatas remotos, en la que algunos sean autómatas de E/S remotas y otros sean autómatas Peer.

**NOTA:** Las comunicaciones de conexión remota no son compatibles con el autómata Twido Extreme TWDLEDCK1.

**NOTA:** El autómata master contiene información referente a la dirección de una E/S remota. No sabe qué autómata específico se encuentra en la dirección. Por lo tanto, el master no puede garantizar que realmente existan todas las entradas y salidas remotas utilizadas en la aplicación de usuario. Compruebe que estas existan.

**NOTA:** El protocolo y el bus de E/S remotas utilizados están patentados y no se permite utilizar dispositivos de otros fabricantes en la red.

# **A ADVERTENCIA**

#### **FUNCIONAMIENTO INESPERADO DEL EQUIPO**

- Asegúrese de que solo haya un autómata master en una conexión remota.
- Asegúrese de que todos los slaves tengan direcciones exclusivas. Dos slaves no deben tener la misma dirección.

**El incumplimiento de estas instrucciones puede causar la muerte, lesiones serias o daño al equipo.**

**NOTA:** La conexión remota requiere una conexión EIA RS485 y solo puede ejecutarse en un puerto de comunicación simultáneamente.

#### **Configuración de hardware**

Una conexión remota debe utilizar un puerto EIA RS485 de tres cables como mínimo. Puede configurarse para utilizar el primero o un segundo puerto opcional, si lo hubiese.

**NOTA:** Solo puede configurarse un puerto de comunicación como conexión remota simultáneamente.

En la tabla que aparece a continuación se enumeran los dispositivos que pueden utilizarse:

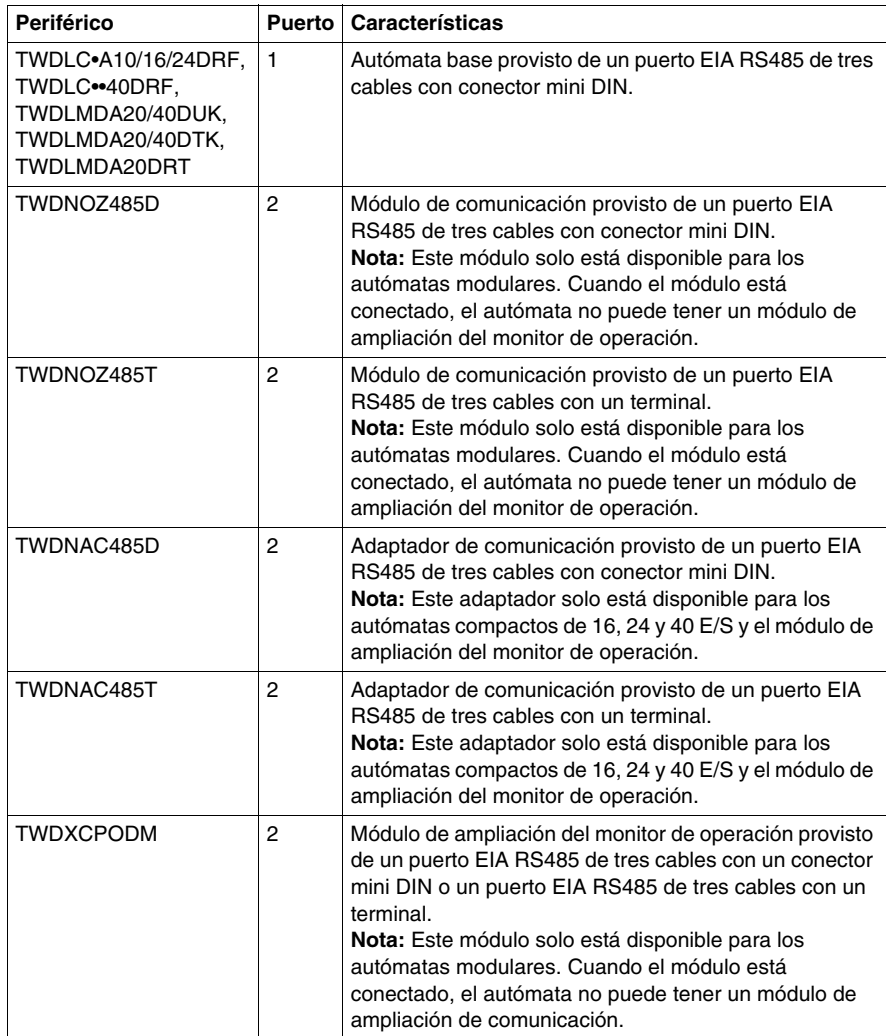

**NOTA:** La verificación de la presencia del puerto 2 y de su configuración (RS232 o RS485) solo se lleva a cabo durante el encendido o la reinicialización mediante el programa de ejecución del firmware.

#### **Conexión del cable a cada dispositivo**

**NOTA:** La señal DPT en el pin 5 debe estar conectada a 0 V en el pin 7 para indicar el uso de comunicaciones de conexión remota. Cuando esta señal no está conectada a tierra, el autómata Twido (como master o slave) pasará de forma predeterminada a un modo de intentar establecer comunicaciones con TwidoSuite.

**NOTA:** La conexión DPT a 0 V solo es necesaria si está conectado a un autómata base en el puerto 1.

A continuación, aparecen representadas las conexiones de cables efectuadas en cada dispositivo remoto.

Conexión miniDIN

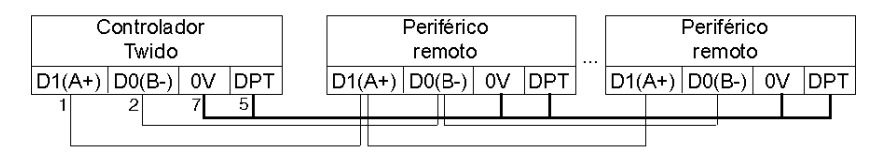

Conexión del bloque de terminales

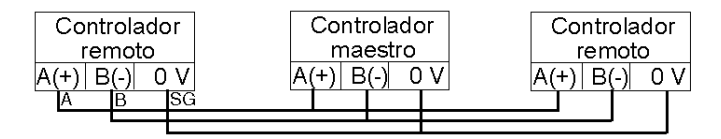

#### **Configuración de software**

Solo debe haber un autómata master definido en la conexión remota. Además, cada autómata remoto debe mantener una dirección slave exclusiva. La utilización de direcciones idénticas por parte de distintos masters o slaves puede alterar las transmisiones o producir ambigüedades.

# **ATENCIÓN**

## **FUNCIONAMIENTO IMPREVISTO DEL EQUIPO**

Asegúrese de que solo exista un autómata master en una conexión remota y de que cada slave tenga una dirección exclusiva.

**El incumplimiento de estas instrucciones puede causar lesiones o daño al equipo.**

#### **Configuración del autómata master**

El autómata master se configura mediante TwidoSuite para gestionar una red de conexión remota de hasta siete autómatas remotos. Estos siete autómatas remotos pueden configurarse como E/S remotas o como autómatas Peer. La dirección del master configurado mediante TwidoSuite corresponde a la dirección 0.

Para configurar un autómata como autómata master, debe configurar el puerto 1 ó 2 con TwidoSuite como conexiones remotas y escoger la dirección 0 (master).

A continuación, en la ventana "Agregar un autómata remoto", defina los autómatas slave, ya sea como E/S remotas o como autómatas Peer, así como sus direcciones.

#### **Configuración del autómata remoto**

La configuración de un autómata remoto se lleva a cabo con TwidoSuite, mediante la configuración del puerto 1 ó 2 como conexión remota o mediante la asignación al puerto de una dirección entre 1 y 7.

En la tabla que aparece a continuación se resumen las diferencias y restricciones de cada uno de estos tipos de configuraciones del autómata remoto:

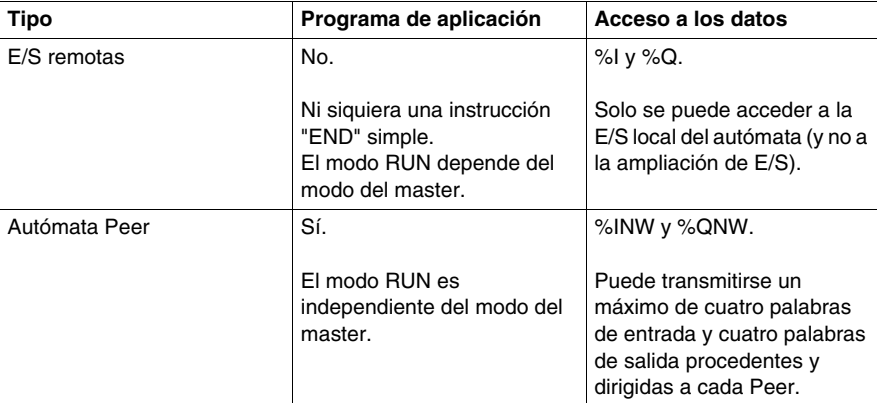

#### **Sincronización de la exploración del autómata remoto**

El ciclo de actualización de la conexión remota no está sincronizado con la exploración del autómata master. Las comunicaciones con los autómatas remotos funcionan por interrupción y se producen como una tarea de fondo al tiempo que se ejecuta la exploración del autómata master. Al final del ciclo de exploración, los valores más actualizados se leen en los datos de aplicación que van a utilizarse para la siguiente ejecución del programa. Este procesamiento es el mismo para los autómatas de E/S remotas y los autómatas Peer.

Cualquier autómata puede comprobar la actividad de conexión general mediante el bit de sistema %S111. Sin embargo, para lograr la sincronización, un autómata master o Peer tendrá que utilizar el bit de sistema %S110. Este bit se establece en 1 cuando ha tenido lugar un ciclo de actualización completo. El programa de aplicación es responsable de restablecerlo en 0.

El master puede activar o desactivar la conexión remota mediante el bit de sistema %S112. Los autómatas pueden comprobar la correcta configuración y el correcto funcionamiento de la conexión remota mediante %S113. La señal DPT en el puerto 1 (utilizada para determinar si TwidoSuite está conectado) se detecta y notifica en %S100.

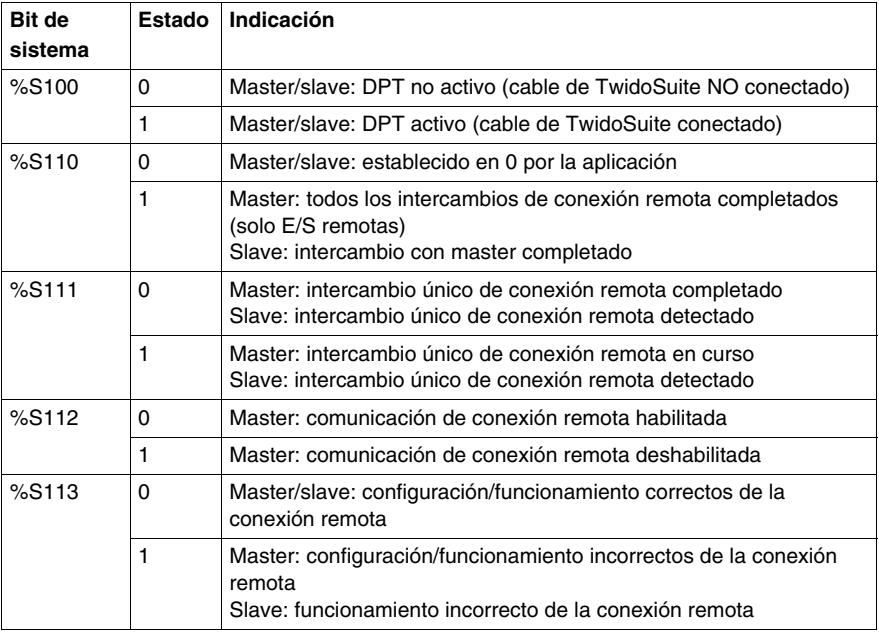

Todos estos datos se resumen en la siguiente tabla:

#### **Reinicio del autómata master**

Si se reinicia un autómata master, se producirá uno de los siguientes eventos:

- $\bullet$  Un inicio en frío (%S0 = 1) fuerza una reinicialización de las comunicaciones.
- $\bullet$  Un inicio en caliente (%S1 = 1) fuerza una reinicialización de las comunicaciones.
- En modo Stop, el master sigue comunicándose con los slaves.

#### **Reinicio del autómata slave**

Si se reinicia un autómata slave, se producirá uno de los siguientes eventos:

- $\bullet$  Un inicio en frío (%S0 = 1) fuerza una reinicialización de las comunicaciones.
- $\bullet$  Un inicio en caliente (%S1 = 1) fuerza una reinicialización de las comunicaciones.
- En modo Stop, el slave sigue comunicándose con el master. Si el master indica un estado Stop:
	- Las E/S remotas pasan al estado Stop.
	- **El autómata Peer sigue en su estado actual.**

#### **Detención del autómata master**

Cuando el autómata master pasa al modo Stop, todos los dispositivos slave siguen comunicándose con el master. Si el master indica que se ha solicitado la detención, se detendrá un autómata de E/S remotas, pero los autómatas Peer continuarán en su estado actual Stop o Run.

#### **Acceso de datos de E/S remotas**

El autómata remoto configurado como E/S remota no tiene ningún programa de aplicación ni ejecuta el suyo propio. Las entradas y salidas binarias de base del autómata remoto son una ampliación sencilla de las del autómata master. La aplicación solo debe utilizar el mecanismo de direccionamiento completo de tres dígitos que se proporciona.

**NOTA:** El número de módulo es siempre cero para las E/S remotas.

Ilustración

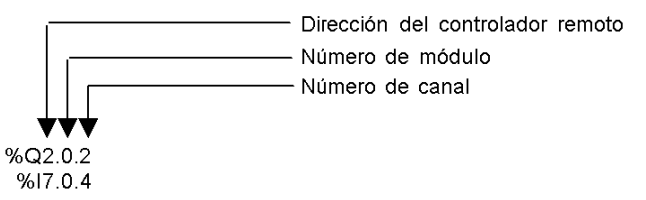

Para comunicarse con E/S remotas, el autómata master utiliza la notación de entradas y salidas estándar de %I y %Q. Para acceder al tercer bit de salida de las E/S remotas configuradas en la dirección 2, se utiliza la instrucción %Q2.0.2. De forma similar, para leer el quinto bit de entrada de la E/S remota configurada en la ubicación 7, se utiliza la instrucción %I7.0.4.

**NOTA:** El master está limitado a acceder únicamente a la E/S binaria que forma parte de la E/S local remota. No se puede transferir ninguna E/S analógica o de ampliación, a menos que utilice comunicaciones peer-to-peer.

Ilustración

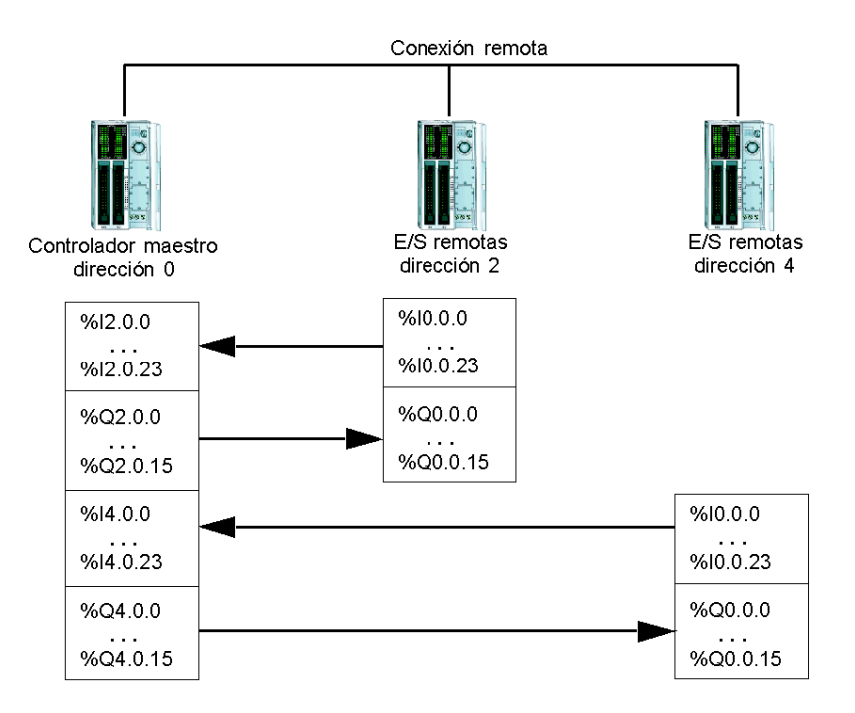

#### **Acceso a los datos del autómata Peer**

Para comunicarse con los autómatas Peer, el master utiliza las palabras de red %INW y %QNW para intercambiar datos. Cada dirección remota "j" accede a su Peer de la red mediante las palabras %INWj.k y %QNWj.k. Cada autómata Peer de la red utiliza de %INW0.0 a %INW0.3 y de %QNW0.0 a %QNW0.3 para acceder a datos del master. Las palabras de red se actualizan de forma automática cuando los autómatas están en modo Run o Stop.

El ejemplo que aparece a continuación ilustra el intercambio de un master con dos autómatas Peer configurados.

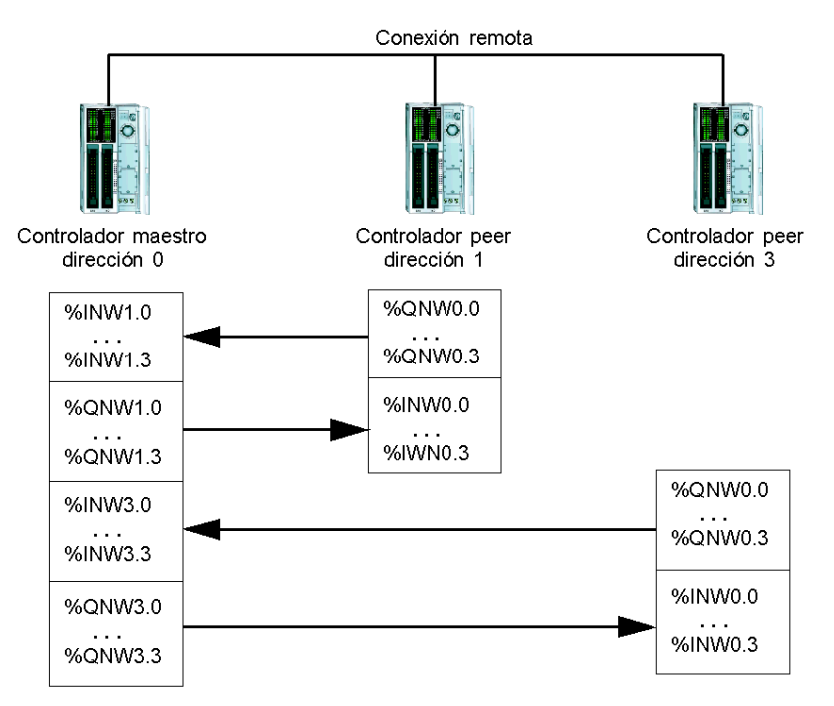

No existen los mensajes peer-to-peer dentro de la conexión remota. El programa de aplicación del master puede utilizarse para gestionar las palabras de red y, de este modo, transferir la información entre los autómatas remotos, que utilizan el master como puente.

## **Información de estado**

Además de los bits de sistema explicados anteriormente, el master conserva el estado de configuración y la presencia de los autómatas remotos. Esta acción se lleva a cabo en las palabras de sistema %SW111 y %SW113. El autómata remoto o master pueden adquirir el valor del último error detectado que se produjo al comunicarse en la conexión remota en la palabra de sistema %SW112.

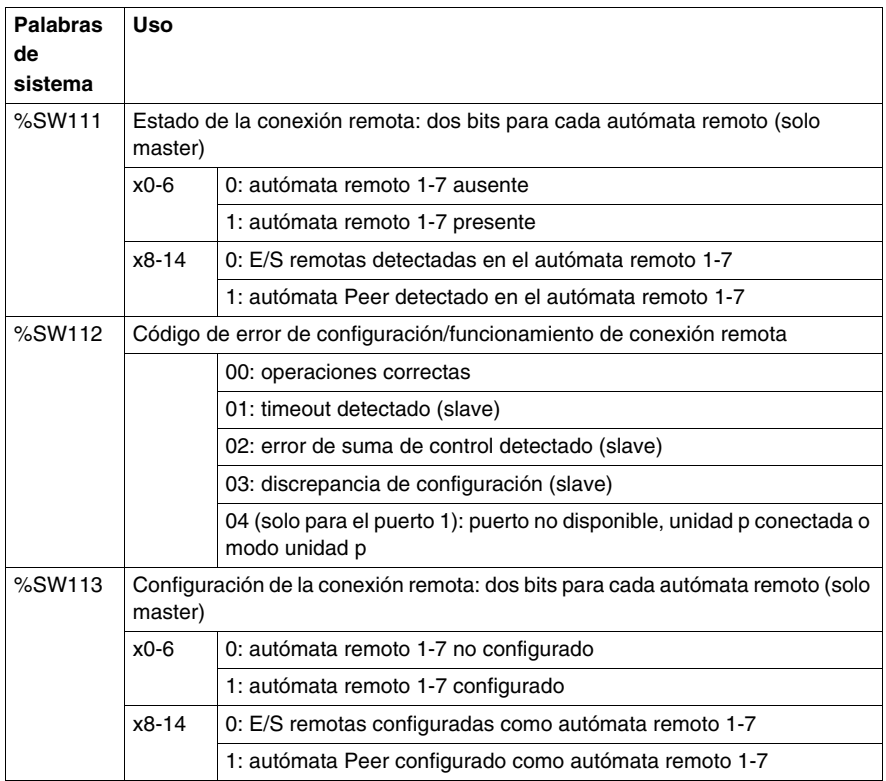

#### **Ejemplo de conexión remota**

Para configurar una conexión remota debe seguir estos pasos:

- **1.** Configurar el hardware.
- **2.** Cablear los autómatas.
- **3.** Conectar el cable de comunicación entre el PC y los autómatas.
- **4.** Configurar el software.
- **5.** Escribir una aplicación.

Los diagramas que aparecen a continuación ilustran el uso de la conexión remota con las E/S remotas y un autómata Peer.

**Paso 1**: Configurar el hardware:

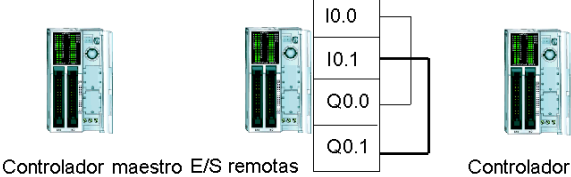

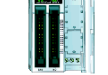

Controlador peer

La configuración del hardware se compone de tres autómatas base de cualquier tipo. El puerto 1 se utiliza en dos modos de comunicación. Un modo se utiliza para configurar y transferir el programa de aplicación con TwidoSuite. El segundo está destinado a la red de conexión remota. Si está disponible, puede utilizarse el puerto 2 opcional en alguno de los autómatas, pero un autómata solo admite una única conexión remota.

**NOTA:** En este ejemplo, las dos primeras entradas de las E/S remotas están cableadas con las dos primeras salidas.

**Paso 2**: Cablear los autómatas:

Conexión miniDIN

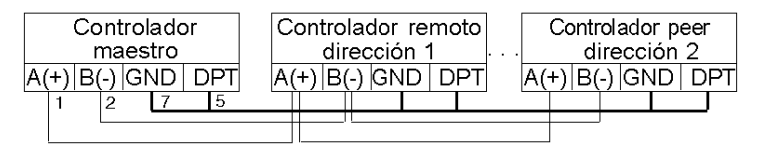

Conexión del bloque de terminales

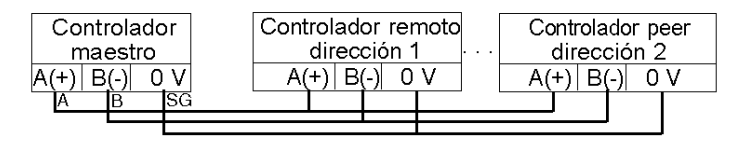

Conecte los cables de señal A(+) y B(-) juntos. En cada autómata, la señal DPT está conectada a tierra. Aunque no es necesario, es recomendable poner a tierra la señal para utilizarla con una conexión remota en el puerto 2 (el cartucho o el módulo de comunicación opcionales).

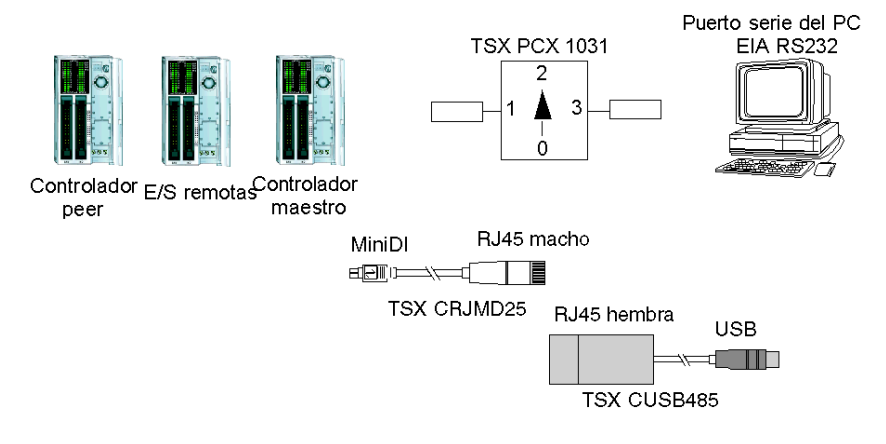

**Paso 3**: Conectar el cable de comunicación entre el PC y los autómatas:

Los cables de programación multifunción TSX PCX1031 o TSX CUSB485 y TSX CRJMD25 se utilizan para comunicarse con cada uno de los tres autómatas base. Asegúrese de que el cable esté en la posición 2 del conmutador. Para programar cada uno de los autómatas, será necesario establecer una comunicación punto a punto con cada autómata. Para establecer esta comunicación: conéctese al puerto 1 del primer autómata, transfiera los datos de aplicación y de configuración y, a continuación, establezca el autómata en estado Run. Repita este procedimiento con cada autómata.

**NOTA:** El cable debe moverse después de la configuración de cada autómata y la transferencia de la aplicación.

**Paso 4**: Configurar el software:

Cada uno de los tres autómatas utiliza TwidoSuite para crear una configuración y, si fuera pertinente, el programa de aplicación.

 Para el autómata master, edite la configuración de comunicaciones del autómata para establecer el protocolo en "conexión remota" y la dirección en "0 (master)".

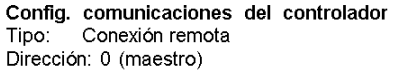

Configure el autómata remoto en el master mediante la adición de una "E/S remota" en la dirección "1" y un "Autómata Peer" en la dirección "2".

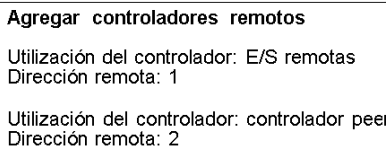

Para el autómata configurado como una E/S remota, compruebe que la configuración de comunicaciones del autómata está establecida en "conexión remota" y la dirección en "1".

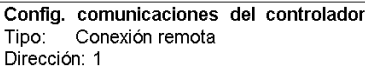

En el autómata configurado como Peer, compruebe que la configuración de comunicaciones del autómata está establecida en "conexión remota" y la dirección en "2".

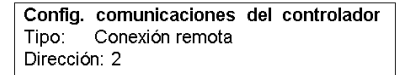

**Paso 5:** Escribir las aplicaciones:

Para el autómata master, escriba el siguiente programa de aplicación:

```
LD<sub>1</sub>
[%MW0 := %MW0 +1]
[%QNW2.0 := %MW0]
[%MW1 := %INW2.0]
LD %10.0
ST %Q1.00.0
LD %I1.0.0
ST %Q0.0
LD %10.1
ST %Q1.0.1
LD %I1.0.1
ST %Q0.1
```
Para el autómata configurado como E/S remota, no escriba ningún tipo de programa de aplicación.

Para el autómata configurado como Peer, escriba la siguiente aplicación:

```
LD1[%QNWO.0 := %INWO.0]
```
En este ejemplo, la aplicación master incrementa una palabra de memoria interna y la comunica al autómata Peer mediante una sola palabra de red. El autómata Peer toma la palabra recibida del master y la reenvía. En el master, una palabra de memoria diferente recibe y almacena esta transmisión.

Para establecer una comunicación con el autómata de E/S remotas, el master envía sus entradas locales a las salidas de E/S remotas. Con el cableado de E/S externa de las E/S remotas, el master reenvía y recupera las señales.

# <span id="page-107-0"></span>**Comunicaciones ASCII**

#### **Introducción**

El protocolo ASCII proporciona a los controladors Twido un protocolo de modo de caracteres semidúplex simple que permite transferir o recibir datos mediante un simple dispositivo. Este protocolo se admite mediante la instrucción EXCHx y se controla mediante el bloque de funciones %MSGx.

Pueden utilizarse los tres tipos de comunicaciones siguientes con el protocolo ASCII:

- Sólo transmisión.
- Transmisión/recepción.
- · Sólo recepción.

El tamaño máximo de las tramas transmitidas o recibidas por medio de la instrucción EXCHx es de 256 bytes.

#### **Configuración de hardware**

Puede establecerse una conexión ASCII (consulte los bits de sistema %S103 y %S104 *(véase página [720](#page-719-0))*) en el puerto EIA RS232 o EIA RS485 y puede ejecutarse en un máximo de dos puertos de comunicación al mismo tiempo.

En la tabla que aparece a continuación se enumeran los dispositivos que pueden utilizarse:

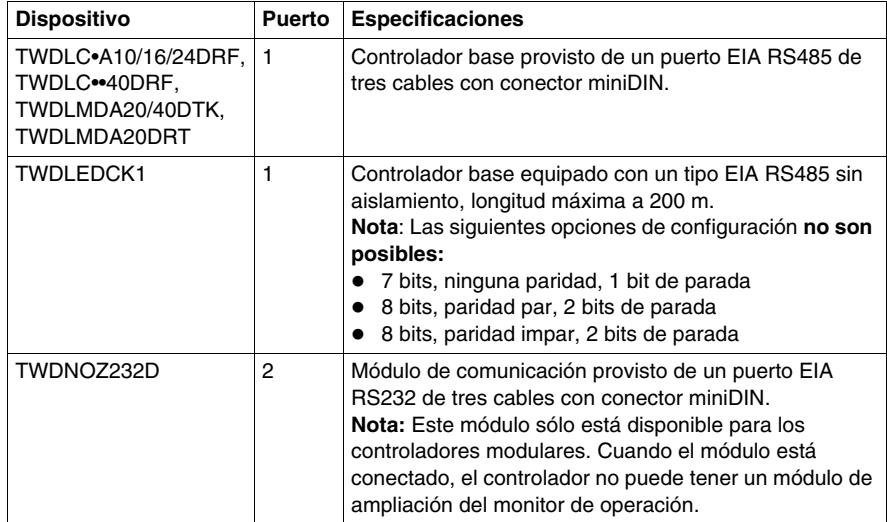
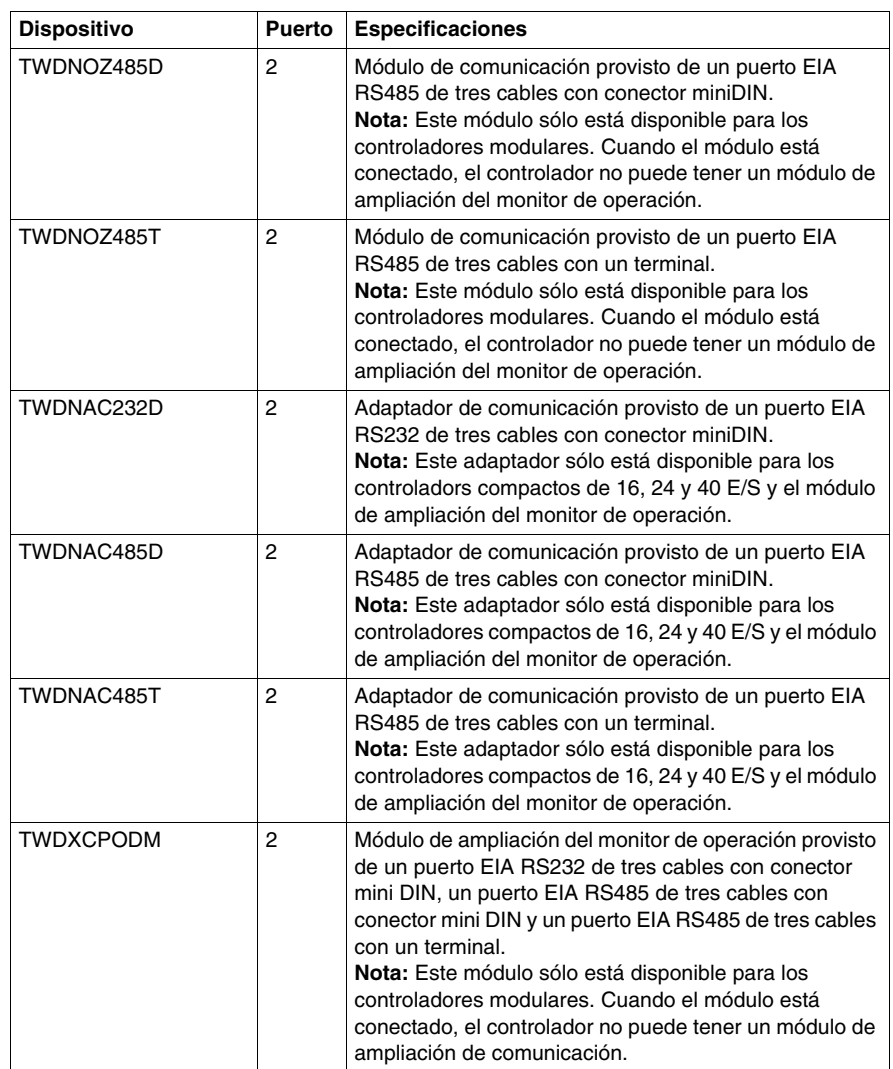

**NOTA:** La verificación de la presencia del puerto 2 y de su configuración (RS232 o RS485) sólo se lleva a cabo durante el inicio o la reinicialización mediante el programa de ejecución del firmware. (El controlador Twido Extreme TWDLEDCK1 sólo tiene un puerto serie).

#### **Cableado nominal**

A continuación, se ilustran las conexiones de un cable nominal para los tipos EIA RS232 y EIA RS485.

**NOTA:** Si el puerto 1 se utiliza en el controlador Twido, la señal DPT del pin 5 debe conectarse a 0 V en el pin 7. Esto indica al controlador Twido que la comunicación a través del puerto 1 es ASCII y no el protocolo utilizado para comunicarse con el software TwidoSuite.

**NOTA:** En el controlador Twido Extreme TWDLEDCK1, si se utiliza el protocolo ASCII se debe aplicar 0 V al conector de contacto de la comunicación (pin 22) para habilitar la comunicación. Esto indica al controlador Twido que la comunicación a través del puerto 1 no es el protocolo utilizado para comunicar con el software TwidoSuite.

Las conexiones de cable a cada dispositivo se muestran a continuación.

Conexión miniDIN

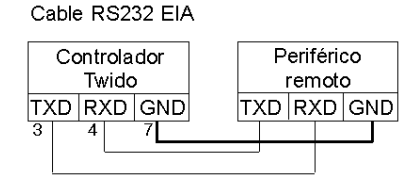

Cable RS485 EIA

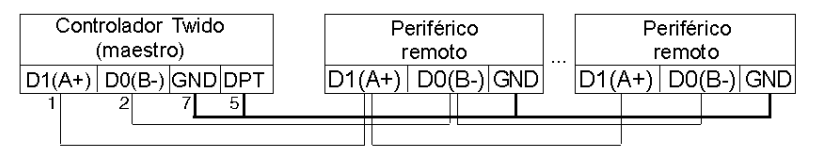

Conexión del bloque de terminales

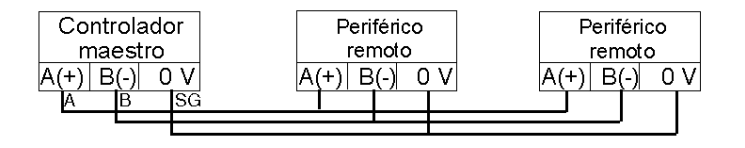

# **Configuración de software**

Para configurar el controlador con el fin de utilizar una conexión serie para enviar y recibir caracteres mediante el protocolo ASCII, deberá proceder como se explica a continuación:

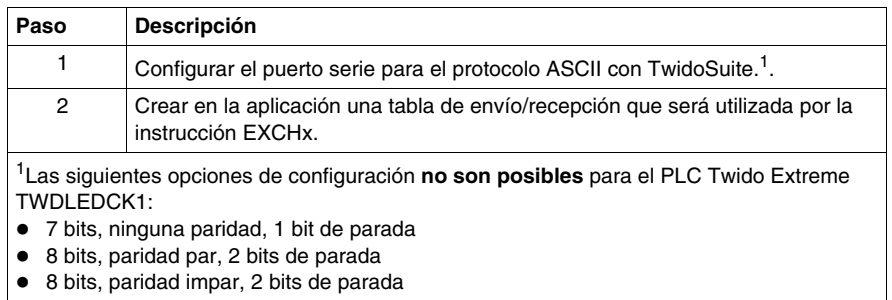

# **Configuración del puerto**

Un controlador Twido puede emplear su puerto 1 primario o un puerto 2 configurado de forma opcional para utilizar el protocolo ASCII. (El PLC Twido Extreme TWDLEDCK1 sólo tiene un puerto serie). Para configurar un puerto serie para ASCII:

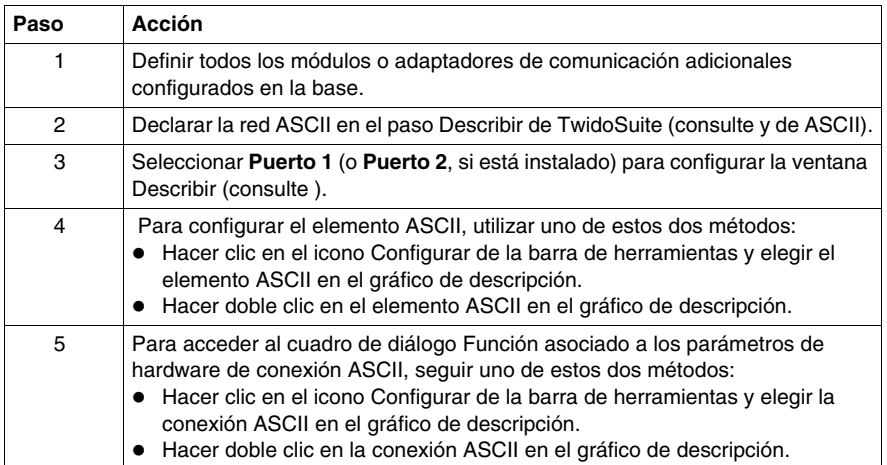

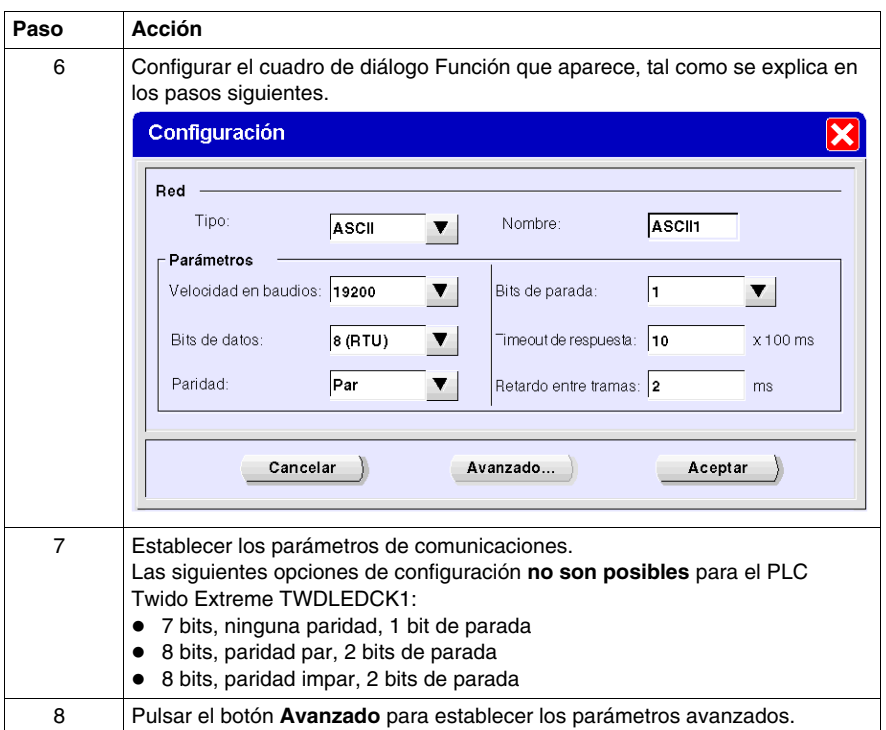

# **Configuración de la tabla de envío/recepción para el modo ASCII**

El tamaño máximo de las tramas enviadas o recibidas es de 256 bytes. La tabla de palabras asociada a la instrucción EXCHx está formada por tablas de control de envío y de recepción.

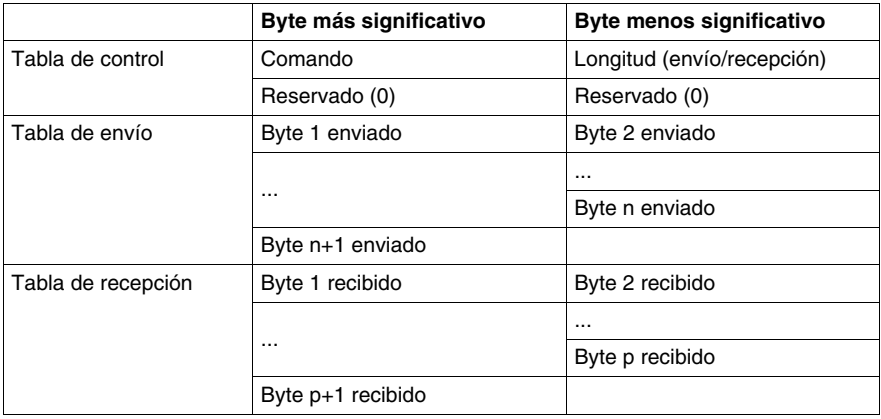

#### **Tabla de control**

El byte de **longitud** contiene la longitud de la tabla de envío en bytes (250 máx.), sobrescrita por el número de caracteres recibidos al final de la recepción, en caso de que ésta se solicite.

El byte **Comando** debe contener uno de los siguientes elementos:

- 0: Sólo transmisión.
- 1: Envío/recepción.
- 2: Sólo recepción.

#### **Tablas de envío/recepción**

En el modo de sólo envío, las tablas de control y de envío se completarán antes de la ejecución de la instrucción EXCHx y pueden ser de tipo %KW o %MW. No se necesita ningún espacio para recibir los caracteres en el modo de sólo envío. Una vez que se han enviado todos los bytes, %MSGx.D se establece en 1 y se puede ejecutar una nueva instrucción EXCHx.

En el modo de envío o recepción, las tablas de control y de envío se completarán antes de la ejecución de la instrucción EXCHx y deben ser de tipo %MW. Se necesita espacio para un máximo de 256 bytes de recepción al final de la tabla de envío. Una vez que se han enviado todo los bytes, el controlador Twido cambia al modo de recepción y está preparado para recibir bytes.

En el modo de sólo recepción, la tabla de control se completará antes de la ejecución de la instrucción EXCHx y debe ser de tipo %MW. Se necesita espacio para un máximo de 256 bytes de recepción al final de la tabla de control. El controlador Twido pasa inmediatamente al modo de recepción y está preparado para recibir bytes.

La recepción finaliza una vez que se recibe el último byte utilizado para la trama o se llena la tabla de recepción. En este caso, aparece un error (desbordamiento en tabla de recepción) en la palabra %SW63 y %SW64. Si se configura un timeout diferente a cero, la recepción finaliza cuando termina el timeout. Si selecciona un timeout de valor cero, no habrá ningún timeout de recepción. Por lo tanto, para detener la recepción, deberá activar la entrada %MSGx.R.

#### **Intercambio de mensajes**

El lenguaje le ofrece dos servicios de comunicación:

- **Instrucción EXCHx:** para enviar/recibir mensajes.
- **· Bloque de funciones %MSGx:** para controlar los intercambios de mensajes.

Cuando se procesa una instrucción EXCHx, el controlador Twido utiliza el protocolo configurado para ese puerto.

**NOTA:** Cada puerto de comunicación puede configurarse para protocolos diferentes o para el mismo. Para acceder a la instrucción EXCHx o al bloque de funciones %MSGx para cada puerto de comunicación, sólo hay que agregar el número de puerto (1 o 2).

#### **Instrucción EXCHx**

La instrucción EXCHx permite al controlador Twido enviar o recibir información dirigida o procedente de dispositivos ASCII. El usuario define una tabla de palabras (%MWi:L o %KWi:L) que contiene información de control y los datos que se van a enviar o recibir (hasta 256 bytes en el envío o la recepción). El formato de la tabla de palabras se describe en secciones anteriores.

Los intercambios de mensajes se realizan mediante la instrucción EXCHx:

Sintaxis: [EXCHx %MWi:L] donde:  $x =$  número de puerto (1 o 2) L = número de palabras de la tabla de palabras de control, de envío y de recepción

El controlador Twido debe finalizar el intercambio de la primera instrucción EXCHx antes de que se ejecute una segunda. Se debe utilizar el bloque de funciones %MSGx cuando se envíen varios mensajes.

El procesamiento de la instrucción de lista EXCHx se produce inmediatamente, con todos los envíos iniciados bajo control de interrupción (la recepción de datos también se encuentra bajo el control de interrupción), lo que se considera procesamiento de fondo.

#### **Bloque de funciones %MSGx**

El uso del bloque de funciones %MSGx es opcional; puede utilizarse para gestionar los intercambios de datos. El bloque de funciones %MSGx tiene tres propósitos:

#### z **Comprobación de errores de comunicación**

La comprobación de errores verifica que el parámetro L (longitud de la tabla de palabras) programado con la instrucción EXCHx sea lo suficientemente grande como para contener la longitud del mensaje que se va a enviar. Ésta se compara con la longitud programada en el byte menos significativo de la primera palabra de la tabla de palabras.

# z **Coordinación de varios mensajes**

Para garantizar la coordinación cuando se envían varios mensajes, el bloque de funciones %MSGx proporciona la información requerida para determinar el momento en que ha finalizado el envío del mensaje anterior.

# $\bullet$  Envío de mensajes prioritarios

El bloque de funciones %MSGx permite detener el envío del mensaje actual para permitir el envío inmediato de un mensaje urgente.

El bloque de funciones %MSGx tiene una entrada y dos salidas asociadas:

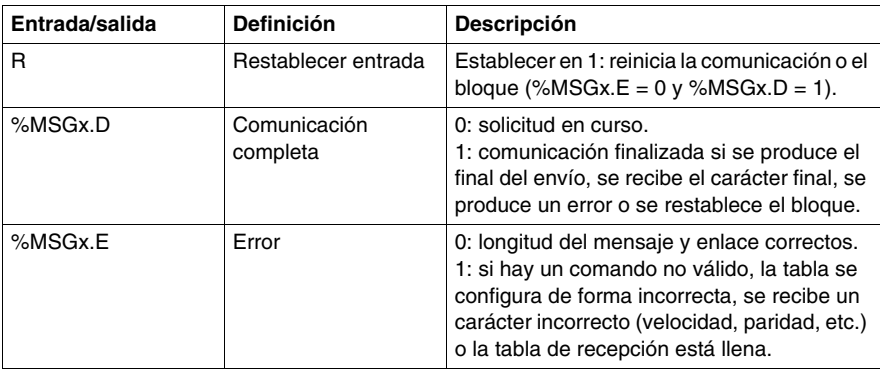

# **Limitaciones**

Es importante respetar las siguientes limitaciones:

- $\bullet$  La disponibilidad y el tipo de puerto 2 (consulte %SW7) sólo se comprueban durante el encendido o reinicio.
- z El procesamiento de un mensaje en el puerto 1 se cancela cuando se conecta TwidoSuite.
- EXCHx y %MSG no pueden procesarse en un puerto configurado como conexión remota.
- $\bullet$  EXCHx cancela el procesamiento del esclavo de Modbus activo.
- El procesamiento de las instrucciones EXCHx no se vuelve a intentar en caso de error.
- z Puede utilizarse la opción de restablecimiento de la entrada (R) para cancelar el procesamiento de recepción de una instrucción EXCHx.
- Las instrucciones EXCHx pueden configurarse con un tiempo de inactividad para cancelar la recepción.
- Los mensajes múltiples se controlan a través de %MSGx.D.

#### **Errores y condiciones del modo de funcionamiento**

Si se produce un error durante el uso de una instrucción EXCHx, los bits %MSGx.D y %MSGx.E se establecen en 1 y la palabra de sistema %SW63 contiene el código de error del puerto 1 y %SW64 contiene el código de error del puerto 2.

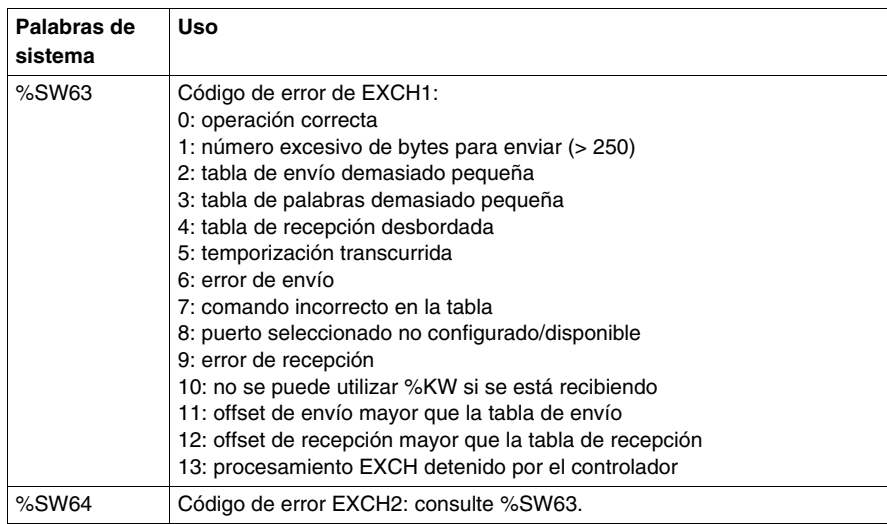

#### **Efectos del reinicio del controlador en la comunicación**

Si se reinicia un controlador, se producirá uno de los siguientes eventos:

- $\bullet$  Un inicio en frío (%S0 = 1) fuerza una reinicialización de las comunicaciones.
- $\bullet$  Un inicio en caliente (%S1 = 1) fuerza una reinicialización de las comunicaciones.
- $\bullet$  En modo de detención, el controlador detiene todas las comunicaciones ASCII.

#### **Ejemplo de conexión ASCII**

Para configurar una conexión ASCII, debe seguir estos pasos:

- **1.** Configurar el hardware.
- **2.** Conectar el cable de comunicación ASCII.
- **3.** Configurar el puerto.
- **4.** Escribir una aplicación.
- **5.** Inicializar el Editor de tablas de animación.

La ilustración siguiente muestra el uso de las comunicaciones ASCII con un emulador de terminal en un PC.

#### Paso 1: Configurar el hardware:

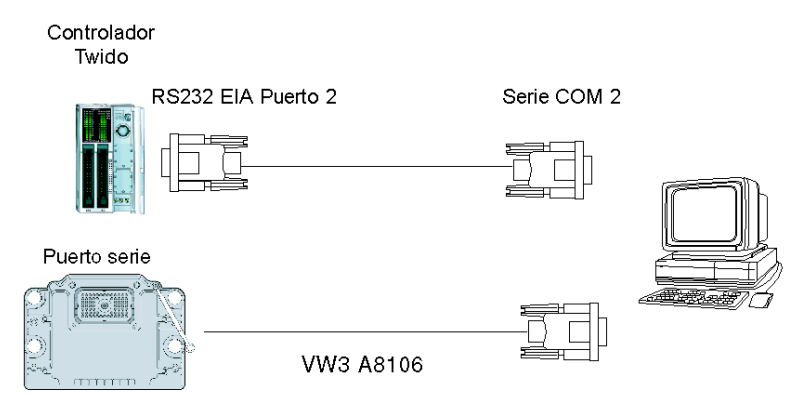

La configuración de hardware está formada por dos conexiones serie del PC al controlador Twido con un puerto 2 EIA RS232 opcional. En un controlador modular, el puerto 2 opcional es un TWDNOZ232D o un TWDNAC232D en el TWDXCPODM. En el controlador compacto, el puerto 2 opcional es un TWDNAC232D. El controlador Twido Extreme TWDLEDCK1 sólo tiene un puerto serie y por lo tanto no tiene un puerto 2.

Para configurar el controlador, conecte el cable TSXPCX1031 (no mostrado) en el puerto 1 del controlador Twido. A continuación, conecte el cable al puerto COM 1 del PC. Asegúrese de que el conmutador se encuentre en la posición 2. Por último, conecte el puerto COM 2 del PC al puerto 2 EIA RS232 opcional del controlador Twido. En el paso siguiente se muestra el esquema de cableado.

**Paso 2:** Esquema de cableado del cable de comunicación ASCII (EIA RS232):

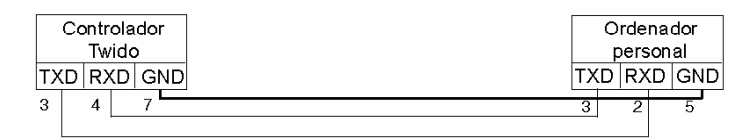

Se utiliza un mínimo de 3 hilos en un cable de comunicaciones ASCII. Cruce las señales de transmisión y recepción.

**NOTA:** En el extremo del cable correspondiente al PC, pueden ser necesarias conexiones adicionales (como Terminal de datos preparada y Paquete de datos preparado) para satisfacer los requisitos para el establecimiento del enlace. No es necesaria ninguna conexión adicional para el controlador Twido.

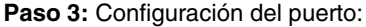

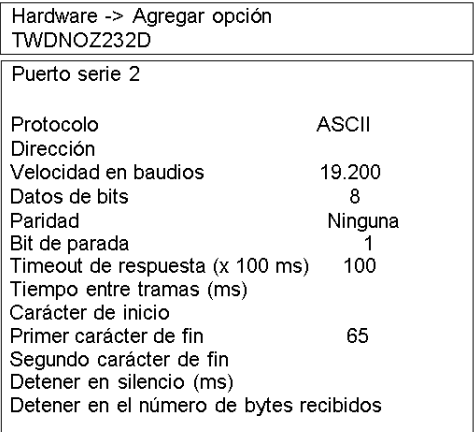

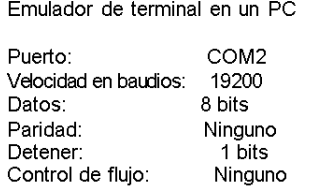

Utilice una aplicación simple de emulador de terminal en el PC para configurar el puerto COM2 y para garantizar la ausencia de control de flujo.

Utilice TwidoSuite para configurar el puerto del controlador. En primer lugar, configure la opción de hardware. En este ejemplo, se agrega el TWDNOZ232D al controlador base modular.

En segundo lugar, inicialice la configuración de comunicaciones del controlador con los mismos parámetros que los utilizados para el emulador de terminal en el PC. En este ejemplo, se escoge la letra mayúscula "A" como "primer carácter de fin", para concluir la recepción de caracteres. Se selecciona un timeout de diez segundos para el parámetro "Timeout de respuesta". Sólo se utilizará uno de los dos parámetros, dependiendo del que ocurra en primer lugar.

#### **Paso 4:Escribir la aplicación:**

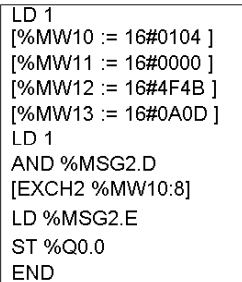

Utilice TwidoSuite para crear un programa de aplicación en tres pasos principales. En primer lugar, inicialice la tabla de control y la tabla de emisión que va a utilizar para la instrucción EXCH. En este ejemplo, se configura un comando para enviar y recibir. La cantidad de datos de envío se establece en 4 bytes, tal como se define en la aplicación, seguida por el carácter de fin de trama utilizado (en este caso, el primer carácter de fin "A"). Los caracteres de inicio y fin no aparecen en la tabla de animación, donde sólo se muestran los caracteres de datos. En cualquier caso, cuando se utilizan estos caracteres, se transmiten automáticamente o se comprueban en la recepción (con %SW63 y %SW64).

A continuación, compruebe el bit de estado asociado a %MSG2 y envíe la instrucción EXCH2, sólo si el puerto está preparado. Se especifica un valor de ocho palabras para la instrucción EXCH2. Existen dos palabras de control (%MW10 y %MW11), dos palabras para enviar información (%MW12 y %MW13) y cuatro palabras para recibir datos (de %MW14 a %MW16).

Finalmente, se detecta y se guarda el estado de error del %MSG2 en el primer bit de salida de las E/S del controlador base local. También se podría añadir una comprobación de errores adicional mediante %SW64 para una mayor precisión.

**Paso 5:** Inicializar el Editor de tablas de animación:

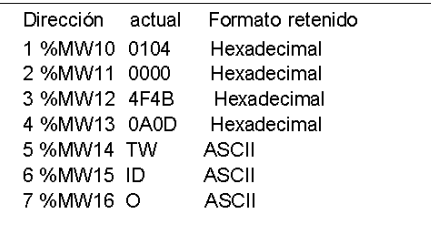

El último paso consiste en descargar la aplicación del controlador y ejecutarla. Inicialice el Editor de tablas de animación para animar y ver las palabras de %MW10 a %MW16. En el emulador de terminal, los caracteres "O- K - CR - LF - A" pueden mostrarse tantas veces como haya transcurrido el timeout de respuesta del bloque EXCH. En el emulador de terminal, introduzca "T - W - I - D - O - A". Esta información se intercambia con el controlador Twido y se muestra en el Editor de tablas de animación.

# **Comunicaciones Modbus**

#### **Introducción**

El protocolo Modbus es un protocolo master/slave que permite a un único master solicitar respuestas de los slaves o realizar acciones dependiendo de las solicitudes. Cada slave debe tener una dirección exclusiva. El master puede direccionar slaves individuales o iniciar una difusión de mensajes para todos los slaves. Los slaves devuelven un mensaje (respuesta) a las solicitudes que se les envían individualmente. No se devuelven respuestas a las solicitudes de difusión desde el master.

# **ATENCIÓN**

#### **FUNCIONAMIENTO IMPREVISTO DEL EQUIPO**

- Asegúrese de que solo exista un autómata master Modbus en el bus y de que cada slave Modbus tenga una dirección exclusiva.
- Asegúrese de que todos los slaves Modbus tengan direcciones exclusivas.

# **El incumplimiento de estas instrucciones puede causar lesiones o daño al equipo.**

# **Configuración de hardware**

Puede establecerse una conexión Modbus en el puerto EIA RS232 o EIA RS485 y puede ejecutarse, como máximo, en dos puertos de comunicación al mismo tiempo. A cada uno de estos puertos se le puede asignar su propia dirección Modbus, mediante el bit de sistema %S101 y las palabras de sistema %SW101 y %SW102 *(véase página [720\)](#page-719-0)*.

En la tabla que aparece a continuación se enumeran los dispositivos que pueden utilizarse:

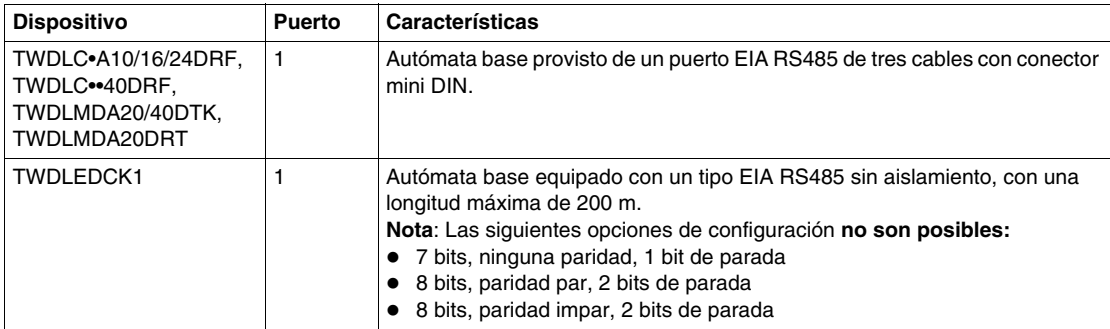

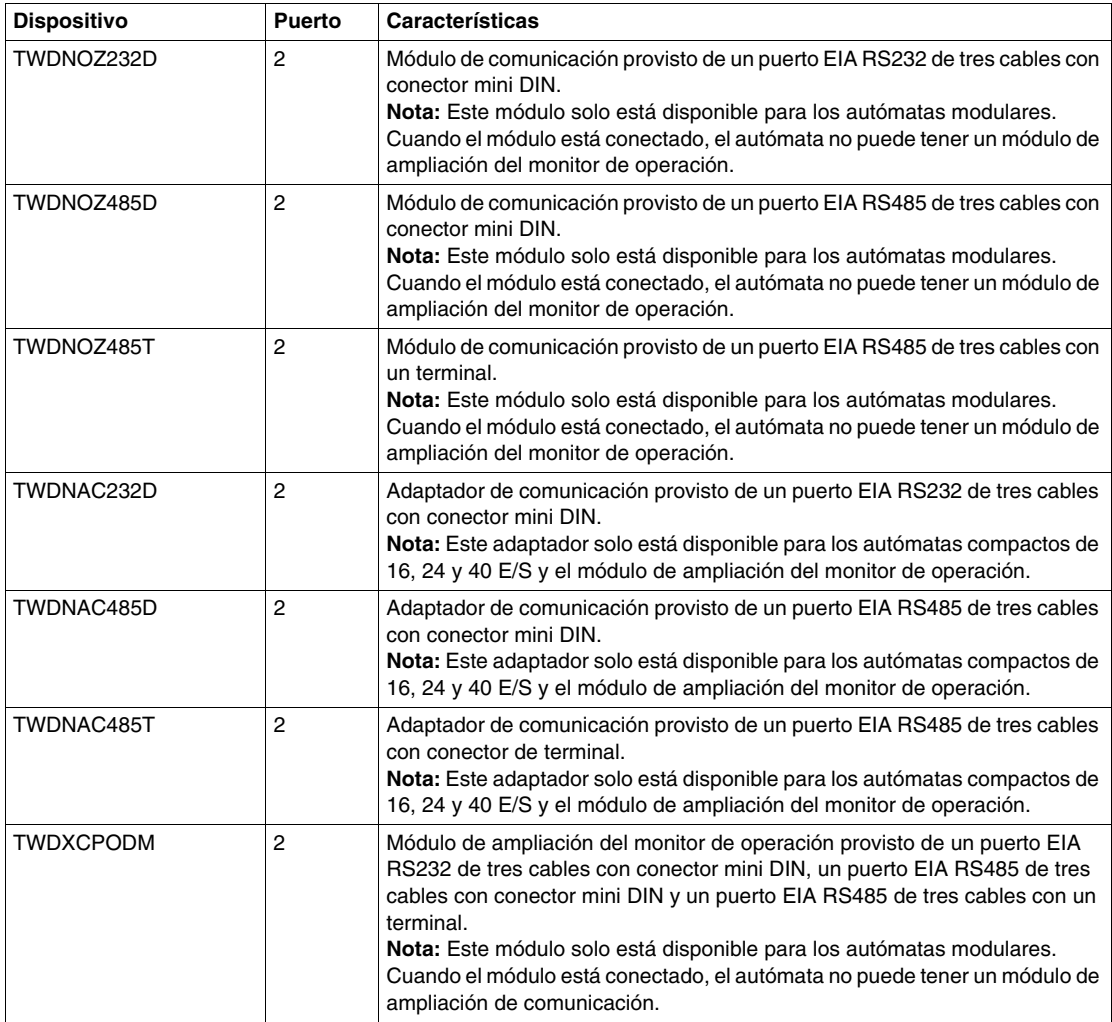

**NOTA:** La presencia del puerto 2 y su configuración (RS232 o RS485) se comprueba durante el inicio o el reinicio mediante el programa de ejecución del firmware.

#### **Cableado nominal**

A continuación, se ilustran las conexiones de un cable nominal para los tipos EIA RS232 y EIA RS485.

**NOTA:** Si el puerto 1 se utiliza en el autómata Twido, la señal DPT del pin 5 debe conectarse al circuito común (COM) en el pin 7. Esto indica al autómata Twido que las comunicaciones realizadas a través del puerto 1 son Modbus y que no se utiliza el protocolo adecuado para comunicarse con el software TwidoSuite.

**NOTA:** En el autómata Twido Extreme TWDLEDCK1, si se emplea Modbus para la programación, debe estar desconectado el conector de contacto de la comunicación (pin 22). Al aplicar 0 V a este conector (pin 22), se le indicará al autómata Twido que la comunicación a través del puerto 1 no es el protocolo utilizado para comunicarse con el software TwidoSuite.

A continuación, aparecen representadas las conexiones de cables efectuadas en cada dispositivo remoto.

Conexión mini DIN

Cable RS232 EIA

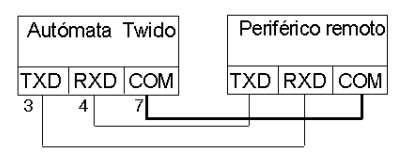

#### Cable RS485 EIA

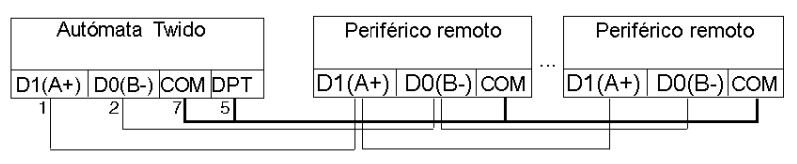

Conexión del bloque terminal

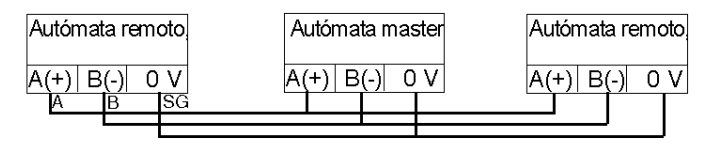

# **Configuración de software**

Para configurar el autómata con el fin de utilizar una conexión serie para enviar y recibir caracteres mediante el protocolo Modbus, deberá proceder como se explica a continuación:

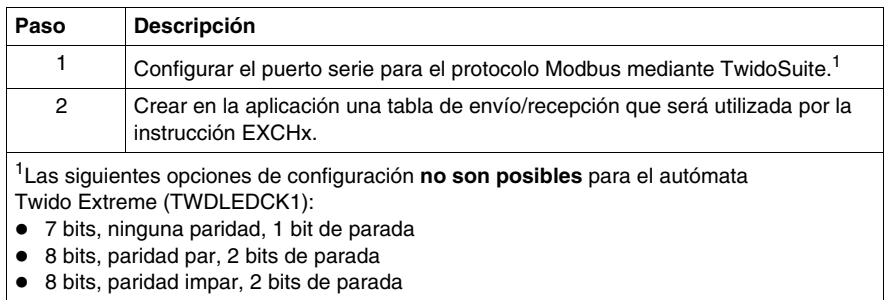

#### **Configuración del puerto**

Un autómata Twido puede utilizar su puerto 1 primario o un puerto 2 configurado de forma opcional para utilizar el protocolo Modbus. El autómata Twido Extreme (TWDLEDCK1) solo tiene un puerto serie. Para configurar un puerto serie para Modbus:

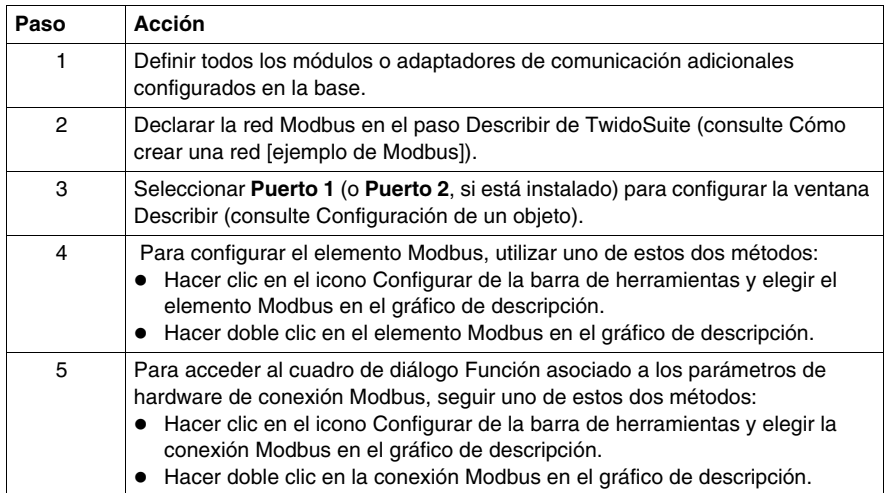

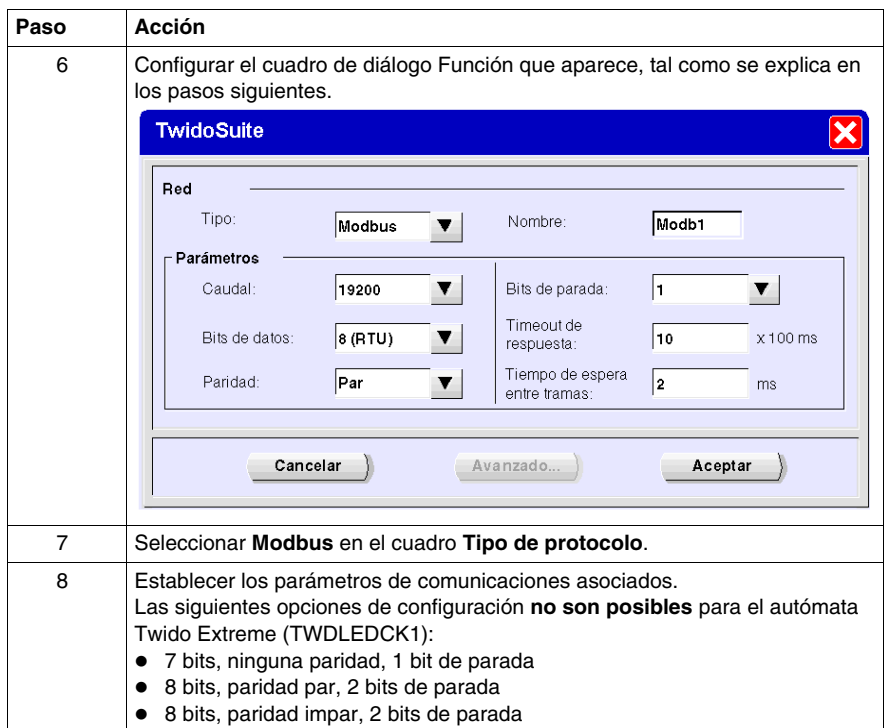

#### **Master Modbus**

El modo master Modbus permite al autómata enviar una solicitud Modbus a un slave y esperar una respuesta. El modo master Modbus solo se admite a través de la instrucción EXCHx. El modo master Modbus admite Modbus ASCII y Modbus RTU.

El tamaño máximo de las tramas enviadas o recibidas es de 250 bytes. La tabla de palabras asociada a la instrucción EXCHx está formada por tablas de control, de envío y de recepción.

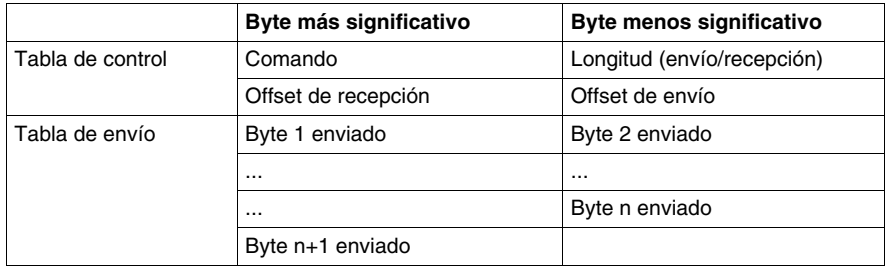

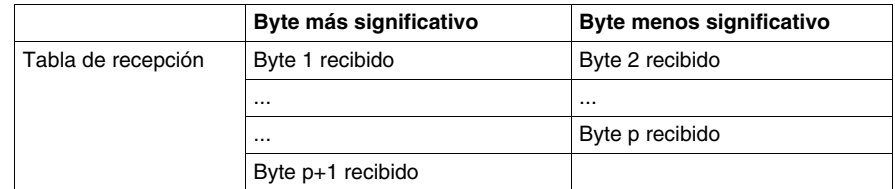

**NOTA:** Además de las solicitudes a los slaves individuales, el autómata master Modbus puede iniciar una solicitud de **difusión** destinada a todos los slaves. En caso de una solicitud de difusión, el byte de **comando** debe establecerse en 00, mientras que la **dirección de slave** debe establecerse en 0.

#### **Tabla de control**

El byte de **longitud** contiene la longitud de la tabla de envío (250 bytes máx.), que se sobrescribe con el número de caracteres recibidos al final de la recepción, en caso de que esta se solicite.

Este parámetro es la longitud en bytes de la tabla de envío. Si el parámetro de offset del envío es igual a 0, será igual a la longitud de la trama de envío. Si el parámetro de offset del envío no es igual a 0, no se enviará un byte de la tabla de envío (indicado por el valor de offset) y este parámetro será igual a la longitud de la propia trama más 1.

El byte de **comando**, en caso de que se produzca una solicitud Modbus RTU (excepto para una difusión), debe ser siempre igual a 1 (en el envío y la recepción).

El byte de **offset del envío** contiene el rango (1 para el primer byte, 2 para el segundo byte, etc.) dentro de la tabla de envío del byte que se ignorará cuando se envíen los bytes. Se utiliza para gestionar los envíos asociados a los valores de byte/palabra del protocolo Modbus. Por ejemplo, si este byte es igual a 3, el tercer byte se ignorará, haciendo que el cuarto byte de la tabla sea el tercero en enviarse.

El byte de **offset de la recepción** contiene el rango (1 para el primer byte, 2 para el segundo byte, etc.) dentro de la tabla de recepción que se agregará cuando se envíe el paquete. Se utiliza para gestionar los envíos asociados a los valores de byte/palabra del protocolo Modbus. Por ejemplo, si este byte es igual a 3, el tercer byte de la tabla se representará con un cero y el tercer byte recibido se introducirá en la cuarta ubicación de la tabla.

#### **Tablas de envío/recepción**

En uno de los dos modos (Modbus ASCII o Modbus RTU), la tabla de envío se cumplimenta con la solicitud antes de ejecutar la instrucción EXCHx. En el momento de la ejecución, el autómata determina cuál es la capa de enlace de datos y realiza todas las conversiones necesarias para procesar el envío y la respuesta. Los caracteres de inicio, fin y comprobación no se almacenan en las tablas de envío/recepción.

Una vez que se han enviado todos los bytes, el autómata cambia a modo de recepción y espera la recepción de los bytes.

La recepción finaliza de una de las formas siguientes:

- Se detecta un timeout en un carácter o en una trama.
- Los caracteres de fin de trama se reciben en modo ASCII.
- La tabla de recepción está llena.

Las entradas de **byte X enviado** contienen los datos del protocolo Modbus (codificación RTU) que se van a enviar. Si el puerto de comunicación está configurado para Modbus ASCII, los caracteres de trama correctos se agregan al envío. El primer byte contiene la dirección del dispositivo (específica o general), el segundo byte contiene el código de función y el resto contiene información asociada al código de función.

**NOTA:** Se trata de una aplicación típica, pero que no define todas las posibilidades. No se realizará ninguna validación de los datos que se estén enviando.

Los **bytes X recibidos** contienen los datos del protocolo Modbus (codificación RTU) que se van a recibir. Si el puerto de comunicación está configurado para Modbus ASCII, los caracteres de trama correctos se eliminan de la respuesta. El primer byte contiene la dirección del dispositivo, el segundo byte contiene el código de función (o código de respuesta) y el resto contiene información asociada al código de función.

**NOTA:** Se trata de una aplicación típica, pero que no define todas las posibilidades. No se realizará ninguna validación de los datos que se estén recibiendo, excepto para la verificación de la suma de control.

#### **Slave Modbus**

El modo slave Modbus permite al autómata responder a las solicitudes Modbus estándar procedentes de un master Modbus.

Cuando el cable TSX PCX1031 se conecta al autómata, las comunicaciones de TwidoSuite se inician en el puerto, deshabilitando temporalmente el modo de comunicación que estaba en ejecución antes de que se conectara el cable.

El protocolo Modbus admite dos formatos de capa de enlace de datos: ASCII y RTU. Cada uno está definido por la implementación de la capa física: ASCII utiliza 7 bits de datos y RTU utiliza 8 bits de datos.

Cuando se utiliza el modo Modbus ASCII, cada byte del mensaje se envía como dos caracteres ASCII. La trama Modbus ASCII comienza con un carácter inicial (':') y puede finalizar con dos caracteres finales (CR y LF). El carácter de final de trama es, de forma predeterminada, 0x0A (avance de línea) y el usuario puede modificar el valor de este byte durante la configuración. El valor de comprobación de la trama Modbus ASCII es un complemento de dos de la trama, excluyendo los caracteres inicial y final.

El modo Modbus RTU no vuelve a formatear el mensaje antes de enviarlo; sin embargo, utiliza un modo de cálculo de suma de control diferente, especificado como CRC.

La capa de enlace de datos de Modbus tiene las limitaciones siguientes:

- Dirección 1-247
- Bits: 128 bits previa solicitud
- Palabras: 125 palabras de 16 bits previa solicitud

#### **Intercambio de mensajes**

El lenguaje le ofrece dos servicios de comunicación:

- **Instrucción EXCHx:** para enviar/recibir mensajes.
- **· Bloque de función %MSGx:** para controlar los intercambios de mensajes.

Cuando se procesa una instrucción EXCHx, el autómata Twido utiliza el protocolo configurado para dicho puerto.

**NOTA:** Cada puerto de comunicación puede configurarse para protocolos diferentes o para el mismo. Para acceder a la instrucción EXCHx o al bloque de función %MSGx para cada puerto de comunicación, solo hay que agregar el número de puerto (1 ó 2).

#### **Instrucción EXCHx**

La instrucción EXCHx permite al autómata Twido enviar o recibir información dirigida o procedente de dispositivos Modbus. El usuario define una tabla de palabras (%MWi:L) que contiene información de control y los datos que se van a enviar o recibir (hasta 250 bytes en el envío o recepción). El formato de la tabla se describe en secciones anteriores.

Los intercambios de mensajes se realizan mediante la instrucción EXCHx:

Sintaxis: [EXCHx %MWi:L]

donde:  $x = n$ úmero de puerto (1 ó 2)

L = número de palabras de la tabla de palabras de control, de envío y de recepción

El autómata Twido debe finalizar el intercambio de la primera instrucción EXCHx antes de que se ejecute una segunda. Se debe utilizar el bloque de función %MSGx cuando se envíen varios mensajes.

El procesamiento de la instrucción de lista EXCHx se produce inmediatamente, con todos los envíos iniciados bajo control de interrupción (la recepción de datos también se encuentra bajo el control de interrupción), lo que se considera procesamiento de fondo.

#### **Bloque de función %MSGx**

El uso del bloque de función %MSGx es opcional; puede utilizarse para gestionar los intercambios de datos. El bloque de función %MSGx tiene tres propósitos:

#### z **Comprobación de errores de comunicación**

La comprobación de errores verifica que el parámetro L (longitud de la tabla de palabras) programado con la instrucción EXCHx sea lo suficientemente grande como para contener la longitud del mensaje que se va a enviar. Esta se compara con la longitud programada en el byte menos significativo de la primera palabra de la tabla de palabras.

z **Coordinación de varios mensajes**

Para garantizar la coordinación cuando se envían varios mensajes, el bloque de función %MSGx proporciona la información requerida para determinar el momento en que ha finalizado el envío del mensaje anterior.

 $\bullet$  Envío de mensajes prioritarios

El bloque de función %MSGx permite detener el envío del mensaje actual para permitir el envío inmediato de un mensaje urgente.

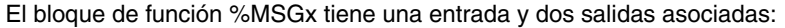

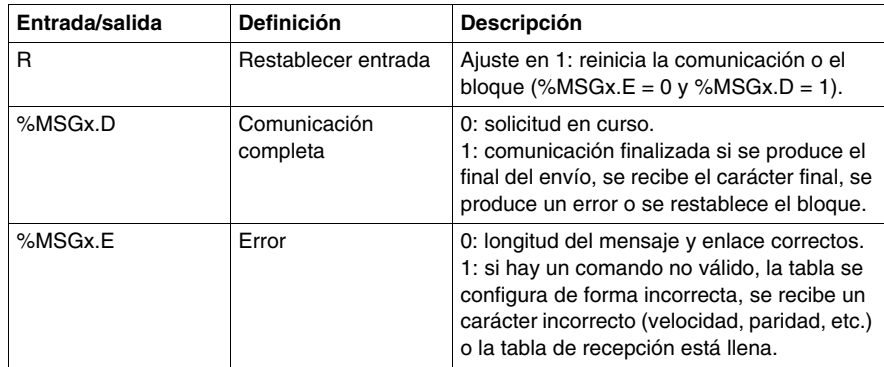

#### **Limitaciones**

Es importante respetar las siguientes limitaciones:

- $\bullet$  La presencia y la configuración del puerto 2 (RS2323 o RS485) se comprueban durante el encendido o reinicio.
- z El procesamiento de un mensaje en el puerto 1 se cancela cuando se conecta TwidoSuite.
- EXCHx y %MSG no pueden procesarse en un puerto configurado como conexión remota.
- EXCHx cancela el procesamiento del slave Modbus activo.
- El procesamiento de las instrucciones EXCHx no se vuelve a intentar en caso de error.
- z Puede utilizarse la opción de restablecimiento de la entrada (R) para cancelar el procesamiento de recepción de una instrucción EXCHx.
- Las instrucciones EXCHx pueden configurarse con un timeout para cancelar la recepción.
- Los mensajes múltiples se controlan a través de %MSGx.D.

# **Errores y condiciones del modo de funcionamiento**

Si se produce un error durante el uso de una instrucción EXCHx, los bits %MSGx.D y %MSGx.E se establecen en 1 y la palabra de sistema %SW63 contiene el código de error del puerto 1 y %SW64 contiene el código de error del puerto 2.

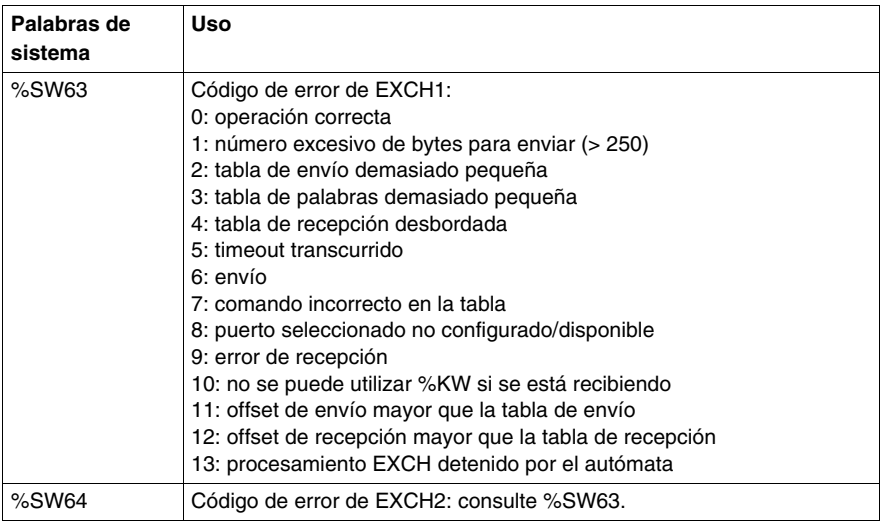

#### **Reinicio del autómata master**

Si se reinicia un autómata master/slave, se producirá uno de los siguientes eventos:

- $\bullet$  Un inicio en frío (%S0 = 1) fuerza una reinicialización de las comunicaciones.
- $\bullet$  Un inicio en caliente (%S1 = 1) fuerza una reinicialización de las comunicaciones.
- En modo Stop, el autómata detiene todas las comunicaciones Modbus.

#### **Ejemplo 1 de conexión Modbus**

Para configurar una conexión Modbus, debe seguir estos pasos:

- **1.** Configurar el hardware.<sup>1</sup>
- **2.** Conectar el cable de comunicación Modbus.
- **3.** Configurar el puerto.
- **4.** Escribir una aplicación.

**5.** Inicializar el Editor de tablas de animación.

Los siguientes diagramas muestran el uso del código 3 de la solicitud Modbus para leer las palabras de salida de un slave. En este ejemplo se utilizan dos autómatas Twido.

1Las siguientes opciones de configuración **no son posibles** para el autómata Twido Extreme (TWDLEDCK1):

- 7 bits, ninguna paridad, 1 bit de parada
- 8 bits, paridad par, 2 bits de parada
- 8 bits, paridad impar, 2 bits de parada

**Paso 1:** Configurar el hardware:

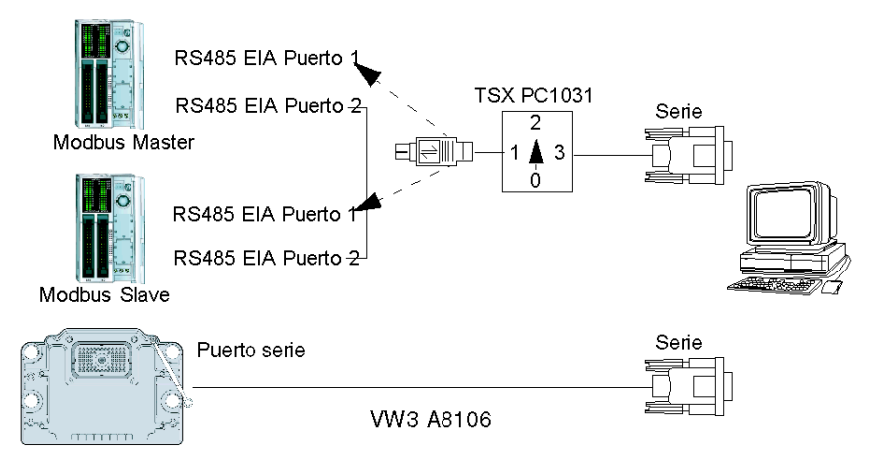

La configuración del hardware está integrada por dos autómatas Twido. Uno se configura como master Modbus y el otro como slave Modbus.

**NOTA:** En este ejemplo, cada autómata se ha configurado para utilizar EIA RS485 en el puerto 1 y un puerto 2 EIA RS485 opcional. En un autómata modular, el puerto 2 opcional puede ser TWDNOZ485D o TWDNOZ485T; si se utiliza TWDXCPODM, puede ser TWDNAC485D o TWDNAC485T. En un autómata compacto, el puerto 2 opcional puede ser TWDNAC485D o TWDNAC485T. El autómata Twido Extreme TWDLEDCK1 solo tiene un puerto serie y por lo tanto no tiene un puerto 2.

Para configurar cada autómata, conecte el cable TSX PCX1031 al puerto 1 del autómata.

**NOTA:** El cable TSX PCX1031 solo se puede conectar simultáneamente a un autómata en el puerto 1 EIA RS485.

A continuación, conecte el cable al puerto COM 1 del PC. Asegúrese de que el cable está en posición 2. Descargue y compruebe la aplicación. Repita el procedimiento con el segundo autómata.

**Paso 2:** Conectar el cable de comunicación Modbus:

Conexión mini DIN

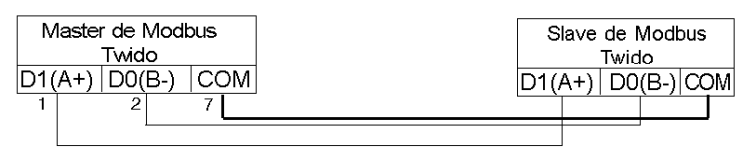

Conexión del bloque terminal

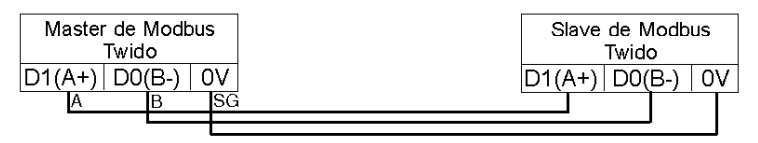

El cableado de este ejemplo muestra una conexión punto a punto sencilla. Las tres señales D1(A+), D0(B-) y COM(0V) están cableadas según el diagrama.

Si se utiliza el puerto 1 del autómata Twido, la señal DPT (pin 5) deberá conectarse al circuito común (pin 7). Este condicionamiento del DPT determina si TwidoSuite está conectado. Si está conectado a tierra, el autómata utilizará la configuración de puerto establecida en la aplicación para determinar el tipo de comunicación.

En el autómata Twido Extreme TWDLEDCK1, si se emplea Modbus para la programación, debe estar desconectado el conector de contacto de la comunicación (pin 22). Al aplicar 0 V a este conector (pin 22), se le indicará al autómata Twido que la comunicación a través del puerto 1 no es el protocolo utilizado para comunicarse con el software TwidoSuite.

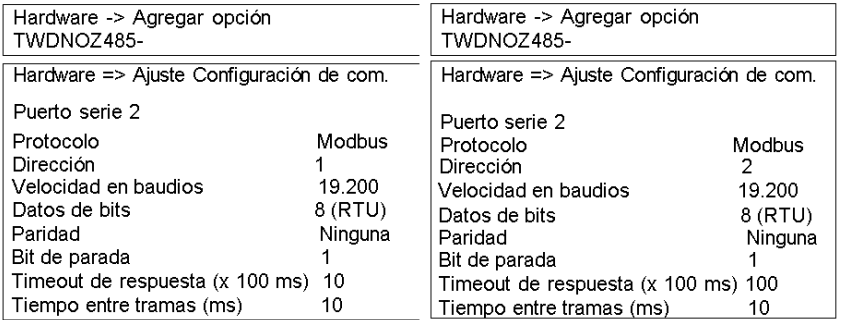

**Paso 3:** Configuración del puerto<sup>1</sup>:

1Las siguientes opciones de configuración **no son posibles** para el autómata Twido Extreme (TWDLEDCK1):

- 7 bits, ninguna paridad, 1 bit de parada
- 8 bits, paridad par, 2 bits de parada
- 8 bits, paridad impar, 2 bits de parada

Los puertos opcionales EIA RS485 están configurados en las aplicaciones master y slave. Asegúrese de que los parámetros de comunicación del autómata se hayan modificado en el protocolo Modbus y con direcciones diferentes.

En este ejemplo, el master se establece en una dirección de 1 y el slave en una dirección de 2. El número de bits se establece en 8, lo que indica que se utilizará el modo Modbus RTU. Si hubiera 7, se utilizaría el modo Modbus ASCII. El otro cambio realizado en un valor predeterminado es incrementar el timeout de respuesta a 1 segundo.

**NOTA:** Puesto que se ha seleccionado el modo Modbus RTU, no se tiene en cuenta el parámetro "Fin de trama".

**Paso 4:** Escribir la aplicación:

 $ID<sub>1</sub>$  $[%MWO := 16#0106]$  $[%MW1 := 16#0300]$  $[%MW2 := 16#0203]$  $[%MW3 := 16#0000]$  $[M(W4) = 16#0004]$ LD<sub>1</sub> AND %MSG2.D [EXCH2 %MW0:11] LD %MSG2.E ST %Q0.0 END

 $\overline{AD4}$  $[%MWO := 16#6566]$  $[%MW1 := 16#6768]$  $[MW2 := 16#6970]$  $[%MW3 := 16#7172]$ **FND** 

Con ayuda de TwidoSuite, se escribe un programa de aplicación para el master y el slave. Para el slave, simplemente se escriben algunas palabras de memoria para un conjunto de valores conocidos. En el master, se inicializa la tabla de palabras de la instrucción EXCHx para leer cuatro palabras del slave en la dirección Modbus 2 que comienza en la ubicación %MW0.

**NOTA:** Preste atención al uso del offset de recepción establecido en %MW1 del master Modbus. El offset de tres añadirá un byte (valor = 0) en la tercera posición del área de recepción de la tabla. De este modo, las palabras se alinean en el master, de forma que se mantengan dentro de los límites de palabras. Sin este offset, cada palabra de datos se dividiría en dos palabras en el bloque de intercambio. Este offset se utiliza por comodidad.

Antes de ejecutar la instrucción EXCH2, la aplicación comprueba el bit de comunicación asociado a %MSG2. Por último, el estado de error de %MSG2 se detecta y almacena en el primer bit de salida en la E/S de autómata base local. También se podría añadir una comprobación adicional de errores mediante %SW64 para una mayor precisión.

**Paso 5:**Inicializar el Editor de tablas de animación en el master:

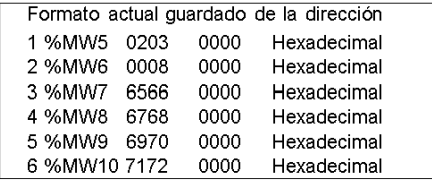

Después de descargar y configurar cada autómata para que se ejecute, abra una tabla de animación en el master. Examine la sección de respuesta de la tabla para comprobar que el código de respuesta sea 3 y asegurarse de que se haya leído el número de bytes correcto. En este ejemplo, también se puede comprobar que las palabras leídas del slave (comenzando por %MW7) están correctamente alineadas con los límites de palabras del master.

# **Ejemplo 2 de conexión Modbus**

El diagrama que aparece a continuación muestra el uso de la solicitud Modbus 16 para escribir palabras de salida en un slave. En este ejemplo se utilizan dos autómatas Twido.

**Paso 1:** Configurar el hardware:

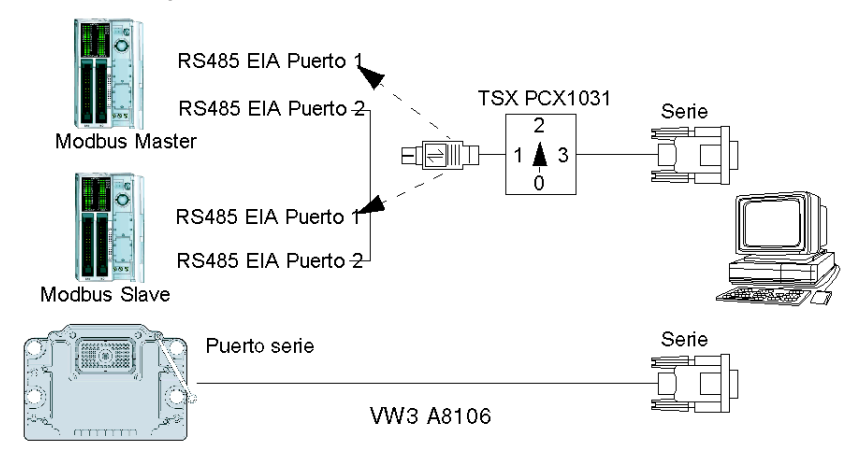

La configuración de hardware es idéntica a la del ejemplo anterior.

**Paso 2:** Conectar el cable de comunicación Modbus (RS485):

Conexión mini DIN

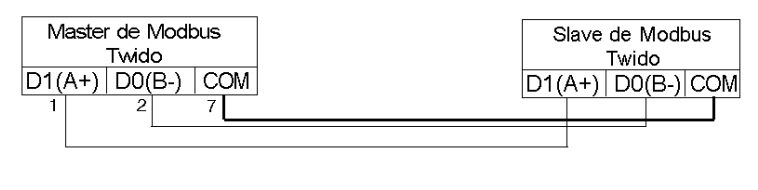

Conexión del bloque terminal

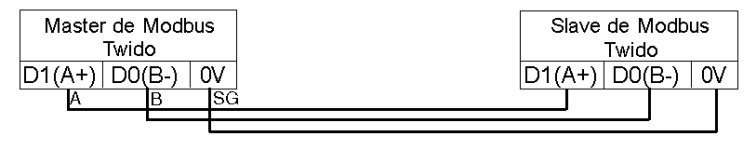

El cableado de comunicación Modbus es idéntico al del ejemplo anterior.

**Paso 3:** Configuración del puerto:

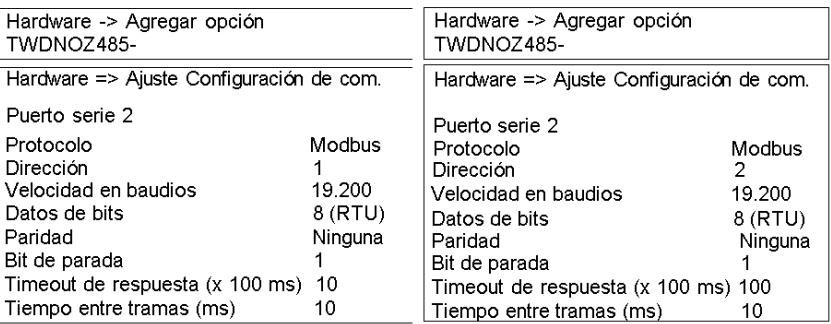

La configuración del puerto es idéntica a la del ejemplo anterior.

**Paso 4:** Escribir la aplicación:

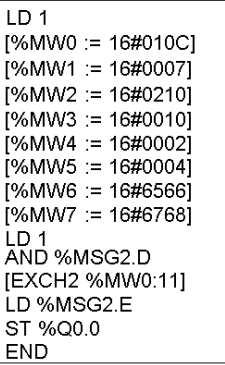

 $LD 1$  $1%MW18 := 16#FFFF1$ **END** 

Con ayuda de TwidoSuite, se crea un programa de aplicación para el master y el slave. Para el slave, escriba una única palabra de memoria %MW18. De este modo, se asignará espacio en el slave para las direcciones de memoria de %MW0 a %MW18. Sin asignar el espacio, la solicitud Modbus intentaría escribir en ubicaciones que no existían en el slave.

En el master, se inicializa la tabla de palabras de la instrucción EXCH2 para leer 4 bytes en el slave en la dirección Modbus 2 en la dirección %MW16 (10 hexadecimal).

**NOTA:** Observe el uso del offset de envío establecido en %MW1 de la aplicación master Modbus. El offset de siete suprimirá el byte más alto de la sexta palabra (el valor 00 hexadecimal en %MW5). De esta forma, se alinean los valores de datos en la tabla de envío de la tabla de palabras, de modo que se mantengan dentro de los límites de palabras.

Antes de ejecutar la instrucción EXCH2, la aplicación comprueba el bit de comunicación asociado a %MSG2. Por último, el estado de error de %MSG2 se detecta y almacena en el primer bit de salida en la E/S de autómata base local. También se podría añadir una comprobación adicional de errores mediante %SW64 para una mayor precisión.

**Paso 5:** Inicializar el Editor de tablas de animación:

Cree la siguiente tabla de animación en el master.

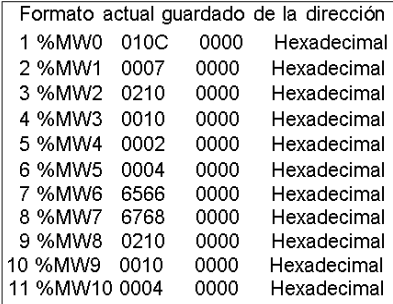

Cree la siguiente tabla de animación en el slave:

Formato actual guardado de la dirección 1 %MW16 6566 0000 Hexadecimal 2 %MW17 6768 0000 Hexadecimal

Después de descargar y configurar todos los autómatas para que se ejecuten, abra una tabla de animación en el autómata slave. Los dos valores de %MW16 y %MW17 se escriben en el slave. En el master, la tabla de animación se puede utilizar para examinar la parte de la tabla de recepción de los datos de intercambio. Estos datos indican la dirección del slave, el código de respuesta, la primera palabra escrita y el número de palabras escritas comenzando por %MW8 en el ejemplo anterior.

# **Solicitudes estándar Modbus**

# **Introducción**

Estas solicitudes se utilizan para intercambiar palabras de memoria o bits entre dispositivos remotos. Se utiliza el mismo formato de tabla para los modos RTU y ASCII.

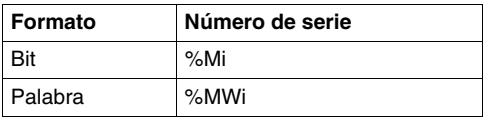

# **Master de Modbus: lectura de N bits**

Esta tabla representa las solicitudes 01 y 02.

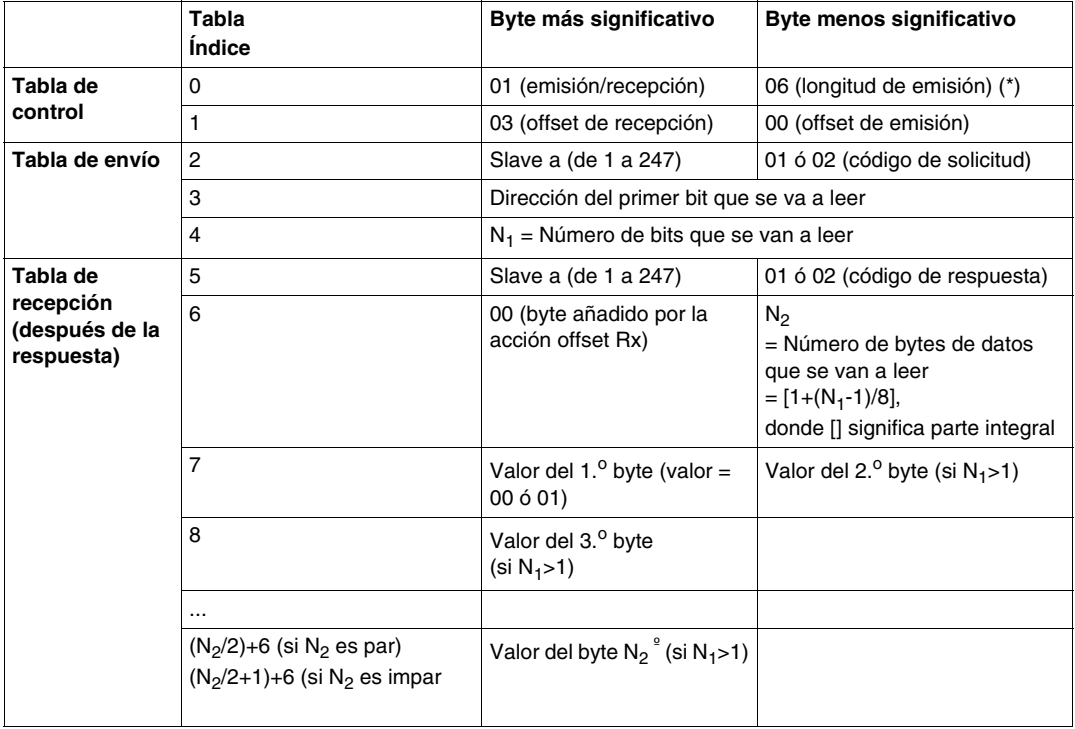

(\*) Este byte recibe también la longitud de la cadena emitida después de la respuesta

# **Master de Modbus: lectura de N palabras**

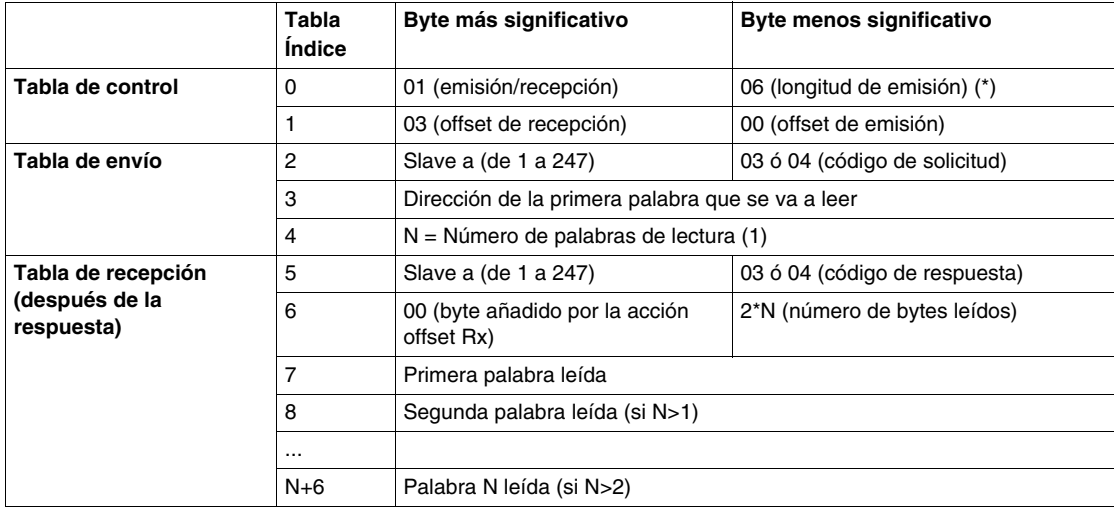

Esta tabla representa las solicitudes 03 y 04.

(\*) Este byte recibe también la longitud de la cadena emitida después de la respuesta

**NOTA:** El offset Rx = 3 agregará un byte (valor = 0) en la tercera posición de la tabla de recepción. Esto permite un buen posicionamiento en esta tabla del número de bytes leídos y de los valores de las palabras leídas.

# **Master de Modbus: escritura de un bit**

Esta tabla representa la solicitud 05.

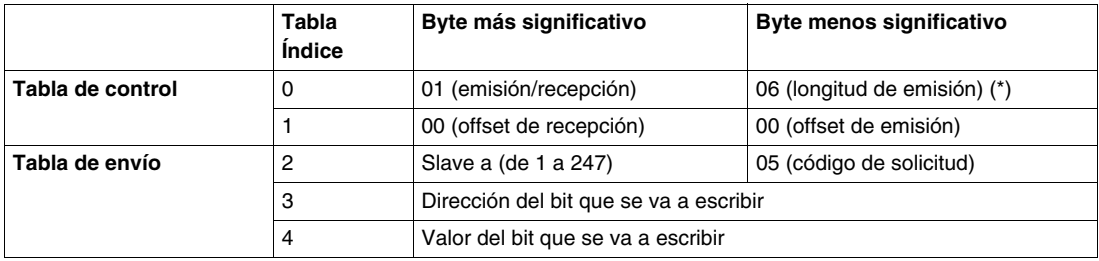

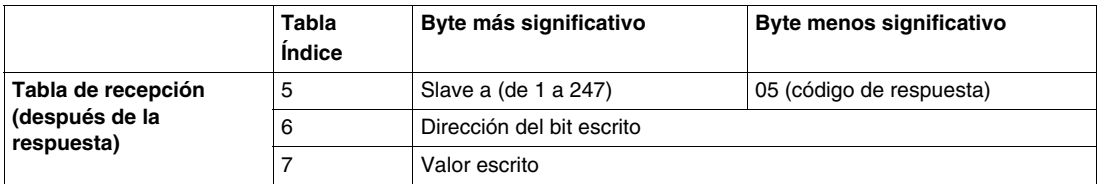

(\*) Este byte recibe también la longitud de la cadena emitida después de la respuesta.

# **NOTA:**

- Esta solicitud no necesita utilizar un offset.
- La trama de respuesta es la misma que la de esta solicitud (en un caso normal).
- Para asignar el valor 1 a un bit, la palabra asociada en la tabla de emisión debe contener el valor FF00H, y 0 para asignar a un bit este valor.

#### **Master de Modbus: escritura de una palabra**

Esta tabla representa la solicitud 06.

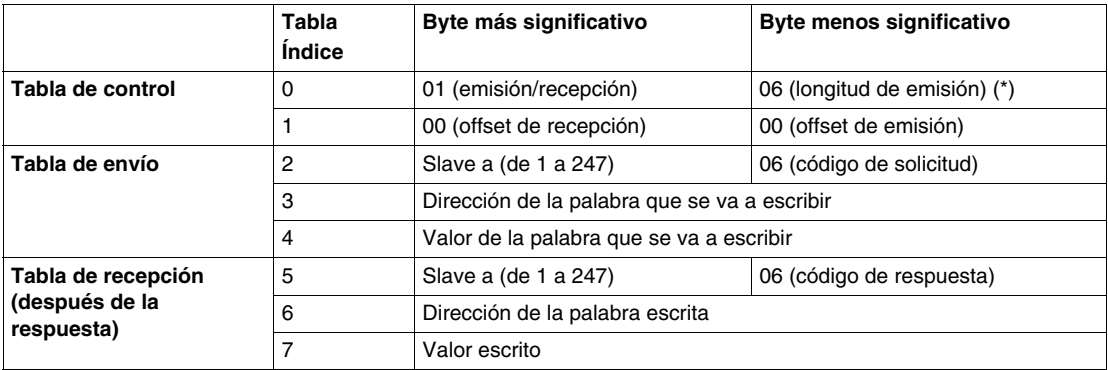

(\*) Este byte recibe también la longitud de la cadena emitida después de la respuesta.

#### **NOTA:**

- Esta solicitud no necesita utilizar un offset.
- La trama de respuesta es la misma que la de esta solicitud (en un caso normal).

# **Master de Modbus: escritura de N bits**

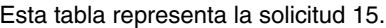

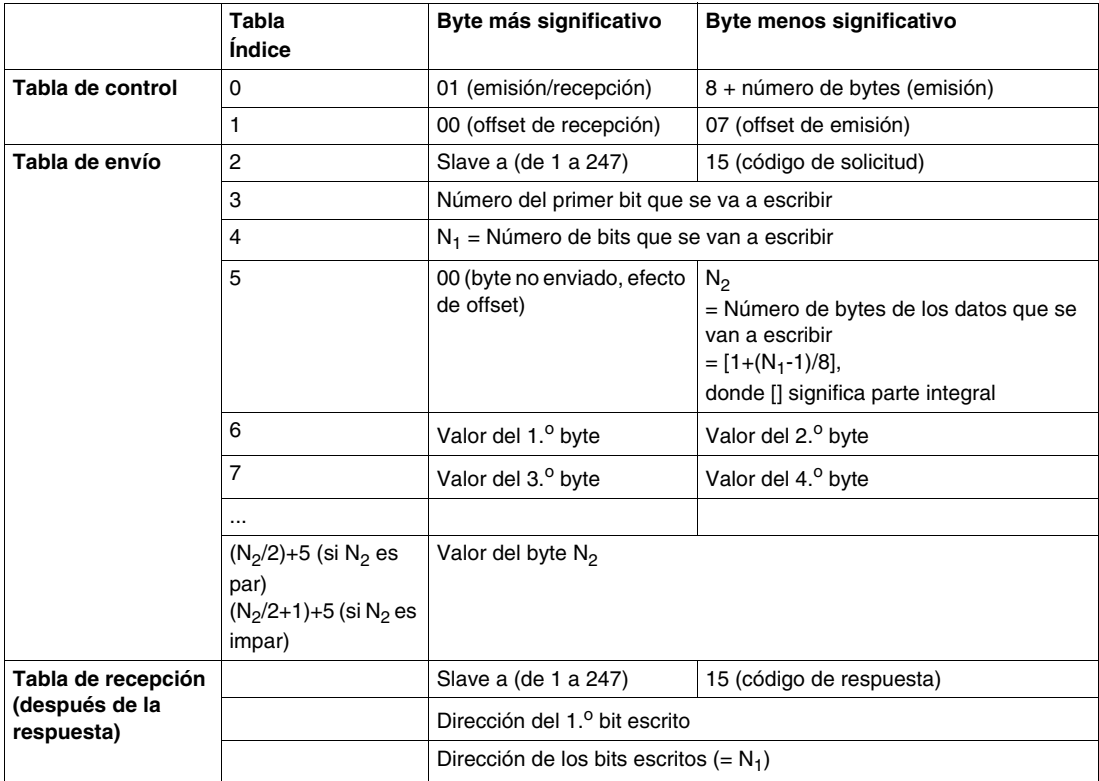

# **NOTA:**

• La operación Desplazamiento de emisión = 7 suprimirá el séptimo byte de la trama enviada. Permite también una buena correspondencia entre los valores de las palabras en la tabla de emisión.

# **Master de Modbus: escritura de N palabras**

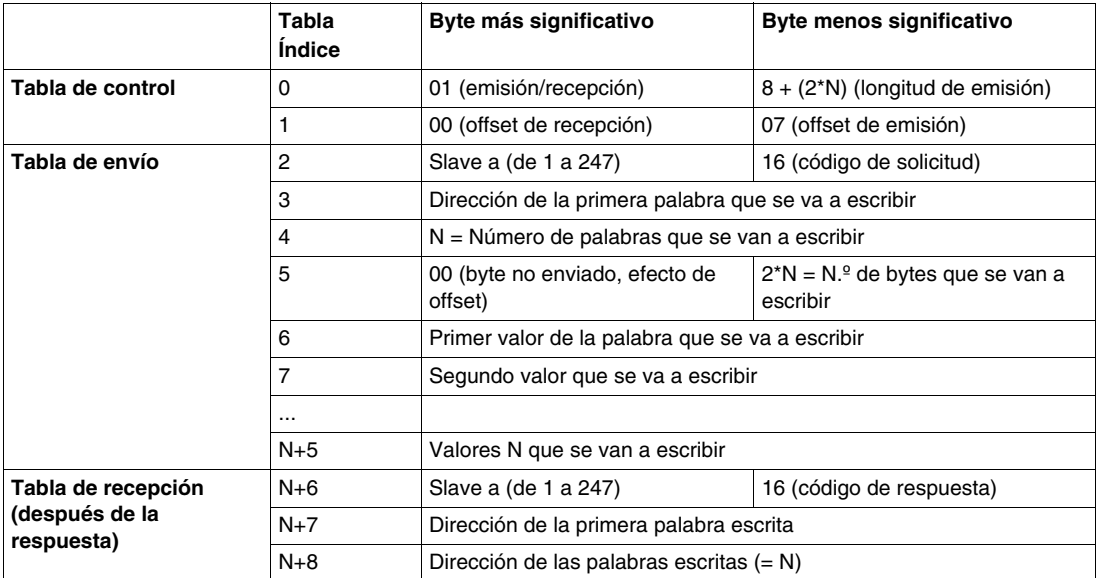

Esta tabla representa la solicitud 16.

**NOTA:** La operación Offset de emisión = 7 suprimirá el séptimo byte de la trama enviada. Permite también una buena correspondencia entre los valores de las palabras en la tabla de emisión.

# **Códigos de función Modbus 23 (MB FC) - Lectura/escritura de varios registros y N palabras**

#### **Descripción**

El código de función de lectura y escritura de varios registros genera una combinación de una operación de lectura y una operación de escritura en una transacción Modbus.

**NOTA:** La operación de escritura se realiza antes de la operación de lectura.

Los registros de mantenimiento se direccionan desde cero. Por lo tanto, los registros de mantenimiento 1 a 16 se direccionan en la PDU de 0 a 15.

#### **Parámetros de solicitud**

La solicitud especifica la dirección de inicio y el número de registros de mantenimiento que se deben leer, así como la dirección de inicio, el número de registros de mantenimiento y los datos que se deben escribir.

El recuento de bytes especifica el número de bytes que se escribirán en el campo de escritura de datos.

En las tablas siguientes se resumen los valores de los parámetros de solicitud de lectura y escritura de varios registros:

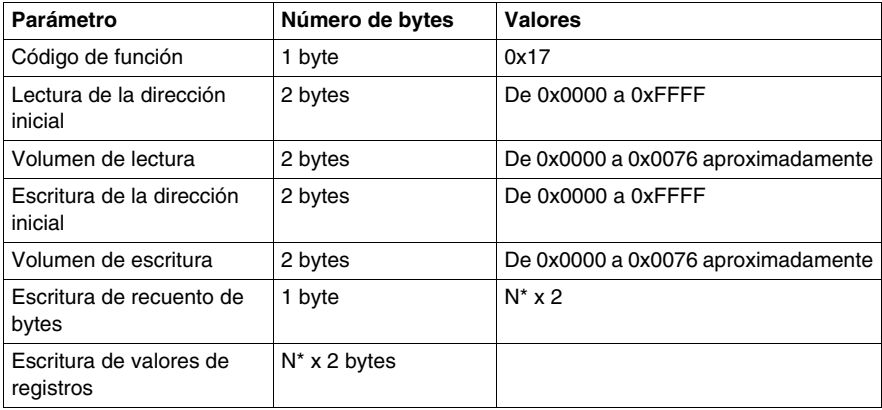

N\* es la cantidad que se debe escribir.

#### **Parámetros de respuesta**

La respuesta estándar contiene los datos del grupo de registros leídos. El parámetro de recuento de bytes especifica el número de bytes que se incluirán en el campo de lectura de datos.

En las tablas siguientes se resumen los valores de los parámetros de respuesta de lectura y escritura de varios registros:

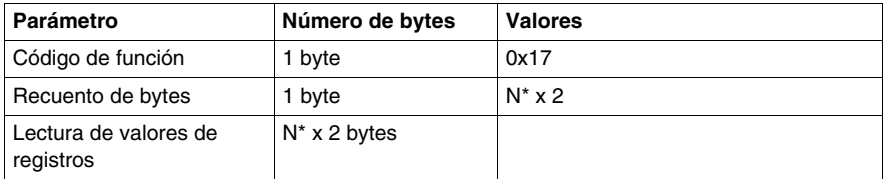

N\* es la cantidad que se debe escribir.

#### **Parámetros de error**

En la tabla siguiente se detallan los valores de los errores devueltos.

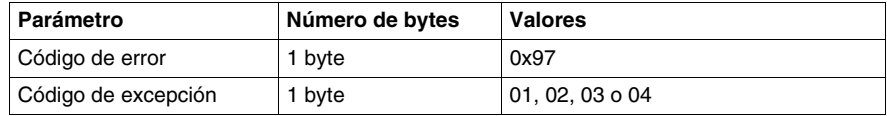

# **Tablas de envío/recepción**

En las tablas siguientes se proporcionan los parámetros de bytes significativos para el envío/recepción:

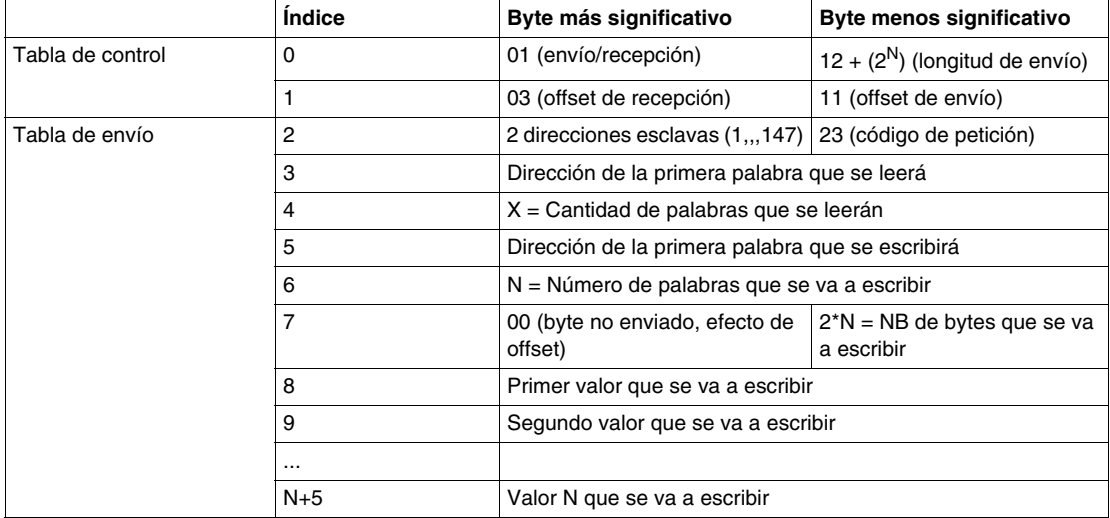

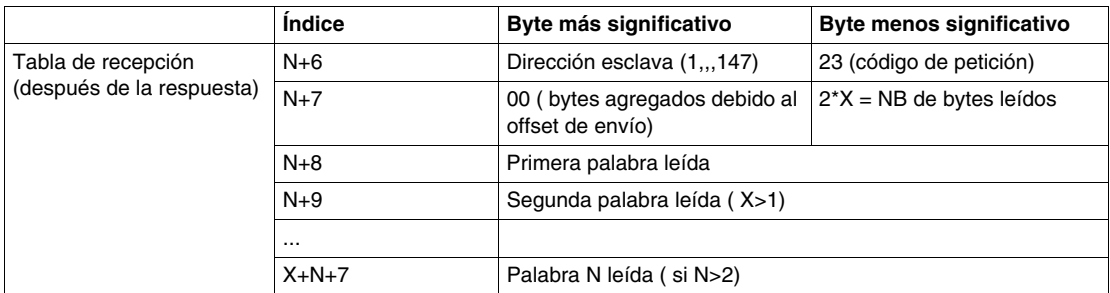

**NOTA:** Este código de petición 23 sólo está disponible con la base Twido TWDLCxx40DRF.
### **Códigos de función Modbus 43/14 (MB FC) - Lectura de identificación de dispositivo**

#### **Descripción**

El código de función de lectura de identificación de dispositivo recupera la identificación de un dispositivo remoto, así como cualquier información adicional relativa a su descripción física y de funcionamiento.

La interfase de lectura de identificación de dispositivo está diseñada como un espacio de direcciones compuesto por un grupo de elementos de datos direccionables. Los elementos de datos se denominan objetos identificados por un ID de objeto.

#### **Estructura de identificación de dispositivo**

La interfase contiene tres categorías de objetos:

- **· Identificación de dispositivo básica** Todos los objetos de esta categoría son obligatorios:
	- Nombre de proveedor
	- Número de parte
	- Número de revisión
- **Identificación de dispositivo habitual** Además de los objetos de datos básicos, el dispositivo proporciona objetos de datos de identificación y descripción adicionales y opcionales. Todos los objetos de esta categoría se definen en la normativa, pero su implementación es opcional.
- **Identificación de dispositivo ampliada** Además de los objetos de datos habituales, el dispositivo proporciona datos privados de identificación y descripción adicionales y opcionales sobre sus elementos físicos. Todos estos objetos de datos dependen del dispositivo.

Los objetos de interfase se resumen en la tabla que se muestra a continuación:

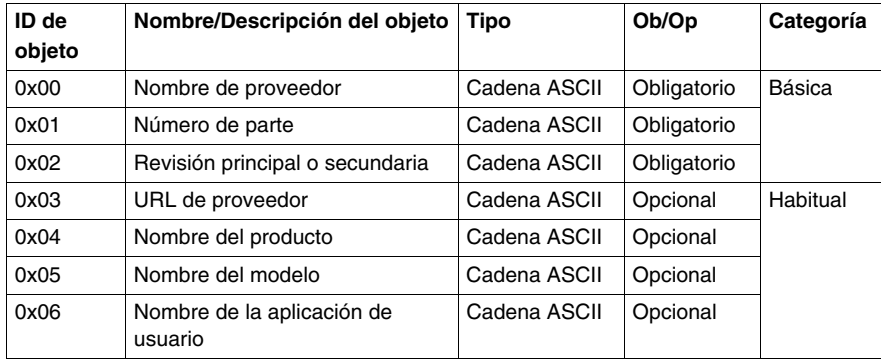

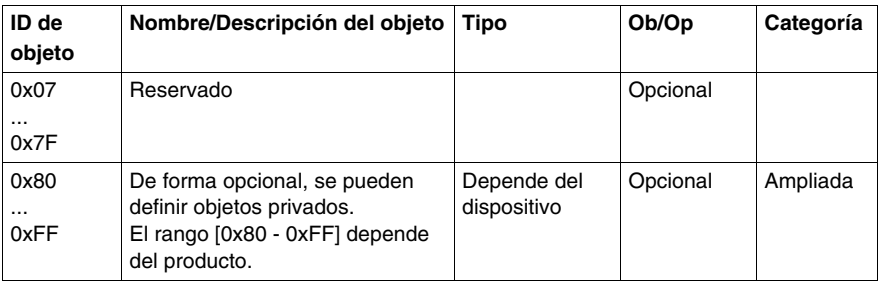

### **Parámetros de solicitud**

La solicitud del código de función de lectura de identificación de dispositivo consta de los parámetros siguientes:

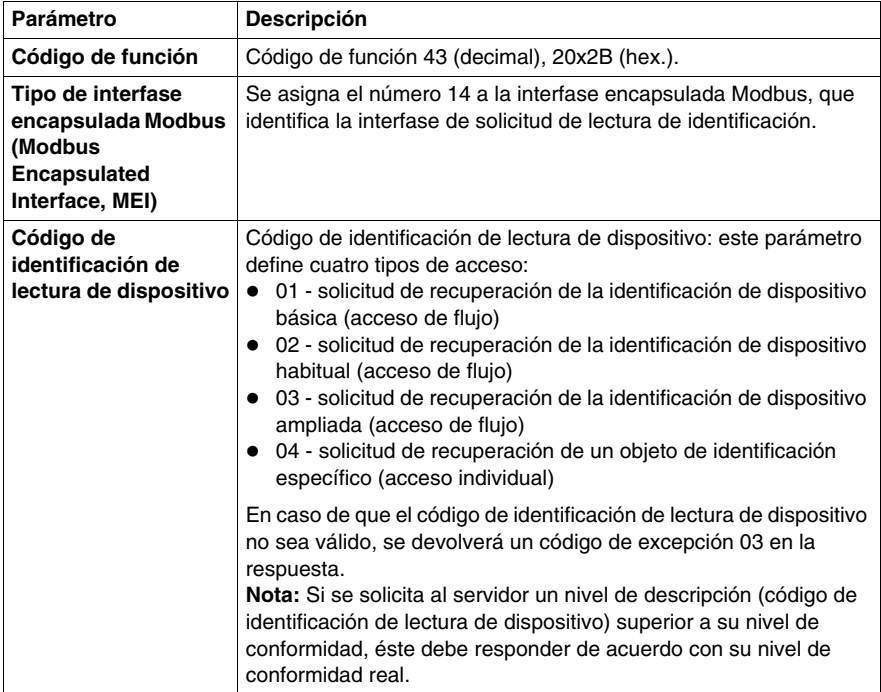

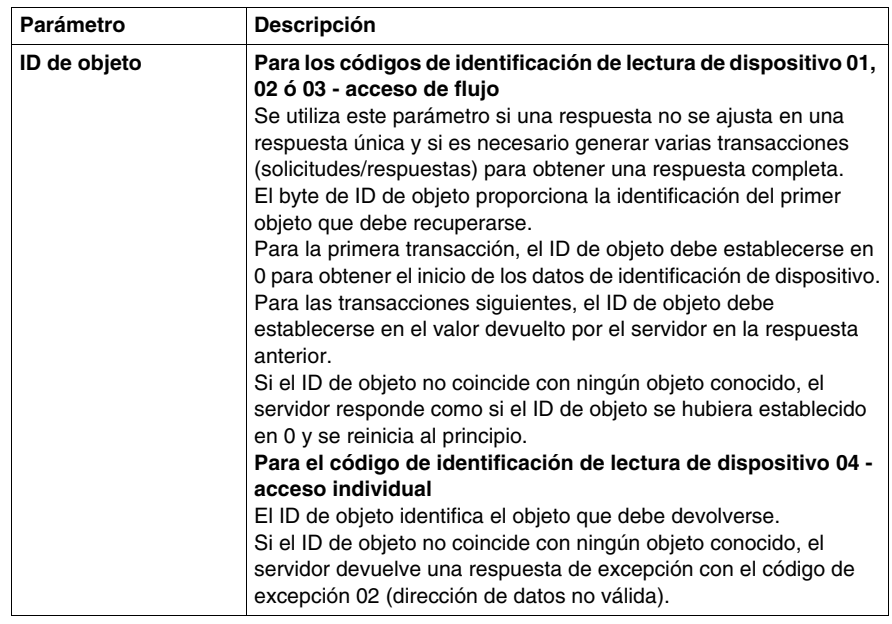

### **Tabla de valores de parámetros de solicitud**

Los parámetros de solicitud pueden recibir los valores siguientes:

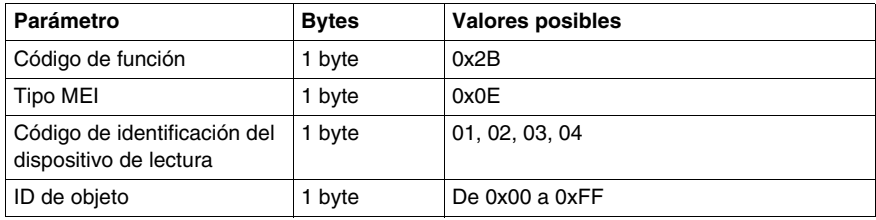

#### **Parámetros de respuesta**

En la tabla siguiente se describen los parámetros de respuesta devueltos por la solicitud de lectura de identificación de dispositivo:

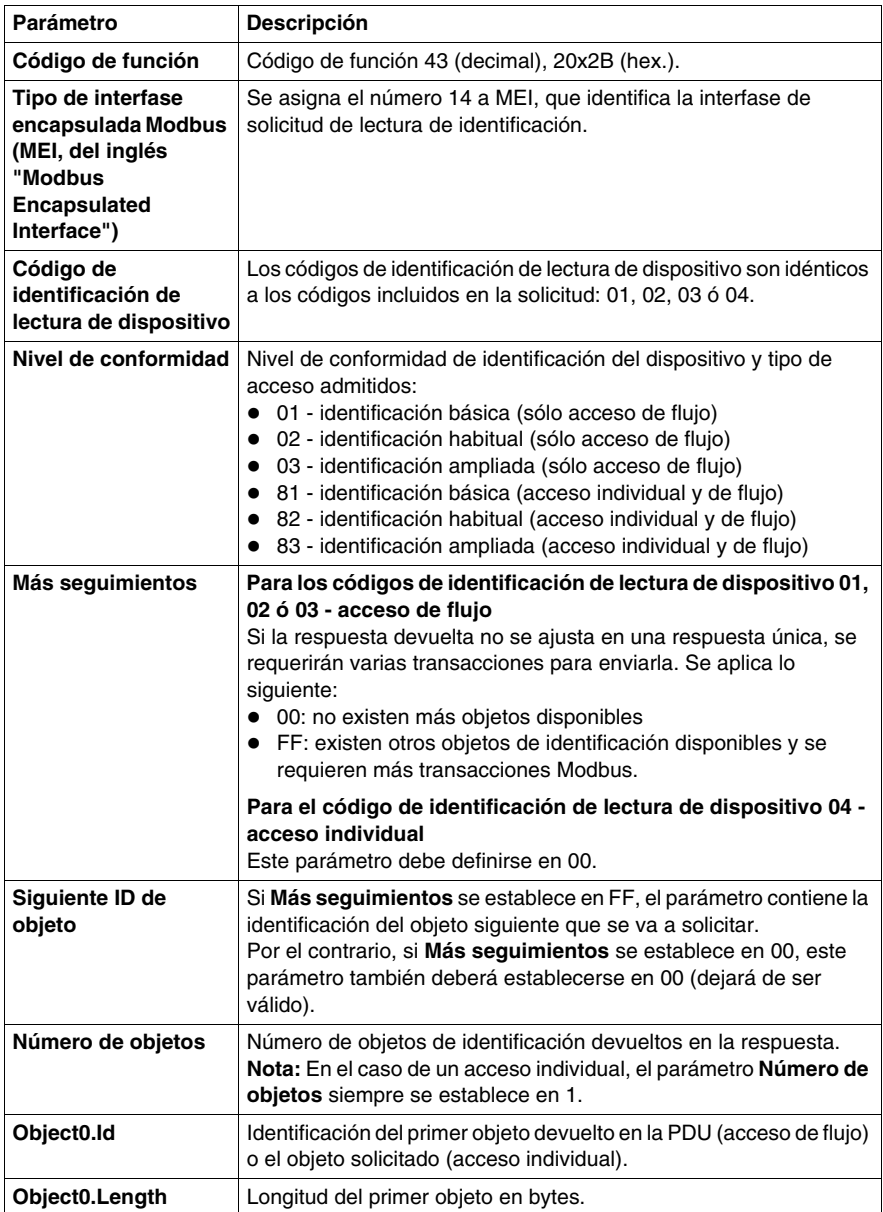

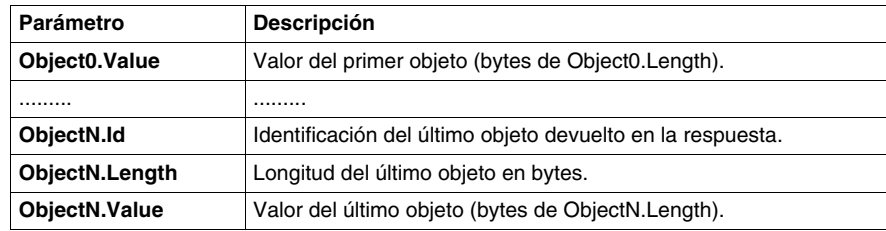

### **Tabla de valores de parámetros de respuesta**

Los parámetros de respuesta pueden recibir los valores siguientes:

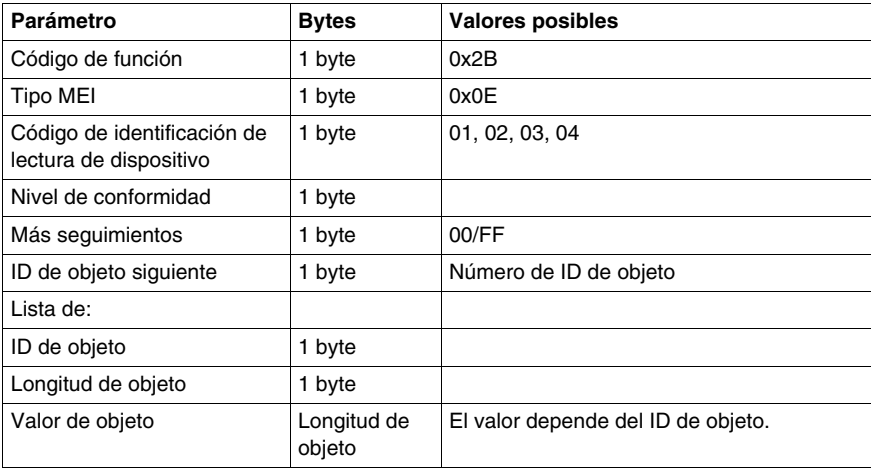

#### **Tabla de valores de parámetros de error**

Los códigos de error devueltos pueden recibir los valores siguientes:

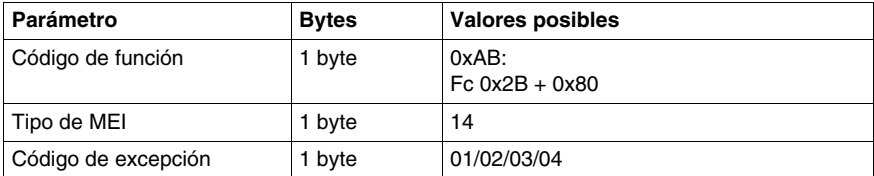

### **Clase de implantación sin necesidad de operador (Twido Serie A05, Ethernet A15)**

#### **Descripción general**

Los siguientes códigos de función Modbus están admitidos por Modbus serie y Modbus TCP/IP. Para obtener información detallada acerca del protocolo Modbus, consulte el documento *Protocolo de aplicación Modbus* que está disponible en http://www.modbus-ida.org.

#### **Códigos de función Modbus admitidos por Twido (MB FC)**

En la siguiente tabla se describen los códigos de función admitidos por Modbus serie y TCP/IP de Twido:

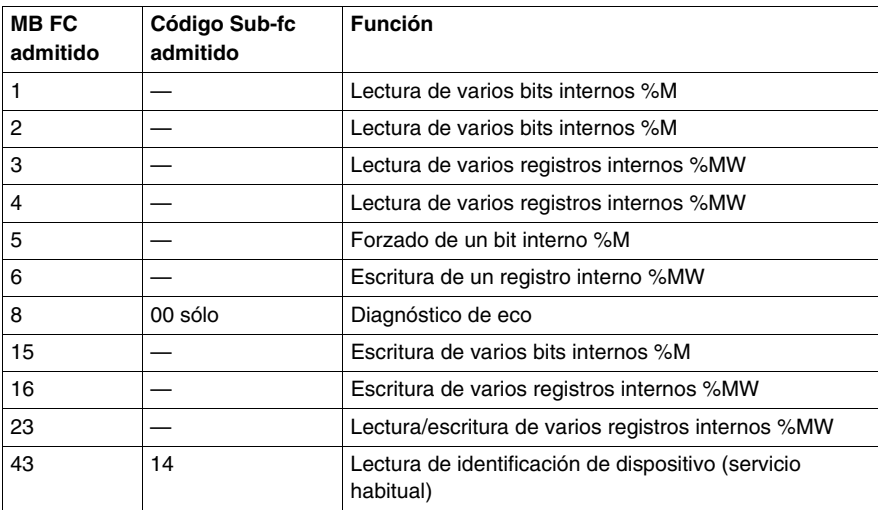

# **Funciones analógicas incorporadas**

### **Objeto**

En este capítulo se describe el modo de gestionar los potenciómetros y el canal analógico incorporado.

### **Contenido de este capítulo**

Este capítulo contiene los siguiente apartados:

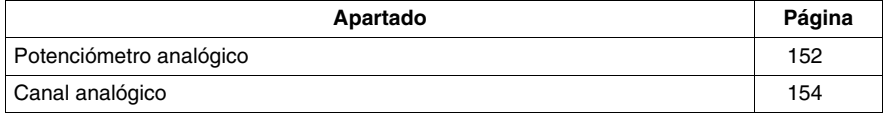

### <span id="page-151-0"></span>**Potenciómetro analógico**

#### **Introducción**

Los controladores Twido cuentan con:

- Un potenciómetro analógico en los controladores TWDLC•A10DRF, TWDLC•A16DRF y en todos los controladores modulares (TWDLMDA20DTK, TWDLMDA20DUK, TWDLMDA20DRT, TWDLMDA40DTK y TWDLMDA40DUK).
- z Dos potenciómetros en los controladores TWDLC•A24DRF y TWDLC••40DRF.

#### **Programación**

Los valores numéricos, de 0 a 1.023 para el potenciómetro analógico 1 y de 0 a 1023 para el potenciómetro analógico 2, correspondientes a los valores analógicos que indican estos potenciómetros, forman parte de las dos palabras de entrada siguientes:

- z %IW0.0.0 para el potenciómetro analógico 1 (a la izquierda)
- %IW0.0.1 para el potenciómetro analógico 2 (a la derecha)

Estas palabras se pueden utilizar en operaciones aritméticas. Se pueden emplear para cualquier tipo de ajuste (preselección de un retardo o de un contador, ajuste de la frecuencia del generador de pulsos o de la duración del precalentamiento de una máquina, etc.).

#### **Ejemplo**

Ajuste de un retardo de 5 a 10 segundos de duración mediante el potenciómetro analógico 1:

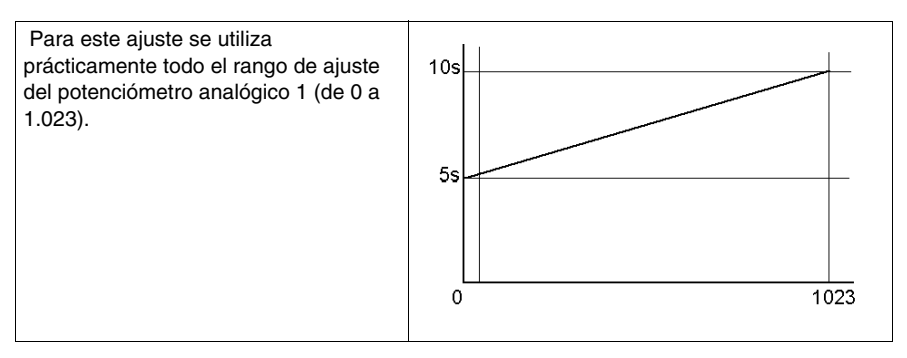

Los siguientes parámetros están seleccionados en la configuración del bloque de retardo %TM0:

- Tipo TON
- $\bullet$  Base de tiempo: 10 ms

El valor de preselección del retardo se calcula a partir del valor de ajuste del potenciómetro mediante la siguiente ecuación %TM0.P:= (%IW0.0.0/2)+500.

Código del ejemplo anterior:

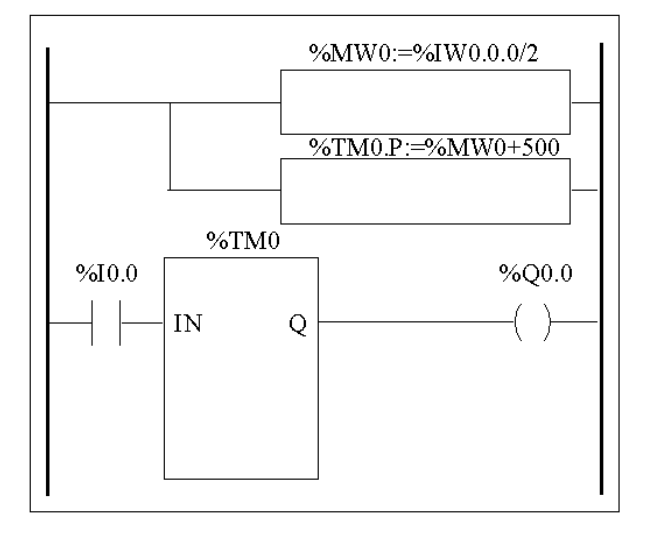

LD.  $\mathbf{1}$ [%MW0:=%IW0.0.0/2] [%TM0.P:=%MW0+500] **BLK**  $\%TM0$ %10.0  $LD$  $IN$ OUT BLK  $LD$  $Q$ %Q0.0 ST.  $END$  $BLK$ . . . . . . . . . . . . . . . . . . .

### <span id="page-153-0"></span>**Canal analógico**

#### **Introducción**

Todos los controladores modulares (TWDLMDA20DTK, TWDLMDA20DUK, TWDLMDA20DRT, TWDLMDA40DTK y TWDLMDA40DUK) disponen de un canal analógico incorporado. La entrada de tensión oscila entre 0 y 10 V, y la señal digitalizada entre 0 y 1023

. El canal analógico aprovecha un esquema de promedio simple que se aplica a ocho muestras.

#### **Principio**

Un convertidor de analógico a binario muestrea una tensión de entrada de entre 0 a 10 V con un valor binario de 0 a 1023. Este valor se almacena en la palabra de sistema %IW0.0.1. El valor es lineal en todo el rango, de modo que cada incremento es aproximadamente de 20 mV (10 V/512). En el momento en que el sistema detecta el valor 1023, el canal se considera saturado.

#### **Ejemplo de programación**

**Control de la temperatura de un horno**: La temperatura del horno se fija en 350 ° C. Una variación de +/- 2,5 ° C supone la interrupción de las salidas %Q0.0 y %Q0.2 respectivamente. En este ejemplo se utilizan prácticamente todos los rangos de configuración posibles del canal analógico (de 0 a 1023). La configuración analógica de los valores teóricos de temperatura es la siguiente.

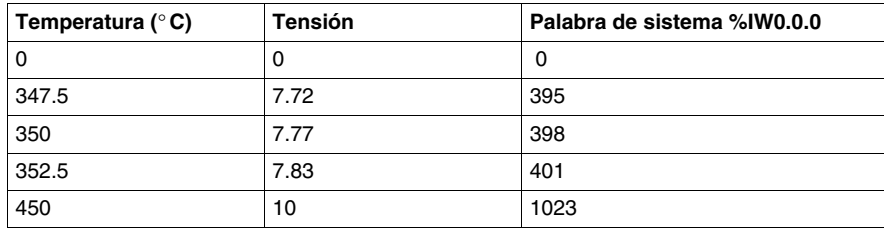

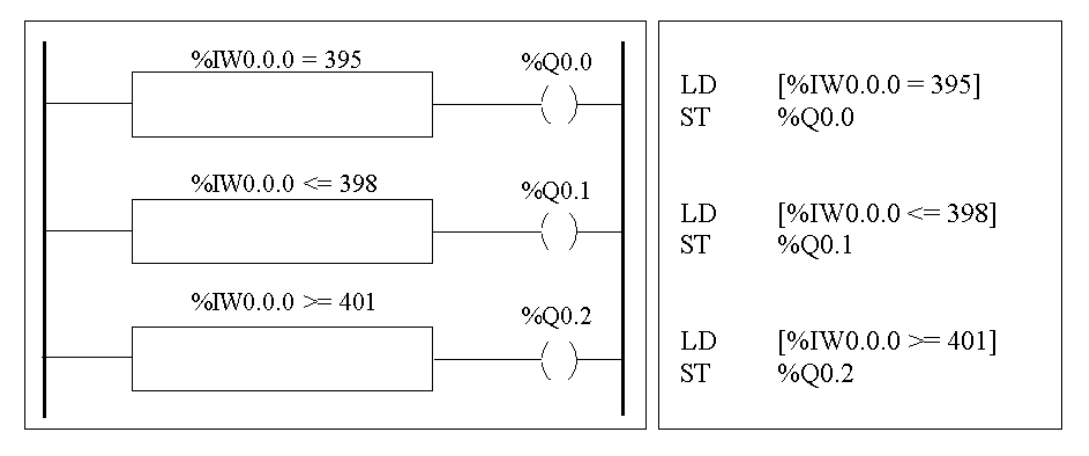

Código del ejemplo anterior:

# **Gestión de módulos analógicos**

### **Objeto**

En este capítulo se muestra una presentación de los procedimientos de gestión de los módulos analógicos de los autómatas Twido.

### **Contenido de este capítulo**

Este capítulo contiene los siguiente apartados:

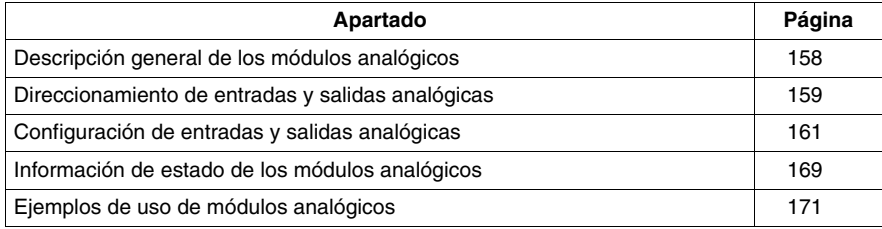

### <span id="page-157-0"></span>**Descripción general de los módulos analógicos**

#### **Introducción**

Además del potenciómetro integrado de 10 bits y el canal analógico de 9 bits, todos los autómatas Twido que admiten E/S de ampliación también pueden configurar módulos de E/S analógicos y comunicarse con ellos.

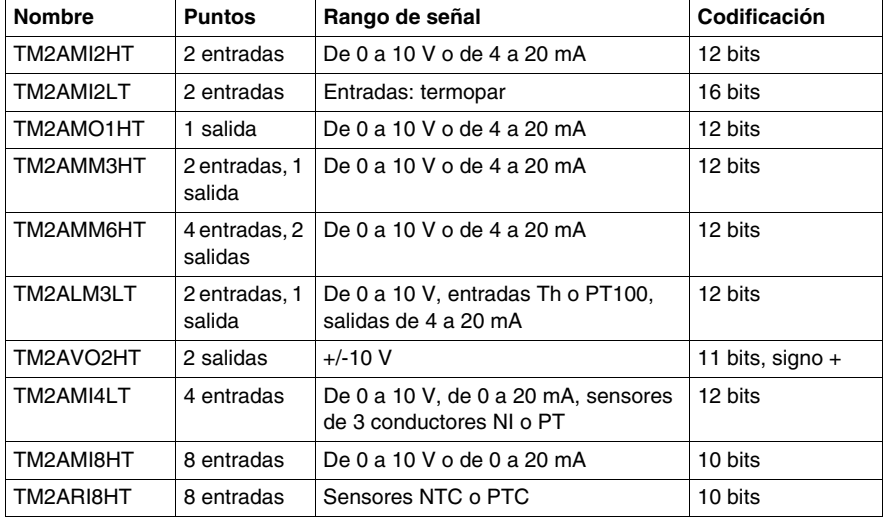

Los módulos analógicos son los siguientes:

#### **Funcionamiento de módulos analógicos**

Las palabras de entrada y salida (%IW y %QW) se emplean para intercambiar datos entre la aplicación de usuario y los canales analógicos. La actualización de estas palabras se realiza de manera sincronizada con la exploración del autómata en modo RUN.

# **A ADVERTENCIA**

#### **FUNCIONAMIENTO INESPERADO DEL EQUIPO**

Tenga en cuenta los valores predeterminados de salida cuando el autómata esté en modo STOP.

- La salida analógica se establece en su posición de recuperación.
- La salida binaria se establece en cero.

#### **El incumplimiento de estas instrucciones puede causar la muerte, lesiones serias o daño al equipo.**

### <span id="page-158-0"></span>**Direccionamiento de entradas y salidas analógicas**

#### **Introducción**

Se asignan direcciones a los canales analógicos según su ubicación en el bus de ampliación.

#### **Ejemplo de direccionamiento de E/S analógicas**

En este ejemplo, el autómata TWDLMDA40DUK tiene un potenciómetro analógico integrado de 10 bits y un canal analógico integrado de 9 bits. En el bus de ampliación, se configuran: un módulo analógico TM2AMM3HT, un módulo de relé binario de E/S TM2DMM8DRT, así como un segundo módulo analógico TM2AMM3HT.

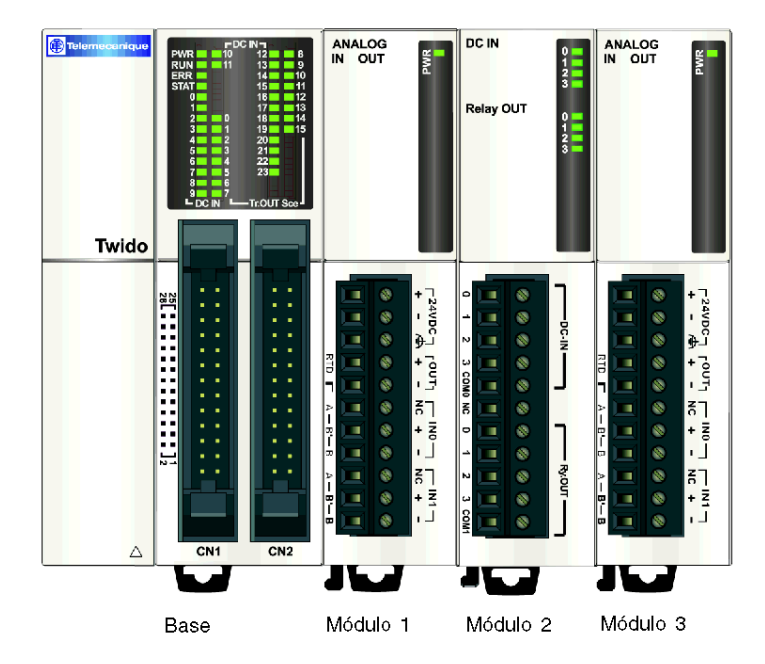

La tabla que aparece a continuación proporciona información acerca del direccionamiento de cada salida.

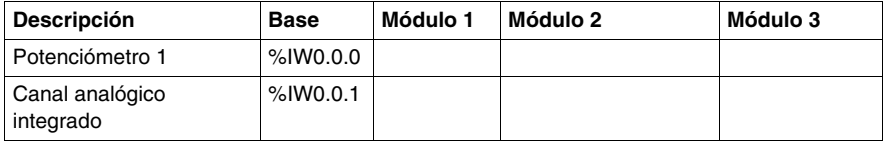

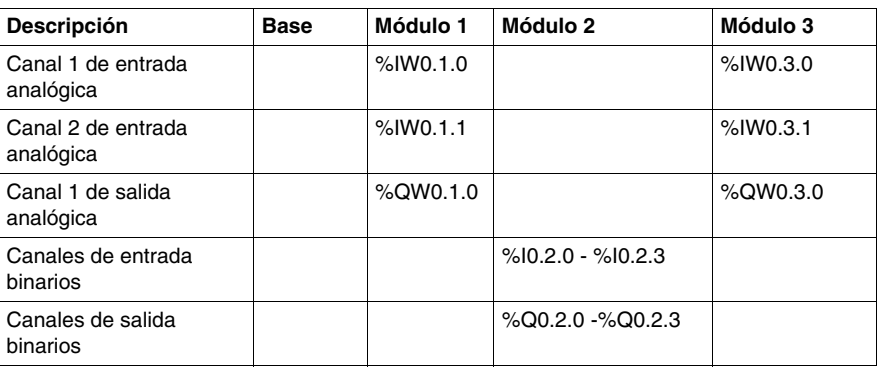

### <span id="page-160-0"></span>**Configuración de entradas y salidas analógicas**

#### **Introducción**

Esta sección proporciona información acerca de la configuración de las entradas y salidas del módulo analógico.

#### **Configuración de E/S analógicas**

Utilice el Editor de configuración para definir parámetros de módulos de E/S analógicas que se agregaron como módulos de ampliación durante la descripción del sistema (consulte Opción de posición).

**NOTA:** Todos los parámetros de configuración de las E/S analógicas se pueden modificar online y offline. Por ejemplo, para el módulo TM2AMI2LT, es posible modificar el tipo de entrada (J, K o T) en línea y fuera de línea.

#### **Contenido del Editor de configuración**

En **Programa** → **Configurar** → **Configurar el hardware**, el panel de configuración muestra una zona de **Descripción** que contiene el número de referencia y una breve descripción del módulo seguida de la tabla de configuración de dicho módulo.

Si dispone de varios módulos en el sistema y desea mostrar la tabla de configuración de uno en concreto, haga clic en el módulo deseado en el panel gráfico superior.

En el siguiente ejemplo se muestra el panel de configuración de hardware del módulo TM2AMI2LT.

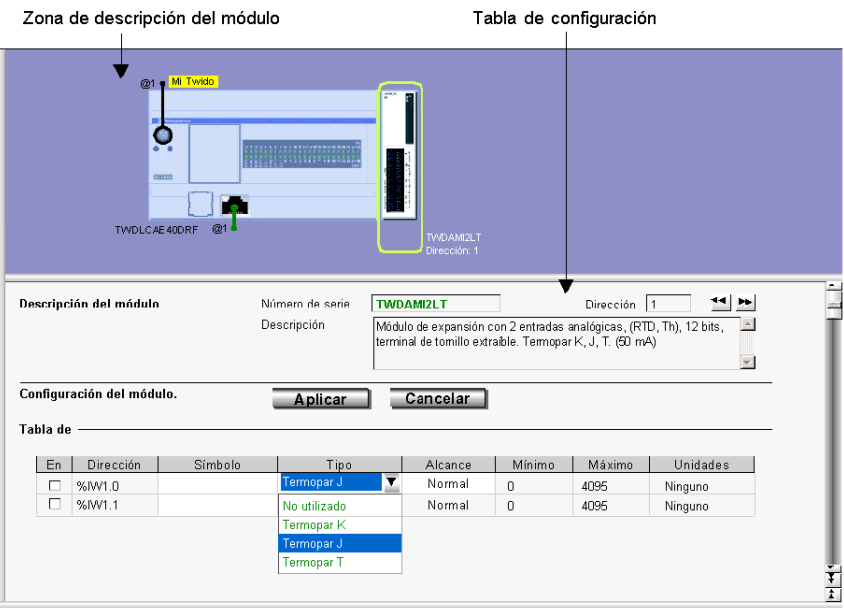

En la tabla se muestran los siguientes elementos: **Dirección**, **Símbolo**, **Tipo**, **Rango**, **Mínimo**, **Máximo** y **Unidades**.

- En TM2AMI4LT y TM2AMI8HT, la tabla está precedida por el cuadro de lista **Tipo de entrada**.
- En TM2AVO2HT y TM2AMI8HT, la columna Tipo se sustituye por la columna **Configurado** con casillas de verificación.
- En TM2ARI8HT, cada canal (0 7) se configura individualmente dentro de una pestaña en la que puede elegir el método de configuración **Gráfico** o **Fórmula**. La tabla puede verse en la pestaña **Recap.**.

#### **Descripción**

En el área **Descripción**, se describe el módulo de forma breve.

#### **Dirección**

Cada fila de la hoja de cálculo representa un canal de entrada o un canal de salida del módulo.

Las direcciones de cada una de éstas se muestran en la siguiente tabla, donde "i" es la ubicación del módulo en el bus de ampliación.

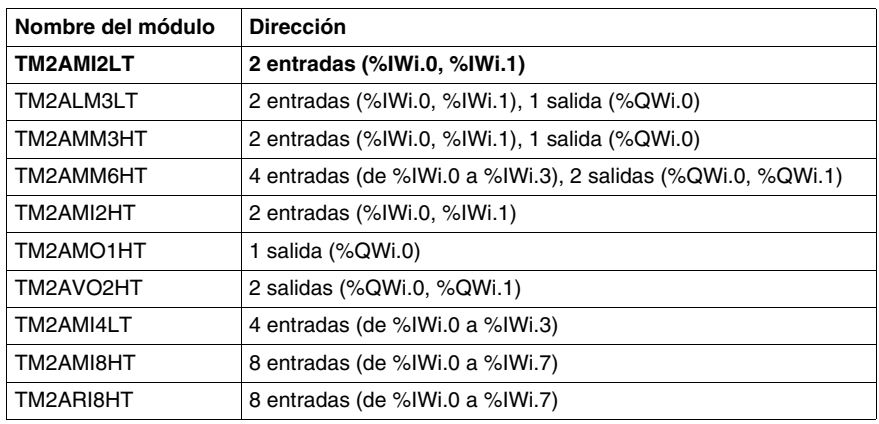

#### **Símbolo**

Es una representación de sólo lectura de un símbolo, si estuviera asignado, para la dirección.

#### **Tipo de entrada y salida**

Identifica el modo de un canal. Las opciones dependen del canal y del tipo de módulo.

Puede configurar el único tipo de canal de salida para TM2AMO1HT, TM2AMM3HT y TM2ALM3LT como:

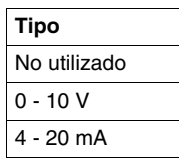

Puede configurar los cuatro tipos de canal de entrada y los dos tipos de canal de salida para TM2AMM6HT como:

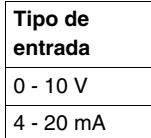

Puede configurar los dos tipos de canal de entrada para TM2AMI2HT y TM2AMM3HT como:

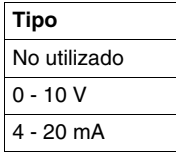

Puede configurar los dos tipos de canal de entrada para TM2AMI2LT<sup>\*</sup> como:

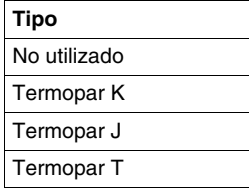

**NOTA:** \* Para utilizar el módulo TM2AMI2LT, asegúrese de que la versión del firmware del autómata sea la 4.0 o posterior.

Puede configurar los dos tipos de canal de entrada para TM2ALM3LT como:

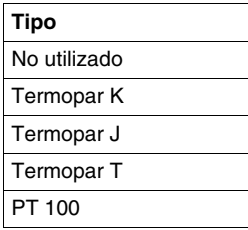

Para TM2AVO2HT, no hay ningún tipo que ajustar.

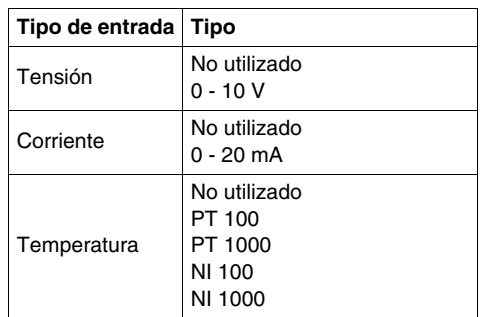

Puede configurar los cuatro tipos de entrada para TM2AMI4LT como:

Puede configurar los ocho tipos de entrada para TM2AMI8HT como:

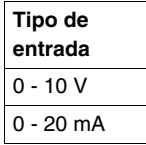

Para el TM2ARI8HT, puede configurar cada canal de entrada (0 - 7) individualmente desde el campo **Funcionamiento** en la parte inferior de la ventana. Elija directamente un **Modo** y un **Rango**, si es necesario. Puede entonces ver un resumen de toda la información en la pestaña Resumen, con una columna **Tipo** que muestra:

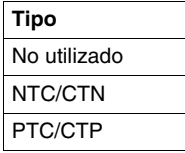

# **ATENCIÓN**

### **FUNCIONAMIENTO INCORRECTO DEL EQUIPO**

Asegúrese de que el cableado se realiza de acuerdo con la configuración de TwidoSuite. Si ha cableado la entrada para una medida de tensión y configura TwidoSuite para un tipo de configuración actual, puede dañar el módulo analógico de forma permanente.

**El incumplimiento de estas instrucciones puede causar lesiones o daño al equipo.**

#### **Rango**

Identifica el rango de valores de un canal. Las opciones dependen del tipo específico de canal y de módulo.

Una vez se ha configurado el **Tipo**, también puede ajustar el **Rango** correspondiente. La tabla muestra los valores **Mínimo** y **Máximo** admitidos (fijos o definidos por el usuario) junto con la **Unidad**, en caso necesario.

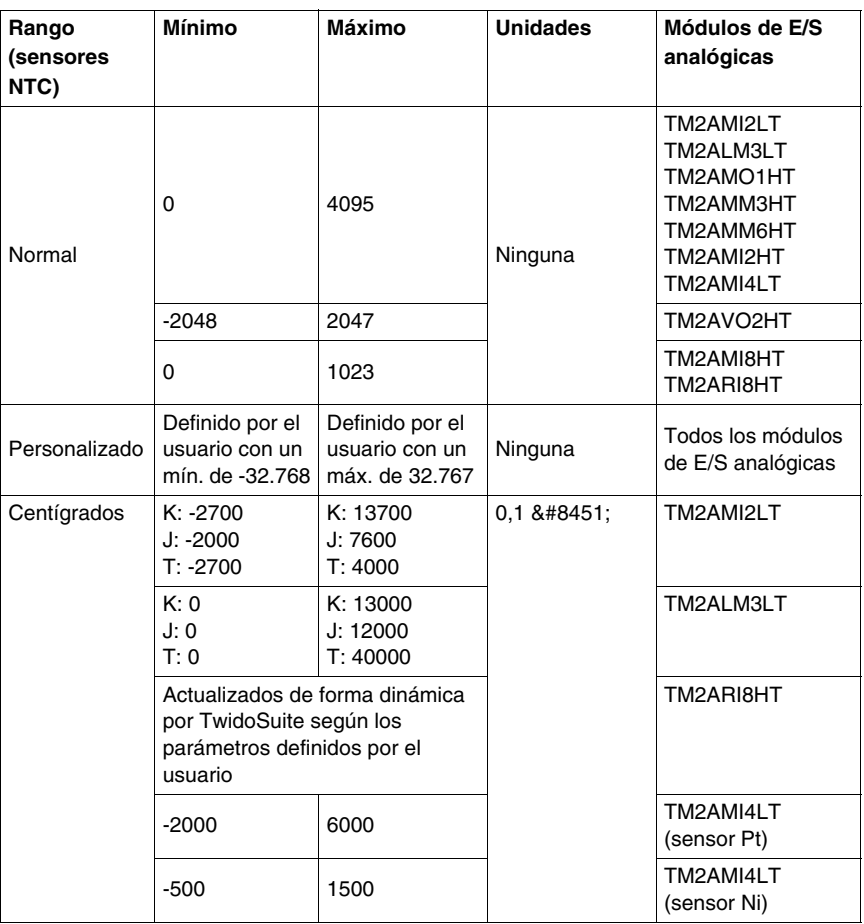

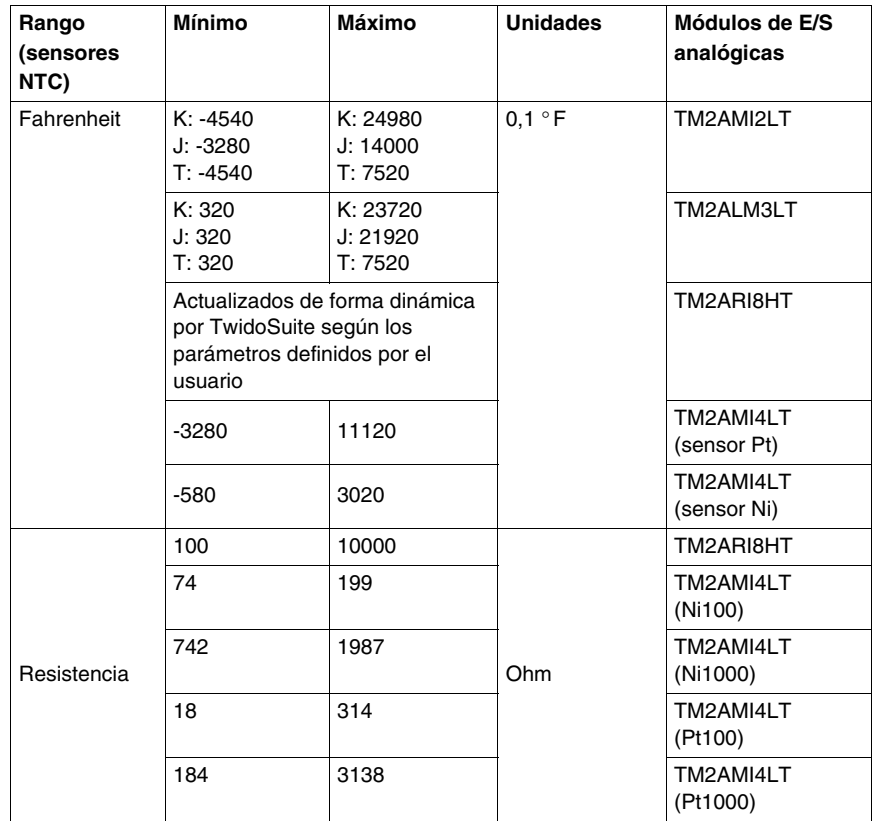

#### **Método de configuración Gráfico o Fórmula**

En TM2ARI8HT, cada canal (0 - 7) se configura individualmente en una pestaña. Active la casilla **Utilizado** y elija entre los métodos de configuración **Gráfico** o **Fórmula**.

#### z **Método Gráfico**

(**R1**, **T1**) y (**R2**, **T2**) hacen referencia a las coordenadas de formato flotante de dos puntos de la curva.

Los valores **R1** (8.700, valor predeterminado) y **R2** (200, valor predeterminado) se expresan en ohmios.

Se puede ajustar la unidad de los valores **T1** (233,15, valor predeterminado) y **T2** (398,15, valor predeterminado) en el cuadro de lista **Unidad**: **Kelvin** (valor predeterminado), **Centígrado** o **Fahrenheit**.

**Nota:**Si modifica la unidad de temperatura después de ajustar los valores T1 y T2, éstos no volverán a calcularse automáticamente con la nueva unidad.

#### **• Método Fórmula**

Siempre que conozca los parámetros **R de ref**, **T de ref** y **B**, puede utilizar este método para definir las características del sensor.

El parámetro **R de ref.** (330, valor predeterminado) se expresa en ohmios.

El parámetro **B** es 3.569 de forma predeterminada (1 como mín. y 32.767 como máx.).

Puede ajustarse la unidad del parámetro **T de ref.** (298,15 predeterminado) en el cuadro de lista **Unidad**: **Kelvin** (valor predeterminado), **Centígrado** o **Fahrenheit**.

A continuación se muestra una tabla con los valores mín. y máx. correspondientes. Valores **T de ref** entre unidades:

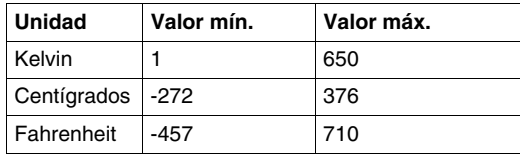

En las ventanas Gráfico y Fórmula, puede importar valores de otro canal al canal actualmente configurado:

- **1.** Seleccione el número del canal en la casilla **N.º de canal**.
- **2.** Pulse el botón **Importar valores**.

Algunos mensajes de error pueden relacionarse con estas ventanas.

**NOTA:** Si ajusta los valores y decide cambiar de Gráfico a Fórmula o de Fórmula a Gráfico, aparece un mensaje emergente donde se explica que se restablecerán los valores predeterminados y que los valores modificados se perderán.

### <span id="page-168-0"></span>**Información de estado de los módulos analógicos**

#### **Tabla de estado**

La tabla siguiente contiene la información necesaria para controlar el estado de los módulos de E/S analógicas.

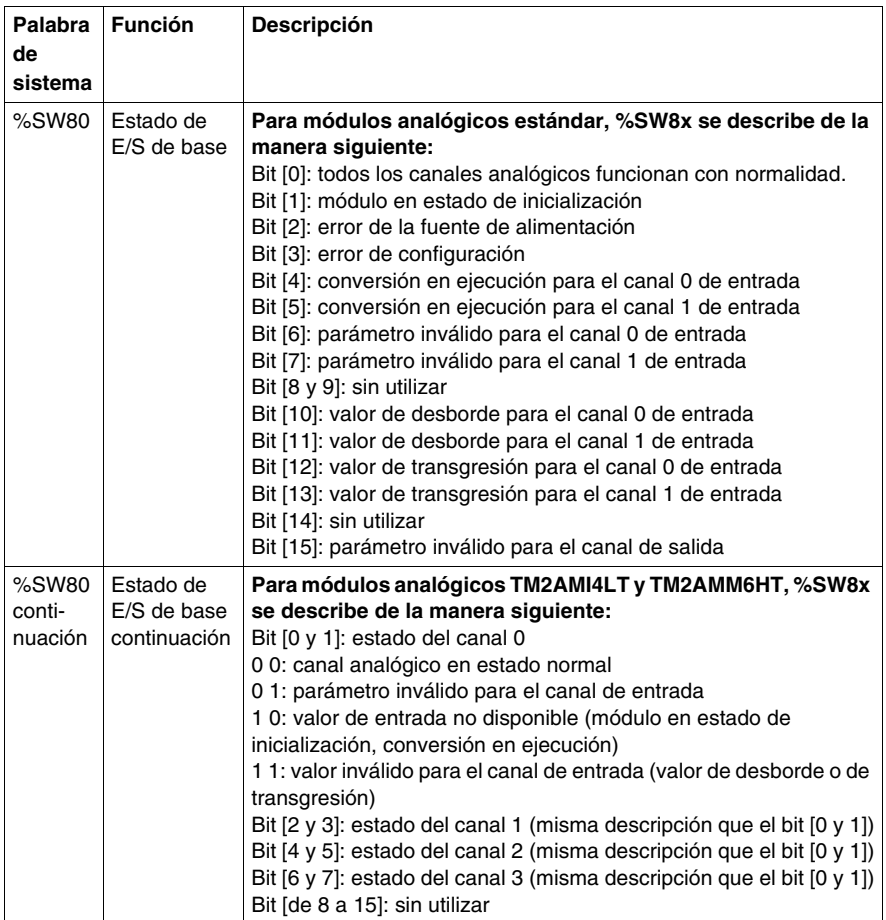

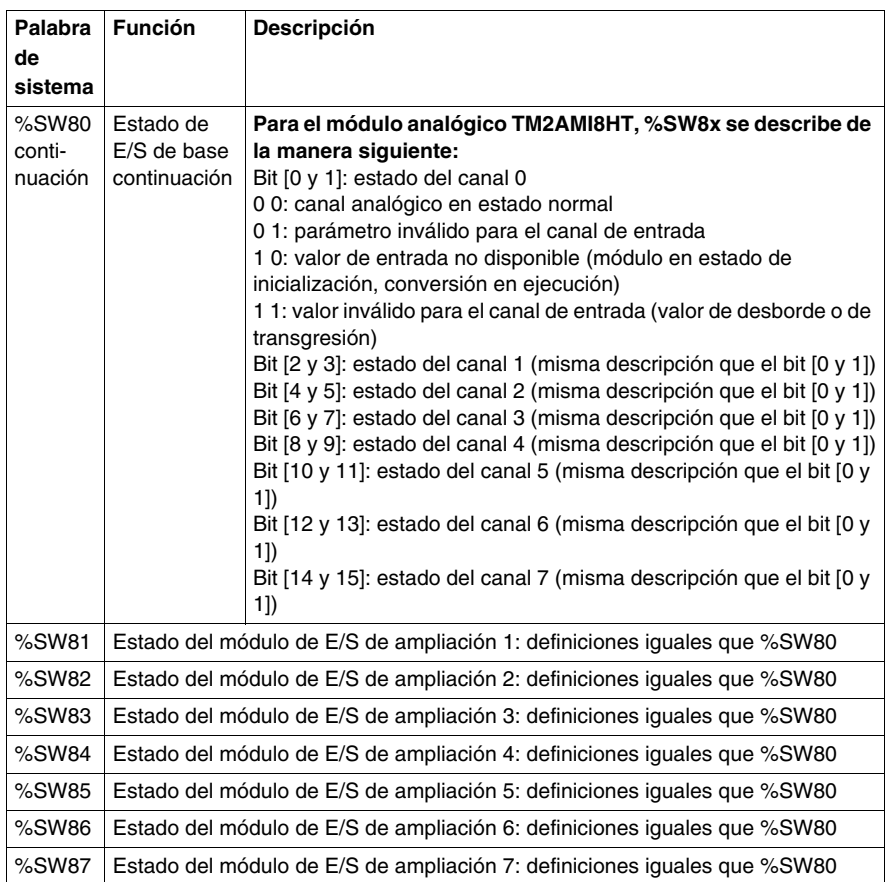

### <span id="page-170-0"></span>**Ejemplos de uso de módulos analógicos**

#### **Introducción**

En esta sección se ofrece un ejemplo de uso de módulos analógicos de los controladores Twido.

#### **Ejemplo: entrada analógica**

En este ejemplo, la señal de entrada analógica se compara con cinco valores de umbral independientes. Se realiza una comparación de la entrada analógica y se ajusta un bit en el controlador base si la señal de entrada es menor o igual que el umbral.

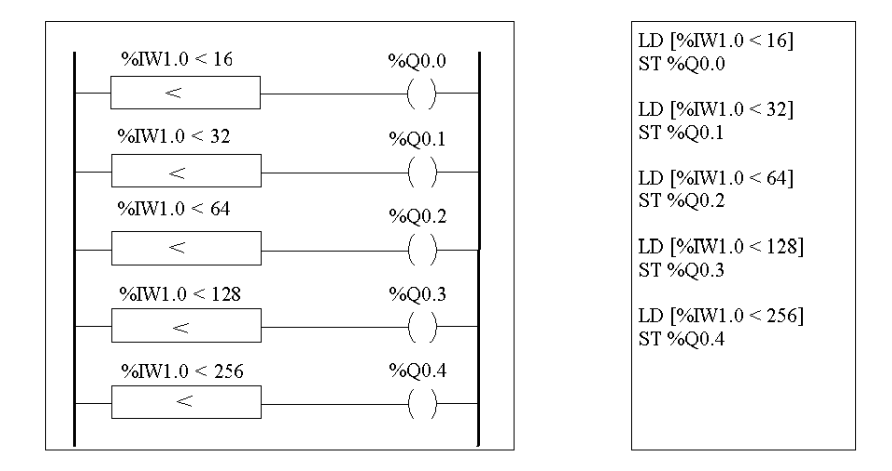

#### **Ejemplo: salida analógica**

El programa siguiente emplea una tarjeta analógica en el slot 1 y 2. La tarjeta utilizada en el slot 1 tiene una salida de 10 V en rango "normal":

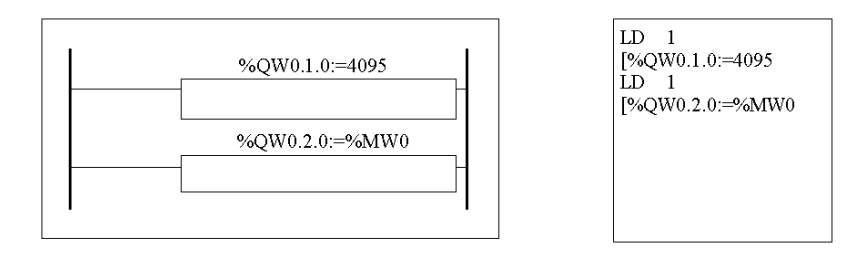

z Ejemplo de valores de salidas para %QW1.0=4095 (caso normal):

En la tabla siguiente se muestra el valor de la tensión de salida según el valor máximo atribuido a %QW1.0:

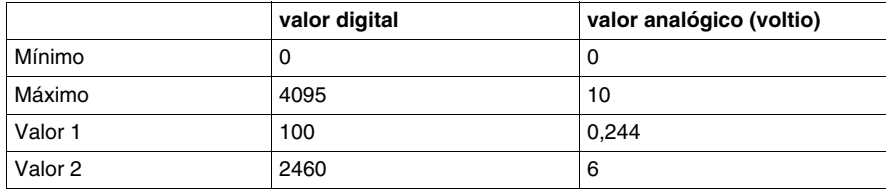

• Ejemplo de valores de salidas para una gama personalizada (mínimo =0, máximo =1.000):

En la tabla siguiente se muestra el valor de la tensión de salida según el valor máximo atribuido a %QW1.0:

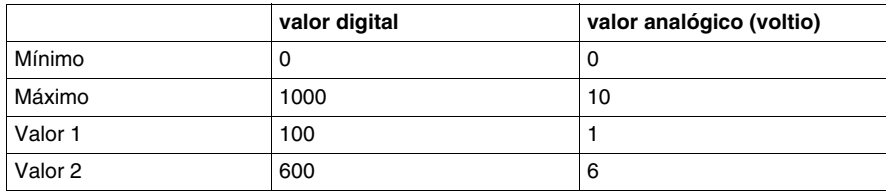

## **Twido Extreme Configuración de entrada/salida**

### **Objeto**

Esta sección proporciona una descripción general de las Twido Extremeentradas y salidas de base y describe su direccionamiento.

### **Contenido de este capítulo**

Este capítulo contiene las siguientes secciones:

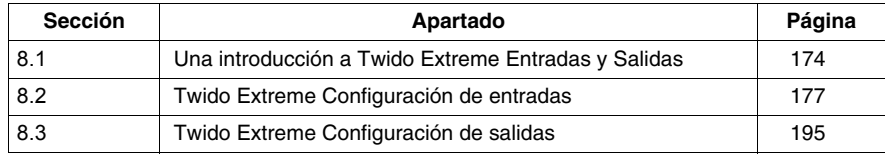

## <span id="page-173-0"></span>**8.1 Una introducción a Twido Extreme Entradas y Salidas**

### <span id="page-173-1"></span> **Twido Extreme Direccionamiento de entradas/salidas E/S**

#### **Introducción**

La base del Twido Extreme tiene un único conector de 70 pins que incluye la fuente de alimentación, las entradas, las salidas y el bus de comunicación. Esta sección proporciona una descripción general de las entradas, las salidas y sus direcciones.

#### **Direcciones de E/S**

Cada punto de entrada/salida (E/S) de una configuración Twido tiene una dirección exclusiva. Por ejemplo, la dirección "%I0.0.4" representa la entrada 4 de un autómata.

El formato de la dirección es el siguiente:

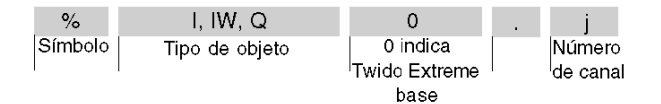

%I se usa para la entrada binaria, %IW para la analógica (y PWM) y %Q se usa para la salida binaria (y PWM).

#### **Tipos de entrada/salida**

La siguiente tabla presenta un resumen del tipo y número de entradas y salidas del Twido Extreme y sus direcciones:

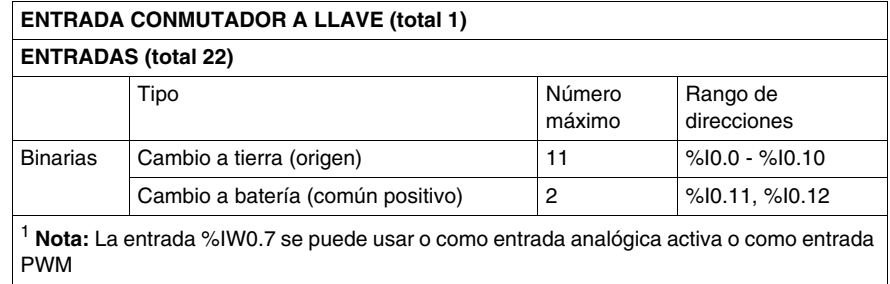

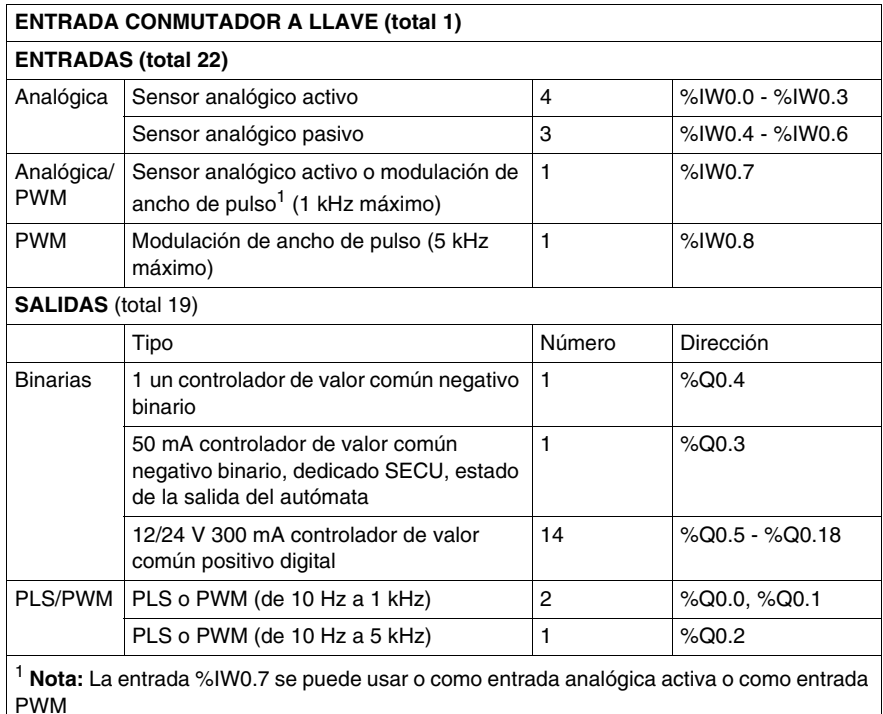

Para obtener más información acerca de las especificaciones y la posición del pin para estas entradas y salidas consulte .

#### **Conmutador a llave**

El conmutador a llave es una entrada (física) especial que sirve para:

- encender y apagar el Twido Extreme
- Establecer el Twido Extreme en modo standby.

**NOTA:** Permitir inicio en CALIENTE desde el modo standby, el Twido Extreme no debe estar desconectado de la fuente de alimentación. Si no se mantiene la fuente de alimentación, el autómata lleva a cabo un inicio en FRÍO y la información acerca de la hora y la fecha se pierde.

En el modo standby el Twido Extreme mantiene la RAM en funcionamiento y los datos de RTC intactos pero esto implica que el autómata esté conectado a la fuente de alimentación (ya que no tiene batería interna). Para ilustrar esto se puede establecer una analogía con la ignición de un vehículo. El conmutador a llave funciona como el conmutador de la ignición del vehículo que está conectado a la radio del vehículo. Cuando el motor está apagado, la radio del vehículo está siempre apagada, pero los canales de radio, la fecha y otros datos se guardan en la memoria. Mientras no se desconecte la radio de la batería del vehículo, cuando se reinicia el motor, la radio se reinicia con los datos intactos.

Al conmutador a llave no se le ha asignado ninguna dirección en la tabla superior ya que es un tipo especial de entrada que no se puede configurar en TwidoSuite y por lo tanto no tiene dirección específica.

#### **Actualizaciones E/S**

Bits de entrada (%I para binarias), palabras de entrada (%IW para analógicas) y bits de salidas (%Q) se usan para intercambiar datos entre la aplicación del usuario y los canales binarios o analógicos. Estos objetos de actualizan de manera sincronizada con la exploración del autómata en modo RUN.

# **8.2 Twido Extreme Configuración de entradas**

### **Objeto**

<span id="page-176-0"></span>Esta sección describe la configuración de entradas para el autómata Twido Extreme.

#### **Contenido de esta sección**

Esta sección contiene los siguientes apartados:

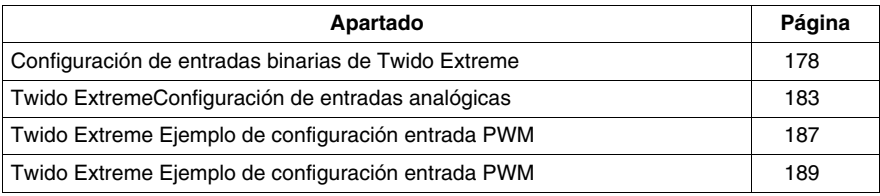

### <span id="page-177-0"></span>**Configuración de entradas binarias de Twido Extreme**

#### **Introducción**

Esta sección describe la configuración de entradas binarias.

#### **Entrada binaria**

Existen dos tipos de entradas binarias principales:

- Entrada de cambio a tierra
- $\bullet$  Entrada de cambio a batería  $(+)$

La entrada binaria consta de valores de entrada, valores de flanco ascendente y valores de flanco descendente. Los valores de flanco ascendente y descendente se calculan según los datos de la imagen actual y los de la imagen anterior de dos ciclos consecutivos.

Cada entrada se puede filtrar, forzar o retener

#### **Filtrado de entradas**

Los filtros de entradas reducen el efecto del ruido en la entrada del autómata. Al establecer un valor de 3 (ó 12) ms se asegura que los cambios repentinos de los niveles de entrada (debido al ruido) se ignoran a menos que este nuevo nivel de entrada persista 3 (ó 12) ms.

#### **Forzado de entradas**

Los valores forzados se suelen asignar a los valores de entrada (y salida) en un programa de lista/Ladder definido por el usuario. Esto puede resultar útil por motivos de depuración. Esto se describe en forzado de valores de entrada/salida.

#### **Retención de entradas**

La retención de entradas es una función especial que se puede asignar a todas o a alguna de las cuatro entradas (%I0.0 a %I0.3) en un Twido Extreme. Esta función sirve para memorizar (o retener) cualquier pulso con una duración inferior al tiempo del ciclo del autómata. Cuando un pulso es más corto que un ciclo y su valor es igual o mayor que 1 ms, el autómata retiene el pulso, que se actualiza en el ciclo siguiente. Por cuestiones de ruido, una entrada retenida debe persistir más de 1 ms para que sea reconocida como flanco ascendente. Este mecanismo de retención sólo reconoce flancos ascendentes. Los flancos descendentes no se pueden retener. La asignación de entradas para que se retengan se hace a través de la pantalla de configuración de entradas binarias que se muestra más abajo.

Para garantizar la detección adecuada de una señal de pulsos cuando se ha seleccionado la opción de entrada con retención, el ancho de pulso  $(T_{ON})$  y el período del ciclo P deben cumplir con los dos requisitos siguientes:

- T<sub>ON</sub>  $\geq$ 1 ms
- El período de la señal de entrada (P) debe ser como mínimo el doble del tiempo máximo de ciclo del programa (%SW31): P ≥ 2 x %SW31

**NOTA:** Si no se cumple esta condición, pueden perderse algunos pulsos.

La figura siguiente muestra los requisitos de la señal de entrada cuando se utiliza una entrada con retención:

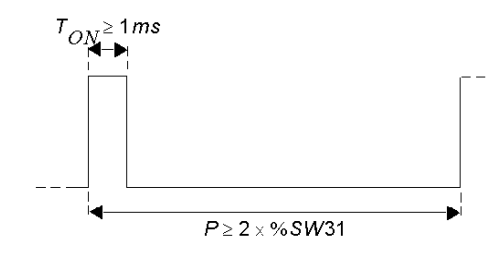

#### **Direcciones de entradas binarias**

En la tabla siguiente se muestran las direcciones asignadas a las entradas binarias del Twido Extreme:

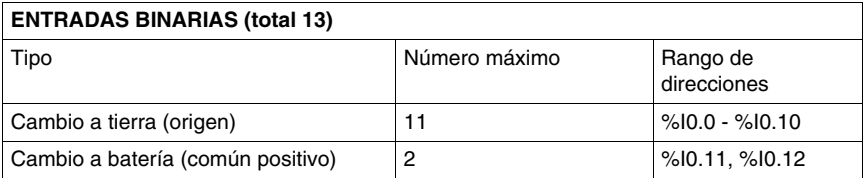

El conmutador a llave no se ha incluido en la tabla superior ya que es un tipo especial de entrada que no se puede configurar en TwidoSuite y no tiene dirección específica. Para obtener más información (consulte *[Twido Extreme Direcciona](#page-173-1)[miento de entradas/salidas E/S,](#page-173-1) página [174](#page-173-1)*).

**NOTA:** En los programas de Ladder la sintaxis de la dirección es %I0.i (i=0...19) y %Q0.j (j=0...18) como se muestra en las tablas de configuración. Sin embargo, en los programas de lista, la sintaxis %IW0.0.i y %Q0.0.j sirve para referirse a estas mismas direcciones. Las entradas %I0.13-%I0.19 son asignaciones binarias de entradas analógicas.

#### **Configuración de entradas binarias**

Las entradas binarias utilizadas en el programa de lista/Ladder se pueden visualizar y configurar en **Programa** → **Configurar** → **Configurar el hardware** Panel de configuración del módulo del TwidoSuite.

En la pestaña de entrada de la configuración del módulo se enumeran todas las entradas en uso y disponibles, tal y como se muestra a continuación:

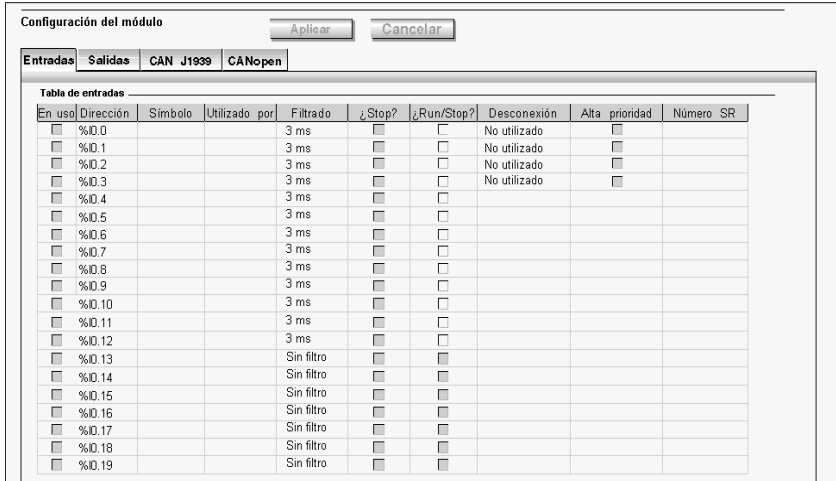

**NOTA:** En modo online, también se muestran los valores de entrada.

Las 4 primeras entradas %I0.0 - %I0.3 pueden o retenerse o utilizarse para eventos (flanco ascendente, descendente o ambos) y de ese modo se pueden unir a una subrutina.

Las primeras 13 entradas %I0.0 - %I0.12 se pueden filtrar (3 ms o 12 ms) y una se podría usar para una función EJECUTAR/DETENER.

De %I0.0 a %I0.10 son entradas de cambio a tierra.

De %I0.11 a %I0.13 son entradas de cambio a batería.

Las entradas analógicas %IW0.0 a %IW0.6 están asociadas con las entradas binarias %I0.13 a %I0.19, cuyo estado de cambio depende de los valores analógicos correspondientes, tal y como se muestra en la tabla siguiente:

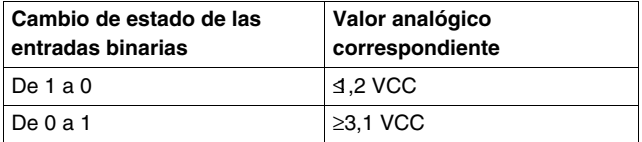

Por ejemplo, si %IW0.0  $\geq$  3.1V, %I0.13 cambia de 0 a 1.

Estas entradas no se pueden ni filtrar ni retener, ni asociar a un evento.
# **Campos de configuración de entradas binarias**

Los campos de configuración de entradas binarias que se muestran en la figura anterior se detallan en la tabla siguiente. Como se indica, ciertos campos de esta tabla están sólo por motivos de visualización y no se pueden modificar.

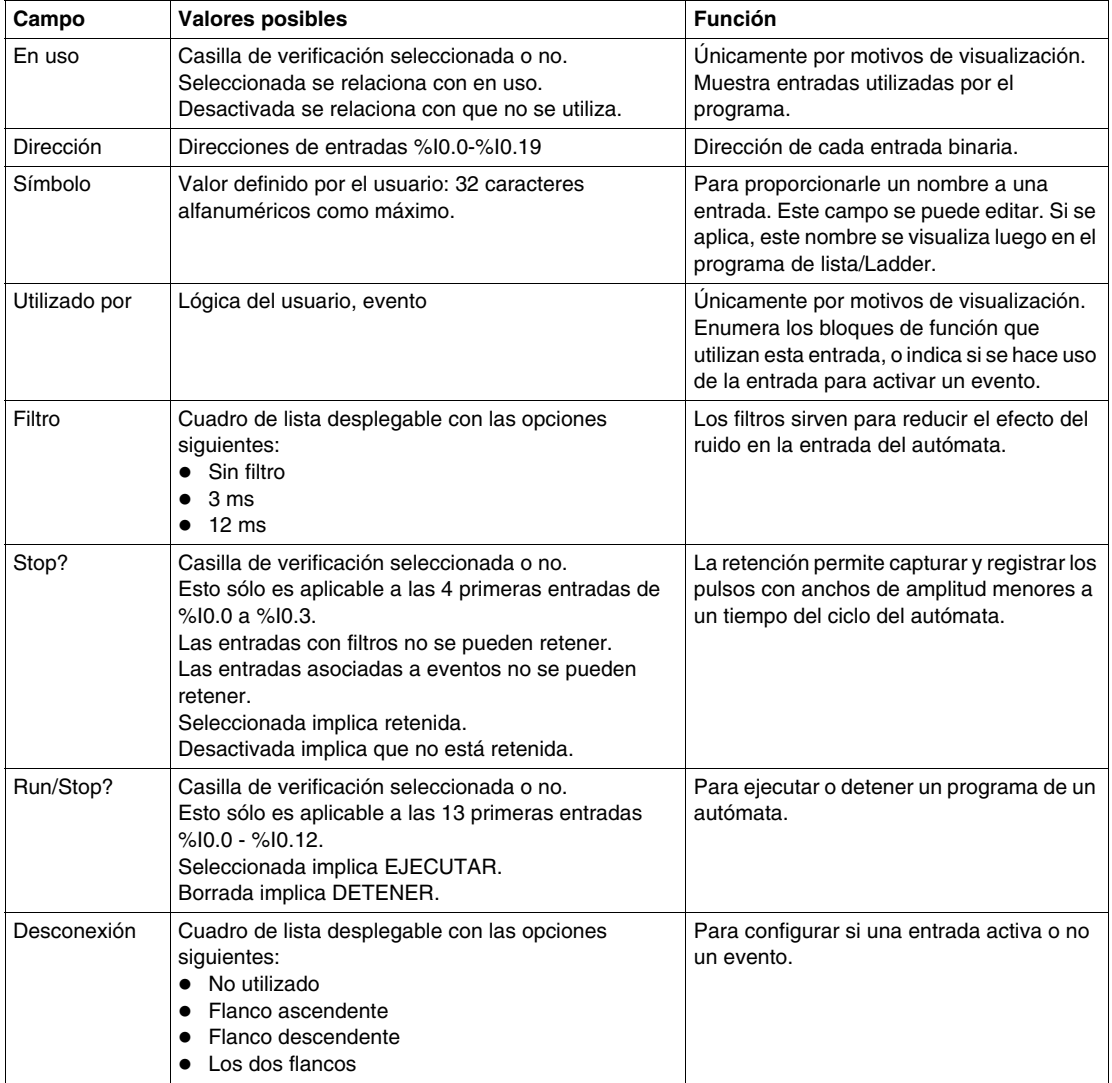

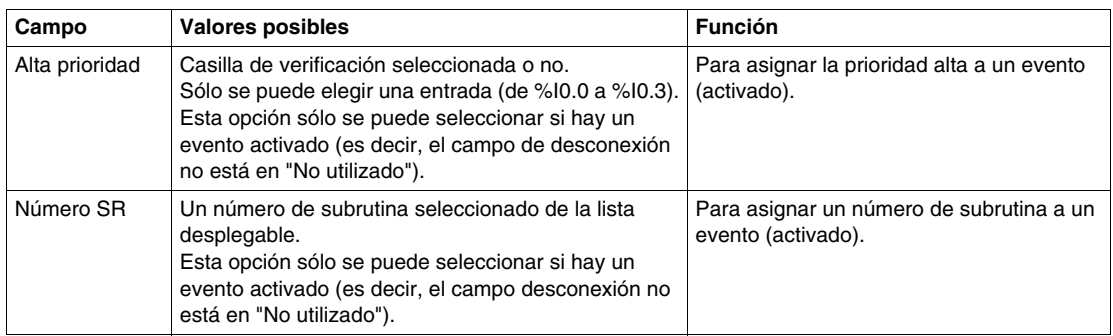

# **Twido ExtremeConfiguración de entradas analógicas**

### **Introducción**

Esta sección describe la configuración de entradas analógicas y proporciona un ejemplo.

### **Entrada analógica**

Existen tres tipos de entradas analógicas:

- **•** Entrada analógica (sensor) **activa**
- **Entrada analógica (sensor) pasiva**
- z Entrada **PWM**

Los sensores activos utilizan alimentación externa para proporcionar señales.

Los sensores pasivos utilizan parte de la energía de la señal.

Las entradas PWM se describen en la sección siguiente.

#### **Direcciones entradas analógicas**

En la tabla siguiente se muestran las direcciones asignadas a las entradas analógicas del Twido Extreme:

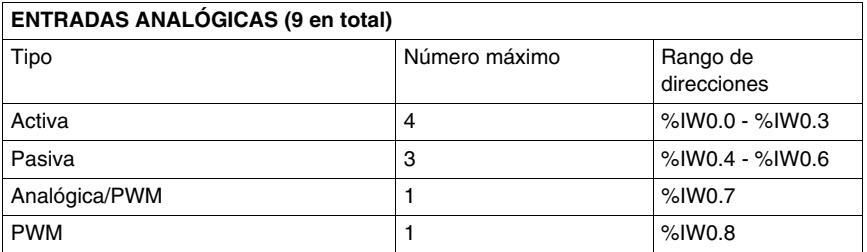

#### **Configuración de entradas analógicas**

Las entradas analógicas utilizadas en el programa de lista/Ladder se pueden visualizar y configurar en **Programa** → **Configurar** → **Configurar el hardware** Panel de configuración del módulo del TwidoSuite.

Al desplazarse por la pestaña de entrada de configuración del módulo se enumeran las salidas analógicas en uso y disponibles, tal y como se muestra a continuación:

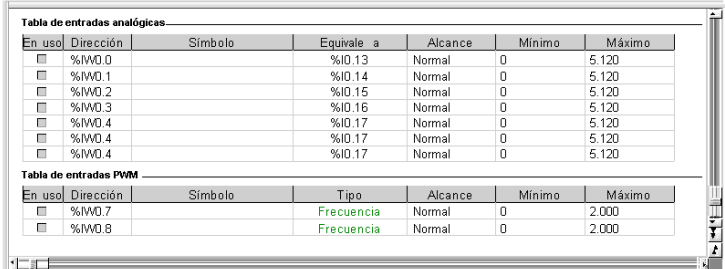

**NOTA:** En modo online, también se muestran los valores de entrada.

Las primeras 4 entradas %IW0.0 - %IW0.3 son entradas activas.

Las 4 entradas %IW0.4 - %IW0.6 siguientes son entradas pasivas.

Las entradas analógicas %IW0.0 a %IW0.6 están asociadas con las entradas binarias %I0.13 a %I0.19, cuyo estado de cambio depende de los valores analógicos correspondientes, tal y como se muestra en la tabla siguiente:

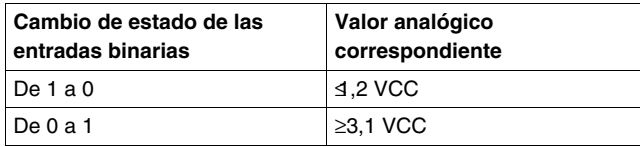

Por ejemplo, si %IW0.0  $\geq$  3.1V, %I0.13 cambia de 0 a 1.

Las entradas PWM %IW0.7 y %IW0.8 se describen en la sección siguiente. %IW0.7 también se puede usar, si se desea, para entradas analógicas.

#### **campos de configuración de entradas analógicas**

Los campos de configuración de entrada que se muestran en la figura anterior se detallan en la tabla siguiente. Tal y como se indica, ciertos campos de esta tabla están sólo por motivos de visualización y no se pueden modificar.

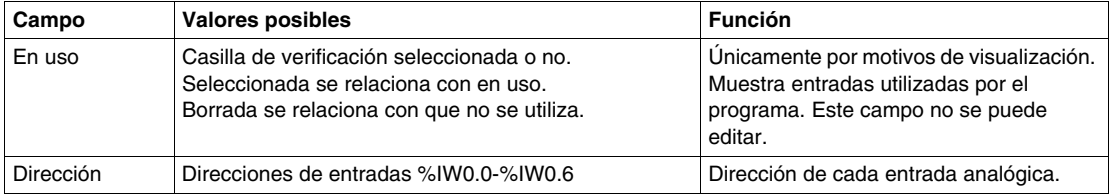

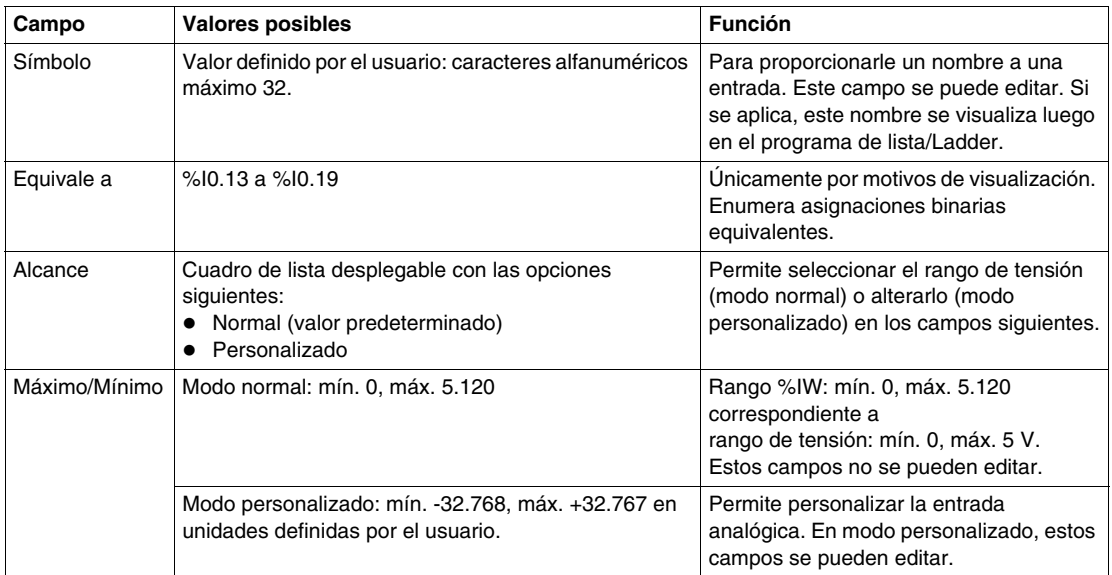

#### **Ejemplo: entrada analógica**

En este ejemplo, la señal de entrada analógica se compara con cinco valores de umbral independientes. Se realiza una comparación de la entrada analógica y se ajusta un bit en el autómata base si la señal de entrada es menor que el umbral en el Twido Extreme.

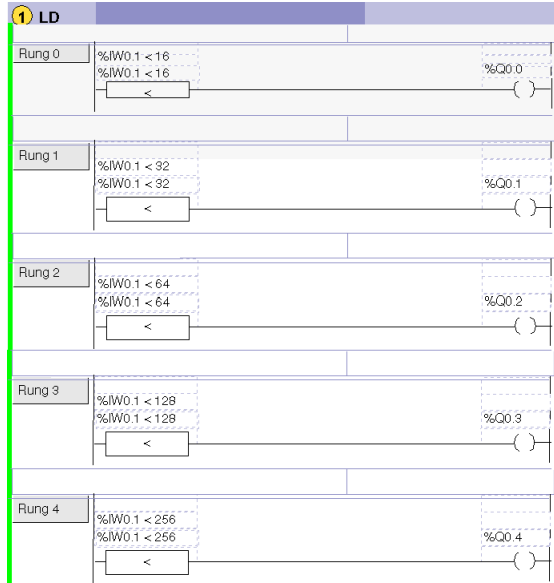

El mismo ejemplo se muestra a continuación como programa de lista:

```
0 LD [ %IW0.0.1<16 ]
1 ST %Q0.0.0
2 LD [ %IW0.0.1<32 ]
3 ST %Q0.0.1
4 LD [ %IW0.0.1<64 ]
5 ST %Q0.0.2
6 LD [ %IW0.0.1<128 ]
7 ST %Q0.0.3
8 LD [ %IW0.0.0<256 ]
9 ST %Q0.0.4
```
**NOTA:** En los programas Ladder la sintaxis de la dirección E/S es %IW0.i (i=0...8) y %Q0.j (j=0...18), tal y como se muestra en las tablas de configuración. Sin embargo, en los programas de lista, la sintaxis %IW0.0.i y %Q0.0.j sirve para referirse a estas mismas direcciones.

# <span id="page-186-0"></span>**Twido Extreme Ejemplo de configuración entrada PWM**

### **Descripción general**

Esta sección describe la configuración de entradas PWM.

#### **Entrada PWM**

*La entrada modulación de ancho de pulso (PWM)* es un tipo especial de entrada que convierte una entrada de señal rectangular en un parámetro (calculado a partir de la señal).

Esto resulta particularmente útil para crear un entorno más estable, que sea menos sensible a las interferencias de ruido.

Por ejemplo, una palanca de eje único (consulte *[Twido Extreme Ejemplo de](#page-188-0)  [configuración entrada PWM](#page-188-0), página [189](#page-188-0)*) se puede usar con más precisión y menos riesgo de comportamiento irregular causado por el ruido. Esta es una característica distintiva del autómata Twido Extreme.

#### **Direcciones entrada PWM**

Las direcciones %IW0.7 y %IW0.8 son específicas de las entradas Twido Extreme PWM, pero %IW0.7 también puede usarse como entrada analógica.

#### **Configuración entrada PWM**

Las salidas PWM se pueden visualizar y configurar en el **Programa** → **Configurar**  → **Configurar el hardware** Panel de configuración del módulo del TwidoSuite.

Desplácese al panel de configuración para visualizar la Tabla de entradas PWM como se muestra a continuación:

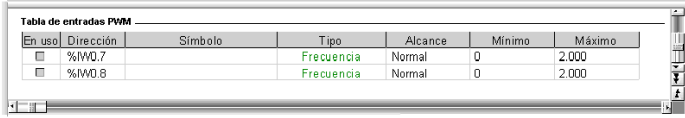

# **Campos de configuración de entradas**

Los campos de configuración de entradas PWM se describen en la siguiente tabla. Como se indica ciertos campos de esta tabla están sólo por motivos de visualización (sólo lectura) y no se pueden modificar.

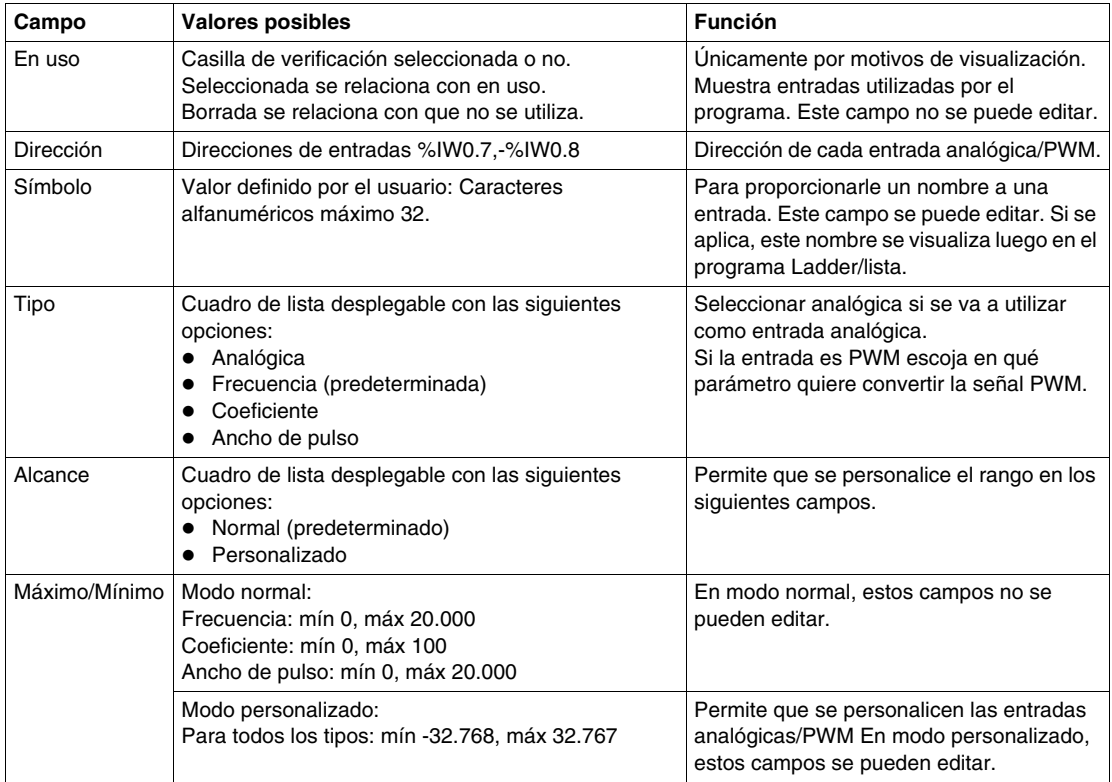

# <span id="page-188-0"></span>**Twido Extreme Ejemplo de configuración entrada PWM**

### **Introducción**

Esta sección muestra cómo configurar una entrada PWM del Twido Extreme a través de un ejemplo de aplicación.

En este ejemplo, aprenderá cómo:

- configurar una entrada PWM para aceptar una palanca de eje único, y
- $\bullet$  cómo usar esta entrada para controlar la velocidad y dirección de un motor.

#### **Ejemplo de entrada PWM**

Como se ilustra a continuación, un motor se controla mediante una palanca de eje único con una salida PWM y una unidad ATV31. La posición de la palanca proporciona la velocidad y la dirección de la rotación (hacia delante o hacia atrás).

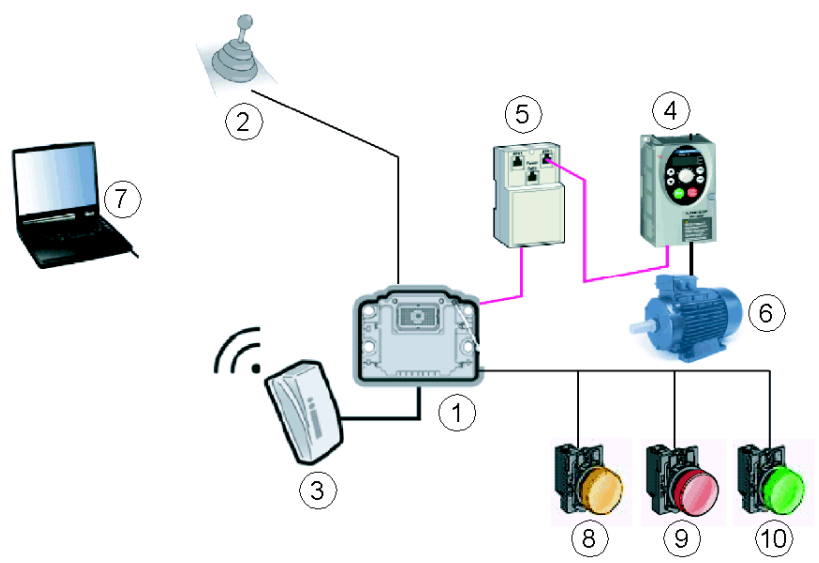

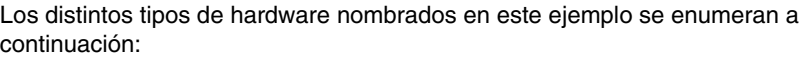

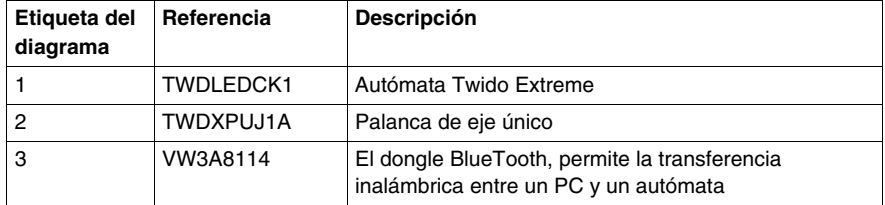

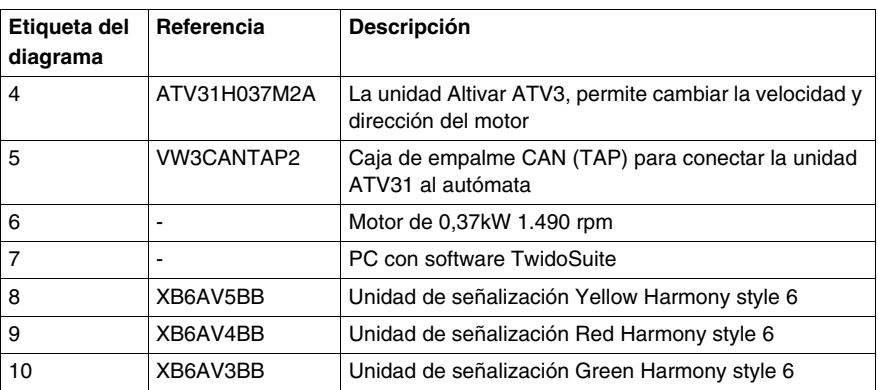

La dirección y velocidad del motor dependen del ciclo de servicio del PWM que proporcione la señal de salida de la palanca:

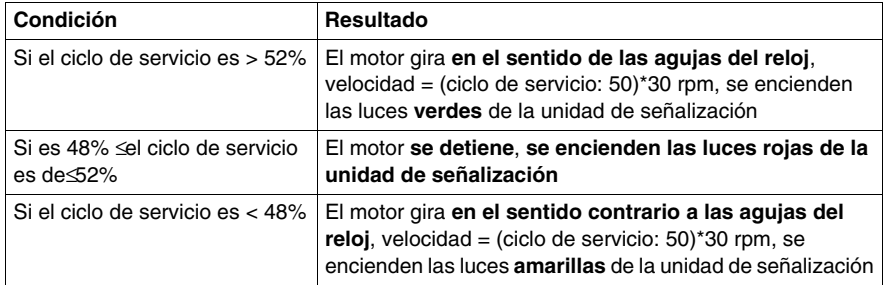

Una red CANopen se usa entre el autómata y la unidad Altivar. El Twido Extreme tiene un campo bus CANopen integrado por lo que no es necesario un módulo adicional CANopen.

La macro DRIVE que se usa en el programa del autómata controla la unidad Altivar.

#### **Creación de un ejemplo de aplicación**

Siga los pasos siguientes para crear el ejemplo descrito anteriormente en esta sección usando el TwidoSuite.

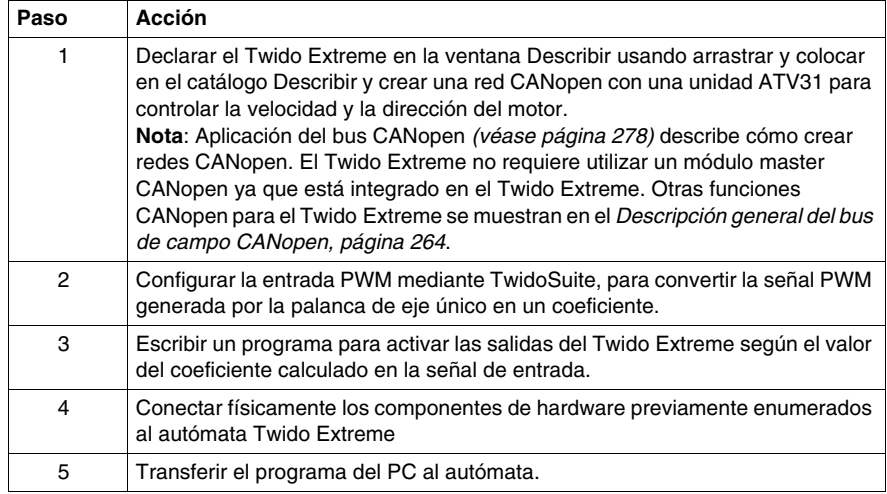

#### **Configuración de una entrada PWM**

En **Programa** → **Configurar** → **Configurar el hardware** → **pestaña Entrada** → **Tabla de entradas PWM**, elegir **coeficiente** en el campo tipo para la entrada %IW0.7, de la siguiente forma:

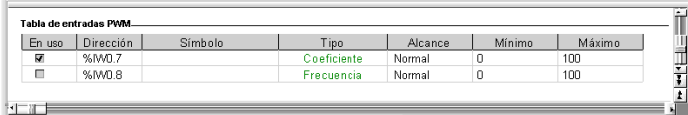

**NOTA:** Si desea obtener más información acerca de estos campos de configuración consulte Configuración entrada PWM *(véase página [187\)](#page-186-0)*.

# **Ejemplo de programación de entrada PWM**

El programa aparece en primer lugar aquí en el ladder y, a continuación, en la lista. El programa controla la unidad Altivar mediante la macro DRIVE

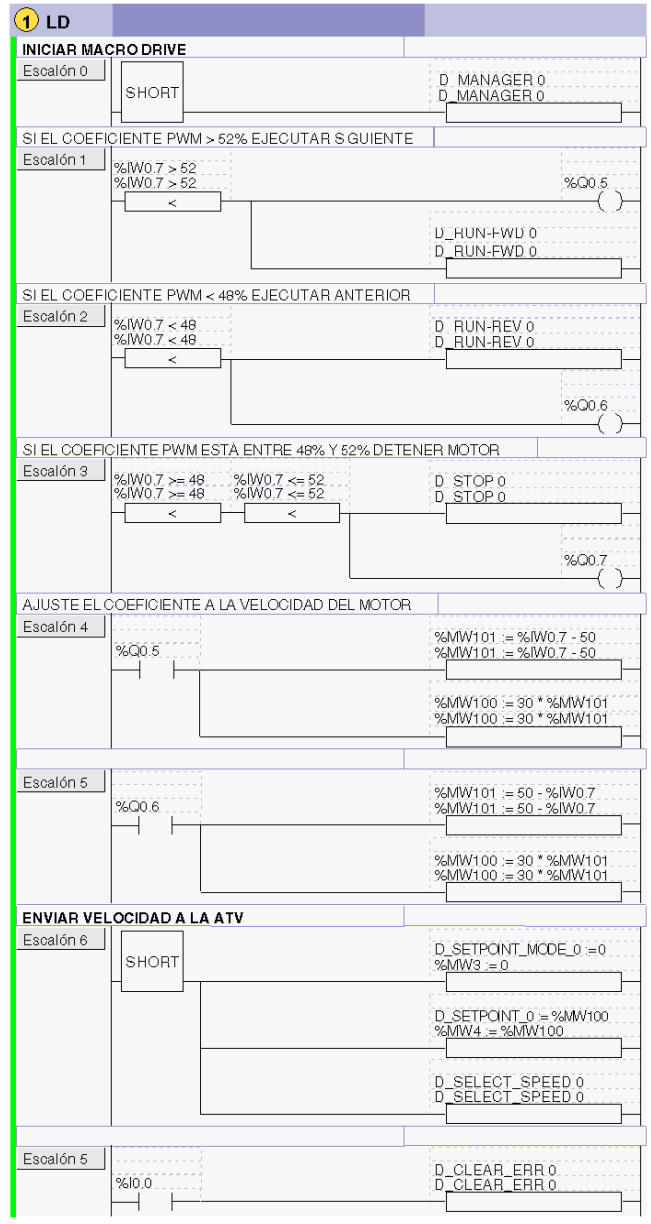

```
Ejemplo de aplicación de entrada PWM de un programa lista:
----(* INICIAR MACRO DRIVE*)
0 LD 1
```

```
1 [ D_MANAGER 0 ]
----(* SI EL COEFICIENTE PWM es > 52% EJECUTAR EN AVANCE*)
2 LD [ %IW0.0.7 > 52 ]
3 ST %Q0.0.5 
4 [ D_RUN_FWD 0 ] 
SI EL COEFICIENTE PWM es < 48% EJECUTAR RETROCESO 
5 LD [ %IW0.0.7 < 48 ] 
6 [ D_RUN_REV 0 ] 
7 ST %Q0.0.6 
----(*SI EL COEFICIENTE PWM ESTÁ ENTRE 48% Y 52% DETENER 
MOTOR*)
8 LD [ %IW0.0.7 >= 48 ]
9 AND [ %IW0.0.7 <= 52 ] 
10 [ D_STOP 0 ]
11 ST %Q0.0.7
----(* AJUSTE EL COEFICIENTE A LA VELOCIDAD DEL MOTOR*) 
12 LD %Q0.0.5 
13 [ %MW101 := %IW0.0.7 - 50 ] 
14 [ %MW100 := 30 * %MW101 ] 
---15 LD %Q0.0.6 
16 [ %MW101 := 50 - %IW0.0.7 ] 
17 [ %MW100 := 30 * %MW101 ]
----(*ENVIAR VELOCIDAD A LA ATV *) 
18 LD 1 
19 [ %MW3 := 0 ] 
20 [ %MW4 := %MW100 ] 
21 [ D SELECT SPEED 0 ]
----(* BIT ERROR RESTABLECER *)
22 LD %I0.0.0 
23 [ D_CLEAR_ERR 0 ]
```
### **Sintaxis Ladder/Lista E/S**

**NOTA:** En los programas ladder la sintaxis de la dirección E/S es %IW0.i (i=0...8) y %Q0.j (j=0...18) como se muestra en las tablas de configuración. Sin embargo, en los programas de lista, la sintaxis %IW0.0.i y %Q0.0.j sirve para referirse a estas mismas direcciones .

#### **Conexiones entrada/salida**

Conectar las entradas y salidas de hardware:

- Conectar la salida de la palanca a la entrada %IW0.7 del Twido Extreme
- Conectar la entrada de la unidad Altivar mediante la caja de empalme a puerto CANopen del Twido Extreme.
- Conectar las salidas %Q0.5, %Q0.6 del Twido Extreme a las unidades de señalización para permitir que el sistema se supervise.
- Conectar la unidad Altivar al motor.
- Conectar el donador BlueTooth al Twido Extreme para transferir el programa.

**NOTA:** Para obtener más información acerca de la palanca de eje único y las conexiones E/S (consulte ).

# **8.3 Twido Extreme Configuración de salidas**

# **Objeto**

Esta sección describe la configuración de salidas para el autómata Twido Extreme.

# **Contenido de esta sección**

Esta sección contiene los siguientes apartados:

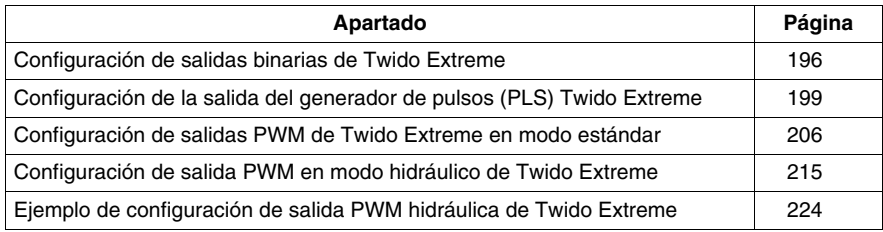

# <span id="page-195-0"></span>**Configuración de salidas binarias de Twido Extreme**

#### **Introducción**

Esta sección describe la configuración de salidas binarias.

#### **Salida binaria**

La salida binaria es el único tipo de salida del Twido Extreme.

Las salidas binarias pueden ser salidas binarias estándar o relacionadas con bloques de funciones (tales como el PWM o el PLS) o proporcionar información referente al estado del controlador (como, por ejemplo, una salida está limitada a 50 mA). La salida cumple una lógica inversa: un valor de 1 se asocia a 0 o tensión baja y un valor de 0 se asocia a tensión alta. Esto puede ser útil para ciertas aplicaciones, como por ejemplo, los relés.

#### **Direcciones de salidas binarias**

En la tabla siguiente se muestran las direcciones asignadas a las salidas binarias del Twido Extreme:

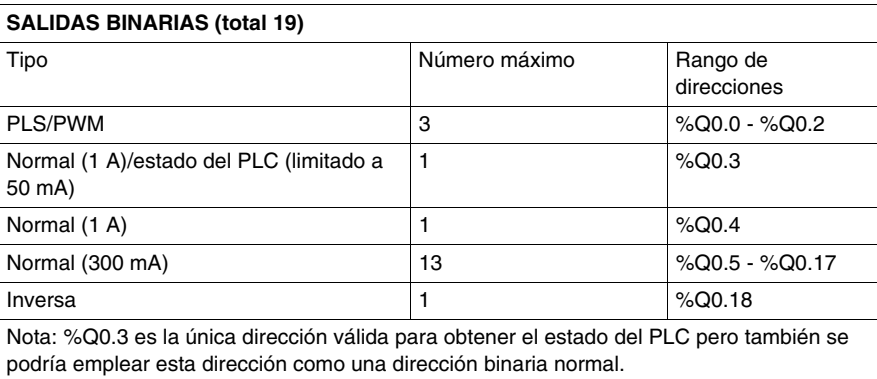

#### **Configuración de salidas binarias**

Las salidas binarias utilizadas en el programa de lista/Ladder se pueden ver y configurar en **Programa** → **Configurar** → **Configurar el hardware,** dentro del panel de configuración del módulo del TwidoSuite.

Al desplazarse por la ficha de configuración del módulo de salida se enumeran las salidas binarias en uso y disponibles, tal y como se muestra a continuación:

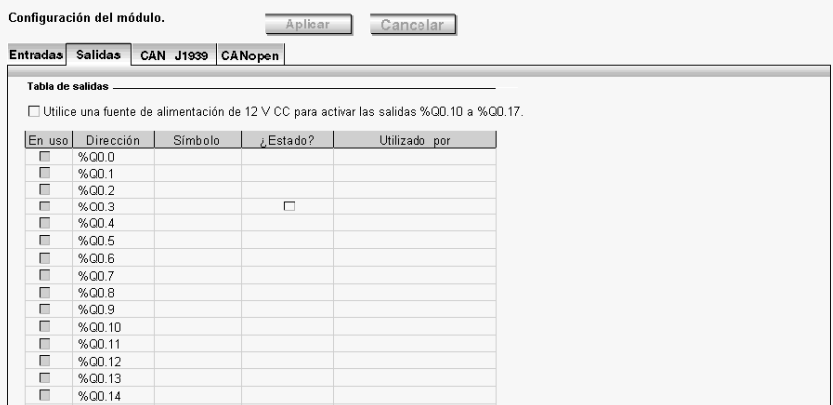

**NOTA:** En modo online, también se muestran los valores de salida.

Las primeras tres salidas %Q0.0 - %Q0.2 se destinan a los bloques de funciones PLS/PWM.

Las salidas %Q0.3 - %Q0.17 son salidas binarias normales con distintos niveles de corriente y protección.

La salida %Q0.3 puede servir para obtener el estado del PLC.

La salida %Q0.18 es la salida de lógica inversa (un valor de 1 se asocia a 0 o tensión baja y un valor de 0 se asocia a tensión alta).

Las salidas %Q0.10 a %Q0.17 sólo están disponibles con una fuente de alimentación de 12 V CC y siempre que la casilla de fuente de alimentación de 12 V CC esté activada. Estas salidas no están disponibles con 24 V CC.

## **Campos de configuración de salidas**

Los campos de configuración de salidas binarias que se muestran en la figura anterior se detallan en la tabla siguiente. Algunos campos de esta tabla aparecen sólo por motivos de visualización y no se pueden modificar.

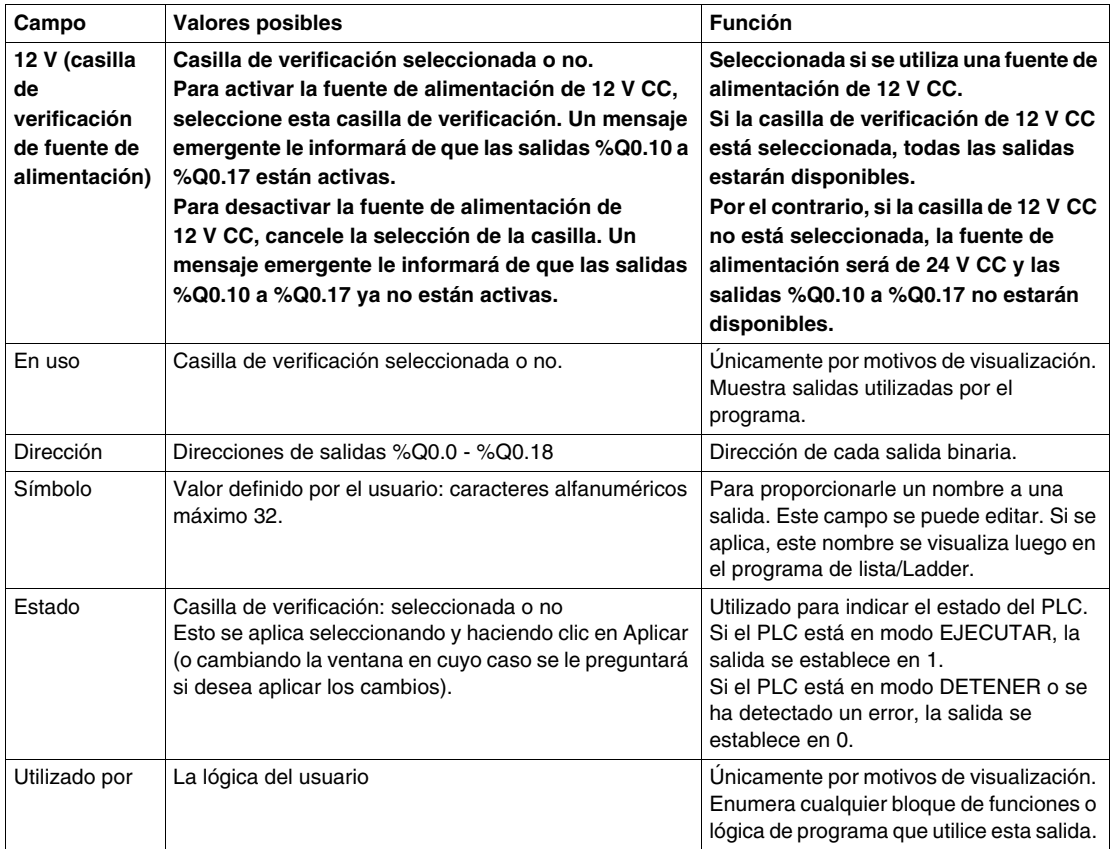

# <span id="page-198-0"></span>**Configuración de la salida del generador de pulsos (PLS) Twido Extreme**

# **Introducción**

Esta sección describe la configuración de la salida del PLS para el autómata Twido Extreme.

## **Salida del generador de pulsos (PLS)**

PLS es una función especial que tiene %Q0.0 - %Q0.2 como salidas especializadas en un autómata Twido Extreme. Un bloque de función definido por el usuario genera una señal de pulsos en estas salidas. Esta señal cuadrada tiene un período P constante (configurable por el usuario) con un ciclo de servicio constante (no configurable). El ciclo de servicio del generador de PLS viene definido de fábrica como 50%  $(T_{ON}/P)$ .

Ilustración del ciclo de servicio PLS: =  $50\%$  (T<sub>ON</sub>/P):

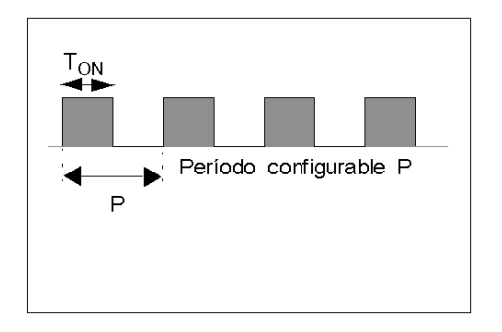

Twido Extreme admite tres generadores PLS.

#### **Salidas PLS/PWM especializadas**

Las salidas %Q0.0 - %Q0.2 se destinan a un bloque de función %PLS o %PWM. Por ejemplo, al crear el bloque de función %PLS*i* (*i*=0...2) se asigna automáticamente la salida %Q0.*i* a este bloque de función. Una vez que se ha utilizado esta salida para %PLS*i*, no se puede volver a usar para un bloque de función %PWM*i* o en otra parte del programa.

# **Bloque de función %PLS**

La figura siguiente presenta la representación Ladder de un bloque de función %PLS para el autómata Twido Extreme.

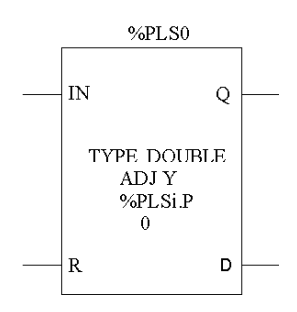

 Un bloque de función %PLS tiene muchas variables que se resumen en la tabla siguiente Configuración de un bloque de función %PLS *(véase página [202\)](#page-201-0)*, donde se describe además cómo configurar estas variables.

El bloque de función %PLS*i* (*i* = 0...2) tiene las variables siguientes:

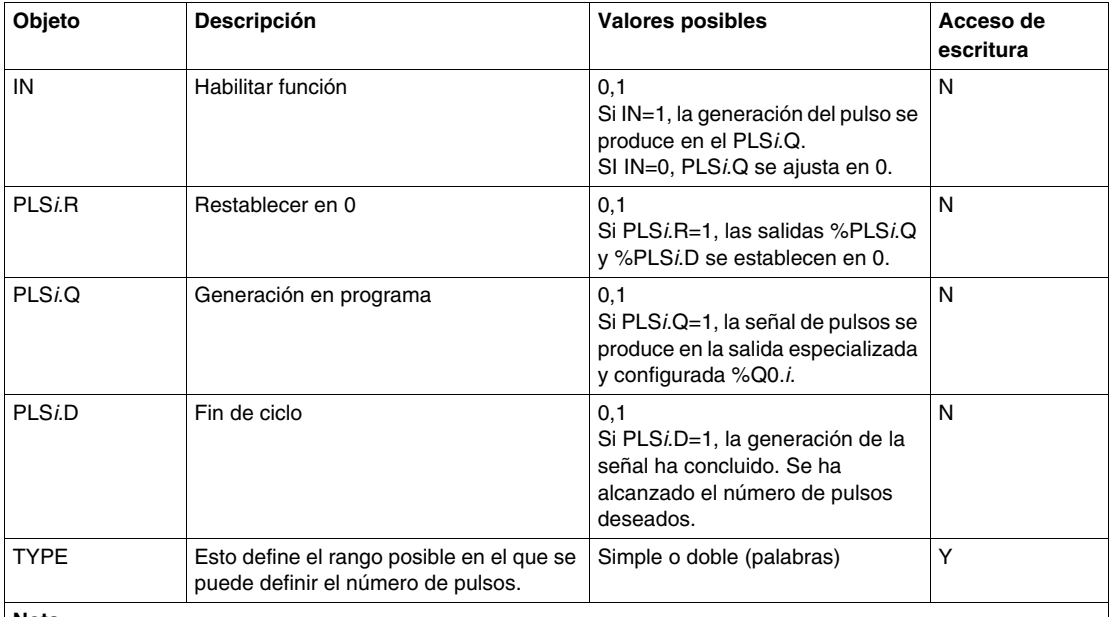

**Nota**

1 La variable PLS*i*.N (o ND para palabras dobles) define el número total de pulsos deseado. Éste debe definirse en el programa de usuario de lista/Ladder, utilizando por ejemplo un bloque de operadores, tal y como se muestra a continuación en el paso 1.

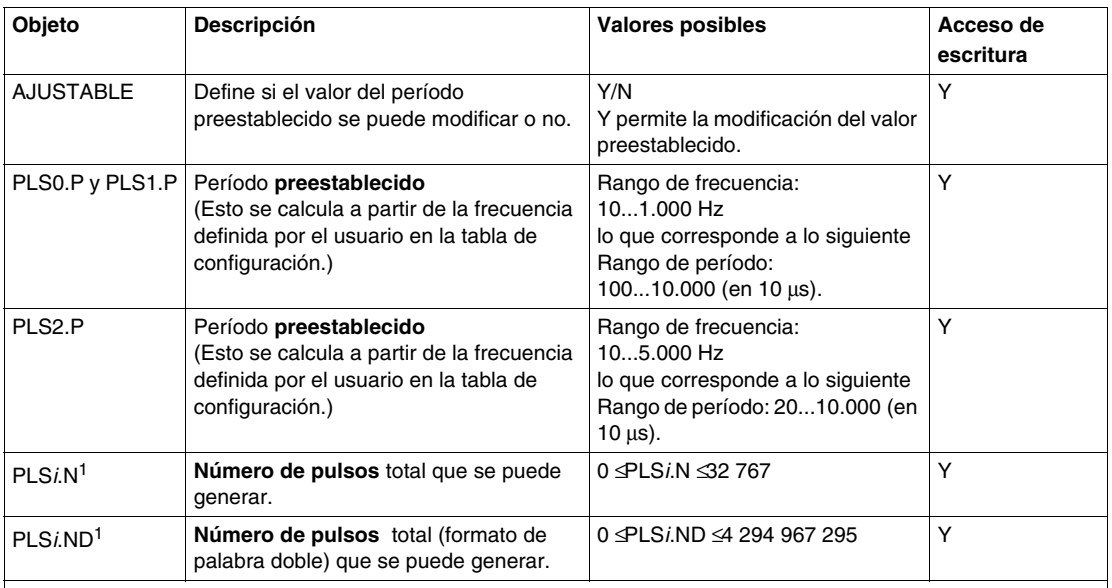

#### **Nota**

1 La variable PLS*i*.N (o ND para palabras dobles) define el número total de pulsos deseado. Éste debe definirse en el programa de usuario de lista/Ladder, utilizando por ejemplo un bloque de operadores, tal y como se muestra a continuación en el paso 1.

> En las ilustraciones siguientes se muestra un diagrama de pulsos para el bloque de función PLS.

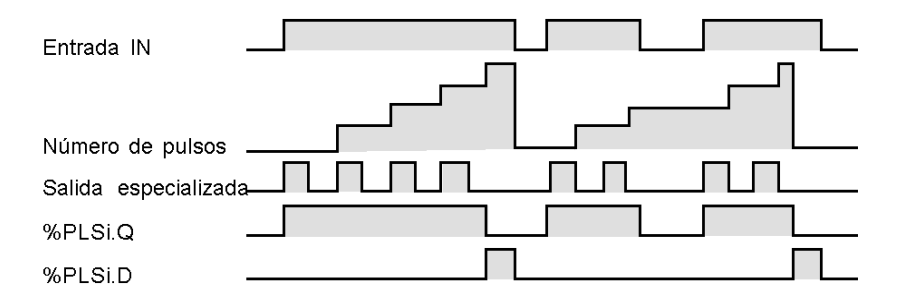

# <span id="page-201-0"></span>**Configuración de un bloque de función %PLS**

En la tabla siguiente se muestra cómo configurar un bloque de función %PLS.

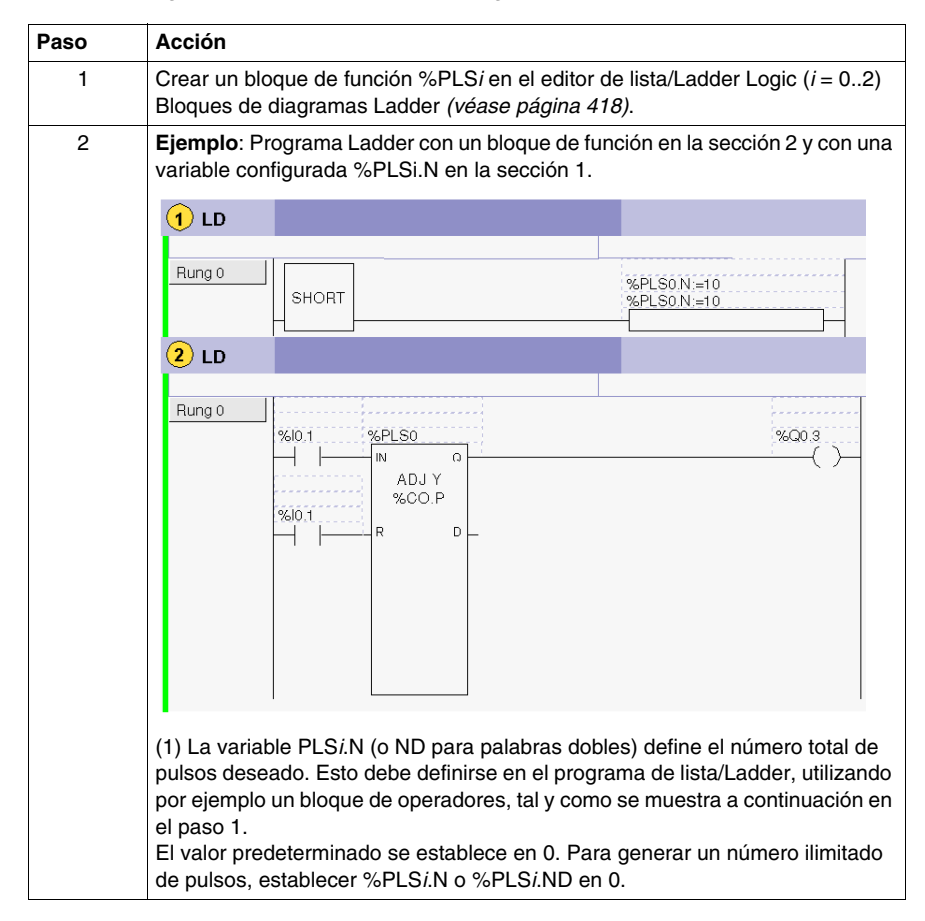

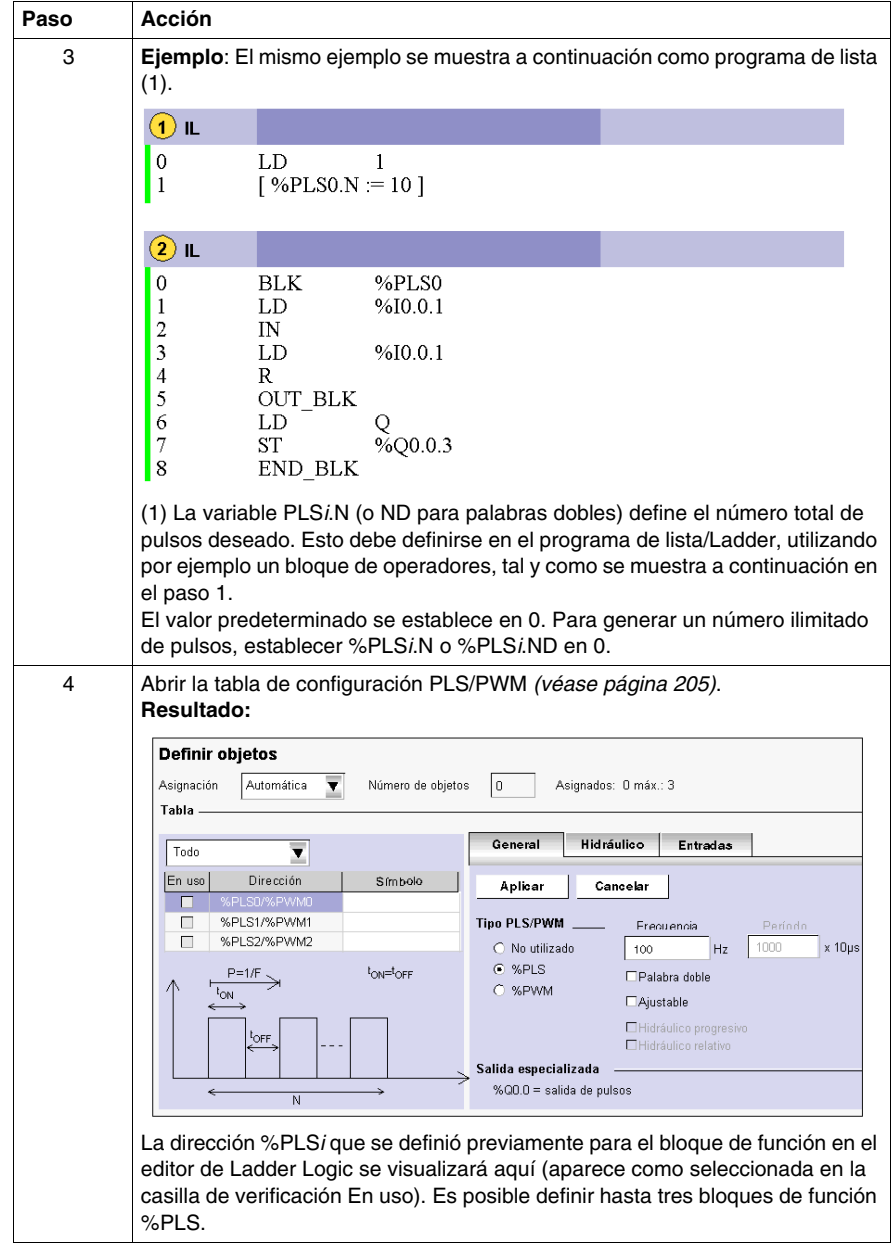

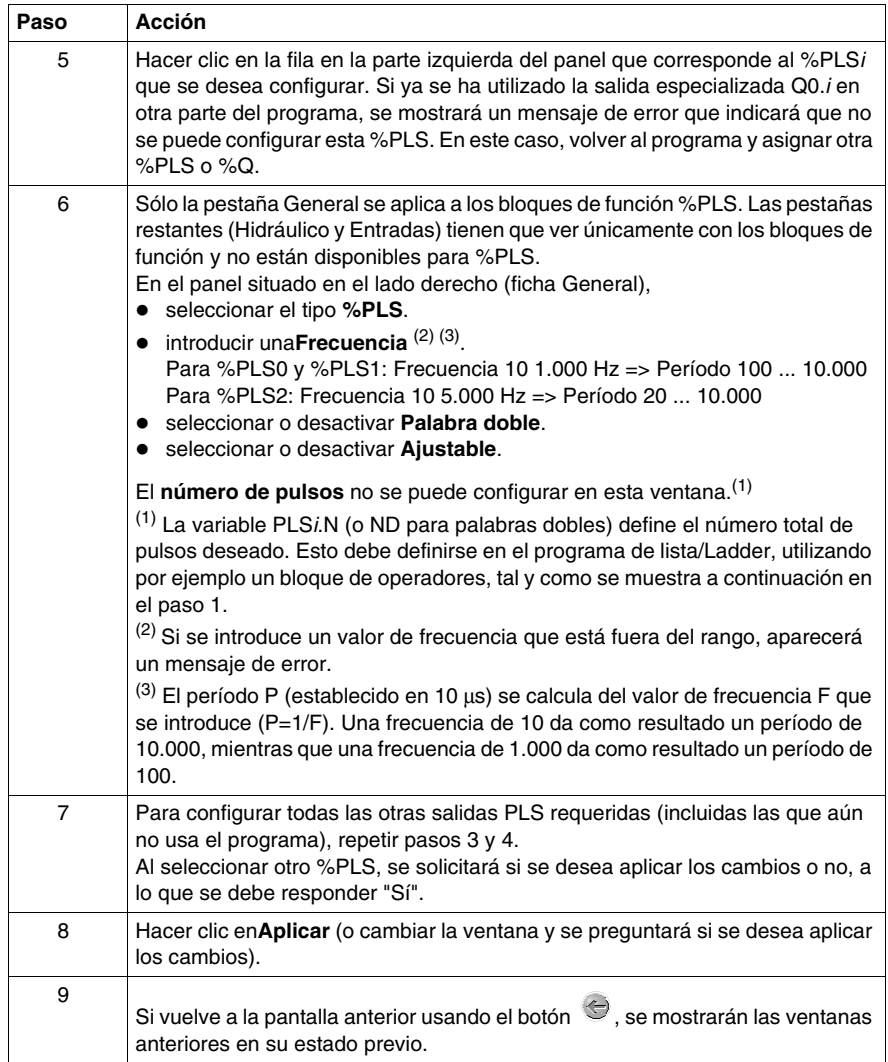

# <span id="page-204-0"></span>**Apertura de la tabla de configuración de %PLS**

En la tabla siguiente se muestra cómo abrir la tabla de configuración de %PLS.

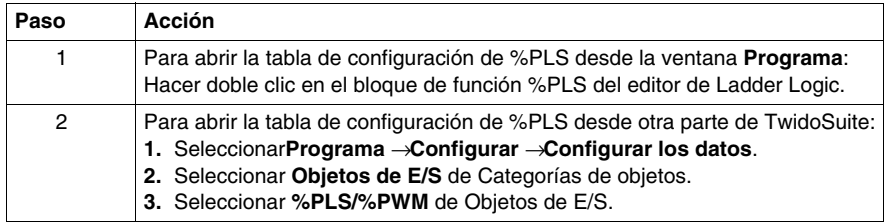

# <span id="page-205-0"></span>**Configuración de salidas PWM de Twido Extreme en modo estándar**

#### **Introducción**

Esta sección describe la configuración de salidas PWM en modo estándar.

#### **Salida PWM**

PWM es una función especial que se puede asignar a una salida. Esta señal rectangular tiene un período P constante (configurable por el usuario) y presenta la posibilidad de variar el ancho de pulso  $T_{ON}$  y, por lo tanto, el ciclo de servicio  $(T_{ON}/P)$ .

Ilustración del ciclo de servicio PWM:

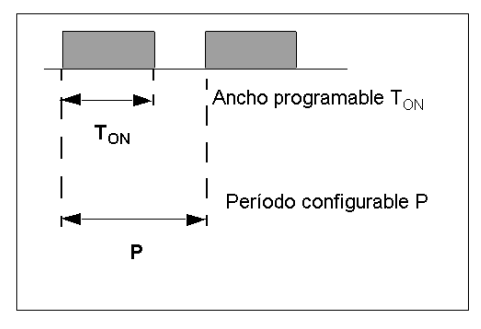

#### **Direcciones de salidas PWM**

Puede configurar hasta tres salidas PWM.

PWM se asigna a la salida %Q0.0 a %Q0.2:

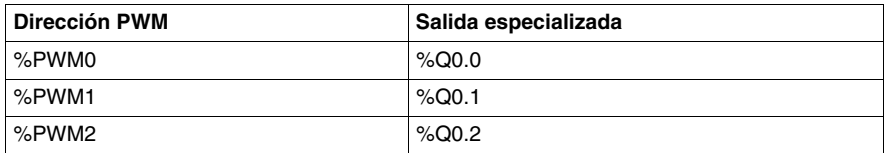

Las salidas %Q0.0 - %Q0.2 se destinan a un bloque de función de %PLS o %PWM. Por ejemplo, al crear el bloque de función %PWM*i* (i=0...2) se asigna automáticamente la salida %Q0.*i* a este bloque de función. Una vez que se ha utilizado esta salida para %PWM*i*, no se puede volver a usar para un bloque de función %PLS*i* o en otra parte del programa.

# **Bloque de función %PWM**

La figura siguiente presenta la representación Ladder de un bloque de función para el autómata Twido Extreme.

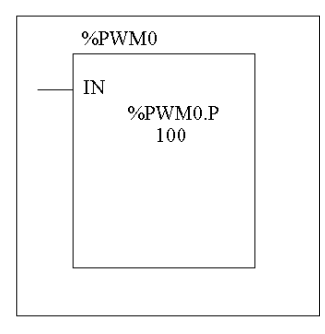

 Un bloque de función %PWM tiene muchas variables que se resumen en la tabla Configuración de un bloque de función %PWM *(véase página [210\)](#page-209-0)* siguiente, donde se describe cómo configurar estas variables.

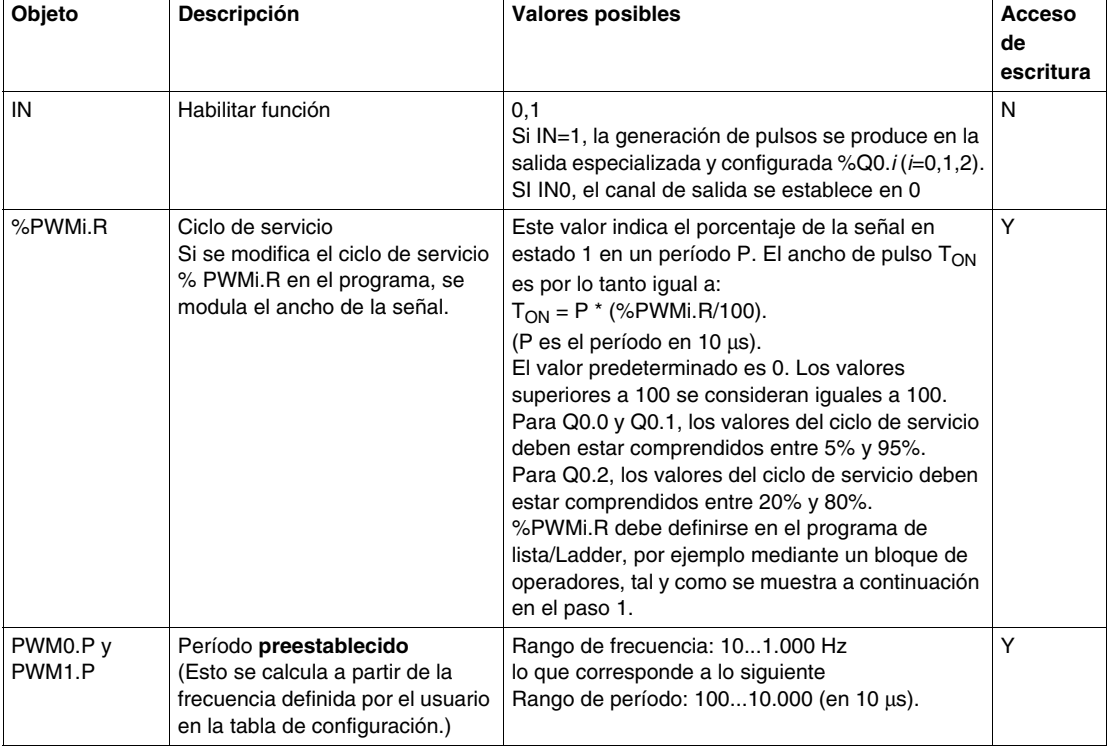

El bloque de función %PWM*i* (*i* = 0...2) tiene las variables siguientes:

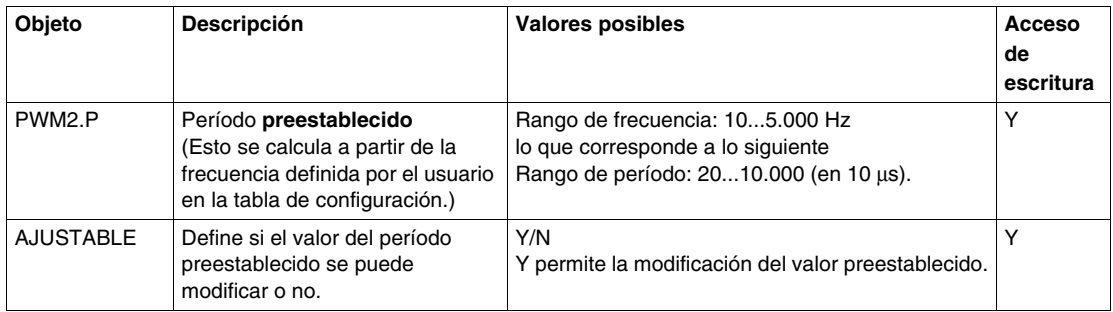

#### **Bloque de función PWM con ciclos de servicio cambiantes**

En la ilustración siguiente se muestra un diagrama de pulsos para el bloque de función PWM con diferentes ciclos de servicio cambiantes.

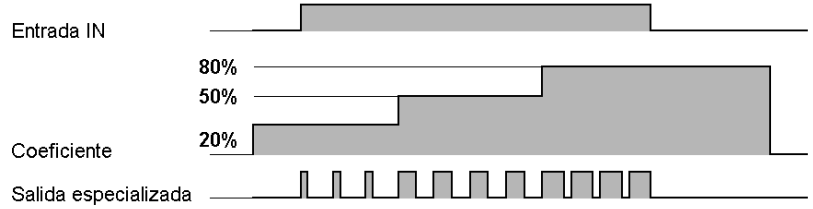

En el ejemplo de programación siguiente, el programa modifica el ancho de señal de acuerdo con el estado de las entradas del autómata %I0.0.0 y %I0.0.1.

Si %I0.1 y %I0.2 se ponen en 0 y el coeficiente %PWM0.R se ajusta al 20%, la duración de la señal en estado 1 será: 20% x 500 ms = 100 ms.

Si %I0.0 se pone en 0, %I0.0.1 se pone en 1, y el coeficiente %PWM0.R se pone al 50% la duración es entonces de 250 ms).

Si %I0.0 y %I0.1 se ponen en 1, y el coeficiente %PWM0.R se pone al 80% (duración de 400 ms).

Ejemplo de programación:

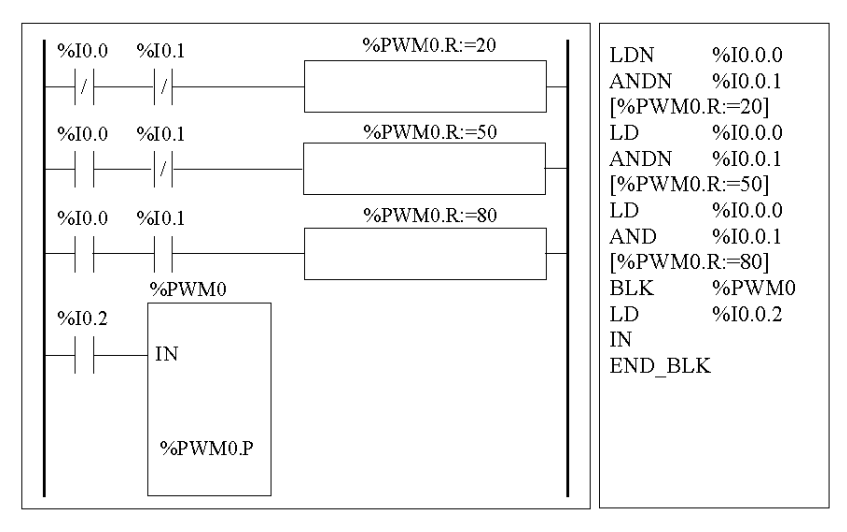

# <span id="page-209-0"></span>**Configuración de un bloque de función %PWM**

La tabla siguiente muestra cómo configurar un bloque de función %PWM.

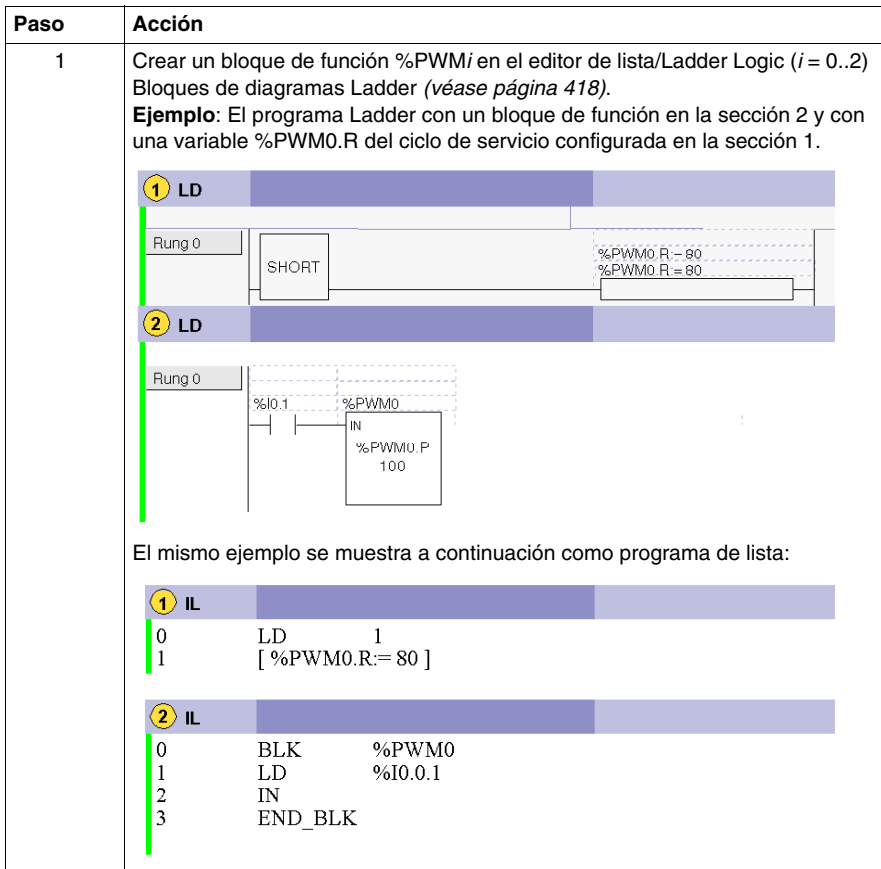

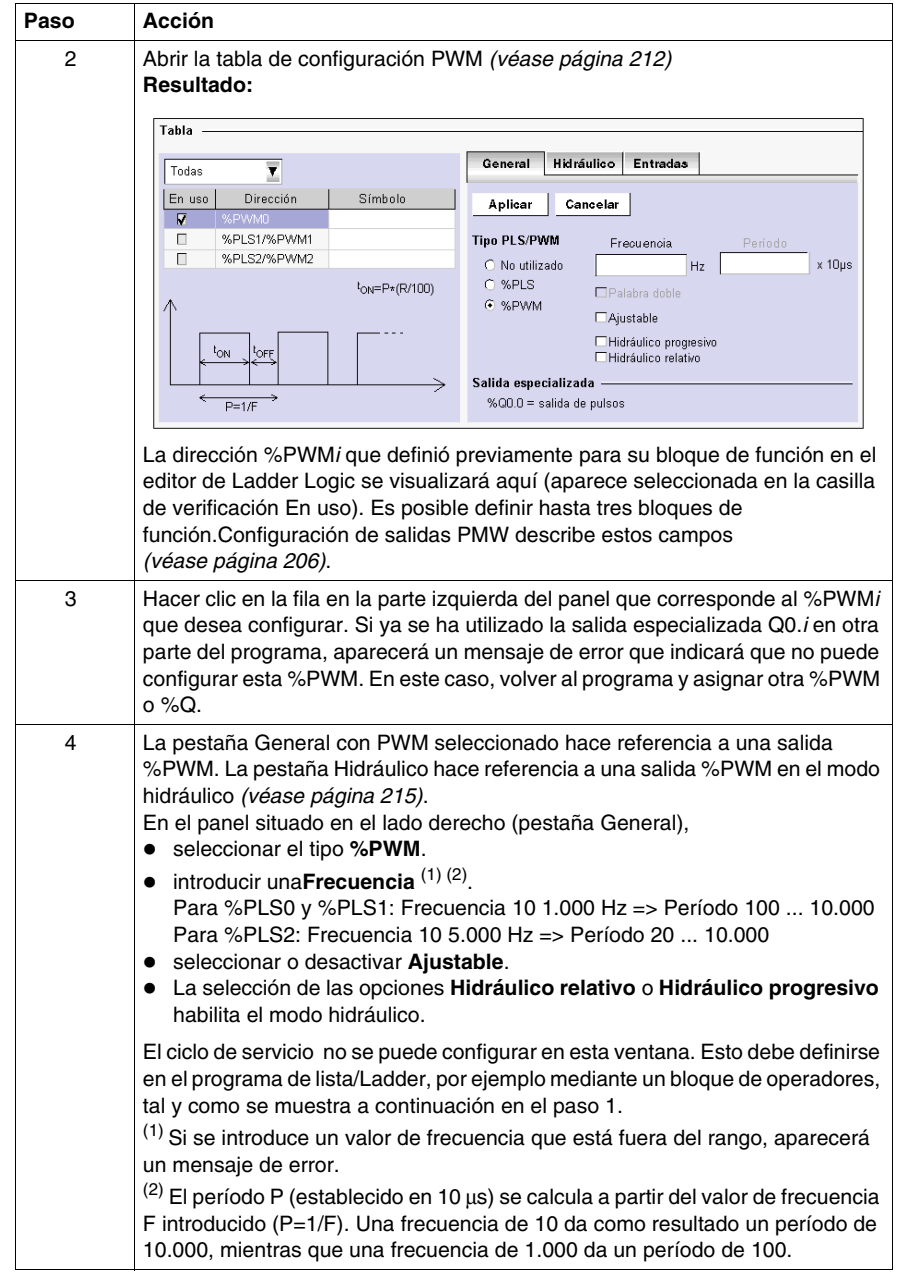

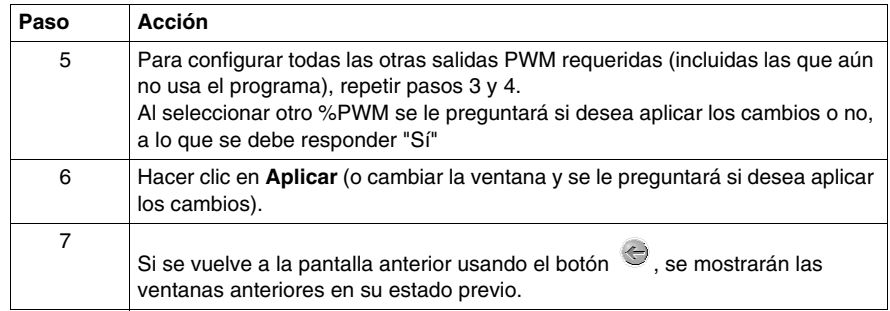

### <span id="page-211-0"></span>**Apertura de la tabla de configuración de %PWM**

En la tabla siguiente se muestra cómo abrir la tabla de configuración de %PWM.

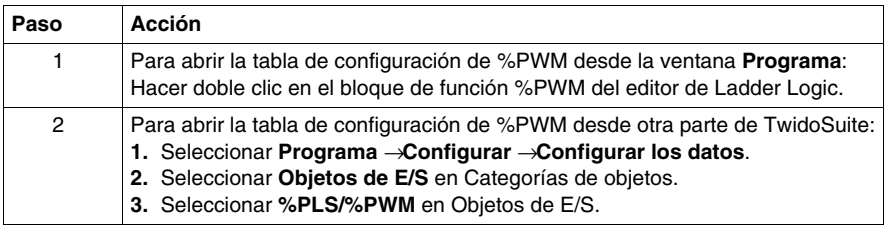

#### **Configuración de salidas PWM**

Las salidas PWM se pueden visualizar y configurar en **Programa** → **Configurar** → **Configurar los datos** → **Objetos de E/S** → **%PLS/%PWM**.

La pestaña General **de la tabla de configuración PWM** se muestra a continuación:

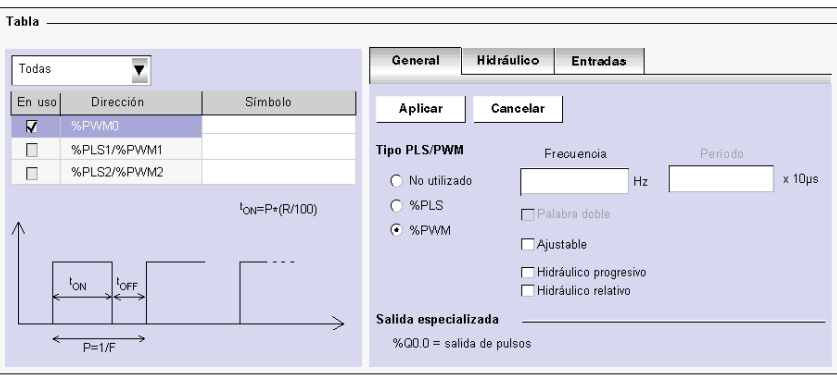

# **Campos de configuración de la pestaña General de salidas PWM**

Los campos de configuración de salidas PWM se describen en la tabla siguiente. Tal y como se indica, ciertos campos de esta tabla están sólo por motivos de visualización (sólo lectura) y no se pueden modificar.

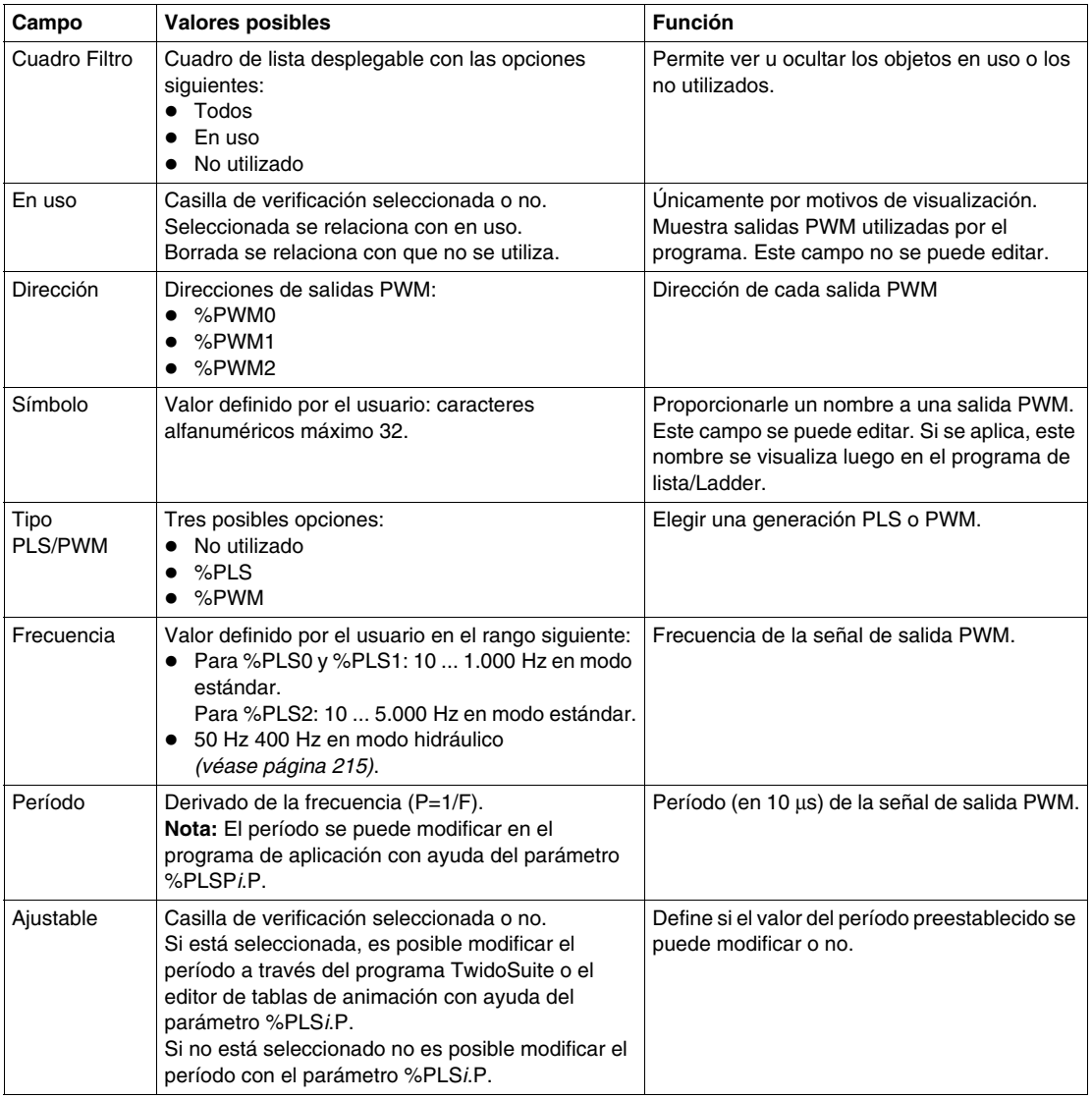

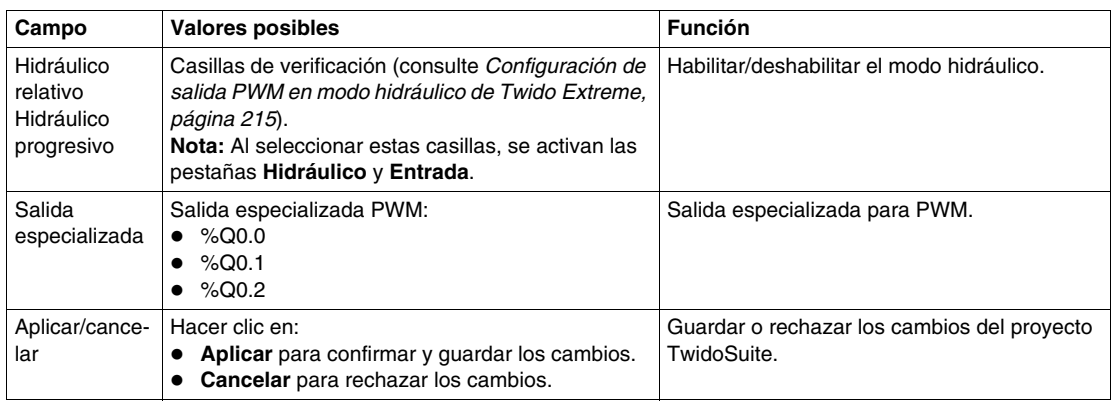

# **Ciclo de servicio**

Puede establecer y modificar el ciclo de servicio (R) en el programa de usuario usando el parámetro %PWM*i*.R.

Para Q0.0 y Q0.1, los valores del ciclo de servicio deben estar comprendidos entre 5% y 95%.

Para Q0.2, los valores del ciclo de servicio deben estar comprendidos entre 20% y 80%.

# <span id="page-214-0"></span>**Configuración de salida PWM en modo hidráulico de Twido Extreme**

### **Introducción**

Esta sección describe la configuración de la salida PWM en modo hidráulico.

#### **Salida PWM en modo hidráulico**

PWM es una función especial que se puede asignar a una salida. Esta señal rectangular tiene un periodo constante (configurable por el usuario) con la posibilidad de variar el ciclo de servicio. Salida PWM *(véase página [206\)](#page-205-0)* describe esto con más detalle.

PWM en modo hidráulico permite que Twido Extreme controle un sistema hidráulico.

#### **Direcciones de salidas PWM**

Puede configurar hasta tres salidas PWM.

PWM se asigna a la salida %Q0.0 a %Q0.2:

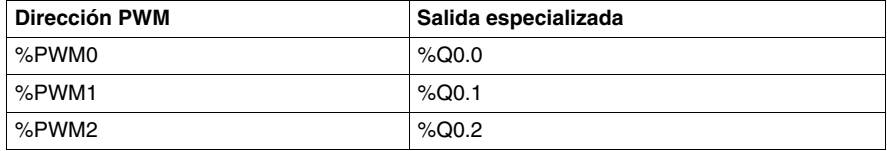

Las salidas %Q0.0.0 - %Q0.0.2 se destinan a un bloque de función %PLS o %PWM. Por ejemplo, al crear el bloque de función %PWM*i* (i=0 - 2), se asigna automáticamente la salida %Q0.*i* a este bloque de función. Una vez que se ha utilizado esta salida para %PWM*i*, no se puede volver a usar para un bloque de función %PLS*i* o en otra parte del programa.

**NOTA:** En modo hidráulico, también se pueden utilizar otras entradas y salidas binarias. Sin embargo, las tres salidas %Q0.0 - %Q0.2 están reservadas para la salida de señal para %PWM0-%PWM2 y, por lo tanto, no pueden volver a utilizarse.

#### **Configuración de la pestaña Hidráulico de la salida PWM**

Las salidas PWM se pueden visualizar y configurar en **Programa** → **Configurar** → **Configurar los datos** → **Objetos de E/S** → **%PLS/%PWM** → **pestaña Hidráulico**.

Los campos de la pestaña Hidráulico sólo están habilitados si selecciona en primer lugar PWM y **Hidráulico relativo** o **Hidráulico progresivo** en la pestaña **General** que se muestra a continuación:

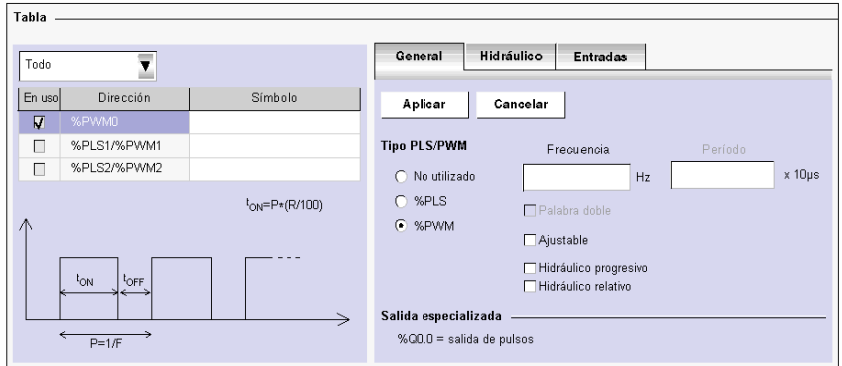

La **Tabla de configuración PWM, pestaña Hidráulico** se muestra a continuación:

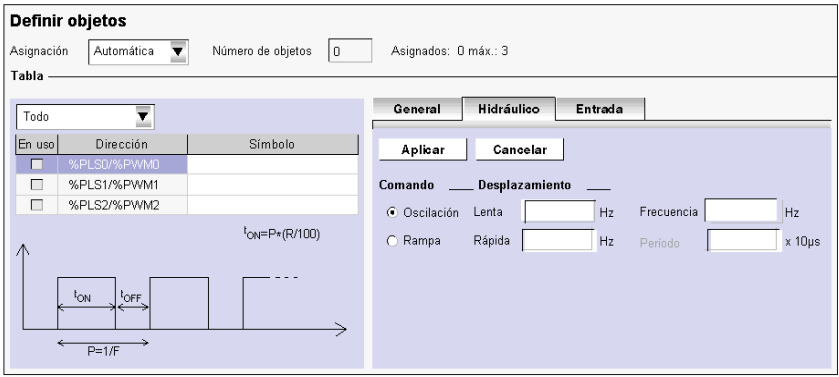
### **Campos de configuración de la pestaña Hidráulico de las salidas PWM**

Los campos de configuración de la pestaña Hidráulico de las salidas PWM se describen en la tabla siguiente.

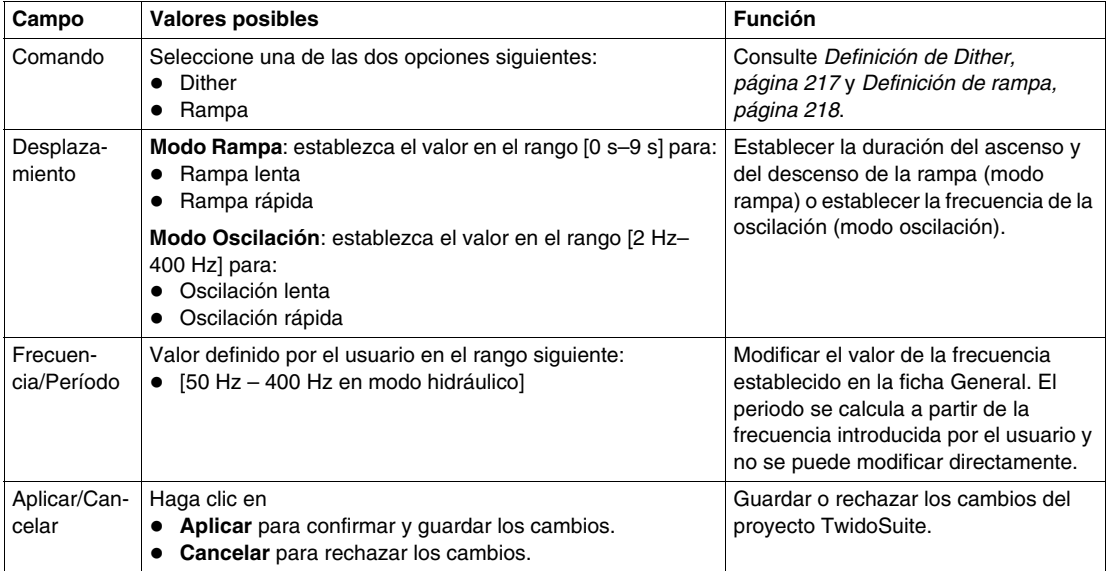

### <span id="page-216-0"></span>**Definición de Dither**

La adherencia y la histéresis pueden provocar que una válvula hidráulica presente un funcionamiento irregular e impredecible:

- La adherencia puede anular el movimiento de la bobina de la válvula cuando los cambios en la señal de entrada sean pequeños.
- La histéresis puede provocar que el desplazamiento de la bobina sea diferente para la misma entrada de señal de comando, en función de que el cambio sea hacia el aumento o hacia la reducción.

Existen dos definiciones para la oscilación:

- z En la zona constante *(véase página [222](#page-221-0))*, se intenta que la bobina realice un movimiento rápido y pequeño alrededor de la zona deseada para evitar la adherencia. Esto se limita a un movimiento del 5% del valor de desplazamiento total alrededor de la posición deseada.
- z En una rampa ascendente o descendente *(véase página [222\)](#page-221-0)*, la posición de la válvula cambia con frecuencia. Por ejemplo, para una oscilación con una frecuencia de 100 Hz, la válvula cambia de posición cada 10 ms.

**NOTA:** La Dither debe ser lo suficientemente amplia y presentar una frecuencia lo suficientemente baja como para permitir la respuesta de la bobina. Sin embargo, la amplitud no debe ser demasiado grande ni la frecuencia demasiado lenta como para provocar una pulsación en la salida hidráulica.

#### <span id="page-217-0"></span>**Definición de rampa**

Las rampas se utilizan para ralentizar la respuesta de un controlador de válvulas a un comando de entrada modificado. Esto tiene como resultado una transición sin problemas cuando se da un cambio rápido de señal de entrada de comando.

Las rampas no tienen ningún efecto si el cambio de la señal de entrada es más lento que el valor de la rampa.

Las rampas pueden ser fijas o ajustables. Para configuraciones rápidas (o lentas), la pendiente de la rampa es la misma tanto para el ascenso como para el descenso.

En el modo **Hidráulico relativo**, Twido Extreme permite configurar un total de cuatro rampas (dos rampas lentas/ascendente rápida y dos rampas lentas/descendente rápida) con un coeficiente PWM que oscila entre 5% y 95%. Las rampas independientes presentarán comandos de rampa individuales para el ascenso y el descenso (consulte a continuación). Deben configurarse, como mínimo, una rampa ascendente y una descendente.

Las rampas simétricas tienen la misma pendiente para el ascenso y el descenso. Puede alcanzarse el control independiente de la aceleración y la deceleración mediante comandos de rampa independientes para cada rampa. Si se utilizan controladores de válvula bidireccionales de doble bobina con cuatro potenciómetros, se podrán controlar cuatro rampas (ascenso lento/rápido y descenso lento/rápido).

En el modo **Hidráulico progresivo**, Twido Extreme permite configurar dos rampas (rápida y lenta), al tiempo que se define un valor de consigna que desee que alcance el coeficiente PWM.

#### **Configuración de la rampa PWM**

Las rampas PWM se pueden visualizar y configurar en **Programa** → **Configurar** → **Configurar los datos** → **Objetos de E/S** → **%PLS/%PWM** → **Pestaña Entrada**.

La **tabla de configuración PWM, pestaña Entrada** que se muestra después de seleccionar el modo **Hidráulico relativo** en la pestaña General, se visualiza a continuación:

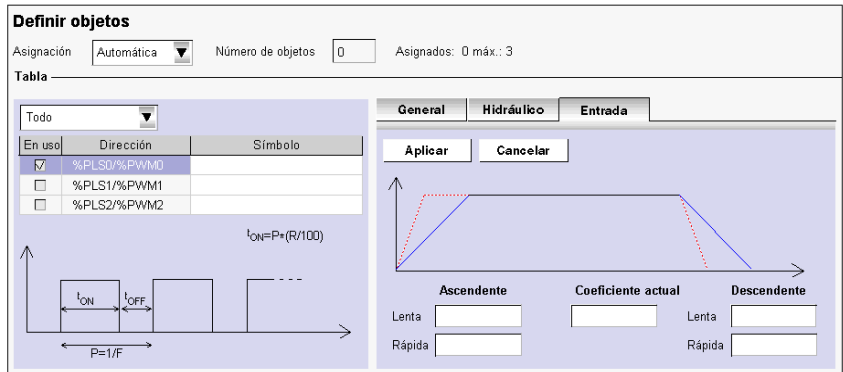

La **tabla de configuración PWM, pestaña Entrada** que se muestra después de seleccionar el modo **Hidráulico progresivo** en la pestaña General, se visualiza a continuación:

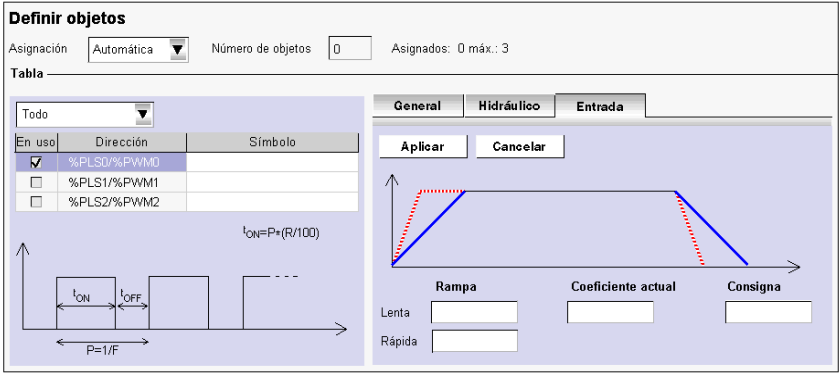

### **Campos de configuración de la pestaña Entrada de la rampa PWM**

Los campos de configuración de rampas PWM se describen en la tabla siguiente. La pestaña Entrada sólo está disponible si una de las casillas de verificación de Hidráulico (relativo o progresivo) está seleccionada en la pestaña General. La introducción de direcciones en estos campos le permite especificar cuatro rampas.

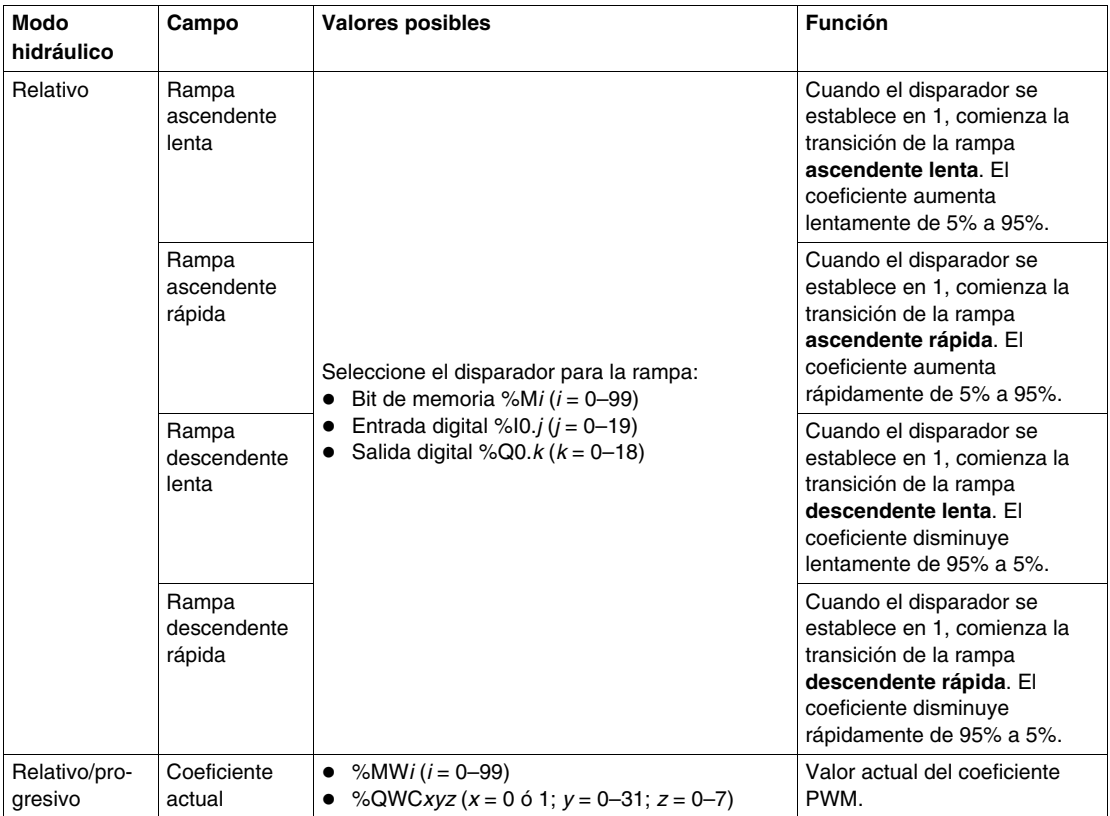

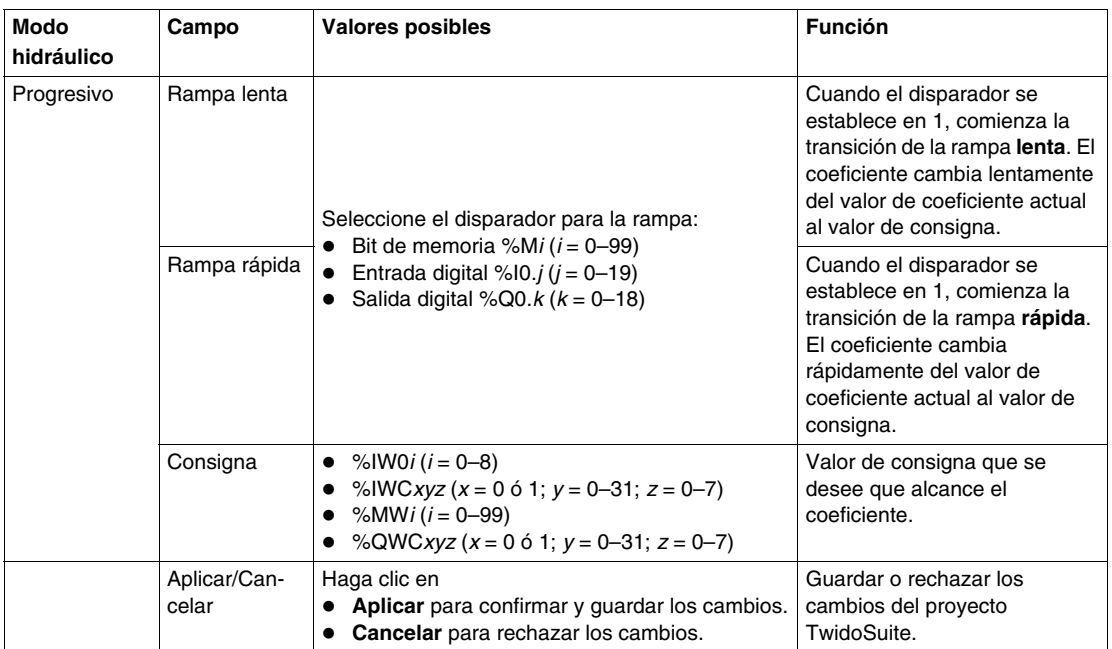

### **Prioridad de la rampa**

En caso de que se establezcan los disparadores lentos y rápidos de forma simultánea para la misma rampa, se ha establecido el orden de prioridad siguiente para proteger la válvula:

- Descendente rápida
- Descendente lenta
- Ascendente lenta
- Ascendente rápida

#### **Ciclo de servicio**

Puede establecer y modificar el ciclo de servicio (R) en el programa de usuario (de lista o Ladder) mediante el parámetro %PWMi.R. Para las aplicaciones hidráulicas, el ciclo de servicio debe encontrarse en el rango:  $5\% \leq R \leq 95\%$ .

Para Q0.0 y Q0.1, los valores del ciclo de servicio deben estar comprendidos entre 5% y 95%.

Para Q0.2, los valores del ciclo de servicio deben estar comprendidos entre 20% y 80%.

### <span id="page-221-0"></span>**Modo online de la salida PWM hidráulica**

En el modo online, puede controlar el estado de la rampa de salida PWM desde **Programa** → **Depuración** → **Configuración de software de supervisión**:

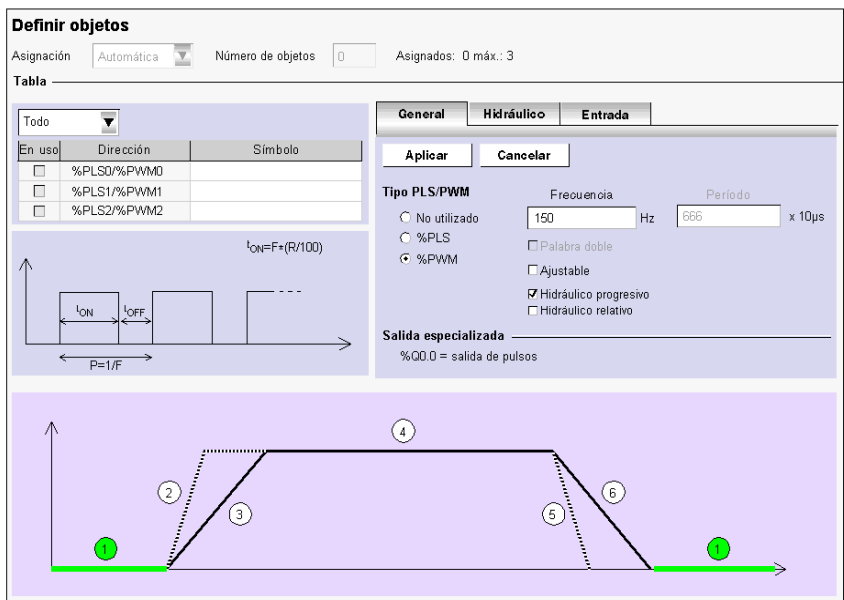

Existen seis estados diferentes en la señal PWM en el modo online, tal y como se muestra a continuación:

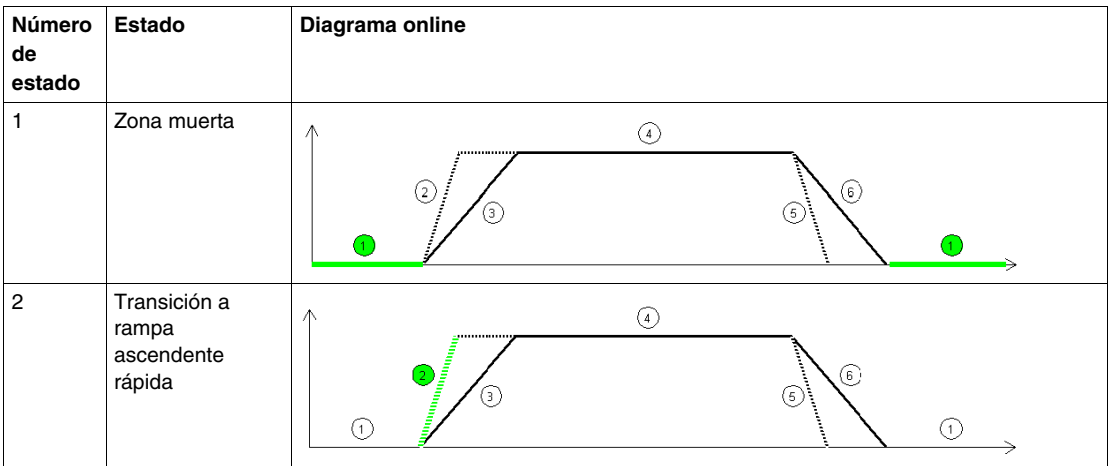

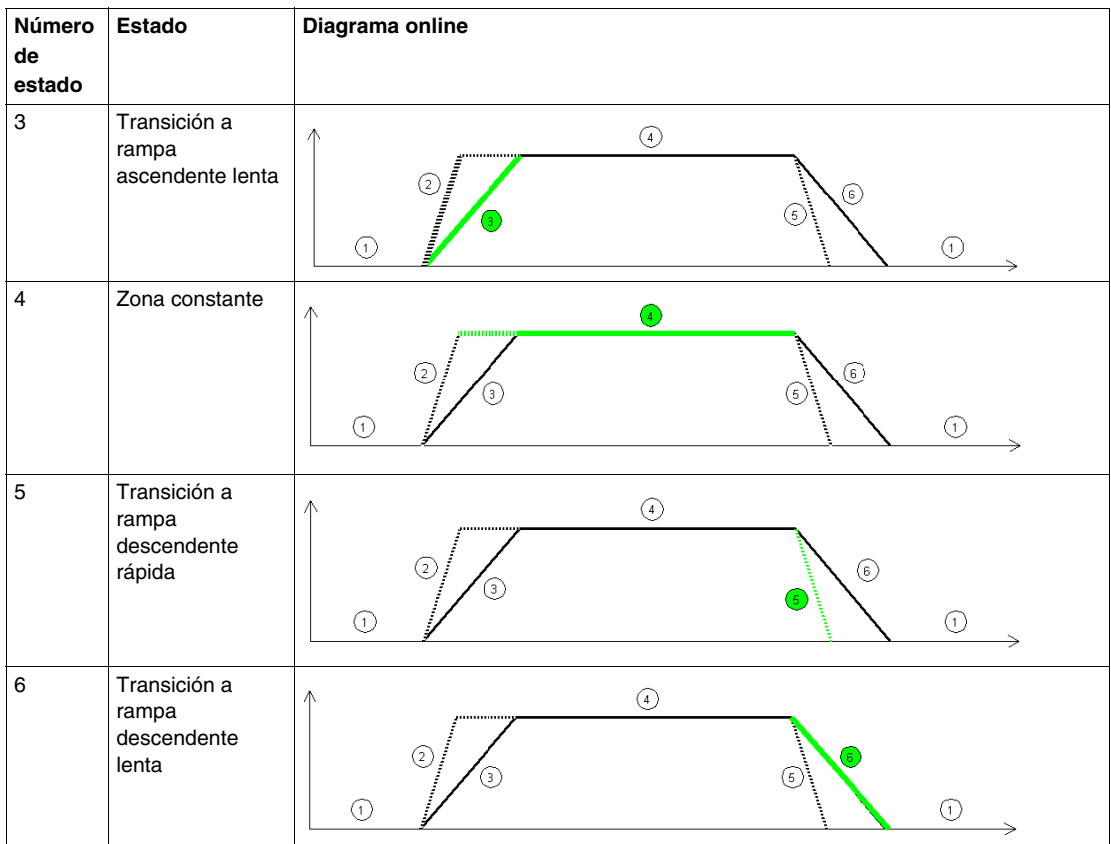

## **Efecto de los modos de funcionamiento de Twido Extreme en salidas PWM**

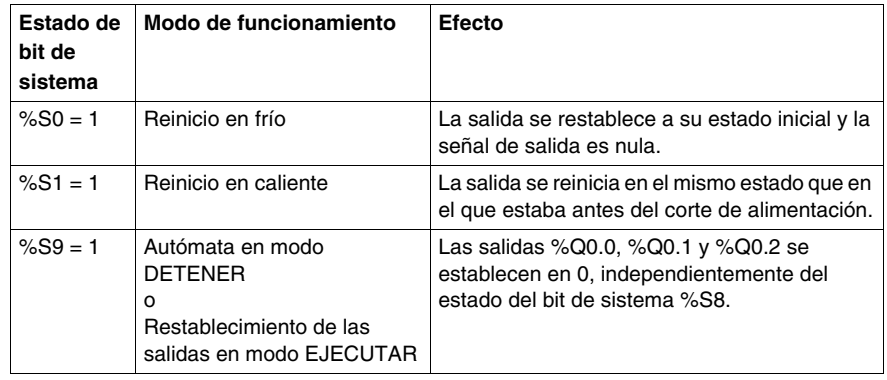

## **Ejemplo de configuración de salida PWM hidráulica de Twido Extreme**

### **Descripción general**

Esta sección explica cómo configurar la salida PWM en modo hidráulico a través de un ejemplo de aplicación.

### **Proceso de configuración de salidas PWM hidráulicas**

Siga estos pasos para configurar la salida PWM y controlar un sistema hidráulico:

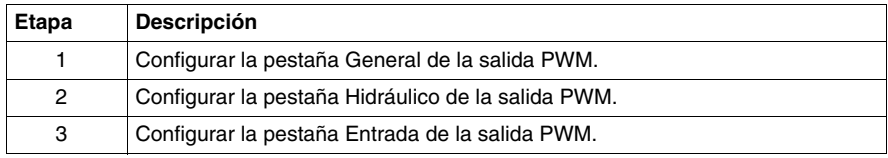

#### **Acceso a la ventana de configuración de salidas PWM**

Es posible acceder a la ventana de configuración de salidas de las formas siguientes:

- $\bullet$  Haciendo doble clic en el bloque de función PWM en un programa Ladder;
- z o bien, seleccionando **Programa** → **Configurar** → **Configurar los datos** → **Objetos de E/S** → **%PLS/%PWM**.

### **Configuración de la pestaña General de la salida PWM**

Configure la pestaña General de la salida PWM del modo siguiente:

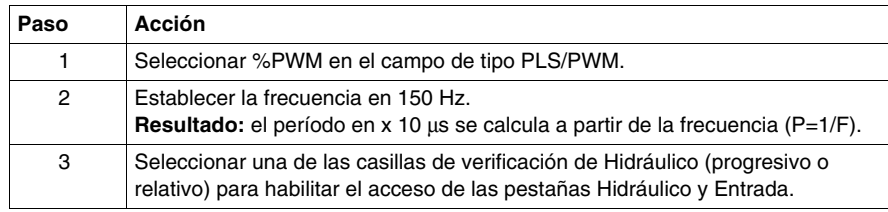

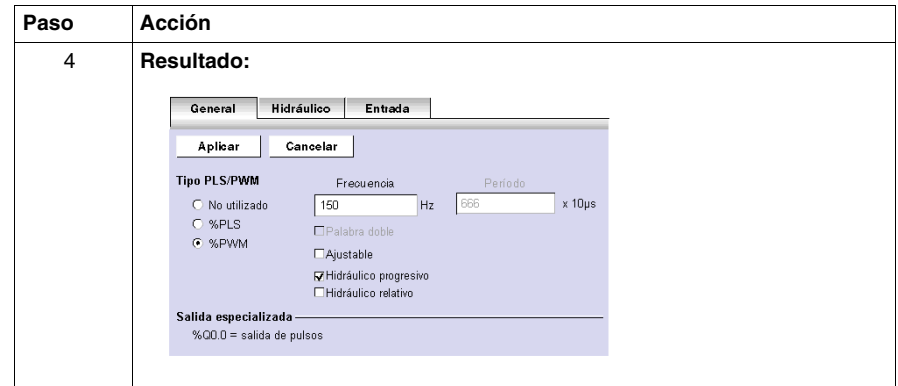

### **Configuración de la pestaña Hidráulico de la salida PWM**

Configure la pestaña Hidráulico de la salida PWM del modo siguiente:

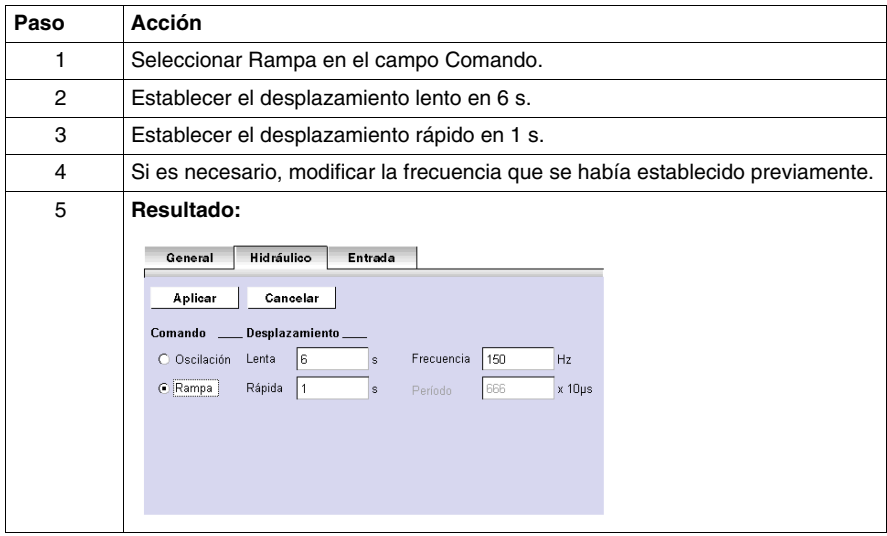

### **Configuración de la pestaña Entrada/salida PWM**

Configure la pestaña Entrada/salida PWM del modo siguiente:

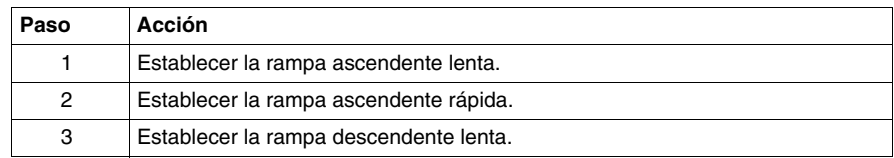

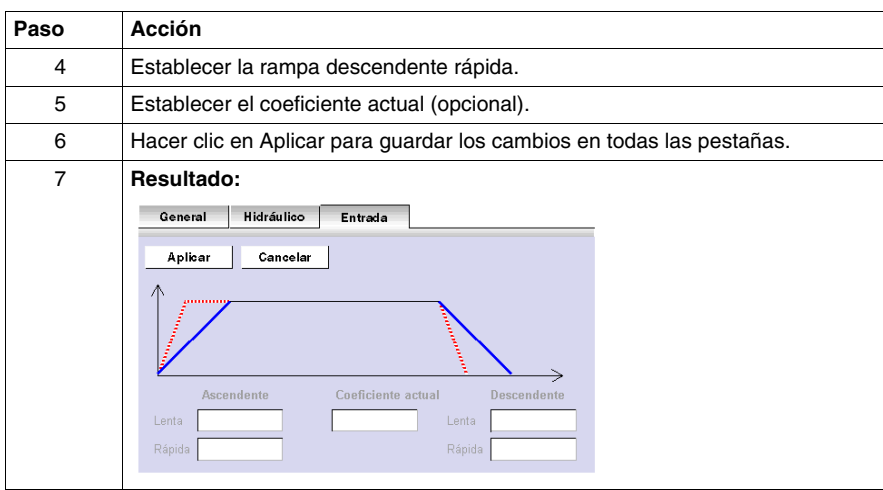

# **Instalación del bus AS-Interface V2**

## **Objeto**

Este capítulo ofrece información acerca de la instalación del software del módulo master AS-Interface TWDNOI10M3 y de sus slaves.

## **Contenido de este capítulo**

Este capítulo contiene los siguiente apartados:

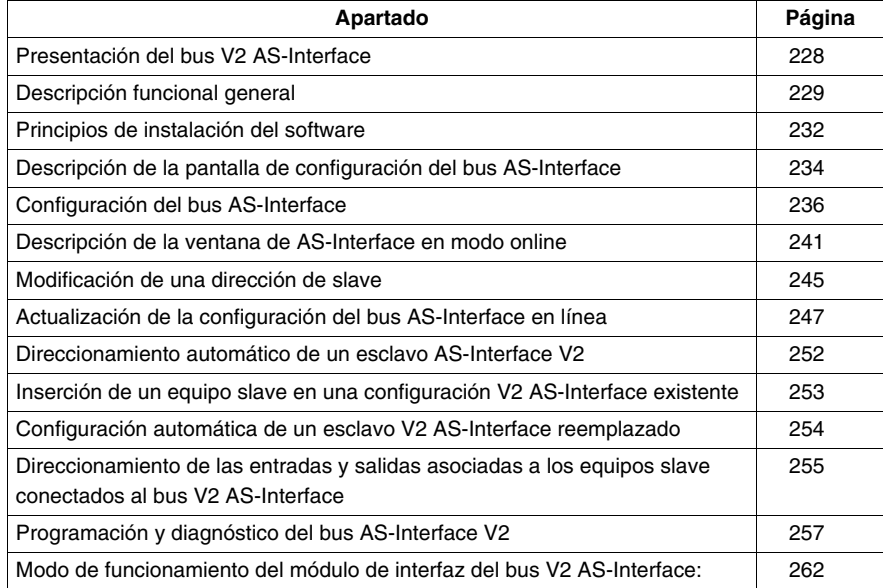

## <span id="page-227-0"></span>**Presentación del bus V2 AS-Interface**

### **Introducción**

El bus AS-Interface (sensor del impulsor-interfase) permite conectar, mediante un cable único, sensores/impulsores en el nivel más bajo de la automatización.

Estos sensores/impulsores se definen en la documentación como **equipos slave**.

La puesta en marcha de la aplicación AS-Interface hace necesario definir el contexto físico de la aplicación en la que se integrará (bus de ampliación, alimentación, procesador, módulos, equipos slave AS-Interface conectados al bus) y garantizar la instalación del software.

El segundo aspecto se llevará a cabo desde los diferentes editores de TwidoSuite:

- $\bullet$  En modo local.
- $\bullet$  En modo online.

#### **Bus AS-Interface V2**

El módulo master AS-Interface **TWDNOI10M3** integra las funciones siguientes:

- Perfil M3: este perfil cubre las funcionalidades definidas por el estándar AS-Interface V2, pero no admite los perfiles analógicos S7-4.
- Un canal AS-Interface por módulo
- z Direccionamiento automático del slave con la dirección 0
- Gestión de perfiles y parámetros
- Protección contra la inversión de polaridad en las entradas del bus

El bus AS-Interface admite:

- Hasta 31 slaves de dirección estándar y 62 de dirección ampliada
- Hasta 248 entradas y 186 salidas
- Hasta 7 slaves analógicos (4 E/S máx. por slave)
- Un tiempo de ciclo de 10 ms como máximo

Se puede conectar un máximo de dos módulos master AS-Interface a un autómata modular Twido o a un autómata compacto TWDLC•A24DRF o TWDLC••40DRF.

## <span id="page-228-0"></span>**Descripción funcional general**

### **Introducción general**

En la configuración AS-Interface, el software TwidoSuite permite al usuario:

- z Configurar el bus (declaración de los esclavos y atribución de las direcciones en el bus) de forma manual.
- $\bullet$  Adaptar la configuración según la que se encuentra presente en el bus.
- Tener en cuenta los parámetros de los esclavos.
- Controlar el estado del bus.

Para ello, toda la información procedente o enviada al maestro AS-Interface se almacena en los objetos (palabras y bits) específicos.

### **Estructura del maestro AS-Interface**

El módulo AS-Interface integrado incluye campos de datos que permiten gestionar listas de esclavos e imágenes de datos de entrada/salida. Esta información se almacena en la memoria volátil.

La figura siguiente muestra la arquitectura del módulo **TWDNOI10M3**.

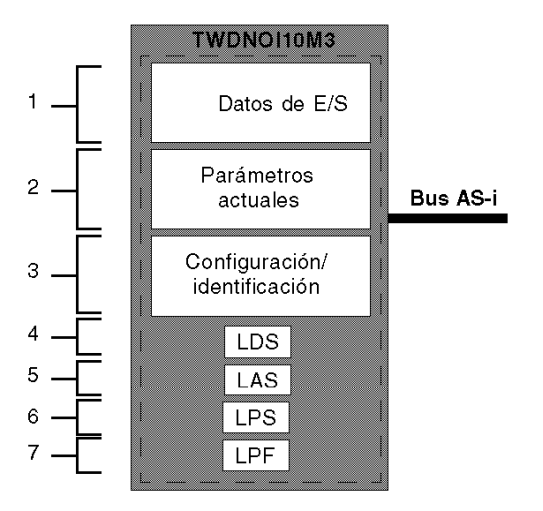

Leyenda:

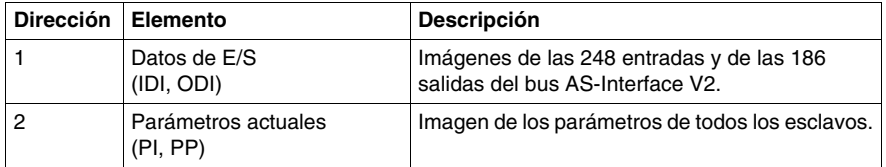

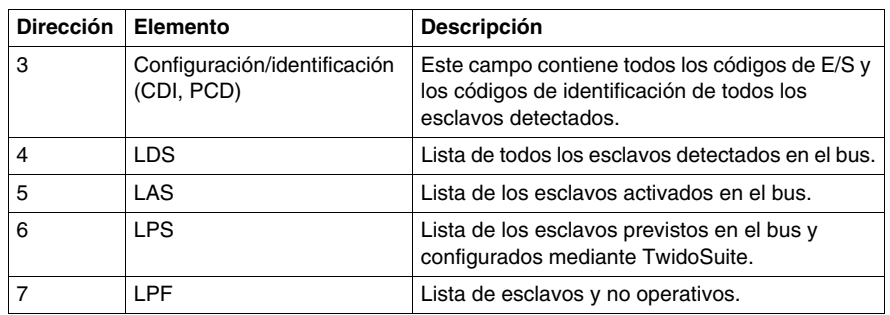

## **Estructura de los equipos esclavos**

Cada uno de los esclavos de direccionamiento estándar cuenta con:

- 4 bits de entrada/salida
- 4 bits de parametrización

Cada uno de los esclavos de direccionamiento ampliado cuenta con:

- $\bullet$  4 bits de entrada/salida (último bit destinado sólo a la entrada)
- 3 bits de parametrización

Cada esclavo posee su propia dirección, así como un perfil y un subperfil (definición del intercambio de variables).

La figura que se muestra a continuación muestra la estructura de un esclavo de direccionamiento ampliado:

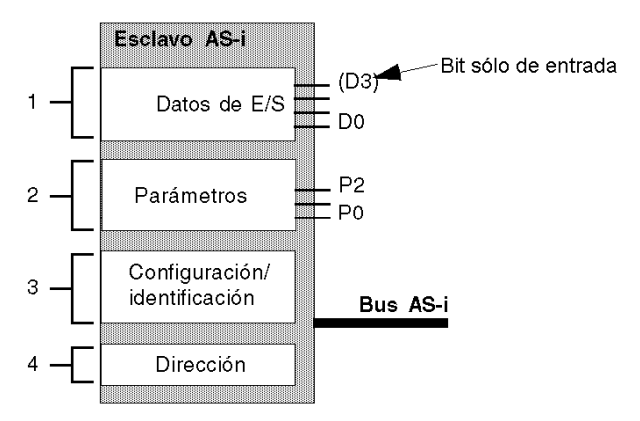

Leyenda:

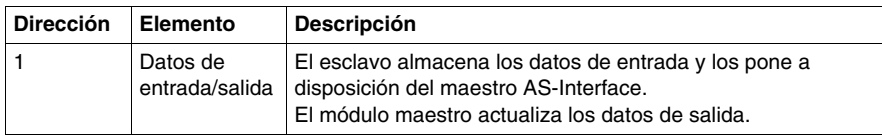

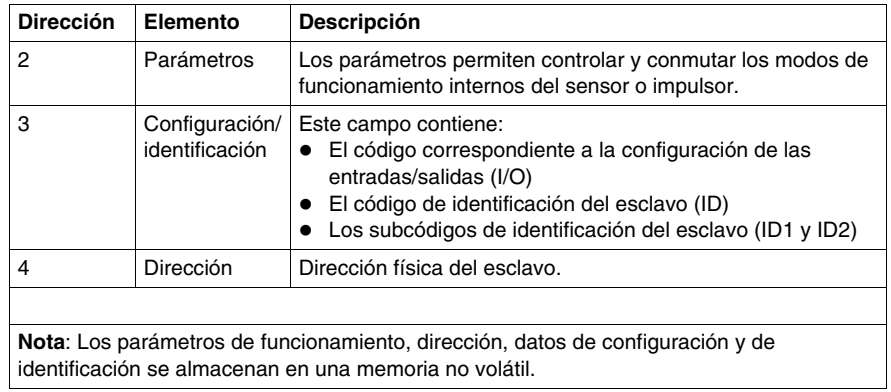

## <span id="page-231-0"></span>**Principios de instalación del software**

### **Presentación**

Para respetar la filosofía adoptada en TwidoSuite, el usuario debe proceder por pasos para crear una aplicación AS-Interface.

#### **Principio de instalación**

El usuario ha de saber cómo configurar de forma funcional el bus AS-Interface *(véase página [253\)](#page-252-0)*.

En la tabla siguiente se muestran las diferentes fases de instalación del software del bus AS-Interface V2.

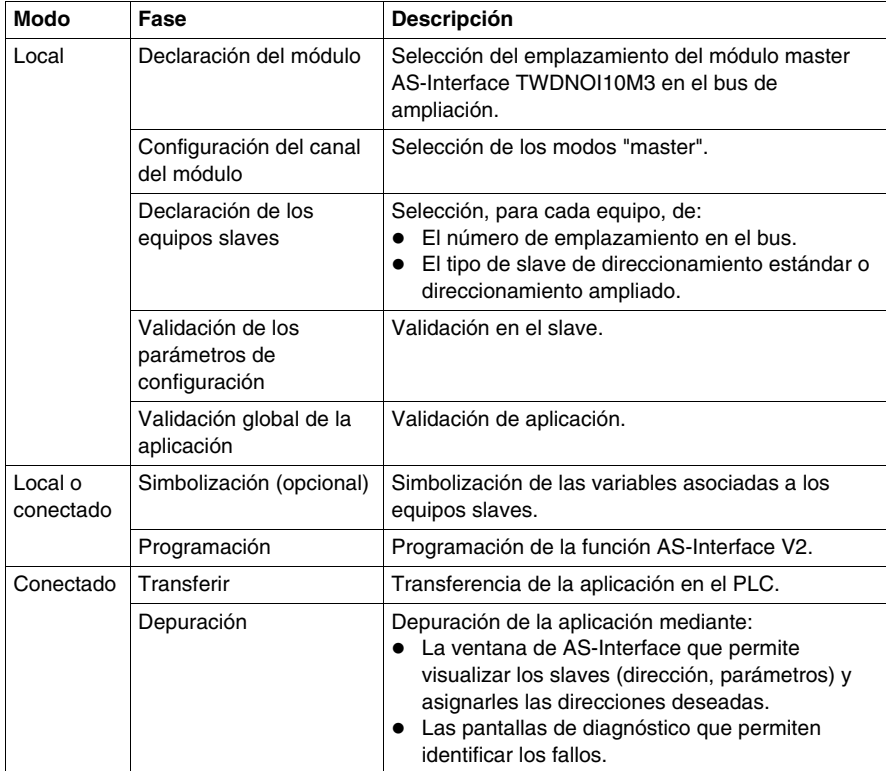

**NOTA:** La declaración y eliminación del módulo master AS-Interface en el bus de ampliación se desarrolla como para cualquier otro módulo de ampliación. Sin embargo, una vez que se han declarado dos módulos master AS-Interface en el bus de expansión, TwidoSuite no permite declarar otro.

## **Precauciones antes de la conexión**

Antes de conectar (mediante el software) el PC al controlador, y para evitar cualquier problema de detección:

- Asegúrese de que no haya ningún slave presente físicamente en el bus en la dirección 0.
- Asegúrese de que no haya dos slaves presentes físicamente en la misma dirección.

## <span id="page-233-0"></span>**Descripción de la pantalla de configuración del bus AS-Interface**

#### **Presentación**

La pantalla de configuración del módulo maestro AS-Interface permite acceder a los parámetros asociados al módulo y a los equipos esclavos.

Permite ver y modificar los parámetros en modo offline.

**NOTA:** Para acceder a la pantalla de configuración del módulo maestro AS-Interface: haga doble clic en el módulo maestro AS-Interface, o bien vaya a la página Programa\ Configurar\ Configurar el hardware y clic en el módulo maestro AS-Interface.

### **Ilustración del modo offline**

Ilustración de la pantalla de configuración en modo offline:

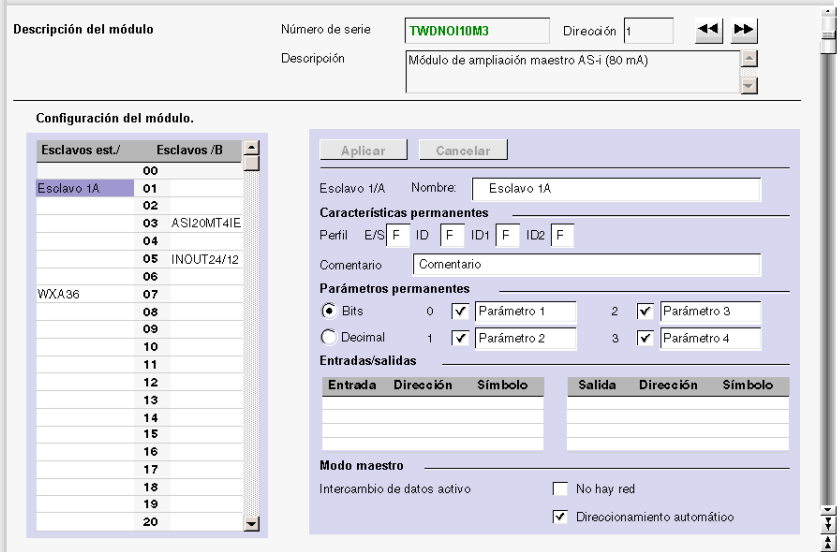

### <span id="page-234-0"></span>**Descripción de la pantalla en modo offline**

Esta pantalla agrupa toda la información que compone el bus en tres bloques de información:

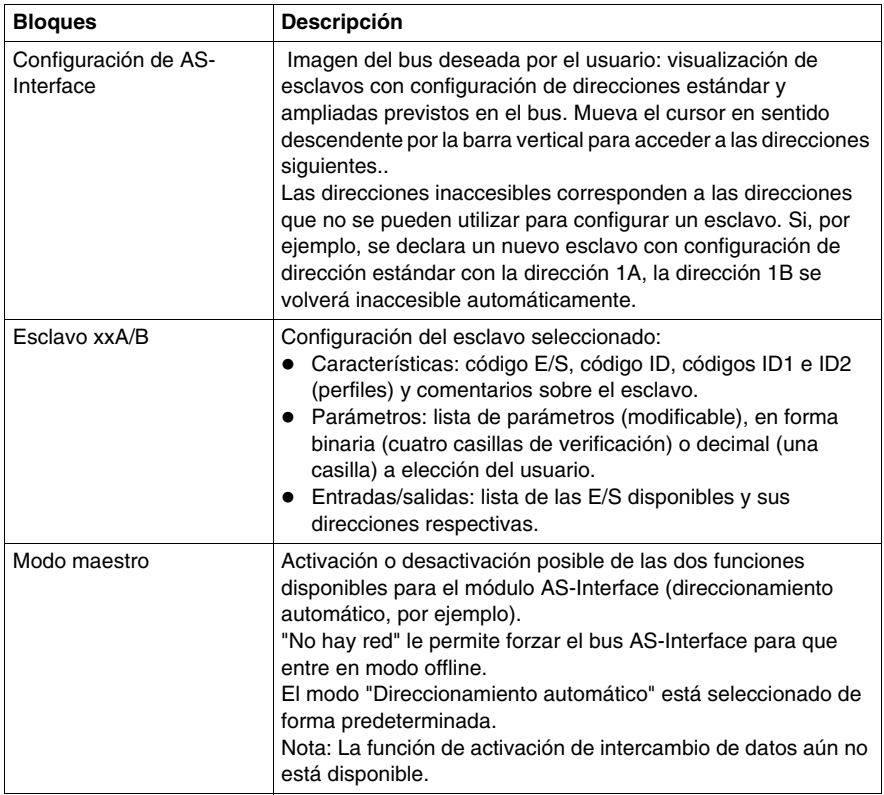

La pantalla tiene también dos botones:

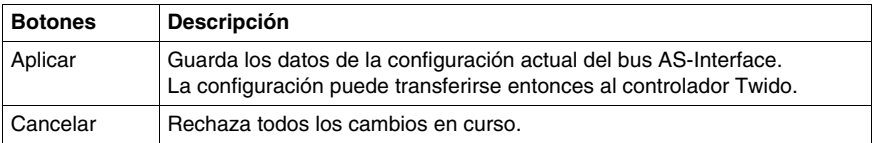

**NOTA:** Sólo pueden realizarse modificaciones en la pantalla de configuración en modo offline.

## <span id="page-235-0"></span>**Configuración del bus AS-Interface**

### **Introducción**

La configuración del bus AS-Interface se realiza mediante la pantalla de configuración en modo local.

Una vez seleccionados el maestro AS-Interface y los modos maestro seleccionados, la configuración del bus AS-Interface consiste en configurar los equipos esclavos.

### <span id="page-235-1"></span>**Procedimiento de declaración y configuración de un esclavo**

Procedimiento que debe seguirse para crear o modificar un esclavo en el bus AS-Interface V2:

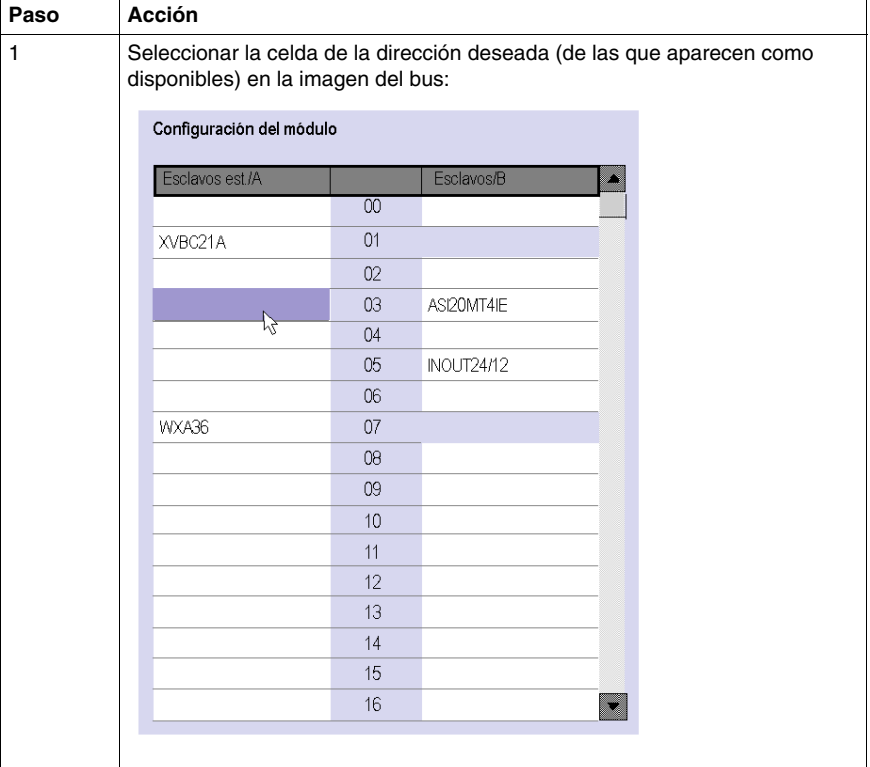

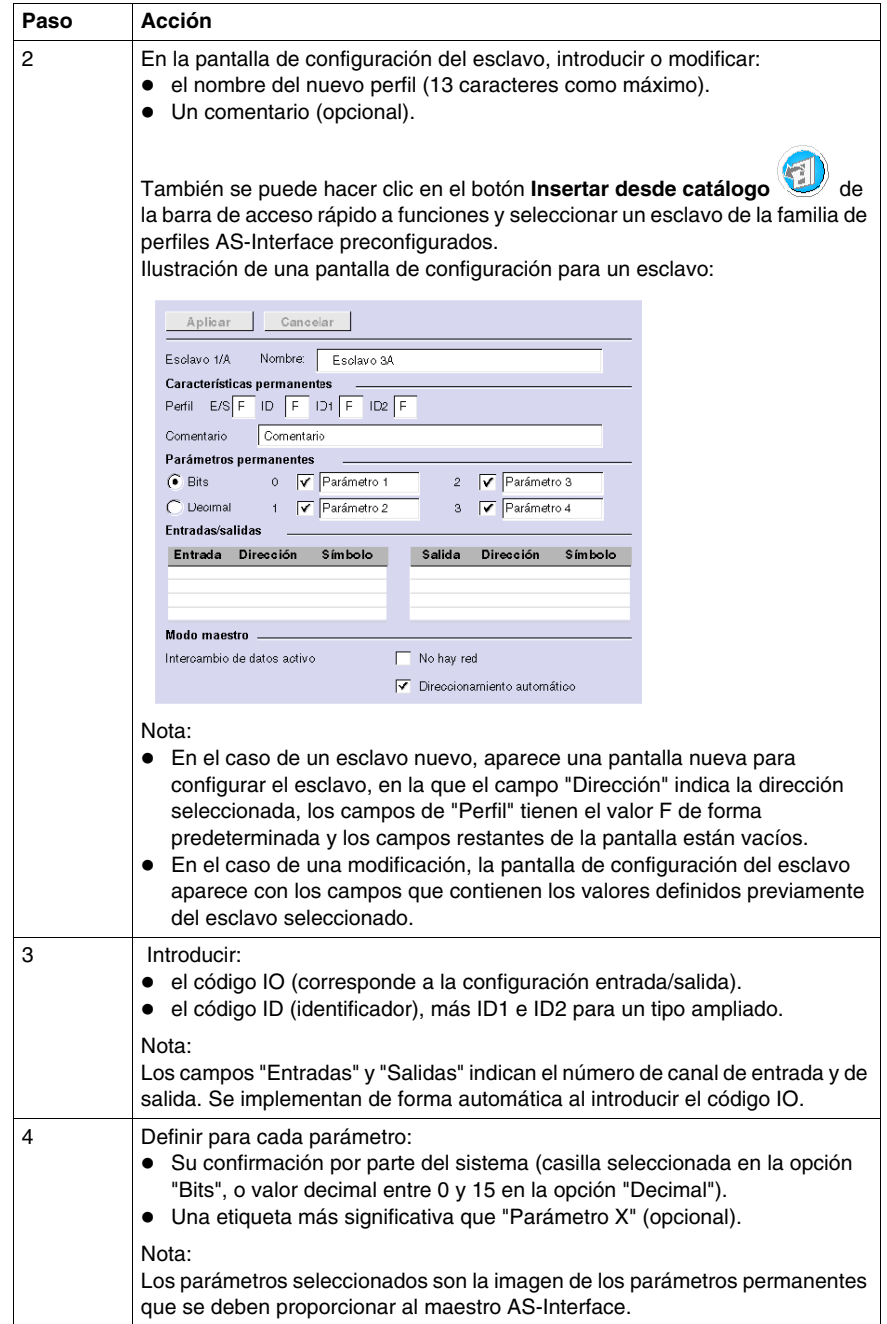

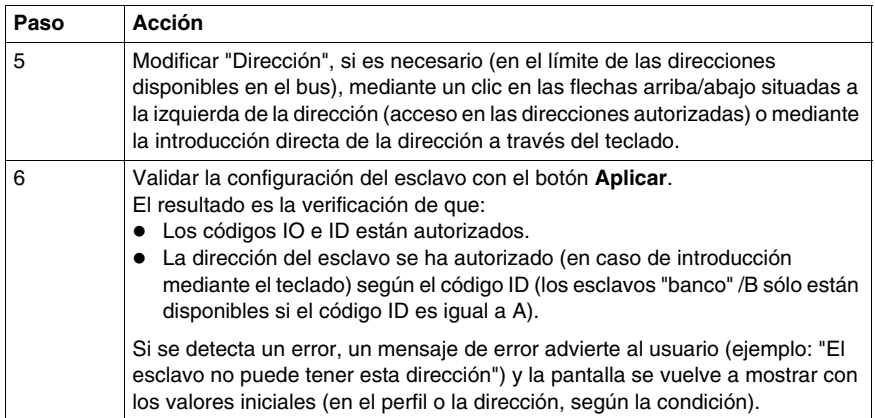

**NOTA:** El software limita el número de declaraciones de esclavo analógico a 7.

**NOTA:** Acerca del catálogo Schneider AS-Interface: al hacer clic en Insertar desde catálogo, se pueden crear y configurar esclavos en "Familia privada" (diferentes de los del catálogo Schneider AS-Interface).

### **Catálogo AS-Interface**

El botón **Insertar desde catálogo** facilita la configuración de los esclavos en el bus. Si se utiliza este botón con un esclavo de la familia de productos Schneider, la configuración será muy sencilla y rápida..

**NOTA:** Un esclavo AS-Interface puede agregarse haciendo clic en el botón **Insertar** 

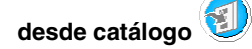

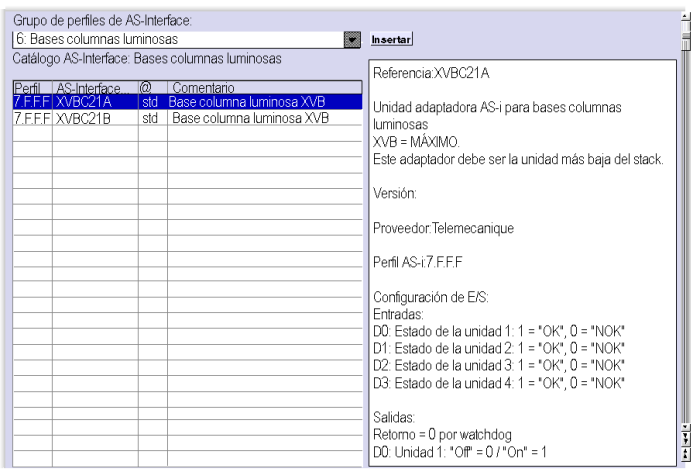

Al hacer clic en **Insertar desde catálogo**, se abre el panel siguiente:

En el menú desplegable se puede acceder a todas las familias de productos del catálogo Schneider AS-Interface:

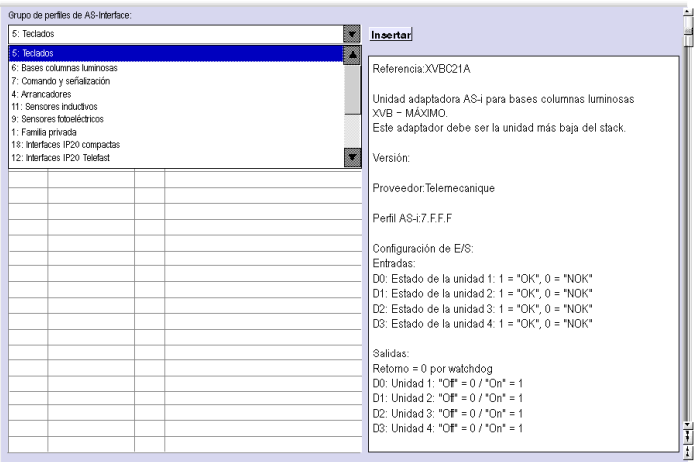

Al seleccionar un producto, aparece una lista de los esclavos correspondientes. Haga clic en el esclavo que desee y valide mediante "Insertar".

## **NOTA:**

- Haga clic en el nombre del producto del catálogo AS-Interface para ver sus características en el panel derecho.
- Puede añadir y configurar esclavos que no forman parte del catálogo de Schneider. Basta con seleccionar la familia privada y configurar el esclavo nuevo.

### **Menú contextual**

Al hacer clic con el botón derecho, aparece un menú contextual:

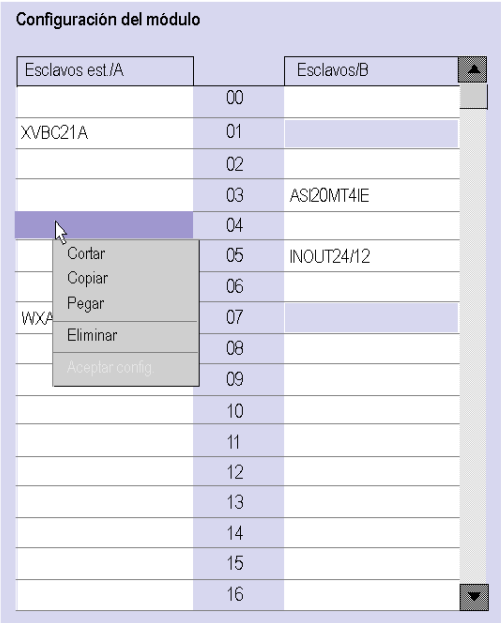

Este menú se utiliza para:

- $\bullet$  Cortar (Ctrl+X)
- $\bullet$  Copiar (Ctrl+C)
- $\bullet$  Pegar (Ctrl+V)
- $\bullet$  Eliminar (Supr)

## <span id="page-240-0"></span>**Descripción de la ventana de AS-Interface en modo online**

### **Presentación**

Cuando el PC está **conectado** al controlador (después de cargar la aplicación en éste), la ventana de AS-Interface muestra las funciones en línea.

Cuando se está en modo online, la ventana de AS-Interface proporciona de forma dinámica una imagen del bus físico que incluye:

- La lista de esclavos previstos (introducidos) durante la configuración con su nombre y la lista de los esclavos detectados (de nombre desconocido si no fuesen previstos).
- El estado del módulo AS-Interface y de los equipos esclavos.
- La imagen del perfil, los parámetros y los valores de las entradas y salidas de los esclavos seleccionados.

También permite al usuario:

- obtener un diagnóstico de los esclavos en los que se ha detectado un error *(véase página [243\)](#page-242-0)*,
- z modificar la dirección de un esclavo en modo online *(véase página [245\)](#page-244-0)*,
- transmitir la imagen de los esclavos a la pantalla de configuración, *(véase página [247\)](#page-246-0)*.
- $\bullet$  dirigir todos los esclavos a las direcciones deseadas (durante la primera depuración).

### **Ilustración de la ventana de AS-Interface**

La ilustración de la ventana de AS-Interface (solamente en modo online) aparece del siguiente modo:

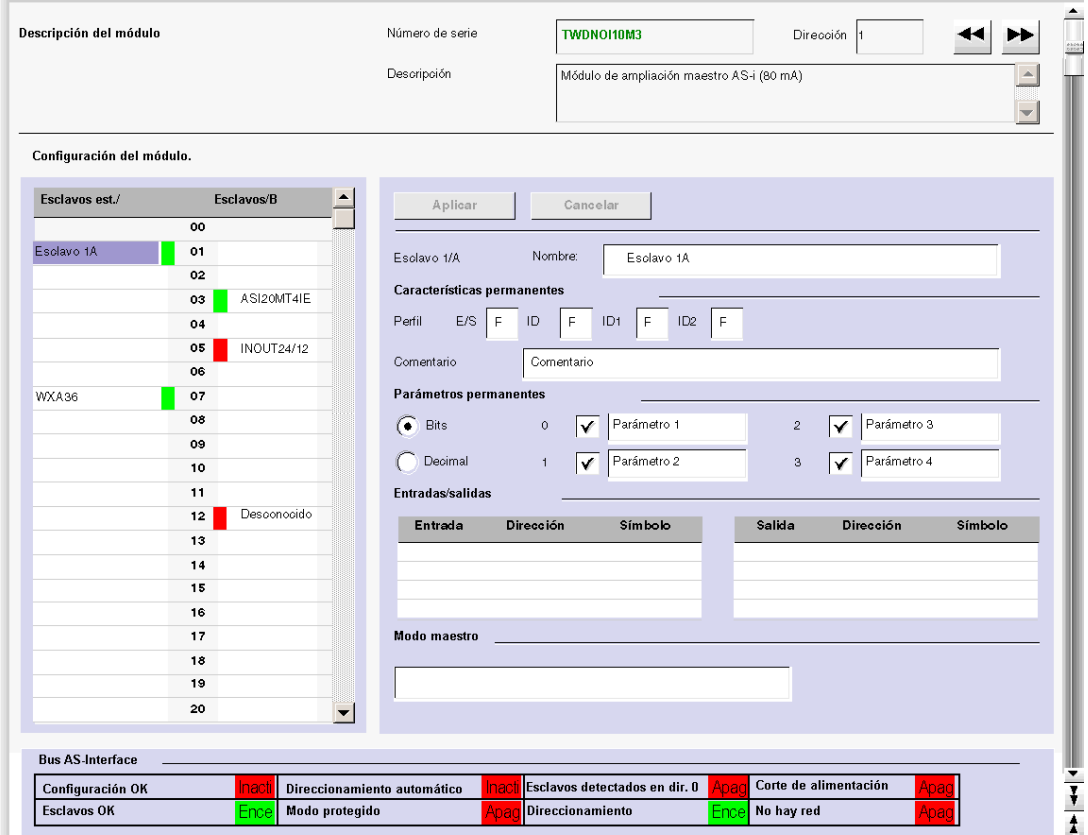

### **Descripción de la ventana de AS-Interface**

La ventana de AS-Interface proporciona la misma información que la pantalla de configuración *(véase página [235\)](#page-234-0)*.

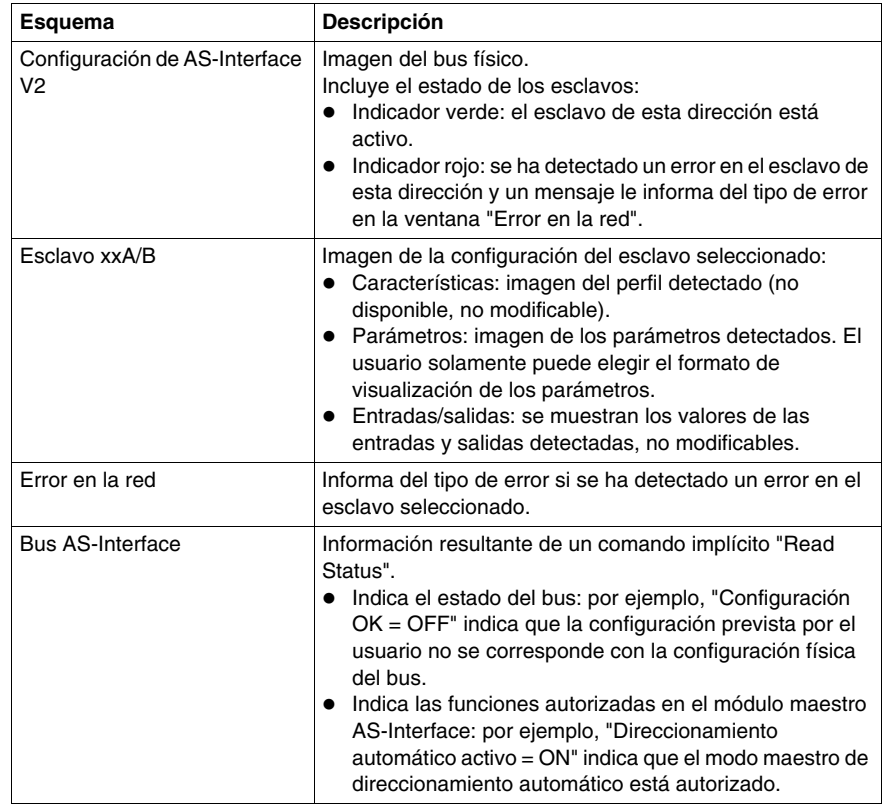

Las diferencias se enumeran en la tabla siguiente:

### <span id="page-242-0"></span>**Visualización de los estados de los esclavos**

Si el indicador asociado a una dirección está en rojo, se ha detectado un error en su esclavo asociado. La ventana "Error en la red" proporciona el diagnóstico del esclavo seleccionado.

Descripción de errores:

- El perfil previsto por el usuario al configurar una dirección determinada no se corresponde con el perfil real detectado en dicha dirección del bus (diagnóstico: "Error de perfil").
- El bus ha detectado un nuevo esclavo no previsto en la configuración: aparece un indicador rojo en esta dirección y el nombre del esclavo aparece como "Desconocido" (diagnóstico: "Slave no proyectado").
- z Fallo de dispositivo si el esclavo detectado lo admite (diagnóstico: "Fallo de dispositivo").
- Se ha especificado un perfil configurado pero el bus no detecta ningún esclavo con esta dirección (diagnóstico: "Esclavo no detectado").

## <span id="page-244-0"></span>**Modificación de una dirección de slave**

### **Presentación**

En la ventana de AS-Interface, el usuario puede modificar la dirección de un slave en línea.

## <span id="page-244-1"></span>**Modificación de una dirección de slave**

En la tabla siguiente se muestra el procedimiento para modificar una dirección de slave:

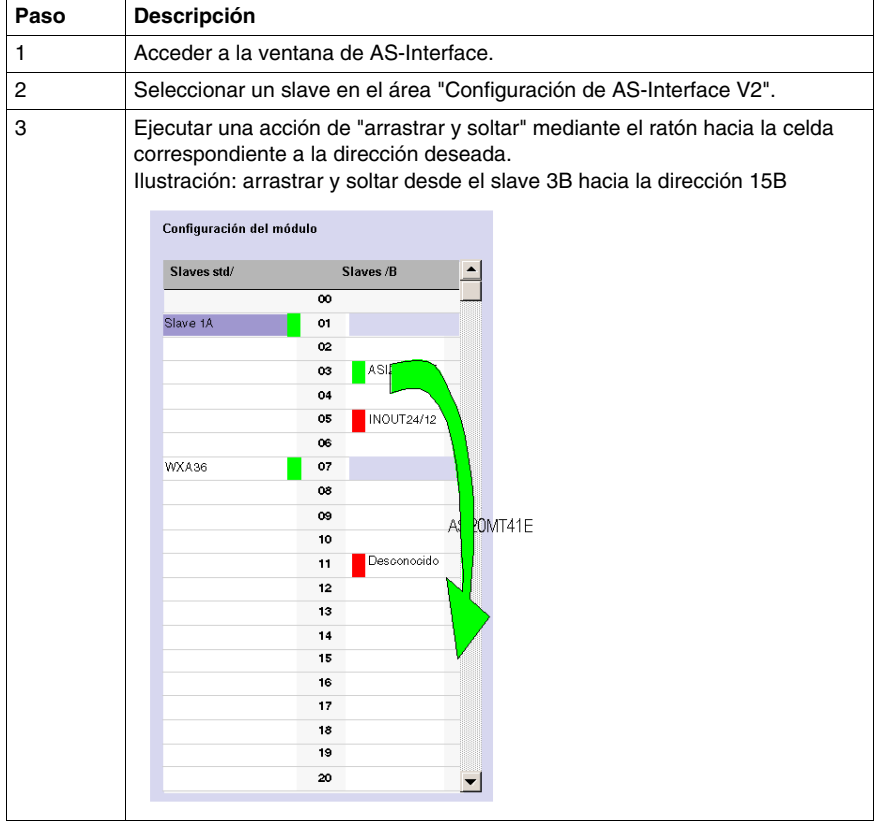

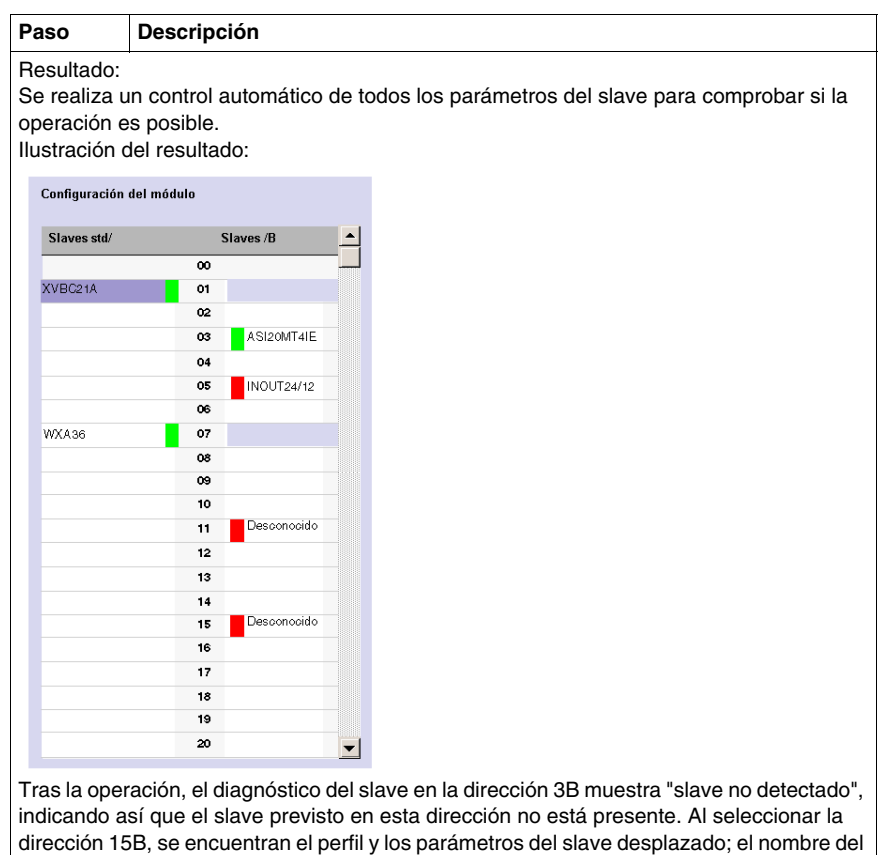

**NOTA:** El perfil y los parámetros de un slave no se asocian a un nombre. Varios slaves con nombres distintos cuentan con los mismos parámetros y perfiles.

slave permanece desconocido, ya que no se había previsto en esa dirección.

## <span id="page-246-0"></span>**Actualización de la configuración del bus AS-Interface en línea**

### **Presentación**

Mientras se está en línea, no se autoriza ninguna modificación de la pantalla de configuración y la configuración del hardware y del software pueden ser diferentes. Cualquier diferencia en el perfil o en los parámetros de un slave configurado o no configurado puede tenerse en cuenta en la pantalla de configuración. Es posible transmitir cualquier modificación a la pantalla de configuración antes de transferir la nueva aplicación al controlador.

El procedimiento que debe seguirse para tener en cuenta la configuración del hardware es el siguiente:

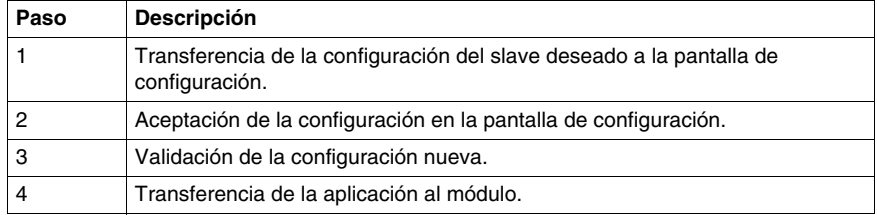

### **Transferencia de una imagen de slave a la configuración.**

En caso de detección en el bus de un slave no previsto en la configuración, aparece un slave "Desconocido" en el área "Configuración de AS-Interface V2" de la ventana de AS-Interface en la dirección detectada.

En la tabla siguiente se indica el procedimiento para transferir la imagen del slave "Desconocido" a la pantalla de configuración:

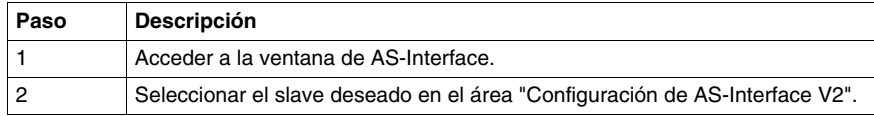

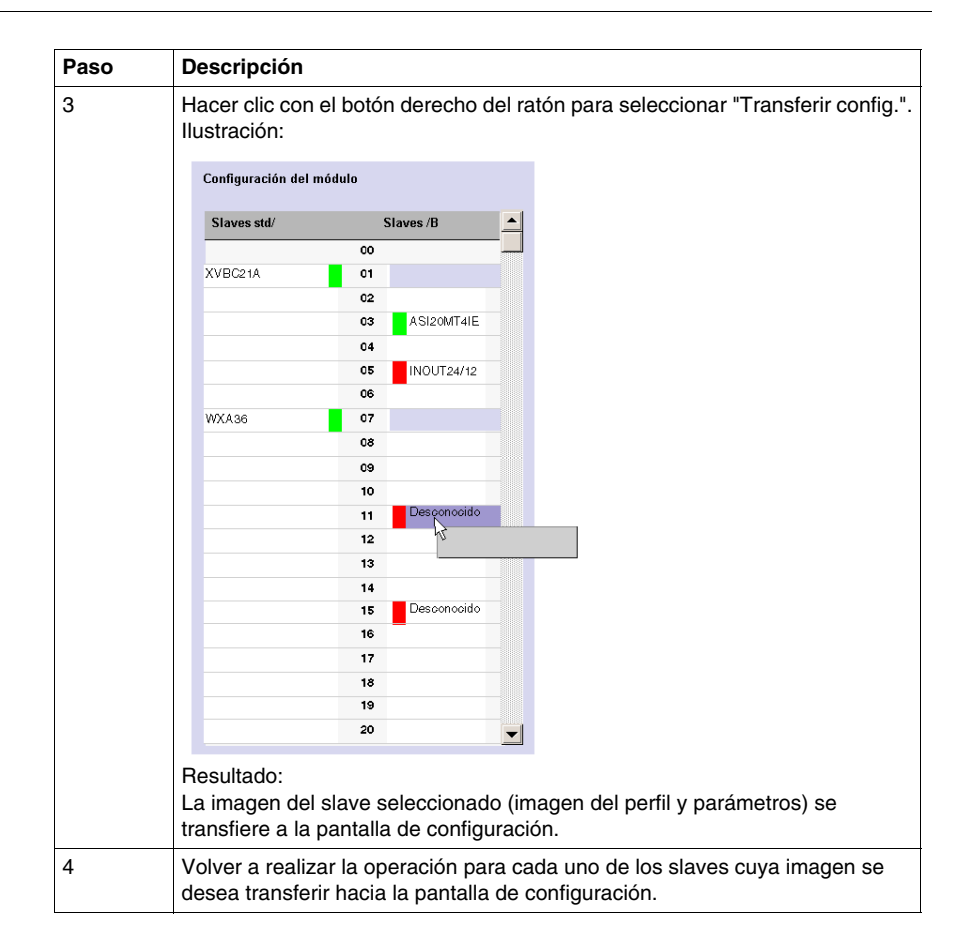

### **Regreso a la pantalla de configuración**

Cuando el usuario vuelve a la pantalla de configuración, se pueden ver todos los slaves nuevos (no previstos) transferidos.

Ilustración de la pantalla de configuración que sigue a la transferencia de todos los slaves:

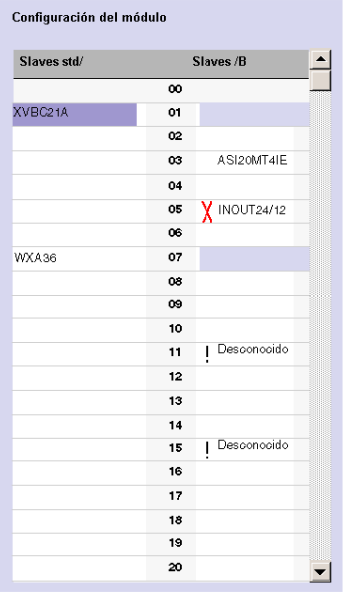

Leyenda:

- La cruz significa que hay diferencias entre la imagen del perfil del slave transferido y el perfil deseado en un principio en la pantalla de configuración.
- El punto de exclamación indica que se ha introducido un nuevo perfil en la pantalla de configuración.

Explicación:

La pantalla de configuración muestra siempre la imagen permanente de la configuración deseada (de ahí la presencia del slave en 3B a pesar del cambio de dirección *(véase página [245\)](#page-244-1)*), completada por la imagen actual del bus.

Los perfiles y parámetros de los slaves previstos que aparecen corresponden a los previstos. Los perfiles y parámetros de los slaves desconocidos que aparecen corresponden a las imágenes de los detectados.

### **Procedimiento de transferencia de la aplicación definitiva hacia el módulo**

Antes de transferir una aplicación nueva hacia el acoplador, el usuario puede tener en cuenta, para cada uno de los slaves, la imagen detectada del perfil y de los parámetros (transferida a la pantalla de configuración) o modificar la configuración manualmente *(véase página [236\)](#page-235-1)*.

En la tabla siguiente se describe el procedimiento que se ha de seguir para validar y transferir la configuración definitiva hacia el acoplador:

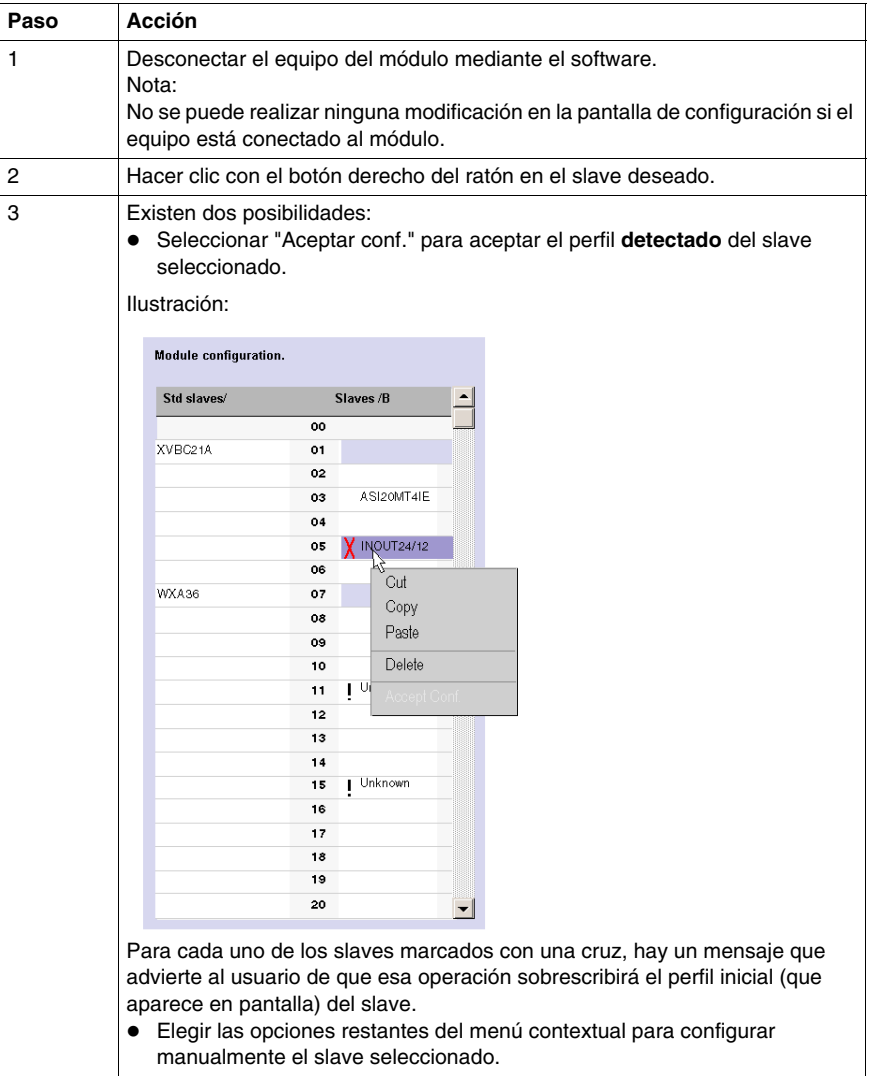

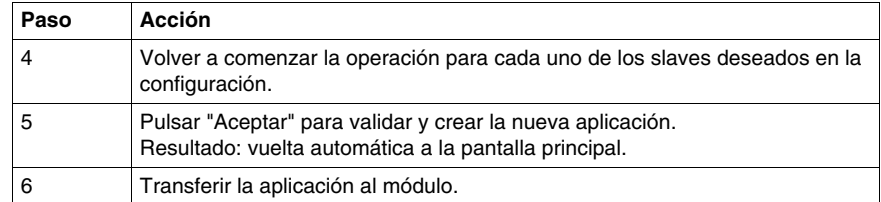

## <span id="page-251-0"></span>**Direccionamiento automático de un esclavo AS-Interface V2**

#### **Presentación**

Todos los esclavos presentes en el bus AS-Interface deben tener asignada (por configuración) una dirección física exclusiva. Esta debe ser la imagen idéntica a la que está declarada en TwidoSuite.

El software TwidoSuite ofrece una utilidad de direccionamiento automático de esclavos, de manera que no sea necesario utilizar una consola AS-Interface.

La utilidad de direccionamiento automático se utiliza para:

- Cambiar un esclavo que no está operativo.
- **•** Insertar un nuevo esclavo.

### **Procedimiento**

En la siguiente tabla se detalla el procedimiento que debe llevarse a cabo para definir el parámetro **Direccionamiento automático**.

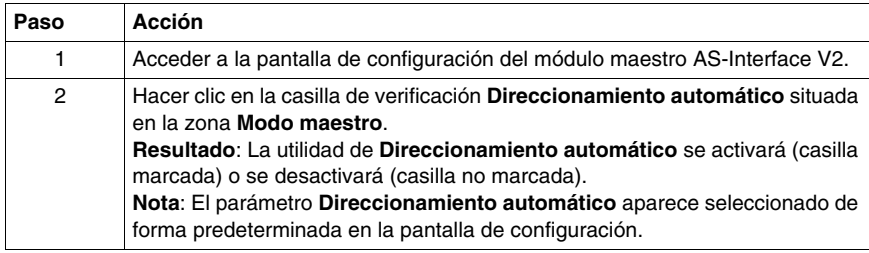
## **Inserción de un equipo slave en una configuración V2 AS-Interface existente**

## **Presentación**

Es posible insertar un equipo en una configuración AS-Interface V2 existente sin tener que recurrir al programador de bolsillo.

Esta operación es posible si:

- z La utilidad de **Direccionamiento automático** del modo de configuración está en modo activo *(véase página [252\)](#page-251-0)*.
- Únicamente falta un slave en la configuración física.
- z El slave que se va a insertar está especificado en la pantalla de configuración.
- z El slave tiene el perfil previsto en la configuración.
- $\bullet$  El slave tiene la dirección 0(A).

Así, el módulo AS-Interface V2 asignará automáticamente al slave el valor predeterminado en la configuración.

## **Procedimiento**

En la siguiente tabla se detalla el procedimiento que debe llevarse a cabo para que la inserción automática de un nuevo slave sea efectiva.

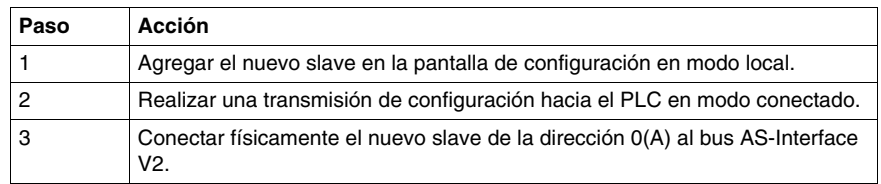

**NOTA:** Es posible modificar una aplicación siguiendo los pasos anteriores tantas veces como sea necesario.

## **Configuración automática de un esclavo V2 AS-Interface reemplazado**

## **Principio**

Cuando un esclavo se declara no operativo, es posible sustituirlo automáticamente por un esclavo del mismo tipo.

La sustitución puede llevarse a cabo sin tener que detener el bus AS-Interface V2 y sin manipulación alguna en tanto en cuanto esté activado la utilidad de **Direccionamiento automático** del modo de configuración *(véase página [252](#page-251-0))*.

Pueden presentarse dos posibilidades:

- El esclavo de recambio está programado con la misma dirección con ayuda del programador de bolsillo y tiene el mismo perfil y subperfil que el esclavo que no está operativo. Por lo tanto, se insertará automáticamente en la lista de esclavos detectados (LDS) y de esclavos activos (LAS).
- $\bullet$  El esclavo de recambio está en blanco (dirección  $O(A)$ , esclavo nuevo) y tiene el mismo perfil que el esclavo que no está operativo. Adoptará automáticamente la dirección del esclavo cambiado y se insertará entonces en la lista de esclavos detectados (LDS) y en la lista de esclavos activos (LAS).

## **Direccionamiento de las entradas y salidas asociadas a los equipos slave conectados al bus V2 AS-Interface**

## **Presentación**

Esta página muestra las especificaciones de direccionamiento de las entradas y salidas analógicas o binarias de los equipos slave.

Para evitar cualquier confusión con las entradas y salidas remotas, se proponen nuevos símbolos de sintaxis AS-Interface: por ejemplo, %I**A**.

## **ilustración**

Recordatorio del principio de direccionamiento:

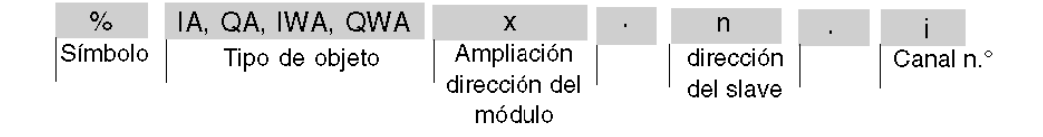

## **Valores específicos**

En la siguiente tabla se especifican los valores de los objetos slave AS-Interface V2:

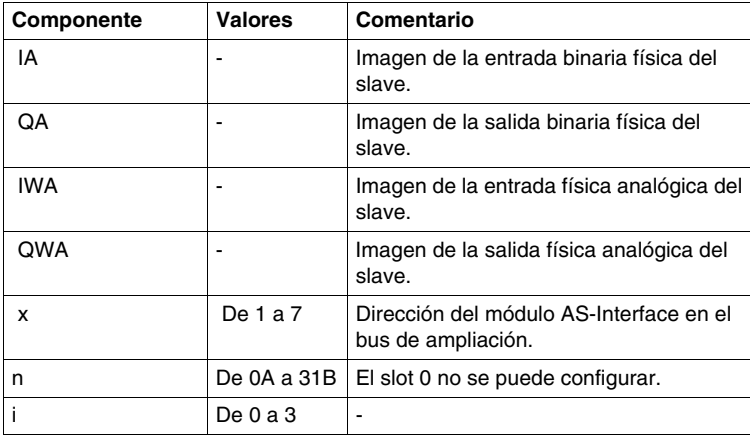

## **Ejemplos**

En la tabla siguiente se presentan varios ejemplos de direccionamiento de las entradas y salidas:

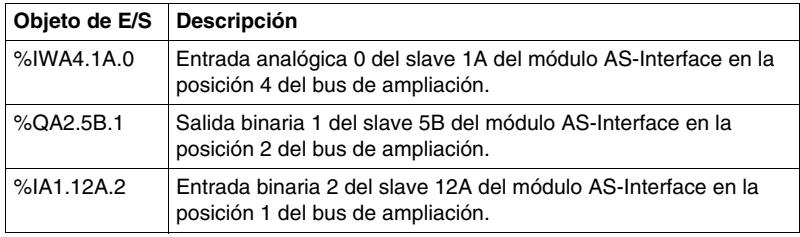

## **Intercambios implícitos**

Los objetos descritos se intercambian implícitamente, es decir, de forma automática, con cada ciclo del PLC.

## **Programación y diagnóstico del bus AS-Interface V2**

## **Intercambios explícitos**

Los objetos (palabras y bits) asociados al bus AS-Interface aportan información (por ejemplo: funcionamiento del bus, estado de los esclavos...) y comandos adicionales para efectuar una programación avanzada de la función AS-Interface.

El bus de expansión intercambia estos objetos explícitamente entre el controlador Twido y el maestro AS-Interface:

- A petición del programa de usuario mediante la instrucción: ASI\_CMD (consulte "Presentación de la instrucción ASI\_CMD" más abajo).
- z Mediante la ventana de AS-Interface o la tabla de animación.

## **Palabras de sistema especificadas reservadas**

Las palabras de sistemas reservadas en el controlador Twido para los módulos maestros AS-Interface permiten conocer el estado de la red: %SW73 está reservada para el primer módulo de ampliación AS-Interface y %SW74 para el segundo. Sólo se utilizan los 5 primeros bits de estas palabras que son de sólo lectura.

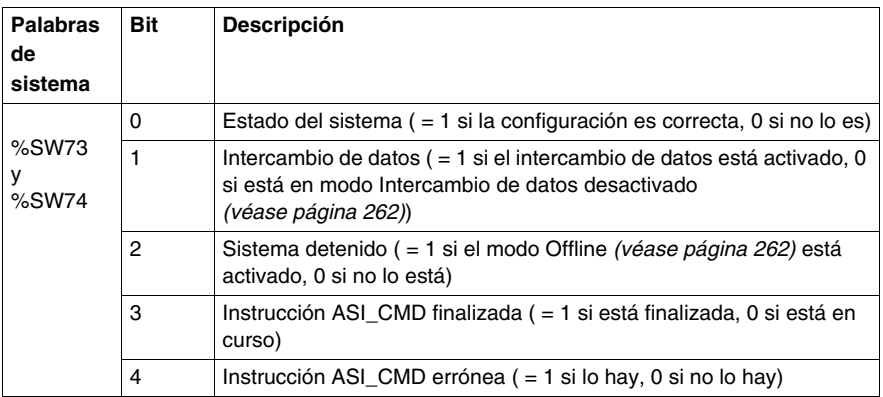

En la tabla siguiente se muestran los bits que se utilizan:

Ejemplo de uso (para el primer módulo de ampliación AS-Interface):

Antes de utilizar una instrucción ASI\_CMD, hay que comprobar el bit %SW73:X3 para asegurarse de que no se está ejecutando ninguna instrucción: compruebe que  $%SW73:X3 = 1.$ 

Para saber si la instrucción se ha ejecutado correctamente, compruebe que el bit %SW73:X4 es igual a 0.

## <span id="page-257-0"></span>**Presentación de la instrucción ASI\_CMD**

Mediante el programa de usuario, la instrucción ASI\_CMD permite al usuario programar su red y obtener el diagnóstico de los esclavos. Los parámetros de la instrucción se transmiten por medio de palabras internas (palabras de memoria) **%MW**x.

La sintaxis de la instrucción es la siguiente:

**ASI\_CMD** n **%MW** x **:** l

Leyenda:

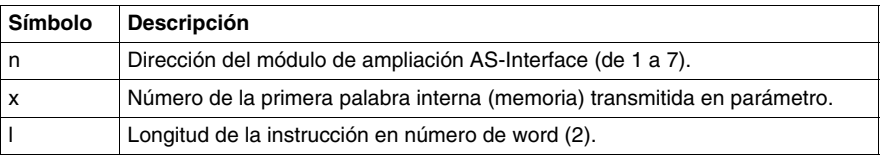

## <span id="page-257-1"></span>**Uso de la instrucción ASI\_CMD**

En la tabla siguiente se describe la acción de la instrucción ASI\_CMD en función del valor de los parámetros %MW(x) y %MW(x+1) cuando sea necesario. Para las solicitudes de diagnóstico de los esclavos, el resultado se devuelve al parámetro  $%MW(x+1)$ .

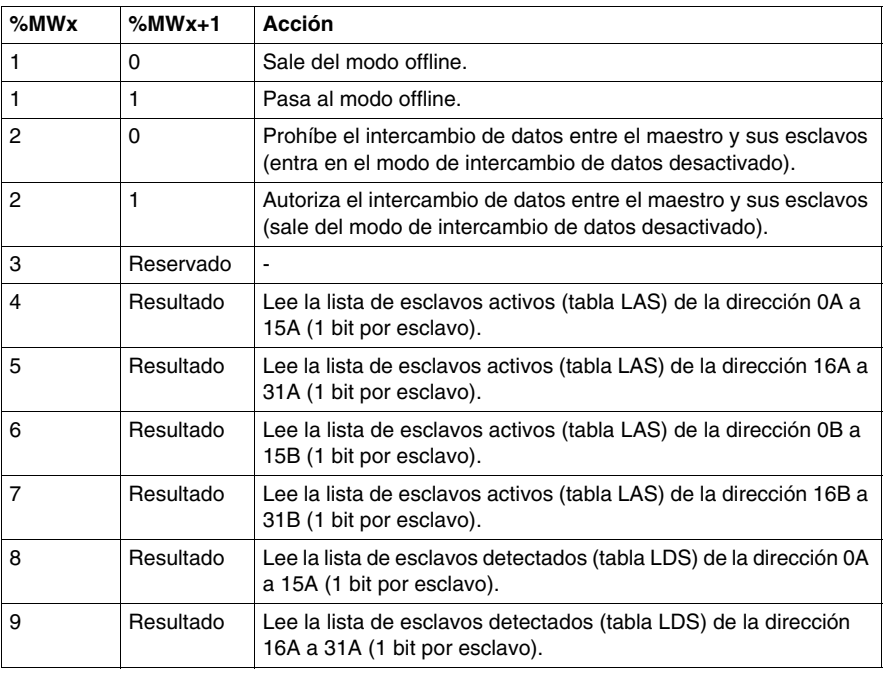

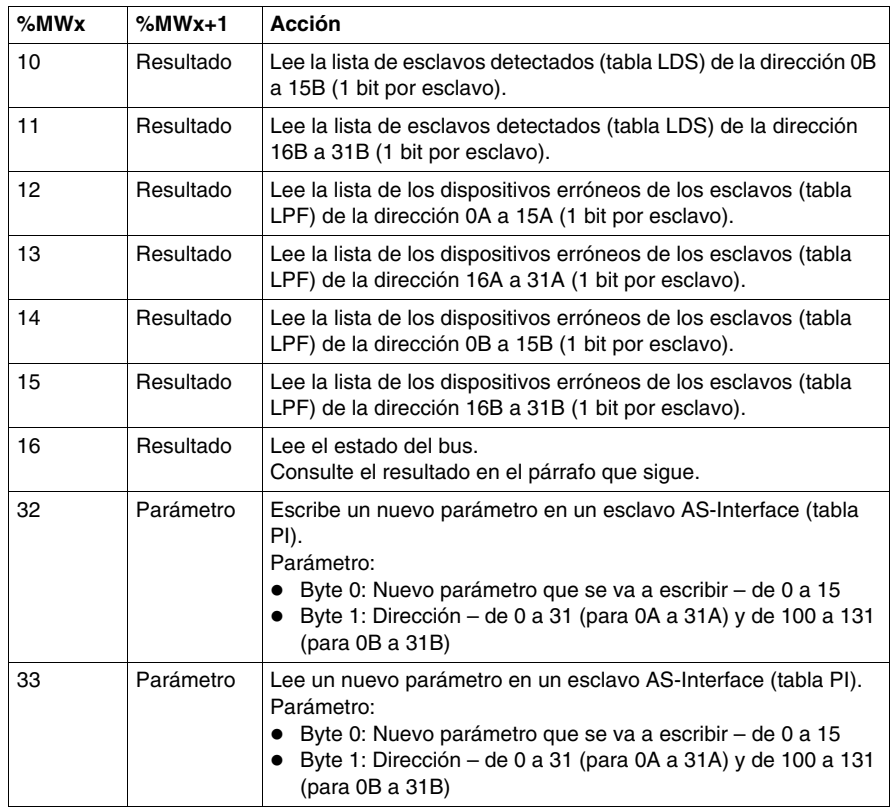

**NOTA:** El estado del bus se actualiza con cada ciclo del PLC. Pero el resultado de la instrucción ASI\_CMD de lectura del bus sólo está disponible al final del ciclo del controlador siguiente.

## **Resultado de la instrucción ASI\_CMD para leer el estado del bus**

En caso de lectura del estado del bus mediante la instrucción ASI\_CMD (valor del parámetro %MWx igual a 16), el formato del resultado en la palabra %MWx+1 es el siguiente:

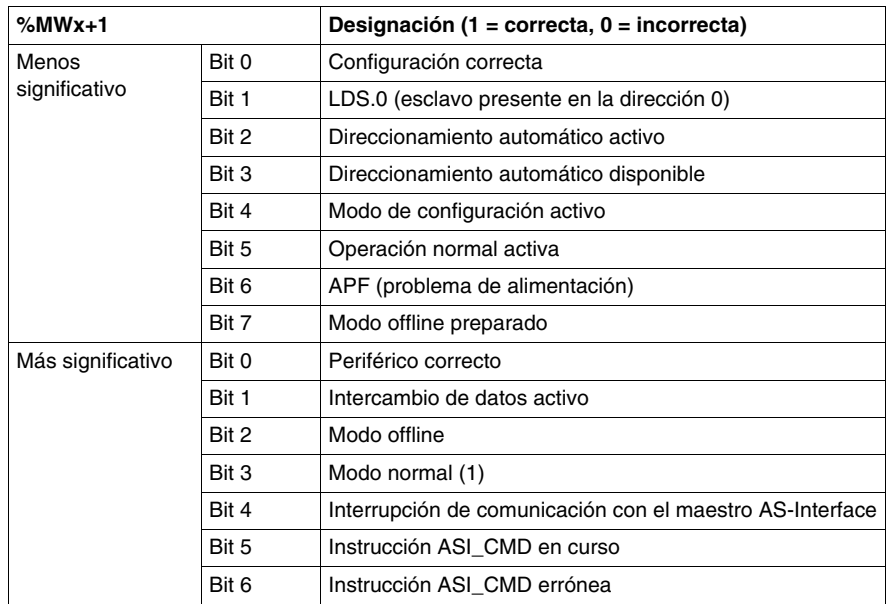

## **Resultado de la instrucción ASI\_CMD para leer el estado de los esclavos**

En caso de diagnóstico de los esclavos mediante la instrucción ASI\_CMD (valor %MWx comprendido entre 4 y 15), el estado de los esclavos se devuelve a los bits (1 = OK) de la palabra %MWx+1. La tabla siguiente muestra el resultado en función del valor de la palabra %MWx:

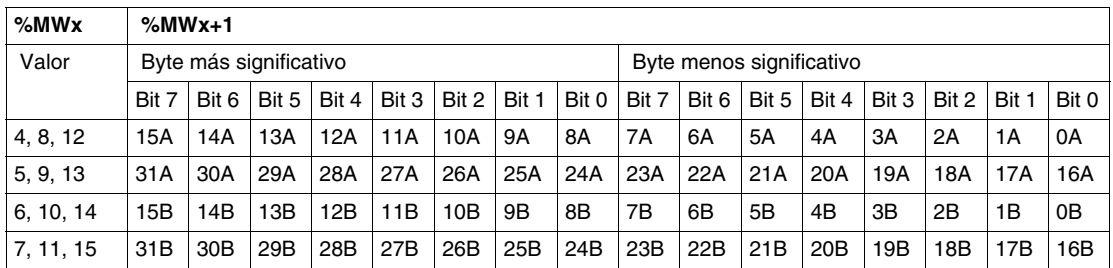

Para leer si el esclavo 20B está activo, la instrucción ASI\_CMD debe ejecutarse con la palabra interna %MWx de valor 7. El resultado se devuelve a la palabra interna %MWx+1; el estado del esclavo 20B lo da el valor del bit 4 del byte menos significativo: si el bit 4 es igual a 1, el esclavo 20B está activo.

## <span id="page-260-0"></span>**Ejemplos de programación de la instrucción ASI\_CMD**

Para forzar el paso del maestro AS-Interface (en posición 1 en el bus de ampliación) a modo offline:

LD 1

 $[%MWO := 16#0001]$ 

 $[%MW1 := 16#0001]$ 

LD %SW73:X3 //Si no hay ninguna instrucción ASI\_CMD en curso, continúe

[ASI\_CMD1 %MW0:2] //para forzar el paso al modo offline

Para leer la tabla de esclavos activos de la dirección 0A a 15A:

LD 1

 $[%MWO := 16#0004]$ 

[%MW1 := 16#0000 //optional]

LD %SW73:X3 //Si no hay ninguna instrucción ASI\_CMD en curso, continúe

[ASI\_CMD1 %MW0:2] //para leer la tabla LAS de la dirección de 0A a 15A

## <span id="page-261-0"></span>**Modo de funcionamiento del módulo de interfaz del bus V2 AS-Interface:**

## **Presentación**

El módulo de interfaz del bus AS-Interface TWDNOI10M3 dispone de tres modos de funcionamiento para responder a necesidades específicas. Estos modos son:

- El modo protegido.
- El modo offline.
- El modo Intercambio de datos desactivado.

El empleo de la instrucción ASI\_CMD *(véase página [258](#page-257-0))* en un programa de usuario permite entrar o salir de estos modos.

## **Modo protegido**

El modo de funcionamiento protegido es el modo que generalmente se utiliza para una aplicación que se está ejecutando. Esto implica que el módulo AS-Interface V2 está configurado en TwidoSuite. Este:

- Comprueba continuamente que la lista de los slaves detectados es igual a la lista de los slaves previstos.
- z Controla la alimentación.

En este modo, un slave no se activará hasta que se declare en la configuración y sea detectado.

Durante el arranque o la configuración, el autómata Twido fuerza el módulo AS-Interface a modo protegido.

## <span id="page-261-1"></span>**Modo offline**

Al llegar al modo offline, el módulo efectúa inicialmente una puesta a cero de todos los slaves presentes y detiene los intercambios del bus. Mientras está en el modo offline, las salidas están forzadas a cero.

Además de con el botón PB2 en el módulo AS-Interface TWDNOI10M3, se puede acceder al modo offline en el programa mediante la instrucción ASI\_CMD *(véase página [261\)](#page-260-0)*, igual que para salid del módulo y volver al módulo protegido.

## **Modo Intercambio de datos desactivado**

Al llegar al modo Intercambio de datos desactivado, los intercambios del bus siguen funcionando, pero los datos no se actualizan más.

Sólo se puede acceder a este modo mediante la instrucción ASI\_CMD *(véase página [258\)](#page-257-1)*.

# **Instalación y configuración del bus de campo CANopen**

# **10**

## **Objeto**

En este capítulo se describe cómo instalar y configurar el módulo master CANopen TWDNCO1M, el bus CANopen integrado Twido Extreme y sus dispositivos slave en el bus de campo CANopen.

## **Contenido de este capítulo**

Este capítulo contiene las siguientes secciones:

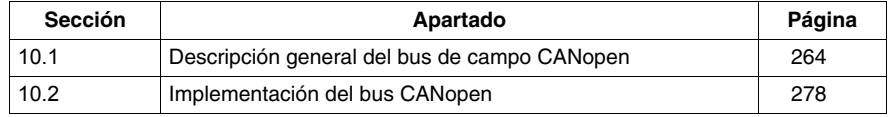

## **10.1 Descripción general del bus de campo CANopen**

## **Objeto**

<span id="page-263-0"></span>Esta sección está diseñada para proporcionarle un conocimiento general sobre la tecnología del bus de campo CANopen y para presentar terminología específica de CAN que se utilizará a lo largo del resto de este capítulo.

## **Contenido de esta sección**

Esta sección contiene los siguientes apartados:

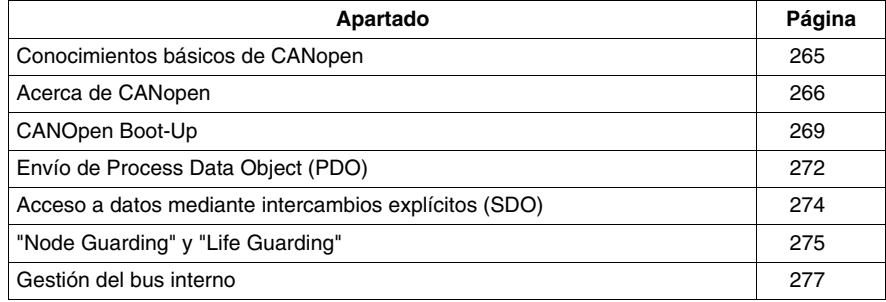

## <span id="page-264-0"></span>**Conocimientos básicos de CANopen**

## **Introducción**

A continuación, se describen términos técnicos útiles y acrónimos para la comunicación de red de CANopen.

## **Archivo EDS**

## **EDS (Hoja de datos electrónica)**

Un archivo EDS describe las propiedades de comunicación de un dispositivo en la red CAN (velocidades en baudios, tipos de transmisión, funciones de E/S, etc.). El fabricante del dispositivo proporciona este archivo y se utiliza en la herramienta de configuración para configurar un nodo (como un controlador en un sistema operativo).

## **PDO**

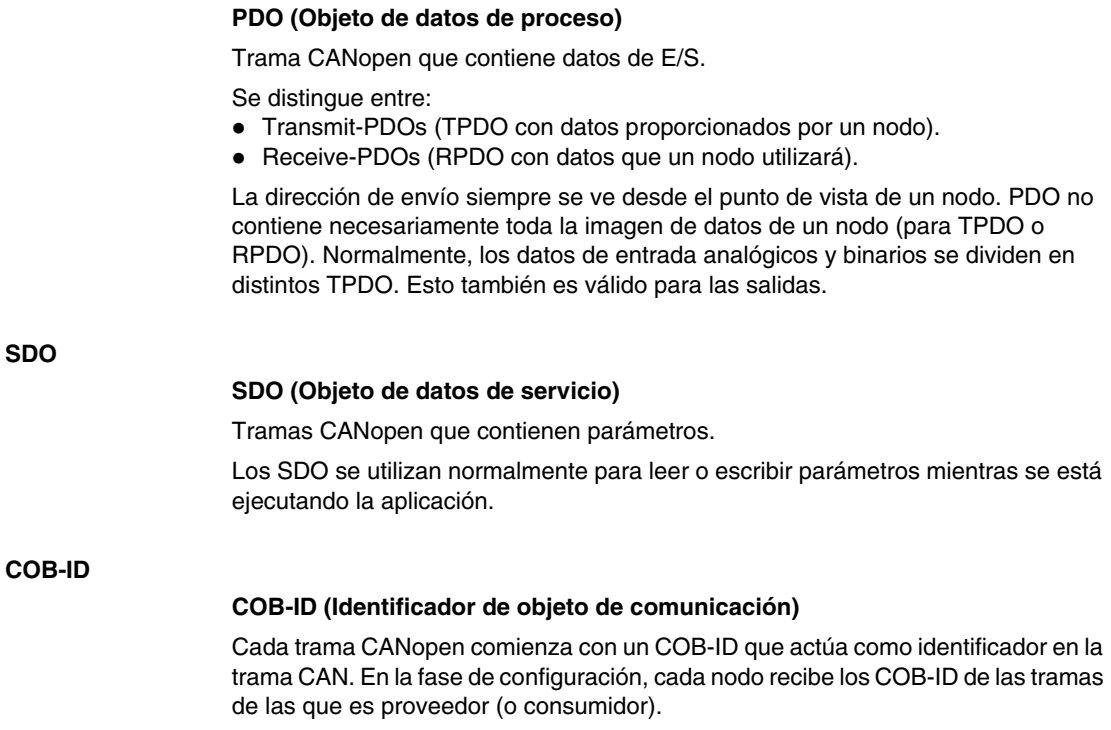

## <span id="page-265-0"></span>**Acerca de CANopen**

## **Introducción**

CANopen es un protocolo de bus de campo estándar para sistemas de control industrial. Es especialmente adecuado para los autómatas en tiempo real, ya que proporciona una solución efectiva y de bajo coste para aplicaciones industriales integradas y portátiles.

## **El protocolo CANopen**

El protocolo CANopen se ha creado como un subconjunto de CAL (Protocolo de aplicación de capas CAN). Al definir perfiles, se puede adaptar incluso más específicamente a la utilización con componentes industriales estándar. CANopen es un estándar CiA (CAN en automatización) que tuvo una gran aceptación en el sector de la automoción tan pronto como estuvo disponible. Actualmente, en Europa CANopen está reconocido como el estándar para los sistemas industriales basados en un diseño CAN.

## **Capa física**

CAN utiliza una línea de bus de dos cables de conducción diferencial (retorno común). Una señal CAN es la diferencia entre los niveles de tensión de los cables de CAN-alto y CAN-bajo. (Consulte la siguiente figura).

El diagrama siguiente muestra los componentes de la capa física de un bus CAN de dos cables:

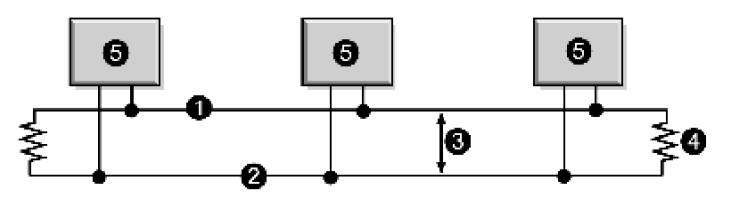

- **1** Cable CAN-alto
- **2** Cable CAN-bajo
- **3** Diferencia de potencial entre las señales CAN-alto y CAN-bajo
- **4** Clavija de resistencia de 120Ω
- **5** Nodo

Los cables de bus se pueden enrutar en paralelo, en trenzado o blindado, en función de los requisitos de compatibilidad electromagnética. Una estructura de una única línea minimiza la reflexión.

## **Perfiles CANopen**

## *Perfil de comunicación*

La familia de perfiles CANopen se basa en un "perfil de comunicación" que especifica los mecanismos de comunicación principales y su descripción (DS301).

#### *Perfil del dispositivo*

Los tipos más importantes de dispositivos que se utilizan en la automatización industrial se describen en los "Perfiles de dispositivos". También definen las funciones de los dispositivos.

Ejemplos de dispositivos estándar descritos:

- Módulos de entrada/salida analógicos y binarios (DS401).
- Motores (DS402).
- Dispositivos de control (DSP403).
- Autómatas de bucle cerrado (DSP404).
- Autómatas (DS405).
- Codificadores (DS406).

#### **Configuración del dispositivo a través del bus CAN**

La capacidad de configurar los dispositivos a través del bus CAN es uno de los requisitos básicos de los fabricantes (para cada familia de perfiles) para asegurar la autonomía.

#### **Especificaciones generales para los perfiles CANopen**

CANopen es un conjunto de perfiles para los sistemas CAN con las siguientes especificaciones:

- Sistema de bus abierto.
- $\bullet$  Intercambio de datos en tiempo real sin sobrecarga del protocolo.
- $\bullet$  Diseño modular con posibilidad de cambio de tamaño.
- $\bullet$  Interoperabilidad e intercambiabilidad de los dispositivos.
- Compatibilidad con un amplio número de fabricantes internacionales.
- Configuración de red estándar.
- Acceso a todos los parámetros del dispositivo.
- z Sincronización y circulación de los datos de proceso cíclico o datos dependientes de eventos (posibilidad de cortos tiempos de respuesta del sistema).

#### **Certificado de producto CANopen**

Todos los fabricantes que ofrecen productos certificados CANopen en el mercado son miembros del grupo CiA. Como miembro activo del grupo CiA, Schneider Electric Industries SAS desarrolla sus productos de acuerdo con las recomendaciones de estandarización que establece esta asociación.

## **Estándares CAN**

El grupo CiA define las especificaciones CANopen que están disponibles (acceso sujeto a ciertas restricciones) en el sitio Web del grupo: http://www.can-cia.com. Los distintos proveedores proporcionan los códigos fuente de los dispositivos master y slave están disponibles.

**NOTA:** Para obtener más información acerca de las especificaciones estándar de CANopen y sus mecanismos, visite la página Web de CiA (http://www.can-cia.de/).

## **Comunicaciones en una red CANopen**

El perfil de comunicación se basa en servicios y protocolos CAL.

Ofrece al usuario acceso a dos tipos de intercambio: SDO y PDO.

En el arranque, el dispositivo accede a una fase de inicialización y pasa, a continuación, al estado preoperativo. En este punto, sólo se permiten comunicaciones SDO. Después de recibir un comando de inicio, el dispositivo pasa al estado operativo. A continuación, los intercambios PDO pueden utilizarse y la comunicación SDO permanece posible.

## <span id="page-268-0"></span>**CANOpen Boot-Up**

## **Boot-up Procedimiento**

Una configuración mínima del dispositivo especifica un procedimiento de arranque más corto. Este procedimiento se ilustra en el siguiente diagrama:

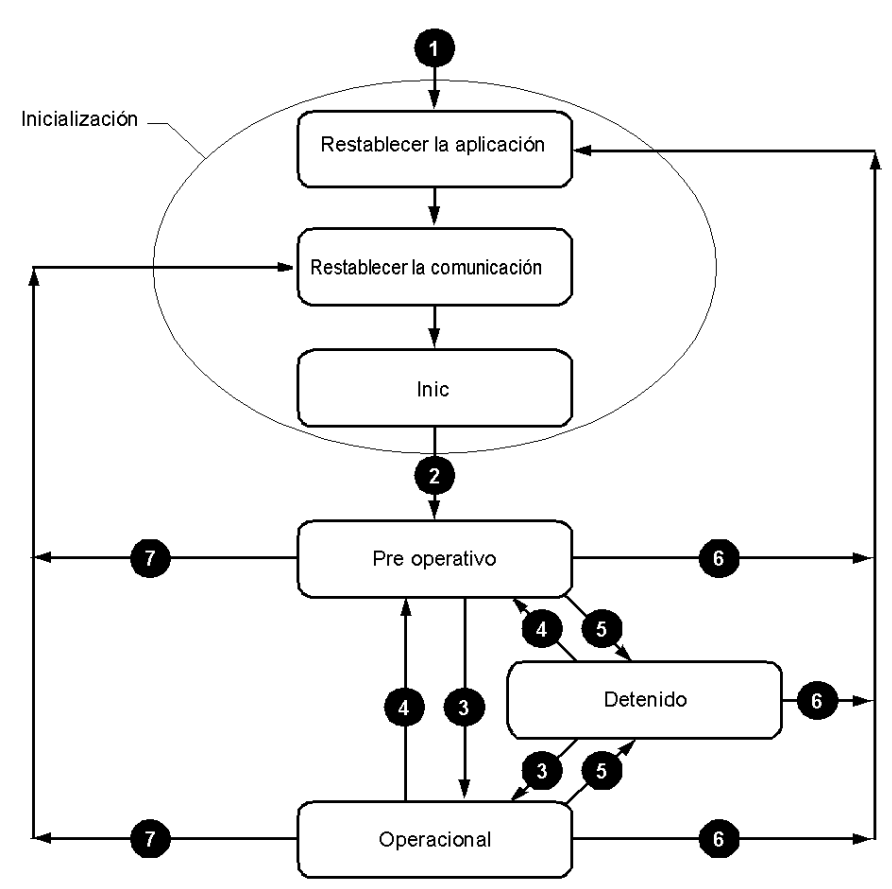

## Leyenda

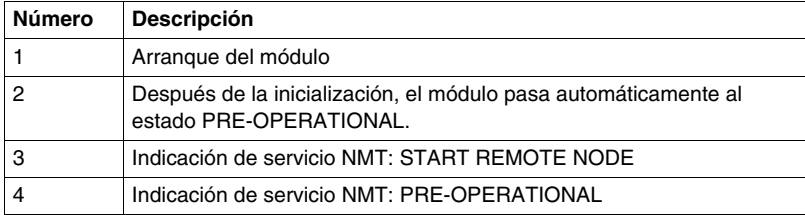

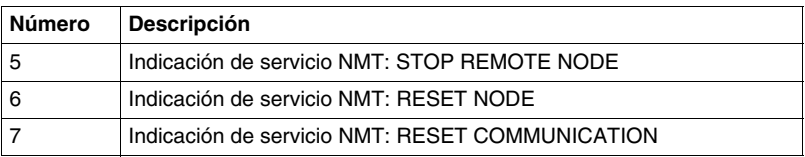

#### **Objetos CANopen activos que dependen de la máquina de estado**

Las cruces de la siguiente tabla señalan los objetos CANopen activos en cada estado.

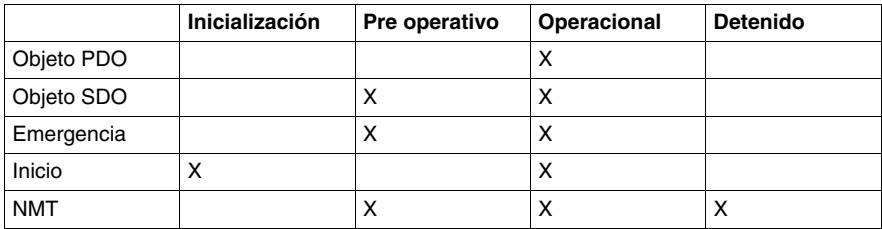

## **Reset Application**

El dispositivo pasa automáticamente al estado "Reset Application":

- Después del arranque del dispositivo.
- Utilizando el servicio de gestión de la red (NMT) "Reset Node".

En este estado, el perfil del dispositivo se inicia y toda la información del perfil del dispositivo se restablece con los valores predeterminados. Cuando se completa la inicialización, el dispositivo pasa automáticamente al estado "Reset Communication".

## **Reset Communication**

El dispositivo pasa automáticamente al estado "Reset Communication":

- $\bullet$  después del estado "Reset Application".
- Utilizando el servicio de gestión de la red (NMT) "Reset Communication".

En este estado, todos los parámetros (valores estándar, en función de la configuración del dispositivo) de los objetos de comunicación compatibles (objetos pertenecientes a la identificación del dispositivo como el tipo de dispositivo, heartbeat etc.: 1000H - 1FFFH) se guardan en el directorio de objetos. A continuación, el dispositivo pasa automáticamente al estado "Init".

#### **Init**

El dispositivo pasa al modo "Init" después de permanecer en el estado "Reset Communication".

Este estado le permite:

- Definir los objetos de comunicación necesarios (SDO, PDO, Emergency).
- $\bullet$  Instalar los servicios CAL correspondientes.
- Configurar el CAN-Controller.

Se completa la inicialización del dispositivo y el dispositivo pasa automáticamente al estado "Pre-Operational".

**NOTA:** El módulo master CANopen TWDNCO1M y el master de bus CANopen integradoTwido Extreme no admiten el modo SYNC.

## **Pre-Operational**

El dispositivo pasa al estado "Pre-Operational":

- después del estado "Init", o
- en la recepción de la indicación NMT "Enter Pre-Operational" si se encontraba en el estado Operational.

Cuando el dispositivo se encuentra en este estado, se puede modificar la configuración. Sin embargo, sólo se pueden utilizar los objetos SDO para leer o escribir datos relacionados con el dispositivo.

Cuando la configuración ha finalizado, el dispositivo adopta uno de los siguientes estados en la recepción de la indicación correspondiente:

- "Stopped" en la recepción de la indicación NMT "STOP REMOTE NODE".
- "Operational" en la recepción de la indicación NMT "START REMOTE NODE".

## **Stopped**

El dispositivo pasa al estado "Stopped" al recibir la indicación "Node stop" (servicio NMT) si se encontraba en el estado "Pre-Operational" o "Operational".

En este estado, no puede configurarse el dispositivo. No hay ningún servicio disponible para leer y escribir los datos relacionados con el dispositivo (SDO). Sólo permanece activa la función de supervisión del slave ("Node guarding").

## **Operational**

El dispositivo pasa al estado "Operational" si se encontraba en el estado "Pre-Operational" al recibir la indicación "Start Remote Node".

Cuando se inicia la red CANopen utilizando los servicios NMT "Node start" en el estado "Operational", se pueden utilizar todas las funciones del dispositivo. La comunicación puede utilizar objetos PDO o SDO.

**NOTA:** Las modificaciones a la configuración en modo "Operational" pueden tener consecuencias inesperadas y deben por ello realizarse exclusivamente en modo de "Pre-Operational".

## <span id="page-271-0"></span>**Envío de Process Data Object (PDO)**

## **Definición de PDO**

Los PDO son objetos que proporcionan datos de proceso a la interfase de comunicación y que permite intercambiarlos en tiempo real. Un conjunto de PDO del dispositivo CANOpen describe los intercambios implícitos entre este dispositivo y sus socios de comunicación en la red.

El intercambio de PDO está autorizado cuando el dispositivo se encuentra en el modo "Operational".

## **Tipos de PDO**

Existen dos tipos de PDO:

- z Los PDO enviados por el dispositivo (a menudo llamados: PDO o Tx-PDO o TPDOTransmit),
- Los PDO recibidos por el dispositivo (a menudo llamados: PDO o Rx-PDO o RPDOReceive ).

## **PDO Producers and Consumers**

Los PDO están basados en un modelo "Producer / Consumer". El dispositivo que envía un PDO se denomina "producer", mientras que el que lo recibe se denomina "consumer".

Así, la escritura de una salida al módulo master TWDNCO1M o al master de bus integrado de Twido Extremeenvía un TPDO asociado con el master que contiene el valor de la salida que se va a actualizar. En este caso, el master es el PDO "producer", (mientras que el dispositivo slave es el PDO "consumer").

Por contra, una entrada se actualiza mediante el envío de un RPDO por el módulo master que entonces es el "consumer".

## **Modo de envío de PDO**

Además de definir los datos que se van a transportar, es posible configurar el tipo de intercambio para cada PDO.

El módulo master TWDNCO1M o el master de bus CANopen integrado Twido Extreme puede intercambiar los PDO, en el siguiente modo de envío:

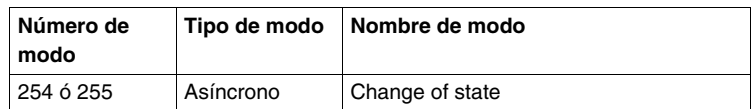

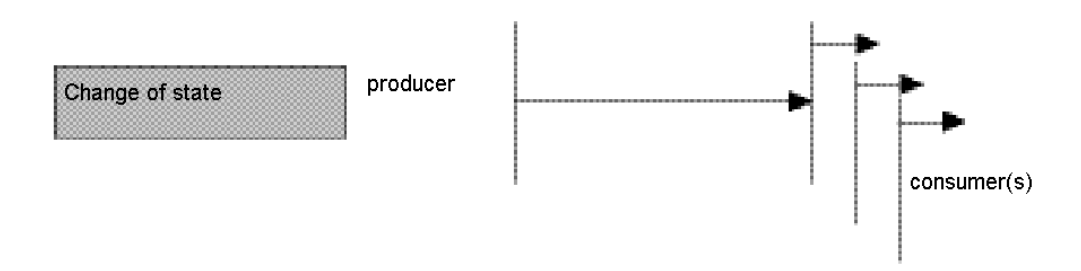

## **Change of state (modos 254 y 255)**

"Change of state" corresponde a la modificación de un valor de entrada (control de eventos). Inmediatamente después del cambio, los datos se envían al bus. El control de eventos permite hacer un uso óptimo del ancho de banda del bus, ya se envía sólo la modificación, en vez de toda la imagen del proceso. Esto permite obtener un tiempo de respuesta muy corto, ya que cuando se modifica un valor de entrada, no es necesario esperar a la siguiente solicitud del master.

Al seleccionar el envío de PDO change of state", deberá tener en cuenta que es probable que puedan ocurrir varios eventos al mismo tiempo, lo que generará retrasos mientras espera a que se envíen los PDO de menor prioridad al bus. Se debe evitar una situación en la que la modificación continua de una entrada con un PDO de alta prioridad bloquea el bus (esto se conoce como "babbling idiot").

**NOTA:** Como norma general, sólo se debe seleccionar el envío de PDO con módulos de entrada analógicos si el modo Delta (objeto 6426H) o el tiempo de inhibición (objetos de 1800H a 1804H, subíndice 3) se han configurado para evitar una sobrecarga de bus.

## <span id="page-273-0"></span>**Acceso a datos mediante intercambios explícitos (SDO)**

## **Qué es un SDO?**

Service Data Objects (SDO) permite acceder a los datos de un dispositivo utilizando solicitudes explícitas.

El servicio SDO está disponible cuando el dispositivo se encuentra en el estado "Operational" o "Pre-Operational".

## **Tipos de SDO**

Existen dos tipos de SDO:

- SDO de lectura (SDO de descarga),
- SDO de escritura (SDO de carga).

#### **Modelo de cliente/servidor**

El protocolo SDO está basado en un modelo "Cliente/Servidor".

#### *Para un SDO de descarga*

El cliente envía una solicitud indicando el objeto que se va a leer.

El servidor devuelve los datos contenidos en el objeto.

## *Para un SDO de carga*

El cliente envía una solicitud indicando el objeto que se va a escribir y el valor deseado.

Después de actualizar el objeto, el servidor devuelve un mensaje de confirmación.

## *Para un SDO sin procesar*

En ambos casos, si no se ha podido procesar un SDO, el servidor devuelve un código de error (abort code).

## <span id="page-274-0"></span>**"Node Guarding" y "Life Guarding"**

## **Definición de Life-Time**

El parámetro "Life time" se calcula de la siguiente manera:

Life Time = Guard Time x Life Time Factor

El objeto 100CH contiene el parámetro ''Guard Time'' expresado en milisegundos. El objeto 100DH contiene el parámetro "Life Time Factor".

## **Activación de la supervisión**

Si uno de estos dos parámetros se define en "0" (configuración predeterminada), el módulo no realiza la supervisión (no "Life Guarding").

Para activar la supervisión en el tiempo, al menos debe introducir el valor 1 en el objeto 100DH y especificar un tiempo en ms en el objeto 100CH.

## **Mejora de funcionamiento fiable**

Para mejorar un funcionamiento fiable, se recomienda introducir un "Life time factor" de 2.

En caso contrario, en el caso de un retraso (por ejemplo, debido al procesamiento de mensajes de alta prioridad o procesamiento interno en el maestro "Node Guarding"), el módulo cambia al estado "Pre-Operational" sin generar un error.

## **Importancia de la supervisión**

Estos dos mecanismos de supervisión son especialmente importantes para el sistema CANopen, ya que los dispositivos no funcionan normalmente en el modo de eventos controlados.

## **Supervisión de esclavos**

La supervisión se realiza de la siguiente manera:

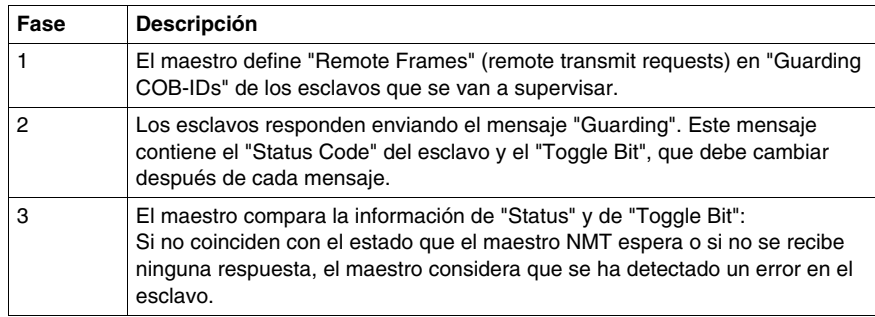

### **Supervisión del maestro**

Si el maestro solicita mensajes "Guarding" cíclicamente, el esclavo puede detectar si un maestro no está operativo.

Si el esclavo no recibe ninguna solicitud del maestro dentro del intervalo de "Life Time" (error de Guarding), considerará que se ha producido el maestro no está operativo (función "Watchdog").

En este caso, las salidas correspondientes van al estado de error y el esclavo vuelve al modo "Pre-Operational".

**NOTA:** La solicitud "Remote" del maestro obtiene una respuesta, incluso si no se han introducido valores en los objetos "Guard Time" y "Life Time Factor". La supervisión del tiempo sólo se activa cuando los valores en los dos objetos son mayores que 0. Los valores habituales para el parámetro "Guard Time" oscilan entre 250 ms y 2 segundos.

## **Protocolo de "Guarding"**

El valor de ''Toggle Bit'' (t) enviado en el primer mensaje ''Guarding" es ''0''.

A continuación, el bit cambia (''toggles'') en cada mensaje siguiente ''Guarding'', lo que permite indicar si se ha perdido un mensaje.

La cabecera del bus indica su estado de red en los siete bits restantes:

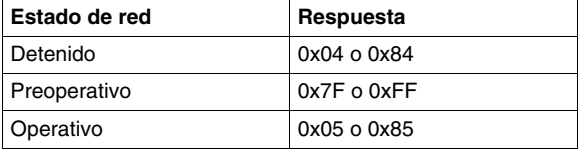

## <span id="page-276-0"></span>**Gestión del bus interno**

## **Cambio del bus interno al estado "Stop"**

El bus interno cambia automáticamente del estado ''Stop'' al estado ''Run'' cuando el módulo de comunicación cambia del estado "Pre-operational" al estado "Operational".

Cuando el bus interno cambia al estado "Stop", todas las salidas del módulo\* de ampliación se establecen en cero.

Las salidas del módulo de comunicación se mantienen en su estado actual.

## **Configuración de los módulos de ampliación**

El bus interno se usa para actualizar la configuración de los parámetros de los módulos\* de ampliación binarios y analógicos.

Los parámetros se envían al módulo de comunicación cuando el bus está en el estado ''Stop''.

Estos parámetros nuevos de configuración se confirman cuando el bus pasa al estado ''Run''.

**NOTA:** \* El autómata Twido Extreme (TWDLEDCK1) no admite módulos de ampliación.

# **10.2 Implementación del bus CANopen**

## **Introducción**

<span id="page-277-0"></span>Esta sección describe cómo implementar el bus de campo CANopen en el sistema del autómata Twido, utilizando el módulo master CANopen TWDNCO1M o el bus CANopen integradoTwido Extreme.

## **Contenido de esta sección**

Esta sección contiene los siguientes apartados:

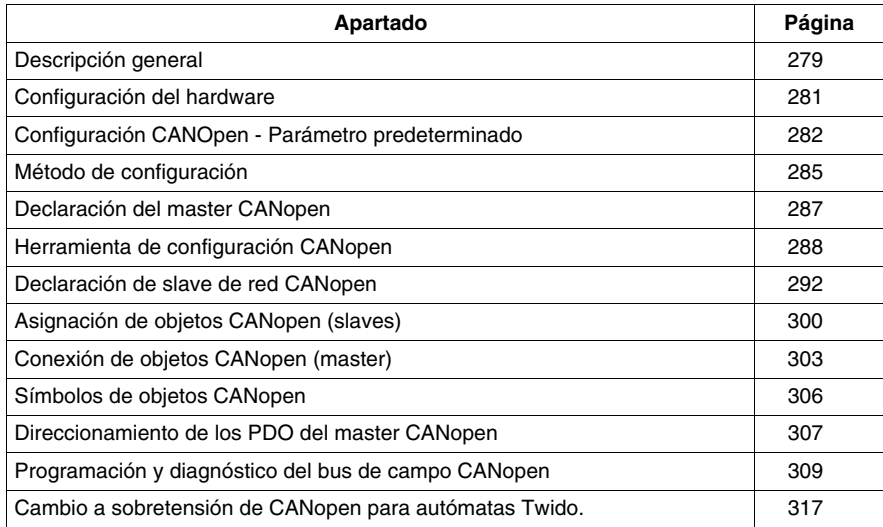

## <span id="page-278-0"></span>**Descripción general**

## **Requisitos de hardware y software**

Se requiere el hardware y software siguiente para implementar un bus CANopen en el sistema del autómata compacto Twido:

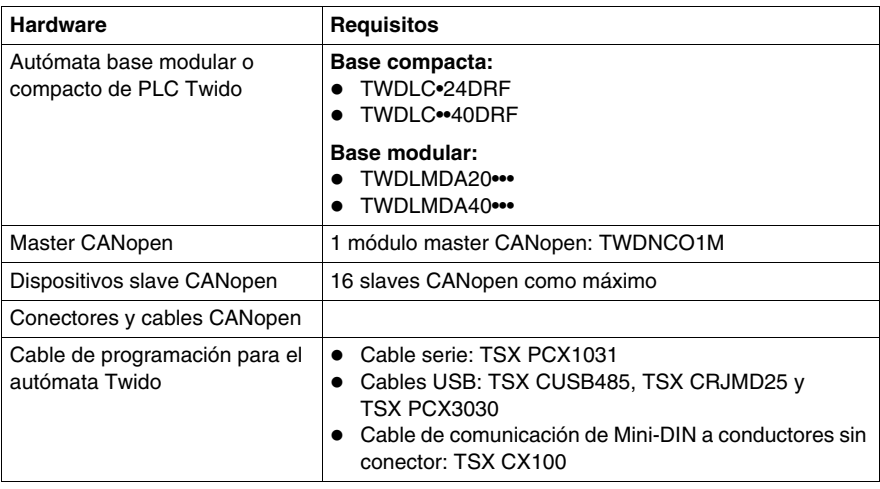

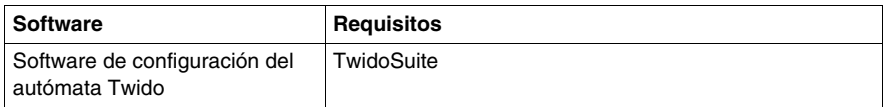

Se requiere el hardware y software siguiente para implementar un bus CANopen en el autómata Twido Extreme:

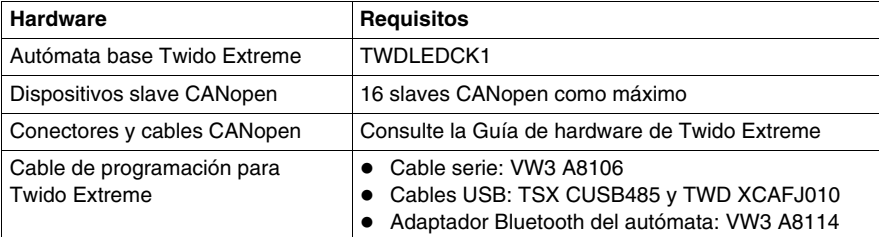

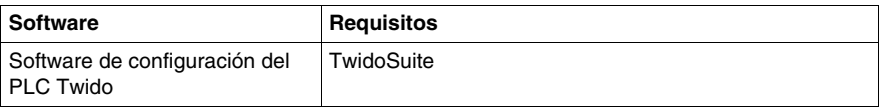

## **Procedimiento de implementación de CANopen**

El procedimiento siguiente le guiará para realizar la instalación, configuración y conocer la utilización de la red CANopen:

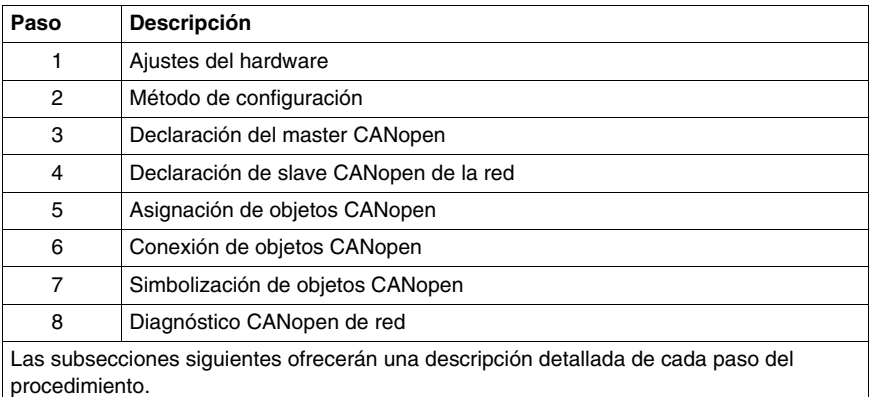

## <span id="page-280-0"></span>**Configuración del hardware**

## **Cableado del Twido Extreme CANopen**

Para el autómata base Twido Extreme consulte el cableado de red.

## **Instalación del módulo master TWDNCO1M**

Para otros autómatas de bases modulares y compactas instale el módulo master TWDNCO1M en un sistema de PLC Twido (montaje en segmento DIN o panel) y conéctelo al bus interno del autómata Twido(el método de conexión es el mismo que el del Ensamblaje de un módulo de ampliación E/S). Siga estos pasos:

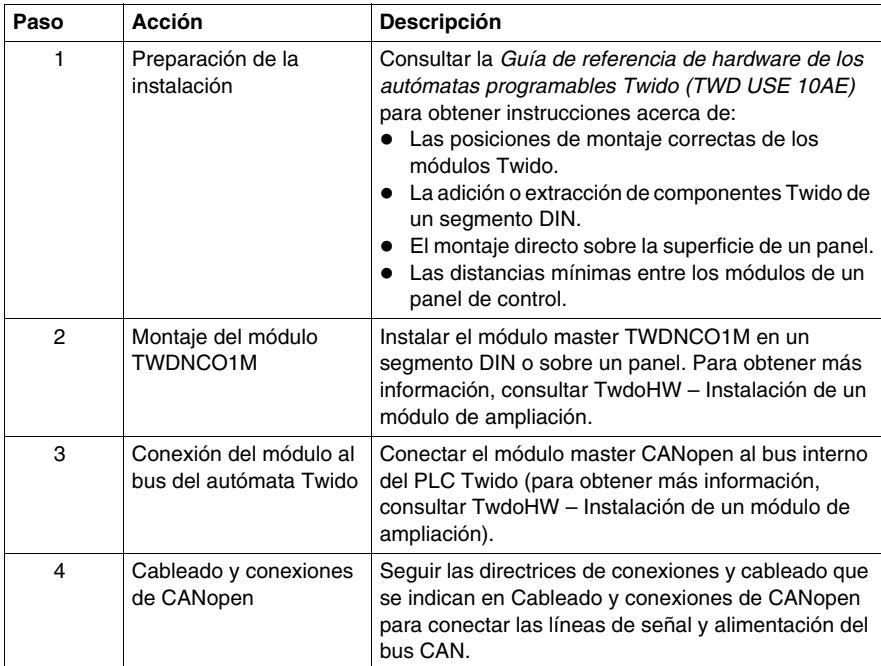

## <span id="page-281-0"></span>**Configuración CANOpen - Parámetro predeterminado**

## **Descripción general**

Esta función permite al usuario configurar el rearme de los slaves CANOpen.

## **Funcionalidad de usurario**

Existen tres configuraciones para restablecer los slaves CANOpen:

- Restablecer valores predeterminados: El master CANOpen elige el rearme que se envía al slave (Reset Com sólo para Lexium 05, Reset All para el resto de slaves).
- Restablecer todos los parámetros: El maestro CANOpen fuerza el comando Reset All en el slave (incluso en el modelo Lexium 05).
- $\bullet$  Restablecer sólo la comunicación (recomendado para los clientes): El master CANOpen sólo restablece la comunicación del slave.

Las distintas configuraciones se pueden utilizar en cualquiera de los slaves.

## **Modos de funcionamiento**

Para configurar la red CANOpen, añada la pestaña Describir de ampliación del master CANOpen de TwidoSuite. A continuación, añada sus slaves CANOpen para la lista Describir y vincúlelos entre sí.

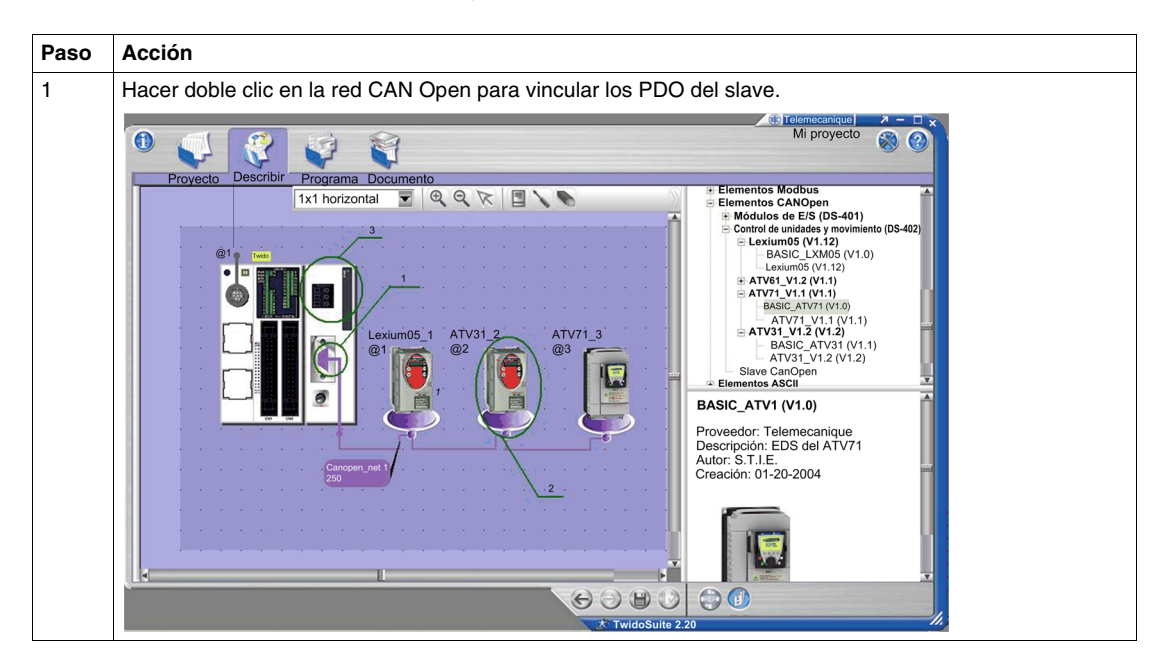

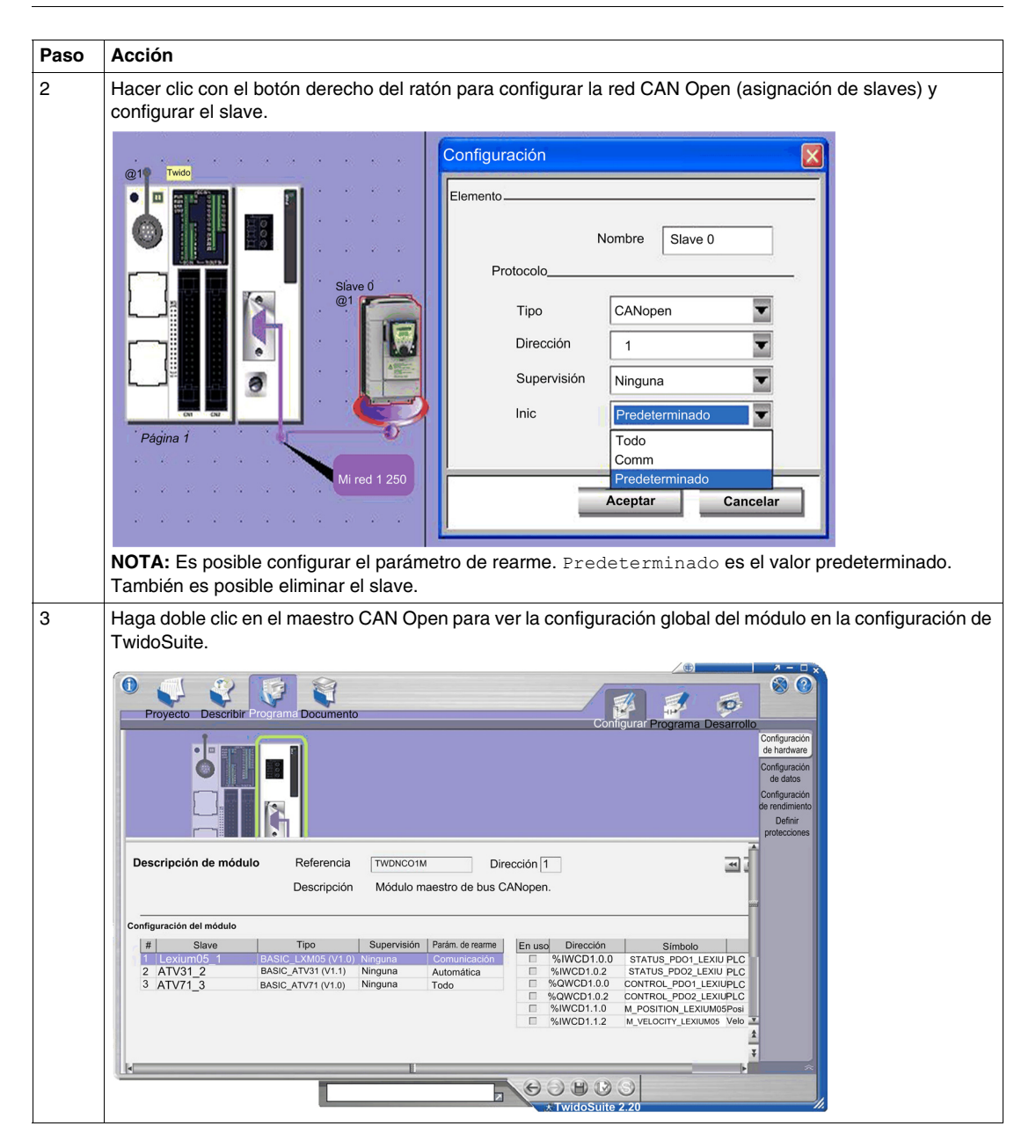

## **Compatibilidad**

Para implementar esta función, el nivel de funcionamiento debe incrementarse a 5.2. Para obtener más información sobre los niveles de funcionamiento, consulte Descripción de niveles de funcionamiento.

**NOTA:** Las nuevas aplicaciones generadas con TwidoSuite V2.20 no se abrirán con versiones anteriores de TwidoSuite. El firmware también se ve afectado, se debe sincronizar una nueva versión con Twidosuite.

## <span id="page-284-0"></span>**Método de configuración**

## **Descripción general**

La configuración CANopen se realiza mediante las herramientas de configuración de CANopen a las que se accede desde la ventana Describir en TwidoSuite.

## **NOTA:**

- **1.** La configuración de slave, master y red CANopen, así como la configuración de los parámetros de comunicación, se realizan únicamente en modo fuera de línea.
- **2.** No se permite ningún cambio en la configuración CANopen en el modo en línea.
- **3.** En el modo en línea, solo se pueden ajustar determinados parámetros como los parámetros de direccionamiento de PDO %IWC y %QWC.

## **Método de configuración**

En la tabla siguiente se describen las distintas fases de implementación de software del bus CANopen:

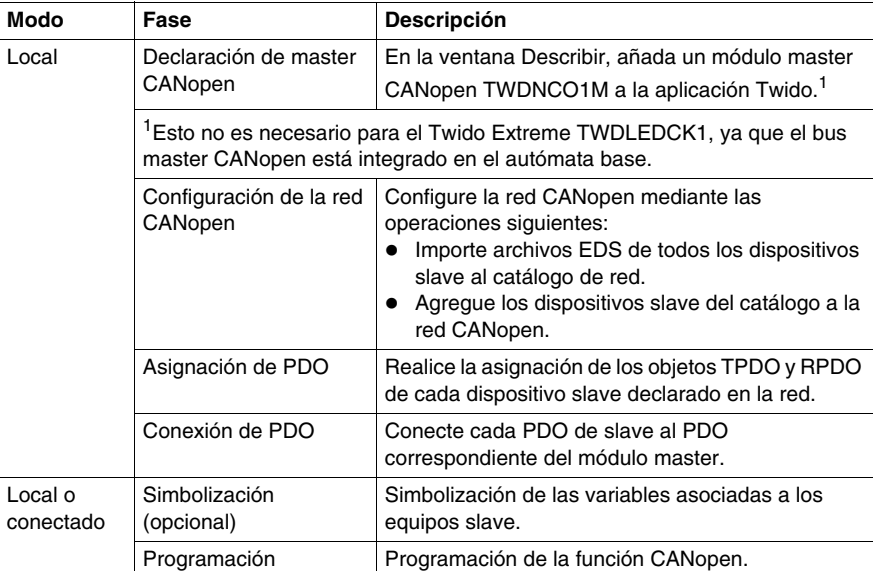

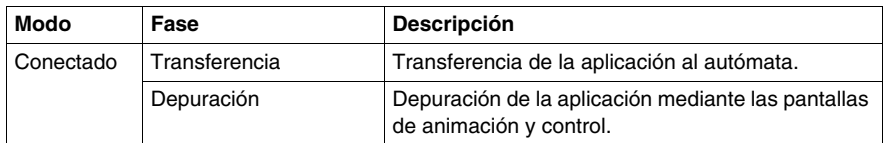

**NOTA:** La declaración y la eliminación del módulo master CANopen TWDNCO1M en el bus de ampliación se desarrolla como para cualquier otro módulo de ampliación. Sin embargo, solo se permite un módulo master CANopen en el bus de ampliación de Twido. El programa de la interfase de usuario de TwidoSuite no permitirá añadir otro módulo CANopen.

## **Consejos antes de la conexión**

Antes de conectar (mediante el software) el PC al autómata, y para evitar cualquier problema de detección:

- Asegúrese de que no hay ningún slave presente físicamente en el bus con la dirección 127 (127 es una dirección reservada definida de serie asignada al módulo master TWDNCO1M o al master de bus CANopen integrado en Twido Extreme).
- Asegúrese de que no hay ningún slave instalado en el bus CANopen con direcciones duplicadas.

## <span id="page-286-0"></span>**Declaración del master CANopen**

## **Descripción general**

Esta sección explica cómo declarar un módulo master bus CANopen en el bus interno del autómata compacto o modular.

**NOTA:** La información de la sección no es aplicable al autómata base Twido Extreme TWDLDCK1 que tiene un módulo master CANopen bus.

## **Procedimiento**

En la siguiente tabla se muestran los distintos pasos de la declaración del master CANopen.

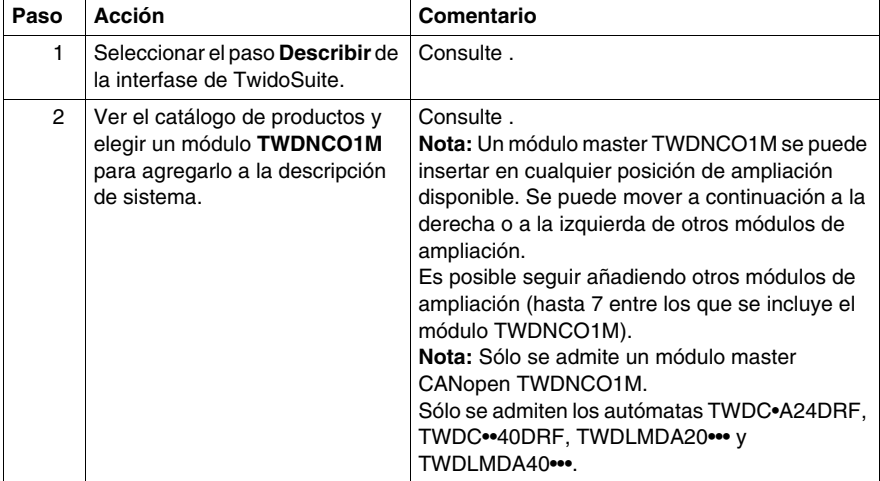

## <span id="page-287-0"></span>**Herramienta de configuración CANopen**

## **Descripción general**

Esta sección describe cómo acceder a la herramienta de configuración CANopen.

## **Programa de configuración de CANopen**

Se accede a la herramienta de configuración CANopen desde la ventana Describir haciendo clic en el elemento CANopen adecuado, tal y como se indica a continuación:

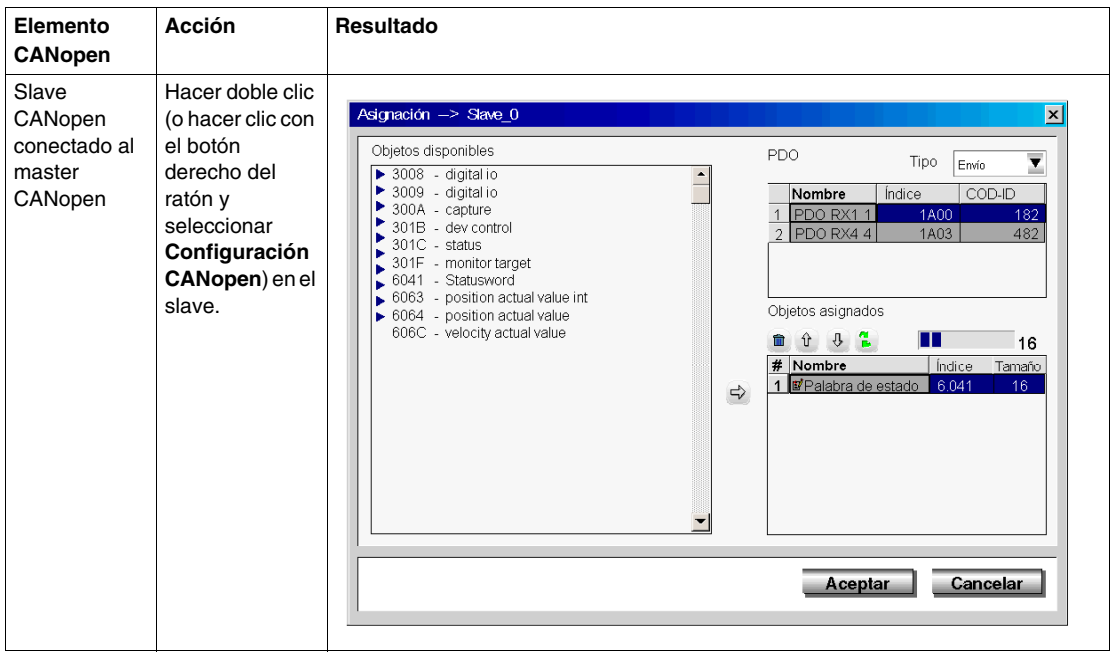
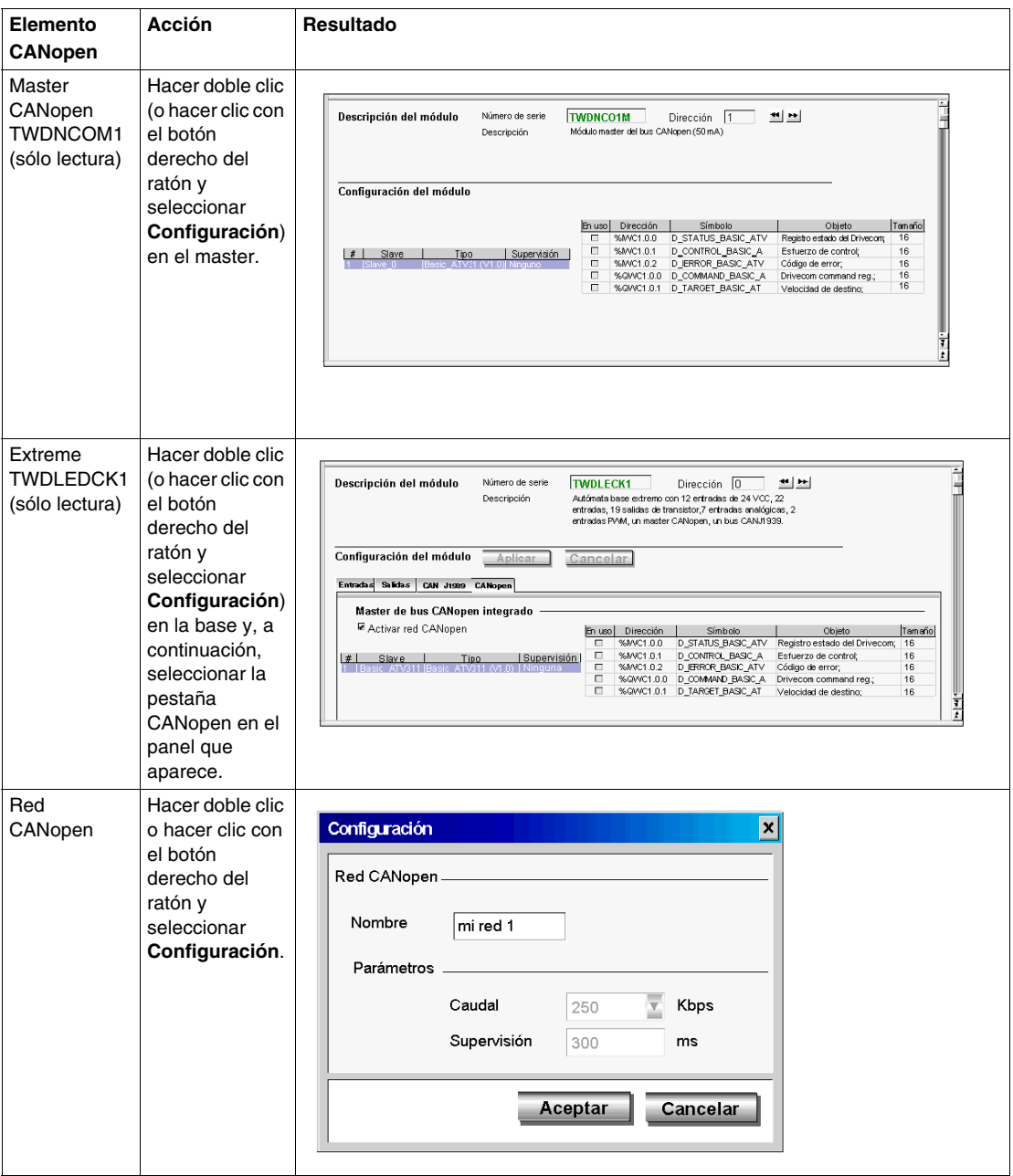

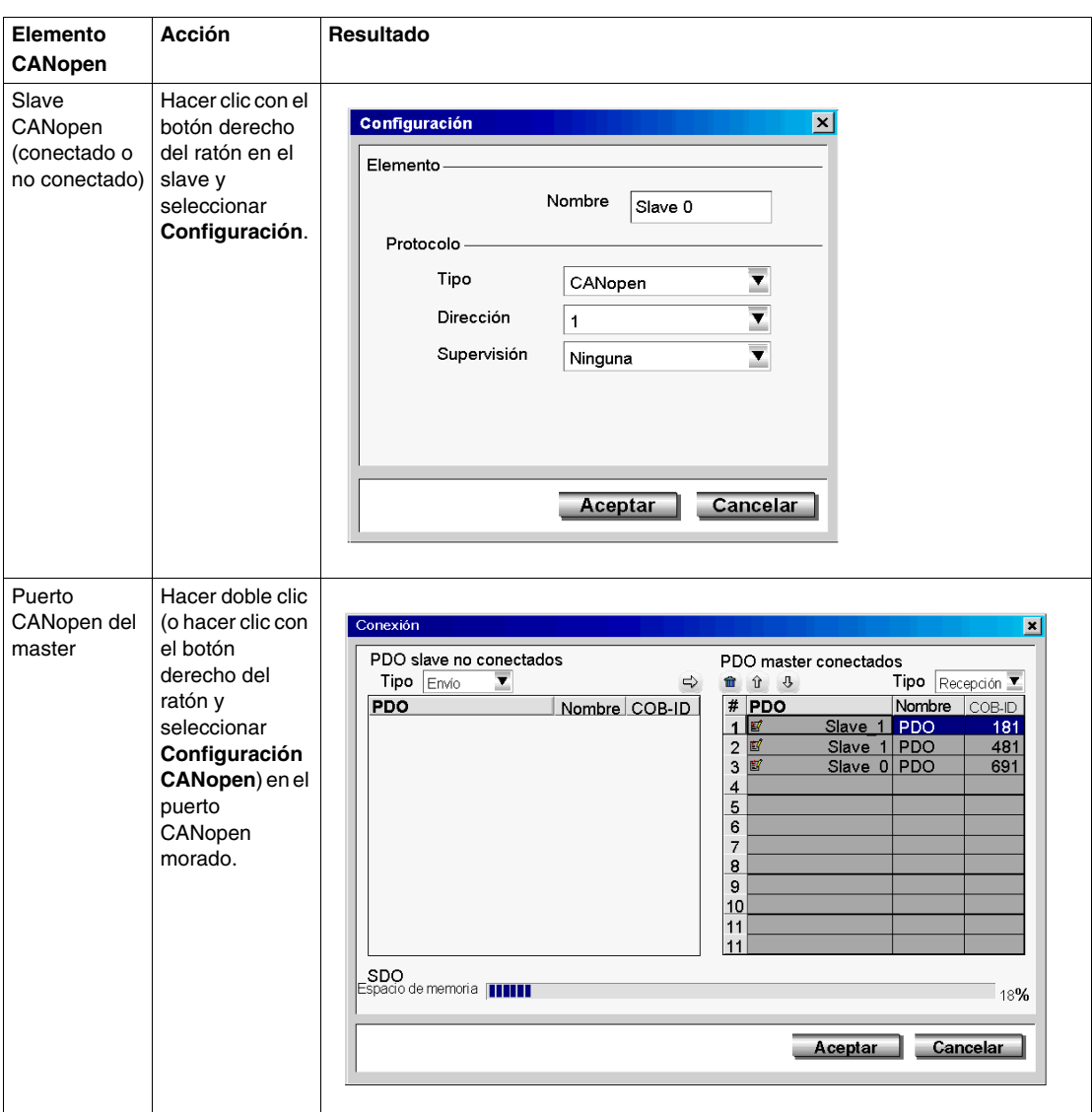

La pantalla de configuración del master CANopen también se puede visualizar (aunque no editar) seleccionando la tarea **Programa** → **Configurar** → **Configurar el hardware**.

- Para el Twido Extreme TWDLEDCK1, seleccione la pestaña CANopen y haga clic en **Configurar**.
- Para otros autómatas de bases modulares y compactas, seleccione el módulo **TWDNCO1M** en el panel gráfico superior y haga clic en Configurar en el panel de configuración inferior (no hay pestañas para autómatas compactos ni modulares).

**NOTA:** Puede desactivar el master de bus del Twido Extreme integrado desactivando la casilla de verificación **Activar red CANopen** de la pestaña CANopen del panel de configuración. Esto vaciará la memoria especializada CANopen. La desactivación del master de bus CANopen del Twido Extreme integrado, borrará la configuración de la red CANopen.

# <span id="page-291-0"></span>**Declaración de slave de red CANopen**

#### **Descripción general**

La declaración de slave de red CANopen es un proceso de tres etapas que consiste en lo siguiente:

- **1.** La importación de los archivos EDS de los dispositivos slave de CANopen en el catálogo Describir Twido.
- **2.** La creación de la red CANopen agregando 16 dispositivos slave del catálogo a la red.
- **3.** La configuración de los parámetros de administración de la red (velocidad de red y parámetros de protocolo de control de errores).

#### **Importación de perfiles de slaves**

En la tabla siguiente se describe cómo importar perfiles de slaves de CANopen nuevos (archivos .EDS) en el catálogo de la herramienta de configuración de CANopen:

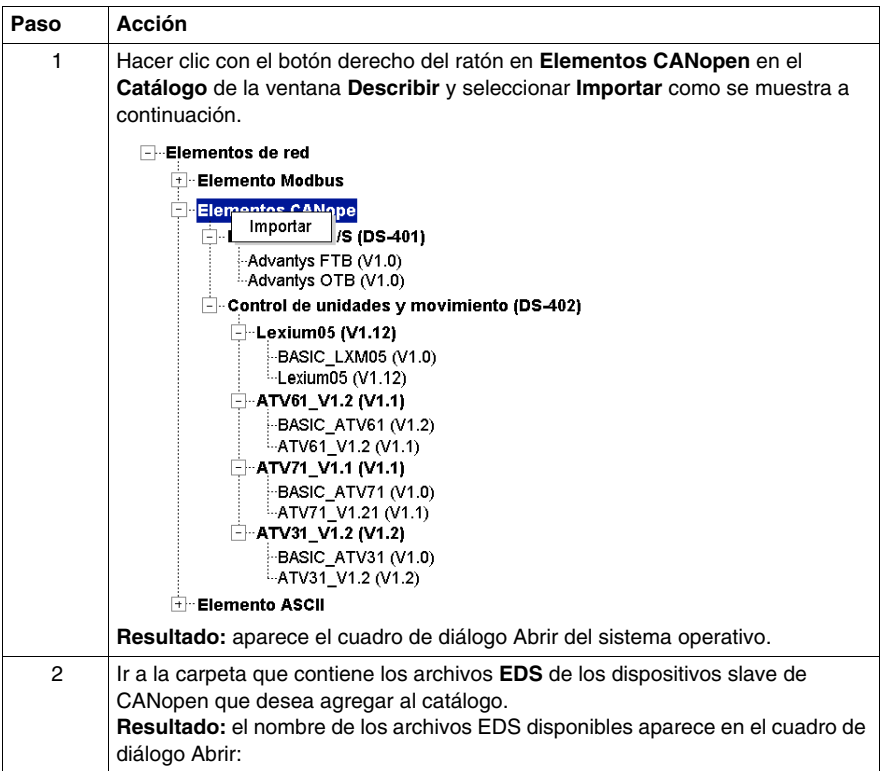

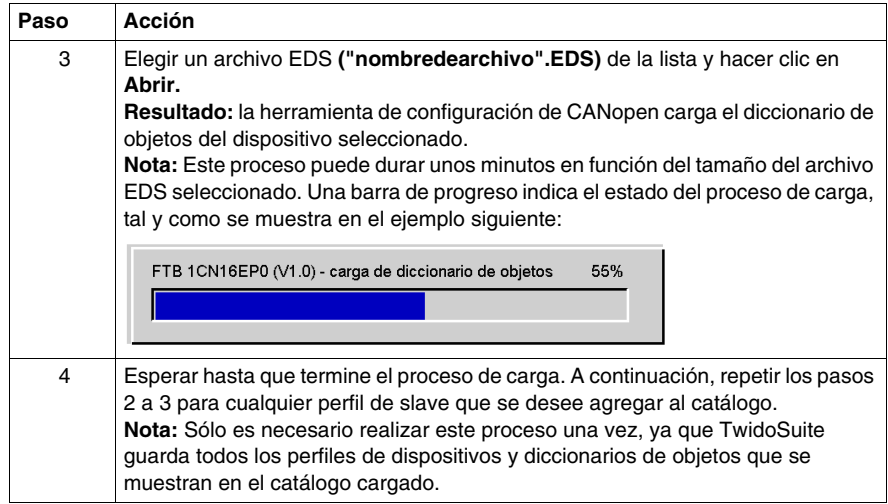

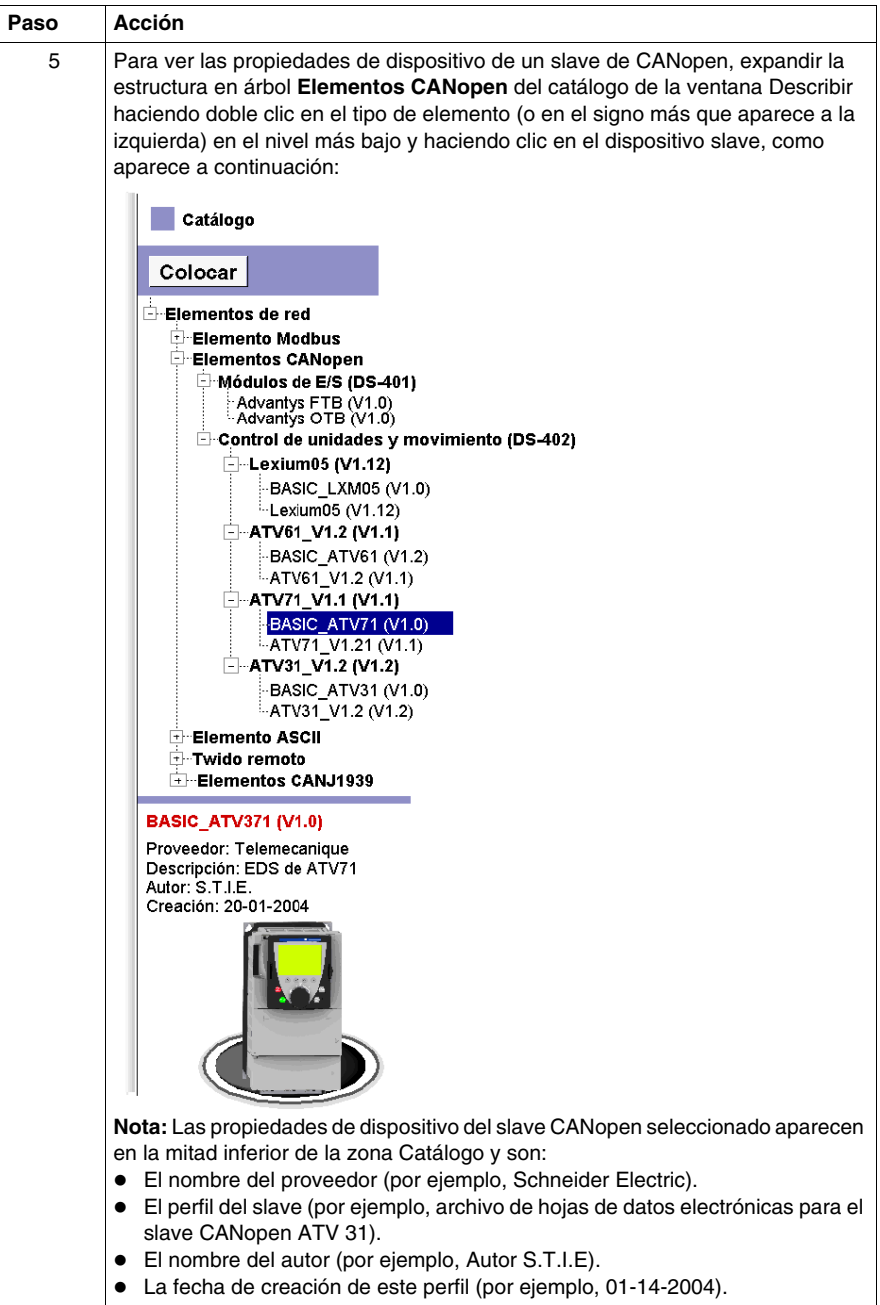

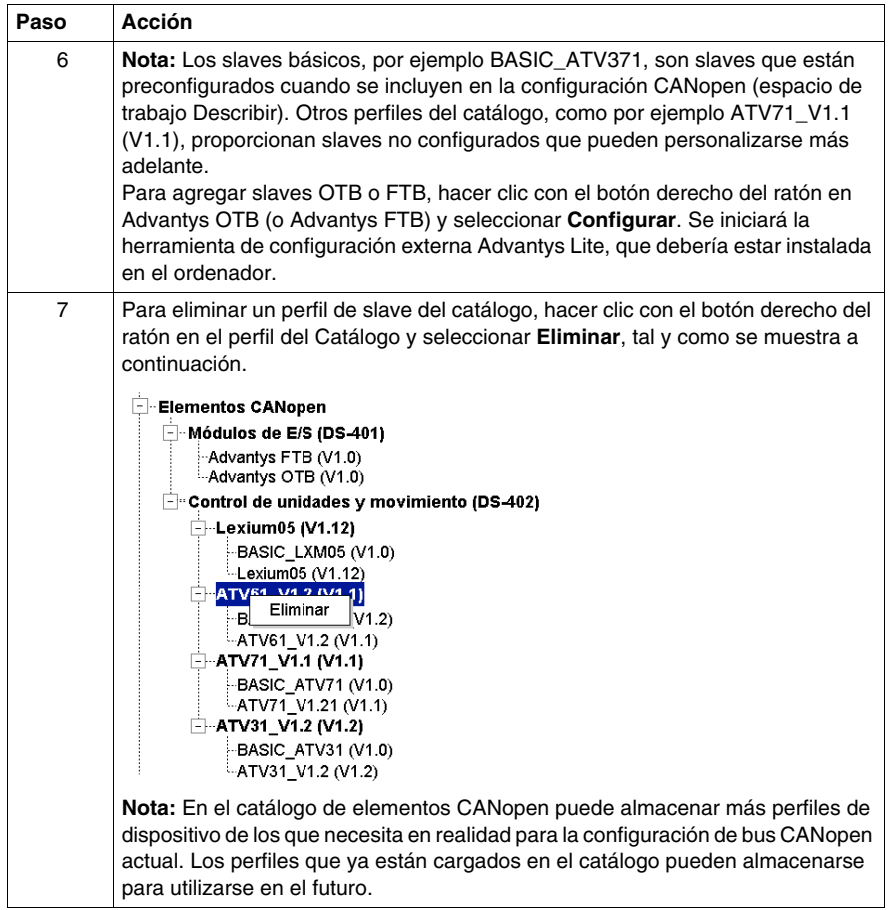

#### **Creación de la red CANopen**

La tabla siguiente muestra cómo declarar dispositivos slave en una red CANopen de Twido. Observe que sólo puede declarar slaves cuyos perfiles EDS ya hayan sido agregados o ya estén almacenados en el catálogo. Algunos slaves (por ejemplo, módulos Advantys FTB y OTB) requieren una herramienta de configuración externa. Dichos slaves deben configurarse de forma externa antes de conectar el slave al master. Si la herramienta necesaria no está instalada en el PC, no podrá agregar estos slaves al espacio de trabajo gráfico Describir.

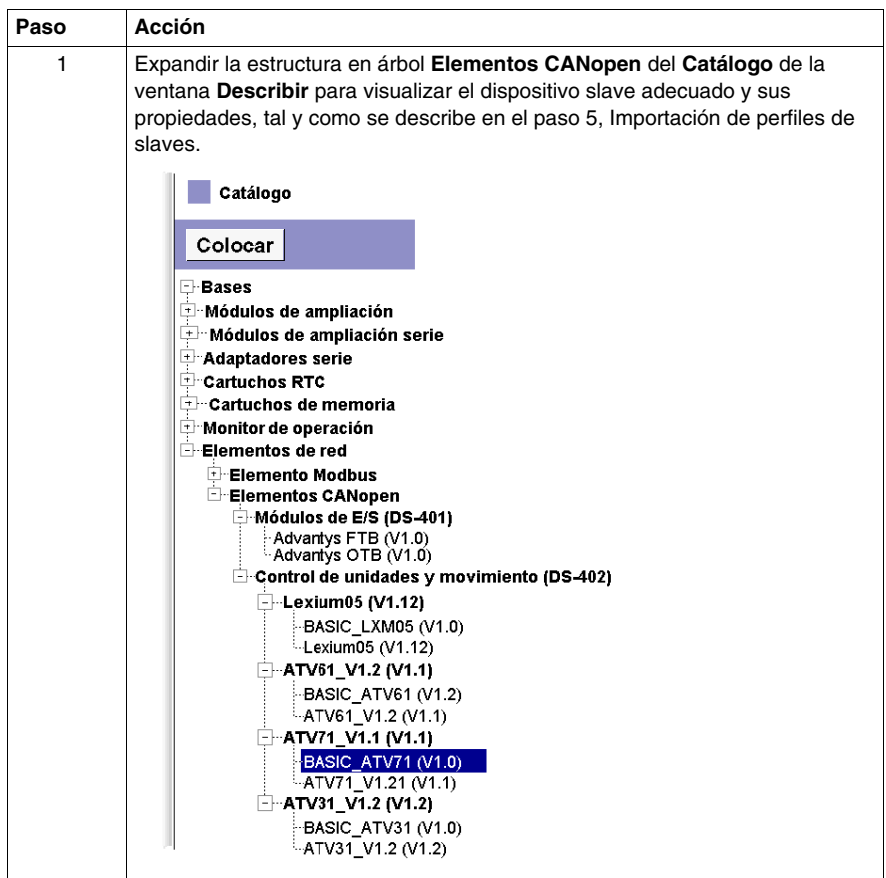

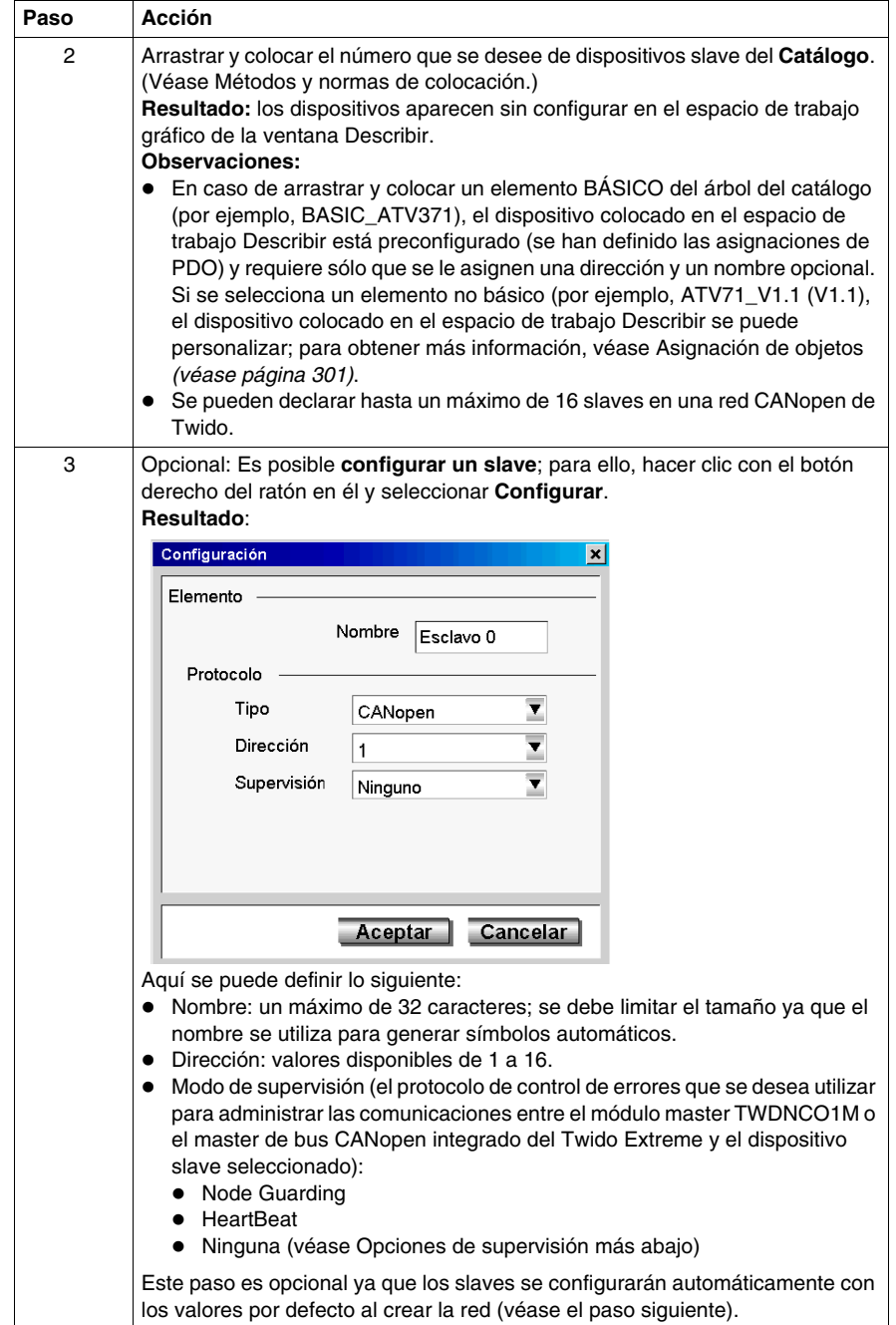

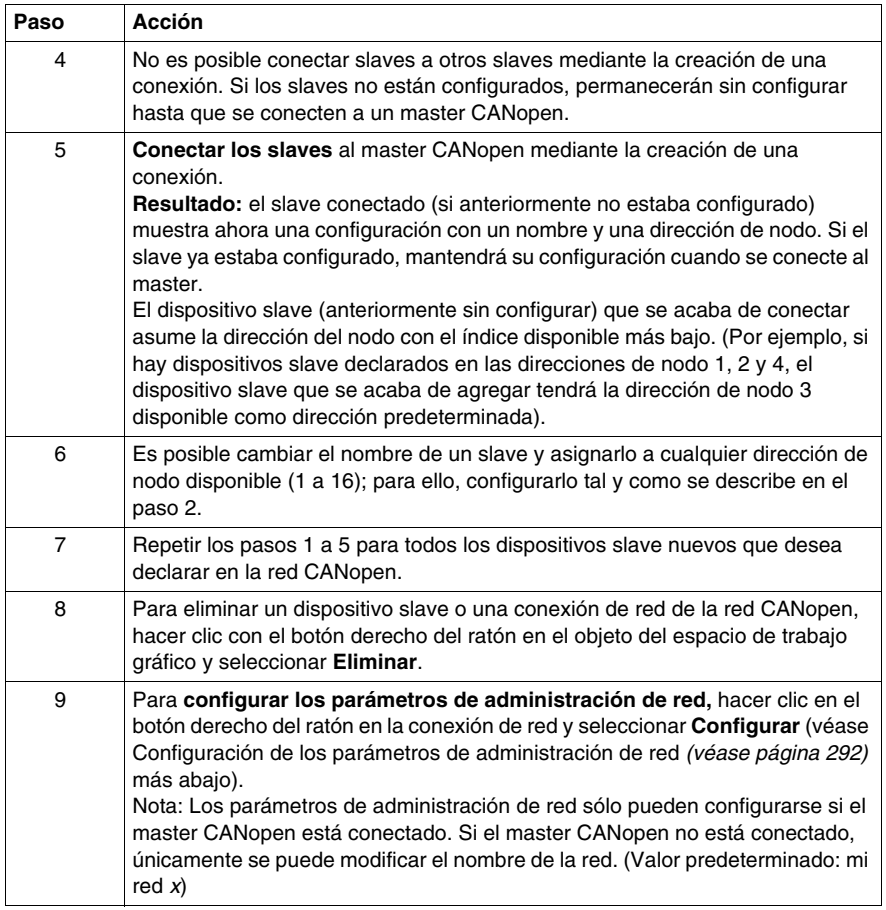

#### **Opciones de supervisión**

El protocolo de control de errores que desea utilizar para administrar las comunicaciones entre el módulo master TWDNCO1M o el master de bus CANopen integrado del Twido Extreme y el dispositivo slave seleccionado se definen en la configuración del slave con las opciones siguientes:

- Node Guarding
- HeartBeat
- Ninguna

Si se establece la opción de supervisión como **Ninguna** en la tabla de slaves de la red, las salidas no volverán a los valores de retorno en caso de interrupción en la conexión (\*) entre el slave y el módulo master TWDNCO1M o el master de bus CANopen integrado de Twido Extreme.

- (\*) La desconexión puede provocarse debido a lo siguiente:
- z Una desconexión del módulo master de ampliación CANopen TWDNCO1M de la base de control del PLC Twido (no aplicable al autómata Twido Extreme).
- Una desconexión del slave CANopen del bus CANopen de Twido.
- Un cable de bus defectuoso.
- El comando "Restablecer" de TwidoSuite (Online → Firmware/Restablecer).
- Un comando de configuración de carga de TwidoSuite (Online → Descargar).
- Un comando de descarga de firmware al módulo master TWDNCO1M (o al autómata base Twido Extreme) a través de TwidoSuite (Online → Descarga de Firmware) (no aplicable al autómata Twido Extreme).

#### <span id="page-298-0"></span>**Configuración de los parámetros de administración de red**

El procedimiento siguiente describe cómo configurar los parámetros de administración de red como Baudrate (velocidad de red) y life-time. (Los protocolos de control de errores se definen en la configuración del slave.)

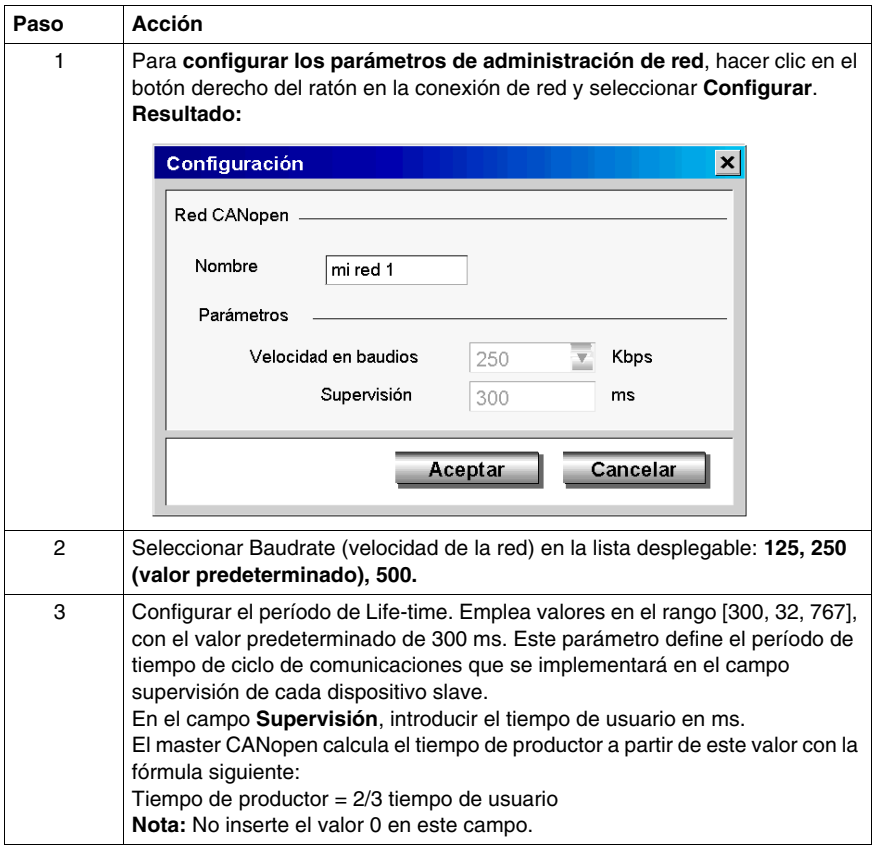

# **Asignación de objetos CANopen (slaves)**

#### **Descripción general**

El cuadro de diálogo **Asignación** de una configuración CANopen de slave permite consultar el diccionario de slaves y configurar los PDO de cada dispositivo slave (para slaves sin PDO predeterminados) declarados en la red.

#### **Cuadro de diálogo Asignación**

Para acceder al cuadro de diálogo **Asignación**, haga doble clic (o haga clic con el botón derecho del ratón y seleccione Configuración CANopen) en un slave conectado. Esta opción no estará disponible si el slave no está conectado a un master CANopen.

**Resultado:** El cuadro de diálogo Asignación aparece en pantalla, tal y como muestra la figura siguiente:

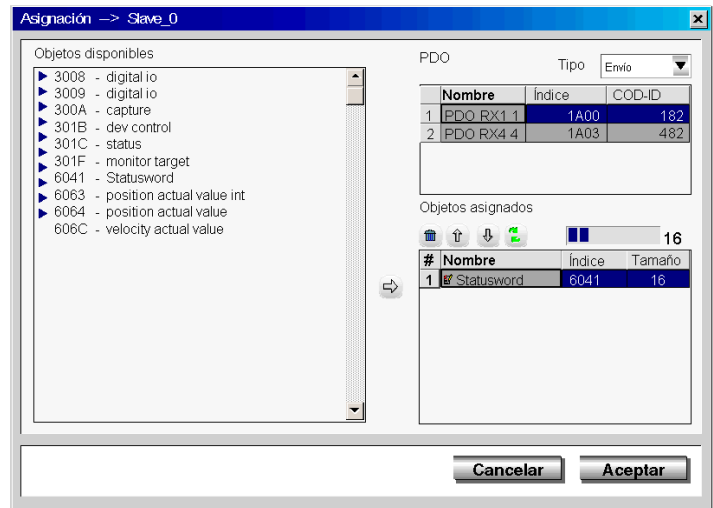

## <span id="page-300-0"></span>**Asignación de objetos**

Para saber cómo utilizar el cuadro de diálogo Asignación para configurar los TPDO y RPDO de cada dispositivo slave, siga estas directrices:

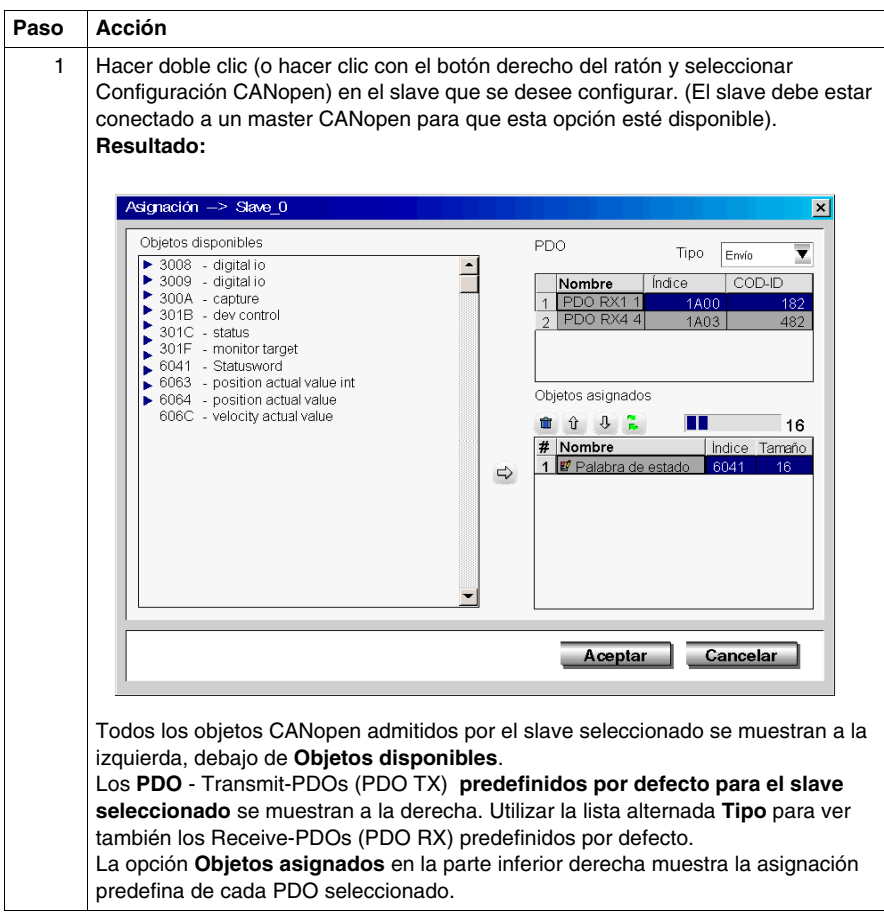

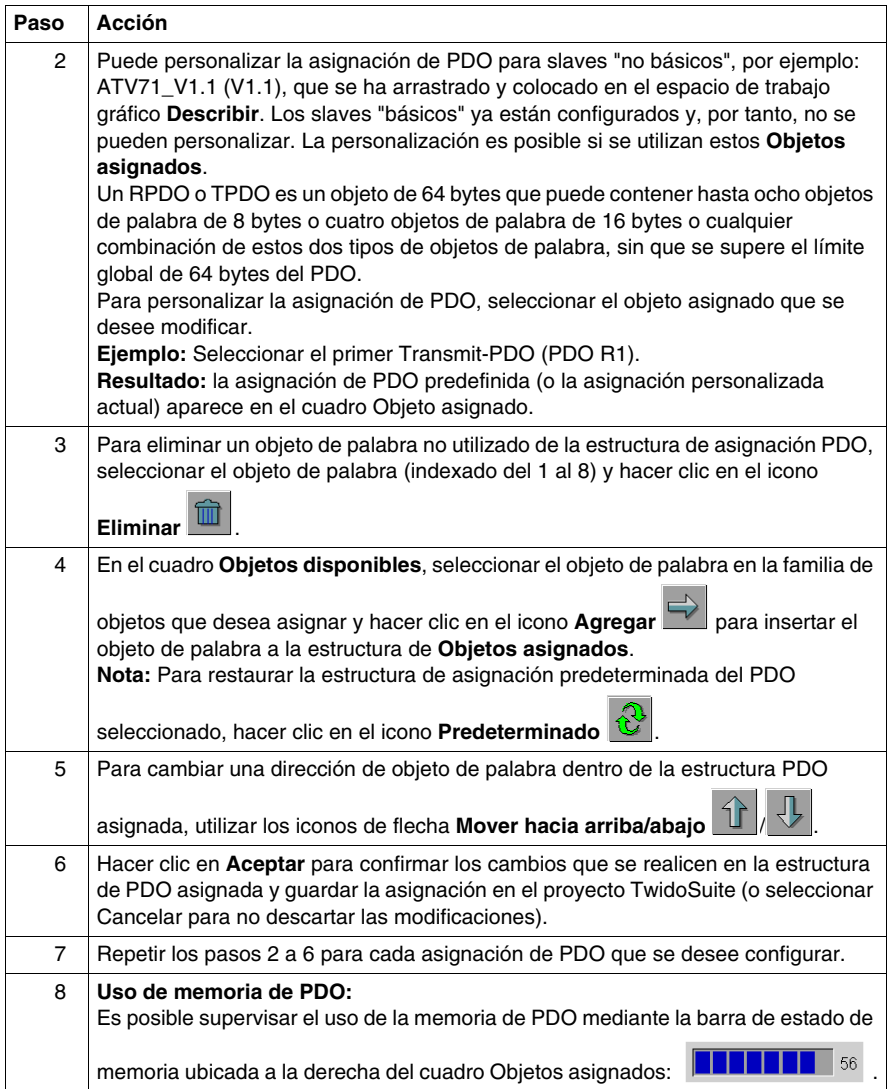

# **Conexión de objetos CANopen (master)**

#### **Descripción general**

El cuadro de diálogo **Conexión** de la configuración del master CANopen se utiliza para definir la conexión física entre los PDO seleccionados de los dispositivos slave y el módulo master CANopen TWDNCO1M o los PDO del master del bus CANopen integrado Twido Extreme.

#### **Cuadro de diálogo Conexión**

Para acceder al cuadro de diálogo **Conexión**, haga doble clic (o haga clic con el botón derecho del ratón y seleccione Configuración CANopen) en el **puerto master CANopen** del módulo master TWDNCO1M o el master del bus CANopen integrado Twido Extreme .

**Resultado:** El cuadro de diálogo Conexión aparece en pantalla, tal y como muestra la figura siguiente:

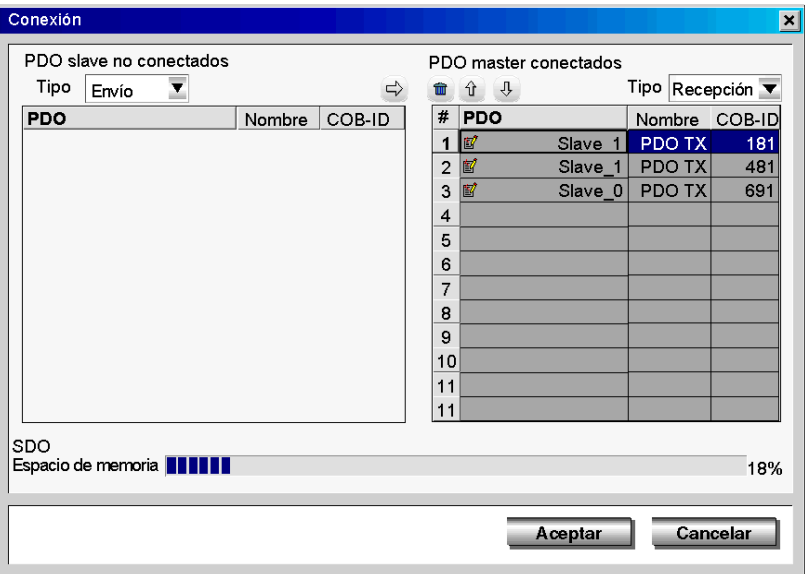

#### **Conexión de objetos**

Para descubrir cómo utilizar el cuadro de diálogo Conexión para definir la conexión física entre el dispositivo slave y los PDO del módulo master, siga estas indicaciones:

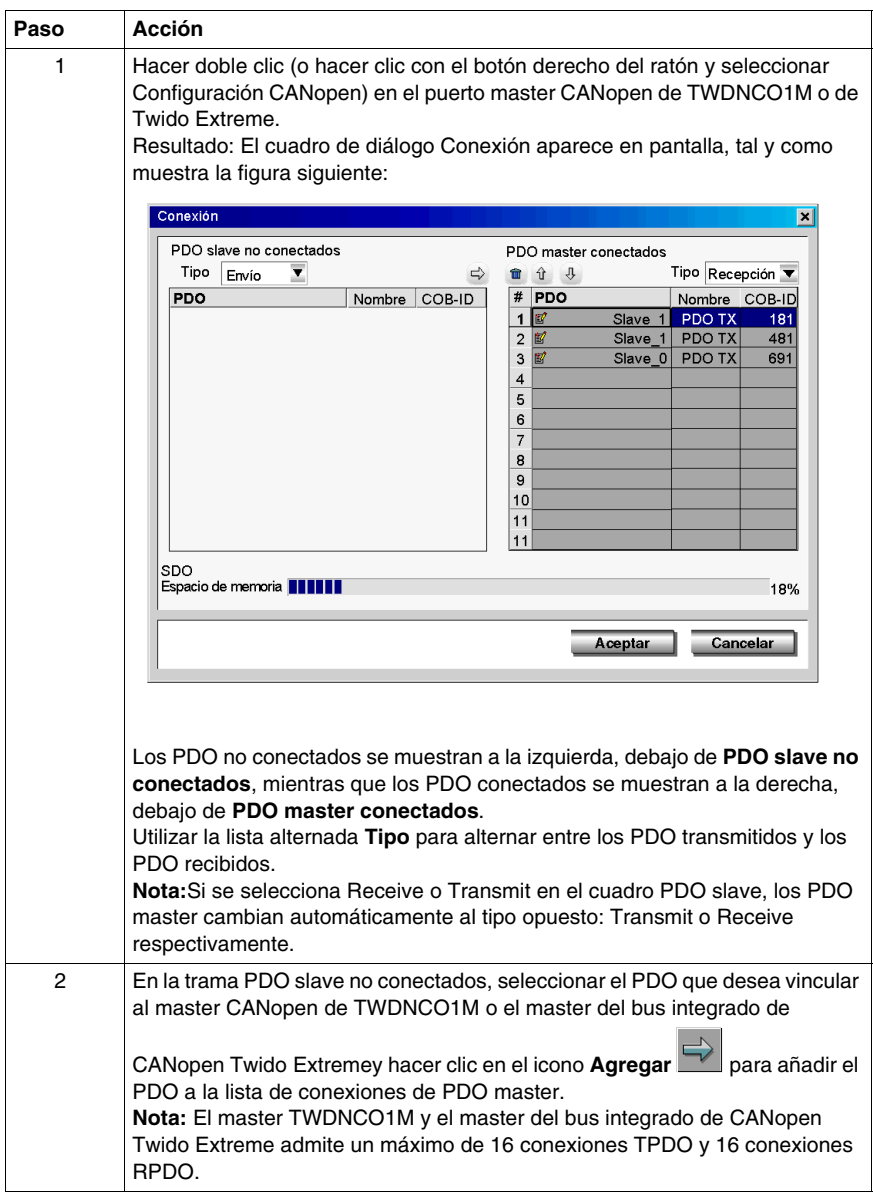

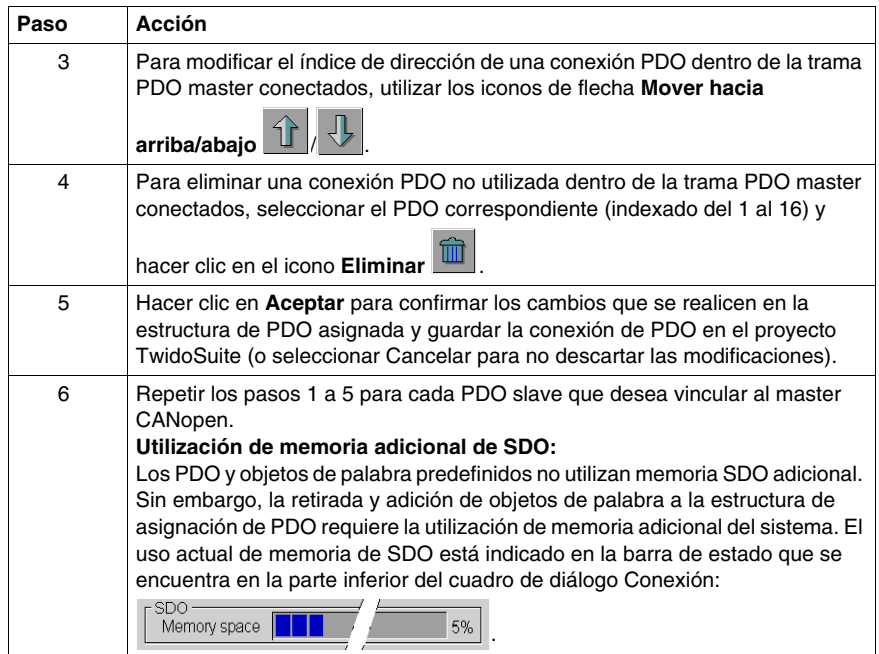

# **Símbolos de objetos CANopen**

#### **Descripción general**

La columna **Símbolo** del cuadro de diálogo de configuración del módulo master CANopen permite definir un símbolo para las variables asociadas con el master CANopen.

#### **Símbolos de objetos**

Los símbolos de objetos CANopen se pueden editar en la configuración del módulo master de la forma siguiente:

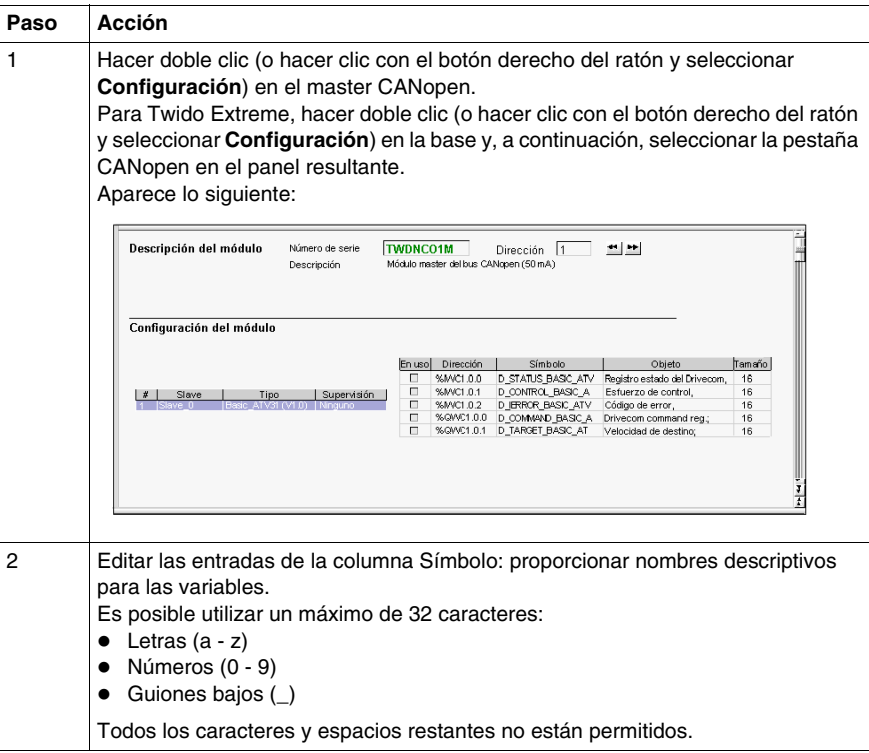

**NOTA:** Para obtener información acerca de la edición de símbolos, consulte *[Simbolización de objetos](#page-48-0), página [49](#page-48-0)*.

# **Direccionamiento de los PDO del master CANopen**

#### **Presentación**

En esta subsección se describe el direccionamiento de salidas y entradas PDO del master CANopen.

Para evitar una confusión con las E/S remotas, se ha implementado una nueva designación para la sintaxis de los objetos CANopen: %I**WC**, por ejemplo.

#### **Ilustración**

Recordatorio de los principios de direccionamiento:

## Para el Twido Extreme TWDLEDCK1 UC:

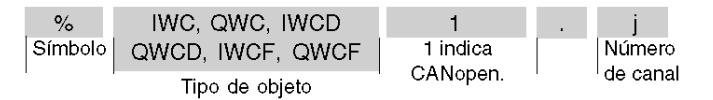

#### Para otros autómatas de bases modulares y compactas:

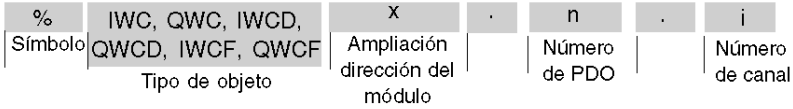

#### **Valores específicos**

En la siguiente tabla se especifican los valores de los objetos del slave CANopen:

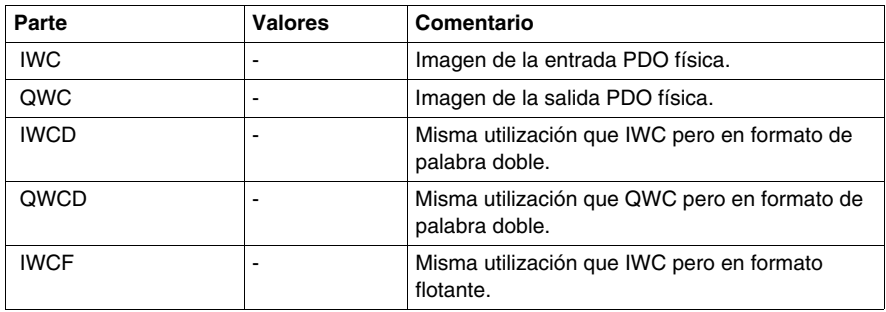

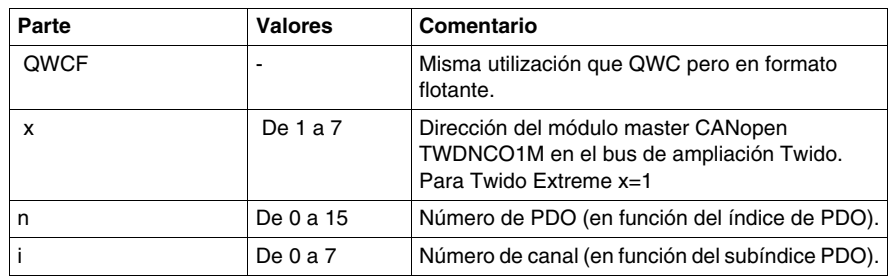

#### **Ejemplo**

En la tabla siguiente se presenta un ejemplo de direccionamiento de PDO:

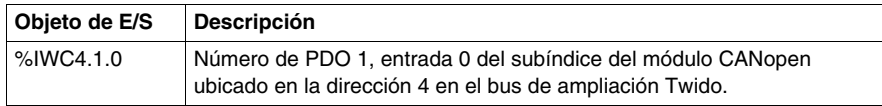

#### **Intercambios implícitos**

Los objetos descritos más abajo se intercambian implícitamente, es decir, de forma automática con cada ciclo del PLC.

# **Programación y diagnóstico del bus de campo CANopen**

#### **Intercambios explícitos**

Los objetos (palabras y bits) asociados al bus de campo CANopen aportan información (por ejemplo: funcionamiento del bus, estado de los slaves, etc.) y comandos adicionales para efectuar una programación avanzada de la función CANopen.

El bus de expansión intercambia estos objetos explícitamente entre el autómata Twido y el módulo Master CANopen:

- z A petición del usuario del programa mediante la instrucción: CAN\_CMD (consulte "Presentación de la instrucción CAN\_CMD" más abajo).
- $\bullet$  Mediante la pantalla de depuración o la tabla de animación.

#### **Palabras de sistema específicas reservadas del módulo master CANopen**

Las palabras de sistema reservadas en el autómata Twido para los módulos master CANopen TWDNCO1M permiten determinar el estado de la red: %SW8x (x=1-7) está reservada para el módulo master CANopen instalado en la dirección de ampliación x del bus Twido. Sólo se utilizan los 7 primeros bits de estas palabras que son de sólo lectura.

Para el bus de master integrado de CANopen Twido Extreme, la palabra de sistema específica reservada es siempre %SW81 (%SW82... %SW87 no se utilizan).

En la tabla siguiente se muestran los bits que se utilizan:

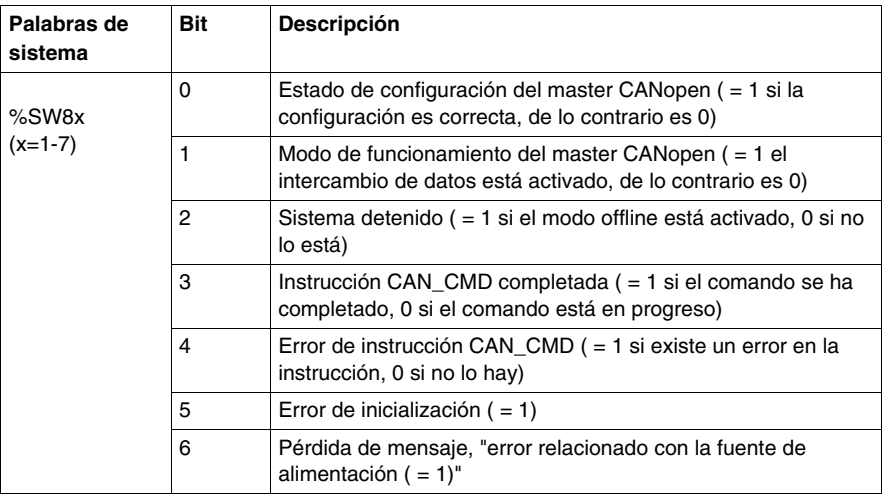

Ejemplo de utilización (para el módulo master CANopen instalado en la dirección de ampliación 1 en el bus Twido):

Antes de utilizar una instrucción CAN\_CMD, hay que comprobar el bit %SW81:X3 para asegurarse de que no se está ejecutando ninguna instrucción: compruebe que  $%SW81:X3 = 1.$ 

Para saber si la instrucción se ha ejecutado correctamente, compruebe que el bit %SW81:X4 es igual a 0.

#### **Palabras de sistema específicas reservadas del slave CANopen**

%SW20 a %SW27 son palabras de sistema reservadas que permiten conocer el estado actual de los 16 slaves CANopen con direcciones de nodo comprendidas entre 1 y 16. El contenido de estas palabras de memoria es de sólo lectura.

En la tabla siguiente se describen las palabras de sistema %SW20 a %SW27:

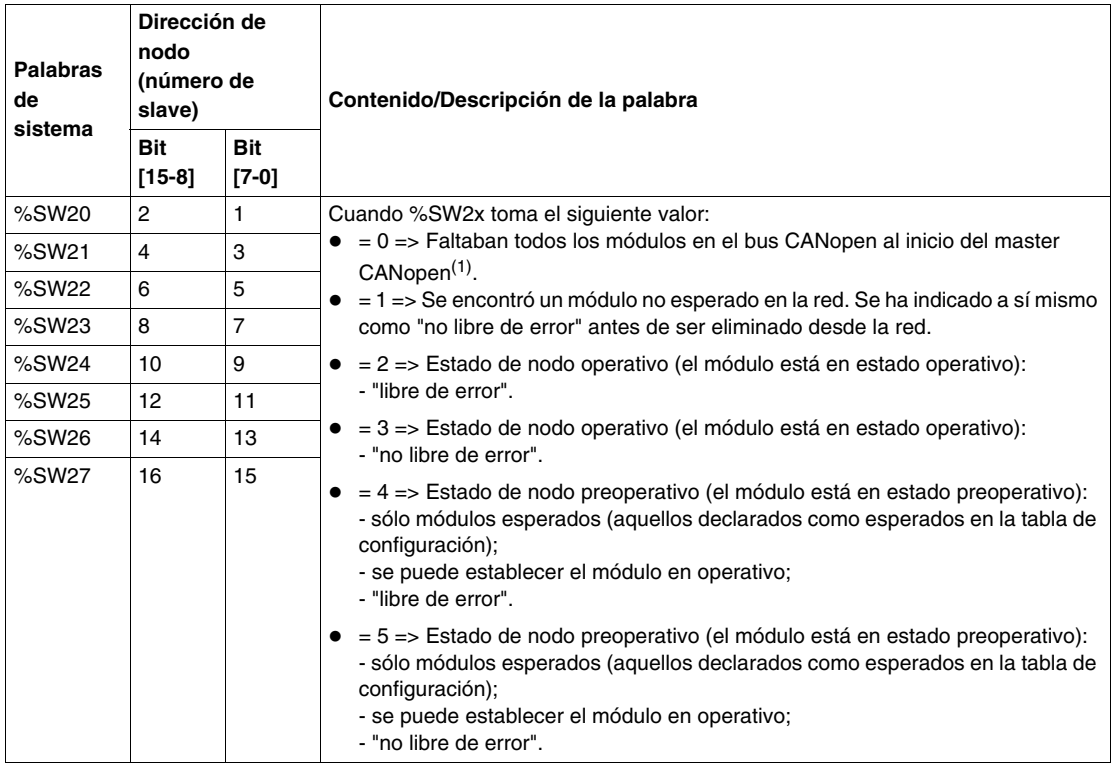

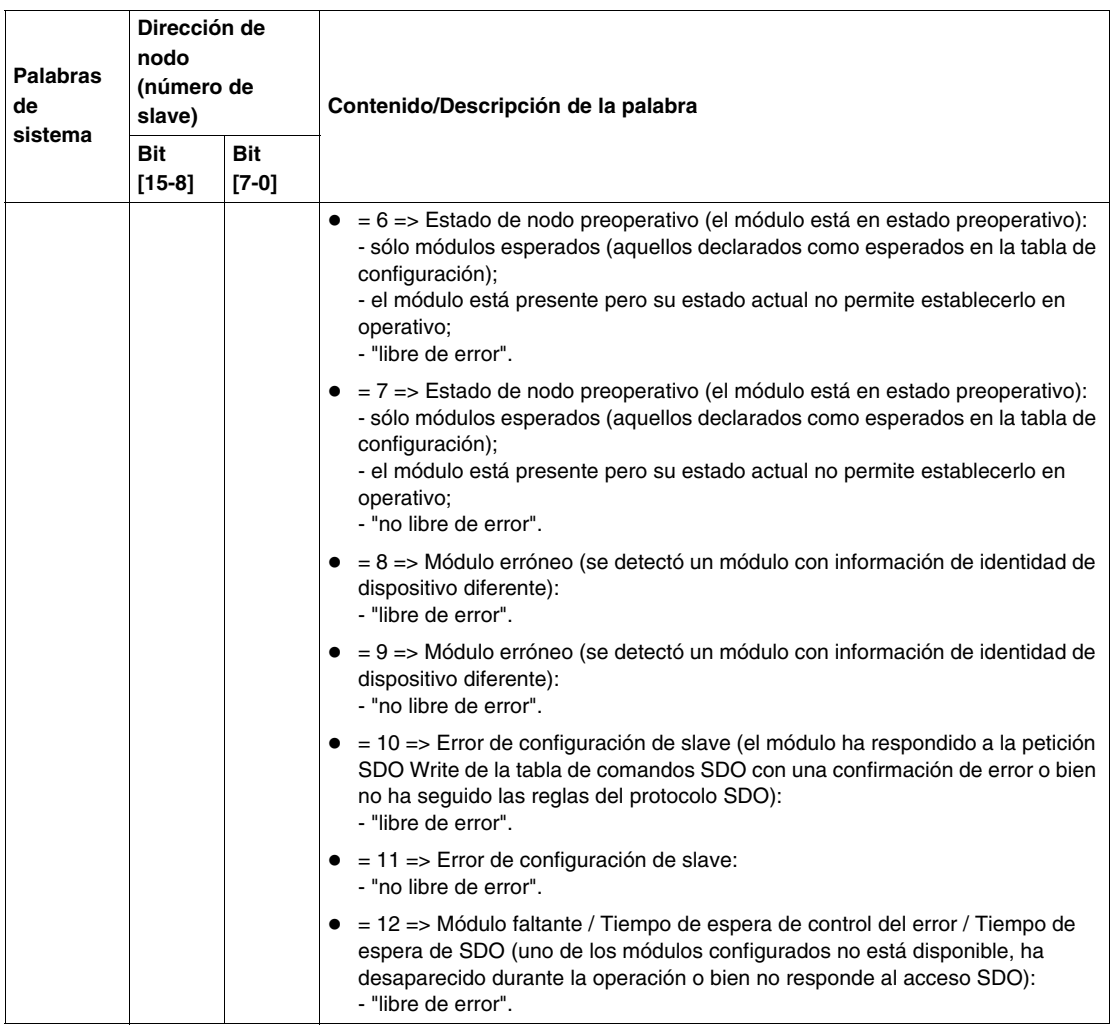

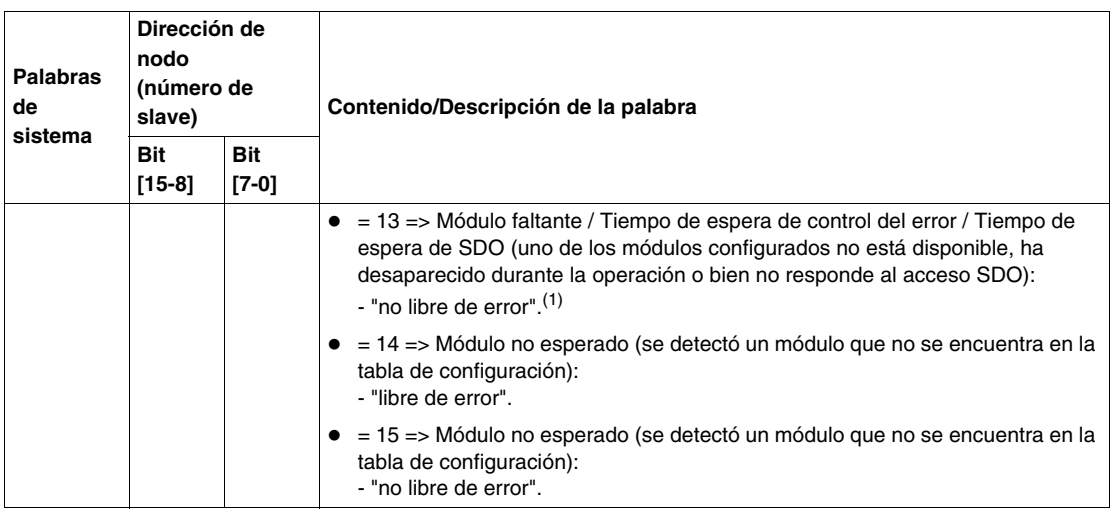

#### **NOTA:**

- **1.** Cuando %SW2x toma el siguiente valor:
	- $\bullet$  =0, para un slave significa que faltan todos los slaves,
	- $\bullet$  =13, para un slave significa que falta este slave y que al menos hay 1 slave en el bus CANopen.

#### **Presentación de la instrucción CAN\_CMD**

Para cada programa de usuario, la instrucción CAN\_CMD permite al usuario programar su red y obtener el diagnóstico de los slaves. Los parámetros de la instrucción se transmiten por medio de palabras internas (palabras de memoria) **%MW**x.

La sintaxis de la instrucción es la siguiente:

#### **CAN\_CMD** n **%MW** x **:** l

Leyenda:

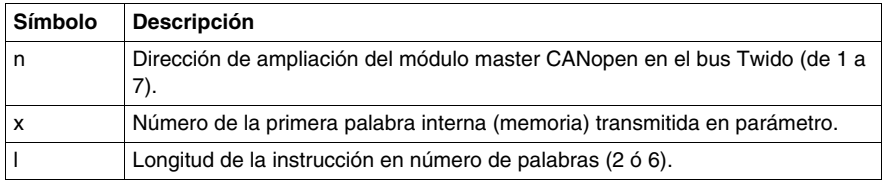

**NOTA:** El master CanOpen Twido no gestiona objetos como cadenas, sólo objetos de 8, 16 y 32 bits (con o sin signo).

#### **Uso de la instrucción CAN\_CMD**

La instrucción CAN\_CMD le permite programar y gestionar la red CANopen y realizar comprobaciones de diagnóstico en dispositivos slave individuales. Los parámetros de comando se transmiten a través de palabras de memoria %MWx.

En la tabla siguiente se describe la acción de la instrucción CAN\_CMD en función del valor de los parámetros %MW(x) hasta %MW(x+5), según corresponda:

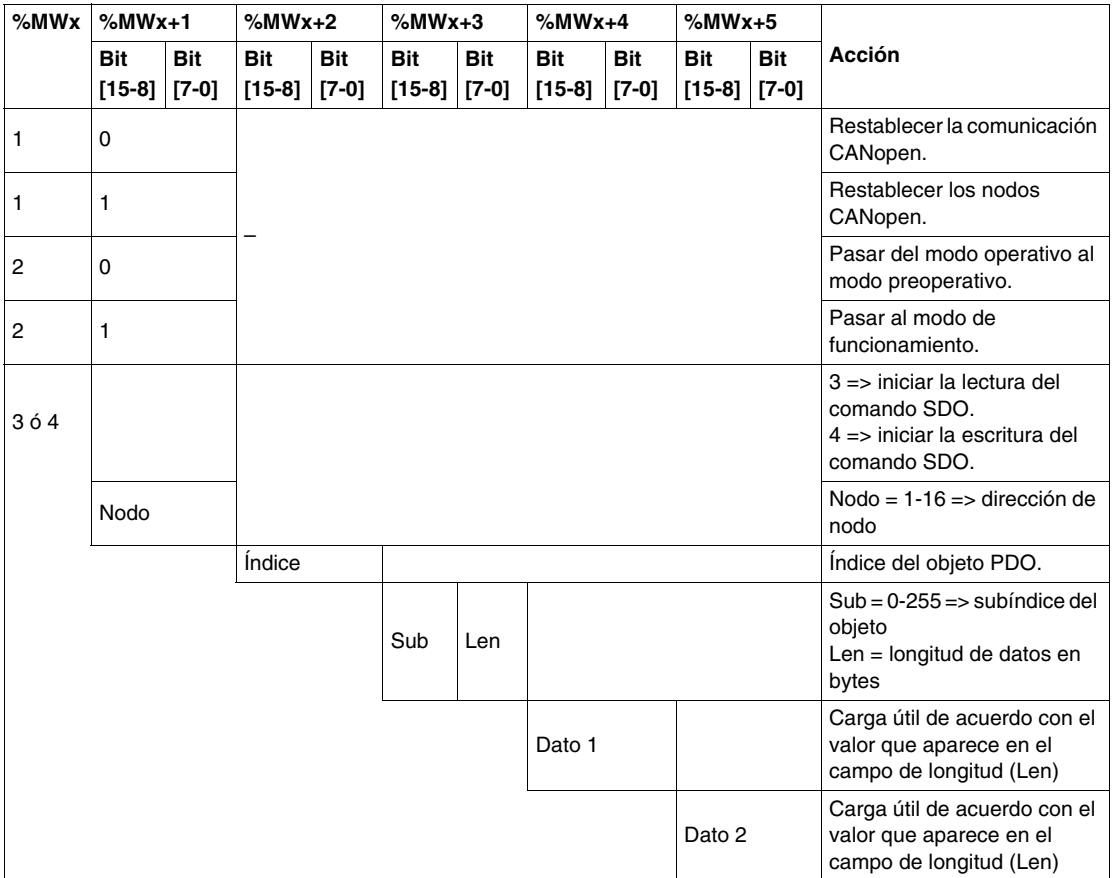

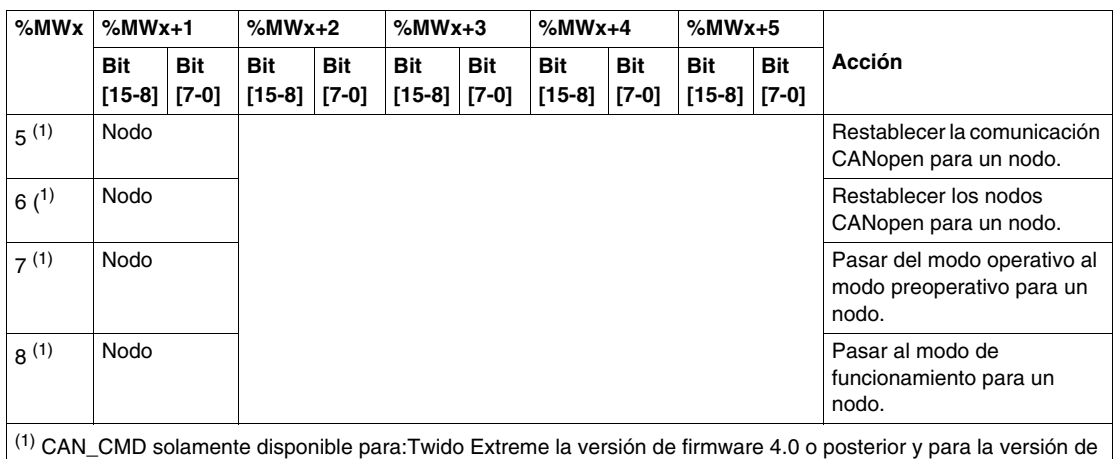

firmware 2.0 o posterior del módulo master CANopen TWDNCO1M.

**NOTA:** El estado del bus se actualiza con cada ciclo del autómata. Sin embargo, el resultado de la instrucción CAN\_CMD de lectura del bus sólo está disponible en el ciclo siguiente del autómata.

#### **Ejemplos de programación de la instrucción CAN\_CMD**

#### **Ejemplo 1:**

Para forzar el master de CANopen TWDNCO1M (que se ubica en la dirección 1 del bus de ampliación Twido) o el bus de master integrado de CANopen de Twido Extreme a cambiar al modo Inic:

```
LD 1
[%MW0 := 16#0001]
[%MW1 := 16#0001]
LD %SW81:X3 (* Si no hay ninguna instrucción CAN CMD en*)
(* Progreso, continuar *)
[CAN CMD1 %MW0:2] (* para forzar al master de CANopen a *)
(* pasar al modo Inic*)
----
LDN %SW81:X4 (* [opcional] para saber si la instrucción 
CAN CMD *)
(* se ha completado correctamente, antes de que se *)
(* emita una nueva. *)
```
#### **Ejemplo 2:**

```
Para leer la siguiente variable: SDO_Slave:1_index:24576_sub-index:1_length:4
LD 1
[%MW6 := %MW4] (* Almacenar el último *)
(*comando SDO *)
[%MW7 := %MW5] (* Almacenar el último SDO *)
[* comando*]
LD %SW81:X3 (* Si no hay ninguna instrucción CAN CMD *)
(* En progreso, continuar *)
[%MWO := 16#0003]
[%MW1 := 16#0001] (* Iniciar la lectura del comando SDO hasta 
el nodo de dirección 1*)
[%MW2 := 16#6000] (* Acceder al número de índice 24.576*)
[%MW3 := 16#0104] (* Acceder al número de subíndice 1^*)
(* y valor de longitud 4 *)
[CAN_CMD1 %MW0:6] (* Iniciar el comando SDO*)
Ejemplo 3:
para escribir la siguiente variable: SDO_Slave:1_index:24576_sub-
```

```
index:1_length:4
```

```
LD 1
[ %MWO := 16#0004]
[%MW1 := 16#0001] (* Iniciar la escritura del comando SDO hasta 
el nodo de dirección 1*)
[%MW2 := 16#6000] (* Acceder al número de índice 24.576*)
[%MW3 := 16#0104] (* Acceder al número de subíndice 1*)
(* y valor de longitud 4 *)
[%MW4 := 16#1234] (*Valor del dato 1*)
[%MW5 := 16#1234] (*Valor del dato 2*)
----
LD %SW81:X3 (* Si no hay ninguna instrucción CAN CMD *)
(* En progreso, continuar *)
[CAN_CMD1 %MW0:6] (* Iniciar el comando SDO*)
```
#### **Ejemplo 4:**

Para forzar el bus de master CANopen integrado del Twido Extreme a pasar a modo Inic:

```
LD 1
[%MW0 := 16#0005] (*Tipo de comando de 5 a 8*)
[%MW1 := 16#0001] (*Dirección de nodo*)
- - - -LD %SW81:X3 (* Si no hay ninguna instrucción CAN_CMD en*)
(* Progreso, continuar *)
[CAN_CMD1 %MW0:2] (* Para forzar el bus de master integrado 
CANopen del Twido Extreme *)
(* a pasar a modo Inic*)
```
# **Cambio a sobretensión de CANopen para autómatas Twido.**

#### **Cambio a sobretensión de CANopen**

La red CANopen con un autómata Twido y un master TWDNCO1M CANopen (con la versión de firmware 2.0 o superior) admite el cambio a sobretensión. El autómata Twido Twido Extreme también admite cambio a sobretensión. Cambio a sobretensión significa que se puede desconectar y volver a conectar el slave CANopen sin desconectar/conectar el master (o sin desconectarlo del autómata en el caso de un autómata Twido Extreme).

#### **Compatibilidad de cambio a sobretensión**

La funcionabilidad de cambio a sobretensión sólo está disponible si se ha configurado el nodo de supervisión (Guard Time o HeartBeat). Para obtener más información acerca de cómo configurar el nodo supervisión, consulte *[Configuración](#page-298-0)  [de los parámetros de administración de red](#page-298-0), página [299](#page-298-0)*.

# **Instalación y configuración del bus de campo CANJ1939**

# **11**

## **Objeto**

Este capítulo describe cómo instalar y configurar un bus de campo CANJ1939 con un autómata base TWDLEDCK1 Twido Extreme.

#### **Contenido de este capítulo**

Este capítulo contiene las siguientes secciones:

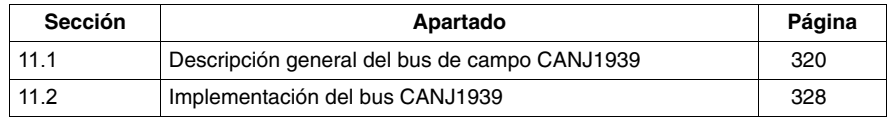

# **11.1 Descripción general del bus de campo CANJ1939**

#### **Objeto**

<span id="page-319-0"></span>Esta sección proporciona información general sobre el bus de campo CANJ1939 e incluye terminología específica de CANJ1939 que se utilizará en el resto de este capítulo.

#### **Contenido de esta sección**

Esta sección contiene los siguientes apartados:

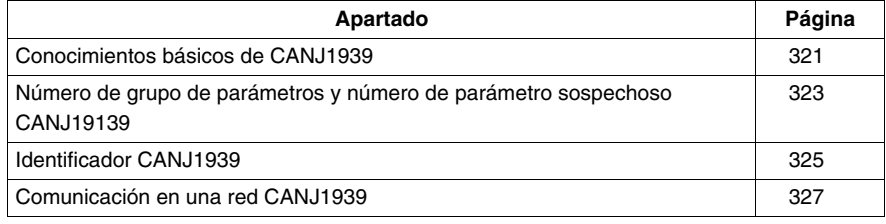

# <span id="page-320-0"></span>**Conocimientos básicos de CANJ1939**

#### **Introducción**

La siguiente sección contiene información básica sobre las comunicaciones de la red CANJ1939.

#### **Aplicaciones**

CANJ1939 es un protocolo de capa alta para el bus de campo CAN desarrollado por la SAE (Sociedad de Ingenieros Automotrices) para un equipo que se utiliza en industrias agrarias, de construcción, de rescate en incendios y también de ingeniería forestal, de manipulación de materiales e industrias que fabrican equipos para dentro y fuera de la carretera.

#### **Características**

CANJ1939 es una red de comunicaciones de alta velocidad diseñada para ejecutar funciones de control de circuitos cerrados en tiempo real entre dispositivos electrónicos distribuidos físicamente por el vehículo.

CANJ1939 es capaz de llevar a cabo todas las funciones del J1708/J1587, así como el soporte del sistema de control y cualquier aplicación puede utilizar una, otra o ambas redes.

**NOTA:** Jl708/Jl587 es una antigua red de gran difusión que pretendía proporcionar un intercambio simple de información como, por ejemplo, diagnóstico de datos entre dispositivos electrónicos.

#### **Unidad de control electrónica (ECU)**

La *unidad de control electrónica (ECU)* es un conjunto electrónico de base informática desde el que se pueden enviar o recibir mensajes CANJ1939.

De aquí en adelante, las ECU se llamarán elementos CANJ1939.

#### **Número de grupo de parámetros (PGN)**

En la especificación CANJ1939, parámetros similares o relacionados (señales) se agrupan en un *Grupo de parámetros (PG)*. Cada grupo de parámetros de puede identificar por un número exclusivo: su *Número de grupo de parámetros (PGN)* (consulte *[Número de grupo de parámetros \(PGN\),](#page-322-1) página [323](#page-322-1)*).

#### **Número de parámetro sospechoso (SPN)**

Un *número de parámetro sospechoso (SPN)* sirve para identificar un parámetro determinado (señal) asociado a un elemento CANJ1939 (consulte *[Número de](#page-322-2)  [parámetro sospechoso \(SPN\)](#page-322-2), página [323](#page-322-2)*).

Un SPN es un número exclusivo de 19 bits que forma parte de un PGN.

**NOTA:** El comité de la SAE proporciona una lista detallada de todos los SPN y PGN en una hoja de cálculo de MS Excel (consulte http://www.sae.org/).

#### **Métodos de comunicación**

Existen tres métodos de comunicación principales en el CANJ1939:

- z Comunicaciones peer-to-peer *(véase página [327](#page-326-1))*: el mensaje se dirige a un dispositivo determinado; una dirección de destino específica se incluye en el identificador del mensaje.
- z Comunicaciones de difusión *(véase página [327](#page-326-2))*: el mensaje se envía a la red sin dirigirlo a un destino específico. Esto permite a cualquier dispositivo utilizar los datos sin necesidad de mensajes de solicitud adicionales.
- Comunicaciones de los propietarios: sin uso en Twido Extreme

#### **Fuentes adicionales**

Para obtener más detalles acerca de CANJ1939, por favor consulte la siguiente bibliografía de la SAE:

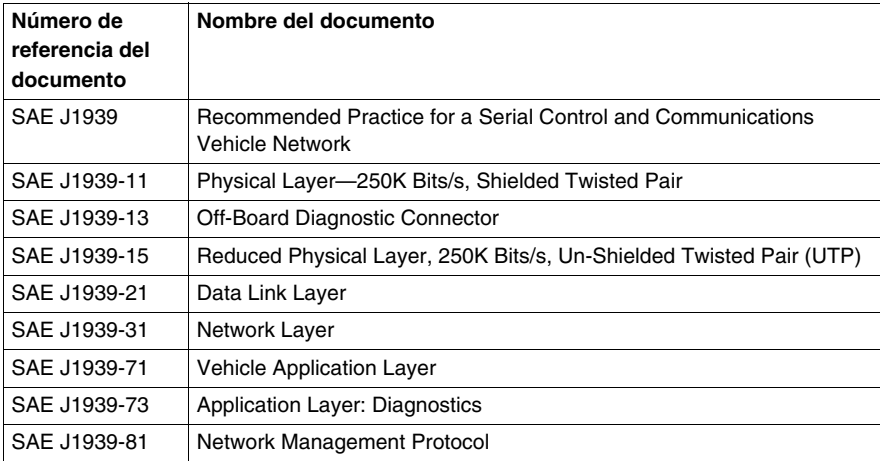

También puede consultar las siguientes páginas web:

- La página web de la Asociación de Fabricantes y Usuarios (The CAN In Automation [CIA]): http://www.can-cia.org/
- La página web de la Sociedad de Ingenieros Automotrices (The Society of Automotive Engineers [SAE]): http://www.sae.org/

# <span id="page-322-0"></span>**Número de grupo de parámetros y número de parámetro sospechoso CANJ19139**

#### **Introducción**

Esta sección contiene información acerca de la utilización del número de grupo de parámetros y el número de parámetro sospechoso en una red CANJ1939.

#### **Grupo de parámetros (PG)**

El *grupo de parámetros (PG)* es un conjunto de parámetros que se transmiten en un mensaje CANJ1939.

Los grupos de parámetros incluyen:

- comandos.
- $\bullet$  datos.
- $\bullet$  solicitudes,
- $\bullet$  confirmaciones y
- confirmaciones negativas.

El PG no depende del campo de dirección de origen: cualquier origen puede enviar a cualquier PG.

#### <span id="page-322-1"></span>**Número de grupo de parámetros (PGN)**

*El número de grupo de parámetros (PGN)* es una representación de 24 bits que identifica un PG determinado.

La estructura del PGN permite un total de hasta 8.672 grupos de parámetros diferentes. Al enviar un grupo de parámetros, el PGN aparece codificado en el identificador del CAN.

#### <span id="page-322-2"></span>**Número de parámetro sospechoso (SPN)**

Un número de parámetro sospechoso (SPN) es un número de 19 bits que sirve para identificar un elemento, componente o parámetro determinado asociado a una ECU (elemento CANJ1939). Esta capacidad es especialmente útil para los diagnósticos, lo que permite que una ECU que ha detectado un problema, asociado a un determinado componente, como un sensor, para transmitir un mensaje en el que identifica el componente que no está operativo. Los SPN son asignados por el comité de la SAE (Sociedad de Ingenieros Automotrices). Los primeros 511 SPN están reservados y se asignarán más adelante exactamente al mismo número correspondiente del identificador de parámetros (PID) del J1587.

#### **Ejemplos de SPN**

- Temperatura refrigerante del motor
- $\bullet$  Temperatura del combustible
- Temperatura del aceite del motor
- Temperatura del aceite del turbocompresor
- $\bullet$  Temperatura del termocambiador intermedio del motor
# <span id="page-324-0"></span>**Identificador CANJ1939**

### **Introducción**

CANJ1939 proporciona una definición de red completa mediante el uso de identificadores de 29 bits (trama ampliada CAN) definidos dentro del protocolo CAN.

**NOTA:** CANJ1939 también permite que dispositivos con un identificador de 11 bits (trama ampliada CAN ) se utilicen dentro de la misma red, definiendo todos los mensajes como patentados, lo que permite que ambos tipos de dispositivos coexistan sin interferencias.

### **Descripción del identificador CANJ1939**

El identificador de estructura de trama de 29 bits CANJ1939 se describe de la siguiente manera:

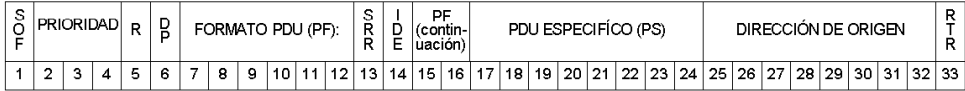

Las siguientes secciones describen las distintas partes que componen la trama CANJ1939.

#### **Prioridad**

Los campos prioritarios (3 bits) patentados se usan para determinar la prioridad del mensaje durante el proceso de arbitraje:

- Un valor de 000 tiene la prioridad más alta. Los mensajes de más prioridad se usarán normalmente para mensajes de control de alta velocidad.
- Un valor de 111 tiene la prioridad más baja. Los mensajes de prioridad más baja se usarán para datos en los que el tiempo no sea fundamental.

#### **Reservado (R)**

El bit R es reservado. Este valor predeterminado permitirá un uso futuro del bit para otros propósitos como define el comité de la SAE (Sociedad de Ingenieros Automotrices).

### **Página de datos (DP)**

El bit DP se usa como selector de página:

- La página 0 contiene todos los mensajes que se están definiendo en este momento.
- La página 1 se reserva para uso futuro. Está diseñada para proporcionar capacidad de ampliación adicional una vez que el espacio de la memoria de la página 0 se ha acabado.

# **Formato PDU (PF)**

El campo PF (8 bits) identifica uno de los dos formatos de mensaje que se pueden enviar:

- Si 0 es⊴PF ≤ 239, entonces el formato de PDU1 se usa para métodos de comunicación peer-to-peer *(véase página [327\)](#page-326-0)*
- Si 240 es≤ PF ≤ 255, entonces el formato de PDU2 se usa para métodos de difusión *(véase página [327\)](#page-326-1)*.

**NOTA:** PDU significa unidad de datos de protocolo.

### **PDU específico (PS)**

El campo PS (8 bits) depende del valor de la PDU:

- Si el formato PDU1 está en uso entonces el campo PS contiene una dirección de destino (DA) En cada página de datos de formato PDU1 se proporcionan 240 grupos de parámetros.
- Si el formato PDU2 está en uso entonces el campo PS contiene una extensión de grupo (GE). El campo extensión de grupo, de forma combinada con los cuatro bits menos significativos del campo formato de la PDU proporcionan 4096 grupos de parámetros para cada página de datos (DP)

### **Dirección de origen**

El campo Dirección de origen (8 bits) contiene la dirección exclusiva de la ECU (elemento CANJ1939 ) que envía el mensaje.

### **Otros campos**

- SOF (inicio de trama): El bit inicial en una trama CAN se usa sólo para indicar el comienzo de la trama.
- SRR (solicitud de reemplazo remota): Este bit está totalmente definido y controlado por CAN y, por lo tanto, el CANJ1939 no lo describe ni modifica.
- IDE (bit de extensión del identificador): Este bit está totalmente definido y controlado por CAN y por tanto no lo describe ni modifica el CANJ1939.
- RTR (solicitud de transmisión remota): Esta característica de CAN no se usa en el CANJ1939.

# <span id="page-326-2"></span>**Comunicación en una red CANJ1939**

### **Descripción general**

Esta sección proporciona información acerca de la detección de colisiones, la asignación de direcciones y los métodos de comunicación en una red CANJ1939.

### **Detección de colisiones**

CANJ1939 usa el protocolo CAN que permite a cualquier dispositivo enviar un mensaje a la red cuando el bus está inactivo.

Se evitan las colisiones gracias al proceso de arbitraje que tiene lugar mientras se envía el identificador (utilizando un esquema de arbitraje no destructivo). El arbitraje, permite que los mensajes de alta prioridad se envíen con unos tiempos de latencia bajos (retrasos) porque el acceso a la red es igual para todos los dispositivos.

### **Atribución de direcciones**

Para una red dada, cada dirección de elemento de red debe ser única (0 a 254, la 255 está disponible para difusión). Los PGN no dependen de la dirección de origen. Por lo tanto, cualquier elemento CANJ1939 puede enviar cualquier mensaje.

### <span id="page-326-1"></span>**Difusión**

La mayoría de los mensajes empleados en la red CANJ1939 son del tipo difusión. Esto significa que los datos se envían a la red sin dirigirse a un destino específico. Esto permite a cualquier dispositivo utilizar esos datos sin necesidad de mensajes de solicitud adicionales. Esto también permite que en futuras revisiones de software se adapten nuevos dispositivos fácilmente (atribución de direcciones).

### <span id="page-326-0"></span>**Peer to Peer**

Si se debe dirigir un mensaje a un dispositivo determinado, se puede incluir una dirección de destino específica en el identificador del mensaje.

# **11.2 Implementación del bus CANJ1939**

# **Introducción**

Esta sección describe cómo implementar un bus de campo CANJ1939 con el autómata base TWDLEDCK1 Twido Extreme.

### **Contenido de esta sección**

Esta sección contiene los siguientes apartados:

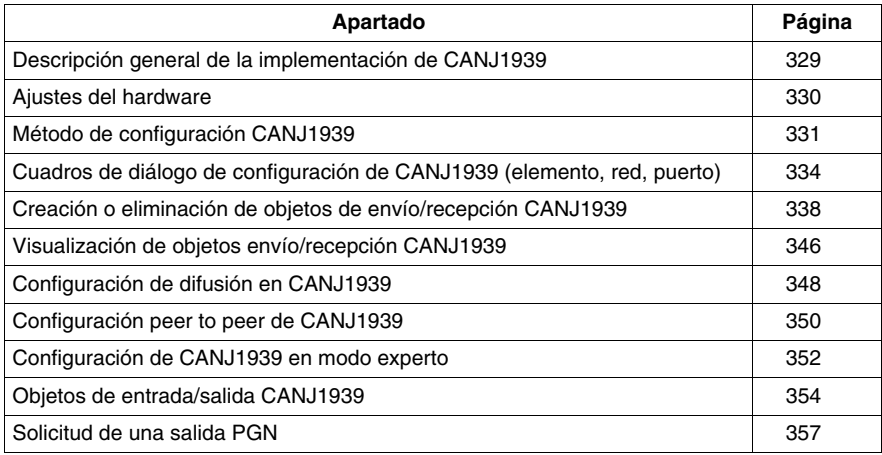

# <span id="page-328-0"></span>**Descripción general de la implementación de CANJ1939**

### **Requisitos de hardware y software**

Se requiere el siguiente hardware y software para implementar un bus CANJ1939 en el sistema del autómata Twido:

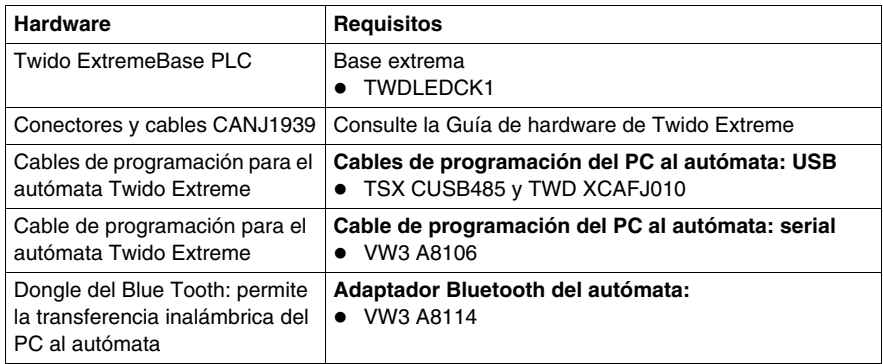

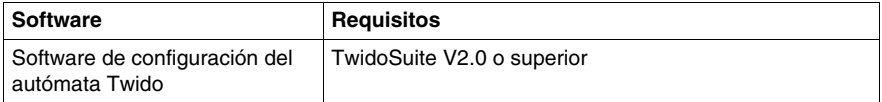

#### **Procedimiento de implementación de CANJ1939**

El siguiente procedimiento le guiará para realizar la instalación, configuración y conocer la utilización de la red CANJ1939:

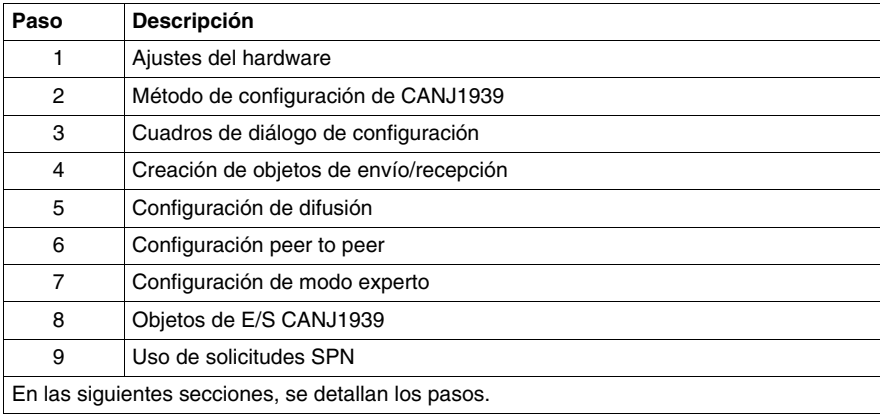

# <span id="page-329-0"></span>**Ajustes del hardware**

# **Instalación del autómata Twido Extreme (TWDLEDCK1)**

Para instalar Twido Extreme, siga estos pasos:

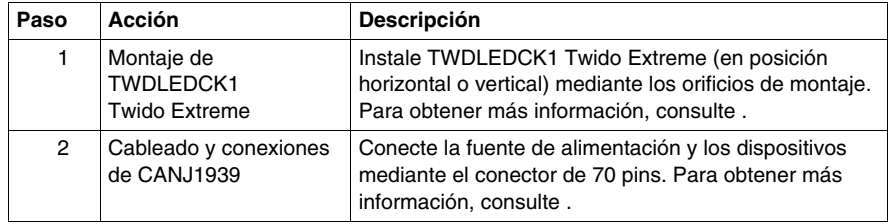

# <span id="page-330-0"></span>**Método de configuración CANJ1939**

# **Descripción general**

Esta sección describe el método general para configurar el bus CANJ1939. Se ofrecen más detalles en las secciones siguientes.

La configuración del CANJ1939 se realiza en la ventana **Describir** del TwidoSuite. Los resultados de la configuración se pueden visualizar en **Programa** → **Configurar el hardware, tabla de configuración del módulo CANJ1939** (consulte *[Visualización de objetos envío/recepción CANJ1939,](#page-345-0) página [346](#page-345-0)*).

### **NOTA:**

- **1.** La configuración CANJ1939 sólo se puede realizar en el modo offline.
- **2.** No se pueden realizar cambios cuando el Twido Extreme está conectado al PC. Sólo es posible modificar en modo online, los nombres de elementos y la casilla de verificación del "Modo experto".

# **Método de configuración CANJ1939**

En la tabla siguiente se describen las distintas fases de implementación de software para una red CANJ1939. Para una descripción más detallada acerca de cómo crear y configurar una red CANJ1939 en TwidoSuite (consulte ).

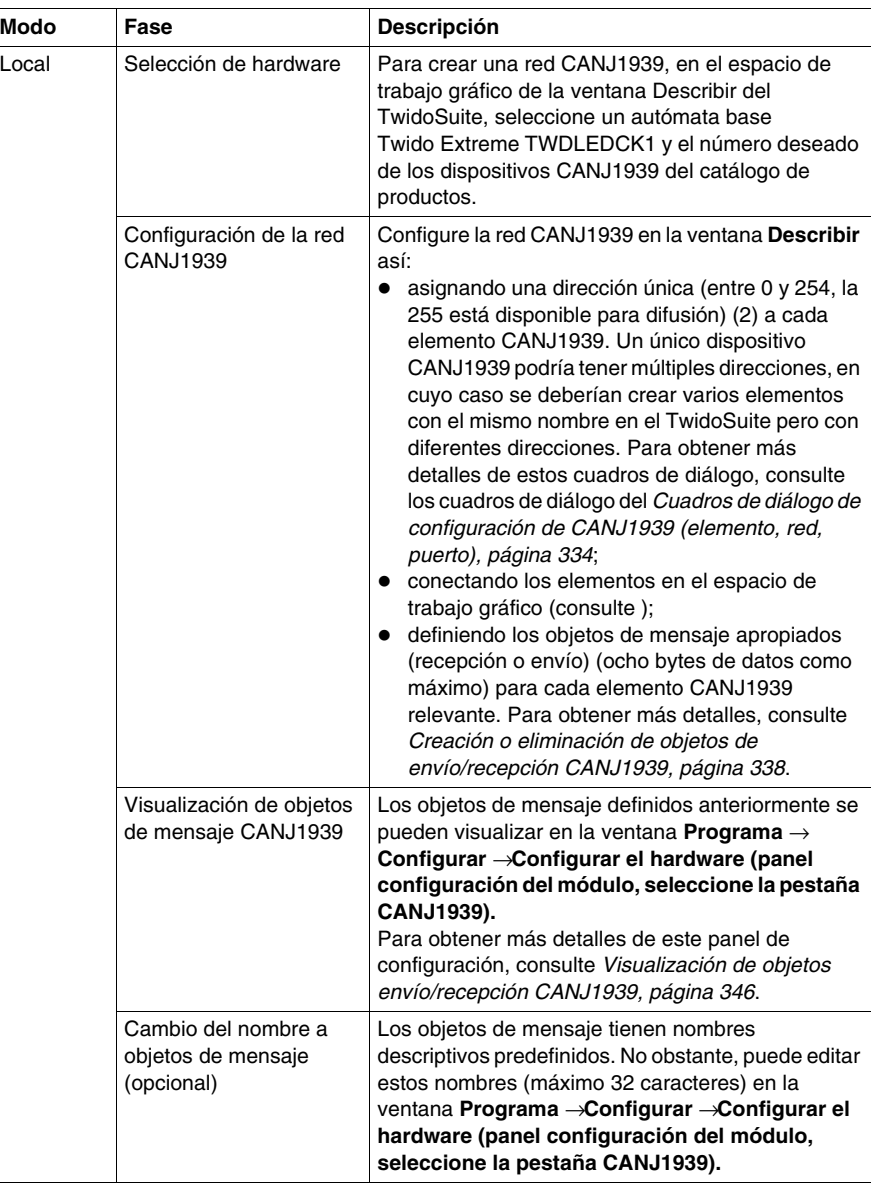

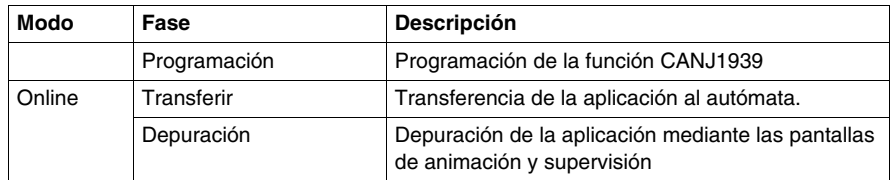

# **NOTA:**

- **1.** El dispositivo A CANJ1939 está representado en un TwidoSuite por un elemento (o elementos) CANJ1939. Un dispositivo (o elemento) también se conoce como unidad de control electrónica (ECU) (consulte la *[Unidad de control electrónica](#page-320-0)  [\(ECU\),](#page-320-0) página [321](#page-320-0)*).
- **2.** Las direcciones de un elemento están restringidas a valores de 0 a 254. Consulte *[Conocimientos básicos de CANJ1939,](#page-320-1) página [321](#page-320-1)*.

# <span id="page-333-0"></span>**Cuadros de diálogo de configuración de CANJ1939 (elemento, red, puerto)**

#### **Descripción general**

Esta sección contiene información acerca de los cuadros de diálogo de configuración de CANJ1939 utilizados en la ventana **Describir** del TwidoSuite.

#### **Configuración de un elemento/red/ puerto CANJ1939**

La tabla siguiente muestra cómo configurar un elemento, red o puerto CANJ1939 que ha creado con anterioridad y expone en detalle los correspondientes campos de los cuadros de diálogo:

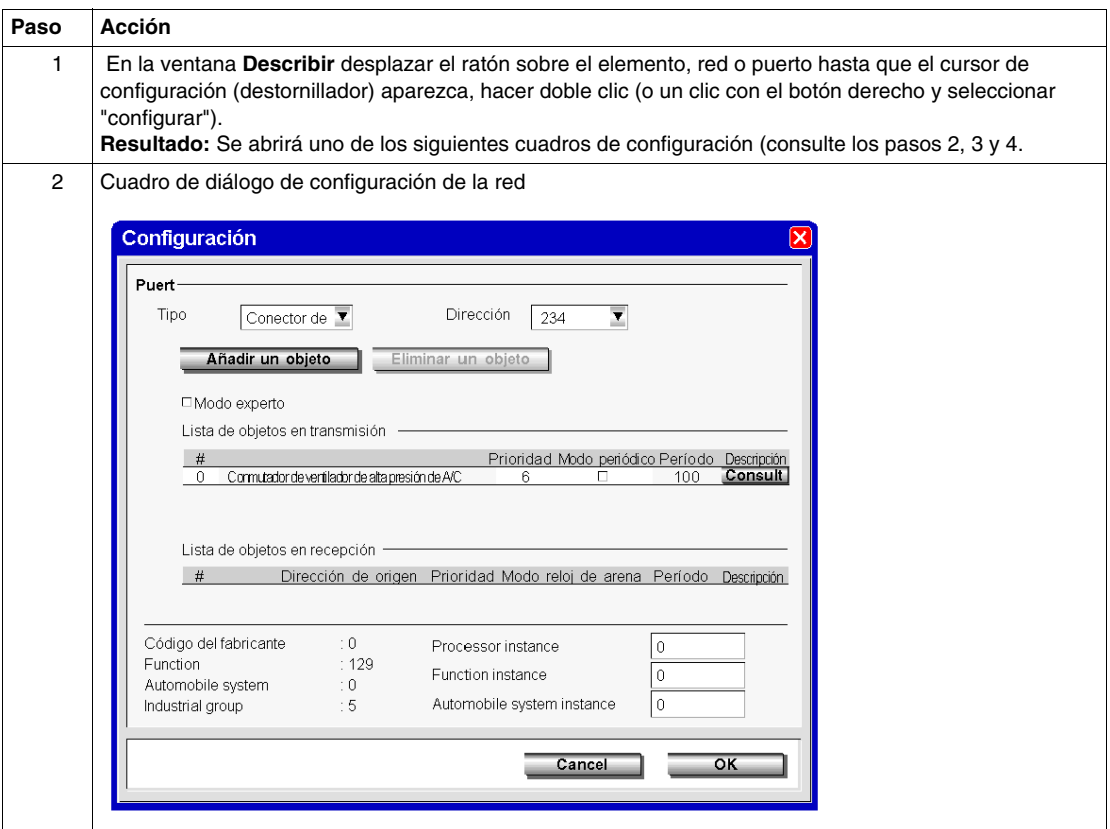

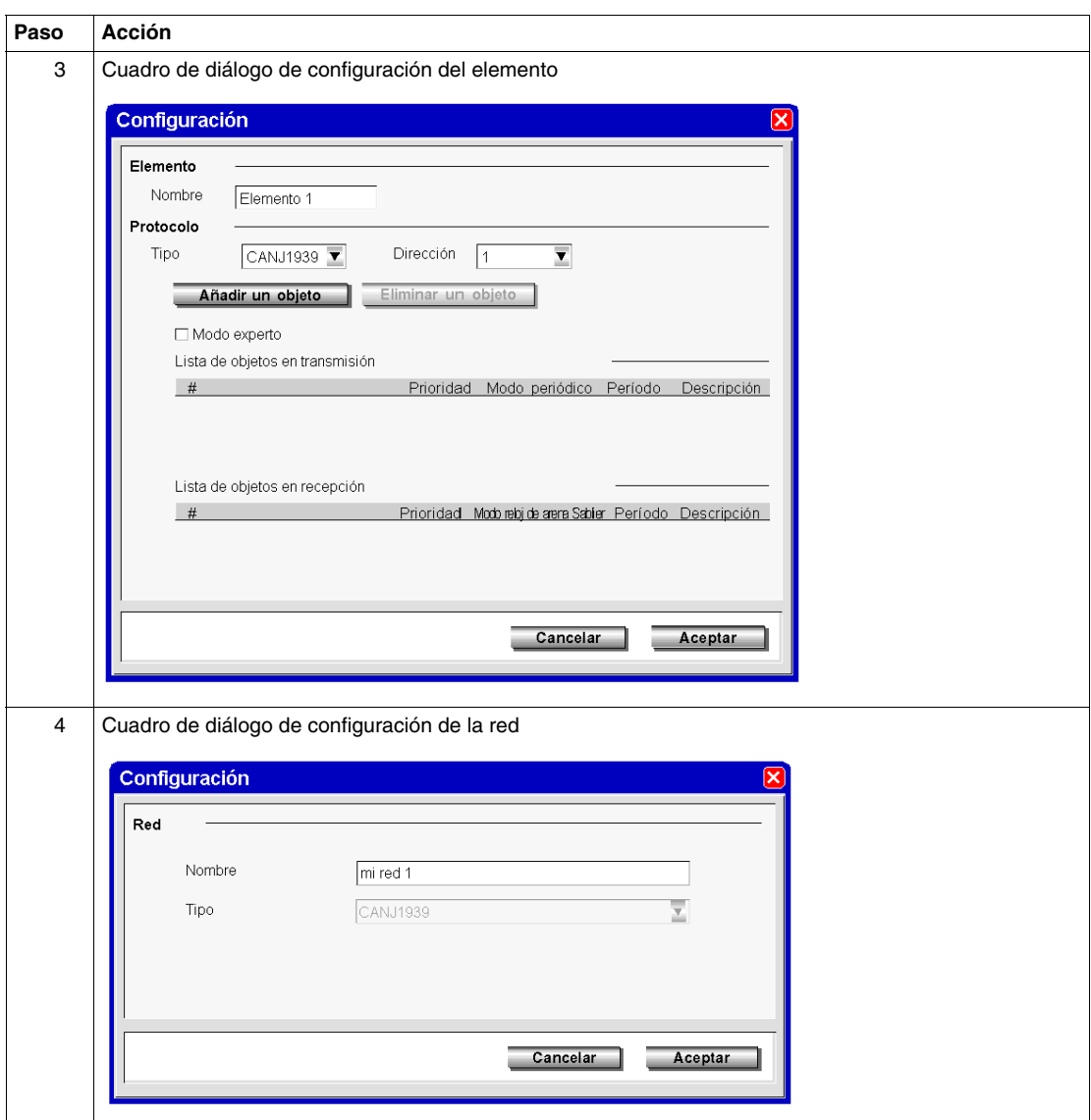

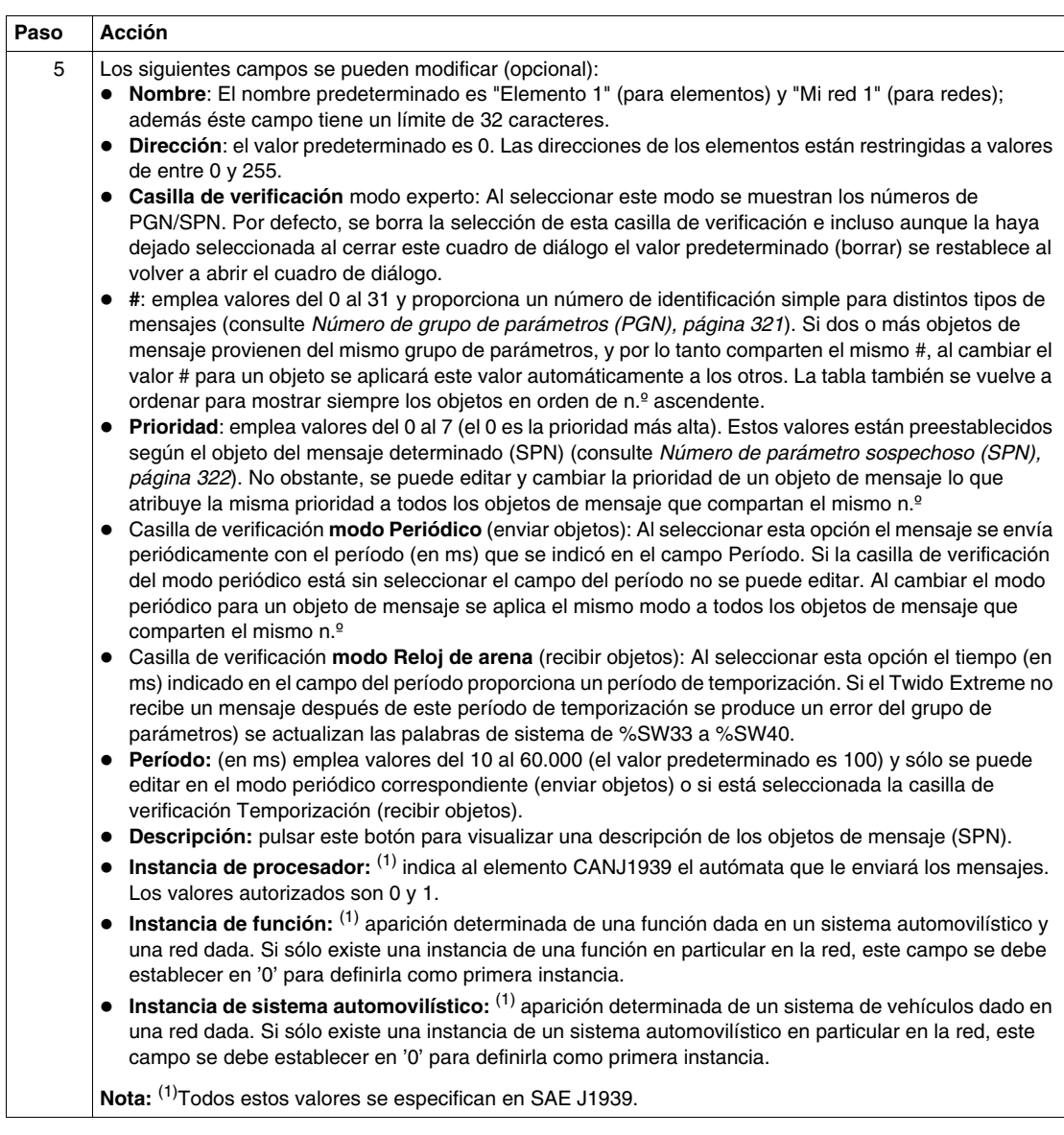

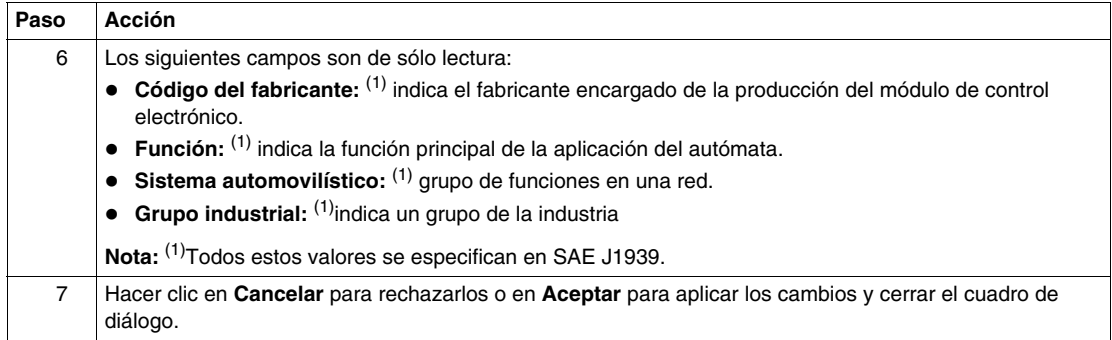

# <span id="page-337-0"></span>**Creación o eliminación de objetos de envío/recepción CANJ1939**

### **Descripción general**

Los mensajes CANJ1939 pueden **enviar** o **recibir** objetos. Dichos objetos se crean mediante el cuadro de diálogo de configuración (elemento o puerto) al que se accede desde la ventana **Describir**. Un objeto de envío es un objeto enviado por Twido Extreme y un objeto de recepción es un objeto recibido por Twido Extreme.

Esta sección explica cómo crear y eliminar objetos de envío/recepción. Los mensajes de difusión se definen agregando objetos en un puerto. Los mensajes peer to peer se definen agregando objetos a los elementos adecuados. Véase *[Comunicación en una red CANJ1939](#page-326-2), página [327](#page-326-2)*.

**NOTA:** En TwidoSuite, puede configurar la red CANJ1939 para mensajes (de difusión o peer to peer) que envíe el Twido Extremeautómata. TwidoSuite sólo puede usarse para configurar autómatas Twido Extreme. No se pueden configurar con TwidoSuite otros productos conectados a la red CANJ1939 que no sean de Twido.

# **Creación de objetos de envío/recepción**

Los siguientes pasos muestran cómo crear objetos de envío/recepción.

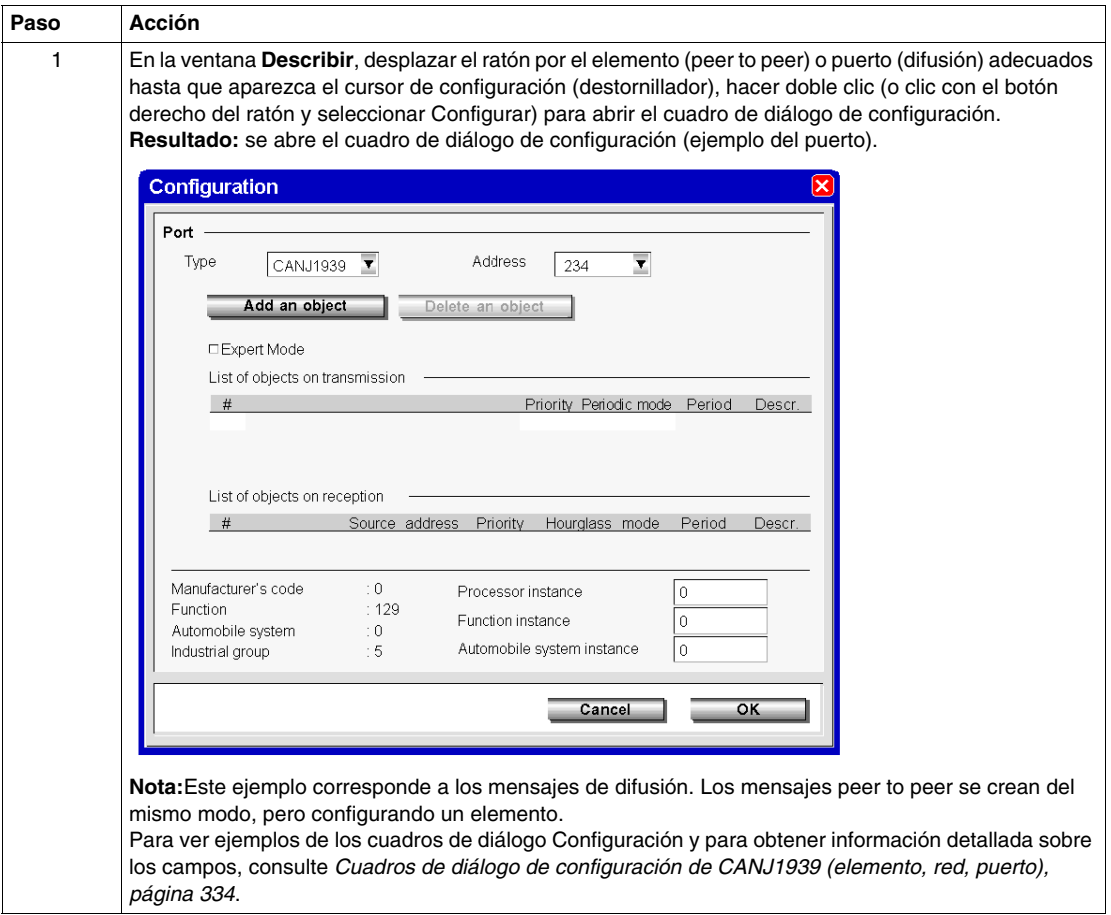

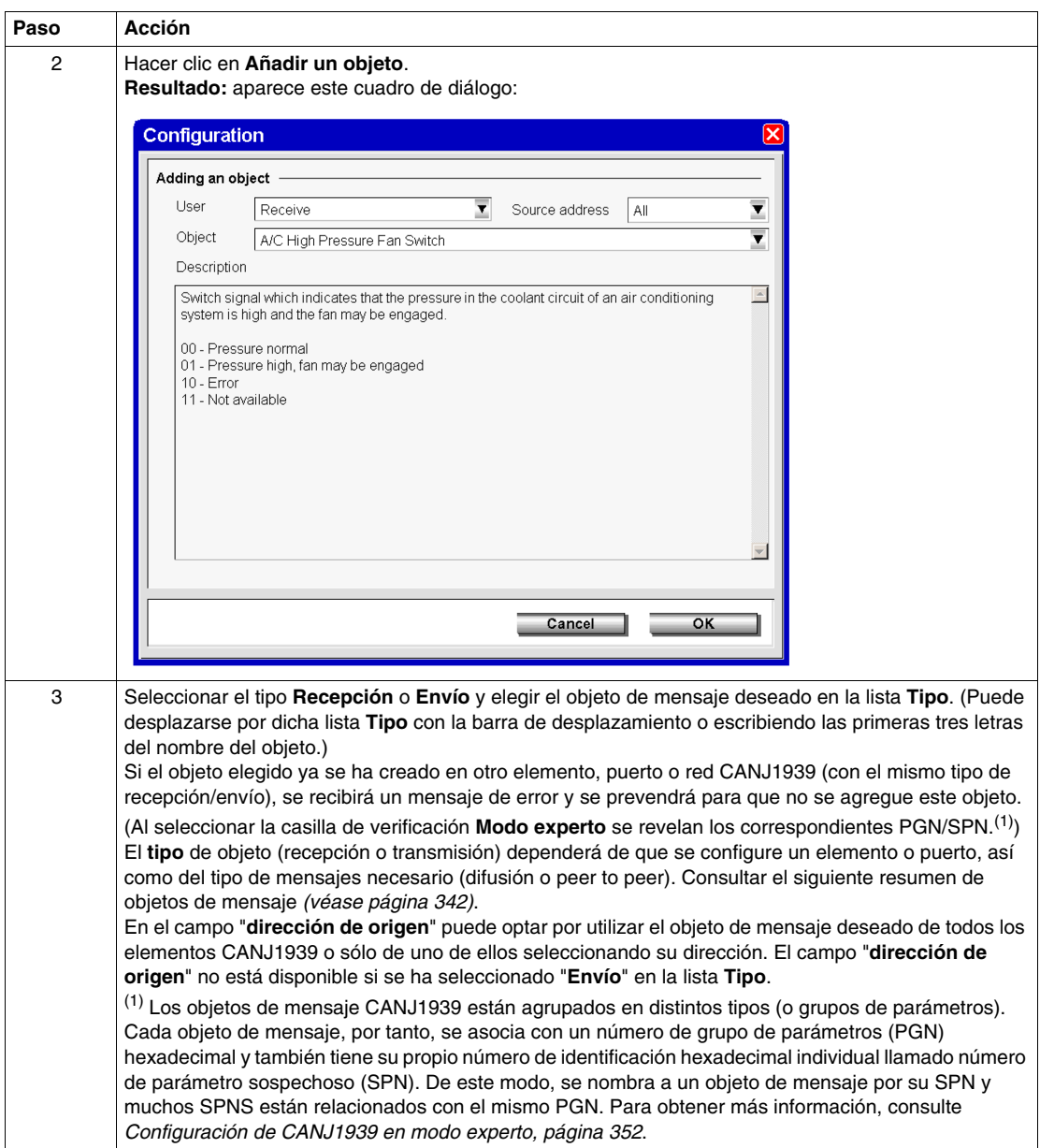

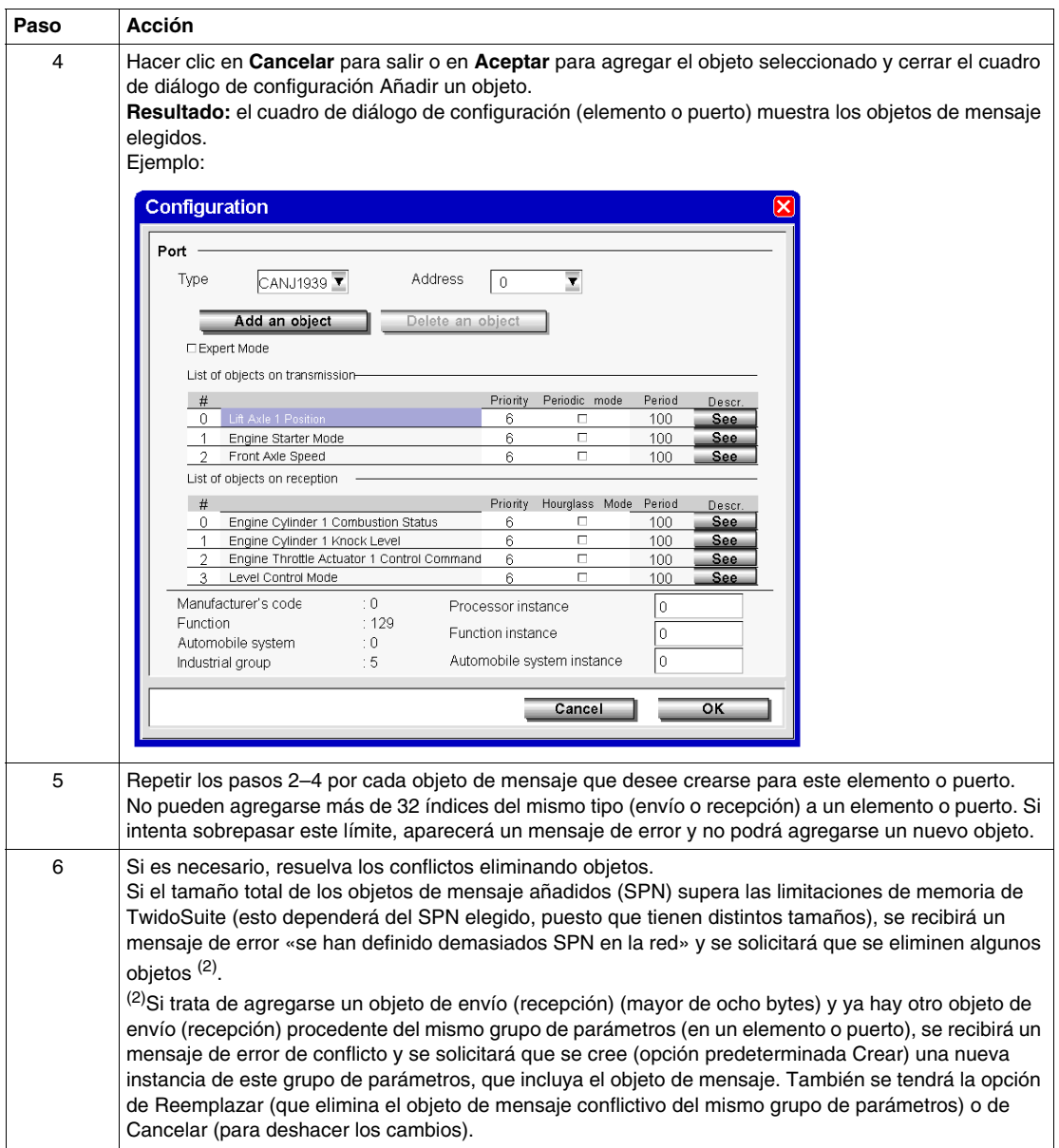

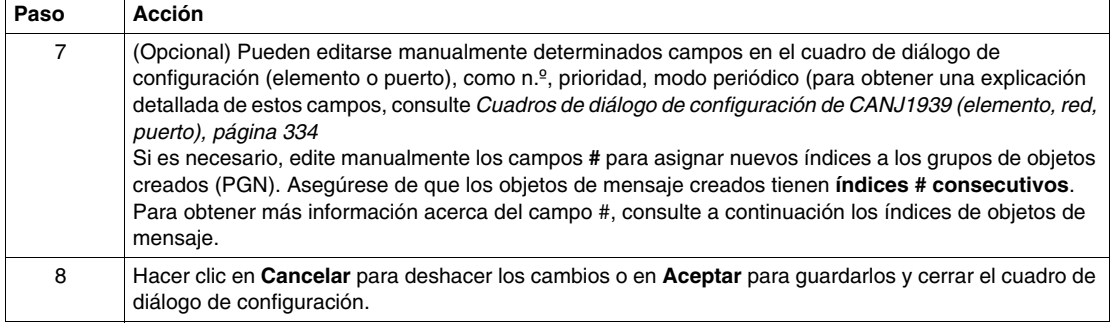

# <span id="page-341-0"></span>**Resumen de objetos de mensaje**

Esta tabla resume el significado de la adición de objetos de envío/recepción en CANJ1939 o en el puerto CANJ1939.

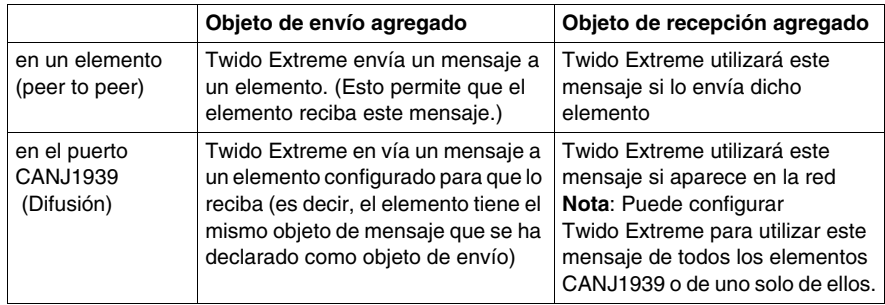

En TwidoSuite, no pueden configurarse los mensajes que hayan enviado otros dispositivos.

# <span id="page-342-0"></span>**Índices de objetos de mensaje**

**n.º** es un índice de TwidoSuite para los grupos de objetos creados (PGN) y toma los valores 0–31. Si dos o más objetos de mensaje vienen del mismo grupo de parámetros, compartirán el mismo n.º. Así, al cambiar el valor de n.º en un objeto, dicho valor se aplicará automáticamente a los otros. La tabla también vuelva a ordenarse para mostrar siempre los objetos en orden de n.º ascendente. No puede crearse un objeto de mensaje con un índice n.º que ya se haya utilizado para otro elemento o puerto (TwidoSuite provoca un mensaje de error en esos casos). Para solucionarlo, puede editarse manualmente el campo n.º y asignarse un nuevo número de índice.

**Nota:** Para tener la seguridad de que es posible acceder posteriormente a todos los SPN agregados en la ventana **Programa** → **Configurar** → **Configurar el hardware (panel Configuración del módulo, pestaña CANJ1939)**, asegúrese de que los objetos de mensaje creados tienen **índices # consecutivos**. Por ejemplo, si agrega 6 SPN, automáticamente se numeran del #0 al #5. Si luego elimina el SPN con el índice #3, los SPN #4 y #5 no estarán visibles en la pantalla de configuración. Para evitarlo, edite manualmente los índices #4 y #5 sustituyéndolos por los índices #3 y #4 para garantizar una lista de índices consecutivos, de #0 a #4.

# **Eliminación de objetos de envío/recepción**

Los siguientes pasos muestran cómo eliminar objetos de envío/recepción.

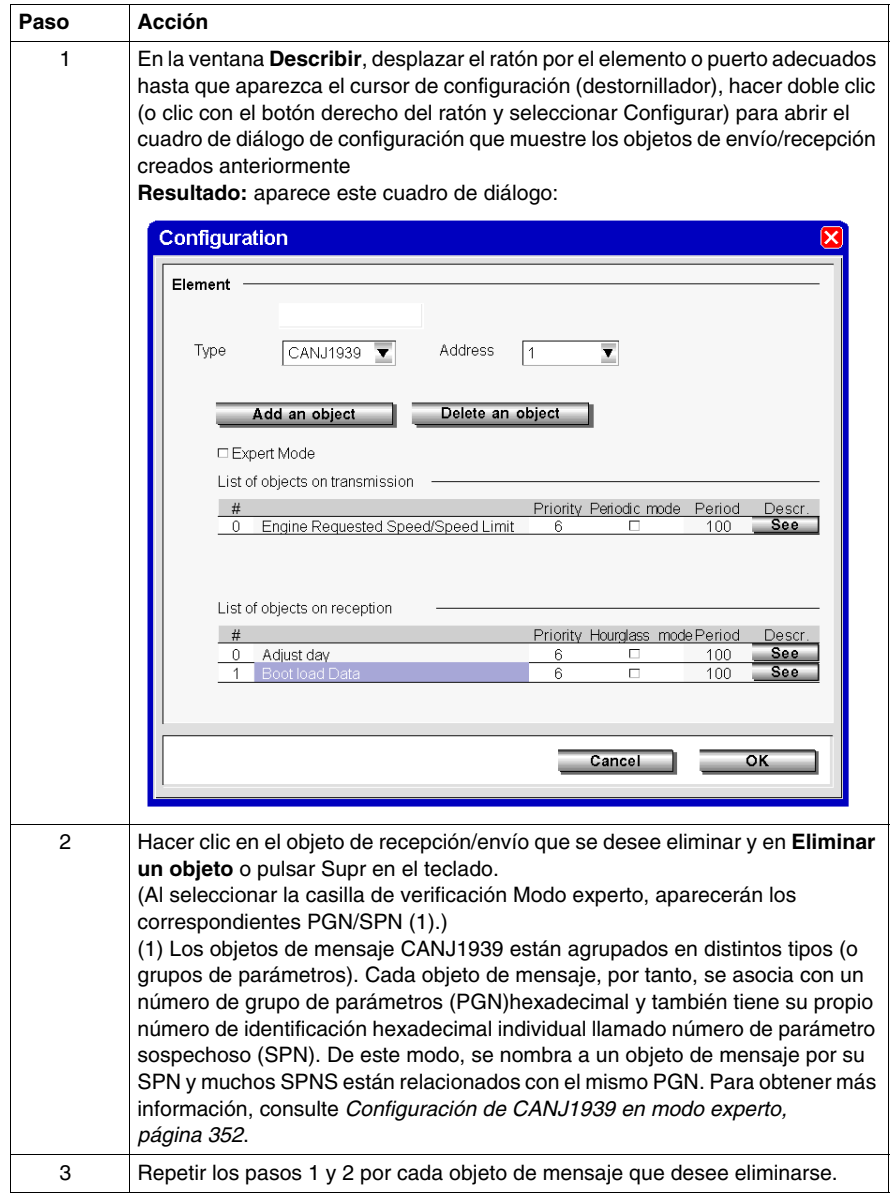

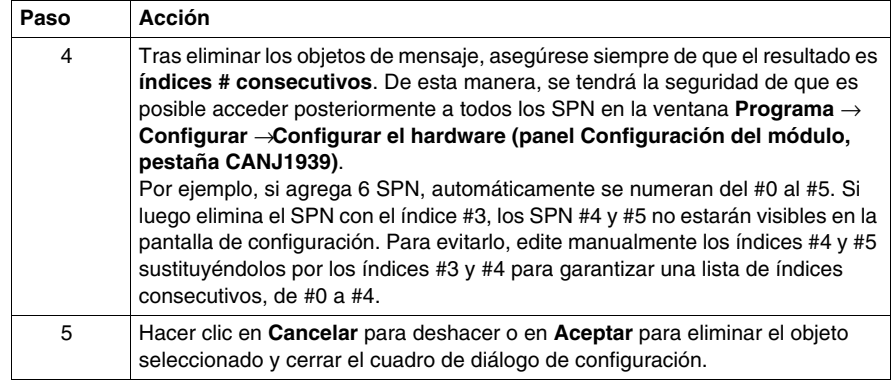

# <span id="page-345-0"></span>**Visualización de objetos envío/recepción CANJ1939**

### **Descripción general**

Esta sección explica cómo visualizar objetos de mensaje CANJ1939 que se han definido con anterioridad en el **Programa** → **Configurar** → **Configurar la ventana del hardware (panel configuración del módulo, seleccione la pestaña CANJ1939)** del TwidoSuite y detalla los campos que se encuentran en este panel.

**NOTA:** No se puede realizar ninguna configuración real en esta ventana.

Consulte (*[Método de configuración CANJ1939](#page-330-0), página [331](#page-330-0)*) para obtener información general de la configuración y consulte *[Creación o eliminación de](#page-337-0)  [objetos de envío/recepción CANJ1939](#page-337-0), página [338](#page-337-0)* para añadir o eliminar objetos de mensaje.

### **Visualización de objetos envío/recepción**

Al seleccionar **Programa** → **Configurar** → **Configurar la ventana del hardware (panel configuración del módulo, pestaña CANJ1939** se muestran los objetos envío/recepción creados anteriormente como se muestra en la figura siguiente.

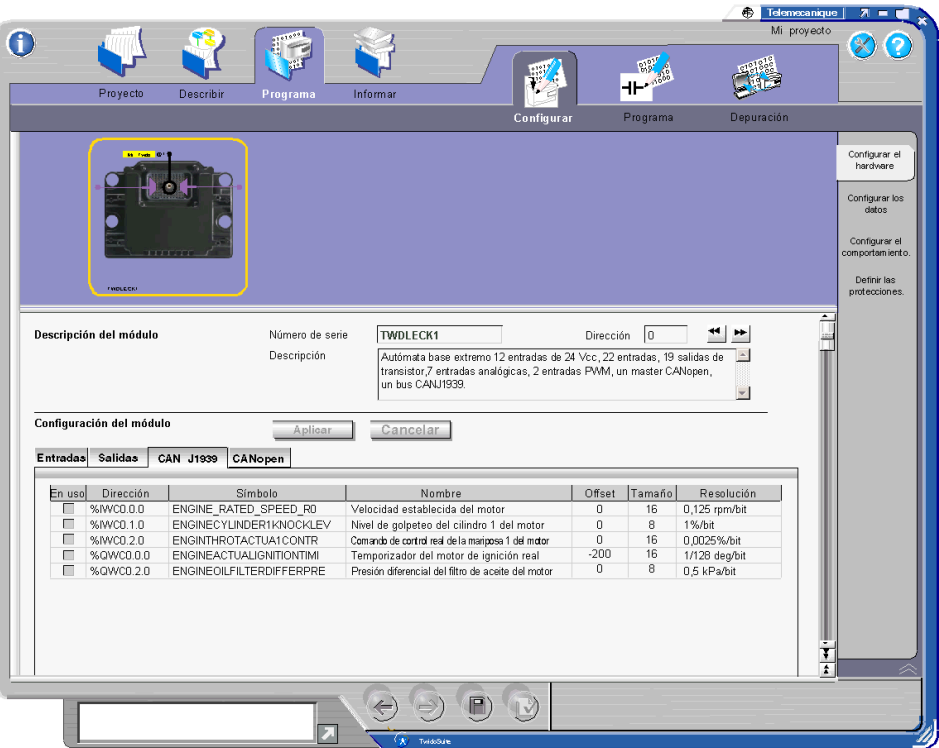

**NOTA:** Para asegurarse de que todos los objetos de mensaje creados anteriormente aparecen en este panel, **se deben indexar de forma consecutiva** en el cuadro de diálogo de configuración utilizado para la creación o eliminación de objetos de envío/recepción CANJ1939 *(véase página [343](#page-342-0))* al que se puede tener acceso desde la ventana **Describir**.

En este panel sólo se puede editar el campo del símbolo. Si decide modificar este campo, se le preguntará si desea aplicar estos cambios al abandonar la ventana. Si después se elimina un objeto con un símbolo modificado, la modificación del símbolo no se guarda.

Para obtener más información acerca del campo dirección consulte *[Objetos de](#page-353-0)  [entrada/salida CANJ1939,](#page-353-0) página [354](#page-353-0)*.

Si un SPN es más pequeño de 8 bits, "Xi" se añade a la dirección para indicar donde comienza el SPN en la palabra.

# <span id="page-347-0"></span>**Configuración de difusión en CANJ1939**

### **Descripción general**

Esta sección describe la configuración de difusión en una red CANJ1939.

### **Mensajes de difusión**

En una red CANJ1939 cada dispositivo (elemento) tiene al menos una dirección. No obstante, la mayoría de los mensajes, son de difusión y, por tanto, no están dirigidos a una dirección de destino específica.

Los mensajes CANJ1939 constan de un identificador de 29 bits (consulte *[Identificador CANJ1939,](#page-324-0) página [325](#page-324-0)* para obtener más detalles) que define la prioridad del mensaje, el remitente y los datos que contiene. Los mensajes de difusión se diferencian en este identificador por un campo que contiene una extensión de grupo, que indica que el mensaje se debe difundir a todos los elementos de la red y no a una dirección particular. A los mensajes de difusión también se les llama objetos tipo PDU2 (consulte *[Identificador CANJ1939](#page-324-0), página [325](#page-324-0)*).

Los mensajes de difusión se crean en TwidoSuite agregando objetos de mensaje al puerto en la ventana **Describir** de TwidoSuite.

### **Mensajes de difusión enviados por Twido Extreme**

La tabla siguiente muestra cómo crear un mensaje CANJ1939 que se difundirá mediante el Twido Extreme a todos los dispositivos en red.

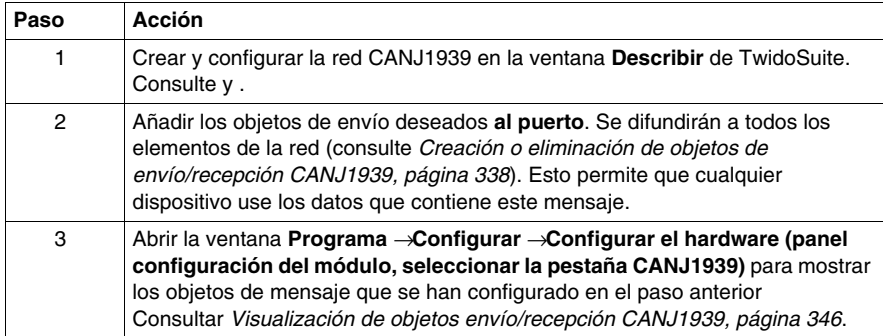

### **Mensajes de difusión recibidos por Twido Extreme**

Twido Extreme se puede configurar para recibir mensajes que se difunden por la red CANJ1939. TwidoSuite sólo puede usarse para configurar autómatas Twido Extreme. Otros productos no Twido conectados a la red CANJ1939 no se pueden configurar con TwidoSuite. La tabla siguiente muestra cómo configurar Twido Extreme para recibir mensajes que difundirá el elemento CANJ1939.

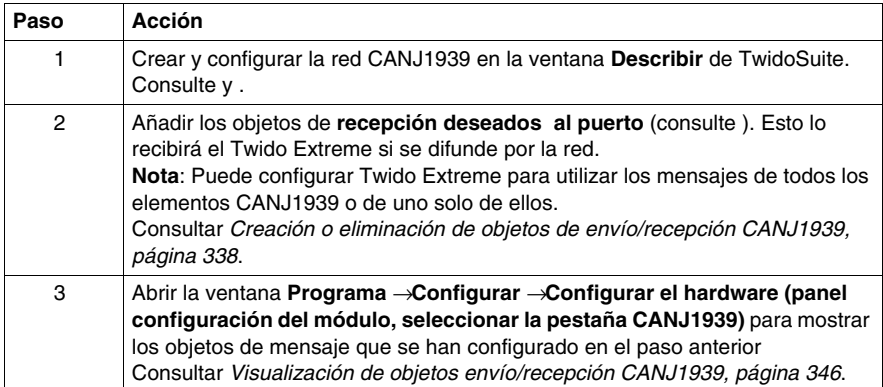

# <span id="page-349-0"></span>**Configuración peer to peer de CANJ1939**

### **Descripción general**

Esta sección describe la configuración peer to peer en una red CANJ1939.

#### **Mensajes peer to peer**

Los mensajes peer to peer se definen en CANJ1939 mediante un campo de la dirección de destino en el identificador de 29 bits de CANJ1939. A los mensajes peer to peer también se les llama objetos tipo PDU1 (consulte la sección del identificador CAN *[Identificador CANJ1939](#page-324-0), página [325](#page-324-0)* para obtener más información).

Los mensajes peer to peer se crean en TwidoSuite agregando objetos de mensaje en el **elemento** de la ventana **Describir** de TwidoSuite.

#### **Mensajes peer to peer enviados por el Twido Extreme definido en un elemento**

La tabla siguiente muestra cómo crear un mensaje CANJ1939 que enviará Twido Extreme a una dirección determinada.

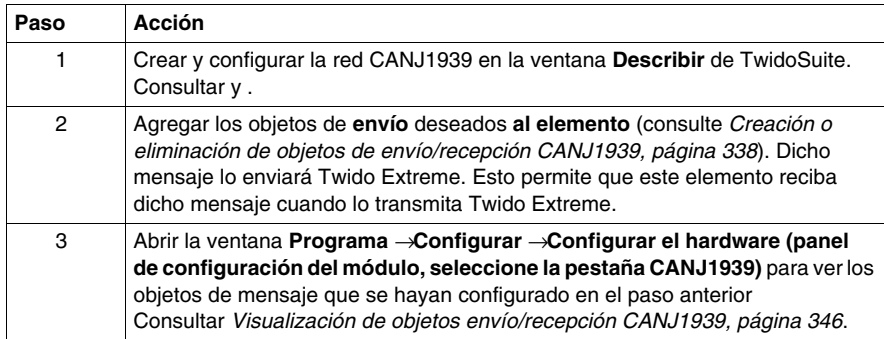

### **Mensajes peer to peer recibidos por el Twido Extreme definido en un elemento**

Puede configurarse Twido Extreme para que reciba mensajes enviados por otro dispositivo (peer to peer) en la red CANJ1939. TwidoSuite sólo puede usarse para configurar autómatas Twido Extreme. No se pueden configurar con TwidoSuite otros productos conectados a la red CANJ1939 que no sean de Twido. La tabla siguiente muestra cómo configurar Twido Extreme para que reciba mensajes enviados por otro dispositivo (peer to peer) en la red CANJ1939.

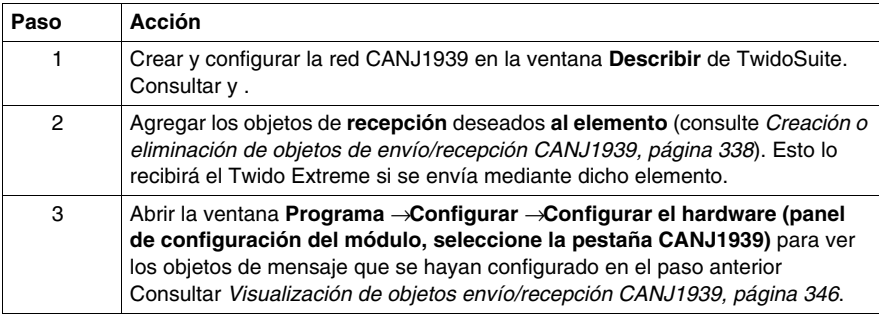

### **Mensajes enviados por otros dispositivos**

En TwidoSuite, sólo pueden crearse mensajes que haya enviado Twido Extreme. En TwidoSuite, no pueden configurarse los mensajes que hayan enviado otros elementos (dispositivos) CANJ1939. Dichos mensajes deben crearse en el firmware del dispositivo.

# <span id="page-351-0"></span>**Configuración de CANJ1939 en modo experto**

### **Descripción general**

La configuración de CANJ1939 implica añadir objetos apropiados de envío o recepción a los elementos de la red. Consulte*[Creación o eliminación de objetos de](#page-337-0)  [envío/recepción CANJ1939](#page-337-0), página [338](#page-337-0)*. También es posible realizar este paso en modo experto (seleccionando la casilla de verificación Modo experto en el cuadro de diálogo Configuración). Esta sección explica la utilización de este modo.

#### **Selección del modo experto**

En la ventana Describe de TwidoSuite, haga doble clic en la red, elemento o puerto que desea configurar para abrir el cuadro de diálogo Configuración. Seleccione la casilla de verificación **Modo experto**.

**Resultado:** Los botones Añadir/Eliminar un objeto ahora se llaman Añadir/Eliminar un SPN. Aparecen los PGN/SPN correspondientes. Todos los objetos que se añaden se muestran con sus PGN y SPN.

### **PGN y SPN**

Los objetos de mensaje CANJ1939 están agrupados en distintos tipos (o grupos de parámetros). Cada objeto de mensaje, por tanto, se asocia con un número de grupo de parámetros (PGN) hexadecimal y también tiene su propio número de identificación hexadecimal individual llamado número de parámetro sospechoso (SPN). De este modo, se nombra a los objetos de mensaje por su SPN y muchos SPN están relacionados con el mismo PGN. Para obtener más información, consulte *[Número de grupo de parámetros y número de parámetro sospechoso CANJ19139](#page-322-0), página [323](#page-322-0)*.

### **Solicitud SPN**

Un uso determinado del modo experto es la solicitud de información específica de un elemento CANJ1939 de la red. Esto se lleva a cabo añadiendo un SPN particular de envío al elemento CANJ1939 y asignando este valor SPN al %IWC en el programa ladder/lista. Consulte *[Solicitud de una salida PGN](#page-356-0), página [357](#page-356-0)* para ver un ejemplo.

### **Objetos de usuario CAN J1939**

Los objetos de E/S son:

- z %IWC0.i.j, %QWC0.i.j (formato de palabra **no hay bits de E/S**)
- %IWCD0.i.j, %QWCD0.i.j (formato de palabra doble)
- %IWCF0.i.j, %QWC0.i.j (formato de la coma flotante)

donde

 $\bullet$  i es el índice SPN (n. $9$  en el cuadro de diálogo de configuración Describe)

 $i = 0, ..., 31$ 

• j es el número del canal (la posición [en bytes] del SPN)

 $j = 0,...7$  (para palabras);  $j = 0,...,6$  (para el resto)

La palabra doble y el formato de coma flotante de E/S ( %IWCD, %QWCD y %IWCF, %QWCF) tienen la misma estructura que los objetos de memoria de las palabras dobles y de la coma flotante interna (%MD y %MF). Para obtener más información, consulte *[Objetos de entrada/salida CANJ1939](#page-353-0), página [354](#page-353-0)*.

# <span id="page-353-0"></span>**Objetos de entrada/salida CANJ1939**

### **Introducción**

En esta sección se describe el direccionamiento de salidas y entradas CANJ1939.

La sintaxis implementada para objetos CANJ1939 se explica en la siguiente ilustración.

### **Ilustración**

Recordatorio de los principios de direccionamiento:

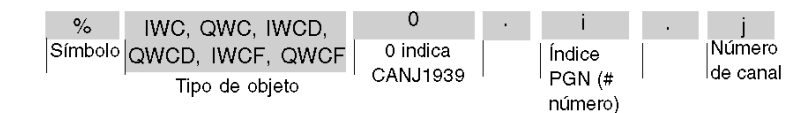

### **Valores específicos**

En la siguiente tabla se especifican los valores de los objetos CANJ1939:

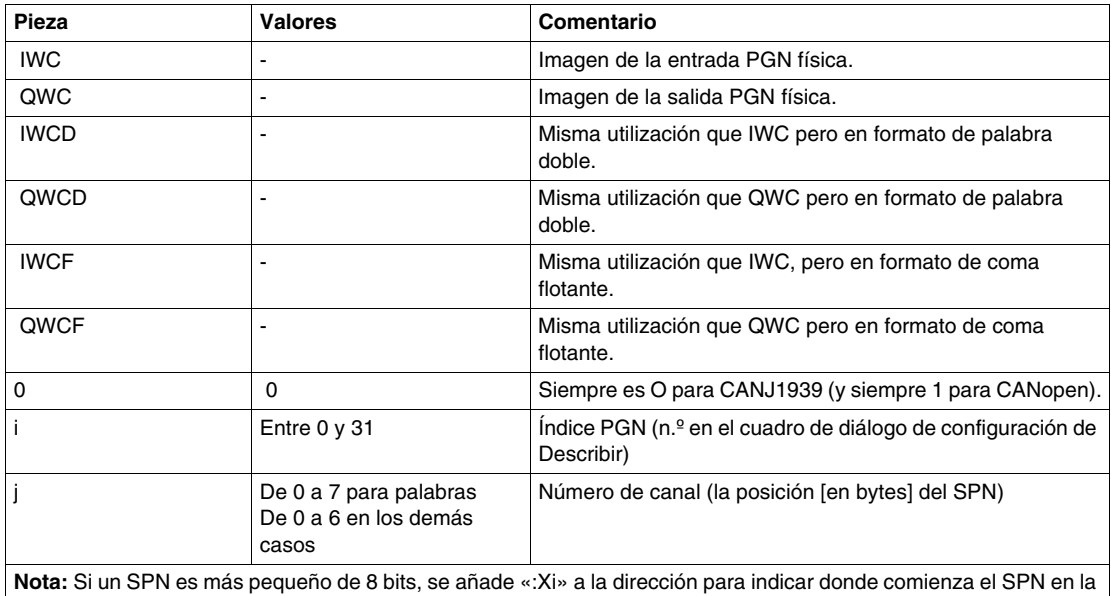

palabra. Esta dirección no puede utilizarse directamente en un programa de solicitudes de SPN. Sin embargo, el tamaño del SPN puede utilizarse en un programa así.

### **Ejemplo**

En la tabla siguiente se presenta un ejemplo de direccionamiento de CANJ1939:

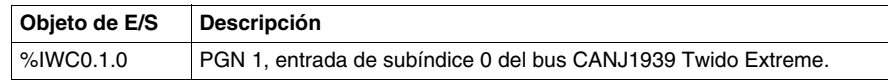

#### **E/S de palabra doble y de coma flotante**

Las palabras de longitud doble, simple y de coma flotante comparten la misma zona de memoria. Así, la palabra de coma flotante %IWCF0.i.1 y la palabra doble %IWCD0.i.1 corresponden a las palabras de longitud simple %IWC0.i.j y %IWC0.i.j+1 (la palabra %IWC0.i.j que contiene el los bits menos significativos y la palabra %IWC0.i.j+1 que contiene los bits más significativos de la palabra %IWCF0.i.j)

En la tabla siguiente se muestra el solapamiento de la asignación de memoria para palabras de coma flotante dobles y simples de tipo %IWC. Lo mismo se aplica para %QWC.

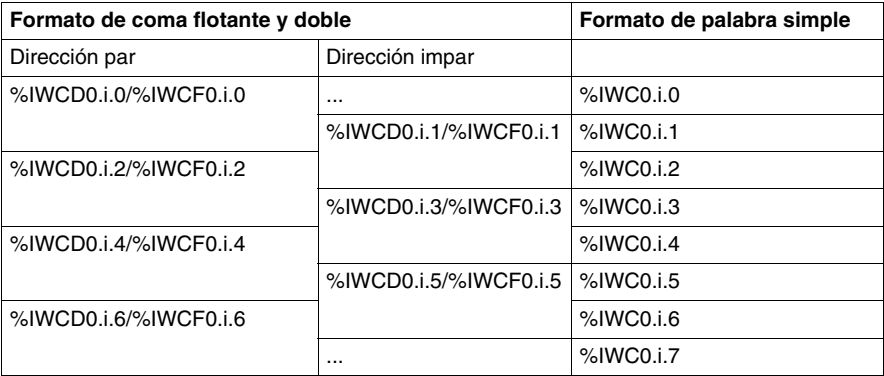

**NOTA:** No hay instrucciones especiales (como CAN\_CMD para CANopen) en CANJ1939.

#### **Palabras de sistema reservadas CANJ1939**

Las palabras de sistema están reservadas para proporcionar información de estado.

**%SW80** contiene 16 bits de memoria (formato de palabra) para proporcionar información de estado relativa al puerto CANJ1939.

%SW80 se describe así:

- Bit [0] error Inic: dirección perdida para una solicitud opuesta
- **•** Bit [1] Error de Inic: no se puede de solicitar una dirección
- Bit [2] estado pasivo en el puerto
- Bit [3] error bus desactivado en el puerto

**De %SW33 a %SW40** proporcionan información de estado relativa a 32 objetos de entrada/salida del PGN.

En la tabla siguiente se muestran las palabras de sistema de E/S

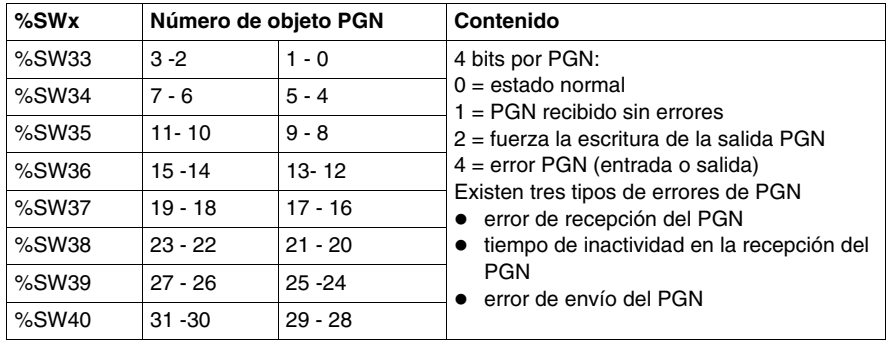

Por ejemplo, para forzar la escritura de la salida PGN para un PGN determinado, establezca el bit 2 en la %SW correspondiente.

### **Programación de CANJ1939**

Los programas Ladder o lista se crean de un modo similar a otras aplicaciones Twido. Consulte *[Lenguaje Ladder,](#page-412-0) página [413](#page-412-0)* y *[Lenguaje Instruction List o Lista de](#page-438-0)  [instrucciones](#page-438-0), página [439](#page-438-0)*. Al utilizar el navegador de datos en el editor de programas Ladder/lista, seleccione el tipo de objeto adecuado (%IWC0, %QWC0, %IWCD0, %QWCD0, %IWCF0 y %QWCF0) en el menú Dirección. Si Twido Extreme se reemplaza después por una base que no admite el protocolo CANJ1939, deberán eliminarse estas entradas del programa y dejarán de estar disponibles en la lista Dirección del navegador de datos.

#### **Mensajes de error de CANJ19393**

Las siguientes condiciones producirán mensajes de error en un programa con objetos de E/S CANJ1939:

- Al introducir un objeto (%IWC0, %QWC0, %IWCD0, %QWCD0, %IWCF0 y %QWCF0), el SPN número i (de 0 a 31) o el canal número j (de 0 a 7) están fuera de rango.
- El PLC seleccionado en la ventana Describir no admite el protocolo CANJ1939.
- No hay ningún SPN definido en la dirección i, canal j.

# <span id="page-356-0"></span>**Solicitud de una salida PGN**

### **Introducción**

Un elemento CANJ1939 envía un PGN cada vez que cambia su valor. Para forzar una salida PGN, utilice cualquiera de estos dos métodos:

- Twido Extreme utiliza el SPN con la etiqueta RQST para solicitar un PGN de un elemento CANJ1939.
- La palabra de sistema %SW33 se utiliza para forzar una salida PGN.

### **Proceso de una solicitud de PGN**

El diagrama siguiente muestra una solicitud de PGN mediante un ejemplo. En este ejemplo, Twido Extreme envía una solicitud al elemento CANJ1939 para el grupo de parámetros de Exhaust Temperature. Este proceso se explica en la tabla siguiente:

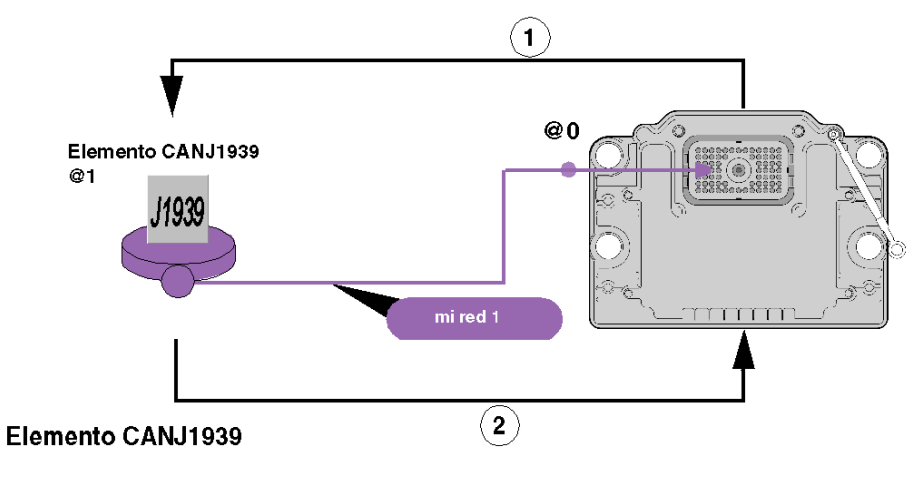

# Lista de objetos en transmisión

Número de grupo de parámetro (RQST)

# Lista de objetos en recepción

Temperatura del gas de escape del motor: colector derecho

Nota: SPN Temperatura del gas de escape del motor: colector derecho es una parte de la temperatura de escape global PGN.

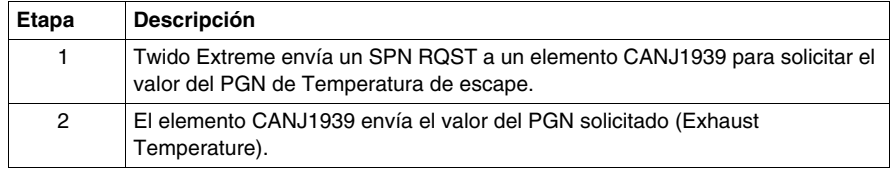

La tabla que aparece a continuación detalla el proceso de una solicitud de PGN:

### **Uso del SPN RQST**

Para utilizar el método del SPN RQST, configure la red CANJ1939 tal como se indica a continuación en este ejemplo:

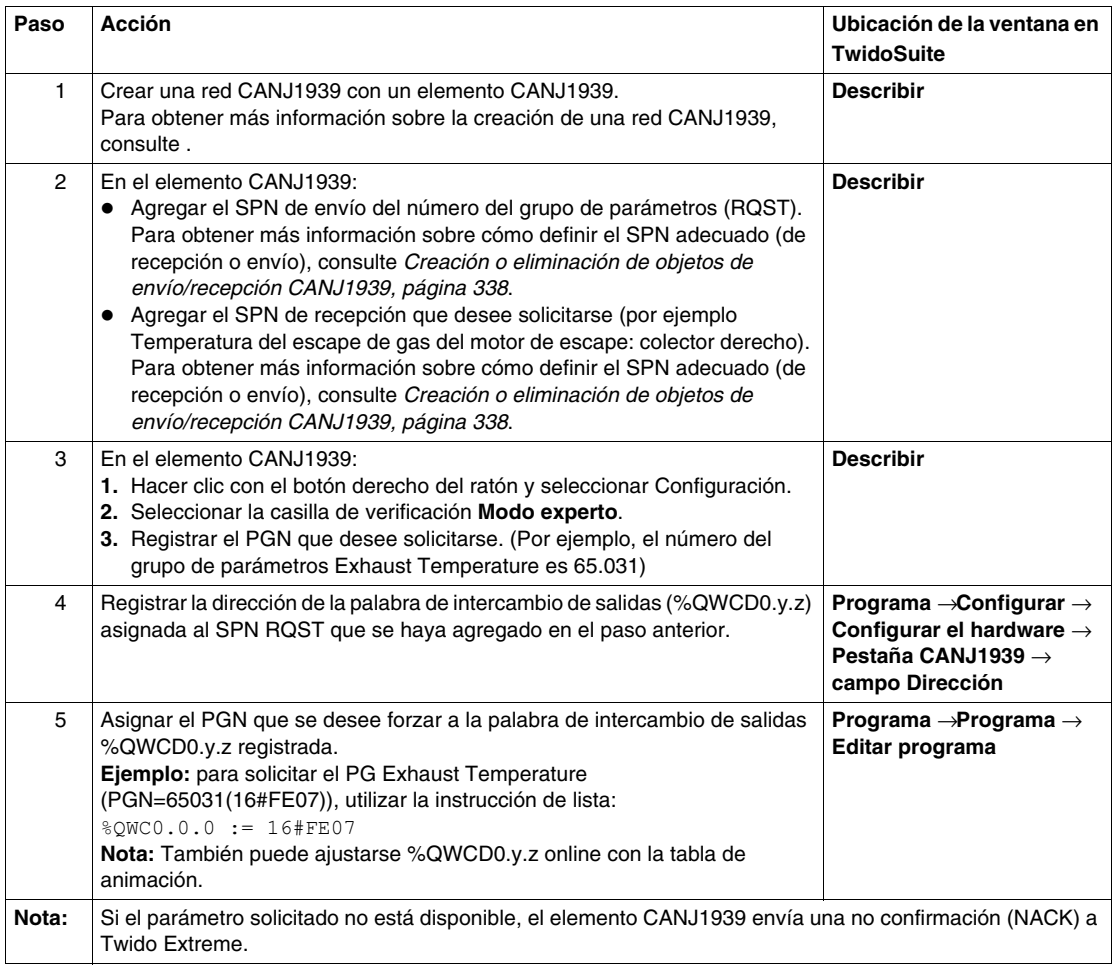

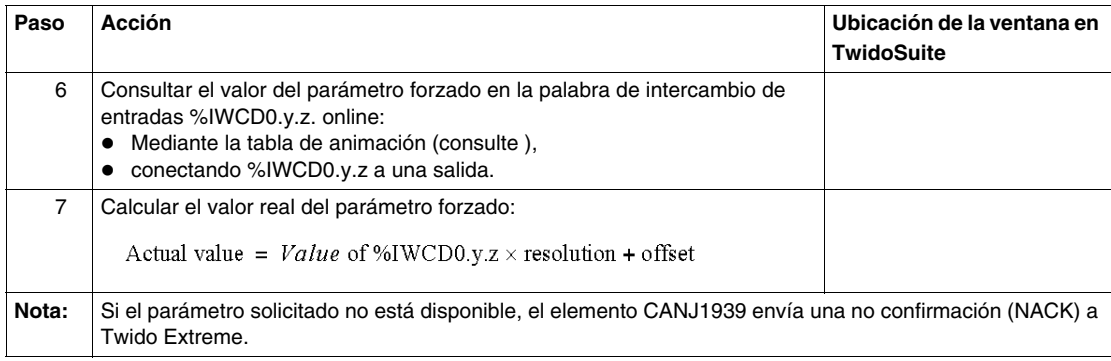

### **Uso de la palabra de sistema %SW33**

Para utilizar el método de la palabra de sistema %SW33, siga este procedimiento que aparece en este ejemplo de aplicación:

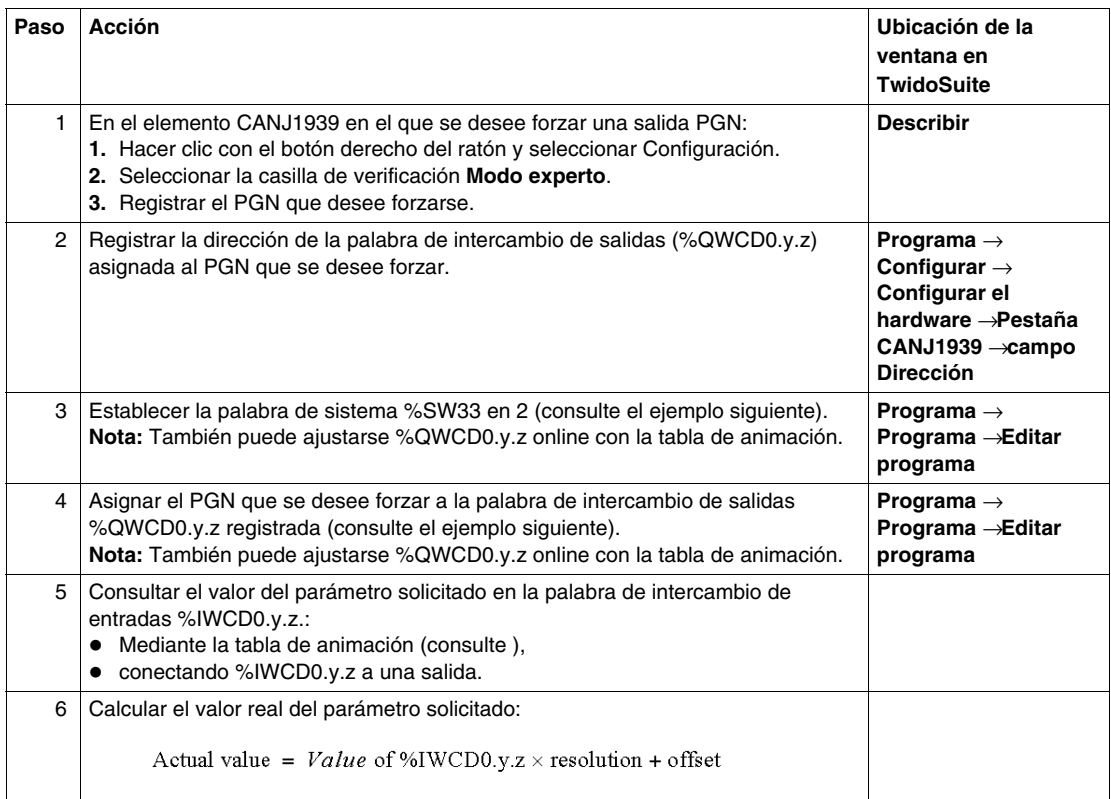

#### **Ejemplo de la palabra de sistema %SW33**

Este ejemplo muestra cómo forzar una salida del PG Exhaust Temperature cada segundo:

Supuestos:

- Desea forzar el envío del PG Exhaust Temperature (PGN=65031(16#FE07)).
- La palabra de intercambio de salidas %QWCD0.0.0 se asigna al PGN 65031.

```
(*para forzar un flanco ascendente de %M0 cada segundo*)
LD %S6
ST %M0
LDR %M0
ST %Q0.0.0
[ %SW33 := %SW33 OR 2 ] (*En cada flanco ascendente de %M0*)
(*La palabra de sistema %SW33 se establece en 2*)
[ %QWCD0.0.0 := 16#FE07 ](*Se asigna el PG Exhaust 
Temperature*)
```
(\*a la palabra de intercambio de salidas %QWCD0.0.0\*)

El mismo ejemplo se muestra a continuación como programa Ladder:

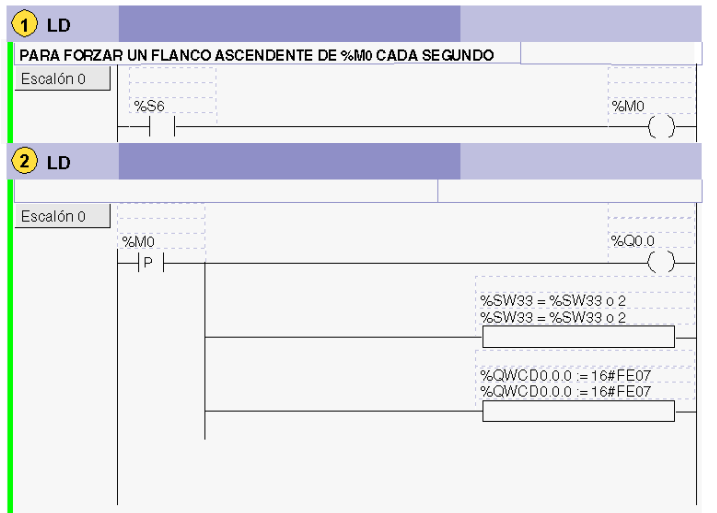
# **Configuración de la pasarela Ethernet TwidoPort**

### **Objeto**

Este capítulo proporciona información de la configuración del software del módulo de pasarela Ethernet ConneXium TwidoPort.

### **Contenido de este capítulo**

Este capítulo contiene las siguientes secciones:

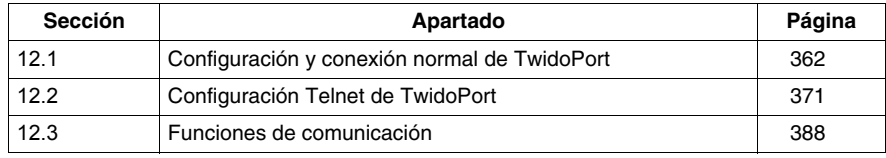

# **12.1 Configuración y conexión normal de TwidoPort**

### **Objeto**

<span id="page-361-0"></span>Esta sección proporciona información sobre cómo realizar una configuración normal del módulo ConneXium TwidoPort con el programa de aplicación TwidoSuite, así como información de configuración de conectividad modular y de configuración de BootP.

### **Contenido de esta sección**

Esta sección contiene los siguientes apartados:

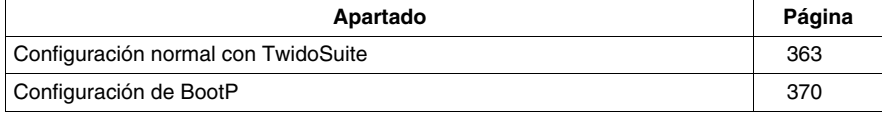

## <span id="page-362-0"></span>**Configuración normal con TwidoSuite**

### **Introducción**

Siga estas instrucciones para configurar TwidoPort:

### **NOTA: Función de instalación rápida**

Cuando TwidoPort se ha configurado con TwidoSuite, la configuración IP de TwidoPort se almacena en el controlador Twido. De esta manera, el personal de mantenimiento puede intercambiar los TwidoPort sin necesidad de realizar una configuración adicional.

Para hacer uso de la función de instalación rápida, utilice TwidoSuite y actualice el firmware de TwidoSuite a la versión 3.4 o superior.

### **Instalación del módulo TwidoPort 499TWD01100**

Para instalar TwidoPort en un sistema de PLC Twido (con montaje en panel o segmento DIN) y conectarlo al bus interno del PLC Twido, siga estos pasos:

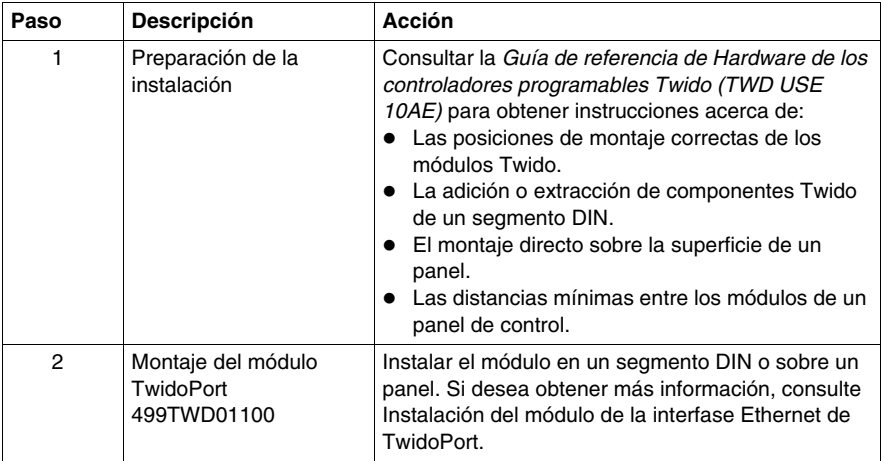

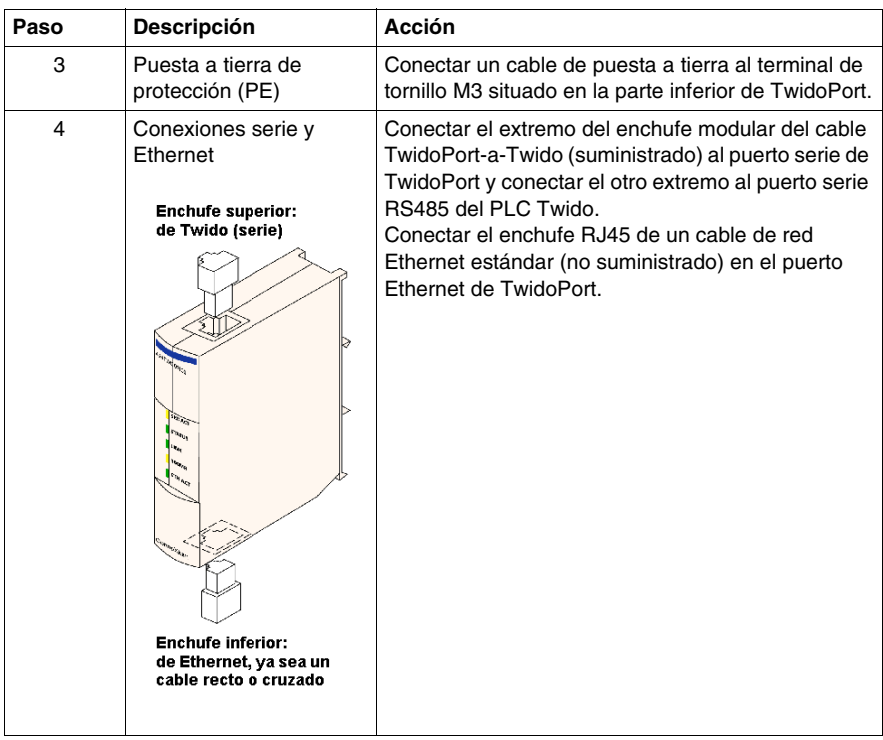

### <span id="page-364-0"></span>**Declaración del módulo TwidoPort 499TWD01100**

En la tabla siguiente se muestran los distintos pasos de la declaración del módulo TwidoPort 499TWD01100.

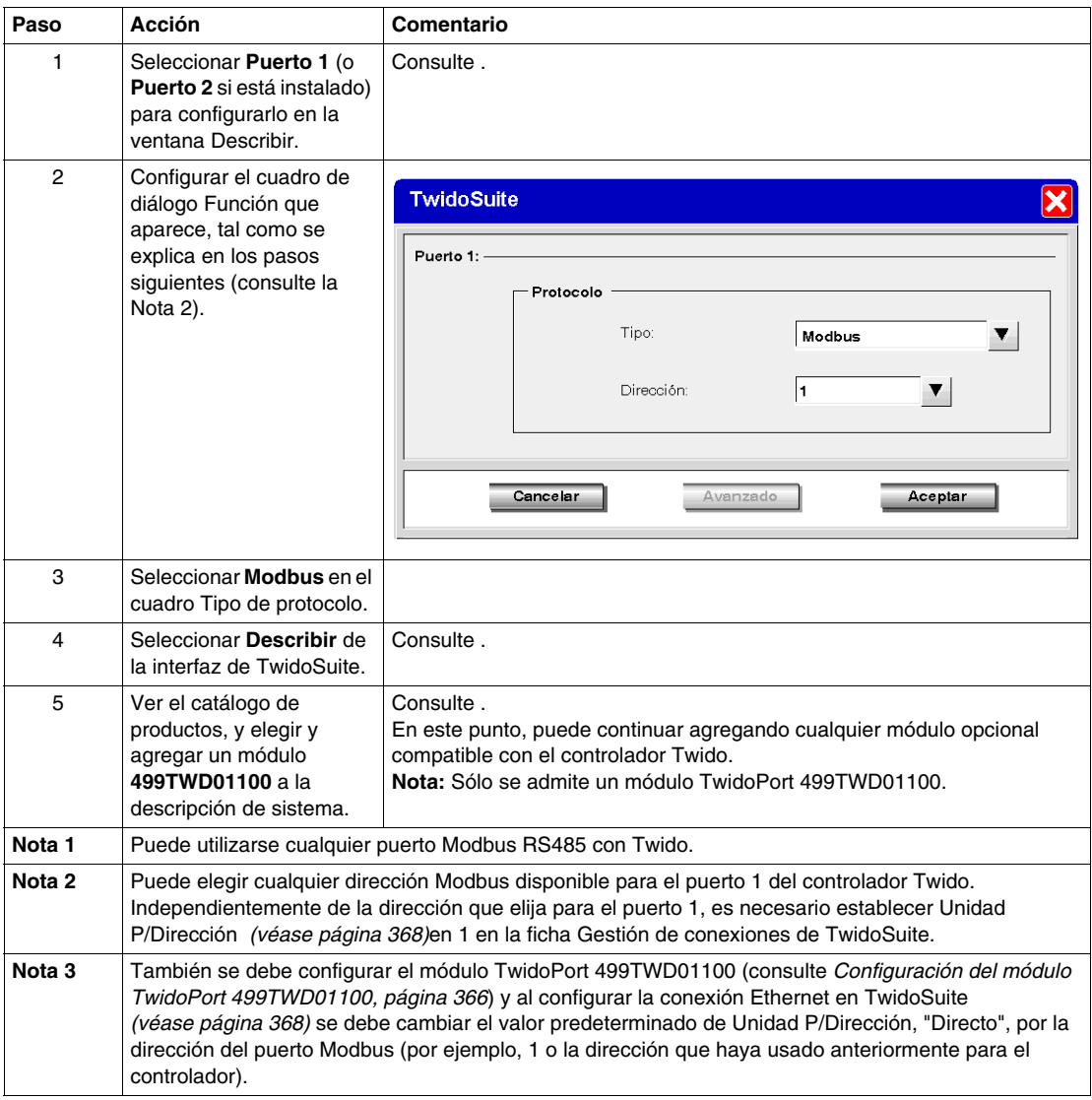

### <span id="page-365-0"></span>**Configuración del módulo TwidoPort 499TWD01100**

**NOTA:** Los parámetros Ethernet de TwidoPort sólo pueden configurarse cuando el programa de aplicación TwidoSuite está en modo offline.

Para configurar los parámetros Ethernet de TwidoPort, siga este procedimiento:

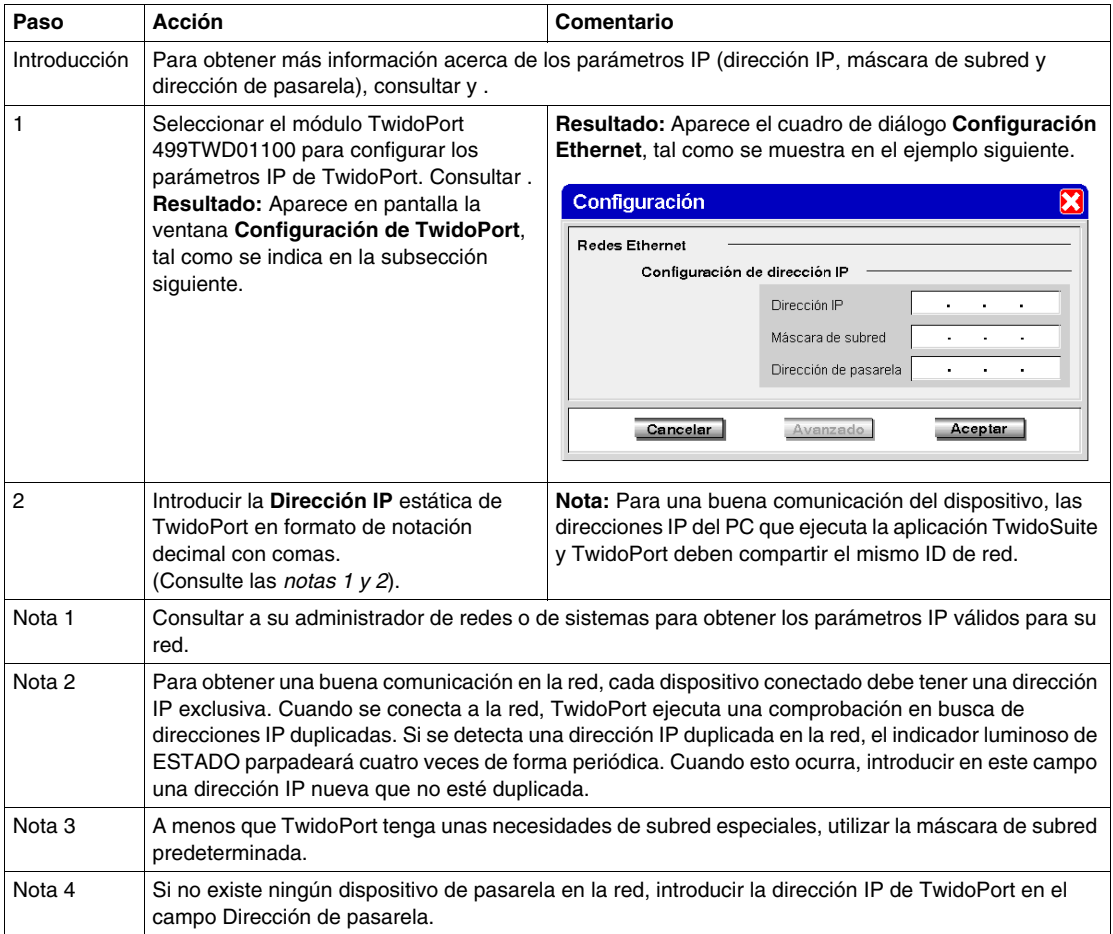

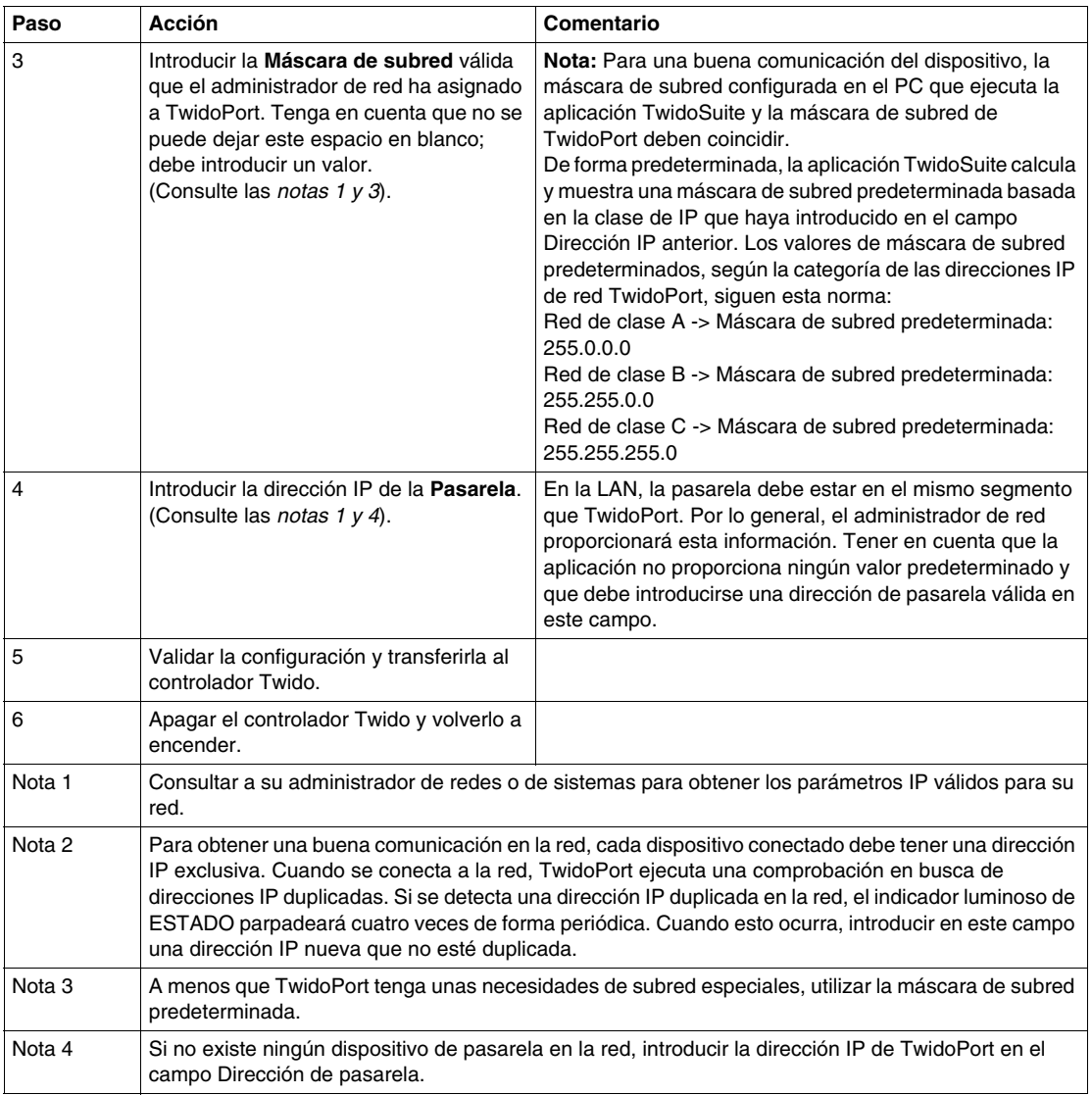

### <span id="page-367-0"></span>**Configuración de una conexión Ethernet en TwidoSuite**

Para permitir que el PC que ejecuta TwidoSuite y el controlador Twido se comuniquen mediante la red Ethernet.

Seleccionar **Preferencias**

### **Resultado:**

aparece el cuadro de diálogo **Gestión de conexiones**:

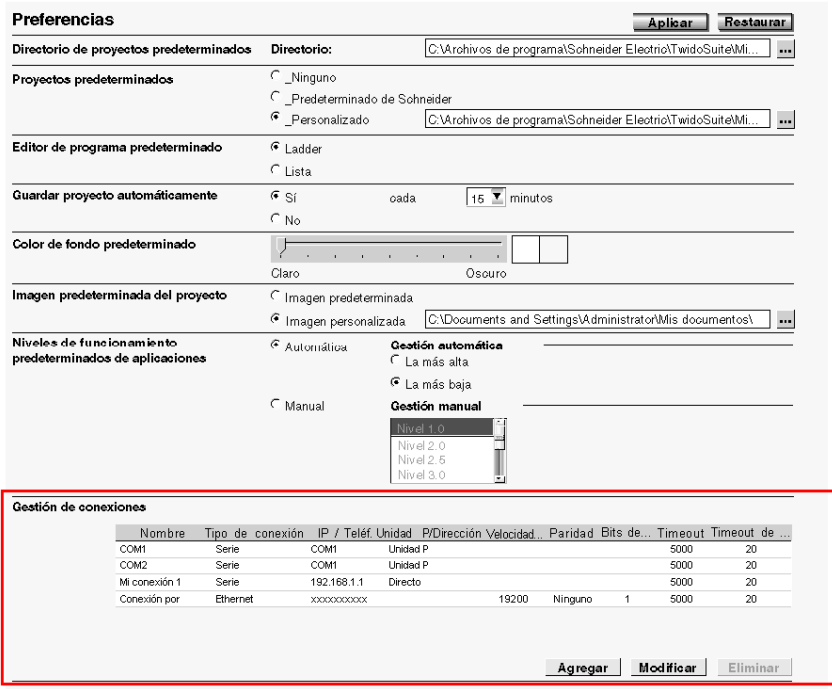

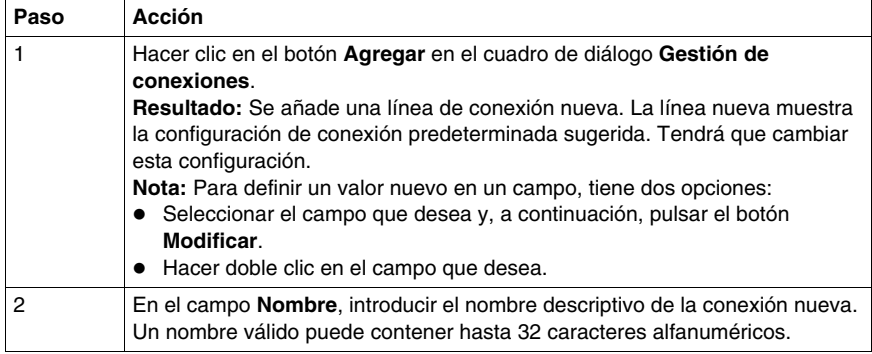

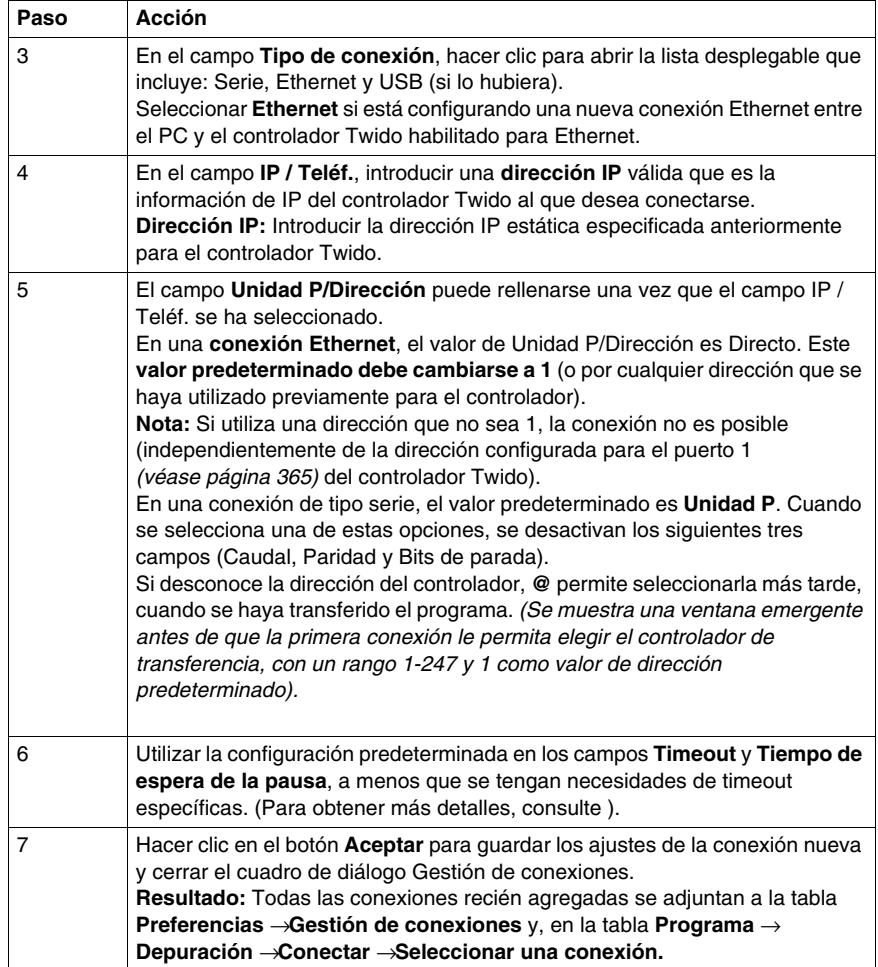

# <span id="page-369-0"></span>**Configuración de BootP**

### **Proceso de BootP**

TwidoPort espera una respuesta a la solicitud de envío del servidor BootP en el plazo de dos minutos. Si no llega, TwidoPort asume la configuración IP predeterminada creada a partir de una dirección MAC de esta estructura:

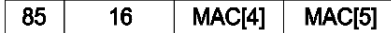

### **Dirección MAC**

La dirección MAC tiene la estructura:

MAC[0] MAC[1] MAC[2] MAC[3] MAC[4] MAC[5].

Por ejemplo, si la dirección MAC es 0080F4012C71, la dirección IP predeterminada sería 85.16.44.113.

# **12.2 Configuración Telnet de TwidoPort**

### **Objeto**

<span id="page-370-0"></span>En esta sección se describe cómo se configura el módulo ConneXium TwidoPort con una sesión de Telnet.

### **Contenido de esta sección**

Esta sección contiene los siguientes apartados:

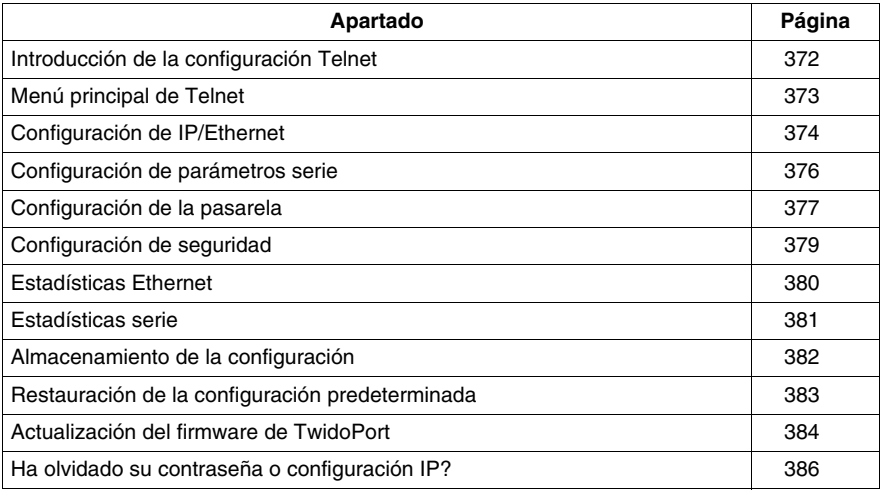

## <span id="page-371-0"></span>**Introducción de la configuración Telnet**

### **Descripción general de la configuración Telnet**

Configure TwidoPort con una sesión Telnet (utilizando un cliente Telnet compatible con VT100) en aquellos casos en los que no se encuentra una configuración de Twido específica, o en los que la solicitud BootP no obtiene una respuesta tras dos minutos (provocando la implementación de la dirección IP predeterminada).

### **Preparación de la configuración Telnet**

### **NOTA: Requisitos de Telnet de TwidoPort**

Al configurar TwidoPort con Telnet, compruebe que:

- TwidoPort recibe alimentación (de un autómata Twido) mediante su conexión serie.
- z El **eco local** de Telnet se ha **desactivado**.

Para utilizar Telnet, agregue la dirección IP predeterminada de TwidoPort (o la dirección IP de TwidoPort configurada) a la tabla de enrutamiento del PC utilizando el comando:

C:\> route add 85.0.0.0 mask 255.0.0.0 local\_IP\_address\_of\_PC

### **Ejemplo:**

Si la dirección IP del PC es 192.168.10.30 y la dirección IP predeterminada (o la dirección IP configurada) de TwidoPort es 85.16.44.113, el comando completo sería:

 $C:\rangle$  route add 85.0.0.0 mask 255.0.0.0 192.168.10.30

## <span id="page-372-0"></span>**Menú principal de Telnet**

### **Inicio del menú principal de Telnet**

Cuando inicie una sesión con Telnet (ejemplo, al escribir telnet 85.16.44.113 en un indicador de comando o utilizando Windows<sup>TM</sup> Hyperterminal<sup>TM</sup>), el menú principal de Telnet aparece después de que pulse **Intro**:

```
Telemecanique 499 TWD 01 100 Configuration and Diagnostics<br><>> <<>><<>>2004 Schneider Automation Inc
1) IP/Ethernet Settings<br>IP Source: DEFAULT<br>IP Address: 85.16.44.113<br>Default Gateway: 85.16.44.113<br>Metmask: 0.0.0.0<br>Ethernet Frame Type: ETHERNETII
2) Serial Configuration
                 Baud Rate: 19200<br>Data Bits: 8<br>Parity: NONE
                  Stop Bits: 1<br>Protocol: RTU
3> Gateway Configuration<br>Slave Address Source: UNIT_ID<br>Gateway Mode: SLAUE<br>MB Broadcasts: ENABLED
4) Security Configuration
5) Ethernet Statistics
```
- 6) Serial Statistics
- Commands: D)efault settings, S)ave, F)irmware Upgrade, Q)uit without save<br>Select Command or Parameter(1..6) to change:

# <span id="page-373-0"></span>**Configuración de IP/Ethernet**

### **Definición de la configuración de IP/Ethernet**

Siga las instrucciones que se indican a continuación para modificar la configuración IP/Ethernet:

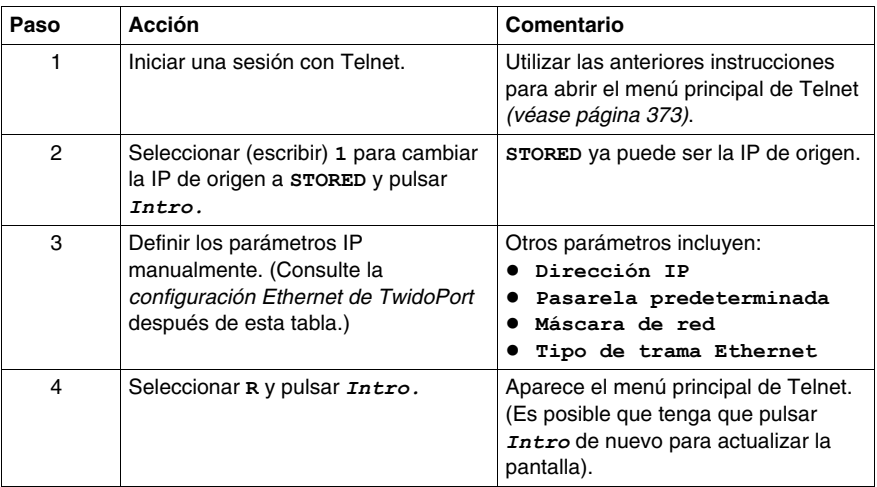

### **IP Source**

La opción **IP de origen** indica la ubicación desde la que se obtiene la configuración IP:

- **•** STORED: desde la memoria flash local.
- **SERVED: desde el servidor BootP.**
- $\bullet$  TWIDO: desde el autómata Twido.

La dirección IP predeterminada (DEFAULT) se obtiene de la dirección MAC. (Por definición, el valor predeterminado no se puede seleccionar.)

**NOTA:** Una configuración IP válida en el autómata Twido anula la selección del usuario.

#### **Ejemplo de configuración Ethernet**

La siguiente figura muestra un ejemplo de configuración Ethernet de TwidoPort:

Telemecanique 499 TWD 01 100 Configuration and Diagnost<br>CD 2004 Schneider Automation Inc

IP/Ethernet Settings

Commands: R)eturn to Main Menu<br>Select Command or Parameter(1..N) to change:

## <span id="page-375-0"></span>**Configuración de parámetros serie**

#### **Introducción**

**NOTA:** En circunstancias normales, no es necesario configurar los parámetros serie de TwidoPort, ya que el módulo admite un algoritmo de autobaudio que elimina la necesidad de la configuración serie.

#### **Configuración de los parámetros serie**

Para configurar los parámetros serie de TwidoPort:

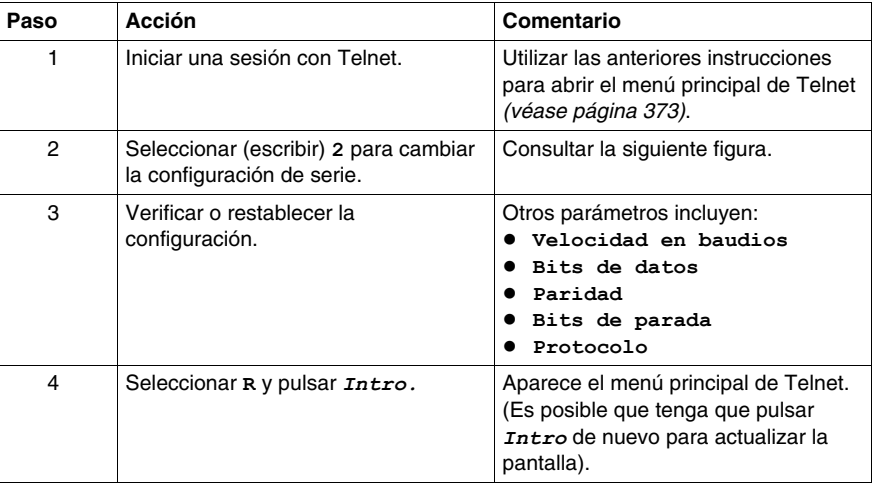

#### **Ejemplo de configuración de serie**

La siguiente figura muestra un ejemplo de configuración serie de TwidoPort:

Telemecanique 499 TWD 01 100 Configuration and Diagnostics<br>(c) 2004 Schneider Automation Inc

Serial Configuration<br>1) Baud Rate:<br>2) Data Bits:<br>3) Parity: 19200 8 **NONE** 4) Stop Bits:  $\mathbf 1$ Protocol: RTU

Commands: R)eturn to Main Menu<br>Select Command or Parameter(1..N) to change:

# <span id="page-376-0"></span>**Configuración de la pasarela**

### **Introducción**

**NOTA:** Por lo general, no es necesario configurar los parámetros de pasarela de TwidoPort.

### **Configuración de los parámetros de pasarela**

Para configurar la pasarela de TwidoPort:

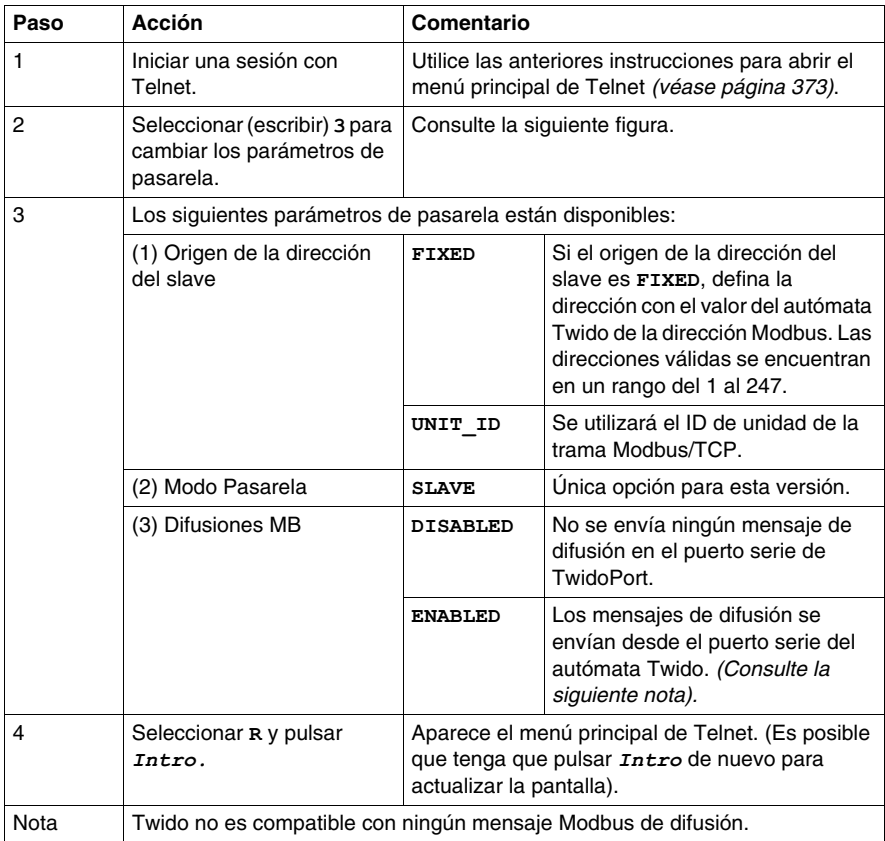

### **Ejemplo de configuración de pasarela**

La siguiente figura muestra un ejemplo de configuración de pasarela de TwidoPort:

Ielemecanique 499 TWD 01 100 Configuration and Diagnostics<br>(c) 2004 Schneider Automation Inc Gateway Configuration<br>1) Slave Address: 20<br>2) Slave Address: 20<br>3) Gateway Mode: SLAUE<br>4) MB Broadcasts: ENABLED Commands: R>eturn to Main Menu<br>Select Command or Parameter(1..4) to change: \_

# <span id="page-378-0"></span>**Configuración de seguridad**

### **Configuración de la configuración de seguridad**

Use las siguientes instrucciones para cambiar la contraseña predeterminada:

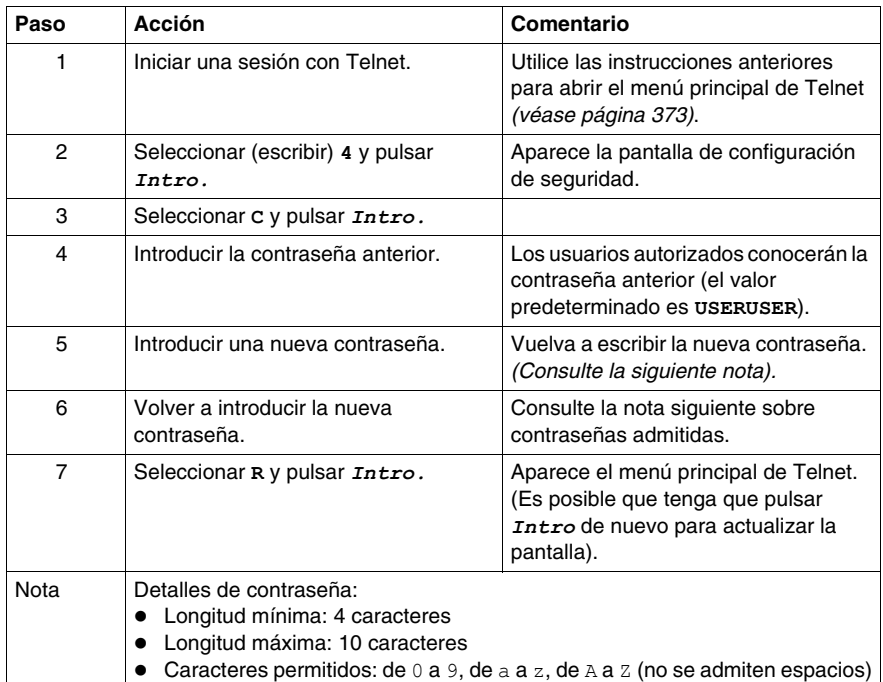

# <span id="page-379-0"></span>**Estadísticas Ethernet**

### **Visualización de estadísticas Ethernet**

Para ver las estadísticas Ethernet de TwidoPort:

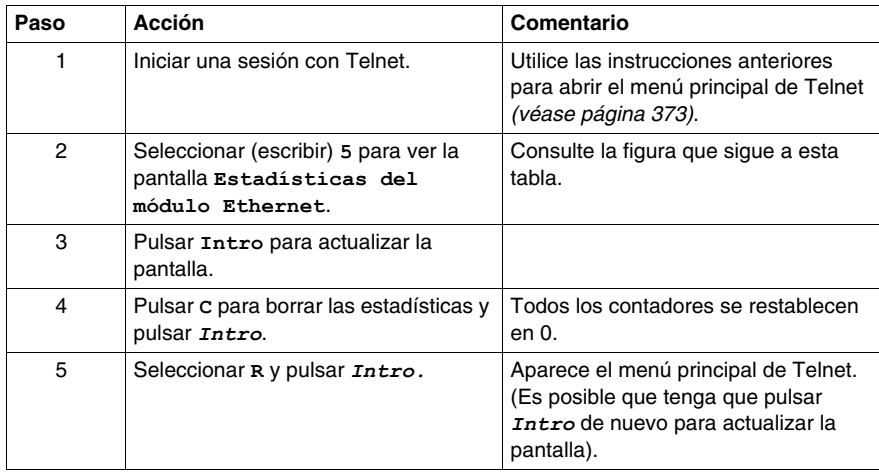

#### **Pantalla Ethernet Module Statistics**

Pantalla **Estadísticas del módulo Ethernet** de TwidoPort:

Telemecanique 499 TWD 01 100 Configuration and Diagnostics<br>(c) 2004 Schneider Automation Inc<br>ETHERNET MODULE STATISTICS

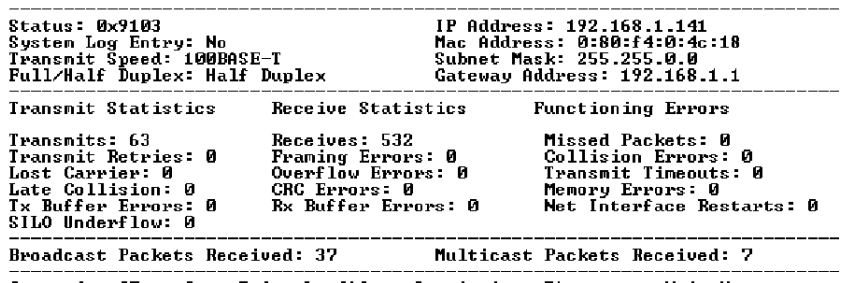

Commands: [Enter] to Refresh, C)lear Statistics, R)eturn to Main Menu

# <span id="page-380-0"></span>**Estadísticas serie**

### **Visualización de estadísticas serie**

Para ver las estadísticas serie de TwidoPort:

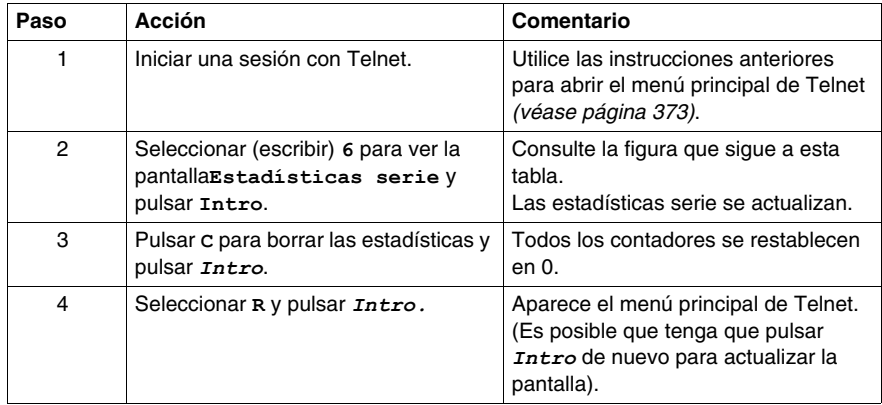

### **Pantalla Serial Statistics**

La pantalla **Estadísticas serie** de TwidoPort:

Telemecanique 499 TWD 01 100 Configuration and Diagnostics<br>(c) 2004 Schneider Automation Inc

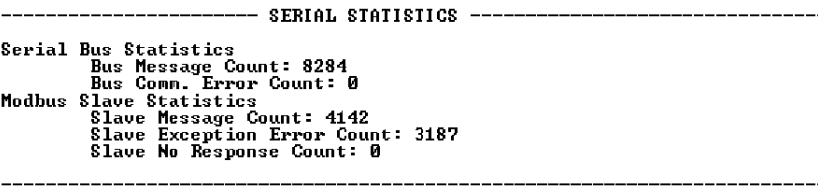

Commands: [Enter] to Refresh, C)lear Statistics, R)eturn to Main Menu

# <span id="page-381-0"></span>**Almacenamiento de la configuración**

### **Almacenamiento de la configuración**

Para guardar los cambios realizados en la configuración, escriba la contraseña de configuración:

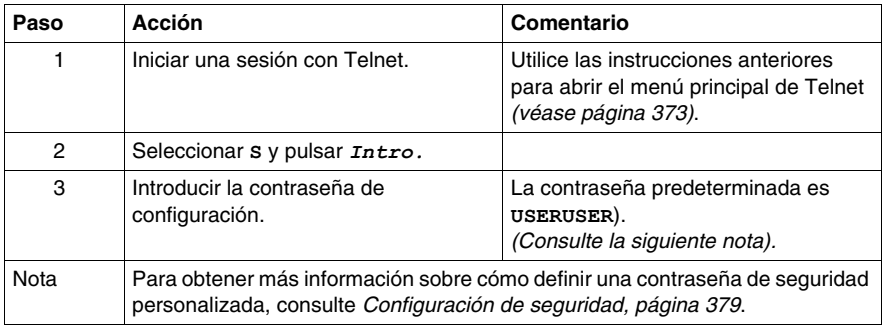

### **Pantalla de confirmación Save Configuration**

La pantalla de confirmación **Guardar configuración** de TwidoPort:

Telemecanique 499 TWD 01 100 Configuration and Diagnostics<br><c> 2004 Schneider Automation Inc<br>\$AVE CONFIGURATION

Configuration successfully stored to Iwido.<br>Reboot your module for the new Configuration to be in effect.

Rebooting in 5 Seconds. You will lose your telnet connection.

Connection to host lost.

## <span id="page-382-0"></span>**Restauración de la configuración predeterminada**

### **Restauración de la configuración predeterminada**

Para restaurar la configuración predeterminada de TwidoPort:

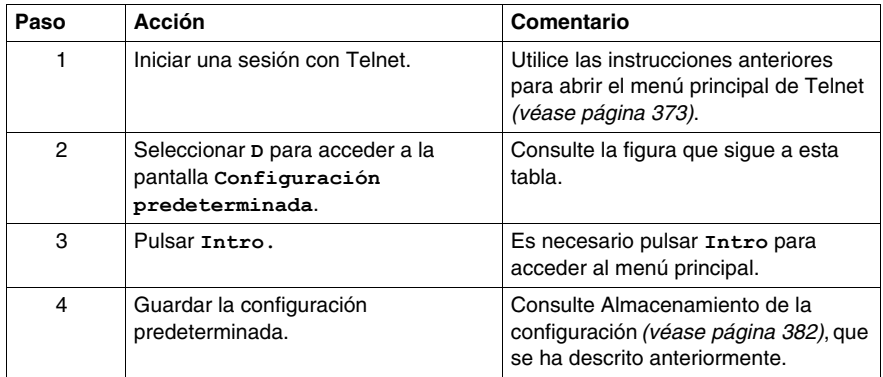

### **Pantalla Default Configuration**

La pantalla **Configuración predeterminada** de TwidoPort:

Telemecanique 499 TWD 01 100 Configuration and Diagnostics<br>(c) 2004 Schneider Autonation Inc<br>DEFAULI CONFIGURATION

IP Address: 192.168.2.102<br>Gateway Address: 192.168.2.102<br>Subnet Mask: 255.255.0.0<br>Frame Type: Ethernet II Serial Mode: 19200-8-N-1 Gateway Mode: Modbus/RTU Slave Attached<br>Broadcasts Disabled, Slave Address Source=Unit ID Configuration Password: USERUSER You must (S)ave the configuration to make it active. Returning to Main Menu in 2 Seconds, Hit Enter to refresh.

# <span id="page-383-0"></span>**Actualización del firmware de TwidoPort**

### **Introducción**

### **NOTA:**

- **1.** Descargue la última versión del firmware de TwidoPort antes de actualizar el firmware con estas instrucciones.
- **2.** Detenga el proceso antes de actualizar el firmware.
- **3.** Las comunicaciones Modbus no estarán disponibles durante el procedimiento de actualización del firmware.

### **Actualización del firmware**

Para actualizar el firmware actual de TwidoPort con la última versión disponible, siga este procedimiento:

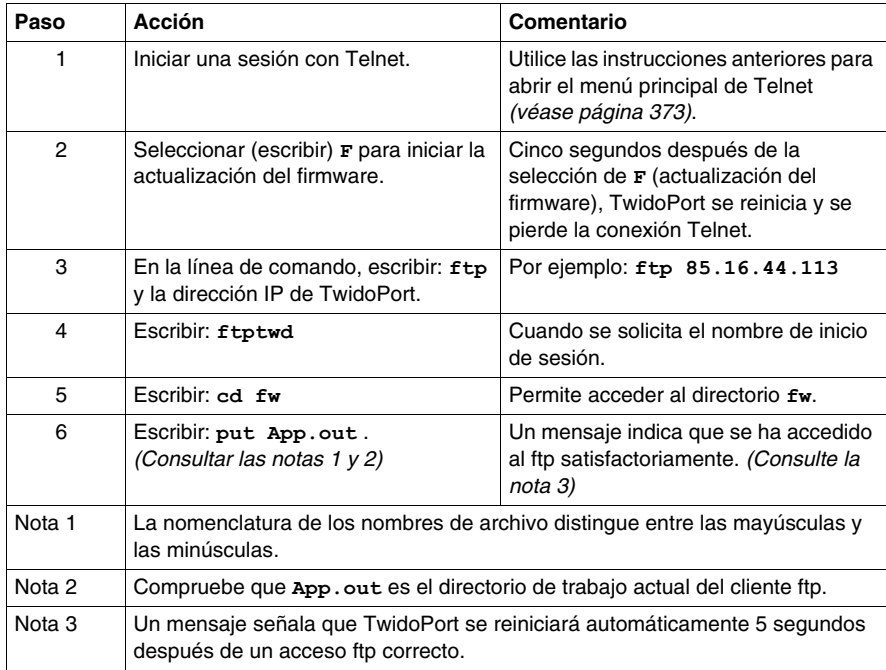

#### **Actualización del firmware en progreso**

La siguiente figura muestra una pantalla de **actualización del firmware en progreso**:

> Telemecanique 499 TWD 01 100 Configuration and Diagnostics FIRMWARE UPGRADE IN-PROGRESS... Module will reboot in 5 Seconds.<br>Module will reboot in 5 Seconds.<br>After Reboot. Connect via FIP to download new Firmware. FTP Instructions: Productions<br>The Connect via FTP: ftp 192.168.2.160<br>2) Change to /fw directory: ftp)cd fw<br>3) Download new fw: ftp)put App.out After the FIP download is complete, the module will reboot automatically Rebooting now. Goodbye.

Connection to host lost.

#### **Modo núcleo**

Si no se cuenta con un firmware válido, TwidoPort pasa a modo**Núcleo**. Si intenta utilizar Telnet para conectar con TwidoPort mientras se encuentra en este modo, aparecerá:

> Telemecanique 499 TWD 01 100 Kernel Version 90.02d Download valid Exec.App.out. to leave kernel mode.

To exit type 'quit' 'QUIT' or control D

# <span id="page-385-0"></span>**Ha olvidado su contraseña o configuración IP?**

### **Conexión en modo de copia de seguridad**

Use estas instrucciones para conectarse a TwidoPort en modo de copia de seguridad.

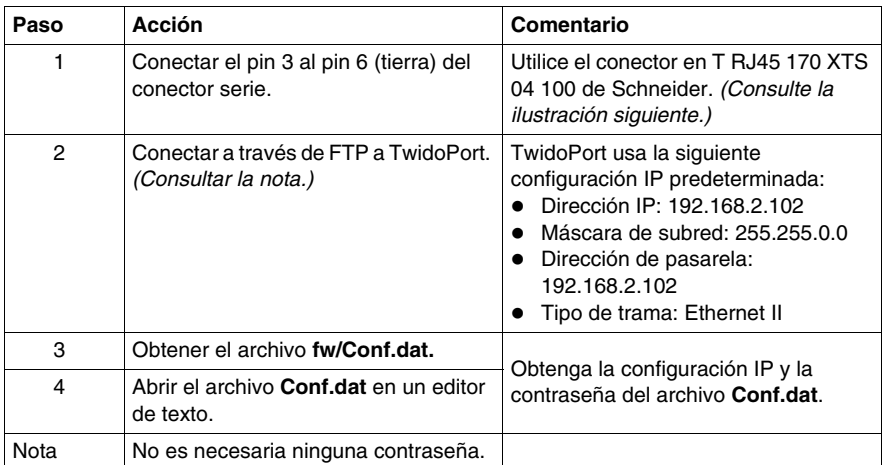

### **Conexión FTP**

La siguiente ilustración muestra cómo conectarse a TwidoPort a través de FTP en modo de copia de seguridad:

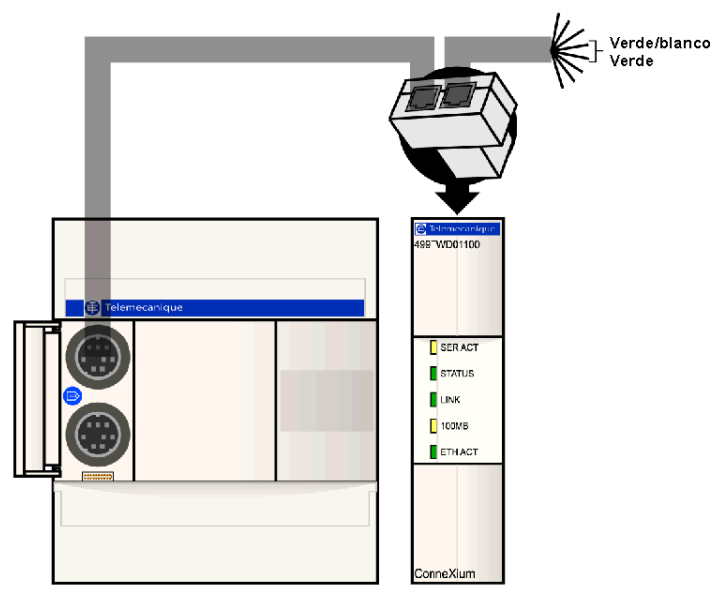

# **12.3 Funciones de comunicación**

### **Objeto**

<span id="page-387-0"></span>En esta sección se describen las funciones de comunicación que admite la pasarela Ethernet ConneXium TwidoPort.

### **Contenido de esta sección**

Esta sección contiene los siguientes apartados:

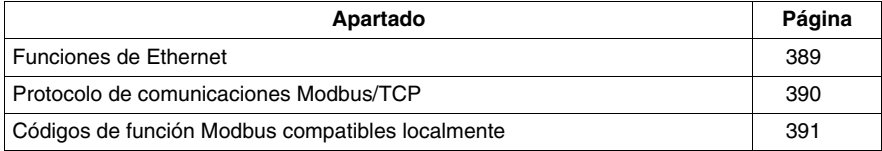

# <span id="page-388-0"></span>**Funciones de Ethernet**

### **Introducción**

TwidoPort ConneXium aporta conectividad Ethernet a la línea de productos Twido de Schneider Electric. Es la pasarela entre un único dispositivo Twido Modbus/RTU (RS485) y la capa física de las redes Modbus/TCP en el modo slave. TwidoPort no requiere una alimentación independiente porque consigue la alimentación desde el autómata Twido a través de su puerto serie. Este módulo de pasarela sólo admite el modo slave.

### **Funciones de Ethernet**

TwidoPort admite las siguientes funciones de Ethernet:

### z **Autonegociación**

TwidoPort admite la autonegociación 10/100TX. Sólo se comunica en el modo semidúplex.

### z **Auto-MDI/MDI-X**

TwidoPort es compatible con la conmutación automática en la transmisión y recepción de pares de cables para establecer comunicaciones con el dispositivo de destino (auto-MDI/MDI-X). Por ello, TwidoPort interconecta de forma transparente la infraestructura o los dispositivos de destino con cables cruzados directos.

## <span id="page-389-0"></span>**Protocolo de comunicaciones Modbus/TCP**

### **Acerca de Modbus**

El protocolo Modbus es un protocolo master/slave que permite a un master solicitar respuestas a los slaves o realizar acciones basándose en las solicitudes. El master puede dirigirse a slaves particulares o iniciar una difusión de mensajes para todos los slaves. Los slaves devuelven un mensaje (respuesta) a las solicitudes que se les envían individualmente. No se devuelven respuestas a las solicitudes de difusión desde el master.

### **Acerca del protocolo de comunicaciones Modbus/TCP**

TwidoPort admite hasta 8 conexiones Modbus/TCP simultáneas. Si se intenta utilizar más de 8 conexiones, habrá una pérdida del rendimiento, ya que TwidoPort cierra la conexión con el mayor tiempo de inactividad para aceptar una nueva solicitud de conexión.

#### **Teoría de operaciones**

Los clientes Modbus/TCP pueden comunicarse con Twido mediante TwidoPort, un puente entre los dispositivos Twido (Modbus/RTU sobre conexión serie RS485) y Modbus/TCP en redes Ethernet.

**NOTA:** Al implementar TwidoPort en una red, los requisitos de diseño del sistema deben contar con el ancho de banda limitado inherente de las conexiones serie. Se debe esperar un rendimiento pico de aproximadamente 40 transacciones Modbus por segundo. La solicitud de varios registros en una única solicitud es más eficaz que una solicitud separada para cada registro.

No se pueden iniciar solicitudes de lectura o escritura desde el autómata Twido a través de TwidoPort.

## <span id="page-390-0"></span>**Códigos de función Modbus compatibles localmente**

### **Lista de códigos de función**

TwidoPort responde a los siguientes códigos de función Modbus compatibles localmente sólo cuando el ID de unidad se establece en 254. (Los códigos de función compatibles localmente son aquellos a los que TwidoPort responde directamente, en vez del autómata Twido).

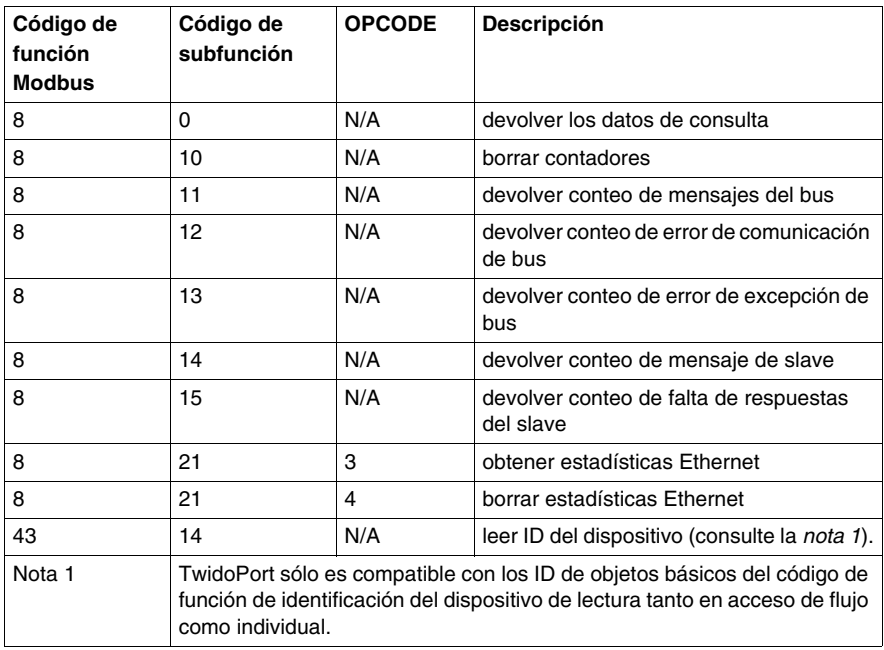

**NOTA:** Consulte las especificaciones Modbus en *www.modbus.org* para obtener más información acerca de los formatos de mensajes y clases de acceso.

# **Funcionamiento del monitor de operación**

**13**

### **Objeto**

En este capítulo se ofrece información detallada acerca del uso del monitor de operación Twido opcional.

### **Contenido de este capítulo**

Este capítulo contiene los siguiente apartados:

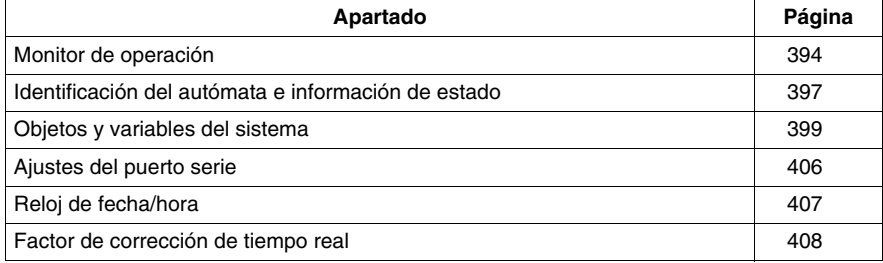

### <span id="page-393-0"></span>**Monitor de operación**

### **Introducción**

El monitor de operación es una opción de Twido que permite visualizar y controlar datos de la aplicación y algunas funciones del autómata, como el estado de funcionamiento y el reloj de tiempo real (RTC). Esta opción está disponible como un cartucho (TWDXCPODC) para los autómatas compactos o como un módulo de ampliación (TWDXCPODM) para los autómatas modulares.

El monitor de operación tiene dos modos de funcionamiento:

- z Modo de visualización: solo muestra datos.
- $\bullet$  Modo de edición: permite modificar datos.

**NOTA:** El monitor de operación se actualiza en un intervalo específico del ciclo de exploración del autómata. Esto puede provocar confusión al interpretar la pantalla de salidas especializadas para pulsos %PLS o %PWM. En el momento en el que se muestreen estas salidas, los valores se establecerán siempre en cero y se mostrará este valor.

#### **Pantallas y funciones**

El monitor de operación proporciona las siguientes pantallas independientes con las funciones asociadas que puede realizar para cada pantalla.

- Identificación del autómata e información de estado: monitor de operación Muestra la revisión del firmware y el estado del autómata. Modifica el estado del autómata con los comandos Ejecutar, Inicial y Detener.
- Objetos y variables del sistema: pantalla de datos Selecciona los datos de aplicación por la dirección: %I, %Q y el resto de los objetos de software en el autómata base. Controla y modifica el valor de un objeto de datos de software seleccionado.
- z Ajustes del puerto serie: pantalla de comunicaciones Muestra y modifica los ajustes del puerto de comunicación.
- Reloj de fecha/hora: pantalla de fecha y hora Muestra y configura la fecha y la hora actuales cuando el RTC está instalado.
- Corrección de tiempo real: factor RTC Muestra y modifica el valor de corrección RTC para el RTC opcional.

### **NOTA:**

- **1.** La serie TWDLC••40DRF de autómatas compactos y el autómata Twido Extreme (TWDLEDCK1) poseen un RTC integrado.
- **2.** En los demás autómatas, el reloj de fecha/hora y la corrección de tiempo real solo están disponibles si está instalado el cartucho opcional (TWDXCPRTC) del reloj de tiempo real (RTC).

### **Ilustración**

A continuación se muestra una vista del monitor de operación, que se compone de una zona de visualización (en nuestro caso, en el modo Normal) y de cuatro teclas de botones de comando de entrada.

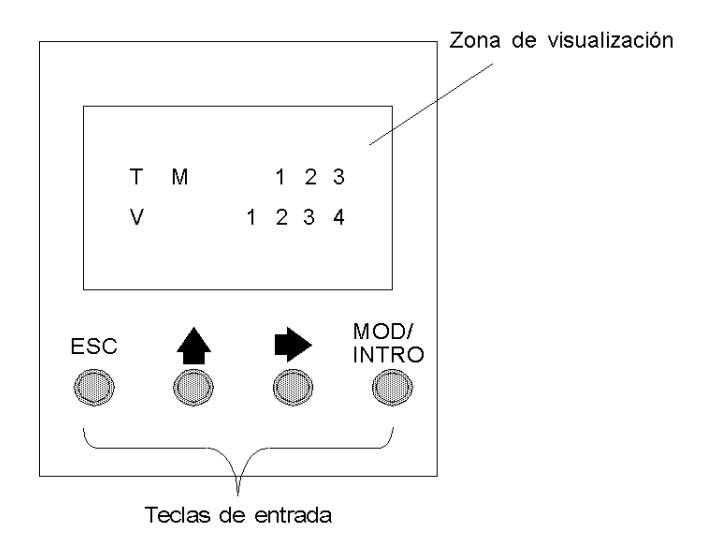

### **Área de visualización**

El monitor de operación proporciona una pantalla LCD capaz de mostrar dos líneas de caracteres:

- La primera línea de la pantalla tiene tres caracteres de 13 segmentos y cuatro caracteres de 7 segmentos.
- La segunda línea tiene un carácter de 13 segmentos, un carácter de 3 segmentos (para un signo más/menos) y cinco caracteres de 7 segmentos.

**NOTA:** Si se encuentra en el modo Normal, la primera línea indica un nombre de objeto y la segunda línea muestra su valor. Si se encuentra en el modo Datos, la primera línea muestra el valor %SW68 y la segunda el valor %SW69.

### **Teclas de entrada**

Las funciones de los cuatro botones de comando de entrada dependen del modo del monitor de operación.

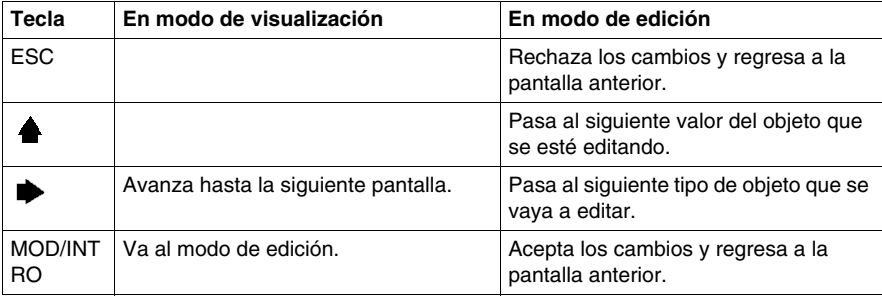

### **Selección y navegación por las distintas pantallas**

La visualización o pantalla inicial del monitor de operación muestra la identificación del autómata y la información de estado. Pulse el botón de comando  $\blacktriangleright$  para avanzar por cada una de las pantallas. Las pantallas del reloj de fecha/hora o del factor de corrección de tiempo real (RTC) no se muestran si no se detecta el cartucho de RTC opcional (TWDXCPRTC) en el autómata.

Como acceso directo, pulse la tecla ESC para regresar a la pantalla de visualización inicial. Para la mayoría de las pantallas, al pulsar ESC regresará a la pantalla de identificación del autómata e información de estado. Solo cuando se editen objetos y variables del sistema que no sean la entrada inicial (%I0.0.0), al pulsar ESC aparecerá la entrada inicial o primera del objeto del sistema.

Para modificar el valor de un objeto, en lugar de pulsar el botón de comando para ir al primer dígito de valor, vuelva a pulsar MOD/INTRO.
# **Identificación del autómata e información de estado**

#### **Introducción**

La visualización o pantalla inicial del monitor de operación opcional Twido muestra la identificación del autómata y la información de estado.

#### **Ejemplo**

La revisión del firmware aparece en la esquina superior derecha de la zona de visualización y el estado del autómata se muestra en la esquina superior izquierda de la zona de visualización, tal como se muestra a continuación:

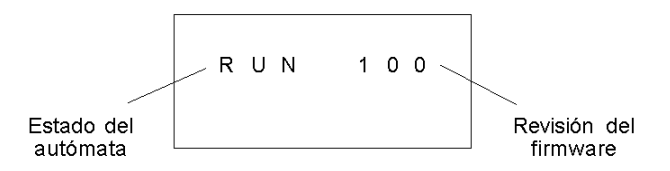

#### **Estados del autómata**

Los estados del autómata incluyen lo siguiente:

#### z **NCF: No configurado**

El autómata está en estado NCF hasta que se carga una aplicación. No se permite ningún otro estado hasta que se carga un programa de aplicación. Puede comprobar la E/S modificando el bit S8 del sistema (consulte *[Bits de](#page-719-0)  [sistema \(%S\)](#page-719-0), página [720](#page-719-0)*).

#### z **STP: Detenido**

Cuando hay una aplicación presente en el autómata, el estado cambia a STP o detenido. En este estado, la aplicación no se está ejecutando. Las entradas se actualizan y los valores de datos se detienen con su último valor. Las salidas no se actualizan en este estado.

#### z **INI: Inicial**

Puede modificar el autómata a estado INI o inicial sólo desde el estado STP. La aplicación no se está ejecutando. Las salidas del autómata se actualizan y los valores de datos se establecen con su estado inicial. Las salidas no se actualizan en este estado.

#### z **RUN: En ejecución**

Cuando está en estado RUN o en ejecución, la aplicación se está ejecutando. Las salidas del autómata se actualizan y los valores de datos se establecen con arreglo a la aplicación. Éste es el único estado donde se actualizan las salidas.

#### z **HLT: Halted (Error de la aplicación de usuario)**

Si el autómata ha introducido un estado ERR o de error, la aplicación se detendrá. Las entradas se actualizan y los valores de datos se detienen con su último valor. Desde este estado, las salidas no se actualizan. En este modo, el código de error se muestra en la zona inferior derecha del monitor de operación como un valor decimal sin signo.

#### z **NEX: Not Executable (no ejecutable)**

Se ha realizado una modificación en línea en la lógica de usuario. Consecuencia: la aplicación ya no se puede ejecutar. No volverá a este estado hasta que no se resuelvan todas las causas del estado no ejecutable (NEX).

#### **Visualización y cambio de estados del autómata**

Con el monitor de operación, puede cambiar a estado INI desde el estado STP o desde STP a RUN, o bien desde RUN a STP. Realice lo siguiente para cambiar el estado del autómata:

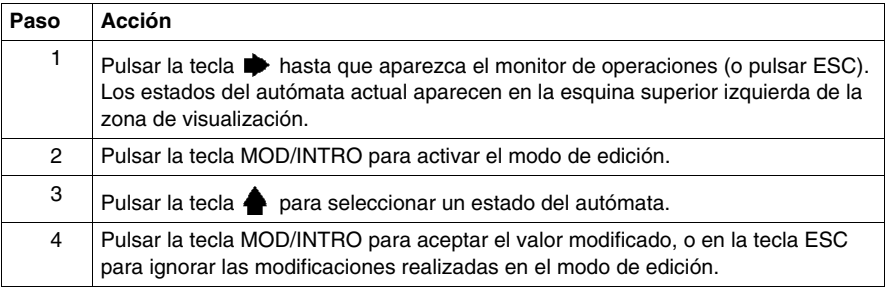

# **Objetos y variables del sistema**

#### **Introducción**

El monitor de operación opcional proporciona estas funciones para controlar y ajustar los datos de la aplicación:

- $\bullet$  Selección de los datos de la aplicación por la dirección (como %I o %Q).
- Control del valor de un objeto o una variable del software seleccionado.
- z Cambio del valor del objeto de datos visualizado actualmente (incluido el forzado de entradas y salidas).

#### **Objetos y variables del sistema**

En la tabla siguiente se enumeran los objetos y variables del sistema que pueden visualizarse y modificarse mediante el monitor de operación, en el mismo orden en el que se accede a ellos.

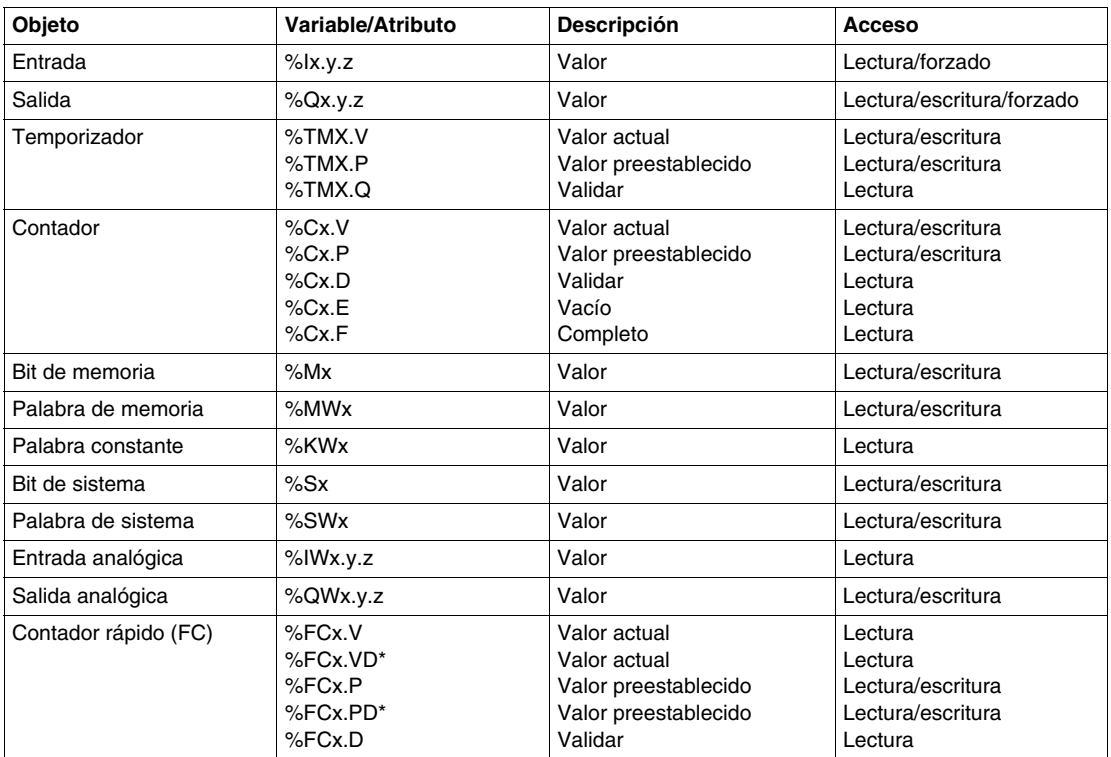

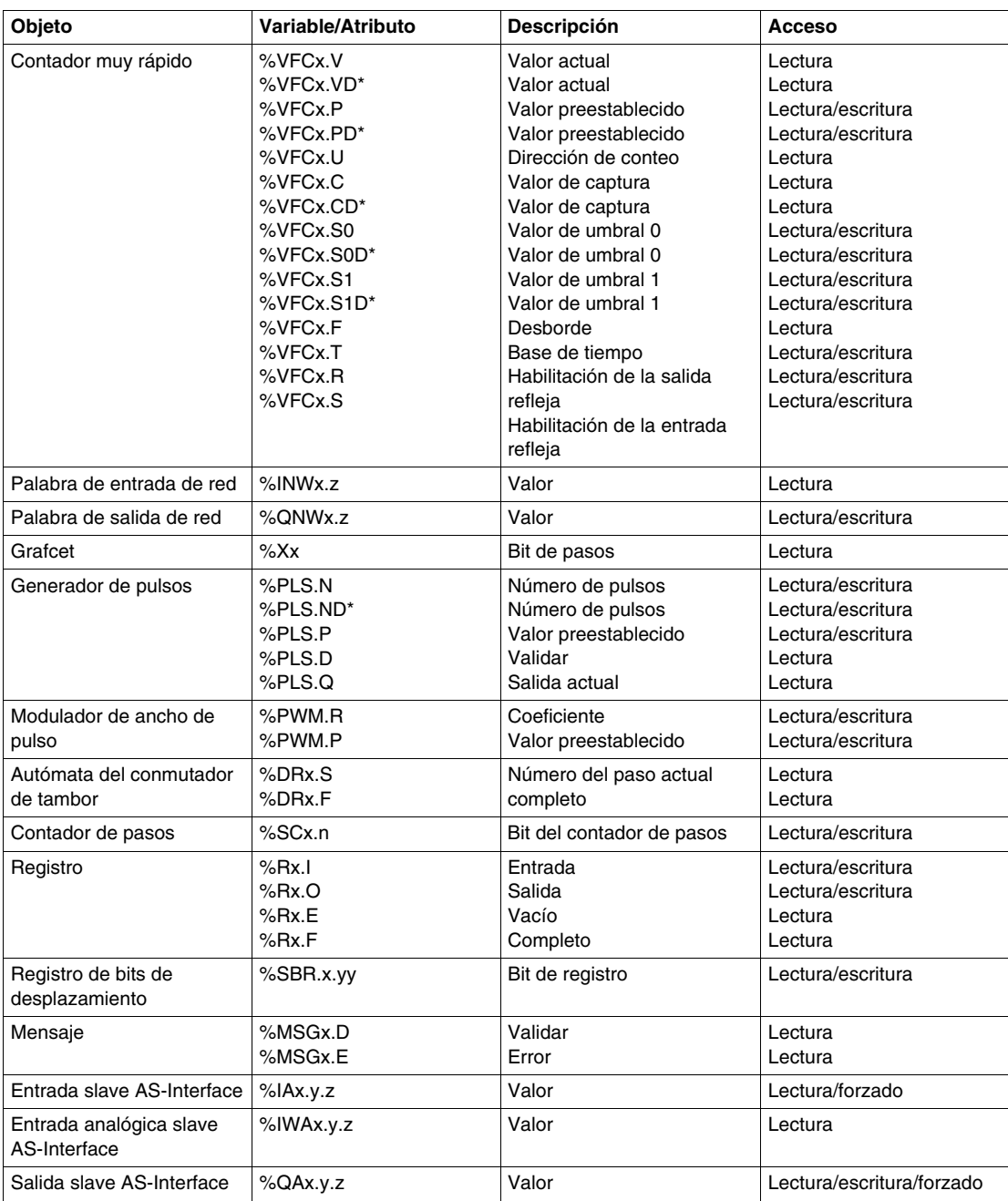

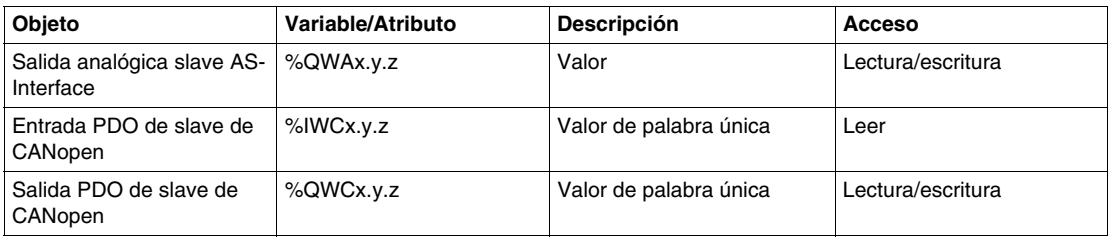

Observaciones:

- **1.** (\*) indica una variable de palabra doble de 32 bits. La opción de palabra doble está disponible en todos los autómatas excepto en los autómatas Twido TWDLC•A10DRF.
- **2.** Las variables no se visualizarán si no se utilizan en una aplicación, ya que Twido utiliza una asignación de memoria dinámica.
- **3.** Si el valor de %MW es superior a +32.767 o inferior a -32.768, el monitor de operación continuará parpadeando.
- **4.** Si el valor de %SW se superior a 65.535, el monitor de operación continúa parpadeando, excepto para %SW0 y %SW11. Si se introduce un valor que es superior al límite, el valor volverá al valor configurado.
- **5.** Si el valor introducido para %PLS.P es superior a los límites, el valor escrito será el valor de saturación.

#### **Visualización y modificación de objetos y variables**

Puede accederse a cada tipo de objeto del sistema comenzando con el objeto de entrada (%I), continuando hasta el objeto de mensaje (%MSG) y, finalmente, realizando un bucle de vuelta hasta el objeto de entrada (%I).

Para visualizar un objeto de sistema:

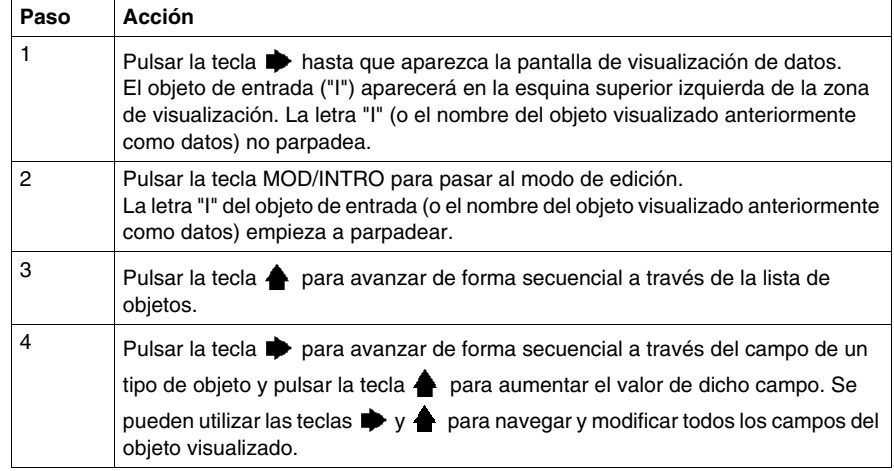

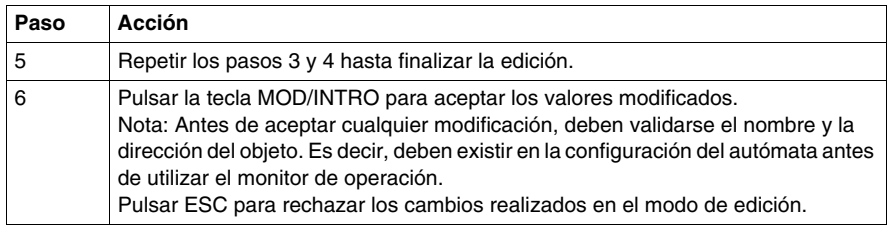

#### **Valores de datos y formatos de visualización**

En general, el valor de datos de un objeto o variable se muestra como entero con o sin signo en la esquina inferior derecha de la zona de visualización. Además, todos los campos suprimen los ceros no significativos de los valores visualizados. La dirección de cada objeto aparece en el monitor de operación en uno de estos siete formatos:

- $\bullet$  Formato de E/S
- Formato de E/S de los slaves AS-Interface
- Formato de E/S de los slaves CANopen
- Formato del bloque de función
- Formato simple
- Formato de E/S de red
- Formato de contador de pasos
- Formato de registro de bits de desplazamiento

#### **Formato de entrada/salida**

Los objetos de entrada/salida (%I, %Q, %IW y %QW) tienen una dirección que consta de tres elementos (ej.: %IX.Y.Z) que se visualizan del siguiente modo:

- Tipo de objeto y dirección del autómata en la esquina superior izquierda.
- Dirección de ampliación en la parte central superior.
- Canal de E/S en la esquina superior derecha.

En el caso de una sola entrada (%I) y una salida (%Q), el área inferior izquierda de la visualización contendrá un carácter que puede ser "U" para un bit no forzado (unforced) o "F" para un bit forzado (forced). El valor de forzado se muestra en la esquina inferior derecha de la pantalla.

El objeto de salida %Q0.3.11 aparece en la zona de visualización del siguiente modo:

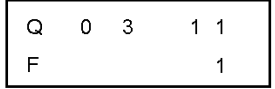

#### **Formato de E/S de los slaves AS-Interface**

Los objetos de entrada/salida de los slaves AS-Interface (%IA, %QA, %IWA y %QWA) tienen direcciones de cuatro elementos (por ejemplo: %IAx.y.z) y se visualizan del siguiente modo:

- Tipo de objeto en la esquina superior izquierda.
- Dirección del master AS-Interface en el bus de ampliación en la parte superior central izquierda.
- z Dirección del slave en el bus AS-Interface en la parte superior central derecha.
- Canal de E/S del slave en la esquina superior derecha.

En el caso de una sola entrada (%IA) y una salida (%QA), el área inferior izquierda de la visualización contendrá un carácter que puede ser "U" para un bit no forzado (unforced) o "F" para un bit forzado (forced). El valor de forzado se muestra en la esquina inferior derecha de la pantalla.

El objeto de salida %QA1.3A.2 aparece en la zona de visualización del siguiente modo:

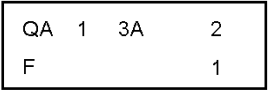

#### **Formato de E/S de los slaves CANopen**

Los objetos de E/S de PDO de slave CANopen (%IWC y %QWC) tienen direcciones de cuatro elementos (es decir: %IWCx.y.z) y se visualizan del siguiente modo:

- Tipo de objeto en la esquina superior izquierda.
- Dirección del master CANopen en el bus de ampliación en la parte superior central izquierda.
- Dirección del slave en el bus CANopen en la parte superior central derecha.
- Canal de E/S del PDO de slave en la esquina superior derecha.
- Valor con signo del objeto en la zona inferior.

En el siguiente ejemplo, el objeto de salida de PDO %QWC1.3.2 contiene el valor con signo +24680:

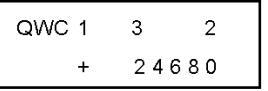

#### **Formato del bloque de función**

Los bloques de función (%TM, %C, %FC, %VFC, %PLS, %PWM, %DR, %R y %MSGj) tienen direcciones de dos elementos, un número de objeto y una variable o nombre de atributo, y se visualizan del siguiente modo:

- Nombre del bloque de función en la esquina superior izquierda.
- $\bullet$  Número del bloque de función (o instancia) en la esquina superior derecha.
- Variable o atributo en la esquina inferior izquierda.
- Valor del atributo en la esquina inferior derecha.

En el siguiente ejemplo, el valor actual del temporizador número 123 se establece en 1.234.

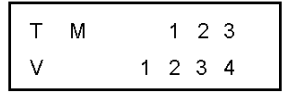

#### **Formato simple**

Se utiliza un formato simple para los objetos %M, %MW, %KW, %MD, %KD, %MF, %KF, %S, %SW y %X:

- $\bullet$  Número del objeto en la esquina superior derecha.
- Valor con signo para los objetos en la zona inferior.

En el siguiente ejemplo, el número de palabras de memoria 67 contiene el valor +123.

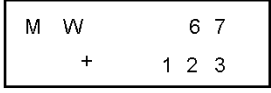

#### **Formato de E/S de red**

Los objetos de entrada/salida de red (%INW y %QNW) aparecen en la zona de visualización del siguiente modo:

- Tipo de objeto en la esquina superior izquierda.
- Dirección del autómata en la parte central superior.
- $\bullet$  Número del objeto en la esquina superior derecha.
- Valor con signo del objeto en la zona inferior.

En el siguiente ejemplo, la primera palabra de entrada de red del autómata remoto configurado en la dirección remota n.º 2 se establece con un valor -4.

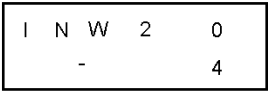

#### **Formato de contador de pasos**

El formato de contador de pasos (%SC) muestra el número del objeto y el bit del contador de pasos del siguiente modo:

- Nombre y número del objeto en la esquina superior izquierda.
- $\bullet$  Bit del contador de pasos en la esquina superior derecha.
- Valor del bit del contador de pasos en la parte inferior.

En el siguiente ejemplo, el bit número 129 del contador de pasos número 3 se establece en 1.

$$
\begin{array}{|c|c|c|}\n\hline\nS & C & 3 & 1 & 2 & 9 \\
\hline\n& & & & 1 & 1\n\end{array}
$$

#### **Formato del registro de bits de desplazamiento**

El registro de bits de desplazamiento (%SBR) aparece en la siguiente zona de visualización, tal como se indica aquí:

- Nombre y número del objeto en la esquina superior izquierda.
- Número del bit de registro en la esquina superior derecha.
- Valor del bit de registro en la esquina inferior derecha.

El siguiente ejemplo muestra la visualización del registro de bits de desplazamiento número 4.

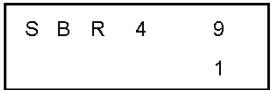

# **Ajustes del puerto serie**

#### **Introducción**

El monitor de operación permite visualizar los ajustes de protocolo y cambiar las direcciones de todos los puertos serie configurados con TwidoSuite. El número máximo de puertos serie es dos. En el ejemplo que aparece a continuación, el primer puerto se configura como protocolo Modbus con una dirección 123. El segundo puerto serie se configura como conexión remota con una dirección de 4.

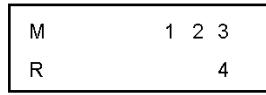

#### **Visualización y modificación de los ajustes del puerto serie**

Los autómatas Twido admiten hasta dos puertos serie.Para visualizar los ajustes del puerto serie utilizando el monitor de operación:

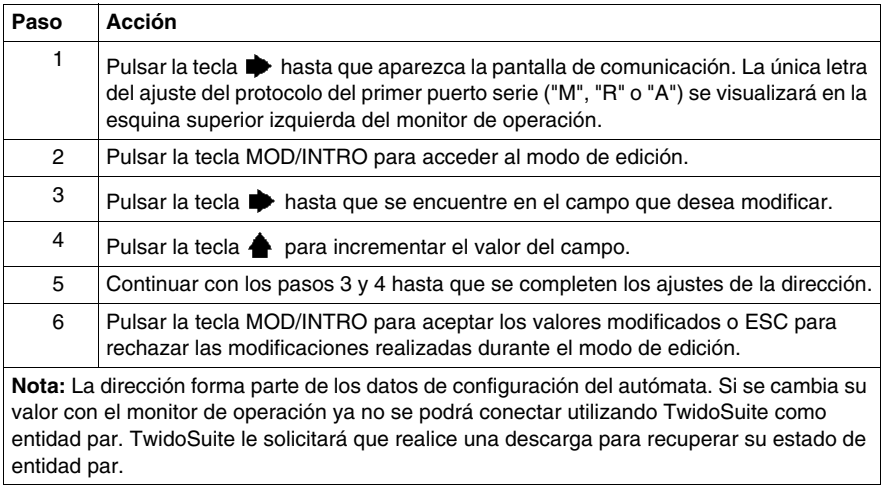

# **Reloj de fecha/hora**

#### **Introducción**

Puede modificar la fecha y la hora mediante el monitor de operación si está instalado el cartucho opcional RTC (TWDXCPRTC) en el autómata Twido. El mes se muestra en el extremo superior izquierdo de la pantalla HMI. Hasta que se haya introducido una hora válida, el campo del mes contendrá el valor "RTC". El día del mes se muestra en la esquina superior derecha de la pantalla. La hora del día aparece en formato militar. Las horas y los minutos se muestran en la esquina inferior derecha de la pantalla, separados por la letra "h". El ejemplo que aparece a continuación muestra que el RTC se ha establecido para el 28 de marzo a las 2:22 de la tarde.

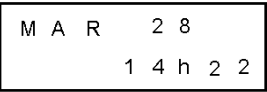

#### **NOTA:**

- **1.** La serie TWDLCA•40DRF de autómatas compactos y el autómata Twido Extreme (TWDLEDCK1) poseen un RTC integrado.
- **2.** En los demás autómatas, el reloj de fecha/hora y la corrección de tiempo real solo están disponibles si está instalado el cartucho opcional (TWDXCPRTC) del reloj de tiempo real (RTC).

#### **Visualización y modificación del reloj de fecha/hora**

Para visualizar y modificar el reloj de fecha/hora:

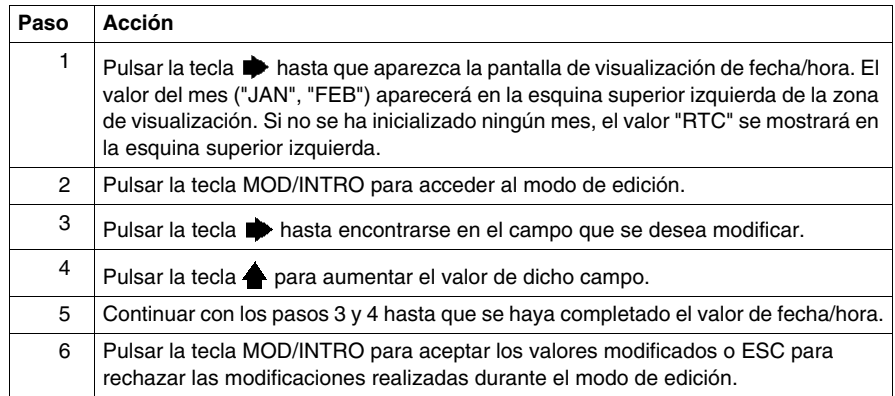

# **Factor de corrección de tiempo real**

#### **Introducción**

Cada reloj de tiempo real (RTC) tiene un valor de factor de corrección de tiempo real que se utiliza para corregir imprecisiones en el cristal del módulo RTC.

Puede ver y modificar el factor de corrección de tiempo real de las maneras siguientes:

- $\bullet$  Mediante el monitor de operación;
- z seleccionando **Programa** → **Depuración** → **Controlar el autómata** → **Configurar el reloj de tiempo real** en el panel de herramientas de tareas si está conectado,
- **•** utilizando bits y palabras del sistema (consulte, *Bits de sistema y palabras de [sistema](#page-718-0), página [719](#page-718-0)*.

#### **Factor de corrección de tiempo real para bases compactas y modulares**

Para las bases compactas y modulares, el factor de corrección de tiempo real es un entero de 3 dígitos sin signo (de 0 a 127). Este valor se muestra en la esquina inferior derecha de la pantalla.

El ejemplo que aparece a continuación muestra un factor de corrección de 127.

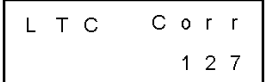

#### **Visualización y modificación de la corrección RTC**

Para ver y modificar el factor de corrección de tiempo real, siga estos pasos:

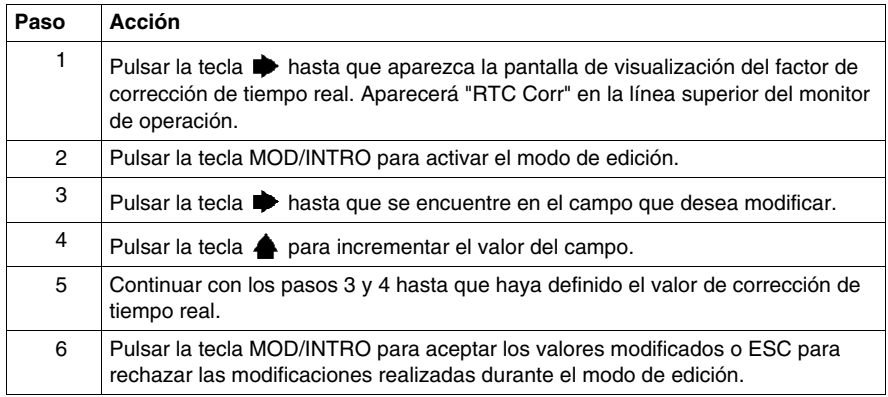

#### **Factor de corrección de tiempo real para bases Twido Extreme**

Para bases Twido Extreme TWDLEDCK1, el factor de corrección de tiempo real se debe calcular de la manera siguiente:

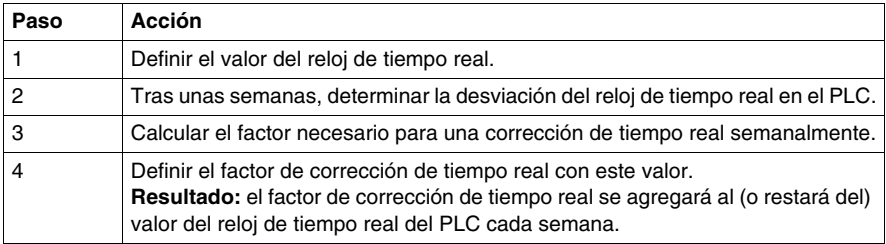

El factor de corrección de tiempo real para bases Twido Extreme es un valor de 6 bits:

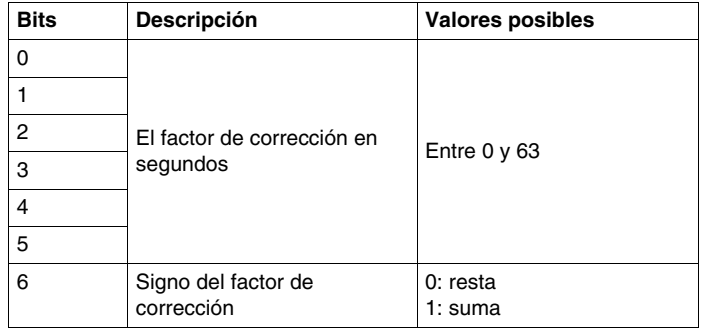

# **Descripción de lenguajes de Twido**

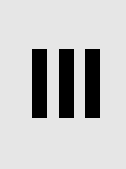

## **Objeto**

Esta parte proporciona instrucciones para utilizar los lenguajes de programación Ladder, de lista y Grafcet para crear programas de control para controladores programables Twido.

#### **Contenido de esta parte**

Esta parte contiene los siguientes capítulos:

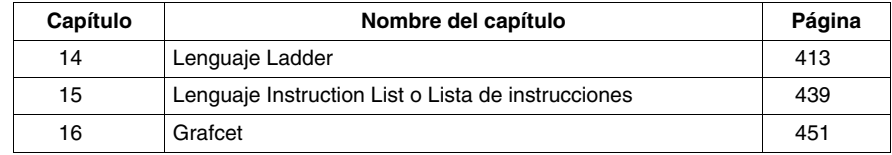

# <span id="page-412-0"></span>**Lenguaje Ladder**

# **14**

## **Objeto**

En este capítulo se describe la programación con el lenguaje Ladder.

#### **Contenido de este capítulo**

Este capítulo contiene los siguiente apartados:

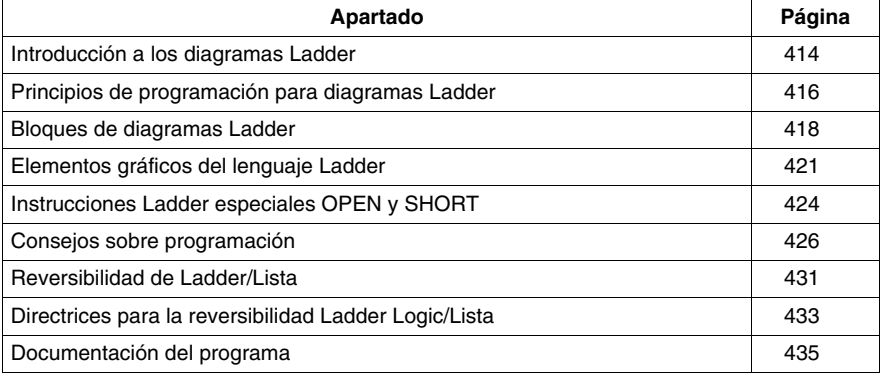

# <span id="page-413-0"></span>**Introducción a los diagramas Ladder**

#### **Introducción**

Los diagramas Ladder o de contacto son similares a los diagramas lógicos de relé que representan circuitos de control de relé. Las principales diferencias entre los dos son las siguientes funciones de la programación de Ladder que no aparecen en los diagramas de lógica de relé:

- $\bullet$  Todas las entradas están representadas por símbolos de contactos ( $+\vdash$ ).
- Todas las salida están representadas por símbolos de bobinas  $(\rightarrow \rightarrow)$ .
- Las operaciones numéricas están incluidas en el conjunto de instrucciones de Ladder gráficas.

#### **Equivalentes Ladder a los circuitos de relé**

La siguiente ilustración muestra un diagrama simplificado del cableado de un circuito de lógica de relé y el diagrama Ladder equivalente.

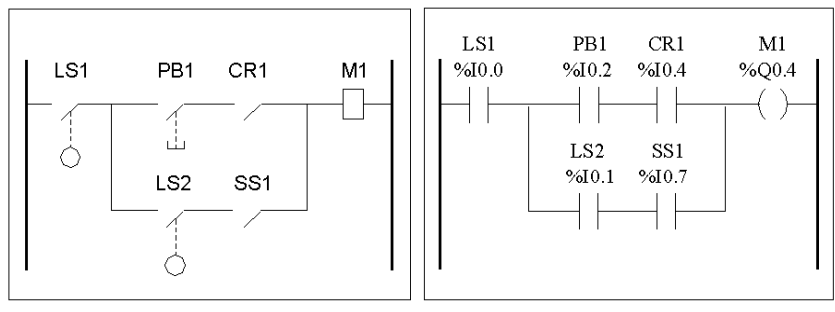

Circuito de lógica de relé

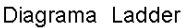

En la ilustración anterior, todas las entradas asociadas a un periférico de conmutación en el circuito de lógica de relé se representan en forma de contactos del diagrama Ladder. La bobina de salida M1 del circuito en lógica de relé se representa mediante un símbolo de bobina en el diagrama Ladder. Los números de direcciones que aparecen encima del símbolo de cada contacto y de cada bobina del diagrama Ladder son referencias de los emplazamientos de las conexiones externas de entrada y salida hacia el controlador.

#### **Escalones Ladder**

Un programa en lenguaje de diagrama Ladder está formado por "escalones" que representan el conjunto de instrucciones gráficas y aparecen entre dos barras verticales. El controlador ejecuta los escalones de forma secuencial.

El conjunto de instrucciones gráficas representa las siguientes funciones:

- z Entradas/salidas del controlador (botones de comando, sensores, relés, luces de pilotos, etc.).
- Funciones del controlador (temporizadores, contadores, etc.).
- Operaciones lógicas y matemáticas (adición, división, AND, XOR, etc.).
- Operadores de comparación y otras operaciones numéricas  $(A<sub>5</sub>, A=B, A<sub>5</sub>)$ desplazamiento, rotación, etc.)
- Variables internas del controlador (bits, palabras, etc.).

Estas instrucciones gráficas se organizan con conexiones horizontales y verticales que conducen a una o varias salidas o acciones. Los escalones no admiten más de un grupo de instrucciones vinculadas.

#### **Ejemplo de escalones Ladder**

El siguiente diagrama es un ejemplo de un programa Ladder compuesto por dos escalones.

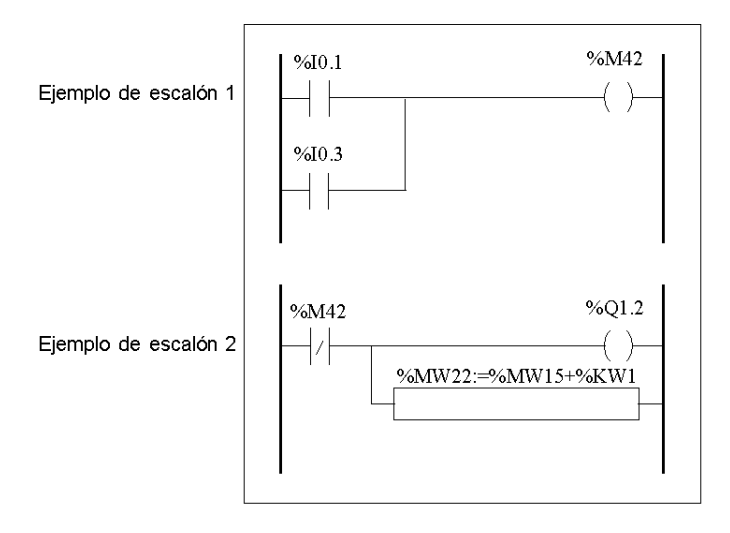

# <span id="page-415-0"></span>**Principios de programación para diagramas Ladder**

## **Reticulado de programación**

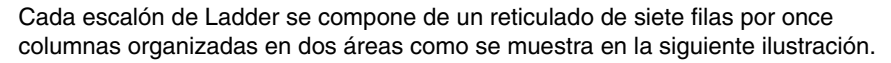

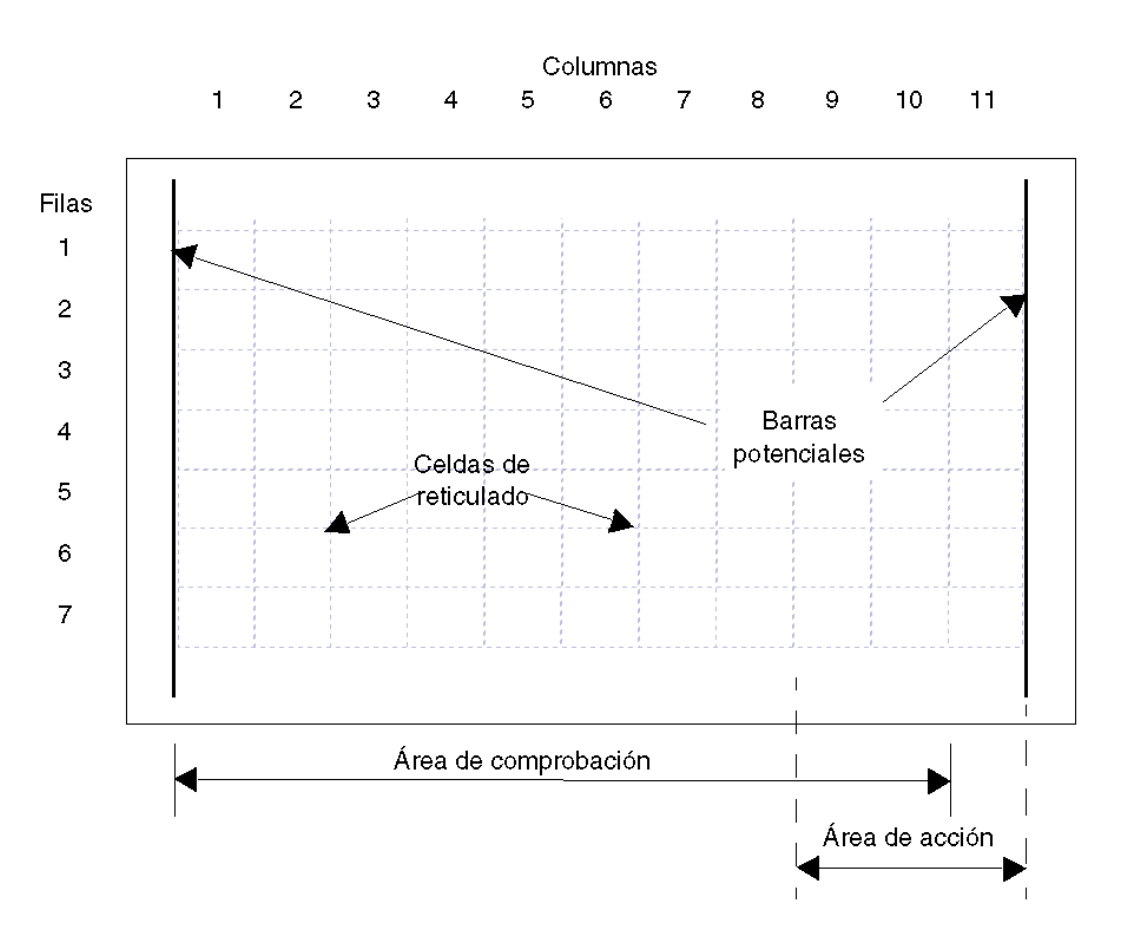

#### **Áreas del reticulado**

El reticulado de programación del diagrama Ladder está dividido en dos áreas:

- Área de comprobación Contiene las condiciones que se prueban para realizar acciones. Se compone de las columnas de 1 a 10 y contiene contactos, bloques de función y bloques de comparación.
- $\bullet$  Área de acción Contiene la salida u operación que será realizada según sean los resultados de las pruebas llevadas a cabo en el área de comprobación. Se compone de las columnas de 8 a 11 y contiene bobinas y bloques de operación.

#### **Introducción de instrucciones en el reticulado**

Un escalón de Ladder proporciona un reticulado de programación de siete por once que comienza en la primera celda de la esquina superior izquierda del reticulado. La programación consiste en introducir instrucciones en las celdas del reticulado. Las funciones, comparaciones e instrucciones de prueba se introducen en celdas en el área de comprobación y se alinean a la izquierda. La lógica de prueba proporciona continuidad al área de actividad donde se introducen bobinas, operaciones numéricas e instrucciones de flujo del programa y se justifican a la derecha.

El escalón se soluciona o ejecuta (pruebas realizadas y salidas asignadas) dentro del reticulado de arriba a abajo y de izquierda a derecha.

#### **Secciones y subrutinas**

Cada sección/subrutina se compone de los elementos siguientes:

- Un encabezado de sección con un número de sección (que el programa asigna automáticamente), etiqueta de sección/subrutina, un título de sección/subrutina definido por el usuario y cuatro líneas de comentarios del usuario. Consulte .
- Una secuencia de escalones debajo del encabezado de sección/subrutina.

#### **Cabeceras de escalón**

Además del escalón, una cabecera de escalón aparece directamente por encima del escalón. Utilice la cabecera de escalón para documentar el propósito lógico del escalón. La cabecera de escalón puede contener la siguiente información:

- z Número de escalón
- $\bullet$  Etiquetas (%Li)
- Título de escalón
- Comentarios de escalón

Para obtener más información acerca de la utilización de la cabecera de escalón para documentar los programas, consulte *[Documentación del programa,](#page-434-0) página [435](#page-434-0)*.

# <span id="page-417-0"></span>**Bloques de diagramas Ladder**

#### **Introducción**

Los diagramas Ladder están compuestos por bloques que representan el flujo de programas y las funciones, por ejemplo:

- Contactos
- Bobinas
- Instrucciones de flujo de programas
- Bloques de función
- Bloques de comparación
- Bloques de operación

#### **Contactos, bobinas y flujo de programas**

Las instrucciones contactos, bobinas y flujo de programas (saltar y llamadas) ocupan una única celda en el reticulado de programación de Ladder. Los bloques de función, comparación y operación ocupan varias.

A continuación se muestran ejemplos de contactos y bobinas.

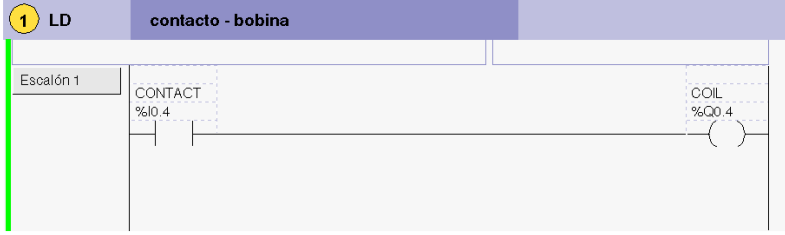

#### **Bloques de función**

Los bloques de función están ubicados en el área de comprobación del reticulado de programación. El bloque debe aparecer en la primera fila; no deberían aparecer instrucciones Ladder ni líneas de continuidad por encima ni por debajo del bloque de función. Las instrucciones de prueba Ladder llevan al lateral de entrada del bloque y las instrucciones de prueba o acción llevan al lateral de salida del bloque.

Los bloques de función están colocados en vertical y ocupan dos columnas en cuatro filas del reticulado de programación.

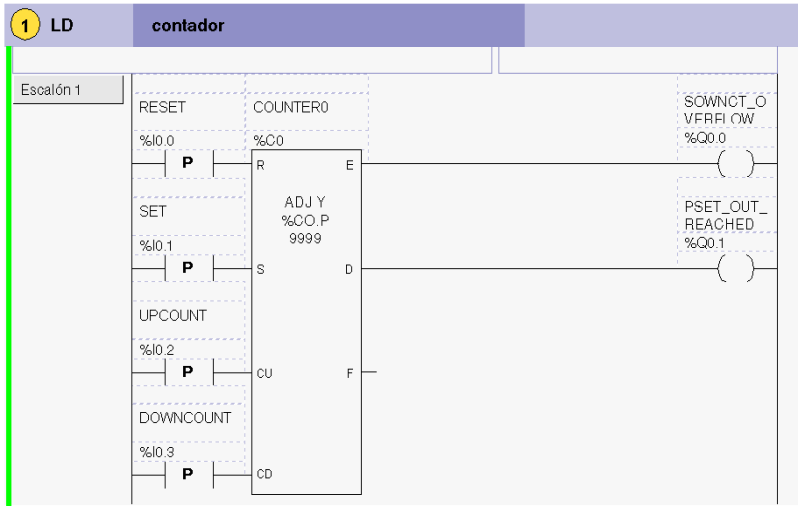

A continuación se muestra un ejemplo de un bloque de función del contador.

#### **Bloques de comparación**

Los bloques de comparación están ubicados en el área de comprobación del reticulado de programación. El bloque puede aparecer en cualquier fila o columna del área de comprobación siempre que la longitud completa de la instrucción esté en esta área.

Los bloques de comparación están colocados en horizontal y ocupan dos columnas en una fila del reticulado de programación,

tal y como se muestra en el ejemplo de bloque de comparación siguiente.

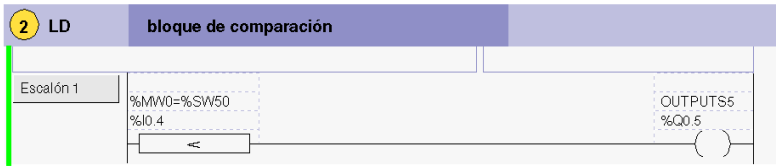

Para editar el bloque de comparación, haga clic en el campo situado sobre el cuadro de comparación y escriba la expresión que desee. Ambos símbolos y direcciones se pueden utilizar aquí como operandos. Sin embargo, el campo de comentario está desactivado.

#### **Bloques de operación**

Los bloques de operación están ubicados en el área de acción del reticulado de programación. El bloque puede aparecer en cualquier fila del área de acción. La instrucción está justificada a la derecha; aparece en la derecha y termina en la última columna.

Los bloques de operación están colocados en horizontal y ocupan cuatro columnas en una fila del reticulado de programación.

A continuación se muestra un ejemplo de un bloque de operación.

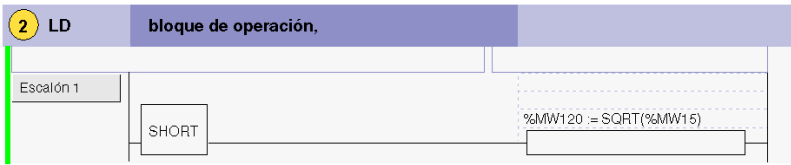

Para editar el bloque de operación, haga clic en el campo situado sobre el cuadro de operación y escriba la expresión que desee. Ambos símbolos y direcciones se pueden utilizar aquí como operandos. Sin embargo, el campo de comentario (primer cuadro) está desactivado.

Si se han definido símbolos previamente, la expresión se mostrará con direcciones (cuadro inferior) y símbolos (cuadro superior) como se muestra en el ejemplo de un bloque de operación siguiente. En este caso, la dirección %MW2 se ha definido previamente con el símbolo OPERATE\_SWITCH.

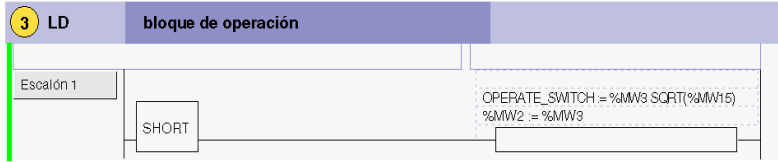

# <span id="page-420-0"></span>**Elementos gráficos del lenguaje Ladder**

#### **Introducción**

Las instrucciones de los diagramas Ladder se componen de elementos gráficos.

#### **Contactos**

Los elementos gráficos de los contactos se programan en el área de comprobación y ocupan una celda (el alto de una fila por el ancho de una columna).

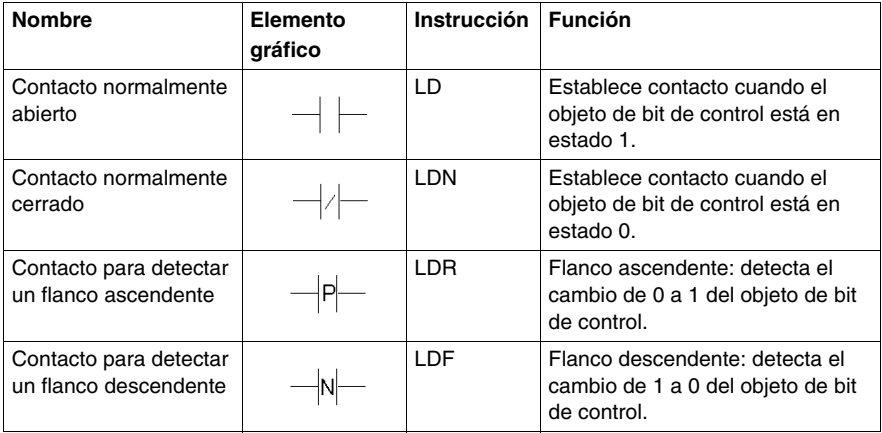

#### **Elementos de conexión**

Los elementos de conexión gráficos se utilizan para insertar/eliminar bucles Ladder:

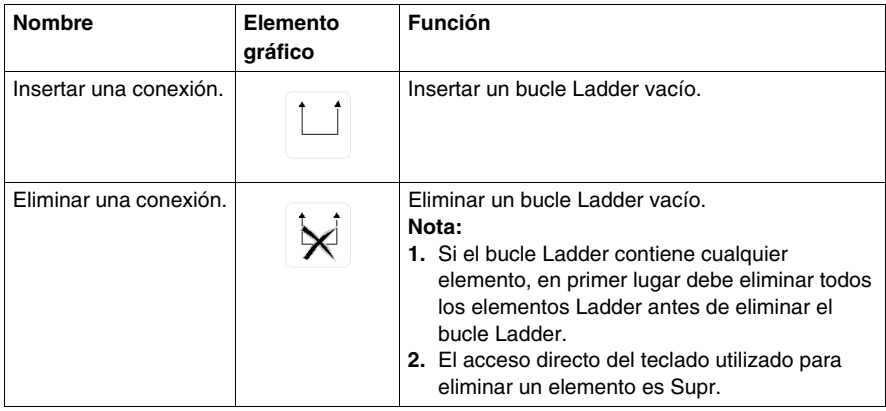

# **Bobinas**

Los elementos gráficos de bobina se programan en el área de acción y ocupan una celda (el alto de una fila por el ancho de una columna).

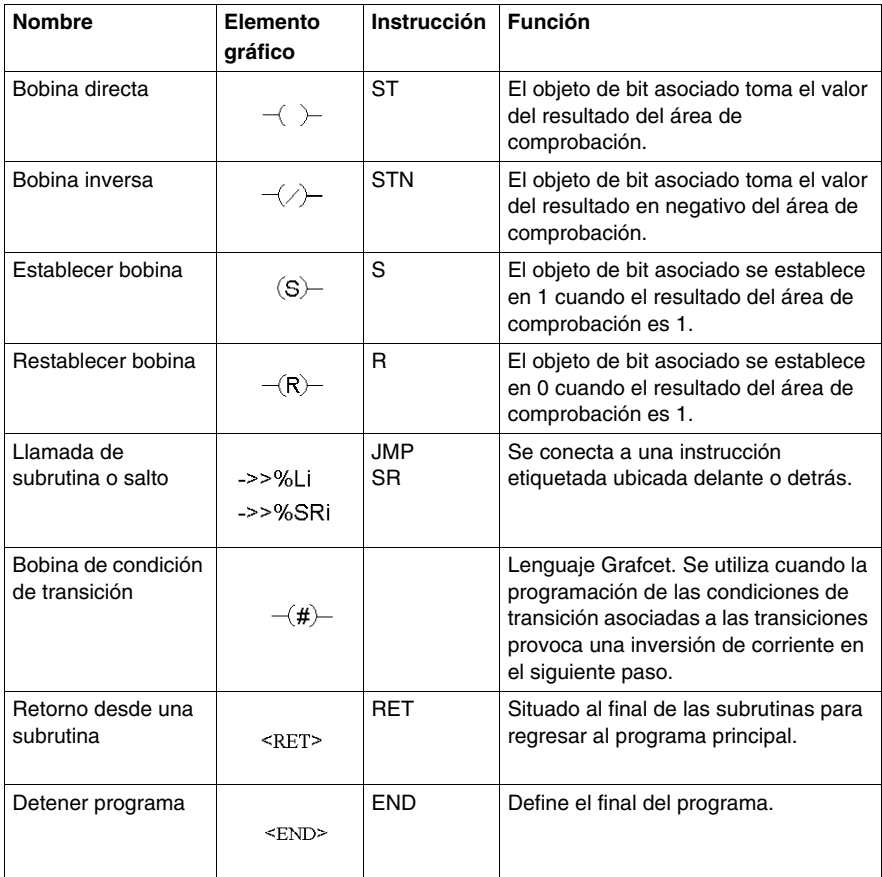

#### **Bloques de función**

Los elementos gráficos de los bloques de función se programan en el área de comprobación y requieren un espacio de cuatro filas por dos columnas de celdas (excepto para contadores muy rápidos que requieren cinco filas por dos columnas).

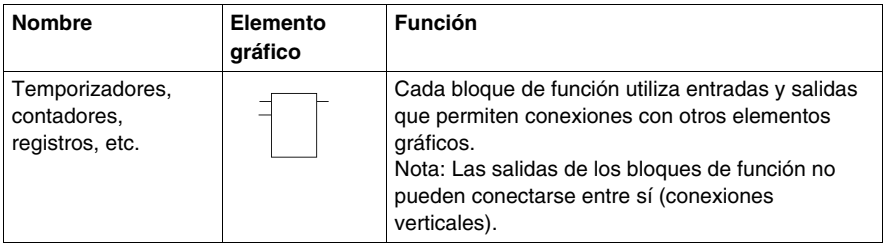

#### **Bloques de operación y comparación**

Los bloques de comparación se programan en el área de comprobación, mientras que los de operación lo hacen en el área de acción.

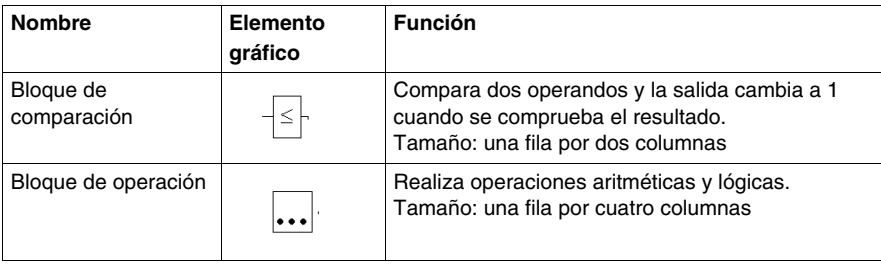

# <span id="page-423-0"></span>**Instrucciones Ladder especiales OPEN y SHORT**

#### **Introducción**

Las instrucciones OPEN y SHORT proporcionan un método apropiado para depurar y solucionar posibles problemas en los programas Ladder. Estas instrucciones especiales alteran la lógica de un escalón, ya sea acortando o abriendo la continuidad de un escalón, tal como se explica en la tabla siguiente.

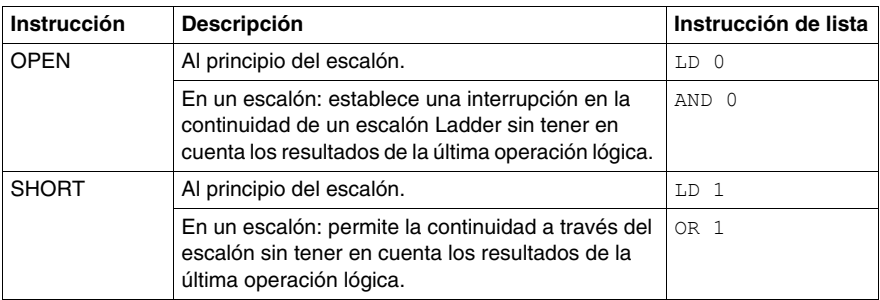

En la programación de Lista, las instrucciones LD, OR y AND se utilizan para crear las instrucciones OPEN y SHORT utilizando valores inmediatos de 0 y 1 respectivamente.

#### **Ejemplos**

A continuación se muestran ejemplos de uso de las instrucciones OPEN y SHORT.

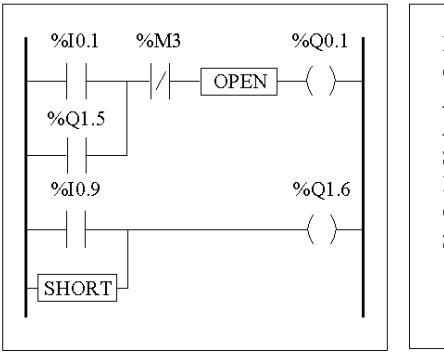

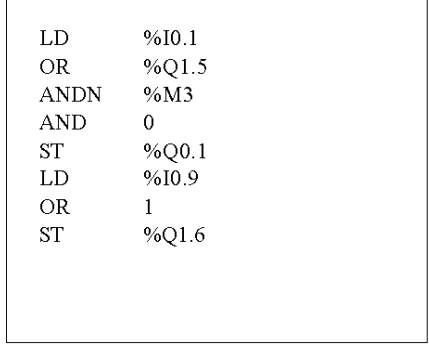

Cuando no se requiere una entrada RESET, como no es posible eliminar el segmento de conexión de la entrada R del bloque de función, utilice el elemento OPEN para interrumpir el segmento de entrada de forma permanente.

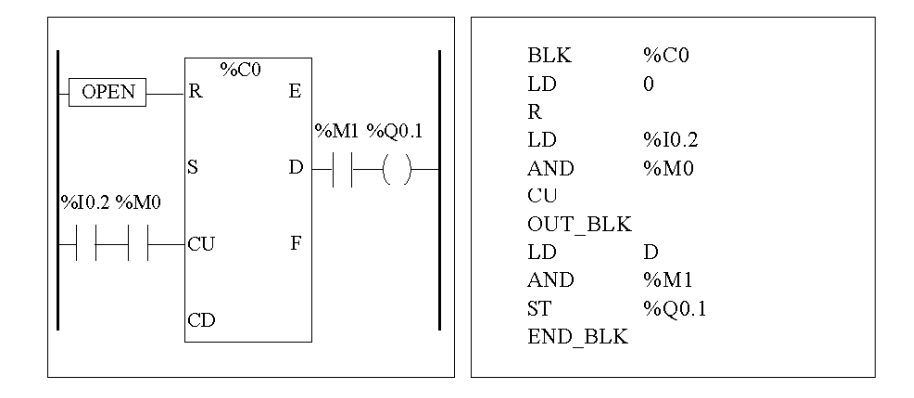

# <span id="page-425-0"></span>**Consejos sobre programación**

#### **Tratamiento de los saltos de programa**

Utilice los saltos de programa con cuidado para evitar bucles largos que prolonguen el tiempo de ciclo. Evite los saltos en las instrucciones ubicadas "detrás" (Aparece una instrucción delante antes de un salto en un programa. Sin embargo, aparece una instrucción detrás después de un salto en un programa).

#### **Programación de salidas**

Los bits de salida, al igual que los bits internos, sólo se deben modificar una vez en el programa. En el caso de los bits de salida, sólo se tiene en cuenta el último valor examinado cuando se actualizan las salidas.

#### **Utilización de los sensores de parada de emergencia de cableado directo**

Los sensores utilizados directamente para paradas de emergencia no deben ser procesados por el controlador. Se deben conectar directamente a las salidas correspondientes.

#### **Tratamiento de recuperación de la alimentación**

Haga que la recuperación de la alimentación dependa de una operación manual. Un reinicio automático puede provocar un funcionamiento no deseado de la instalación (utilice los bits de sistema %S0, %S1 y %S9).

#### **Gestión de la hora y de los fechadores**

Se debe comprobar el estado del bit de sistema %S51, que indica los posibles fallos del RTC.

#### **Comprobación de errores y sintaxis**

Cuando se introduce un programa, TwidoSuite comprueba la sintaxis de las instrucciones, los operandos y sus asociaciones.

#### **Notas adicionales sobre cómo utilizar los paréntesis**

Las operaciones de asignación nunca deben aparecer entre paréntesis:

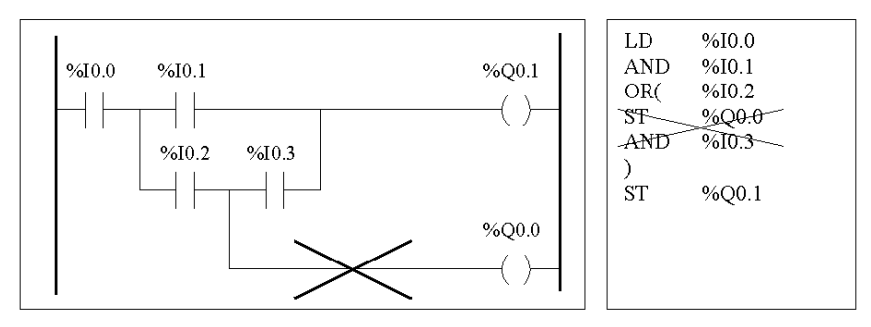

Para realizar la misma función, deben programarse las siguientes ecuaciones:

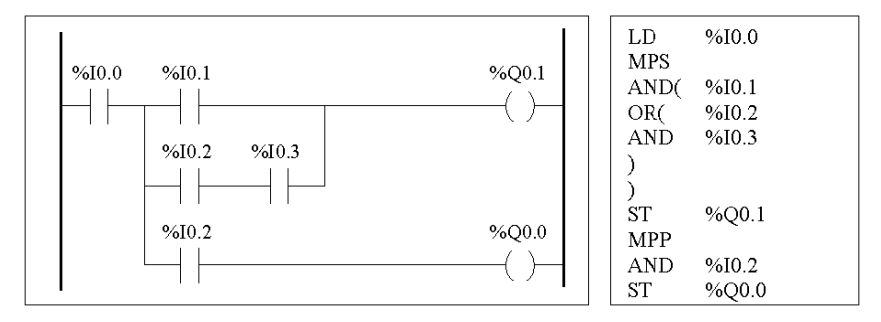

Si se realizan varias conexiones en paralelo, deberán encontrarse unas dentro de otras o estar totalmente separadas:

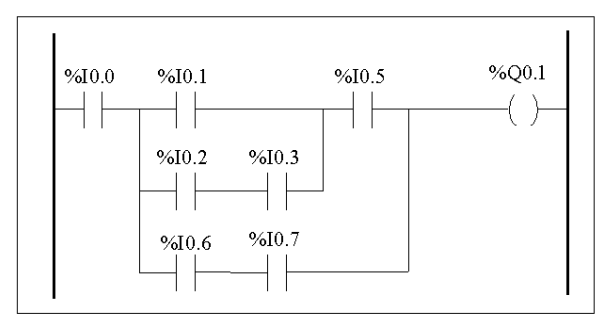

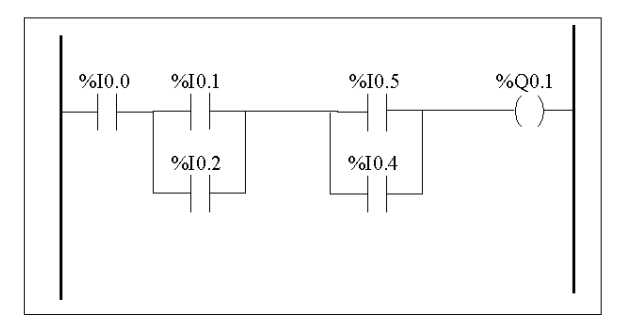

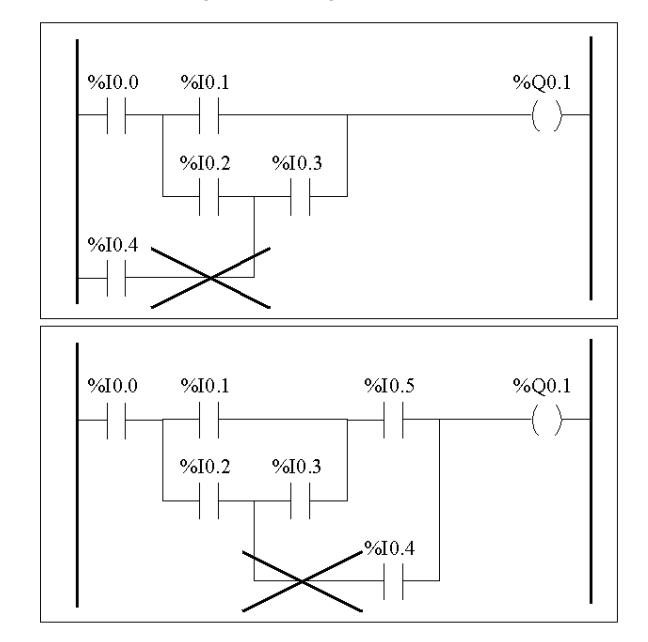

No se puede programar el siguiente esquema:

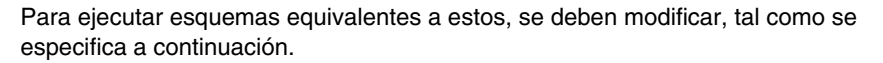

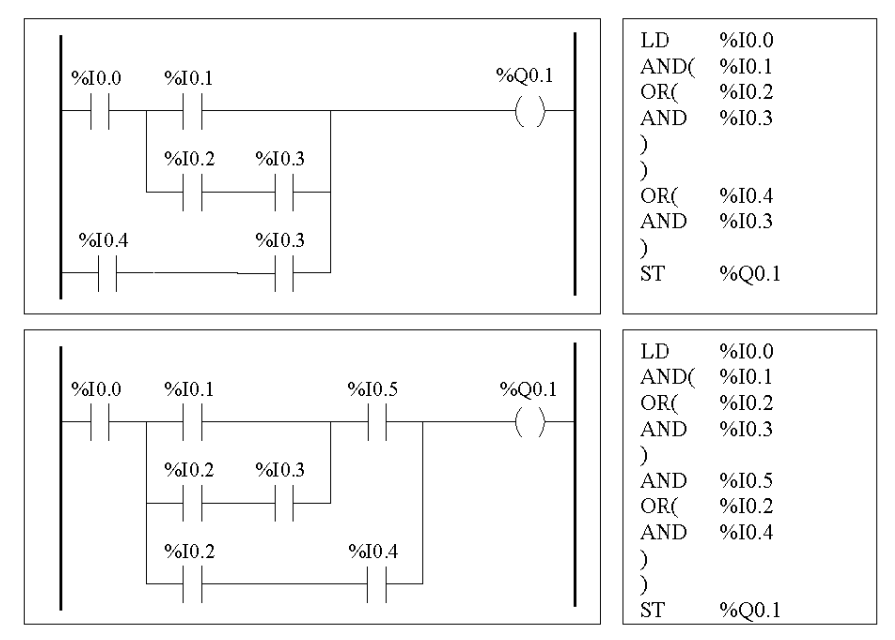

# <span id="page-430-0"></span>**Reversibilidad de Ladder/Lista**

#### **Introducción**

La reversibilidad de programa es una función del software de programación TwidoSuite que facilita la conversión de secciones de programas de aplicación de Ladder a Lista y viceversa.

Puede definir la visualización predeterminada de programas de dos maneras: del usuario. También puede alternar secciones del programa entre las vistas Lista y Ladder.

**NOTA:** Al cambiar entre la vista de Ladder Logic y de lista, sólo se invierten los escalones de la sección seleccionada. Esto le permite mostrar el programa con algunas secciones en la vista de Ladder Logic y otras en la vista de lista en la misma ventana.

#### **Comprender la reversibilidad**

Para llegar a comprender la función reversibilidad de programas, es necesario examinar la relación de un escalón de Ladder Logic con la secuencia de Lista de instrucción asociada.

- **Escalón de Ladder:** conjunto de instrucciones de Ladder que forma una expresión lógica.
- **Secuencia de lista**: conjunto de instrucciones de un programa de listas que corresponde a las instrucciones de Ladder y relativo a la misma expresión lógica.

La siguiente ilustración muestra un escalón de Ladder normal y el equivalente de la lógica de programación expresado como una secuencia de instrucciones de Lista.

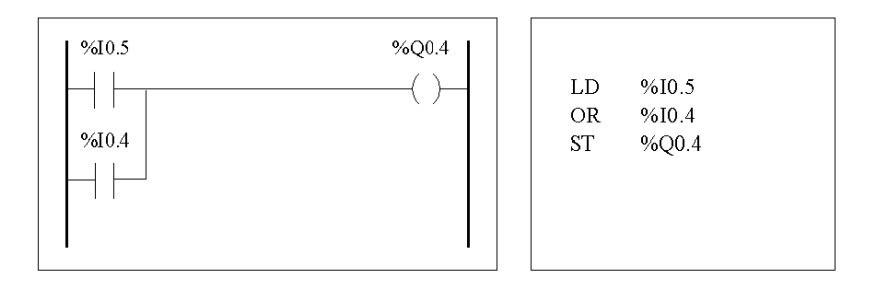

Un programa de aplicación se almacena en modo interno en forma de lista que el programa ha vuelto a escribir en lenguaje Ladder o Lista. TwidoSuite emplea los parecidos en la estructura de programa existentes entre los dos lenguajes, así como la imagen de lista interna del programa para visualizarlo en forma de lista (forma básica) o gráfica (en forma de diagrama Ladder), según las preferencias del usuario.

#### **Garantizar la reversibilidad**

Cualquier programa creado en forma de diagrama Ladder se puede convertir a Lista. Por el contrario, algunas lógicas de lenguaje Lista no se pueden convertir a Ladder. Para garantizar una reversibilidad total entre el lenguaje Lista y el lenguaje Ladder, hay que tener en cuenta las instrucciones de la sección *[Directrices para la](#page-432-0)  [reversibilidad Ladder Logic/Lista,](#page-432-0) página [433](#page-432-0)*.
# **Directrices para la reversibilidad Ladder Logic/Lista**

#### **Instrucciones básicas para la reversibilidad**

Las instrucciones que aparecen a continuación son necesarias para la estructura de un bloque de función reversible en lenguaje de lista:

- **BLK** indica el comienzo del bloque y define el inicio del escalón y de la parte de entrada al bloque.
- **OUT\_BLK** indica el comienzo de la parte de salida del bloque.
- **END\_BLK** indica el final del bloque y del escalón.

El uso de las instrucciones del bloque de función reversible no es obligatorio cuando el programa de lista funciona correctamente. Es posible programar en lista algunas instrucciones, lo cual no es reversible. Si desea más información acerca de la programación de lista no reversible de bloques de función estándar, consulte "*[Principios para programar bloques de función estándar](#page-485-0), página [486](#page-485-0)*".

#### **Instrucciones no equivalentes que se deben evitar**

Evite utilizar determinadas instrucciones de lista o determinadas combinaciones de instrucciones y operandos, ya que no tienen ningún equivalente en diagramas Ladder. Por ejemplo, la instrucción N (invierte el valor en el acumulador booleano) no tiene una instrucción Ladder equivalente.

En la tabla que aparece a continuación se enumeran todas las instrucciones de programación de lista que no se pueden invertir a Ladder.

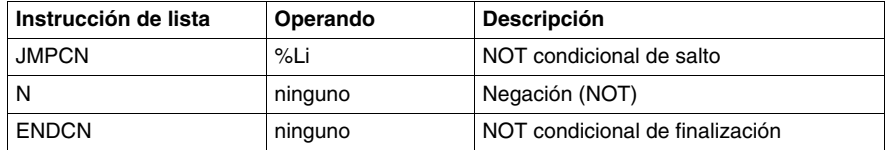

#### **Escalones incondicionales**

La programación de escalones incondicionales también requiere las siguientes directrices de programación de lista para garantizar la reversibilidad de lista a Ladder. Los escalones incondicionales no tienen pruebas ni condiciones. Las salidas o instrucciones de acción siempre se ejecutan.

El diagrama que aparece a continuación muestra ejemplos de escalones incondicionales y la secuencia de lista equivalente.

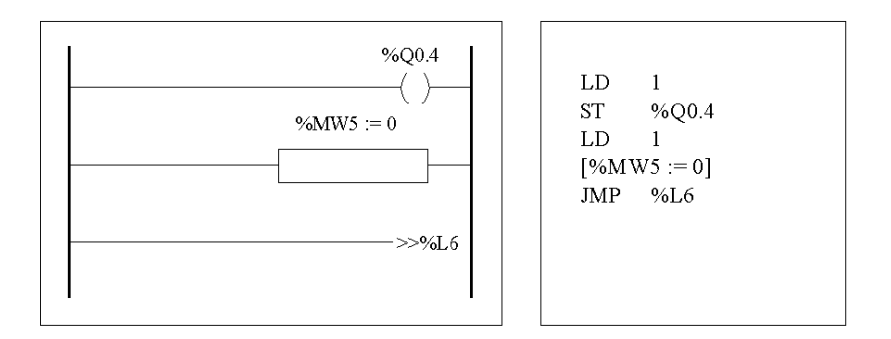

Tenga en cuenta que cada una de las secuencias de lista incondicionales mencionadas con anterioridad comienza con una instrucción de carga seguida de un 1, excepto la instrucción JMP. Esta combinación ajusta el valor del acumulador booleano a uno, de tal manera que pone la bobina a 1 (instrucción de almacenamiento) y %MW5 a cero cada vez que se ejecuta el programa. La excepción es la instrucción de lista incondicional JUMP (JMP %L6) que se ejecuta independientemente del valor del acumulador. No es necesario poner el acumulador en 1.

# **Escalón de lista Ladder Logic**

Si un programa de lista que no es totalmente reversible se invierte, las partes reversibles se muestran en la vista Ladder y las partes que no se pueden invertir aparecen como escalones de lista Ladder Logic.

Un escalón de lista Ladder funciona como un editor de lista pequeño, permitiendo al usuario visualizar y modificar las partes del programa Ladder que no se pueden invertir.

# **Documentación del programa**

#### **Documentación del programa**

Puede documentar el programa introduciendo comentarios por medio de los editores de lista y Ladder:

- z Utilice el editor de lista para documentar el programa con los comentarios de la línea de lista. Estos comentarios pueden aparecer en la misma línea que las instrucciones de programación o en sus propias líneas.
- En el editor de Ladder, los encabezados de escalón permiten documentar el programa. Estos encabezados se encuentran en la parte superior del escalón.

El software de programación TwidoSuite emplea estos comentarios con fines de reversibilidad. Al convertir un programa de Lista en un programa de Ladder, TwidoSuite emplea algunos de los comentarios de lista para crear un encabezado. Para ello, los comentarios introducidos entre las secuencias de lista se emplean como encabezados de escalón.

#### **Ejemplo de comentarios de la línea de lista**

A continuación se muestra un ejemplo de un programa de lista con los comentarios de la línea de lista.

---- ( \* ÉSTE ES EL TÍTULO DE CABECERA PARA EL ESCALÓN 0 \* )  $\cdots$  ( \* ÉSTE ES EL PRIMER COMENTARIO DE CABECERA PARA EL ESCALÓN 0 \* ) ---- ( \* ÉSTE ES EL SEGUNDO COMENTARIO DE CABECERA PARA EL ESCALÓN 0 \* ) 0 LD %  $10.0$  ( \* ESTO ES UN COMENTARIO DE LÍNEA \*) 1 OR %10.1 (\* LOS COMENTARIOS DE LÍNEA NO SE TIENEN EN CUENTA CUANDO SE **INVIERTE A LADDER \*)** 2 ANDM %M10  $3$  ST M101 ---- ( \* ÉSTA ES LA CABECERA PARA EL ESCALÓN 1 \* ) .... (\* ESTE ESCALÓN CONTIENE UNA ETIOUETA \* ) ---- ( \* ÉSTE ES EL SEGUNDO COMENTARIO DE CABECERA PARA EL ESCALÓN 1 \* )  $\cdots$  ( \* ÉSTE ES EL TERCER COMENTARIO DE CABECERA PARA EL ESCALÓN 1 \* )  $\cdots$  ( \* ÉSTE ES EL CUARTO COMENTARIO DE CABECERA PARA EL ESCALÓN 1 \* )  $4\frac{96}{15}$ : 5 LD %M101 6  $[%MW20 := %KW2 * 16]$ ---- ( \* ESTE ESCALÓN SÓLO CONTIENE UN TÍTULO DE CABECERA \* ) 7 LD %00.5 8 OR %10.3 9 ORR I0. 13 10 ST %Q0.5

#### **Inversión de comentarios de lista a Ladder**

Cuando se invierten las instrucciones de lista en un diagrama de Ladder, los comentarios de la línea de lista aparecen en el editor de Ladder con arreglo a las siguientes normas:

- El primer comentario que aparece en una línea por sí solo se asigna a la cabecera de escalón.
- Cualquier comentario encontrado después del primero se convierte en el cuerpo del escalón.
- $\bullet$  Una vez ocupadas las líneas del cuerpo de la cabecera, el resto de los comentarios de línea entre las secuencias de lista se ignoran, igual que cualquier otro comentario que aparezca en líneas de la lista que también contengan instrucciones de lista.

#### **Ejemplo de comentarios de cabecera de escalón**

A continuación se muestra un ejemplo de un programa de Ladder con los comentarios de cabecera de escalón.

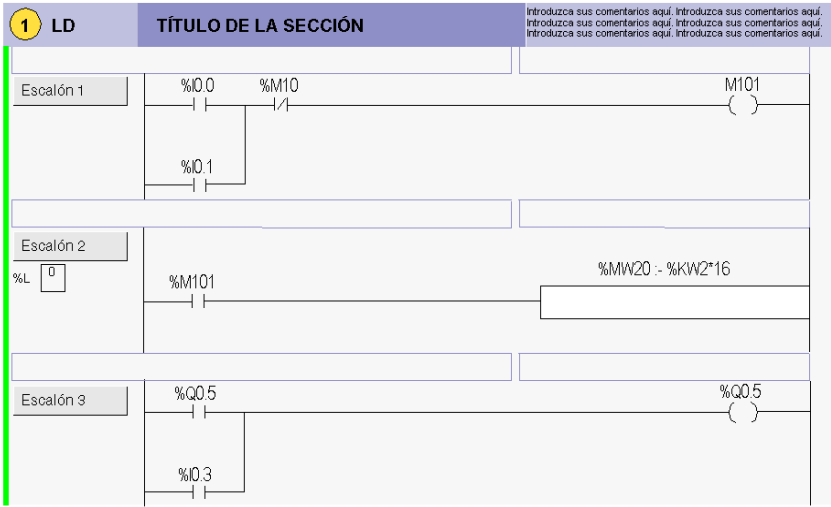

# **Inversión de comentarios de Ladder a lista**

Cuando se invierte un diagrama de Ladder a instrucciones de lista, los comentarios de la cabecera de escalón aparecen en el editor de Ladder con arreglo a las siguientes normas:

- Cualquier comentario de la cabecera de escalón se inserta entre las secuencias de lista asociadas.
- Cualquier etiqueta (%Li: ) o declaración de subrutina (SRi:) se ubica en la siguiente línea siguiendo a la cabecera e inmediatamente antes del comienzo de la secuencia de lista.
- Si la lista se invirtió a Ladder, los comentarios ignorados volverán a aparecer en el editor de lista.

# **Lenguaje Instruction List o Lista de instrucciones**

# **Objeto**

En este capítulo se describe la programación en el lenguaje de lista de instrucciones.

# **Contenido de este capítulo**

Este capítulo contiene los siguiente apartados:

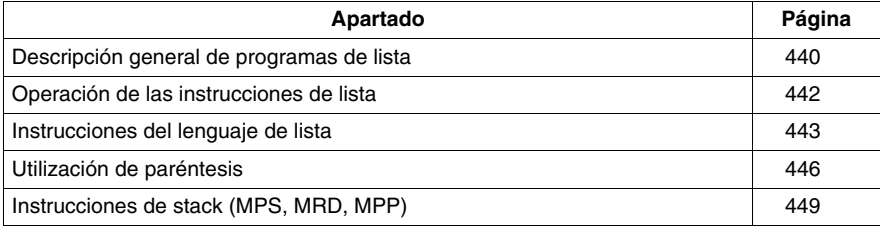

# <span id="page-439-0"></span>**Descripción general de programas de lista**

#### **Introducción**

Un programa escrito en lenguaje de lista está formado por una serie de instrucciones que el autómata ejecuta de forma secuencial. Cada instrucción de lista está representada por una línea de programa y tiene tres componentes:

- · Número de línea
- Código de instrucción
- Operandos

#### **Ejemplo de un programa de lista**

A continuación se muestra un ejemplo de un programa de lista.

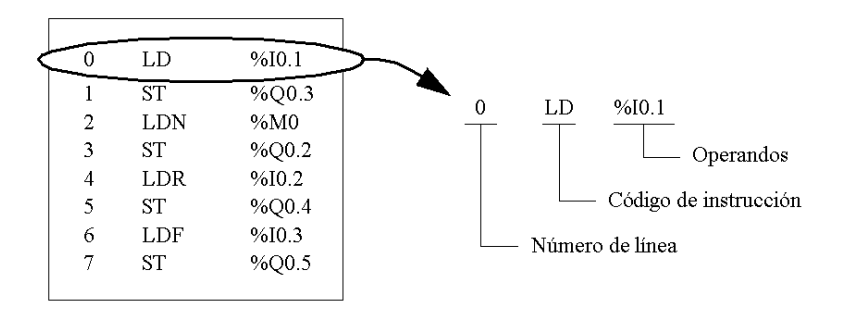

#### **Número de línea**

Los números de línea se generan automáticamente al introducir una instrucción. Las líneas vacías y las líneas de comentario no tienen números de línea.

#### **Código de instrucción**

El código de instrucción es un símbolo para un operador que identifica la operación que se va a realizar utilizando los operandos. Los operadores típicos especifican operaciones numéricas y booleanas.

Por ejemplo, en el programa de ejemplo anterior, LD es la abreviatura del código de instrucción para una instrucción LOAD. La instrucción LOAD coloca (carga) el valor del operando %I0.1 en un registro interno llamado el acumulador.

Hay dos tipos de instrucciones básicas:

- Instrucciones de prueba Estas instrucciones configuran o comprueban las condiciones necesarias para realizar una acción. Por ejemplo, LOAD (LD) y AND.
- **•** Instrucciones de acción Estas instrucciones realizan acciones como resultado de las condiciones configuradas. Por ejemplo, instrucciones de asignación como STORE (ST) y RESET (R).

# **Operando**

Un operando es un número, dirección o símbolo que representa un valor que puede manipular un programa en una instrucción. Por ejemplo, en el programa de ejemplo anterior, el operando %I0.1 es una dirección que tiene asignado el valor de una entrada del autómata. Una instrucción puede tener de cero a tres operandos dependiendo del tipo de código de instrucción.

Los operandos pueden representar los siguientes elementos:

- Entradas y salidas del autómata, como sensores, botones y relés.
- Funciones de sistema predefinidas, como temporizadores y contadores.
- Operaciones aritméticas, numéricas y de comparación.
- Variables internas del autómata, como bits y palabras.

# <span id="page-441-0"></span>**Operación de las instrucciones de lista**

#### **Introducción**

Las instrucciones de lista sólo poseen un operando explícito, ya que el otro es implícito. El operando implícito corresponde al valor del acumulador booleano. Por ejemplo, en la instrucción LD %I0.1, %I0.1 es el operando explícito. El operando implícito se almacenará en el acumulador y se sobrescribirá con el valor de %I0.1.

# **Funcionamiento**

 Una instrucción en lenguaje lista ejecuta una operación específica en el contenido del acumulador y en el operando explícito y, a continuación, sustituye el contenido del acumulador por el resultado obtenido. Por ejemplo, la operación AND %I1.2 realiza un AND lógico entre el contenido del acumulador y el de la entrada 1.2, al tiempo que sustituye el contenido del acumulador por el de dicho resultado.

El conjunto de las instrucciones booleanas, exceptuando las instrucciones de carga, de almacenamiento y las instrucciones NOT, funciona con dos operandos. El valor de los dos operandos puede ser True o False, y la ejecución de las instrucciones por parte del programa genera un valor único: puede ser True o False. Las instrucciones de carga colocan en valor del operando en el acumulador, mientras que las instrucciones de almacenamiento transfieren el valor del acumulador al operando. La instrucción NOT no contiene ningún operando explícito y su único fin es invertir el estado del acumulador.

# **Instrucciones de lista admitidas**

En la siguiente tabla se muestran algunas instrucciones de lista:

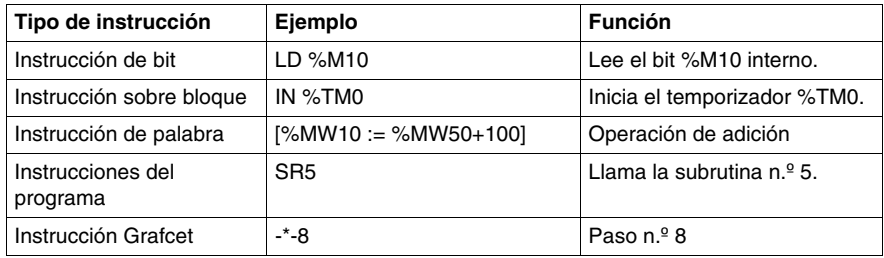

# <span id="page-442-0"></span>**Instrucciones del lenguaje de lista**

# **Introducción**

Un lenguaje de lista se compone de los siguientes tipos de instrucciones:

- $\bullet$  Instrucciones de prueba
- Instrucciones de acción
- $\bullet$  Instrucciones sobre bloques de función

En esta sección se identifican y describen las instrucciones Twido para la programación de listas.

#### **Instrucciones de prueba**

En la tabla siguiente se describen las instrucciones de prueba en lenguaje de listas.

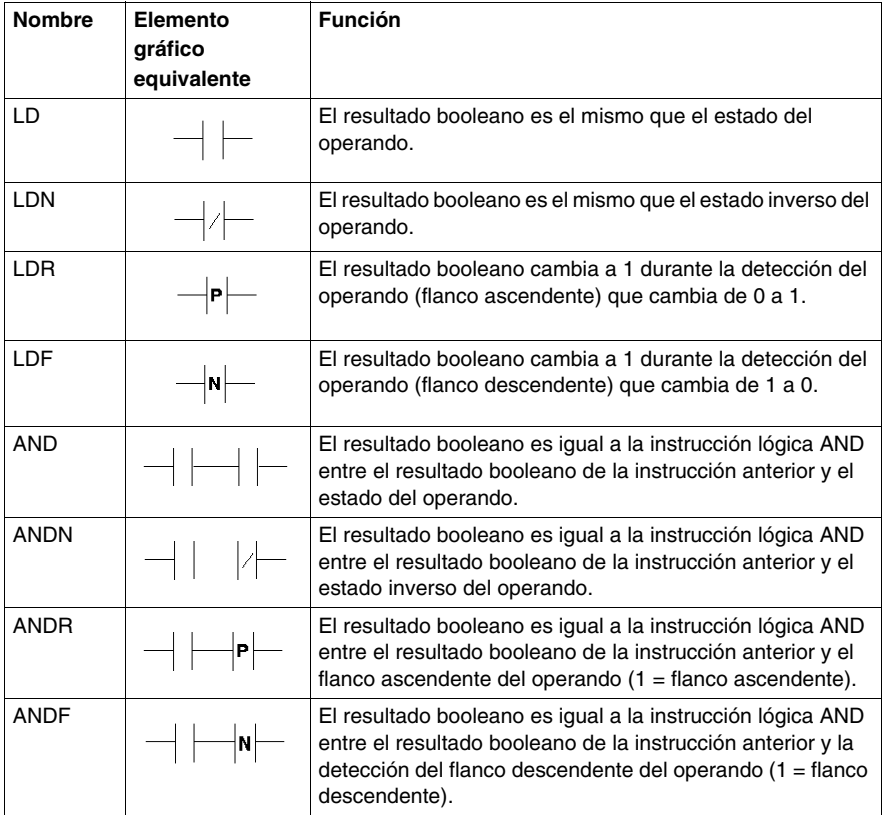

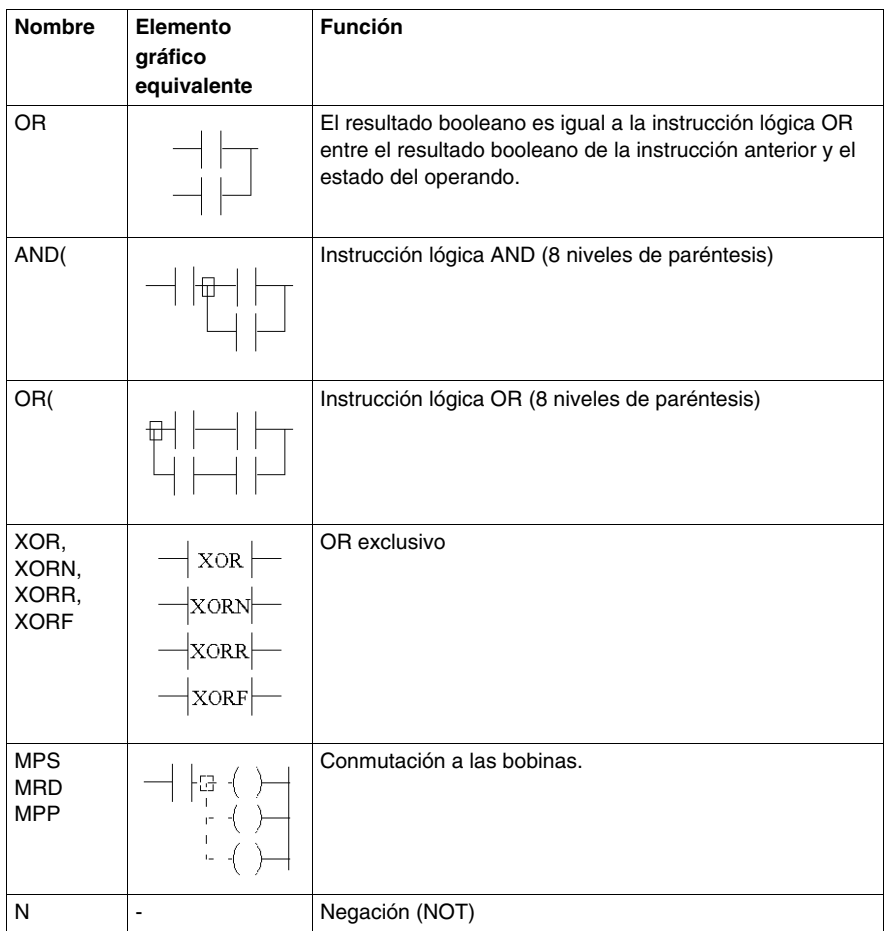

# **Instrucciones de acción**

En la tabla siguiente se describen las instrucciones de acción en lenguaje de listas.

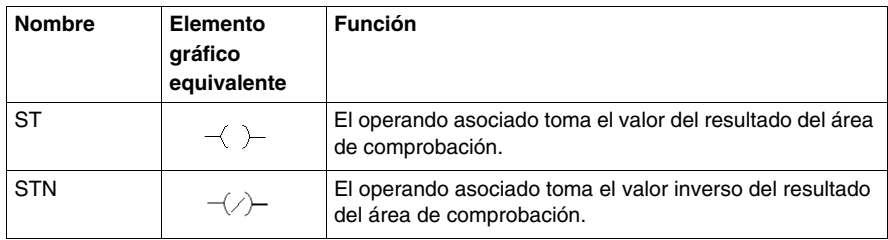

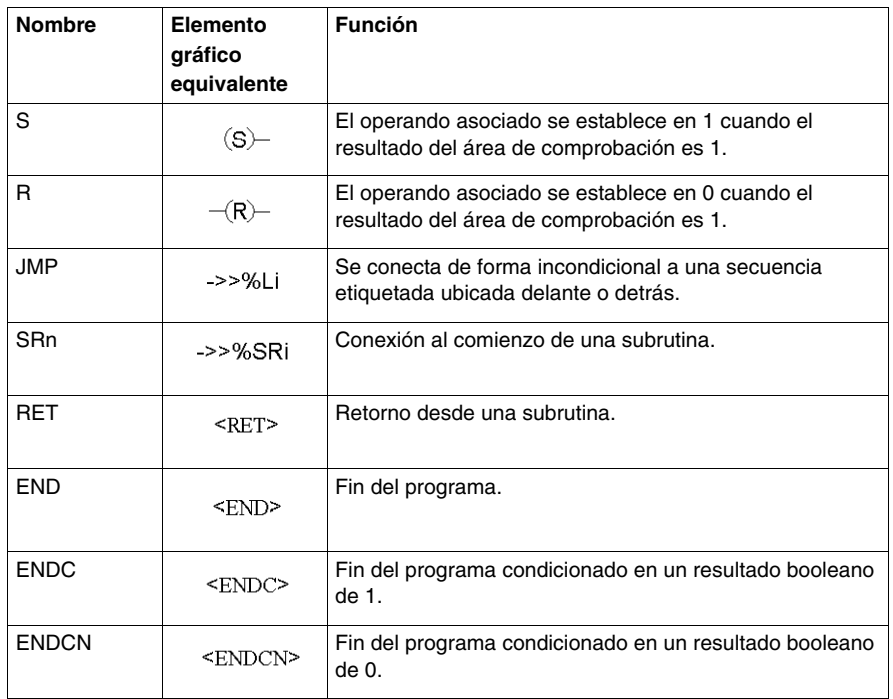

# **Instrucciones sobre bloques de función**

En la tabla siguiente se describen los bloques de función en lenguaje de listas.

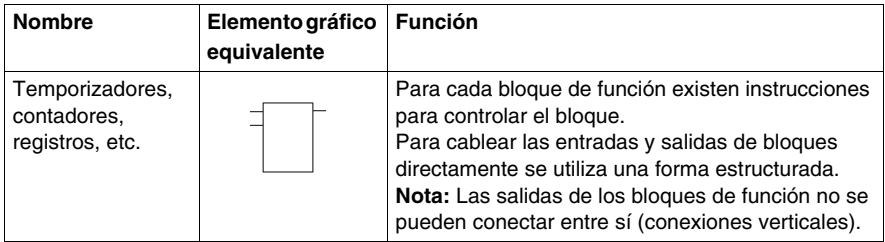

# <span id="page-445-0"></span>**Utilización de paréntesis**

# **Introducción**

En las instrucciones lógicas AND y OR, los paréntesis permiten determinar las bifurcaciones de Ladder. Los paréntesis se asocian a instrucciones del modo siguiente:

- z El paréntesis de apertura se asocia con la instrucción AND u OR.
- **El paréntesis de cierre es una instrucción necesaria siempre que se haya abierto** un paréntesis.

# **Ejemplo de uso de una instrucción AND**

Los siguientes diagramas son ejemplos de utilización de paréntesis con una instrucción AND: AND(...).

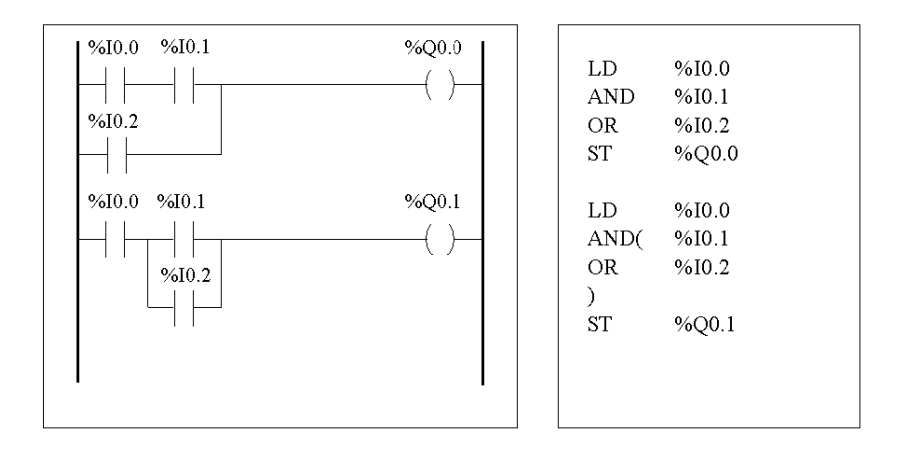

# **Ejemplo de uso de una instrucción OR**

Los siguientes diagramas son ejemplos de utilización de paréntesis con una instrucción OR: OR(...).

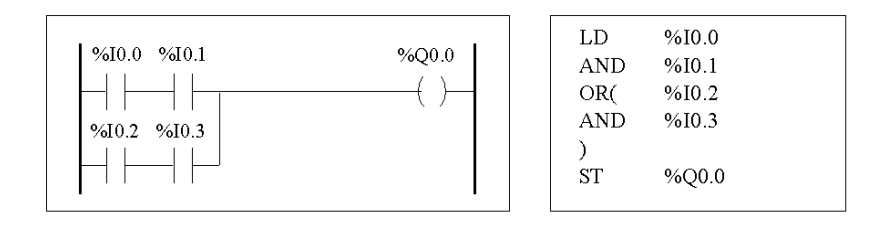

# **Modificadores**

En la siguiente tabla se enumeran los modificadores que pueden asignarse a los paréntesis.

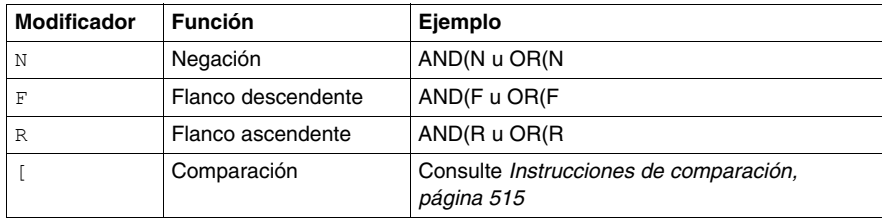

# **Intercalado de paréntesis**

Es posible intercalar hasta ocho niveles de paréntesis.

Tenga en cuenta las siguientes reglas para intercalar paréntesis:

- Cada paréntesis de apertura debe tener su paréntesis de cierre correspondiente.
- No se deben colocar etiquetas (%Li:), subrutinas (SRi:), instrucciones de salto (JMP) ni instrucciones de bloque de función en instrucciones entre paréntesis.
- No se deben programar instrucciones de almacenamiento ST, STN, S o R entre paréntesis.
- No se pueden utilizar instrucciones de stack MPS, MRD o MPP entre paréntesis.

# **Ejemplos de intercalado de paréntesis**

Los siguientes diagramas muestran ejemplos de intercalado de paréntesis.

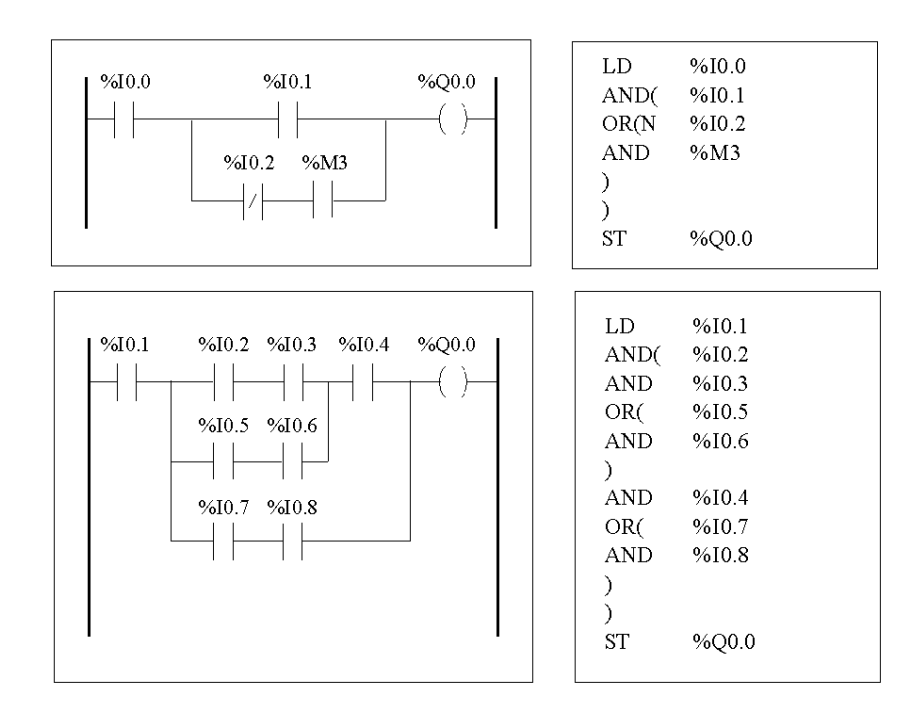

# <span id="page-448-0"></span>**Instrucciones de stack (MPS, MRD, MPP)**

# **Introducción**

Las instrucciones de stack procesan el direccionamiento a bobinas. Las instrucciones MPS, MRD y MPP utilizan un área de almacenamiento temporal llamada stack, que puede almacenar hasta ocho expresiones booleanas.

**NOTA:** Estas instrucciones no se pueden utilizar en una expresión entre paréntesis.

# **Funcionamiento de las instrucciones de stack**

En la siguiente tabla se describe el funcionamiento de las tres instrucciones de stack.

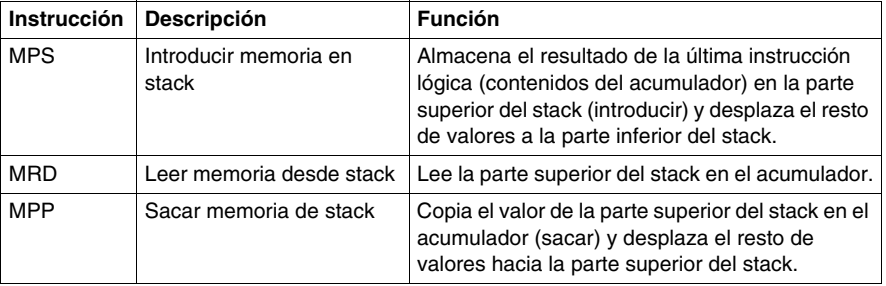

# **Ejemplos de instrucciones de stack**

Los siguientes diagramas son ejemplos de utilización de las instrucciones de stack.

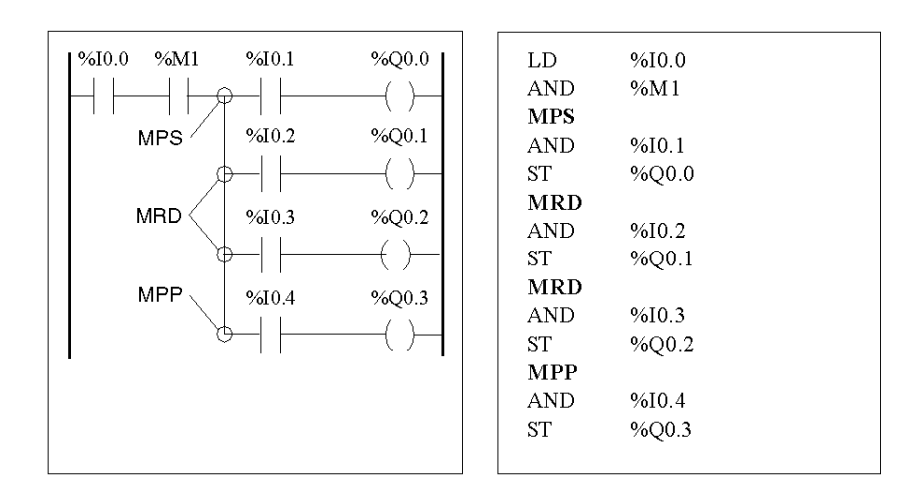

# **Ejemplos de funcionamiento de stack**

Los siguientes diagramas muestran el funcionamiento de las instrucciones de stack.

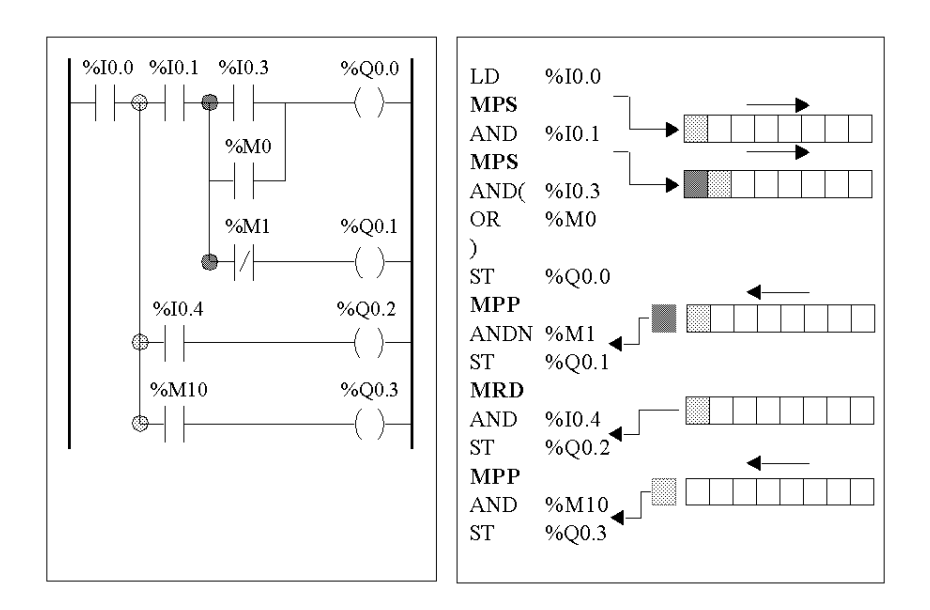

# **Grafcet**

# **16**

# **Objeto**

En este capítulo se describe la programación con el lenguaje Grafcet.

# **Contenido de este capítulo**

Este capítulo contiene los siguiente apartados:

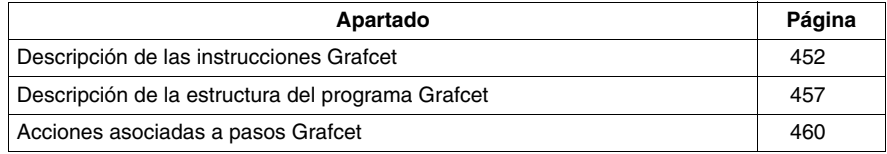

# <span id="page-451-0"></span>**Descripción de las instrucciones Grafcet**

# **Introducción**

Las instrucciones Grafcet de TwidoSuite ofrecen un método sencillo para traducir una secuencia de ajuste (diagrama Grafcet).

La cantidad máxima de pasos Grafcet depende del tipo de autómata Twido. La cantidad de pasos activados en cualquier momento está limitado sólo por la cantidad total de pasos.

Para los autómatas TWDLCAA10DRF y TWDLCAA16DRF están disponibles los pasos 1 a 62. Los pasos 0 y 63 están reservados para el procesamiento previo y posterior. Para todos los demás autómatas, están disponibles los pasos 1 a 95.

# **Instrucciones Grafcet**

En la tabla siguiente se enumeran todas las instrucciones y objetos necesarios para programar un diagrama Grafcet.

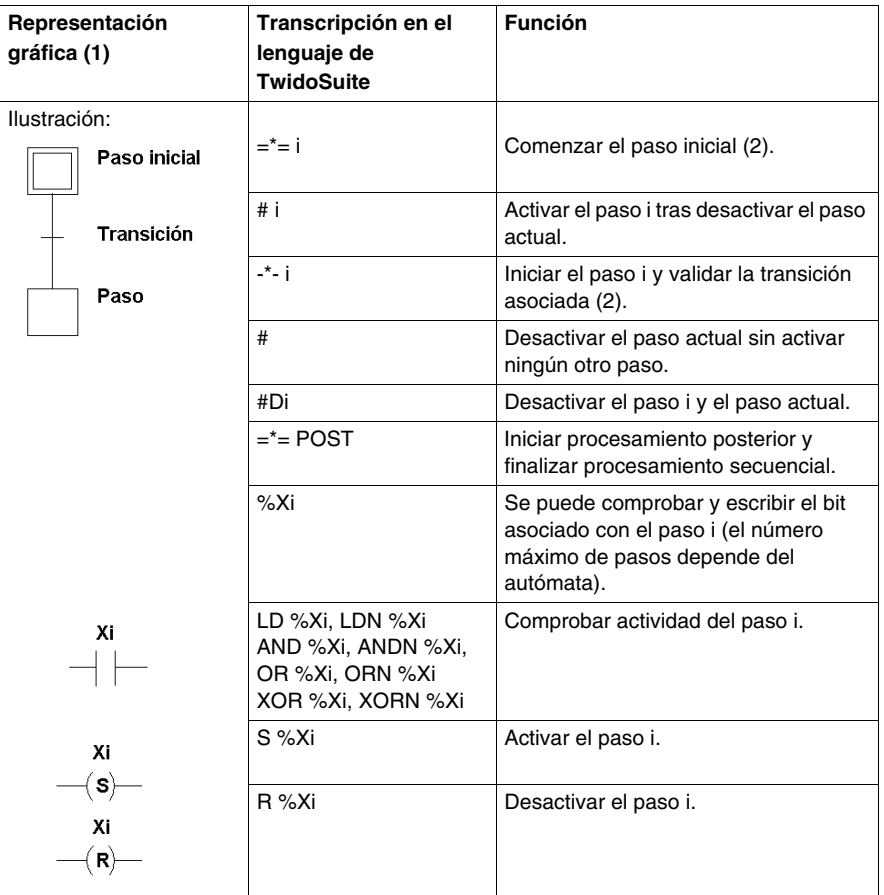

(1) No se admite representación gráfica.

(2) El primer paso =\*=i o -\*-i escrito indica el inicio del procesamiento secuencial y, por lo tanto, el final del procesamiento previo.

# **Ejemplos de Grafcet**

Secuencia lineal:

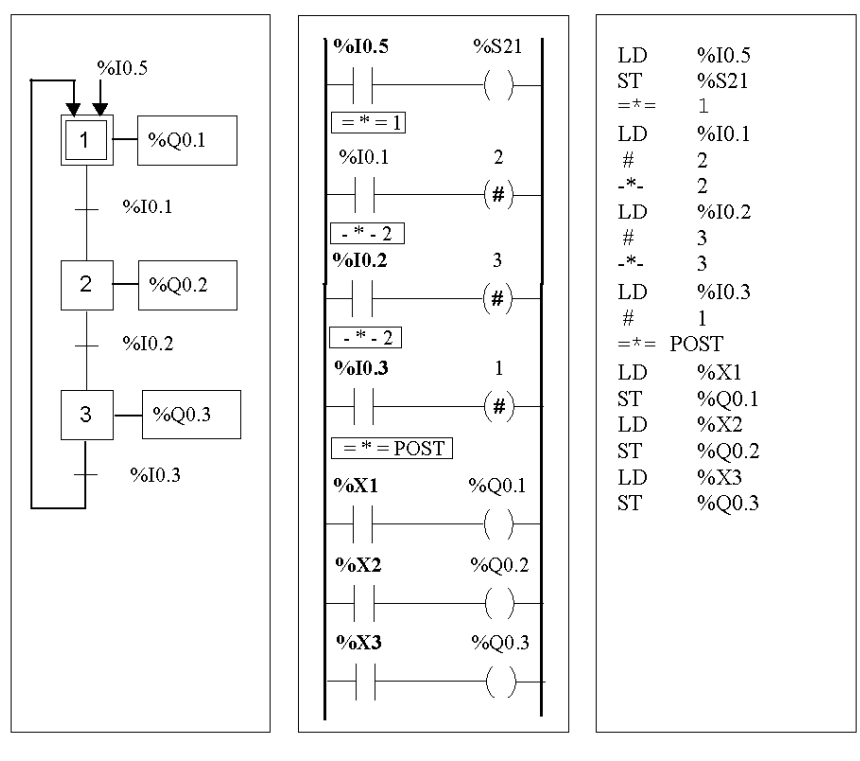

No admitido

Twido Ladder Programa de lenguaje Instrucción de Twido Programa de lista

# Secuencia alternativa:

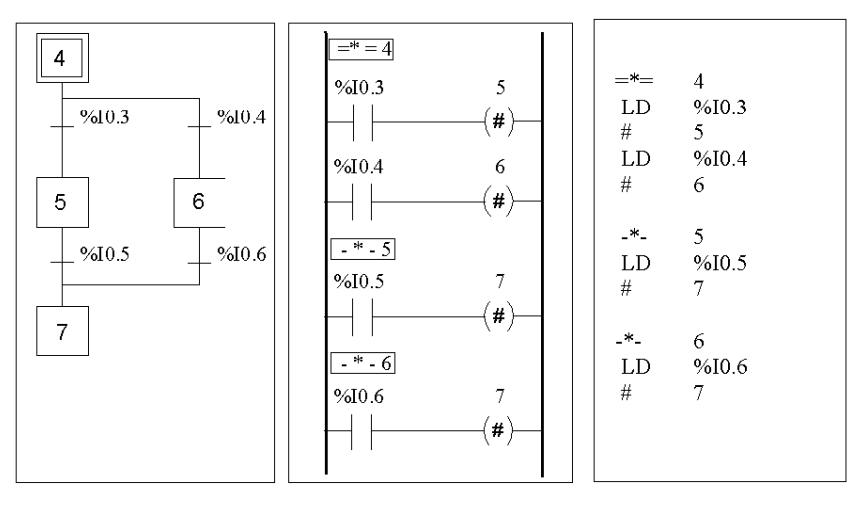

No admitido

Twido Ladder Programa de lenguaje

Instrucción de Twido Programa de lista

# Secuencias simultáneas:

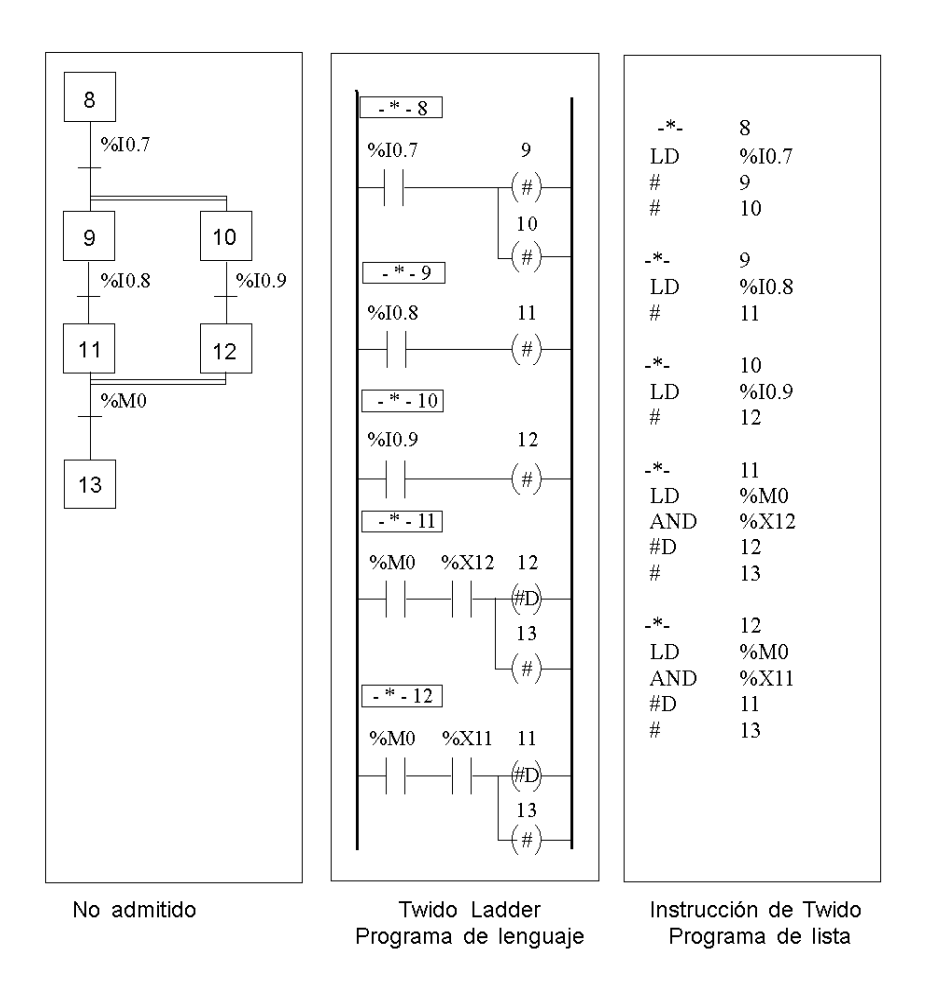

**NOTA:** Para que un diagrama Grafcet funcione, se debe declarar al menos un paso activo mediante la instrucción =\*=i (paso inicial), o el diagrama debe ubicarse con antelación durante el procesamiento previo utilizando el bit de sistema %S23 y la instrucción S %Xi.

# <span id="page-456-0"></span>**Descripción de la estructura del programa Grafcet**

# **Introducción**

Un programa Grafcet de TwidoSuite consta de tres partes:

- Procesamiento previo
- Procesamiento secuencial
- Procesamiento posterior

#### **Procesamiento previo**

El procesamiento previo consta de las siguientes partes:

- Recuperación de la alimentación
- Gestión de errores
- Cambios de modo de funcionamiento
- Pasos de ubicación previa de Grafcet
- $\bullet$  Entrada lógica

El flanco ascendente de la entrada %I0.6 establece el bit %S21 en 1. De este modo, deshabilita los pasos activos y habilita los pasos iniciales.

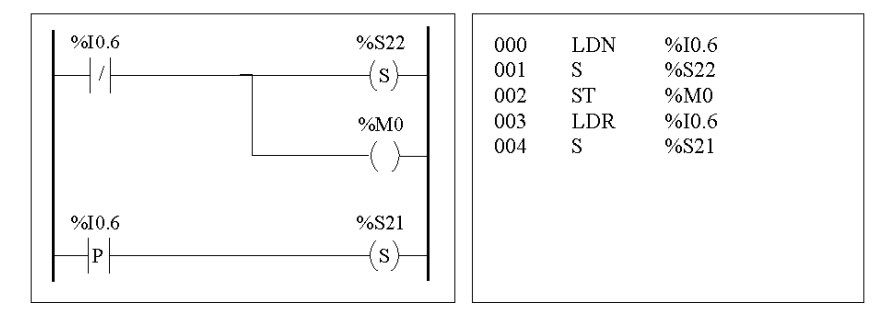

El procesamiento previo comienza con la primera línea del programa y finaliza con la primera aparición de una instrucción "=  $* =$ " o "- $* =$ ".

Existen tres bits de sistema designados al control de Grafcet: %S21, %S22 y %S23. La aplicación establece cada uno de estos bits de sistema en 1 (si es necesario), normalmente durante el procesamiento previo. El sistema lleva a cabo la función asociada cuando finaliza el procesamiento previo y, entonces, el sistema restablece el bit de sistema en 0.

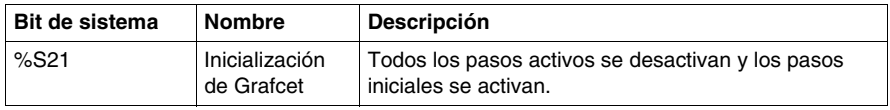

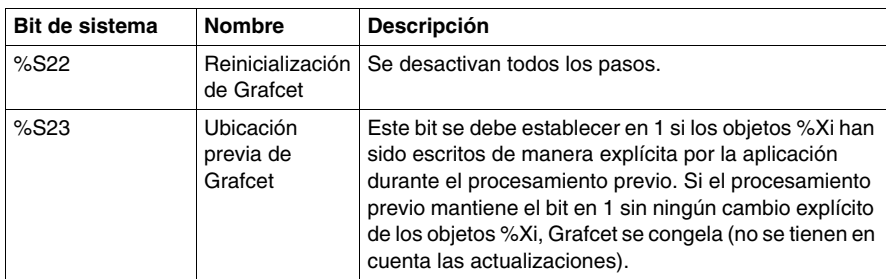

# **Procesamiento secuencial**

El procesamiento secuencial se realiza en el diagrama (instrucciones que representan el diagrama).

- Pasos
- Acciones asociadas a los pasos
- Transiciones
- Condiciones de transición

Ejemplo:

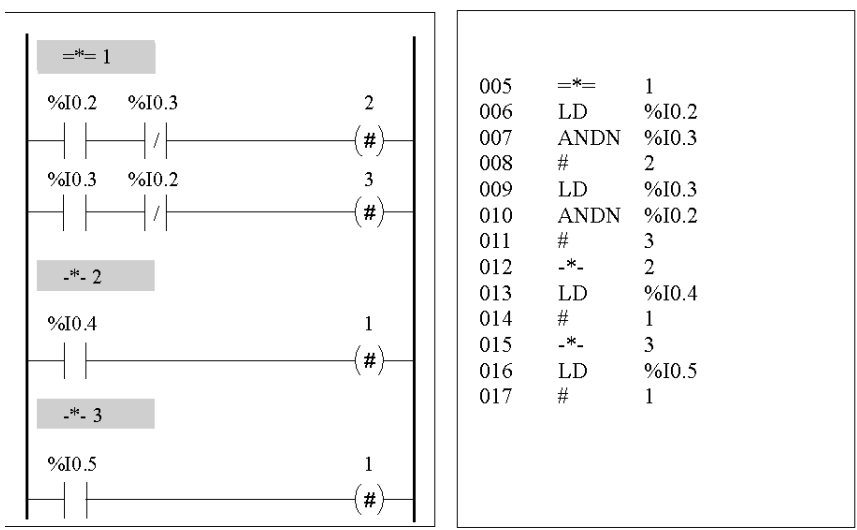

El procesamiento secuencial termina con la ejecución de la instrucción "= \* = POST" o con la finalización del programa.

# **Procesamiento posterior**

El procesamiento posterior consta de las siguientes partes:

- Comandos del procesamiento secuencial para controlar las salidas
- z Dispositivos de bloqueo específicos para las salidas

Ejemplo:

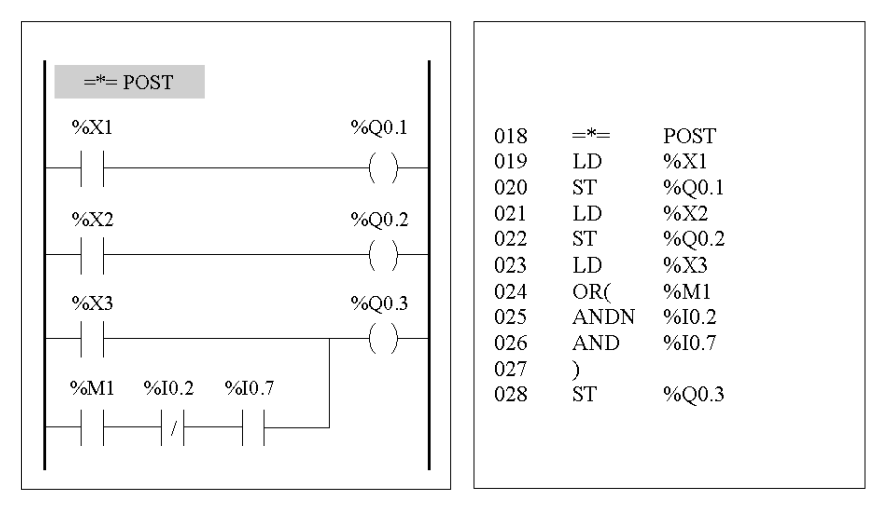

# <span id="page-459-0"></span>**Acciones asociadas a pasos Grafcet**

# **Introducción**

Un programa Grafcet de TwidoSuite ofrece dos modos para programar acciones asociadas con los pasos:

- En la sección de procesamiento posterior
- En las instrucciones de lista o escalones de Ladder de los propios pasos

#### **Asociación de acciones en el procesamiento posterior**

En caso de que existan limitaciones en el modo de seguridad o de ejecución, es preferible programar acciones en la sección de procesamiento posterior de una aplicación Grafcet. Puede utilizar las instrucciones de lista Establecer y Restablecer o conectar bobinas en el programa Ladder para activar los pasos de Grafcet (%Xi).

#### **Ejemplo:**

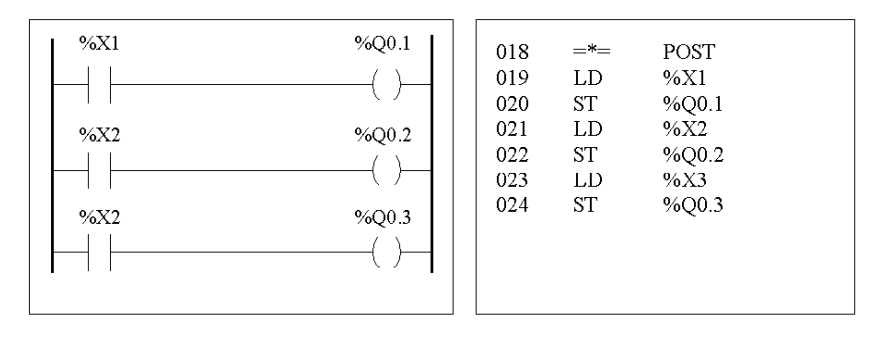

#### **Asociación de acciones desde una aplicación**

Puede programar las acciones asociadas a los pasos dentro de las instrucciones de lista o escalones de Ladder. En este caso, la instrucción de lista o el escalón de Ladder no se examina a menos que esté activo el paso. Éste es el modo más eficaz, claro y sostenible de utilizar Grafcet.

# **Ejemplo:**

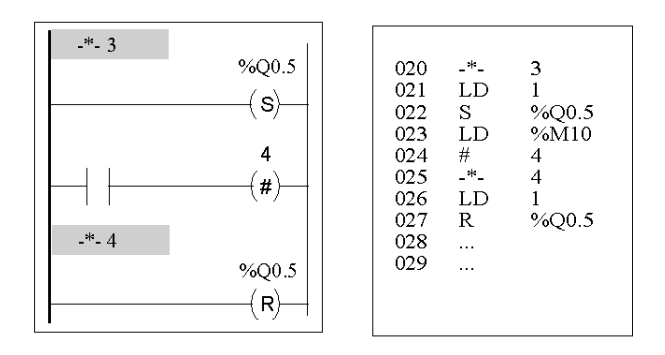

# **Descripción de instrucciones y funciones**

# **IV**

# **Objeto**

Esta sección ofrece descripciones detalladas de las instrucciones básicas y avanzadas, así como de los bits y de las palabras de sistema de los lenguajes Twido.

# **Contenido de esta parte**

Esta parte contiene los siguientes capítulos:

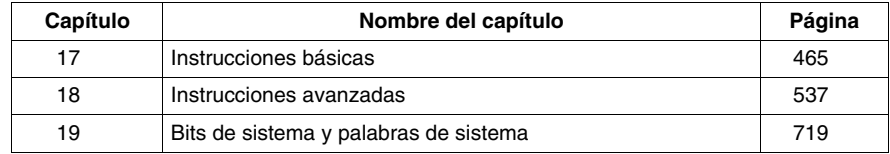

# <span id="page-464-0"></span>**Instrucciones básicas**

# **17**

# **Objeto**

En este capítulo se proporcionan detalles acerca de las instrucciones y los bloques de función utilizados para crear programas básicos de control para autómatas Twido.

# **Contenido de este capítulo**

Este capítulo contiene las siguientes secciones:

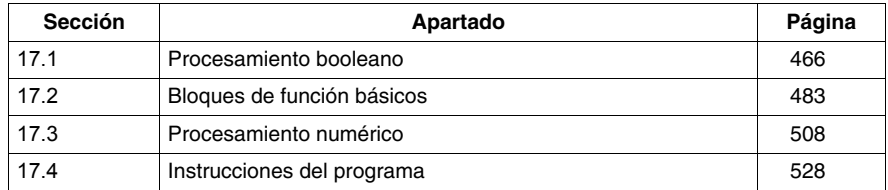

# **17.1 Procesamiento booleano**

# **Objeto**

<span id="page-465-0"></span>En esta sección se proporciona una introducción al procesamiento booleano, incluidas las descripciones y directrices de programación para instrucciones booleanas.

#### **Contenido de esta sección**

Esta sección contiene los siguientes apartados:

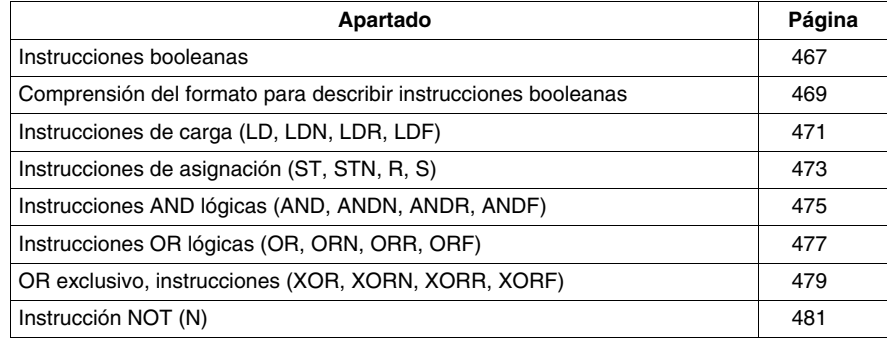

# <span id="page-466-0"></span>**Instrucciones booleanas**

#### **Introducción**

Las instrucciones booleanas pueden compararse con los elementos gráficos de Ladder. En la tabla siguiente se muestran estas instrucciones.

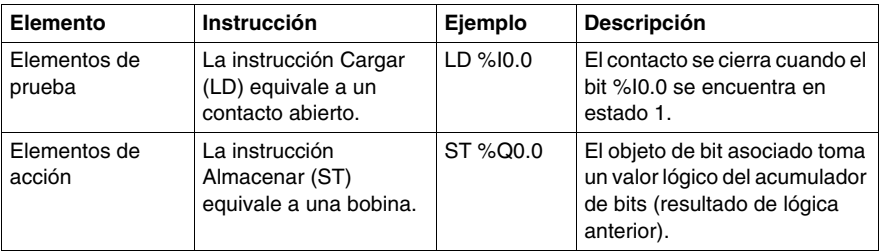

El resultado booleano de los elementos de prueba se aplica a los elementos de acción como muestran las siguientes instrucciones.

# **Comprobación de las entradas del autómata**

Pueden utilizarse instrucciones de prueba booleana para detectar flancos ascendentes o descendentes en las entradas del autómata. Se detecta un flanco cuando el estado de una entrada cambia de "explorar n-1" a "explorar n". Dicho flanco permanece detectado durante la exploración actual.

# **Detección de flanco ascendente**

La instrucción LDR (Cargar flanco ascendente) equivale a un contacto de detección de flanco ascendente. El flanco ascendente detecta el cambio del valor de entrada de 0 a 1.

Se utiliza un contacto de detección de transición positiva para detectar un flanco ascendente como se muestra en el siguiente diagrama.

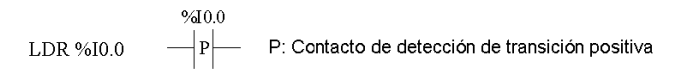

# **Detección de un flanco descendente**

La instrucción LDF (Cargar flanco descendente) equivale a un contacto de detección del flanco descendente. El flanco descendente detecta el cambio del valor de entrada de ajuste de 1 a 0.

Se utiliza un contacto de detección de transición negativa para detectar un flanco descendente como se muestra en el siguiente diagrama.

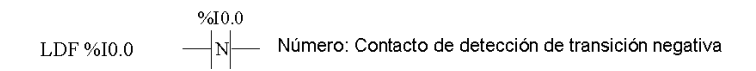

# **Detección de un flanco**

En la tabla siguiente se resumen las instrucciones de detección de flancos y su cronograma:

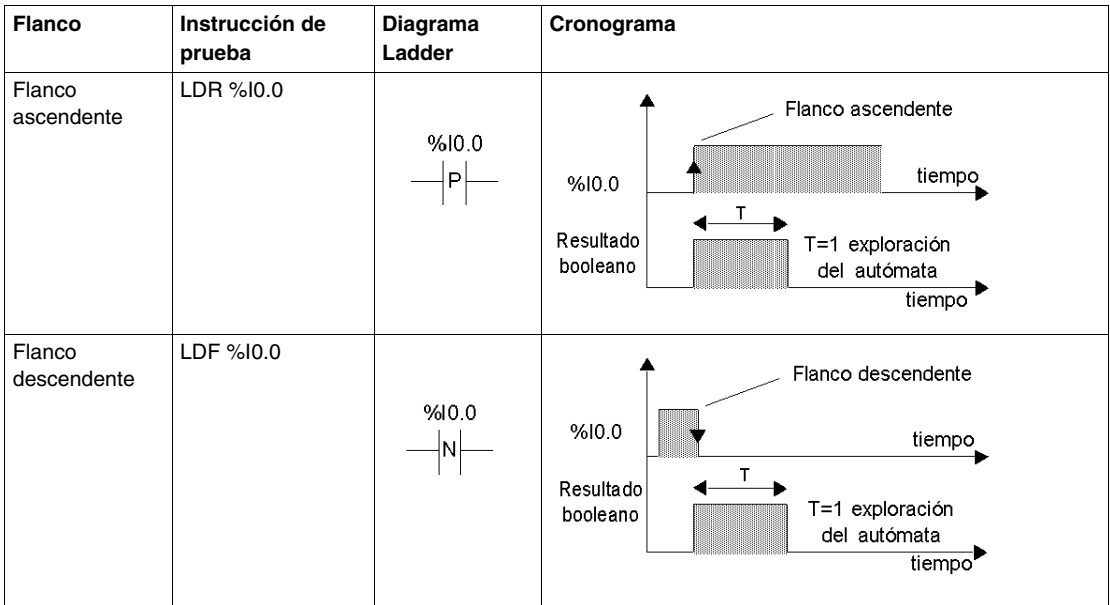

**NOTA:** A partir de ahora será posible aplicar las instrucciones sobre flancos a los bits internos %Mi.
# **Comprensión del formato para describir instrucciones booleanas**

## **Introducción**

Todas las instrucciones booleanas de esta sección se describen utilizando la siguiente información:

- Breve descripción
- Ejemplo de la instrucción y del correspondiente diagrama de Ladder
- Lista de operandos permitidos
- Cronograma

Las siguientes explicaciones proporcionan más detalles acerca del modo en que se describen las instrucciones booleanas en esta sección.

## **Ejemplos**

La siguiente ilustración muestra el modo en que se proporcionan ejemplos para cada instrucción.

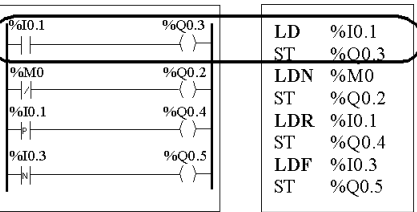

Equivalentes del diagrama de Ladder

Instrucciones de lista

## **Operandos permitidos**

En la tabla siguiente se definen los tipos de operandos permitidos utilizados para las instrucciones booleanas.

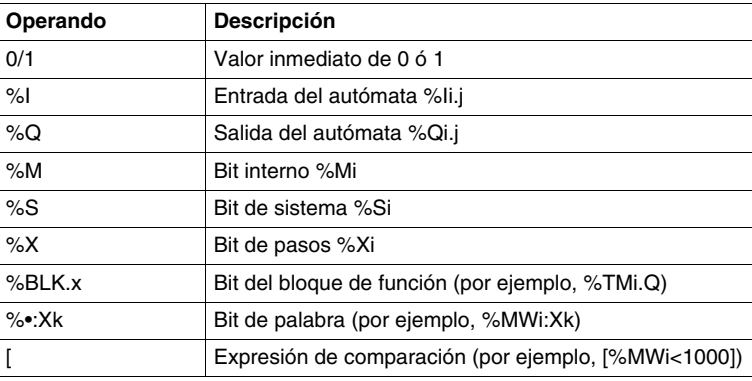

# **Cronogramas**

En la siguiente ilustración puede apreciarse el modo en que se muestran los cronogramas de cada instrucción.

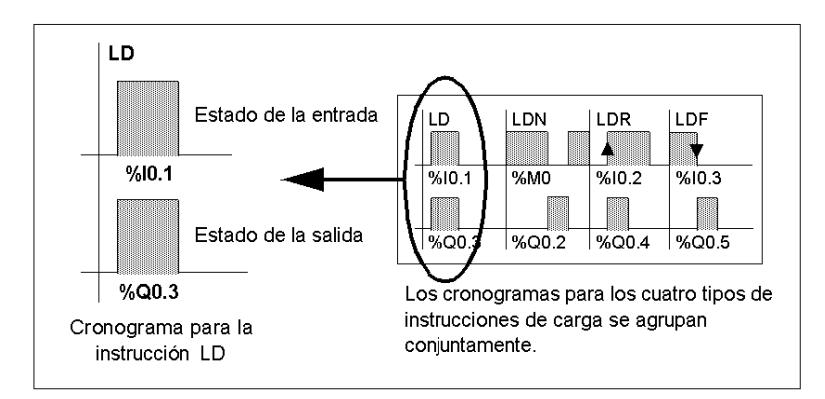

# **Instrucciones de carga (LD, LDN, LDR, LDF)**

# **Introducción**

Las instrucciones de carga LD, LDN, LDR y LDF corresponden respectivamente a los contactos abierto, cerrado, flanco ascendente y flanco descendente (LDR y LDF sólo se utilizan con entradas y palabras internas del autómata y con entradas de slaves AS-Interface y PDO CANopen).

## **Ejemplos**

Los siguientes diagramas son ejemplos de instrucciones de carga.

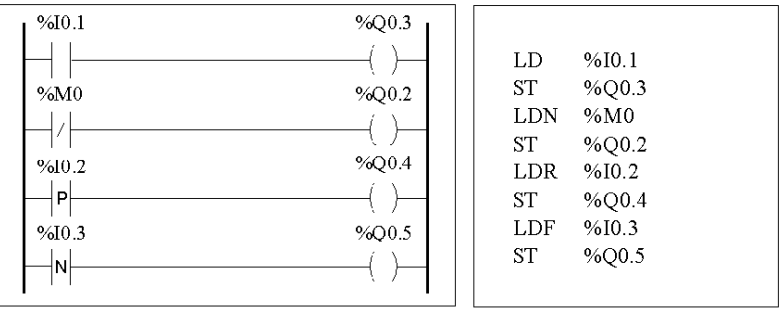

## **Operandos permitidos**

En la tabla siguiente se enumeran los tipos de instrucciones de carga, sus equivalentes en lenguaje Ladder, así como los operandos autorizados.

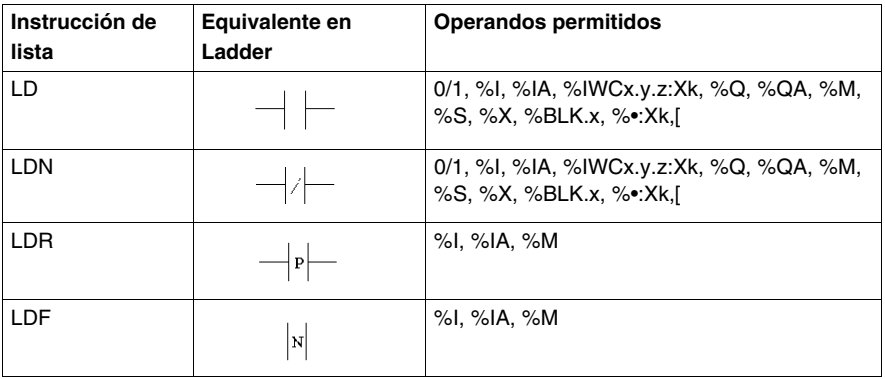

# **Cronograma**

El siguiente diagrama muestra el cronograma de las instrucciones de carga.

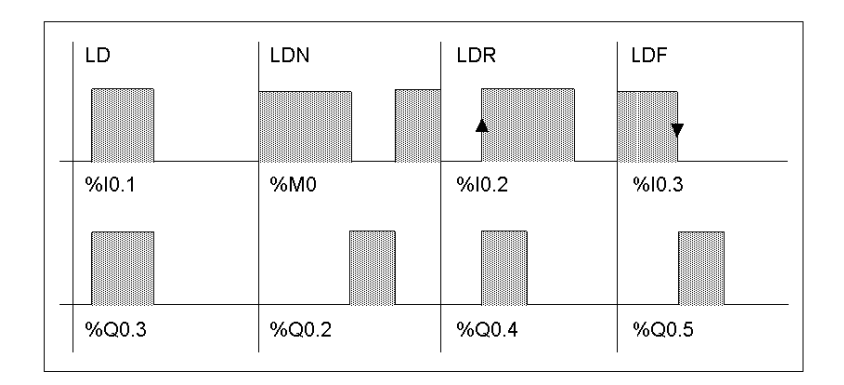

# **Instrucciones de asignación (ST, STN, R, S)**

# **Introducción**

Las instrucciones de asignación ST, STN, S y R corresponden respectivamente a las bobinas directa, inversa, de ajuste y de restablecimiento.

# **Ejemplos**

Los esquemas siguientes son ejemplos de instrucciones de asignación.

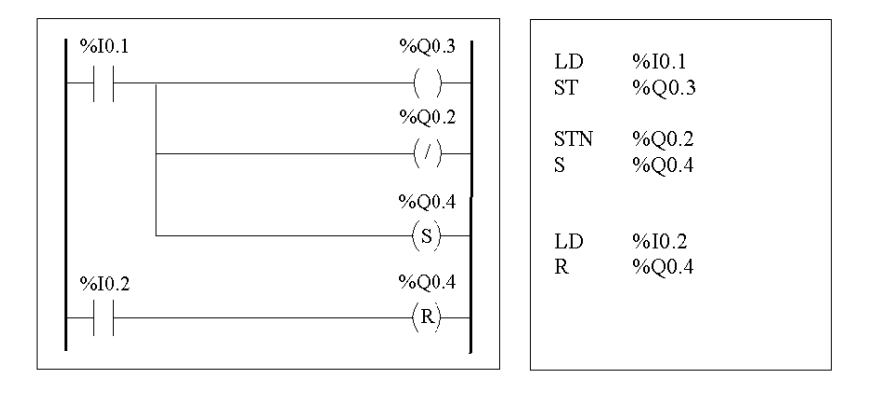

## **Operandos permitidos**

En la tabla siguiente se enumeran los tipos de instrucciones de asignación con los operandos equivalentes y permitidos de Ladder.

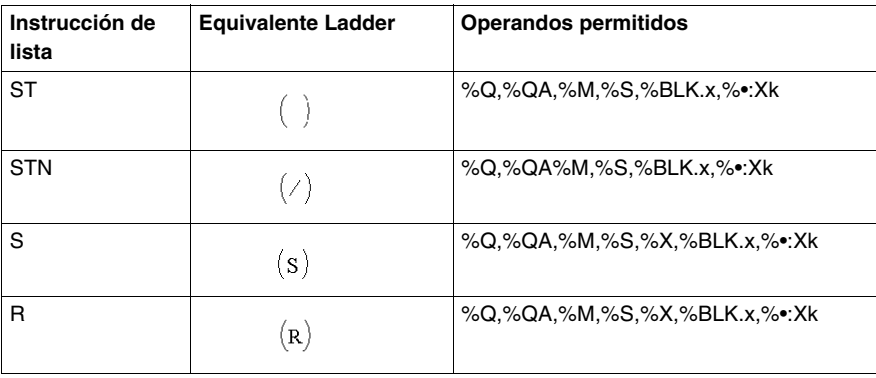

# **Cronograma**

La siguiente ilustración muestra el cronograma de las instrucciones de asignación.

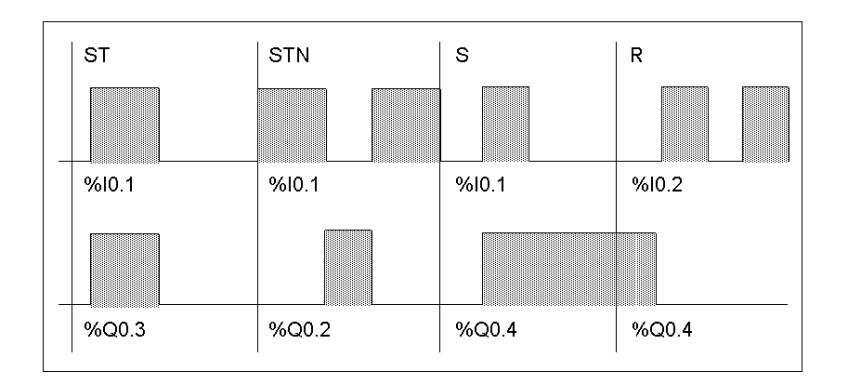

# **Instrucciones AND lógicas (AND, ANDN, ANDR, ANDF)**

# **Introducción**

Las instrucciones AND realizan una operación lógica AND entre el operando (o su inverso; o su flanco ascendente o descendente) y el resultado booleano de la instrucción anterior.

# **Ejemplos**

Los siguientes diagramas son ejemplos de instrucciones AND lógicas.

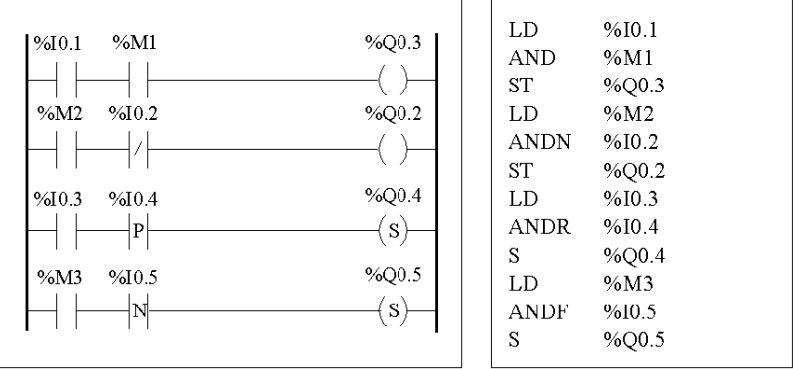

# **Operandos permitidos**

En la tabla siguiente se enumeran los tipos de instrucciones AND con operandos equivalentes y permitidos de Ladder.

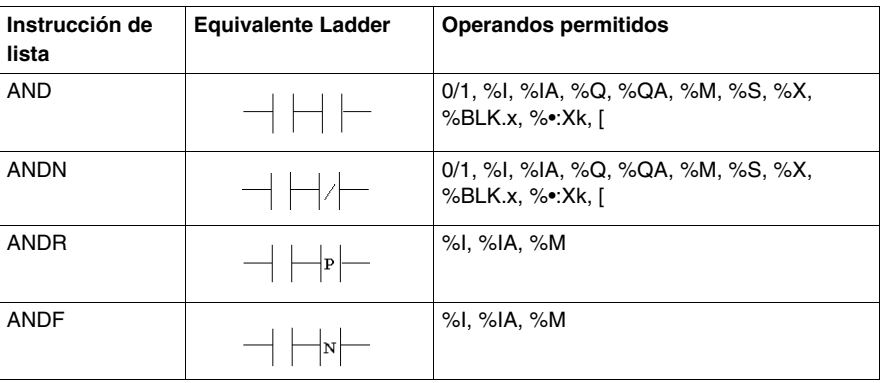

# **Cronograma**

El siguiente diagrama muestra la temporización de las instrucciones AND.

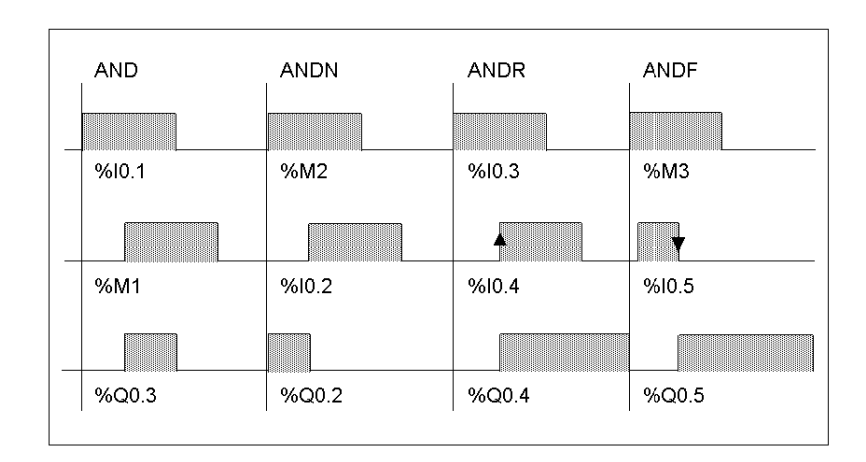

# **Instrucciones OR lógicas (OR, ORN, ORR, ORF)**

# **Introducción**

Las instrucciones OR realizan una operación lógica OR entre el operando (o su inverso; o su flanco ascendente o descendente) y el resultado booleano de la instrucción anterior.

# **Ejemplos**

Los siguientes diagramas son ejemplos de instrucciones OR lógicas.

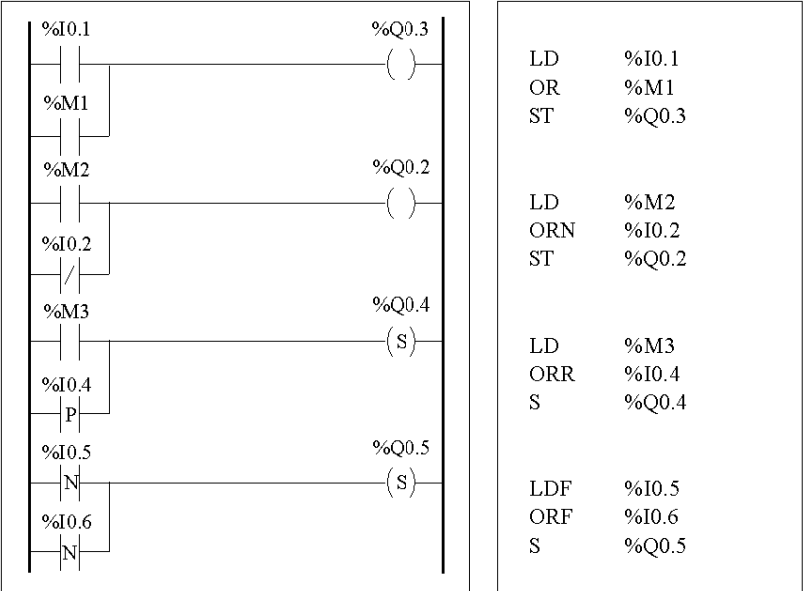

# **Operandos permitidos**

En la tabla siguiente se enumeran los tipos de instrucciones OR con operandos equivalentes y permitidos de Ladder.

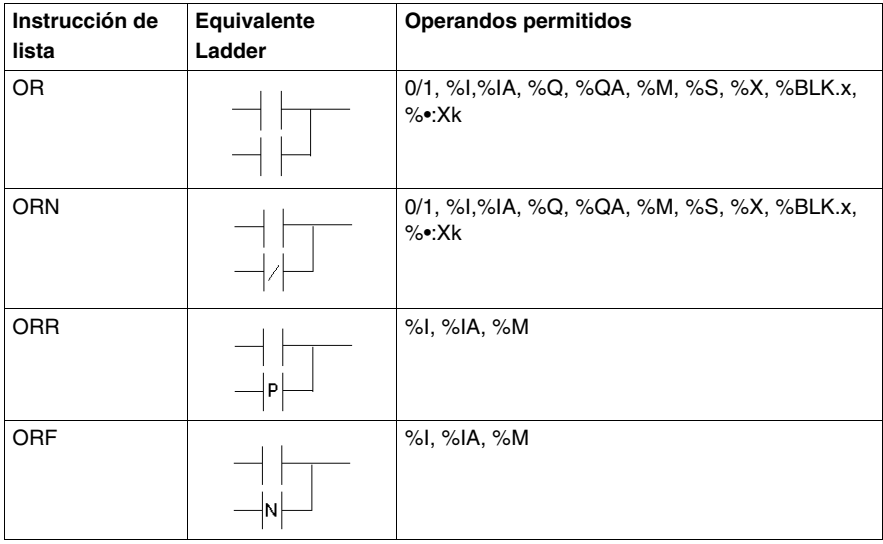

# **Cronograma**

El siguiente diagrama muestra la temporización de las instrucciones OR.

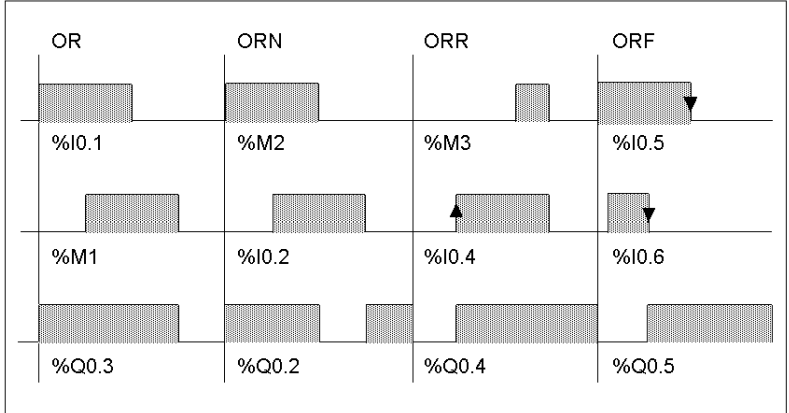

# **OR exclusivo, instrucciones (XOR, XORN, XORR, XORF)**

## **Introducción**

La instrucción XOR lleva a cabo una operación OR exclusiva entre el operando y el resultado booleano de la instrucción precedente.

La instrucción XORN lleva a cabo una operación OR exclusiva entre el inverso del operando y el resultado booleano de la instrucción precedente.

La instrucción XORR lleva a cabo una operación OR exclusiva entre el flanco ascendente del operando y el resultado booleano de la instrucción precedente.

La instrucción XORF lleva a cabo una operación OR exclusiva entre el flanco descendente del operando y el resultado booleano de la instrucción precedente.

## **Ejemplos**

Las instrucciones XOR pueden utilizarse como se muestra en el ejemplo siguiente.

Esquema con la instrucción XOR:

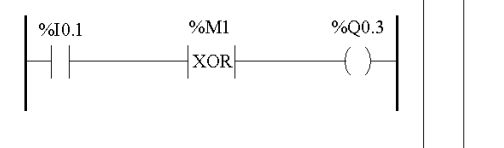

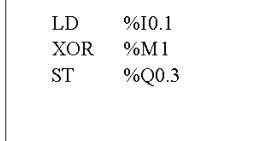

Esquema NOT con la instrucción XOR:

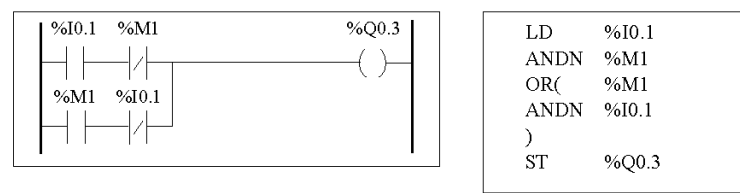

#### **Operandos permitidos**

En la tabla siguiente se enumeran los tipos de instrucciones XOR y operandos permitidos.

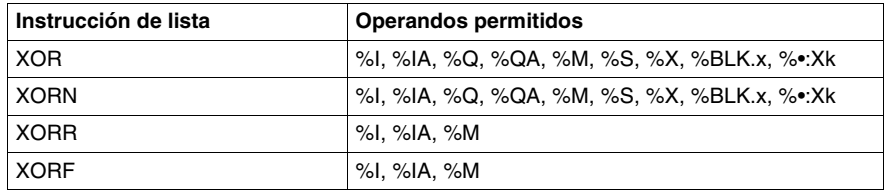

# **Cronograma**

El siguiente diagrama muestra la temporización de las instrucciones XOR.

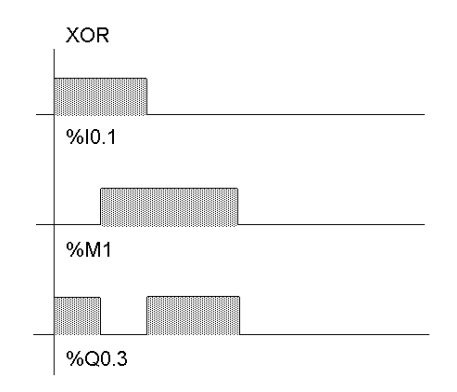

#### **Casos especiales**

A continuación, se indica una serie de reglas especiales que se deben observar al utilizar instrucciones XOR en programas de Ladder Logic:

- $\bullet$  No inserte contactos XOR en la primera posición de un escalón.
- No inserte contactos XOR de forma paralela con otros elementos de Ladder Logic (consulte el siguiente ejemplo).

Tal como se muestra en el siguiente ejemplo, la inserción de un elemento de forma paralela con el contacto XOR generará un error de validación.

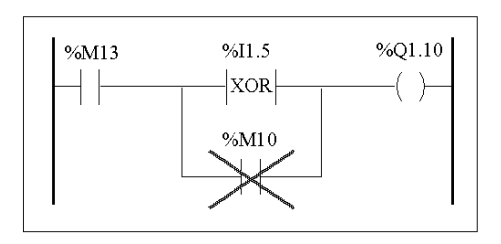

# **Instrucción NOT (N)**

# **Introducción**

La instrucción NOT (N) niega el resultado booleano de la instrucción anterior.

# **Ejemplo**

A continuación se muestra un ejemplo de uso de la instrucción NOT.

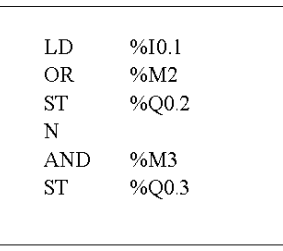

**NOTA:** La instrucción NOT no es reversible.

## **Operandos permitidos**

No aplicable.

# **Cronograma**

El siguiente diagrama muestra la temporización de la instrucción NOT.

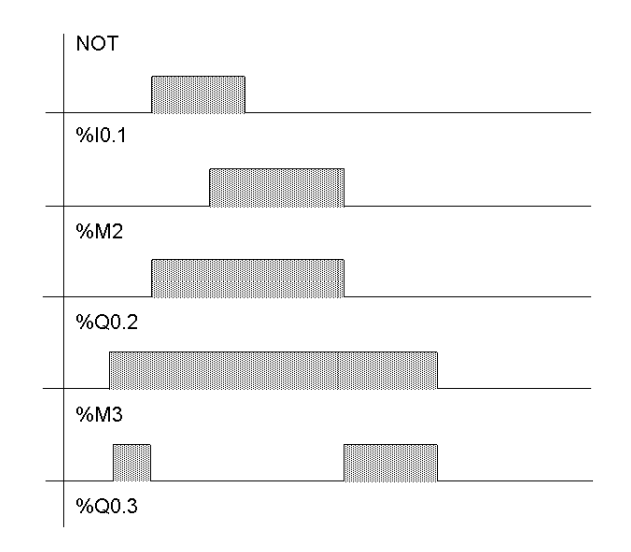

# **17.2 Bloques de función básicos**

# **Objeto**

Esta sección proporciona descripciones y directrices de programación para utilizar bloques de función básicos.

# **Contenido de esta sección**

Esta sección contiene los siguientes apartados:

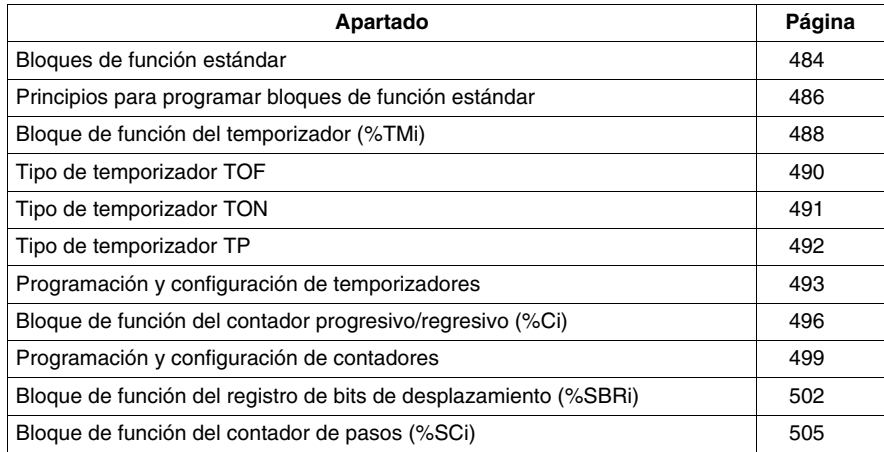

# <span id="page-483-0"></span>**Bloques de función estándar**

## **Introducción**

Los bloques de función son los orígenes de los objetos de bit y las palabras específicas utilizados por el programa. Los bloques de función básicos proporcionan funciones simples como, por ejemplo, temporizadores o conteo progresivo/regresivo.

## **Ejemplo de un bloque de función**

A continuación se muestra una ilustración del bloque de función del contador progresivo/regresivo.

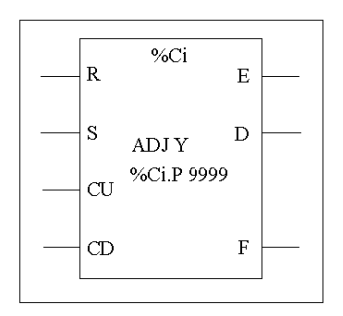

Bloque del contador progresivo/regresivo

## **Objetos bits**

Los objetos bits corresponden a las salidas de los bloques. Es posible acceder a estos bits mediante las instrucciones de verificación booleanas a través de uno de los métodos siguientes:

- $\bullet$  Directamente (por ejemplo, LD E), si están cableados al bloque en programación reversible (consulte *[Principios para programar bloques de función estándar,](#page-485-0) página [486](#page-485-0)*).
- Especificando el tipo de bloque (por ejemplo, LD %Ci.E).

Puede accederse a las entradas en forma de instrucciones.

## **Objetos de palabra**

Los objetos de palabra corresponden a parámetros y valores especificados, tal como se indica a continuación:

- **Parámetros de configuración de bloques:** es posible acceder a algunos parámetros a través del programa (por ejemplo, parámetros de preselección), aunque a otros no (por ejemplo, base de tiempo).
- Valores actuales: por ejemplo, %Ci.V, el valor de conteo actual.

## **Objetos palabras y objetos bits accesibles**

En la siguiente tabla se describen los objetos palabras y los objetos bits de bloques de función a los que puede acceder el programa.

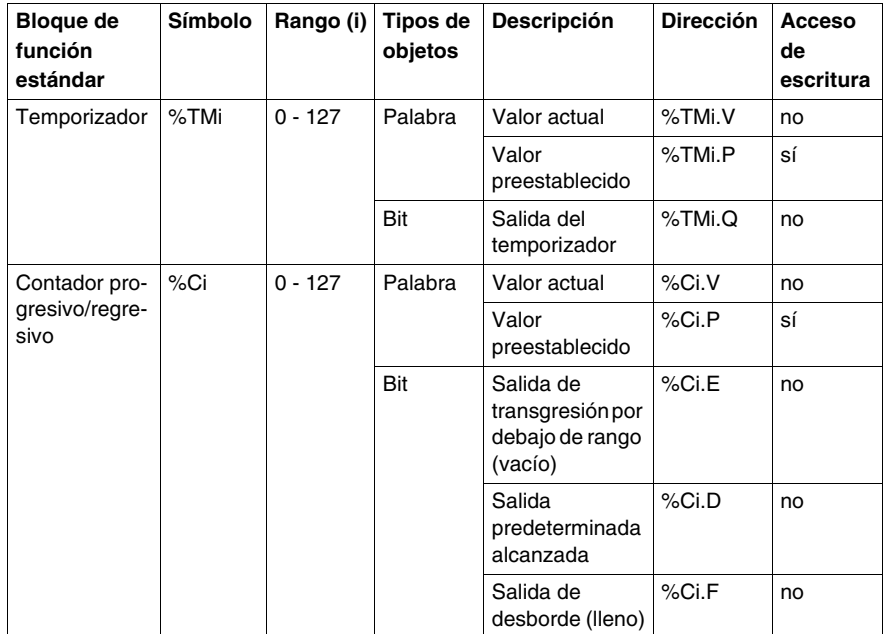

# <span id="page-485-0"></span>**Principios para programar bloques de función estándar**

## **Introducción**

Utilice uno de los métodos que aparecen a continuación para programar bloques de función estándar:

- **Instrucciones de bloque de función (por ejemplo, BLK %TM2): método reversible** de programación en lenguaje Ladder reversible que permite que las operaciones que se van a realizar en el bloque se lleven a cabo en un único lugar del programa.
- Instrucciones específicas (por ejemplo,  $CU \$  $Ci$ ): método no reversible que permite que las operaciones que van a realizarse en las entradas del bloque se lleven a cabo en varias partes del programa (por ejemplo, line 100 CU %C1, line 174 CD %C1, line 209 LD %C1.D).

#### **Programación reversible**

Utilice las instrucciones BLK, OUT\_BLK y END\_BLK para la programación reversible:

- **BLK:** indica el principio del bloque.
- **OUT\_BLK:** se utiliza para cablear directamente las salidas de bloque.
- **END\_BLK:** indica el final del bloque.

#### **Ejemplo con salidas cableadas**

El siguiente ejemplo muestra la programación reversible de un bloque de función del contador con salidas cableadas.

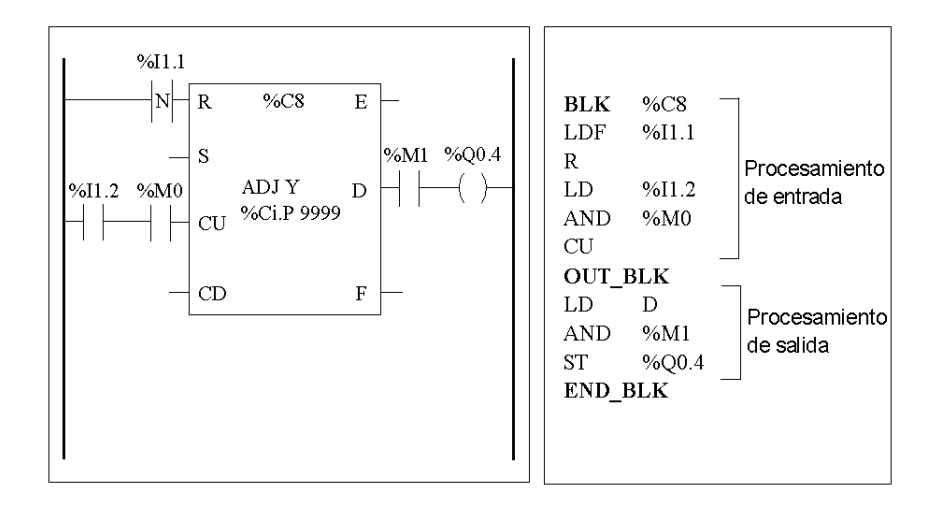

# **Ejemplo sin salida cableada**

Este ejemplo muestra la programación reversible de un bloque de función del contador sin cableado en las salidas.

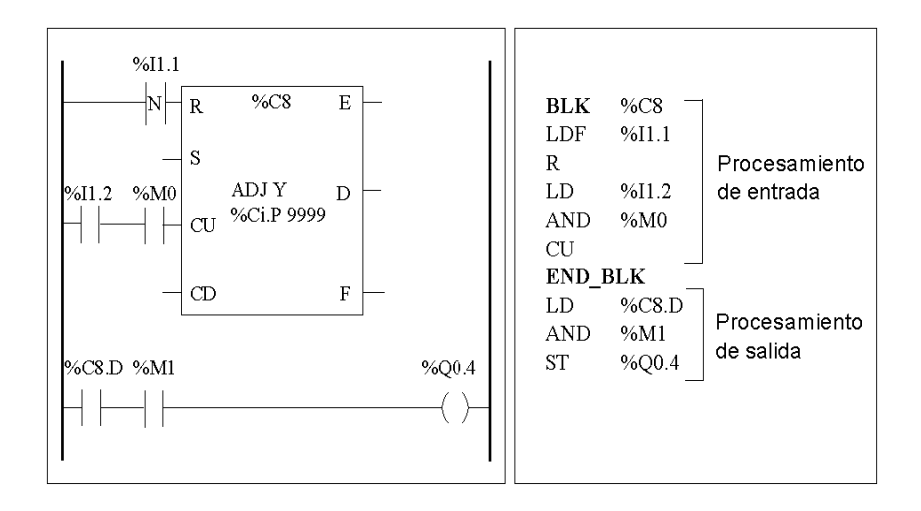

**NOTA:** Sólo se pueden colocar instrucciones de entrada y de prueba en el bloque relevante entre las instrucciones BLK y OUT\_BLK (o entre BLK y END\_BLK cuando no se programa OUT\_BLK).

# <span id="page-487-0"></span>**Bloque de función del temporizador (%TMi)**

## **Introducción**

Existen tres tipos de bloques de función del temporizador:

- TON (temporizador de retraso durante el ajuste): este tipo de temporizador permite gestionar los retrasos durante el ajuste.
- $\bullet$  TOF (temporizador de retraso durante el restablecimiento): este tipo de temporizador permite gestionar los retrasos durante el restablecimiento.
- TP (pulso de temporizador): utilice este tipo de temporizador para generar pulsos de duración determinada.

Los retrasos o períodos de pulsos de los temporizadores se pueden programar y modificar mediante TwidoSuite.

## **Ilustración**

A continuación se muestra una ilustración del bloque de función del temporizador.

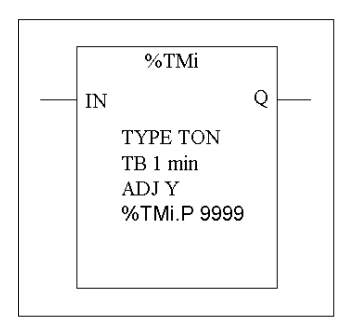

Bloque de función del temporizador

## **Parámetros**

El bloque de función del temporizador dispone de los parámetros enumerados a continuación.

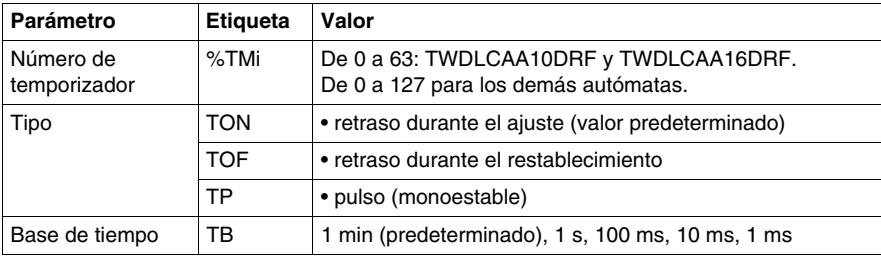

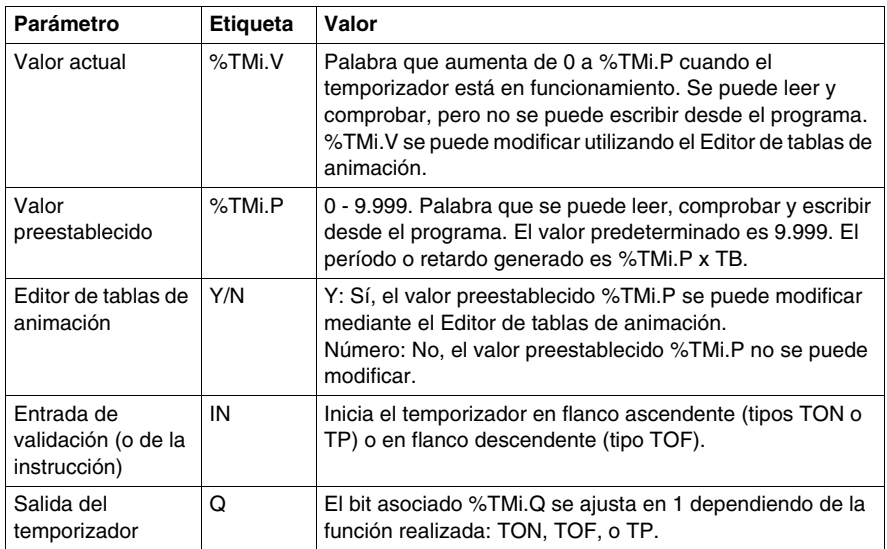

**NOTA:** Cuanto mayor sea el valor preestablecido, mayor será la precisión del temporizador.

# <span id="page-489-0"></span>**Tipo de temporizador TOF**

# **Introducción**

Utilice el tipo de temporizador TOF (temporizador de retardo a la desconexión) para controlar las acciones de retardo a la desconexión. Este retardo se puede programar con TwidoSuite.

### **Cronograma**

El siguiente cronograma ilustra el funcionamiento del temporizador de tipo TOF.

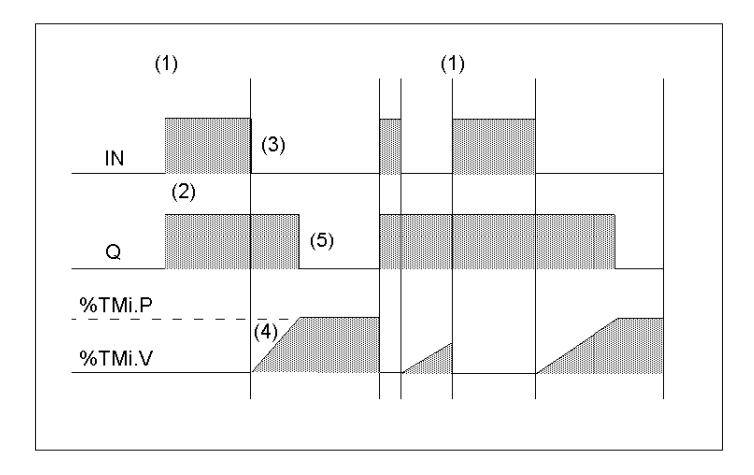

## **Operación**

En la siguiente tabla se describe el funcionamiento del temporizador de tipo TOF.

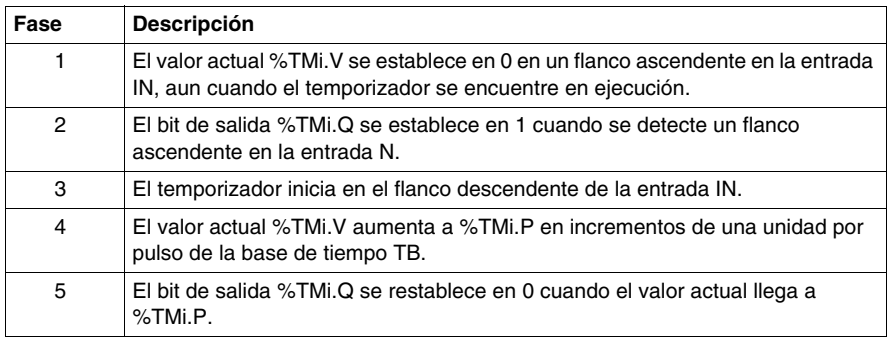

# <span id="page-490-0"></span>**Tipo de temporizador TON**

# **Introducción**

Utilice el tipo de temporizador TON (temporizador de retardo a la conexión) para controlar las acciones de retardo a la conexión. Este retardo puede programarse con TwidoSuite.

# **Cronograma**

El siguiente cronograma ilustra el funcionamiento del temporizador de tipo TON.

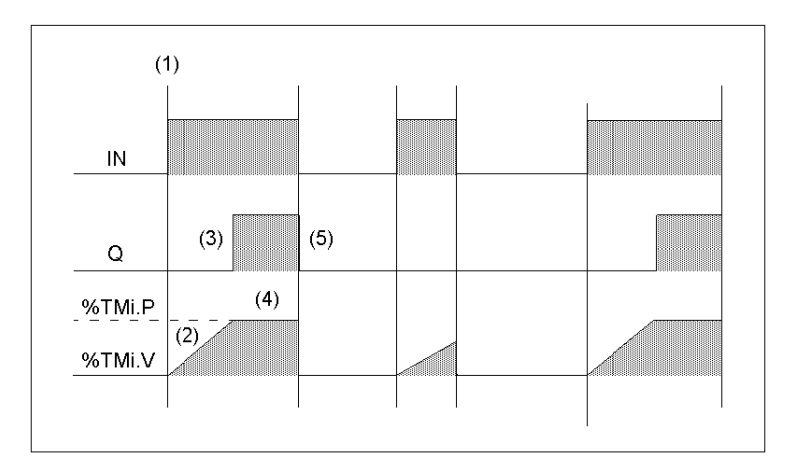

## **Operación**

En la siguiente tabla se describe el funcionamiento del temporizador de tipo TON.

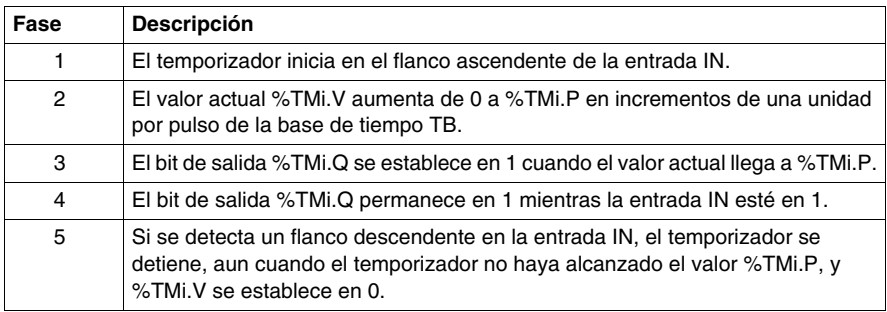

# <span id="page-491-0"></span>**Tipo de temporizador TP**

# **Introducción**

El tipo de temporizador TP (pulso de temporizador) se utiliza para generar pulsos de duración determinada. Este retardo puede programarse con TwidoSuite.

# **Cronograma**

El siguiente cronograma ilustra el funcionamiento del temporizador de tipo TP.

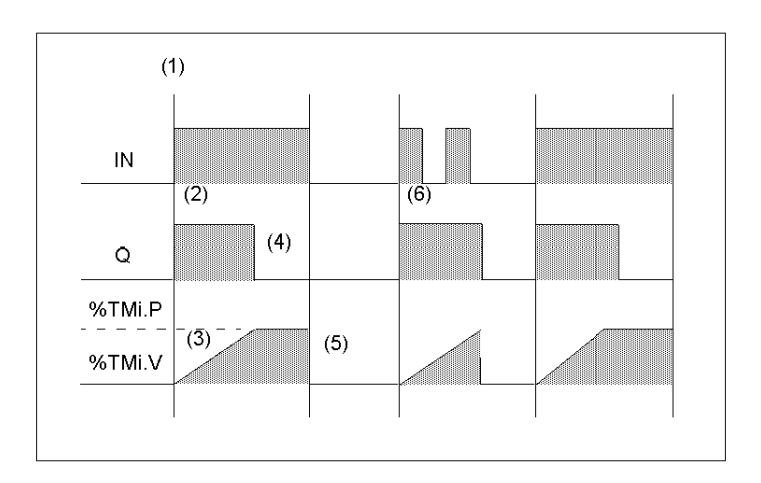

#### **Funcionamiento**

En la siguiente tabla se describe el funcionamiento del temporizador de tipo TP.

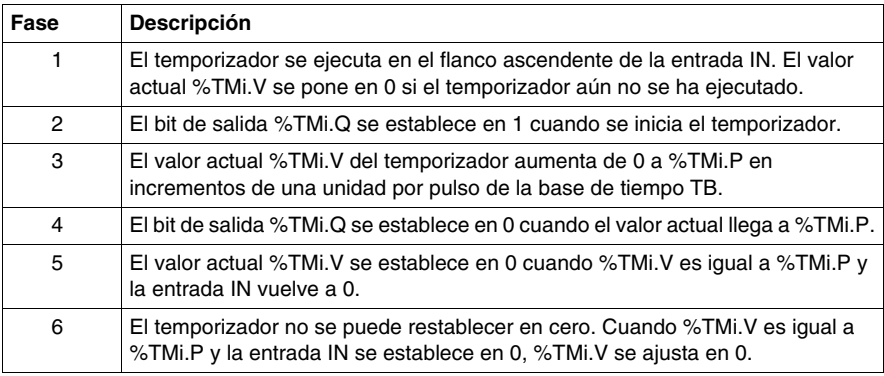

# <span id="page-492-0"></span>**Programación y configuración de temporizadores**

## **Introducción**

Los bloques de función de temporizador (%TMi) se programan de la misma manera, independientemente del modo en que vayan a utilizarse. La función de temporizador (TON, TOF o TP) se selecciona durante la configuración.

## **Ejemplos**

La ilustración siguiente es un bloque de función de temporizador con ejemplos de programación reversible y no reversible.

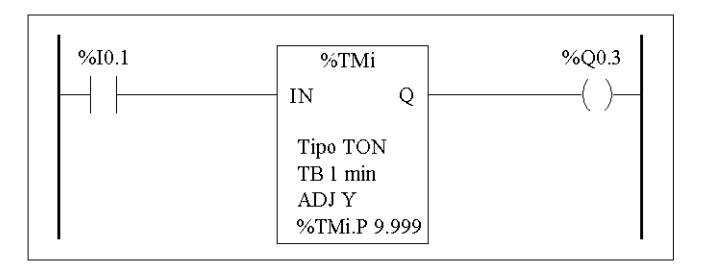

Programación reversible Programación no reversible

 $%TM1$ 

 $%10.1$ 

 $%$  00.3

 $\Omega$ 

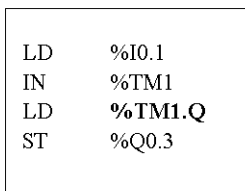

## **Configuración**

Durante la configuración, deben introducirse los siguientes parámetros:

• Tipo de temporizador: TON, TOF o TP.

**BLK** 

 $L<sub>D</sub>$ 

IN OUT BLK  $LD$ 

**ST** 

END BLK

- $\bullet$  Base de tiempo: 1 min, 1 s, 100 ms, 10 ms o 1 ms
- Valor preestablecido (%TMi.P): De 0 a 9999
- Ajuste: comprobado o no comprobado

## **Casos especiales**

La tabla siguiente contiene una lista de casos especiales para programar el bloque de función de temporizador:

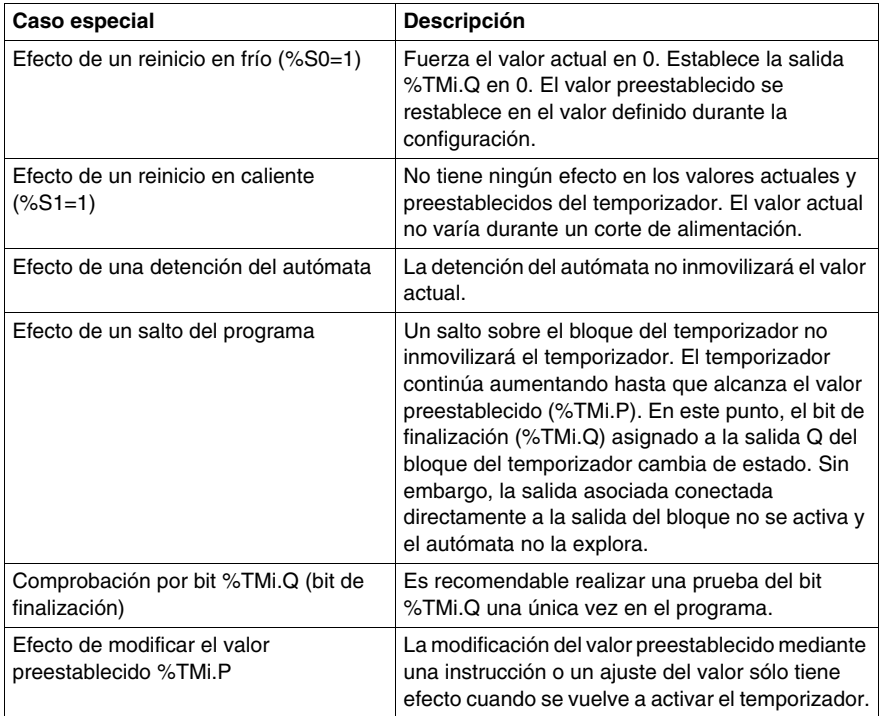

#### **Temporizadores con una base de tiempo de 1 ms**

La base de tiempo de 1 ms sólo está disponible con los primeros seis temporizadores. Las cuatro palabras de sistema %SW76, %SW77, %SW78 y SW79 se pueden utilizar como "relojes de arena". El sistema hace que estas cuatro palabras disminuyan individualmente cada milisegundo **si tienen un valor positivo.**

Se pueden conseguir varias temporizaciones cargando de manera sucesiva una de estas palabras o realizando comprobaciones de los valores intermedios. Si el valor de una de estas cuatro palabras es menor que 0, no se modificará. Es posible inmovilizar un temporizador estableciendo el bit 15 correspondiente en 1 y, a continuación, cancelando la inmovilización mediante su restablecimiento en 0.

# **Ejemplo de programación**

A continuación se muestra un ejemplo de programación de un bloque de función del temporizador.

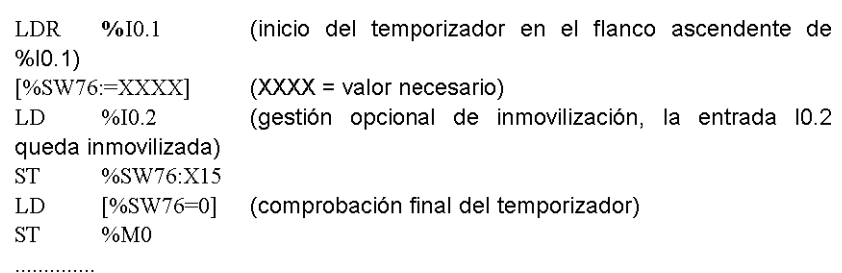

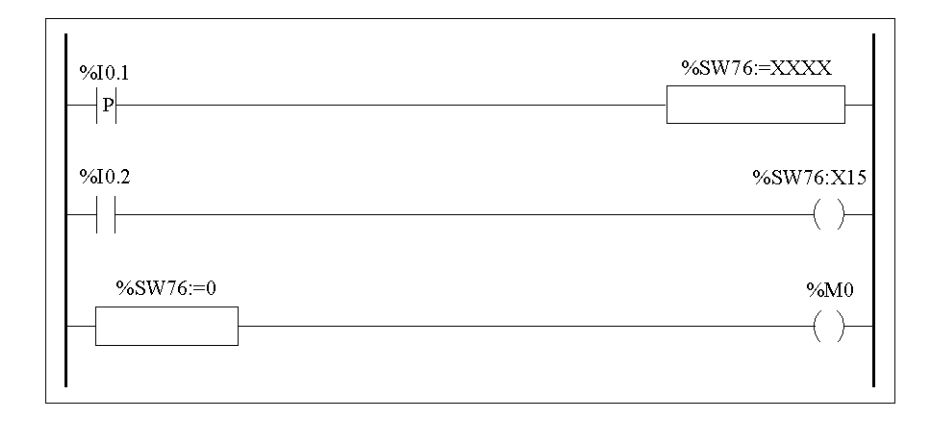

# <span id="page-495-0"></span>**Bloque de función del contador progresivo/regresivo (%Ci)**

# **Introducción**

El bloque de función del contador (%Ci) cuenta los eventos de forma progresiva y regresiva. Estas dos operaciones se pueden realizar simultáneamente.

## **Ilustración**

A continuación se muestra una ilustración del bloque de función del contador progresivo/regresivo.

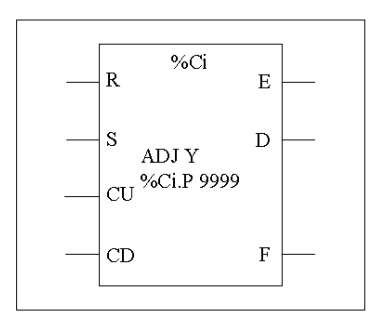

Bloque de función del contador progresivo/regresivo

## **Parámetros**

El bloque de función del contador contiene los parámetros siguientes:

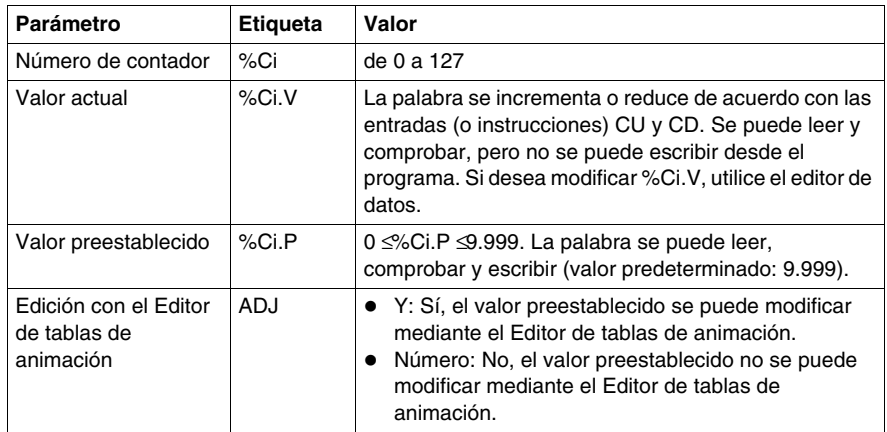

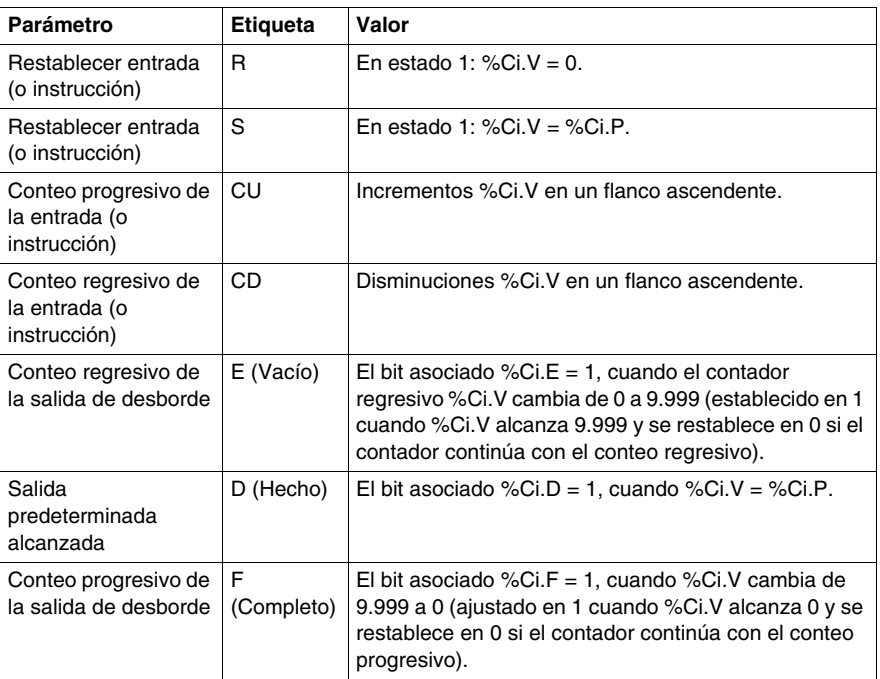

# **Funcionamiento**

En la tabla siguiente se describen las fases principales de funcionamiento del contador progresivo/regresivo.

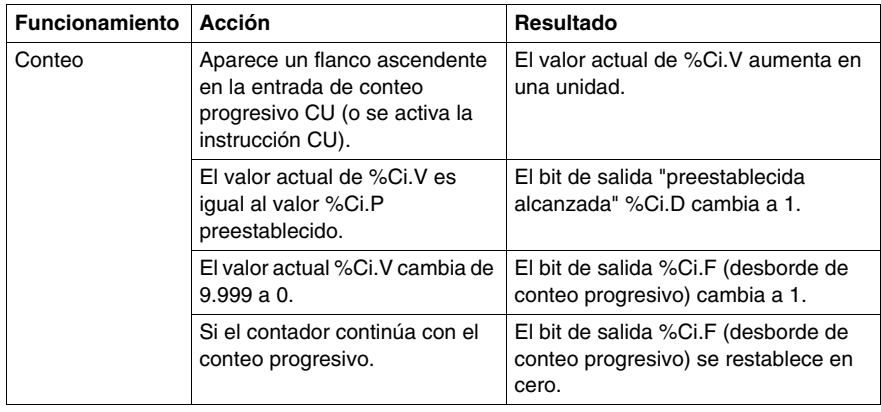

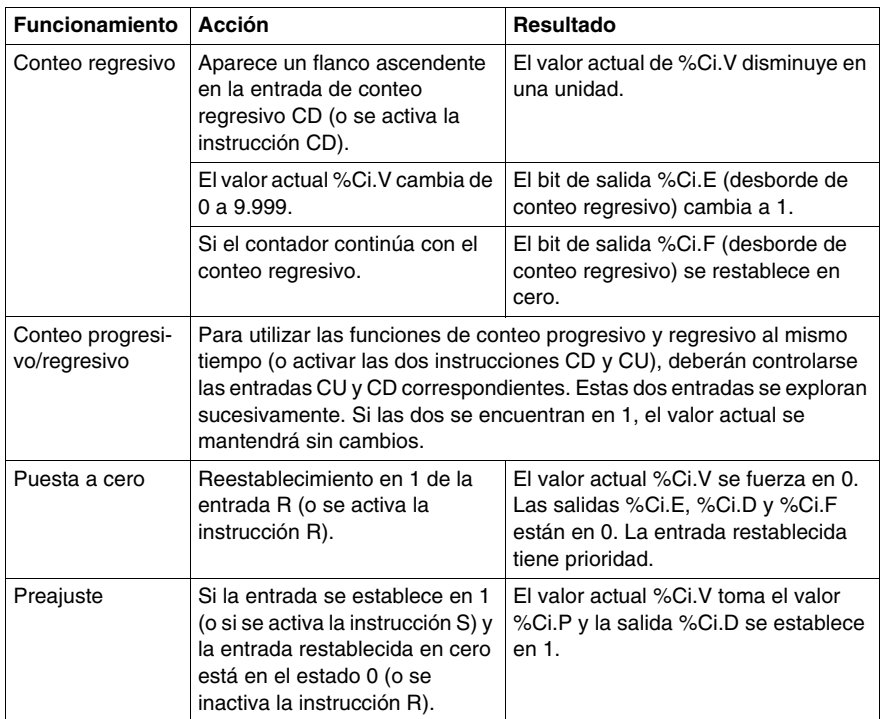

# **Casos especiales**

En la tabla siguiente se muestra una lista de casos especiales de funcionamiento y configuración de los contadores.

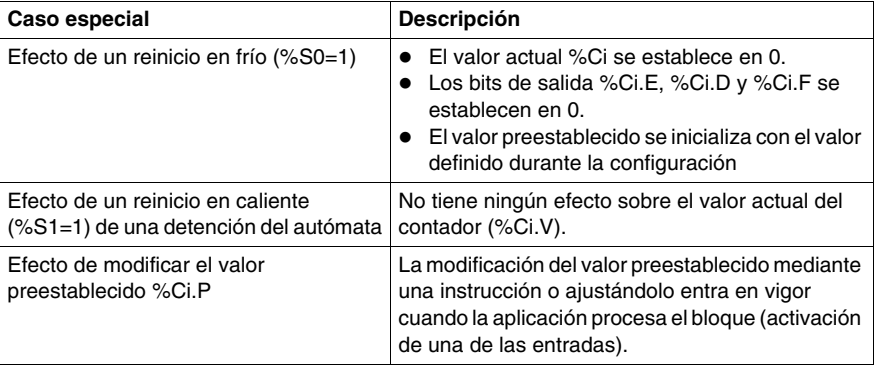

# <span id="page-498-0"></span>**Programación y configuración de contadores**

# **Introducción**

El ejemplo siguiente muestra un contador que permite contar hasta un máximo de 5.000 elementos. Cada pulso de entrada %I1.2 (cuando el bit interno %M0 está en 1) incrementa el contador %C8 hasta su valor preestablecido final (bit %C8.D=1). El contador se restablece mediante la entrada %I1.1.

# **Ejemplo de programación**

La siguiente ilustración es un bloque de función del contador con ejemplos de programación reversibles y no reversibles.

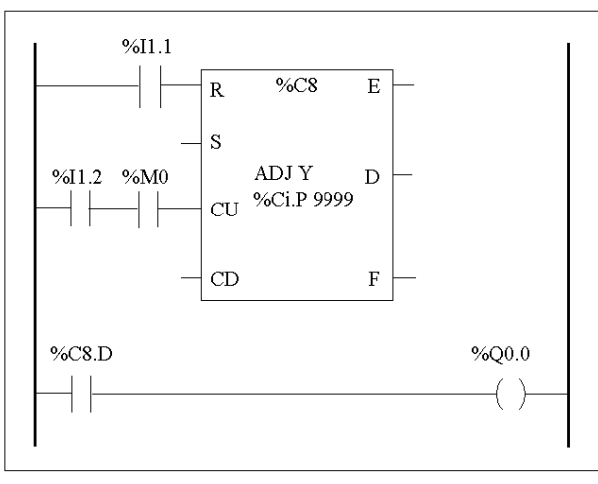

Diagrama Ladder

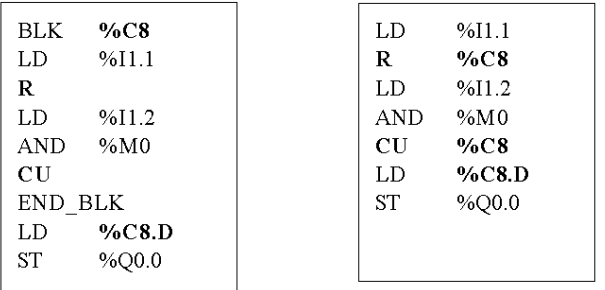

Programación reversible

Programación no reversible

# **Configuración**

Durante la configuración, deben introducirse los siguientes parámetros:

- Valor preestablecido (%Ci.P): definido en 5.000 en este ejemplo
- Ajuste: sí

# **Ejemplo de contador progresivo/regresivo**

A continuación se muestra una ilustración del bloque de función del contador progresivo/regresivo.

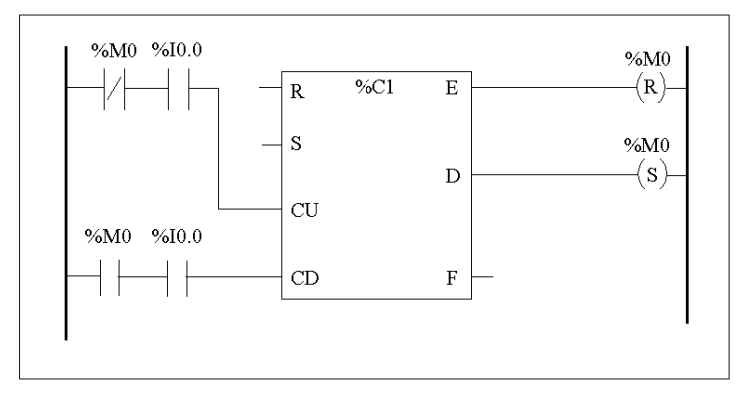

Diagrama Ladder

En este ejemplo, si tomamos %C1.P 4, el valor actual del contador %C1.V aumentará de 0 a 3 y disminuirá luego de 3 a 0; mientras %I0.0=1 %C1.V oscila entre 0 y 3.

# <span id="page-501-0"></span>**Bloque de función del registro de bits de desplazamiento (%SBRi)**

## **Introducción**

El bloque de función del registro de bits de desplazamiento (%SBRi) proporciona un desplazamiento de bits de datos binarios a la izquierda o la derecha (0 ó 1).

## **Ilustración**

A continuación se muestra un ejemplo de un bloque de función del registro de desplazamiento.

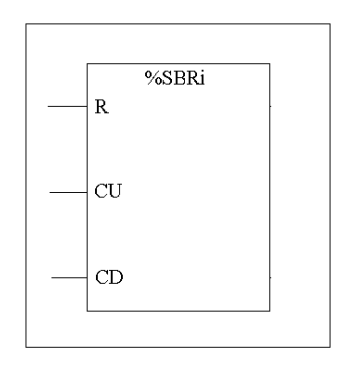

#### **Parámetros**

El bloque de función del registro de bits de desplazamiento contiene los siguientes parámetros.

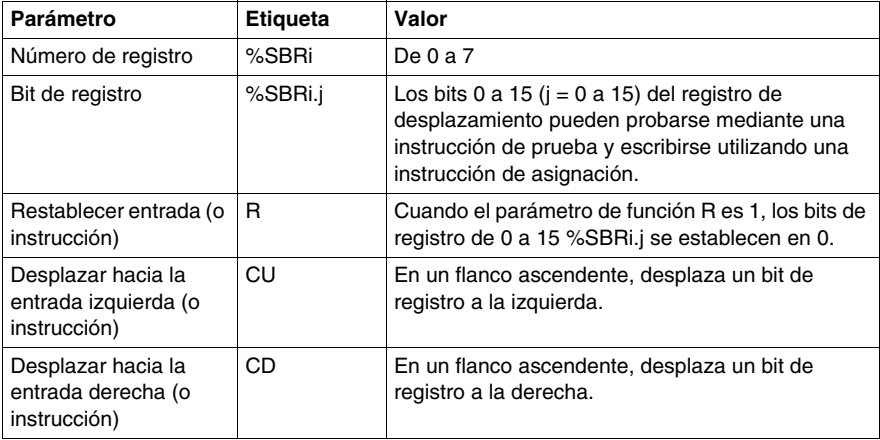

# **Operación**

La siguiente ilustración muestra un modelo de bit antes y después de una operación de desplazamiento.

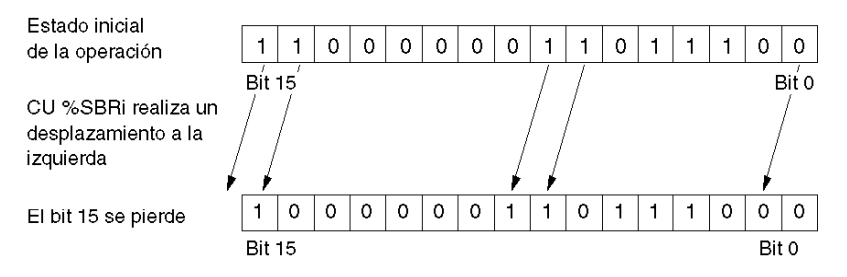

Esto también es aplicable para una solicitud de desplazamiento de un bit a la derecha (Bit 15 a Bit 0) mediante la instrucción CD. El bit 0 se pierde.

Si un registro de 16 bits no es adecuado, es posible utilizar el programa para mostrar en cascada varios registros.

## **Programación**

En el siguiente ejemplo, un bit se desplaza a la izquierda cada segundo mientras el bit 0 asume el estado opuesto al bit 15.

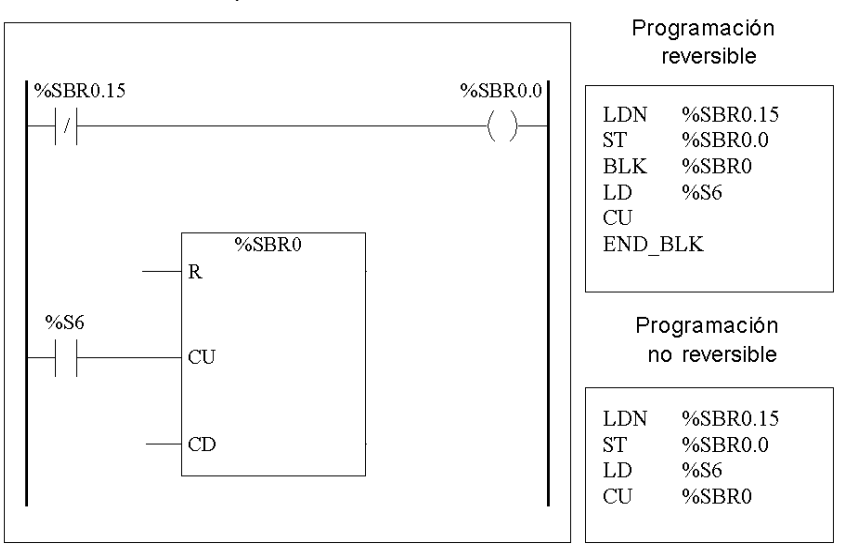

# **Casos especiales**

La siguiente tabla contiene una lista de casos especiales para programar el bloque de función del registro de bits de desplazamiento.

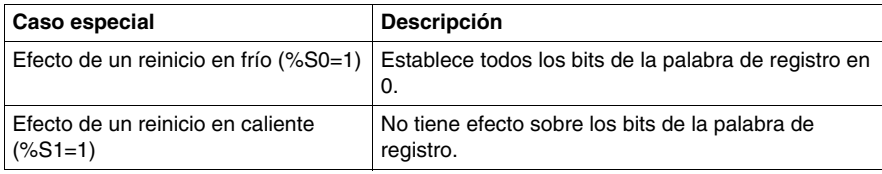
## **Bloque de función del contador de pasos (%SCi)**

#### **Introducción**

Un bloque de función del contador de pasos (%SCi) permite realizar una serie de pasos a los que se pueden asignar acciones. El desplazamiento de un paso a otro depende de eventos internos o externos. Cada vez que un paso esté activo, el bit asociado (bit de contador de pasos %SCi.j) se establece en 1. El contador de pasos puede controlar los bits de salida (%Qi.j), los bits internos (%Mi) o bits de salida slave de AS Interface (%QAx.y.z). Sólo se puede activar un paso de un contador de pasos cada vez.

#### **Ilustración**

A continuación, se muestra un ejemplo de un bloque de función del contador de pasos.

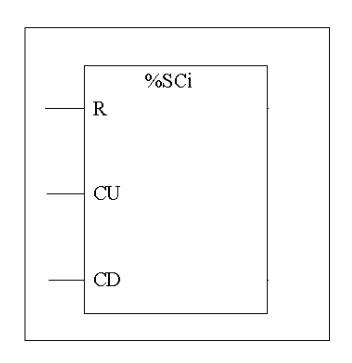

#### **Parámetros**

El bloque de función de pasos contiene los parámetros siguientes:

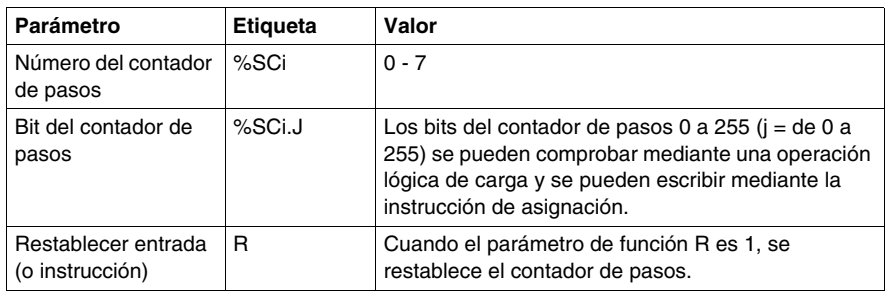

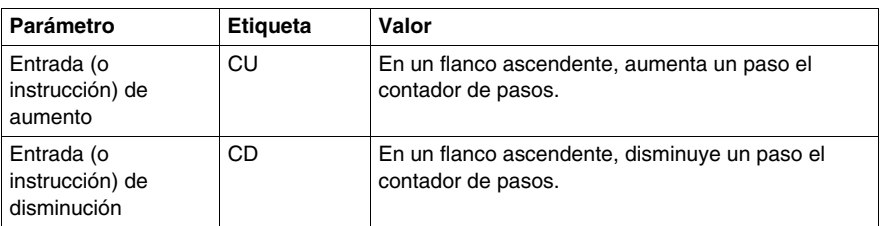

#### **Cronograma**

El cronograma que aparece a continuación muestra el funcionamiento del bloque del contador de pasos.

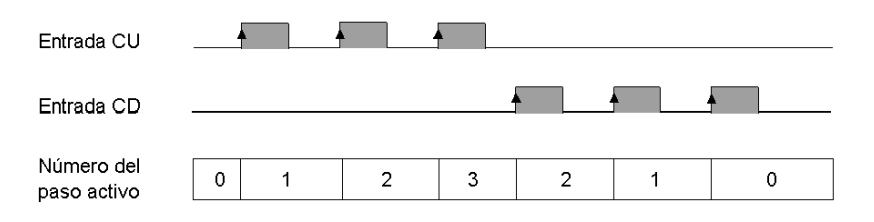

#### **Programación**

A continuación, se muestra un ejemplo de un bloque de función del contador de pasos.

- z La entrada %I0.2 aumenta el contador de pasos 0.
- El contador de pasos 0 se restablece en 0 cuando llega al paso 3 o mediante la entrada %I0.3.
- $\bullet$  El paso 0 controla la salida %Q0.1, el paso 1 controla la salida %Q0.2 y el paso 2 controla la salida %Q0.3.

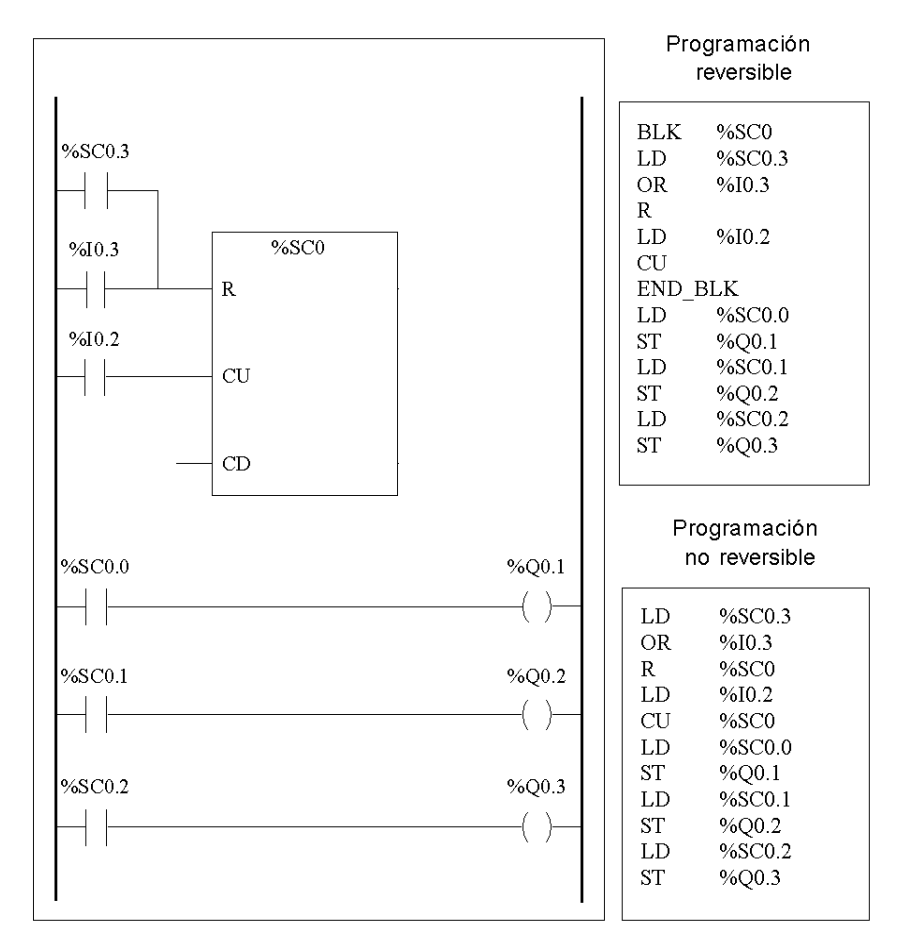

La ilustración que aparece a continuación muestra tanto la programación reversible como la no reversible relativas al ejemplo.

#### **Caso especial**

La siguiente tabla contiene una lista de casos especiales de funcionamiento del bloque de función del contador de pasos.

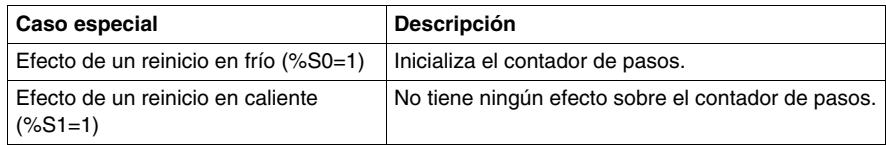

# **17.3 Procesamiento numérico**

#### **Objeto**

Esta sección ofrece una introducción al procesamiento numérico. Incluye descripciones y directrices de programación.

#### **Contenido de esta sección**

Esta sección contiene los siguientes apartados:

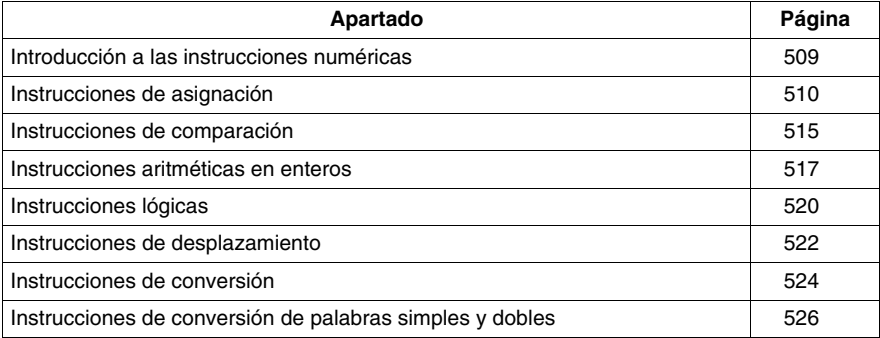

## <span id="page-508-0"></span>**Introducción a las instrucciones numéricas**

#### **Presentación**

Normalmente, las instrucciones numéricas se aplican a palabras de 16 bits (consulte *[Objetos de palabra](#page-26-0), página [27](#page-26-0)*) y a palabras dobles de 32 bits *(véase página [31](#page-30-0))*. Se escriben entre corchetes. Si el resultado de la operación de lógica anterior era verdadero (acumulador booleano = 0), se ejecuta la instrucción numérica. Si el resultado de la operación lógica anterior era falso, (acumulador booleano = 0), la instrucción numérica no se ejecuta y el operando permanece intacto.

## <span id="page-509-0"></span>**Instrucciones de asignación**

#### **Introducción**

Las instrucciones de asignación se utilizan para cargar el operando Op2 en el operando Op1.

#### **Asignación**

Sintaxis de las instrucciones de asignación.

$$
\boxed{\text{[Op1:=Op2]}} \qquad \text{<=} \qquad \text{Op2}\rightarrow \text{Op1}}
$$

Pueden realizarse operaciones de asignación en:

- Cadenas de bits
- **•** Palabras
- Palabras dobles
- Flotantes
- Tablas de palabras
- Tablas de palabras dobles
- Tablas de flotantes

#### **Asignación de cadenas de bits**

Las operaciones pueden llevarse a cabo en las cadenas de bits siguientes (consulte la sección *[Objetos estructurados](#page-43-0), página [44](#page-43-0)*):

- Cadena de bits -> cadena de bits (Ejemplo 1)
- Cadena de bits -> palabra (Ejemplo 2) o palabra doble (indexada)
- Palabra o palabra doble (indexada) -> cadena de bits (Ejemplo 3)
- Valor inmediato -> cadena de bits

#### **Ejemplos**

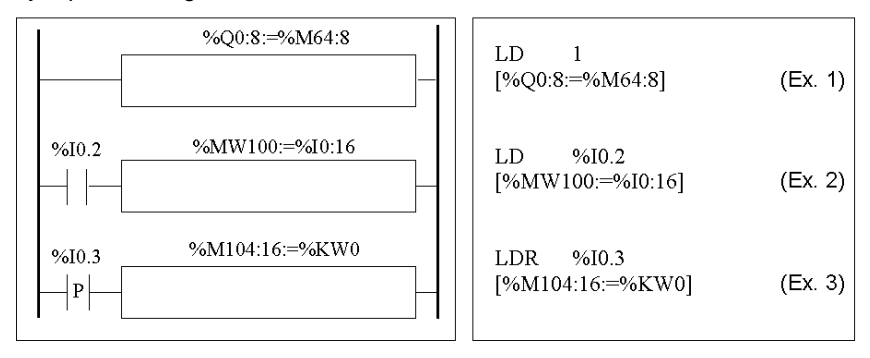

Ejemplos de asignaciones de cadenas de bits.

Normas de uso:

- Para la asignación de cadena de bits -> palabra: Los bits de la cadena se transfieren a la palabra comenzando por la derecha (primer bit de la cadena al bit 0 de la palabra), y los bits de palabra no implicados en la transferencia (longitud ≤16) se ponen en 0.
- Para la asignación de palabra -> cadena de bits: los bits de palabra se transfieren desde la derecha (bit de palabra 0 al primer bit de la cadena).

#### **Asignaciones de cadenas de bits**

Sintaxis de las asignaciones de cadenas de bits.

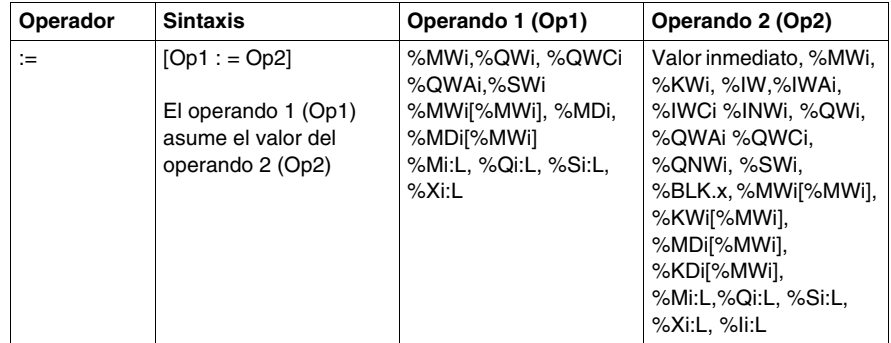

**NOTA:** La abreviatura %BLK.x (por ejemplo, %C0.P) se utiliza para describir cualquier palabra de bloque de función.

#### **Asignación de palabras**

Las operaciones de asignación se pueden ejecutar en las palabras y en las palabras dobles siguientes:

- Palabra (indexada) -> palabra (Ejemplo 2) (indexada o no)
- Palabra doble (indexada) -> palabra doble (indexada o no)
- Valor entero inmediato -> palabra (Ejemplo 3) o palabra doble (indexadas o no)
- Cadena de bits -> palabra o palabra doble
- Flotante (indexada o no) -> flotante (indexada o no)
- Palabra o palabra doble -> cadena de bits
- Valor flotante inmediato -> flotante (indexado o no)

#### **Ejemplos**

Ejemplos de asignaciones de palabras.

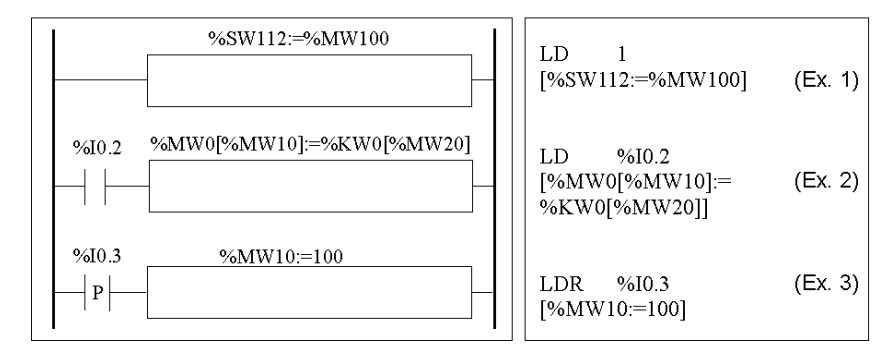

#### **Sintaxis**

Sintaxis de asignaciones de palabras.

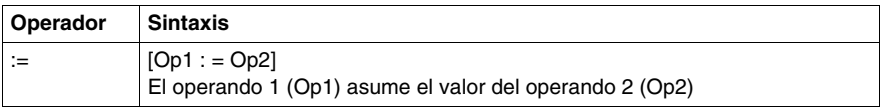

En la tabla siguiente se detallan los operandos:

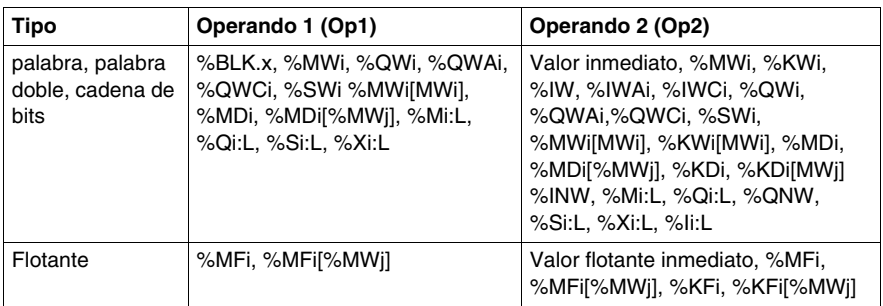

**NOTA:** La abreviatura %BLK.x (por ejemplo, %R3.I) se utiliza para describir cualquier palabra de bloque de función. Para las cadenas %Mi:L, %Si:L y %Xi:L, la dirección de base del primer bit de la cadena debe ser un múltiplo de 8 (0, 8, 16, ..., 96, ...).

#### **Asignación de tablas de palabras, palabras dobles o flotantes**

Pueden realizarse operaciones de asignación en las siguientes tablas de palabras de objetos (consulte la sección *[Tablas de palabras](#page-44-0), página [45](#page-44-0)*):

- Valor entero inmediato -> tabla de palabras (Ejemplo 1) o de palabras dobles
- Palabra -> tabla de palabras (Ejemplo 2)
- $\bullet$  Tabla de palabras -> tabla de palabras (Ejemplo 3) La longitud de la tabla (L) debe ser igual para ambas tablas.
- Palabra doble -> tabla de palabras dobles
- Tabla de palabras dobles -> tabla de palabras dobles La longitud de la tabla (L) debe ser igual para ambas tablas.
- Valor flotante inmediato -> tabla de flotantes
- $\bullet$  Flotante -> tabla de flotantes
- $\bullet$  Tabla de flotantes -> tabla de flotantes La longitud de la tabla (L) debe ser igual para ambas tablas.

#### **Ejemplos**

Ejemplos de asignaciones de tablas de palabras:

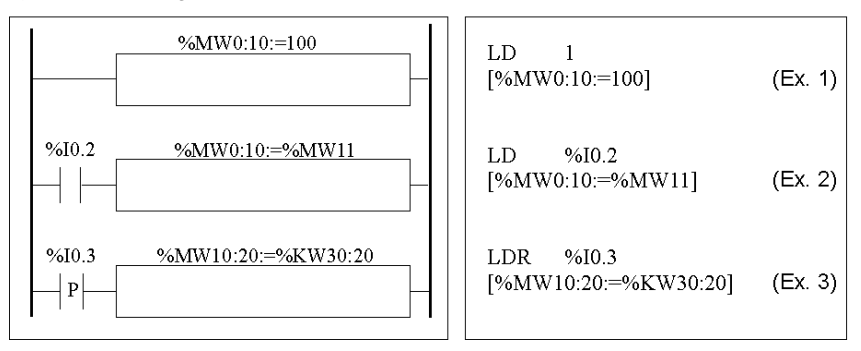

#### **Sintaxis**

Sintaxis de las asignaciones de tablas de palabras, palabras dobles y flotantes.

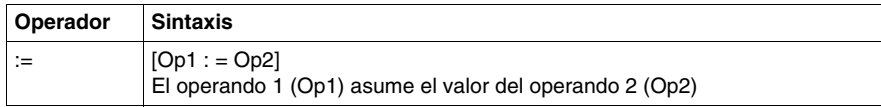

En la tabla siguiente se detallan los operandos:

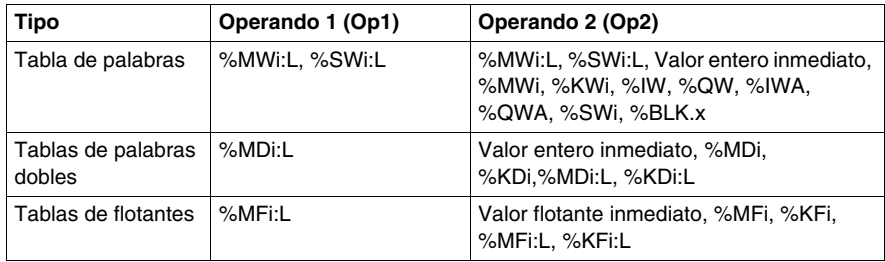

**NOTA:** La abreviatura %BLK.x (por ejemplo, R3.I) se utiliza para describir cualquier palabra de bloque de función.

## <span id="page-514-0"></span>**Instrucciones de comparación**

#### **Introducción**

Las instrucciones de comparación se utilizan para comparar dos operandos.

En la tabla siguiente se enumeran los diferentes tipos de instrucciones de comparación.

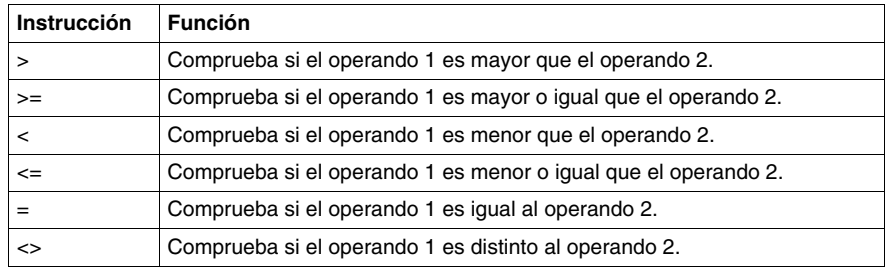

#### **Estructura**

La comparación se ejecuta entre corchetes siguiendo las instrucciones LD, AND y OR. El resultado es 1 cuando la comparación solicitada es verdadera.

Ejemplos de instrucciones de comparación.

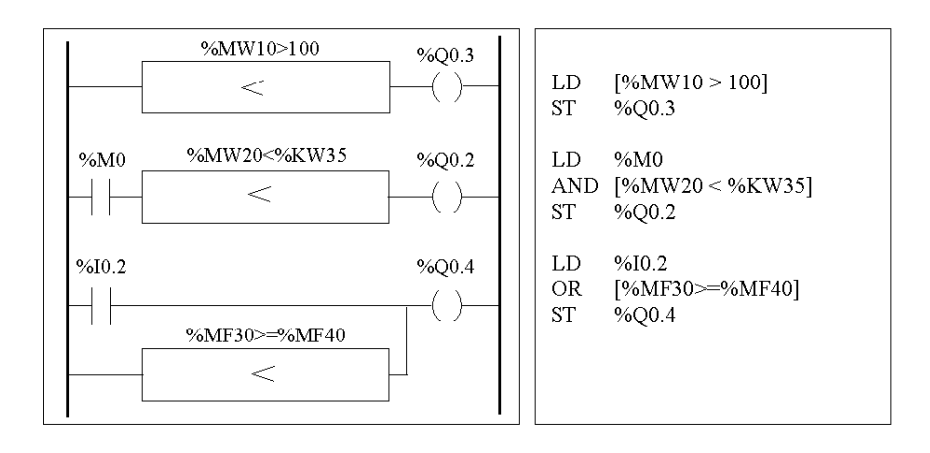

#### **Sintaxis**

Sintaxis de las instrucciones de comparación:

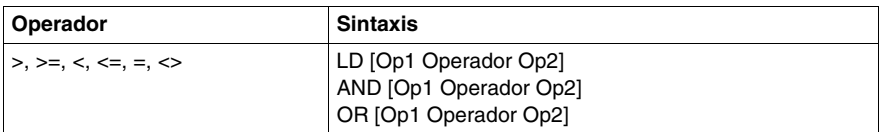

Operandos:

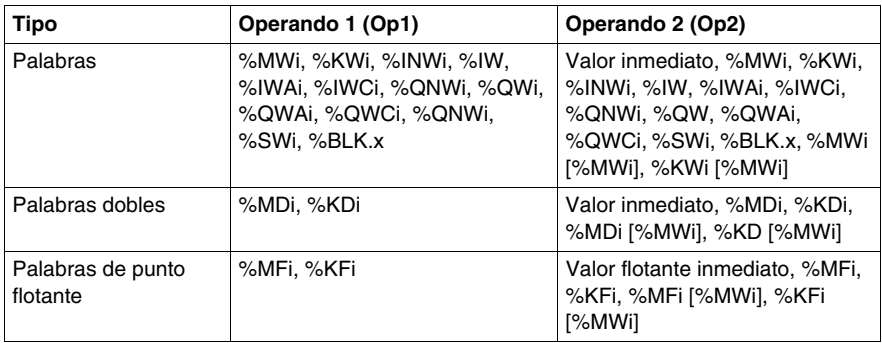

**NOTA:** Las instrucciones de comparación pueden utilizarse entre paréntesis.

Ejemplo de utilización de una instrucción de comparación entre paréntesis:

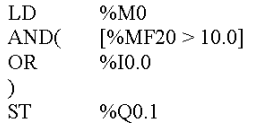

## <span id="page-516-0"></span>**Instrucciones aritméticas en enteros**

#### **Introducción**

Las instrucciones aritméticas se utilizan para realizar operaciones aritméticas entre dos operandos enteros o en un operando entero.

En la tabla siguiente se enumeran los diferentes tipos de instrucciones aritméticas.

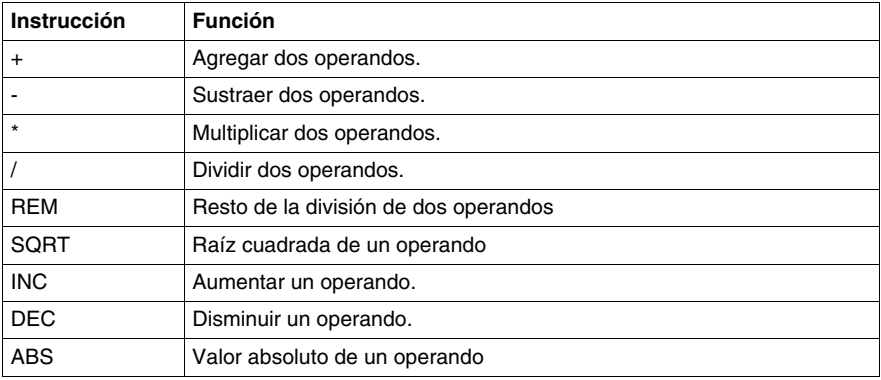

#### **Estructura**

Las operaciones aritméticas se realizan del siguiente modo:

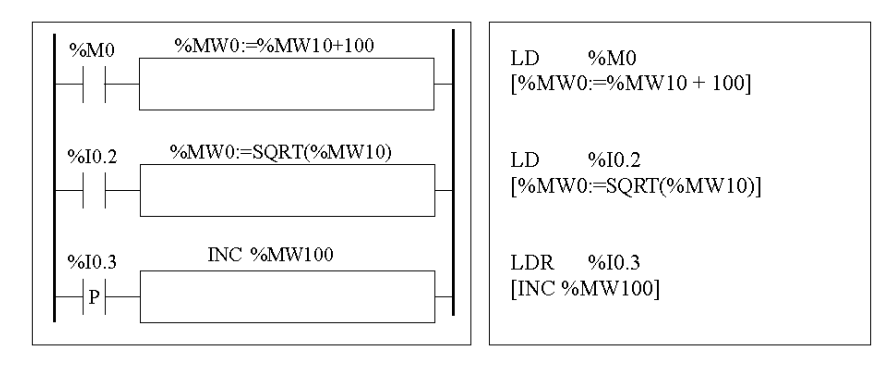

#### **Sintaxis**

La sintaxis depende de los operadores utilizados, tal como se muestra en la siguiente tabla.

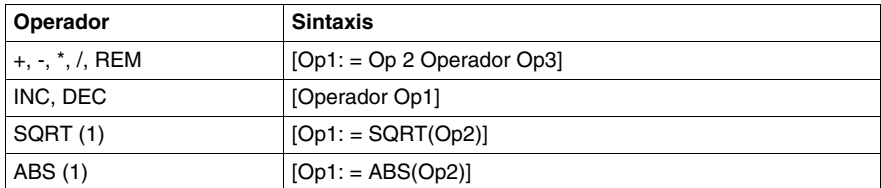

#### Operandos:

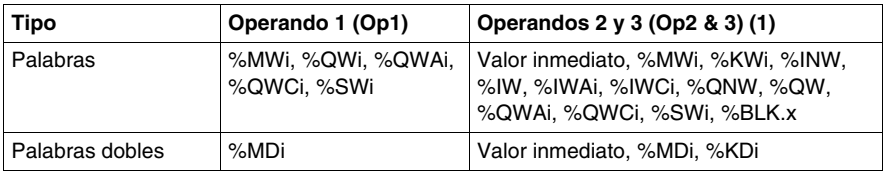

**NOTA:** (1) Con este operador, Op2 no puede ser un valor inmediato.

La función ABS sólo se puede emplear con palabras dobles (%MD y %KD) y comas flotantes (%MF y %KF). Por lo tanto, OP1 y OP2 deben ser palabras dobles o comas flotantes.

#### **Desborde y condiciones de error**

#### **Adición**

• Desborde en la operación con palabras Si el resultado supera la capacidad de la palabra de resultados, el bit %S18

(desborde) se establece en 1 y el resultado no es significativo (consulte el ejemplo 1 en la siguiente página). El programa de aplicación gestiona el bit %S18.

#### Nota:

Para las palabras dobles, los límites son -2.147.483.648 y 2.147.483.647.

#### **Multiplicación**

• Desborde durante la operación

Si el resultado supera la capacidad de la palabra de resultados, el bit %S18 (desborde) se establece en 1 y el resultado no es significativo.

#### **División/resto**

• División por 0

Si el divisor es 0, la división es imposible y el bit del sistema %S18 se establece en 1. El resultado es incorrecto.

• Desborde durante la operación

Si el cociente de la división supera la capacidad de la palabra de resultados, el bit de sistema %S18 se establece en 1.

#### **Extracción de la raíz cuadrada**

• Desborde durante la operación

La extracción de la raíz cuadrada sólo se realiza en valores positivos. De este modo, el resultado siempre es positivo. Si el operando de la raíz cuadrada es negativo, el bit del sistema %S18 se establece en 1 y el resultado es incorrecto.

**NOTA:** El programa de aplicación es responsable de la gestión de los bits de sistema %S17 y %S18. El controlador los establece en 1 y el programa debe restablecerlos para que puedan volver a utilizarse (para ver un ejemplo, consulte la página anterior).

#### **Ejemplos**

Ejemplo 1: desborde durante la adición

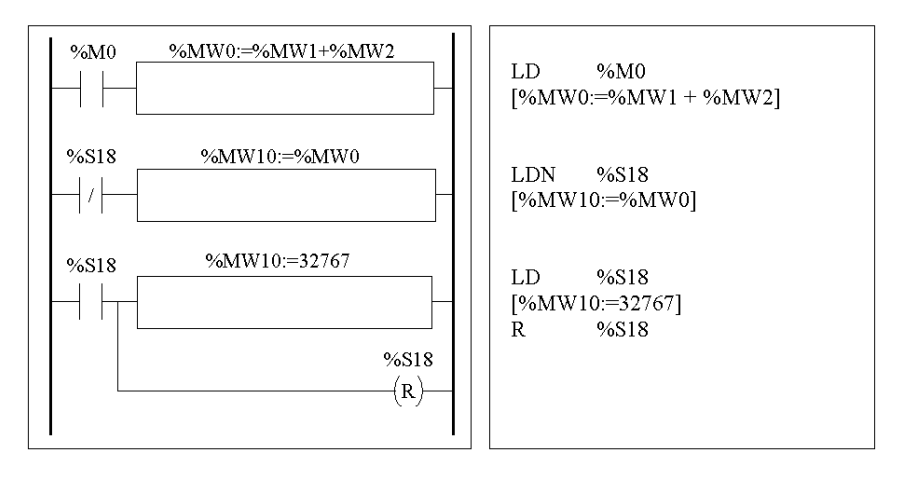

Si %MW1 =23.241 y %MW2=21.853, el resultado real (45.094) no puede expresarse en una palabra de 16 bits, el bit %S18 se establece en 1 y el resultado obtenido (-20.442) es incorrecto. En este ejemplo, cuando el resultado es superior a 32.767, su valor se fija en 32.767.

## <span id="page-519-0"></span>**Instrucciones lógicas**

#### **Introducción**

Las instrucciones lógicas se utilizan para realizar operaciones lógicas entre dos operandos o en un operando.

En la tabla siguiente se enumeran los diferentes tipos de instrucciones lógicas:

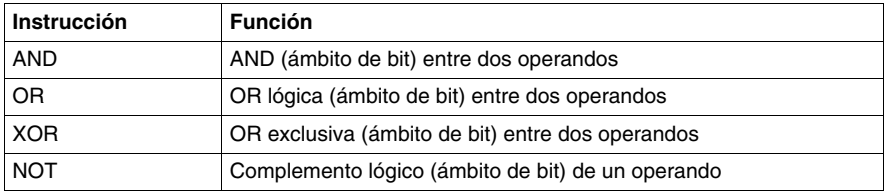

#### **Estructura**

Las operaciones de lógica se realizan tal como se muestra a continuación:

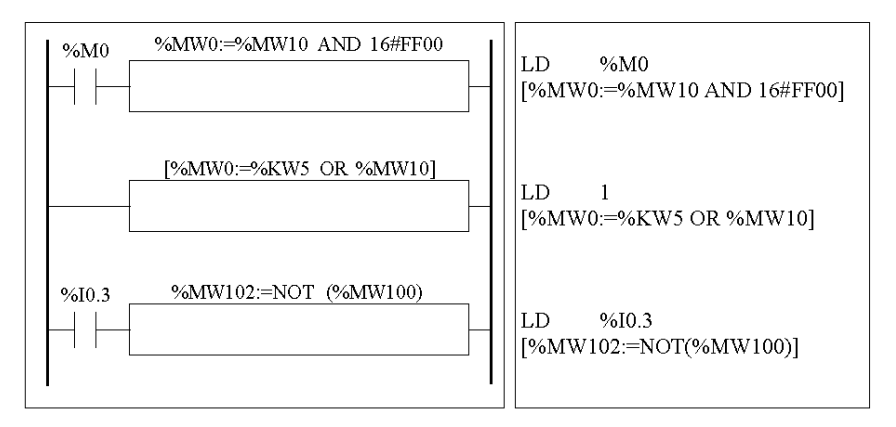

#### **Sintaxis**

La sintaxis varía según el operador que se utilice:

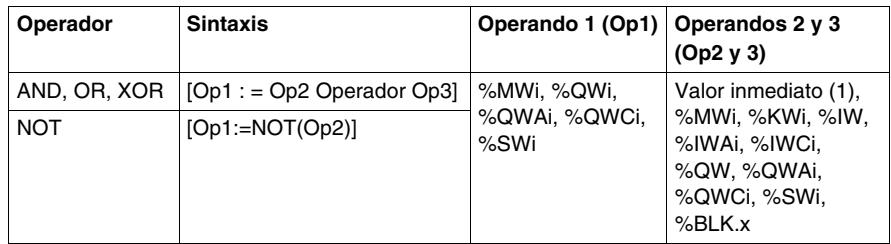

**NOTA:** (1) Con NOT, Op2 no puede ser un valor inmediato.

#### **Ejemplo:**

A continuación, se muestra una instrucción AND lógica.

[%MW15:=%MW32 AND %MW12]

## <span id="page-521-0"></span>**Instrucciones de desplazamiento**

#### **Introducción**

Las instrucciones de desplazamiento mueven los bits de un operando un determinado número de posiciones hacia la izquierda o hacia la derecha.

En la tabla siguiente se enumeran los tipos de instrucciones de desplazamiento.

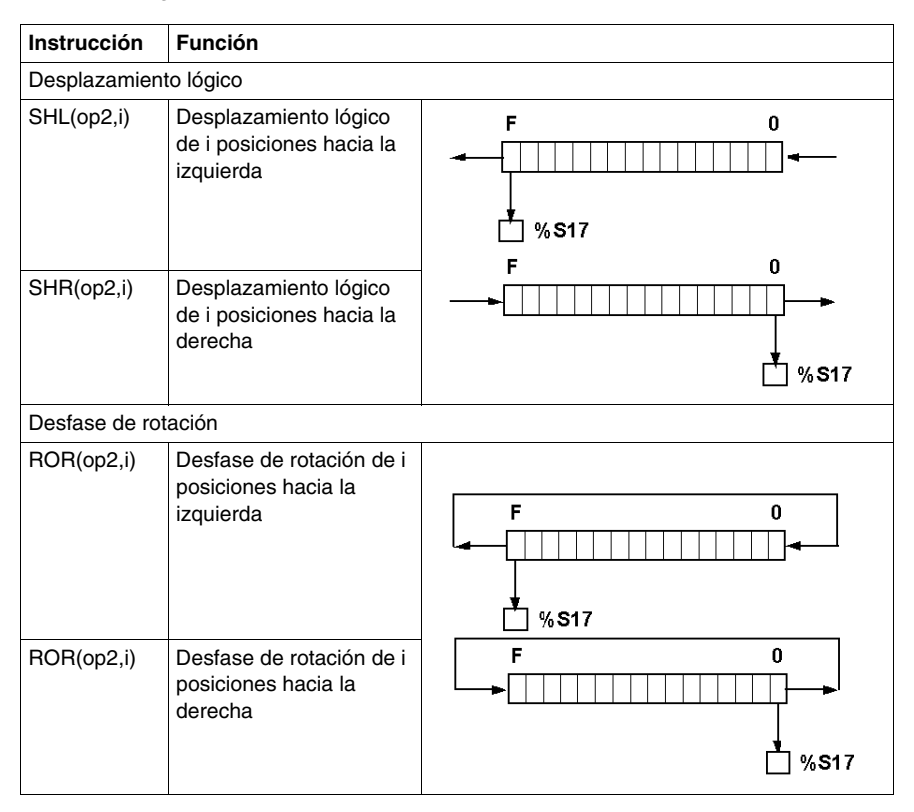

**NOTA:** Bit del sistema %S17 *(véase página [720](#page-719-0))* se usa para indicar el último bit expulsado.

#### **Estructura**

Las operaciones de desplazamiento se realizan tal como se muestra a continuación:

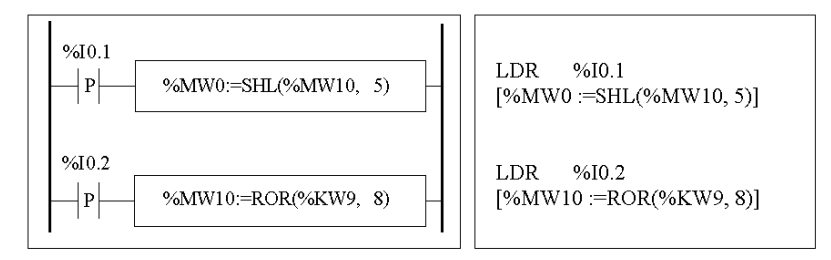

#### **Sintaxis**

La sintaxis depende de los operadores utilizados, tal como se muestra en la siguiente tabla.

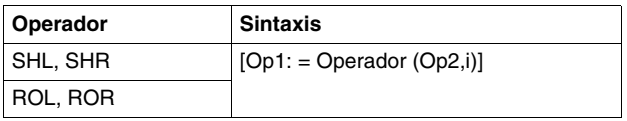

Operandos:

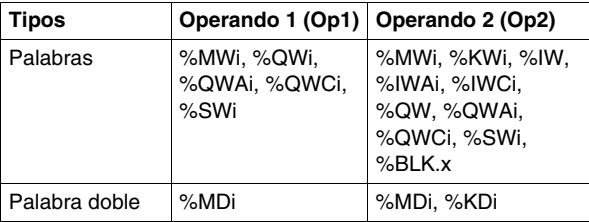

## <span id="page-523-0"></span>**Instrucciones de conversión**

#### **Introducción**

Las instrucciones de conversión realizan conversiones entre distintas representaciones de números.

En la tabla siguiente se enumeran los tipos de instrucciones de conversión.

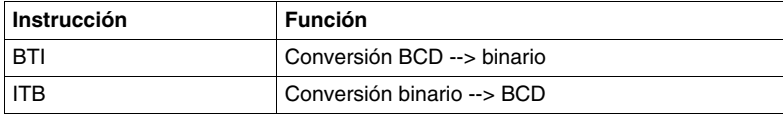

#### **Revisión del código BCD**

Decimal codificado en binario (BCD) representa un dígito decimal (0 a 9) con código de cuatro bits. Un objeto de palabra de 16 bits puede contener, de este modo, un número expresado con cuatro cifras (0000 - 9.999) y un objeto de palabra de 32 bits puede contener un nombre expresado por ocho cifras.

Durante una conversión, el bit de sistema %S18 se establece en 1 si el valor no es BCD. Este bit se debe verificar y restablecer en 0 por el programa.

Representación BCD de números decimales:

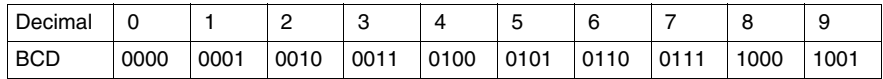

Ejemplos:

- La palabra %MW5 expresa el valor BCD "2450", que corresponde al valor binario: 0010 0100 0101 0000
- La palabra %MW12 expresa el valor decimal "2450", que corresponde al valor binario: 0000 1001 1001 0010

La palabra %MW5 se convierte en la palabra %MW12 mediante la instrucción BTI.

La palabra %MW12 se convierte en la palabra %MW5 mediante la instrucción ITB.

#### **Estructura**

Las operaciones de conversión se realizan del siguiente modo:

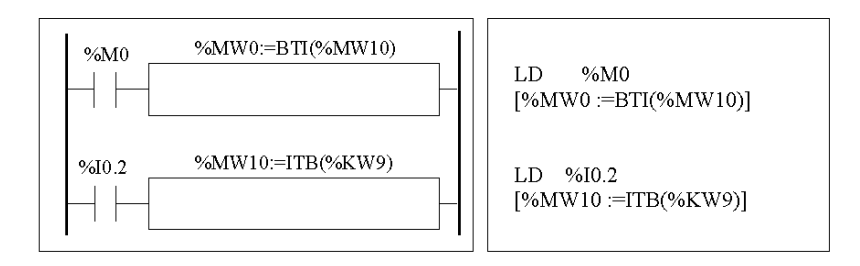

#### **Sintaxis**

La sintaxis depende de los operadores utilizados, tal como se muestra en la siguiente tabla.

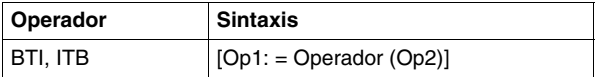

#### Operandos:

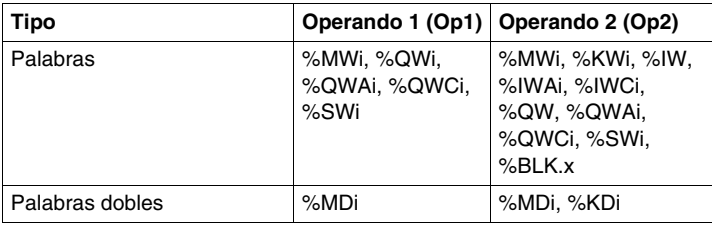

#### **Ejemplos de aplicación:**

La instrucción BTI se utiliza para procesar un valor teórico en las entradas del controlador a través de las ruedas codificadoras en BCD.

La instrucción se utiliza para mostrar los valores numéricos (por ejemplo, el resultado de un cálculo, el valor actual de un bloque de función) en monitores de operación con codificación BCD.

## <span id="page-525-0"></span>**Instrucciones de conversión de palabras simples y dobles**

#### **Introducción**

En la tabla siguiente se describen las instrucciones de conversiones de palabras simples y dobles:

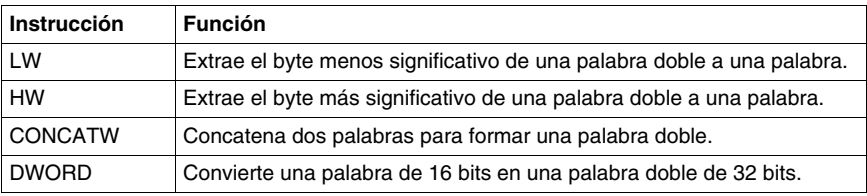

#### **Estructura**

Las operaciones de conversión se realizan del siguiente modo:

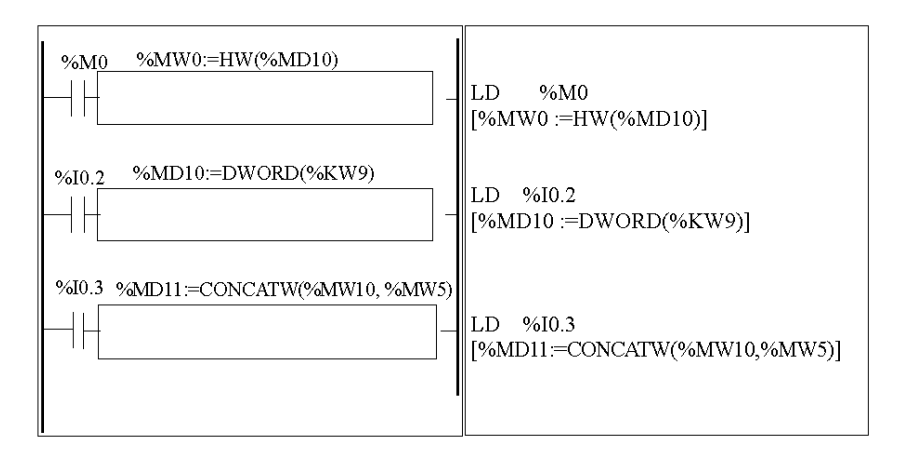

## **Sintaxis**

La sintaxis depende de los operadores empleados, tal como se indica en la tabla siguiente: l

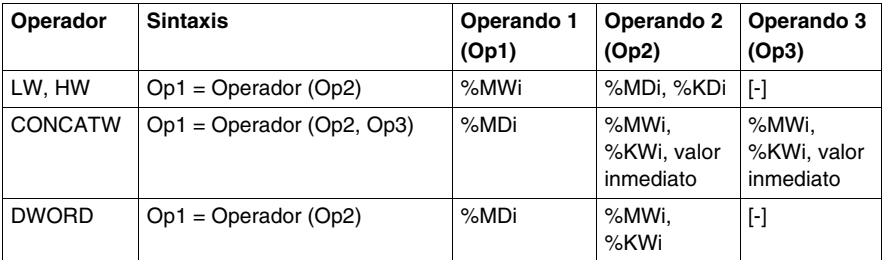

# **17.4 Instrucciones del programa**

## **Objeto**

En esta sección se muestra una introducción de las instrucciones del programa.

#### **Contenido de esta sección**

Esta sección contiene los siguientes apartados:

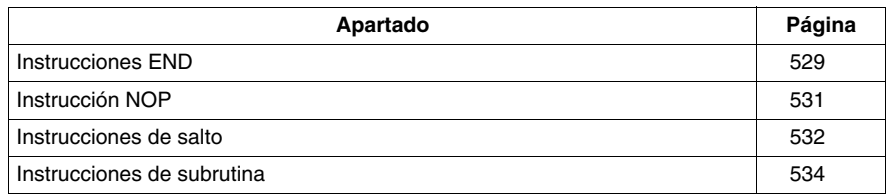

## <span id="page-528-0"></span>**Instrucciones END**

#### **Introducción**

Las instrucciones END definen el final de la ejecución de un ciclo de programa.

#### **END, ENDC y ENDCN**

Existen tres instrucciones de fin disponibles:

- END: fin incondicional del programa.
- ENDC: fin de programa si el resultado booleano de la instrucción de prueba precedente es 1.
- $\bullet$  ENDCN: fin de programa si el resultado booleano de la instrucción de prueba precedente es 0.

De forma predeterminada (modo normal), cuando se activa el fin de un programa, las salidas se actualizan y se inicia el siguiente ciclo.

Si el ciclo es periódico, cuando se alcanza el final del periodo se actualizan las salidas y se inicia el ciclo siguiente.

#### **Ejemplos**

Ejemplo de una instrucción END incondicional.

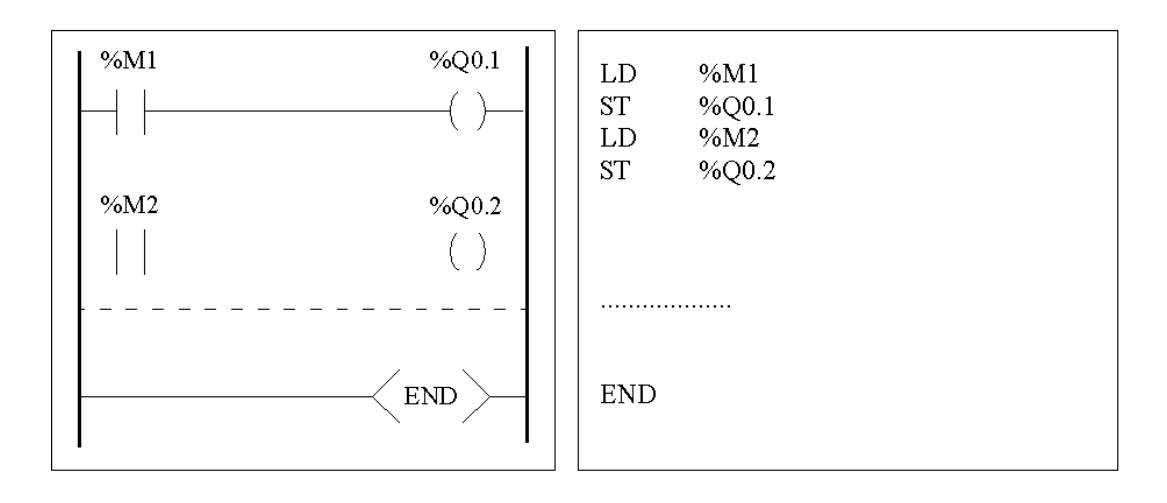

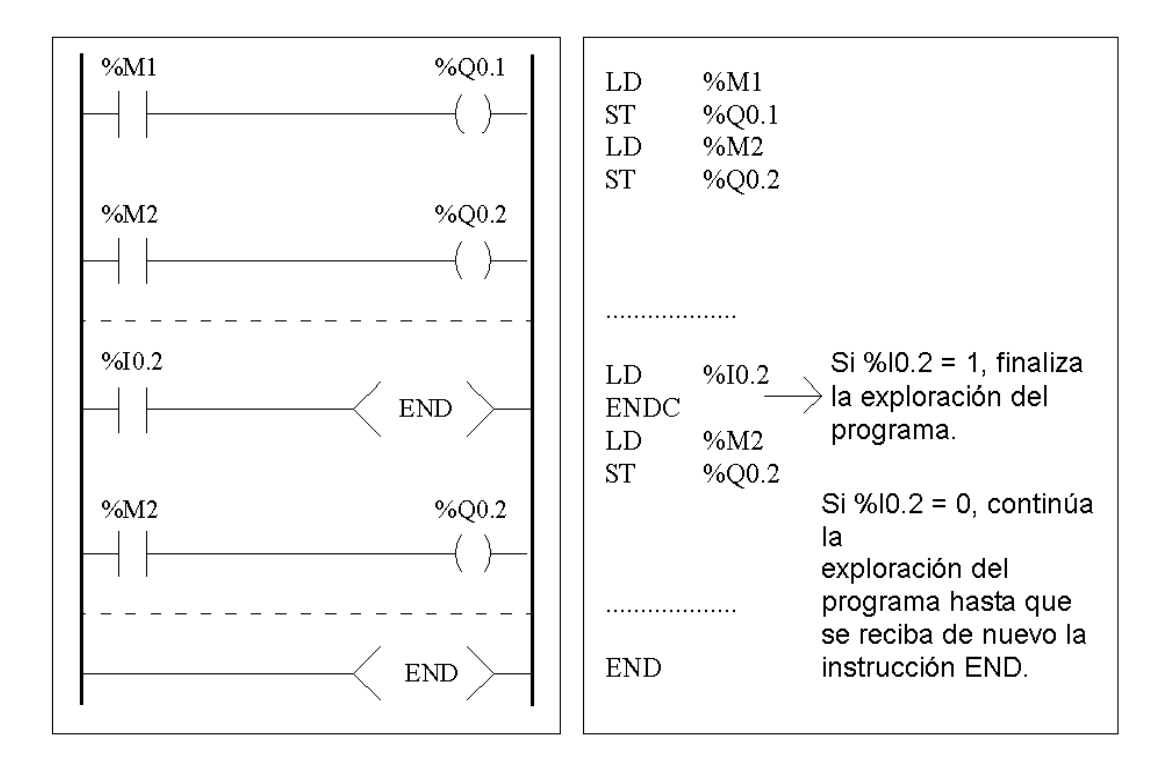

Ejemplo de una instrucción END condicional.

## <span id="page-530-0"></span>**Instrucción NOP**

#### **NOP**

La instrucción NOP no realiza ninguna operación. Utilícela para "reservar" líneas en un programa para que pueda insertar instrucciones más adelante sin modificar los números de línea.

## <span id="page-531-0"></span>**Instrucciones de salto**

#### **Introducción**

Las instrucciones de salto provocan que la ejecución de un programa se interrumpa inmediatamente y que continúe a partir de la línea después de la línea del programa que contiene la etiqueta %Li (i = de 0 a 15 para un módulo sin ampliación de E/S TWDLCxx10DRF/TWDLCxx16DRF y de 0 a 63 para los demás).

#### **JMP, JMPC y JMPCN**

Existen tres instrucciones de salto diferentes disponibles:

- JMP: salto de programa incondicional.
- $\bullet$  JMPC: salto de programa si el resultado booleano de la lógica precedentes es 1.
- JMPCN: salto de programa si el resultado booleano de la lógica precedentes es 0.

#### **Ejemplos**

Ejemplos de instrucciones de salto.

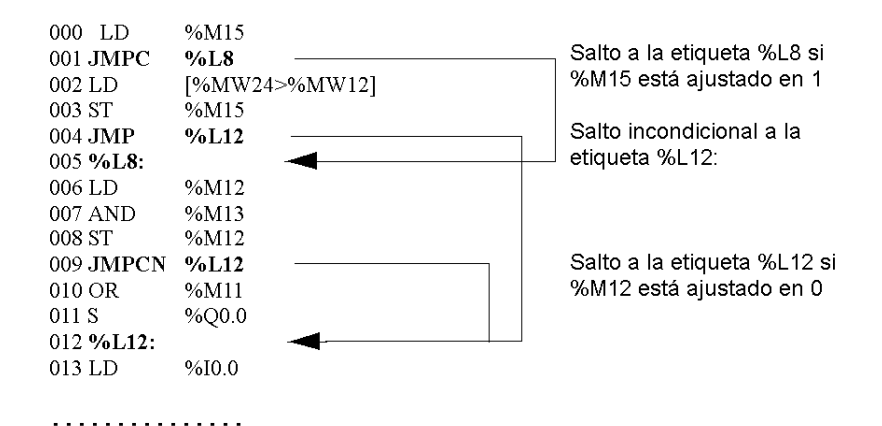

#### **Directrices**

- Las instrucciones de salto no están permitidas entre paréntesis y no deben situarse entre las instrucciones AND(, OR(, y una instrucción de cierre de paréntesis ")".
- La etiqueta sólo puede situarse entes de una instrucción LD, LDN, LDR, LDF o BLK.
- El número de etiqueta de la etiqueta %Li debe definirse una sola vez en un programa.
- z El salto de programa se realiza hacia una línea de programación ubicada delante o detrás. Cuando el salto está ubicado detrás, debe prestarse especial atención al tiempo de ciclo del programa. Un tiempo de ciclo prolongado puede provocar el arranque del watchdog.

## <span id="page-533-0"></span>**Instrucciones de subrutina**

#### **Introducción**

Las instrucciones de subrutina hacen que un programa realice una subrutina y regrese al programa principal.

#### **SRn, SRn: y RET**

Las subrutinas constan de tres pasos:

- La instrucción **SRn** llama a la subrutina a la que hace referencia la etiqueta SRn si el resultado de la instrucción booleana precedente es 1.
- z La subrutina está indicada mediante la etiqueta **SRn:**, con n = 0 a 15 para TWDLCAA10DRF, TWDLCAA16DRF y entre 0 y 63 para los autómatas restantes.
- $\bullet$  La instrucción **RET** situada al final de la subrutina devuelve el flujo de programas al programa principal.

#### **Ejemplo**

Ejemplos de instrucciones de subrutina.

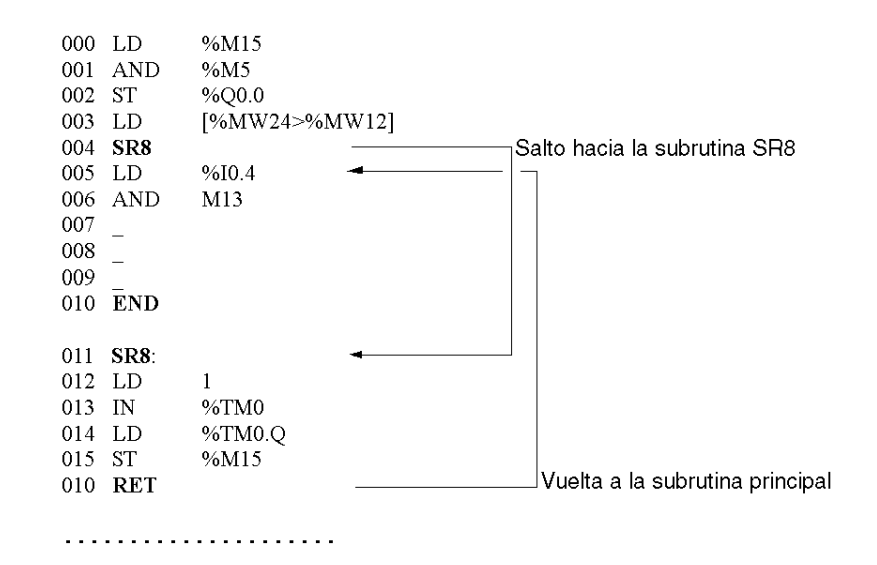

#### **Directrices**

- Una subrutina no debe llamar a otra subrutina.
- Las instrucciones de subrutina no están permitidas entre paréntesis y no deben situarse entre las instrucciones AND(, OR(, y una instrucción de cierre de paréntesis ")".
- La etiqueta no sólo puede situarse antes de una instrucción LD o BLK para indicar el inicio de una ecuación booleana (o escalón).
- $\bullet$  La llamada de la subrutina no debe ir seguida por una instrucción de asignación. Esto se debe a que es posible que la subrutina modifique el contenido del acumulador booleano. Por lo tanto, es posible que tenga un valor de retorno diferente al que tenía antes de la llamada (consulte el siguiente ejemplo).

Ejemplo de programación de una subrutina.

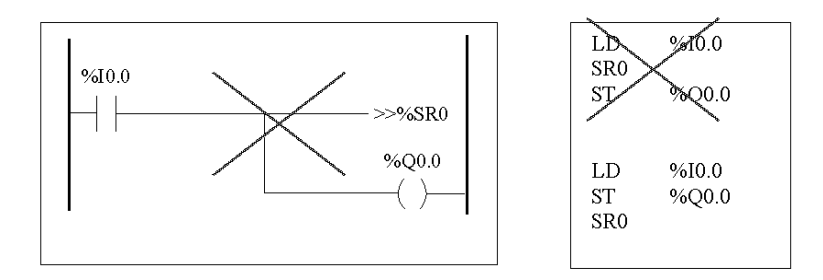

## **Instrucciones avanzadas**

# **18**

## **Objeto**

Este capítulo proporciona detalles acerca de las instrucciones y los bloques de función utilizados para crear programas de control avanzados para autómatas programables Twido.

#### **Contenido de este capítulo**

Este capítulo contiene las siguientes secciones:

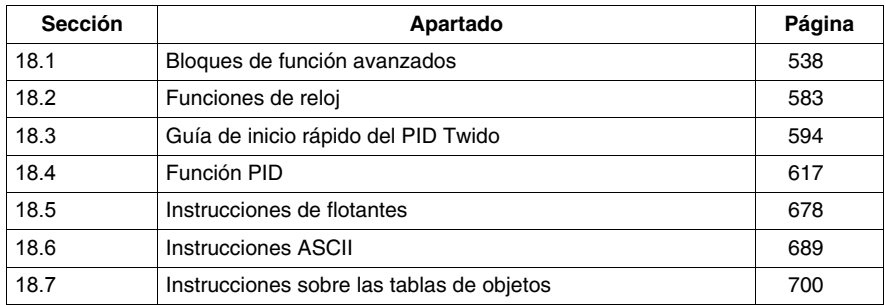

# **18.1 Bloques de función avanzados**

#### **Objeto**

<span id="page-537-0"></span>Esta sección contiene una introducción a los bloques de función avanzados, incluyendo ejemplos de programación.

#### **Contenido de esta sección**

Esta sección contiene los siguientes apartados:

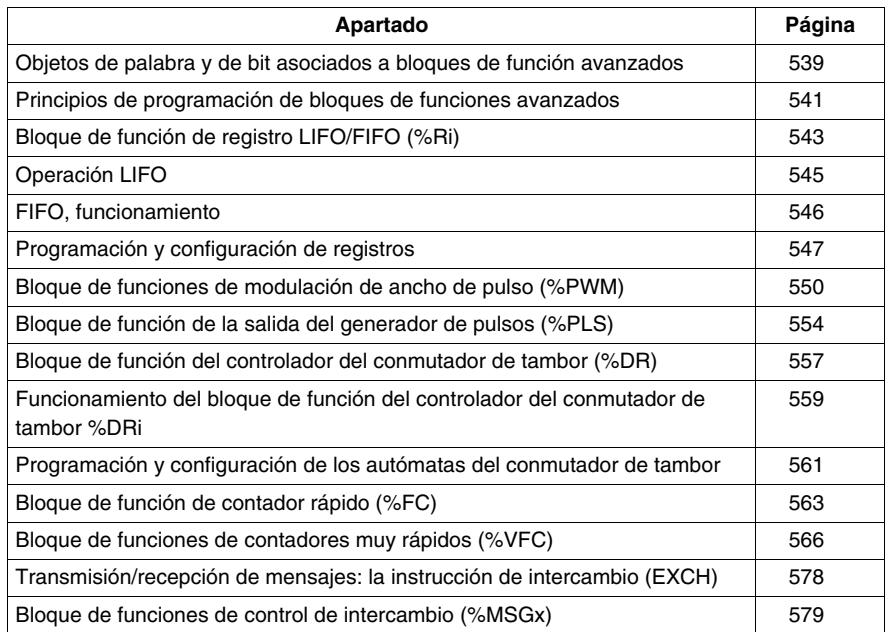

## <span id="page-538-0"></span>**Objetos de palabra y de bit asociados a bloques de función avanzados**

#### **Introducción**

Los bloques de función avanzados utilizan palabras y bits especializados de tipo similar al de los bloques de función estándar. Los bloques de función avanzados incluyen:

- Registros LIFO/FIFO (%R)
- Autómatas del conmutador de tambor (%DR)
- Contadores rápidos (%FC)
- Contadores muy rápidos (%VFC)
- Salida de modulación de ancho de pulso (%PWM)
- Salida del generador de pulsos (%PLS)
- Registro de bits de desplazamiento (%SBR)
- $\bullet$  Contador de pasos (%SC)
- Bloque de control de mensajes (%MSG)

#### **Objetos accesibles a través del programa**

La tabla siguiente contiene una descripción general de las palabras y bits accesibles desde el programa y asociados a los diversos bloques de función avanzados. Tenga en cuenta que el acceso de escritura que figura en la tabla depende del parámetro "Ajustable" seleccionado durante la configuración. Con este ajuste se permite o se deniega el acceso a las palabras o bits desde TwidoSuite o la interfase de operador.

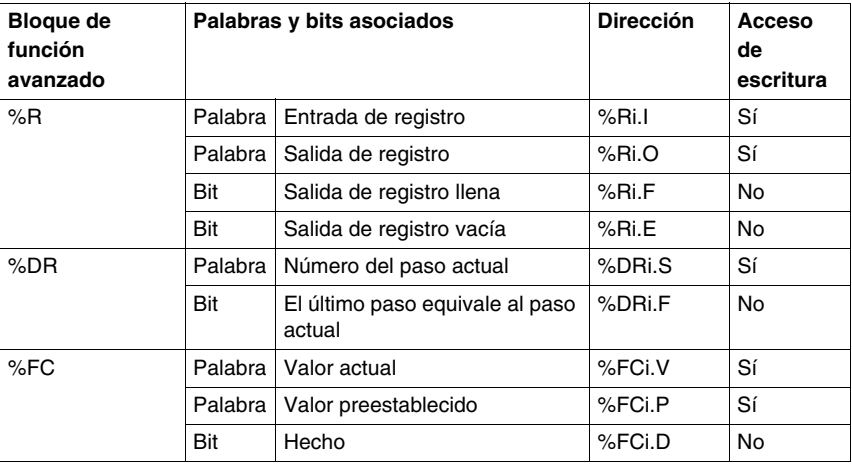

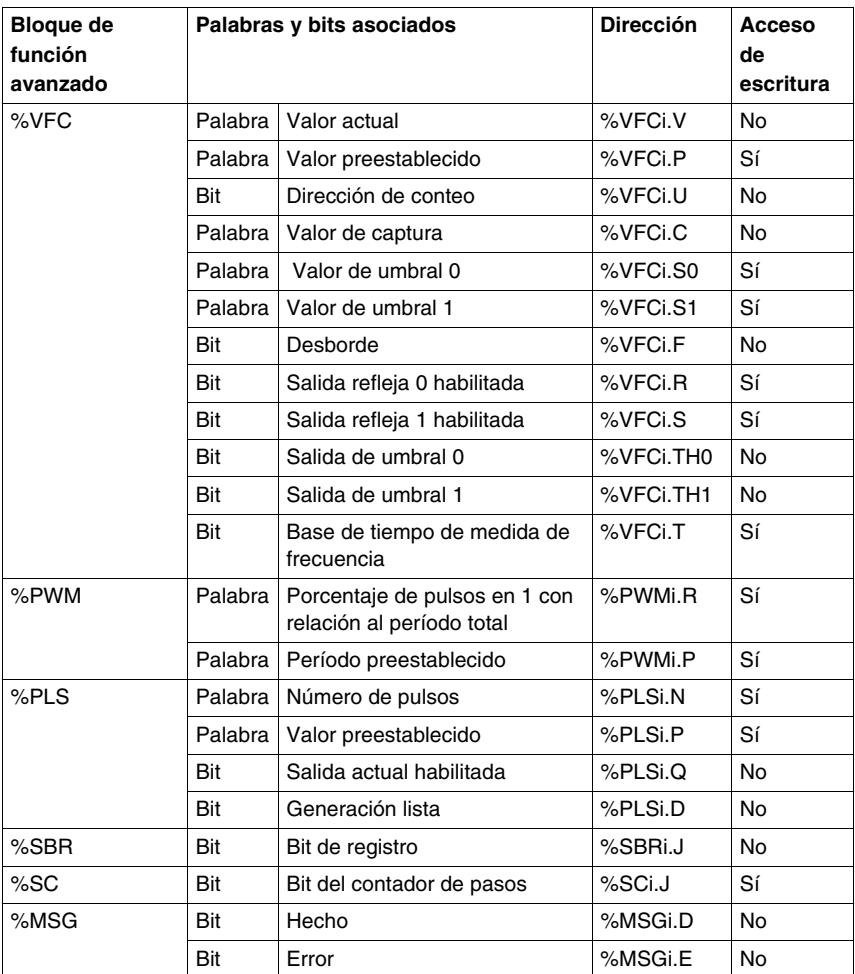
# **Principios de programación de bloques de funciones avanzados**

### **Presentación**

Todas las aplicaciones Twido se almacenan en forma de programas de lista, incluso si se han escrito en el editor de Ladder y, por lo tanto, los controladores Twido se pueden denominar "máquinas" de lista El término "reversibilidad" se refiere a la capacidad de TwidoSuite de representar una aplicación de lista en formato Ladder y de nuevo como aplicación de lista. De forma predeterminada, todos los programas de Ladder son reversibles.

Al igual que los bloques de funciones básicos, los bloques de funciones avanzados también deben tener en cuenta las reglas de reversibilidad. Las instrucciones que aparecen a continuación son necesarias para la estructura de los bloques de funciones reversibles en lenguaje de lista.

- **BLK:** indica el inicio del bloque y la parte de entrada del bloque de funciones.
- **OUT\_BLK:** indica el comienzo de la parte de salida del bloque de funciones.
- **END\_BLK:** indica el final del bloque de funciones.

**NOTA:** El uso de estas instrucciones de bloque de funciones reversible no es obligatorio para que el programa de lista funcione correctamente. En lenguaje de lista pueden programarse algunas instrucciones como no reversibles.

### **Entradas y salidas especializadas**

Las funciones avanzadas contador rápido, contador muy rápido, PLS y PWM utilizan entradas y salidas especializadas, pero estos bits no están reservados para el uso exclusivo por parte de ningún bloque individual. De hecho, se debe gestionar el uso de estos recursos especializados.

Cuando utilice estas funciones avanzadas, deberá gestionar la asignación de las entradas y salidas especializadas. Para ayudarle a configurar estos recursos, TwidoSuite muestra detalles sobre la configuración de las entradas/salidas y notifica al usuario si una entrada o salida especializada ya está siendo utilizada por otro bloque de funciones configurado.

En las tablas siguientes se resumen las dependencias de las entradas y salidas especializadas y las funciones específicas.

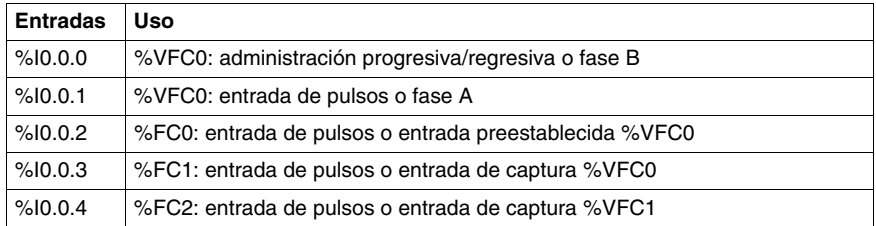

Si se utilizan con funciones de recuento:

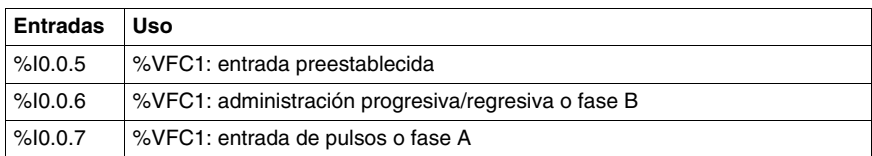

Si se utilizan con funciones especiales o de recuento:

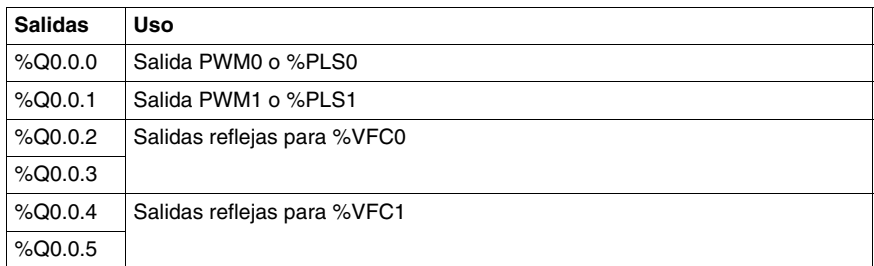

### **Utilización de las entradas y salidas especializadas**

TwidoSuite aplica las reglas siguientes para el uso de entradas y salidas especializadas.

- Cada bloque de funciones que utilice E/S debe ser configurado y referenciado en la aplicación. La E/S especializada sólo se asigna cuando se configura un bloque de funciones, y no cuando se referencia en un programa.
- Una vez configurado un bloque de funciones, su entrada y salida especializadas no pueden ser utilizadas por la aplicación o por otro bloque de funciones. Por ejemplo, si configura %PLS0, no podrá utilizar %Q0.0.0 en %DR0 (controlador del tambor) o en la lógica de la aplicación (es decir, ST %Q0.0.0).
- Si un bloque de funciones necesita una entrada o salida especializada que ya está siendo utilizada por la aplicación o por otro bloque de funciones, dicho bloque de funciones no se podrá configurar. Por ejemplo, si configura %FC0 como contador progresivo, no podrá configurar

%VFC0 para que utilice %I0.0.2 como entrada de captura.

**NOTA:** Para modificar el uso de la E/S especializada, deberá deshacer la configuración del bloque de funciones estableciendo el tipo de objeto en "no utilizado" y, a continuación, eliminar las referencias al bloque de funciones en su aplicación.

# **Bloque de función de registro LIFO/FIFO (%Ri)**

## **Introducción**

Un registro es un bloque de memoria que puede almacenar hasta 16 palabras de 16 bits respectivamente de dos modos distintos:

- Cola (First In, First Out), conocida como FIFO.
- Stack (Last In, First Out), conocido como LIFO.

## **Ilustración**

A continuación se muestra una ilustración del bloque de función de registro.

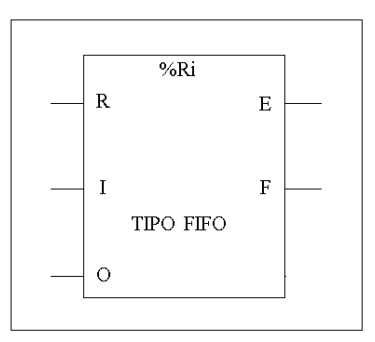

Bloque de función de registro

## **Parámetros**

El bloque de función del contador contiene los siguientes parámetros:

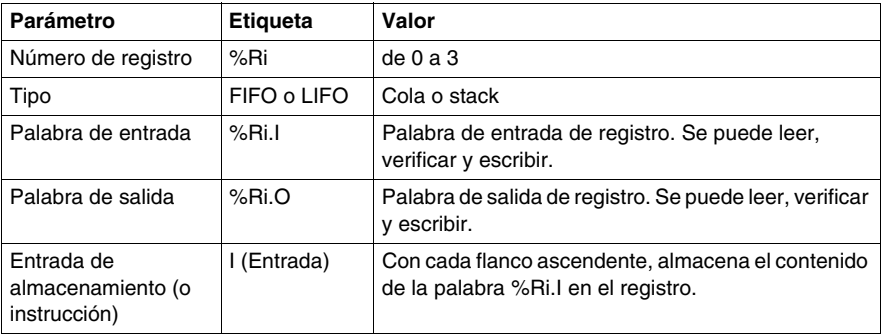

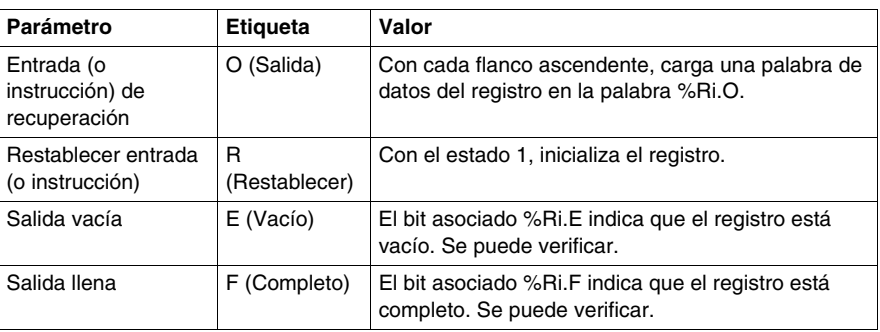

# **Operación LIFO**

## **Introducción**

En la operación LIFO (Last In, First Out), el último elemento de datos introducido es el primero que se recupera.

## **Funcionamiento**

En la siguiente tabla se describe la operación LIFO.

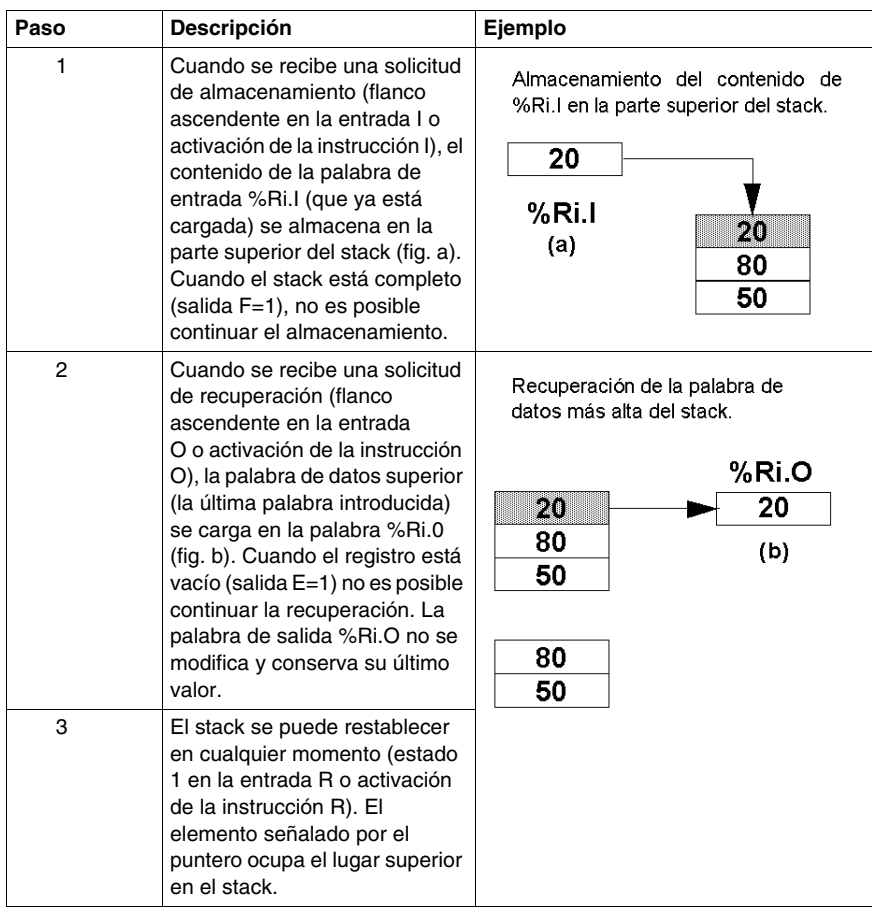

# **FIFO, funcionamiento**

### **Introducción**

En la operación FIFO (First In, First Out), el primer elemento de datos introducido es el primero que se recupera.

## **Funcionamiento**

En la siguiente tabla se describe la operación FIFO.

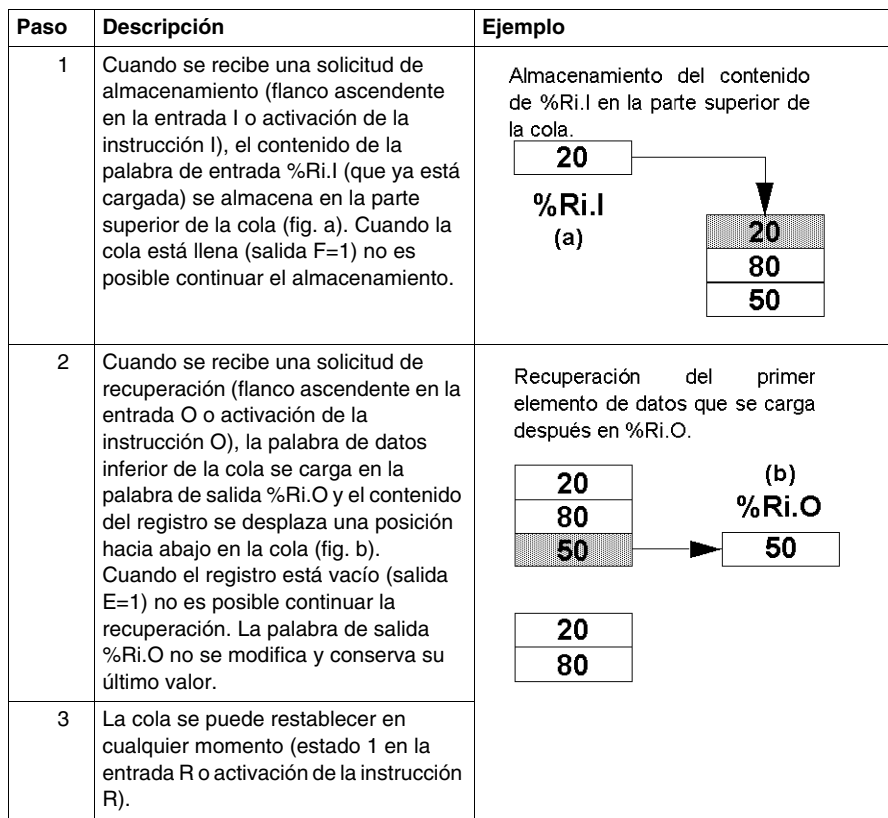

# **Programación y configuración de registros**

## **Introducción**

El siguiente ejemplo de programación muestra el contenido de una palabra de memoria (%MW34) que se carga en un registro (%R2.I) con la solicitud de almacenamiento %I0.2 si el registro %R2 no está completo (%R2.F = 0). La solicitud de almacenamiento en el registro se realiza mediante %M1. La solicitud de recuperación se realiza mediante la entrada %I0.3, y %R2.O se carga en %MW20 si el registro no está vacío (%R2.E = 0).

# **Ejemplo de programación**

En la siguiente ilustración se muestra un bloque de funciones de registro con ejemplos de programación reversibles y no reversibles.

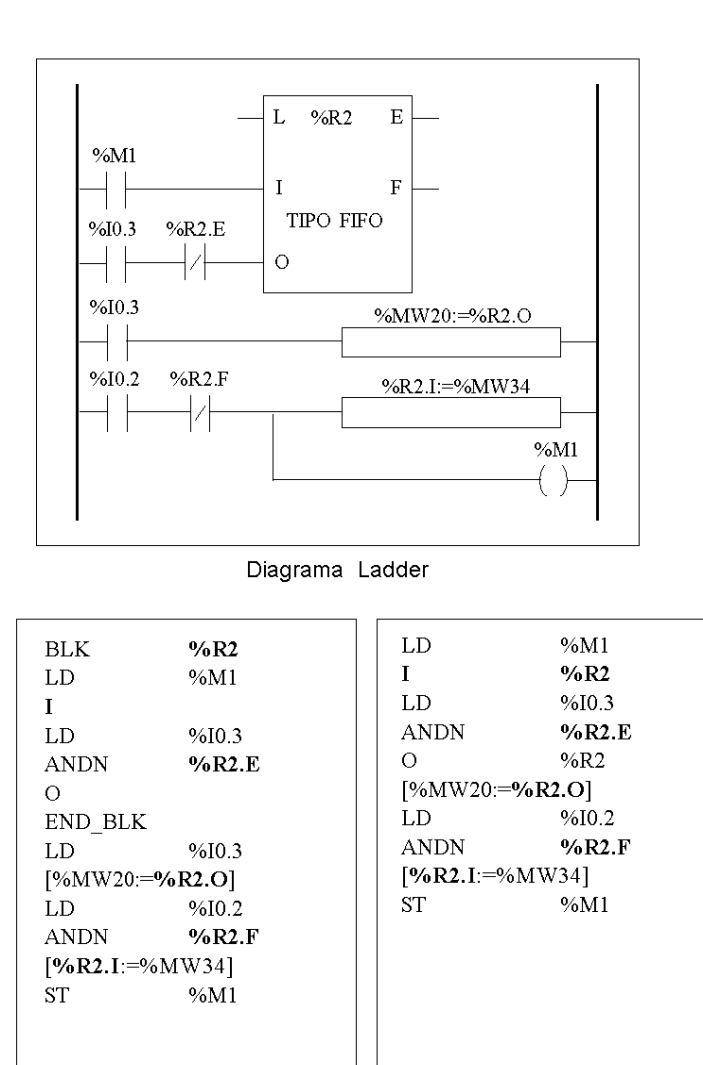

Programa reversible

Programa no reversible

# **Configuración**

El único parámetro que se debe introducir durante la configuración es el tipo de registro:

- FIFO (predeterminado) o
- LIFO

### **Casos especiales**

La tabla siguiente contiene una lista de casos específicos para programar el bloque de funciones de registro de bits de desplazamiento:

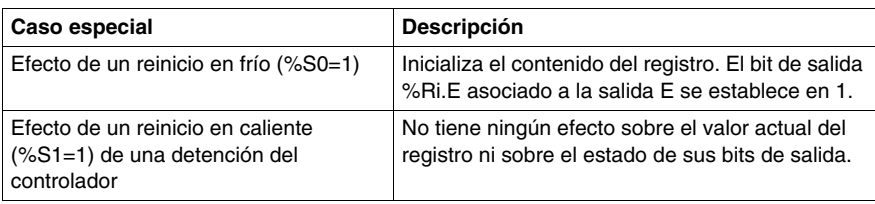

# **Bloque de funciones de modulación de ancho de pulso (%PWM)**

### **Introducción**

EL bloque de funciones de modulación de ancho de pulsos (%PWM) genera una señal de ondas cuadradas en los canales de salidas especializadas %Q0.0.0 o %Q0.0.1, con un ancho variable y, por lo tanto, un ciclo de servicio. Los controladores con salidas de relé para estos dos canales no admiten esta función debido a una limitación de frecuencia.

Existen dos bloques %PWM disponibles. El bloque %PWM0 utiliza la salida especializada %Q0.0.0, mientras que el bloque %PMW1 utiliza la salida especializada %Q0.0.1. Los bloques de función %PLS compiten para utilizar estas mismas salidas especializadas; por lo tanto, deberá elegir entre las dos funciones

### **Ilustración**

Bloque PWM y cronograma:

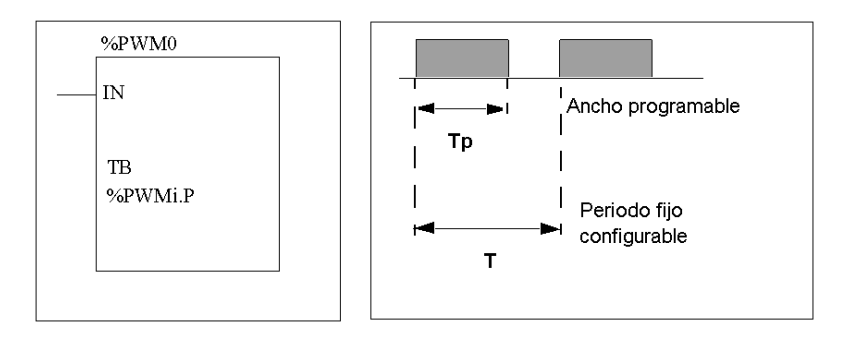

### **Parámetros**

En la tabla siguiente se enumeran los parámetros del bloque de funciones PWM.

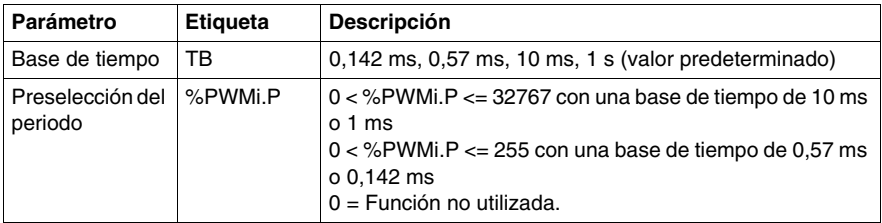

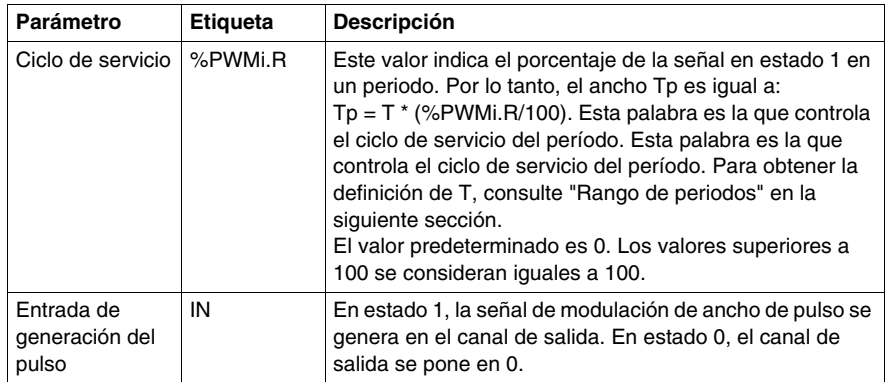

### **Rango de periodos**

El valor preestablecido y la base de tiempo se pueden modificar durante la configuración. Se utilizan para fijar el periodo de señal T=%PWMi.P \* TB. Cuanto menores sean los coeficientes que deban obtenerse, mayor deberá ser el %PWMi.P seleccionado. Rango de periodos disponibles:

- $\bullet$  De 0,142 ms a 36,5 ms en pasos de 0,142 ms (de 27,4 Hz a 7 kHz)
- $\bullet$  De 0,57 ms a 146 ms en pasos de 0,57 ms (de 6,84 Hz a 1,75 kHz)
- $\bullet$  De 10 ms a 5,45 min. en pasos de 10 ms
- $\bullet$  De 1 s a 9,1 horas en pasos de 1 s

Para una base de tiempo rápida (0,147 ms y 0,142 ms), todos los valores están funcionando. Para bases de tiempo de 10 ms y 1s, el valor preestablecido determina el número de "pasos" entre 0 y 100%. Por ejemplo:

%PWM0.P =  $2 \Rightarrow$  los coeficientes disponibles son 0%, 50%, 100%

%PWM0.P =  $5 =$  los coeficientes disponibles son 0%, 20%, 40%, 60%, 80%, 100%

%PWM0.P = 10 => los coeficientes son 0-10-20-30-40-50-60-70-80-90-100 %

**NOTA:** El bloque de funciones PWM no funciona si el valor establecido es igual a 1.

## **Funcionamiento**

La frecuencia de la señal de salida se ajusta durante la configuración seleccionando la base de tiempo TB y el preajuste %PWMi.P. Si se modifica el ciclo de servicio % PWMi.R en el programa, se modula el ancho de la señal. A continuación se incluye un diagrama de pulsos para el bloque de funciones PWM con ciclos de servicio cambiantes.

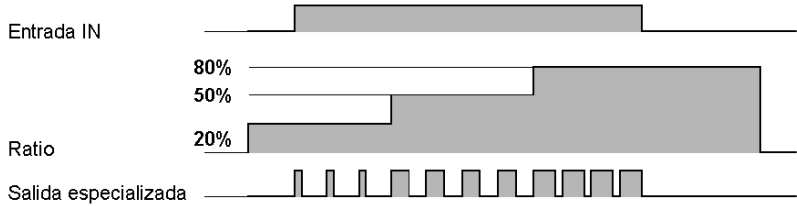

### **Programación y configuración**

En este ejemplo, el programa modifica el ancho de señal de acuerdo con el estado de las entradas del controlada %I0.0.0 y %I0.0.1.

Si %I0.0.1 y %I0.0.2 se establecen en 0 y el coeficiente %PWM0.R se establece en el 20%, la duración de la señal en estado 1 será: 20% x 500 ms = 100 ms.

Si %I0.0.0 se establece en 0 y %I0.0.1 se establece en 1, el coeficiente %PWM0.R se establece en el 50% (duración 250 ms).

Si %I0.0.0 y %I0.0.1 se establecen en 1, el coeficiente %PWM0.R se establece en el 80% (duración 400 ms).

Ejemplo de programación:

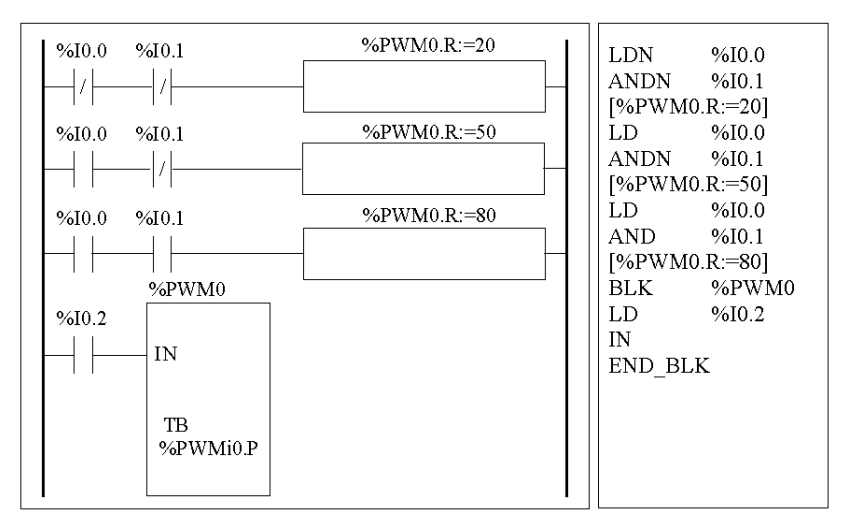

### **Casos especiales**

En la tabla siguiente se muestra una lista de casos específicos de funcionamiento del bloque de funciones PWM.

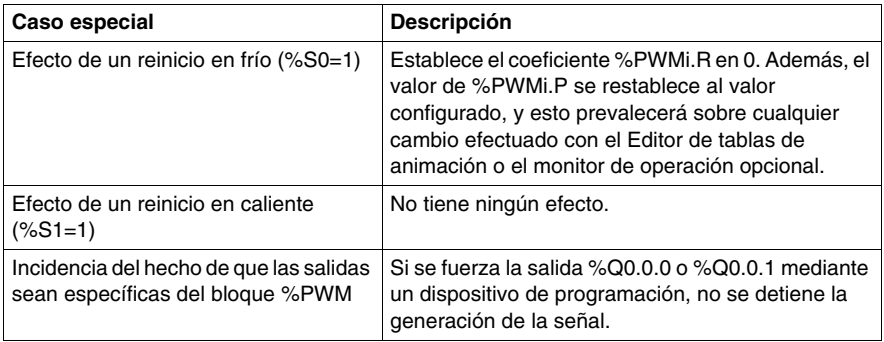

# **Bloque de función de la salida del generador de pulsos (%PLS)**

### **Introducción**

El bloque de función %PLS se utiliza para generar señales de onda cuadradas. Existen dos funciones %PLS disponibles en los canales de salidas especializadas %Q0.0.0 o %Q0.0.1. El bloque de función %PLS permite un ancho de señal (o ciclo de servicio) único del 50%. Puede limitar el número de pulsos o el período en el que se ejecutará el tren de pulso. Éste se puede determinar en el momento de la configuración o de la actualización desde la aplicación de usuario.

**NOTA:** Los autómatas con salidas de relé para estos dos canales no admiten la función %PLS.

### **Representación**

Ejemplo del bloque de función del generador de pulsos en modo de palabra:

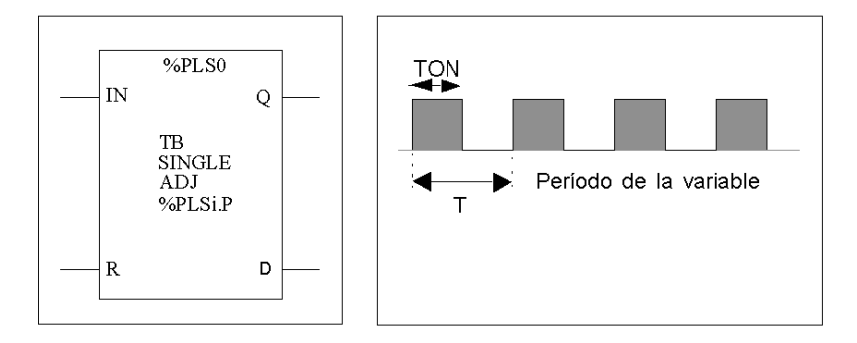

- $\bullet$  TON=T/2 para las bases de tiempo 0,142 ms y 0,57 ms  $=$  (%PLSi.P\*TB)/2
- TON=[parte entera(%PLSi.P)/2]\*TB para las bases de tiempo de 10 ms a 1 s.

# **Especificaciones**

La tabla que aparece a continuación contiene las características del bloque de función PLS:

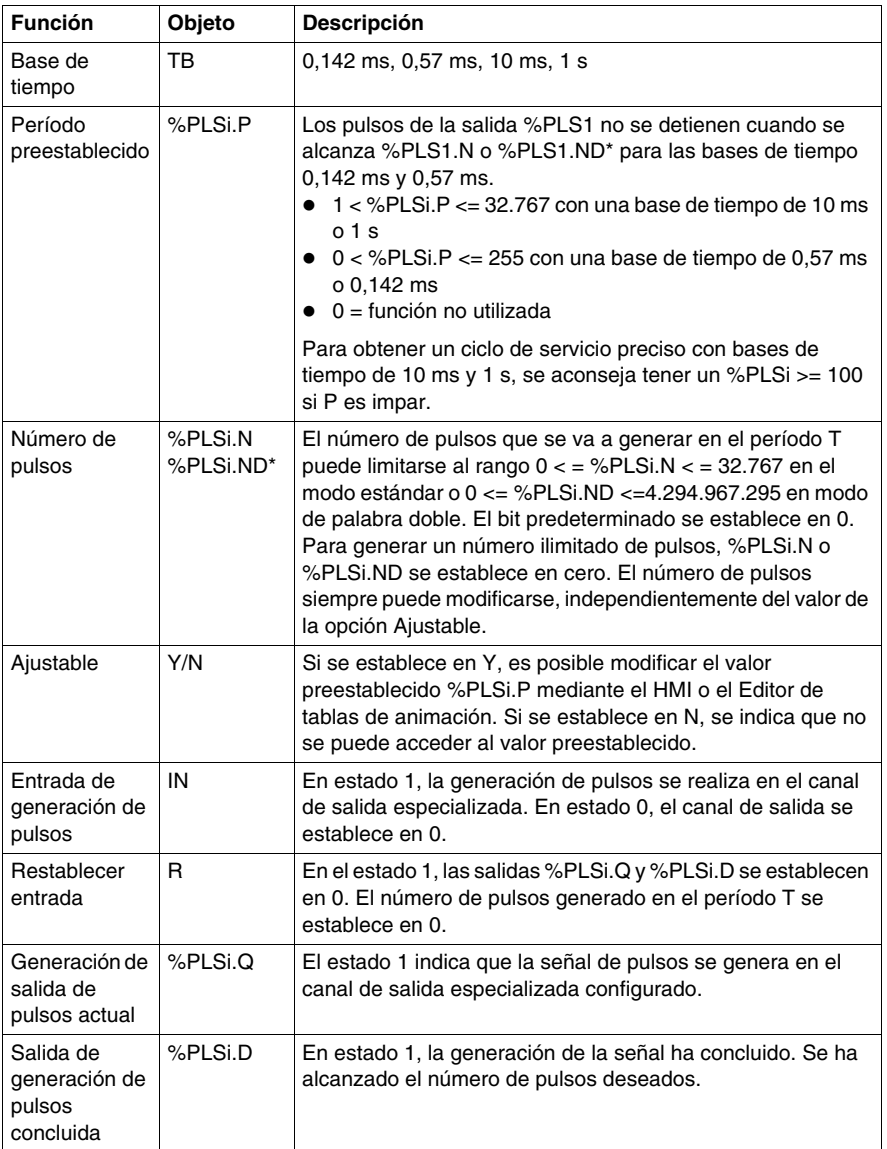

**NOTA:** (\*) Significa una variable de palabra doble.

## **Rango de períodos**

El valor preestablecido y la base de tiempo se pueden modificar durante la configuración. Se utilizan para fijar el período de señal T=%PLSi.P \* TB. Rango de períodos disponibles:

- $\bullet$  De 0,142 ms a 36,5 ms en pasos de 0,142 ms (de 27,4 Hz a 7 kHz)
- $\bullet$  De 0,57 ms a 146 ms en pasos de 0,57 ms (de 6,84 Hz a 1,75 kHz)
- $\bullet$  De 20 ms a 5,45 min en pasos de 10 ms
- De 2 s a 9,1 horas en pasos de 1 s

## **Funcionamiento**

A continuación se muestra una ilustración del bloque de función %PLS.

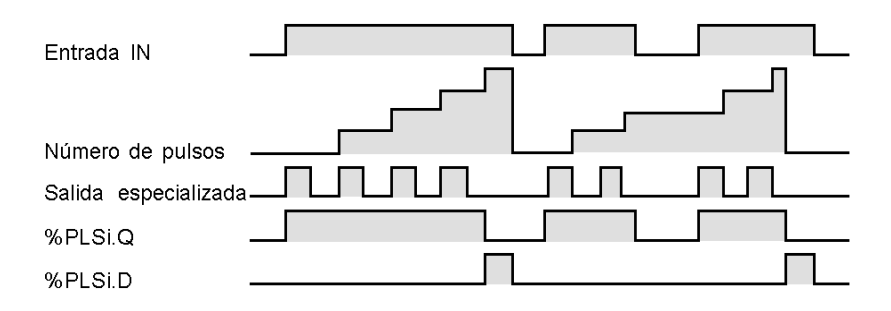

### **Casos especiales**

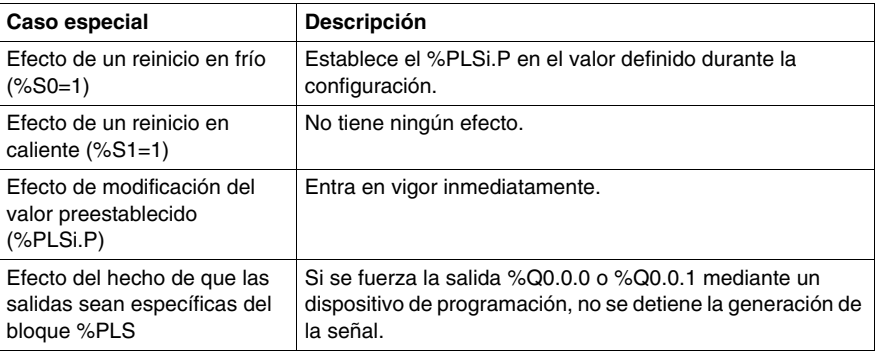

**NOTA:** %PLSx.D se establece cuando se ha alcanzado el número de pulsos deseado. Se restablece configurando las entradas IN o R en 1.

# **Bloque de función del controlador del conmutador de tambor (%DR)**

## **Introducción**

El controlador del conmutador de tambor funciona según un principio similar a un controlador del conmutador de tambor electromecánico con cambios de pasos asociados a eventos externos. En cada paso, el punto superior de una leva proporciona un comando que es ejecutado por el controlador. En el caso de un controlador del conmutador de tambor, estos puntos superiores se simbolizan mediante el estado 1 para cada paso y se asignan a bits de salida %Qi.j, bits internos %Mi o bit de salida slave de AS interface %QAx.y.z, conocidos como bits de control.

### **Ilustración**

A continuación se muestra una ilustración del bloque de función del controlador del conmutador de tambor.

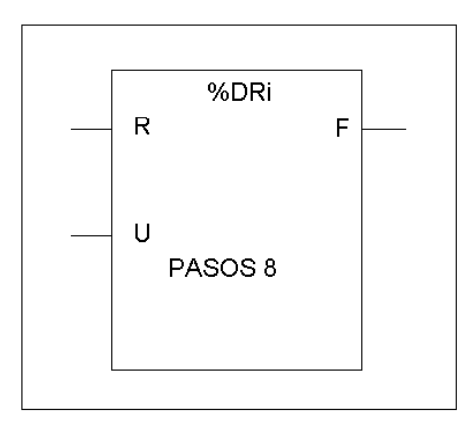

Bloque de función del controlador del conmutador de tambor

# **Parámetros**

El bloque de función del controlador del conmutador de tambor contiene los siguientes parámetros:

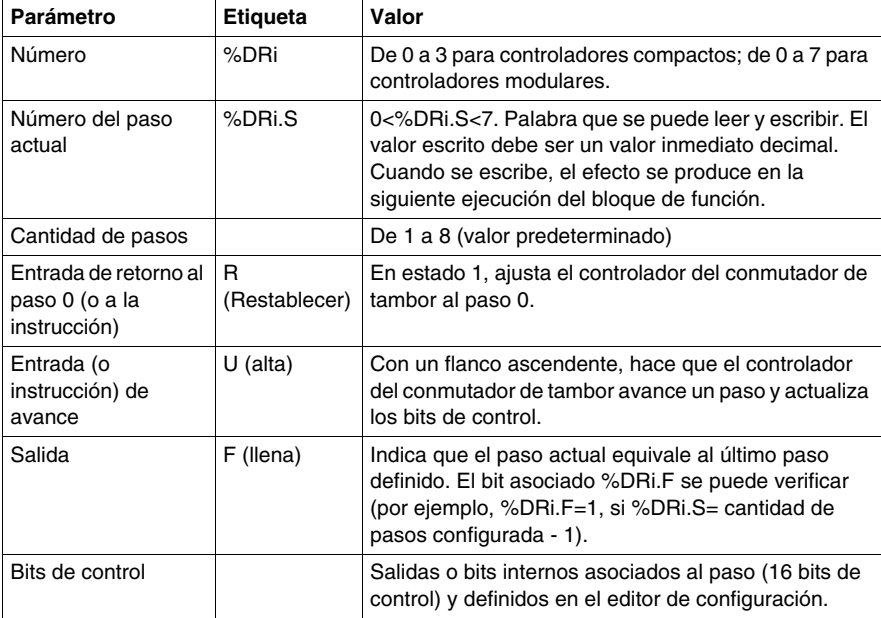

# **Funcionamiento del bloque de función del controlador del conmutador de tambor %DRi**

### **Introducción**

El autómata del conmutador de tambor está compuesto por:

- $\bullet$  Una matriz de datos constantes (CAM) organizada en ocho pasos (de 0 a 7) y 16 bits de datos (estado del paso) distribuidos en columnas numeradas (de 0 a F).
- Se asocia una lista de bits de control a una salida configurada (%Qi.j.k), a una palabra de memoria o a una salida slave des AS-Interface (%QAx.y.z). En el transcurso del paso actual, los bits de control adquieren los estados binarios definidos para este paso.

El ejemplo de la tabla siguiente resume las principales características del autómata del conmutador de tambor.

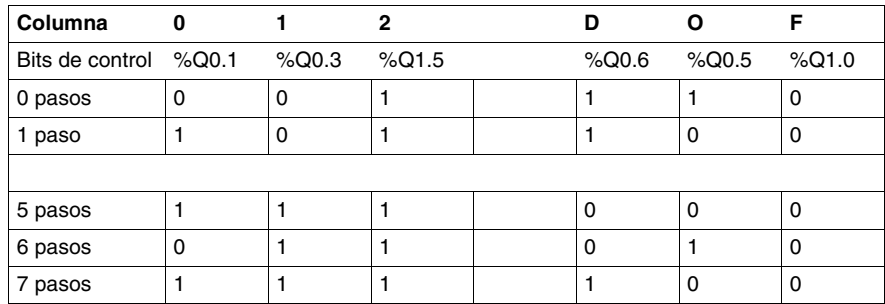

### **Funcionamiento**

En el ejemplo anterior, el paso 5 es el paso actual; los bits de control %Q0.1, %Q0.3 y %Q1.5 se ajustan al estado 1; los bits de control %Q0.6, %Q0.5 y %Q1.0 se ajustan al estado 0. El número del paso actual se incrementa con cada flanco ascendente en la entrada U (o con la activación de la instrucción U). El programa puede modificar el paso actual.

## **Cronograma**

El cronograma siguiente muestra el funcionamiento del autómata del conmutador de tambor.

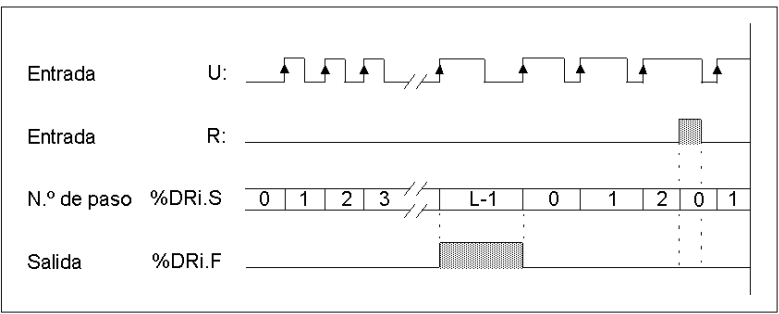

### **Casos especiales**

La tabla siguiente contiene una lista de casos especiales para el funcionamiento del autómata del conmutador de tambor.

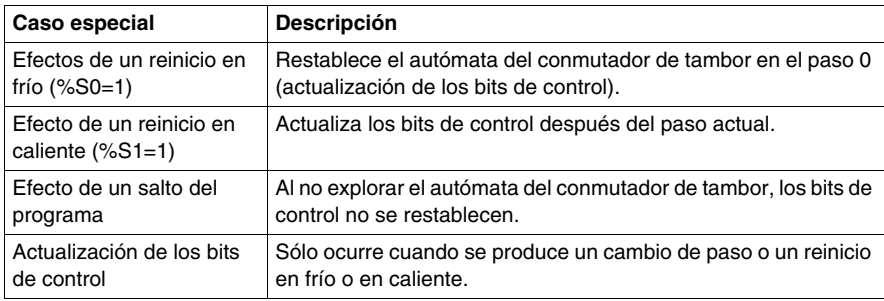

# **Programación y configuración de los autómatas del conmutador de tambor**

## **Introducción**

A continuación se muestra un ejemplo de programación y configuración del autómata del conmutador de tambor. En este ejemplo, las seis primeras salidas (de %Q0.0 a %Q0.5) se activan sucesivamente cada vez que la entrada %I0.1 se pone en 1. La entrada I0.0 restablece las salidas en 0.

### **Ejemplo de programación**

La siguiente ilustración es un bloque de función del autómata del conmutador de tambor con ejemplos de programación reversibles y no reversibles.

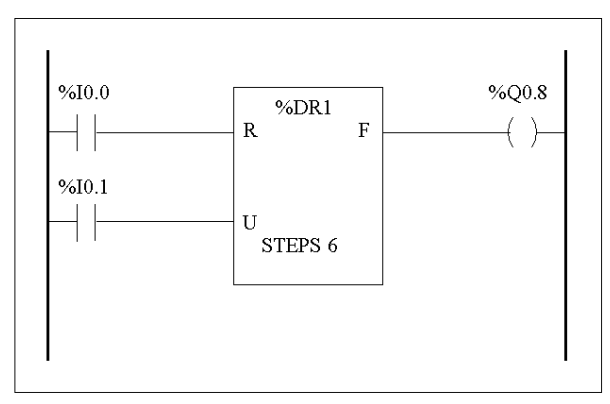

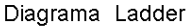

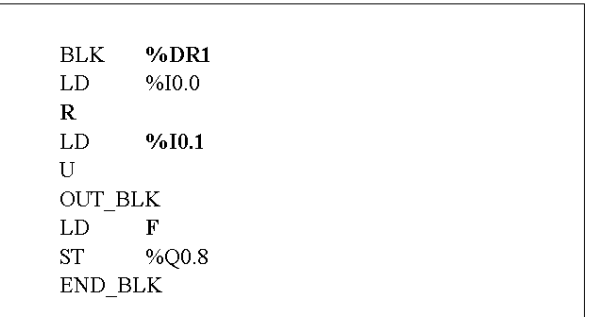

# **Configuración**

Durante la configuración se define la siguiente información:

- Cantidad de pasos: 6
- z Los estados de salida (bits de control) para cada paso del autómata del conmutador de tambor.

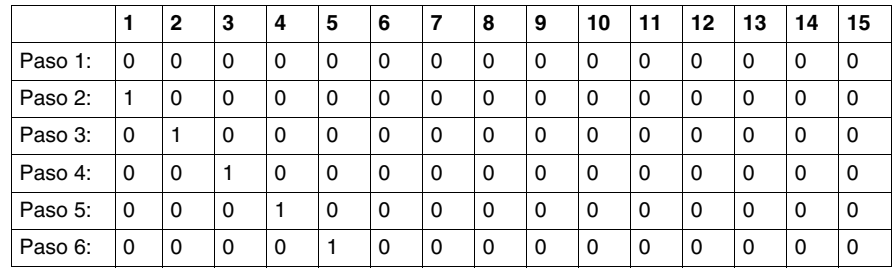

• Asignación de los bits de control.

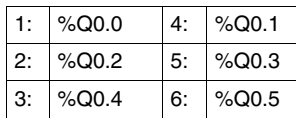

# **Bloque de función de contador rápido (%FC)**

### **Introducción**

El bloque de función de contador rápido (%FC) se puede utilizar como contador progresivo o regresivo. Puede contar el flanco ascendente de las entradas binarias hasta frecuencias de 5 kHz<sup>(1)</sup> en modo computacional de palabra simple o de palabra doble. Dado que los contadores rápidos (FC) se gestionan mediante interrupciones de hardware específicas, el mantenimiento de las tasas de muestreo máximo de las frecuencias puede variar en función de la configuración específica del hardware y de la aplicación.

**NOTA:** (1) Para autómatas Twido Extreme (TWDLEDCK1), el contador rápido puede contar el flanco ascendente hasta frecuencias de 10 kHz.

Los autómatas compactos TWDLCA••40DRF admiten hasta cuatro contadores rápidos, mientras que las demás series de autómatas compactos pueden configurarse para usar un máximo de tres contadores rápidos. Los autómatas modulares solo pueden usar un máximo de dos. Los bloques de función de contador rápido %FC0, %FC1, %FC2 y %FC3 utilizan las entradas especializadas %I0.0.2, %I0.0.3, %I0.0.4 y %I0.0.5, respectivamente. Estos bits no están reservados para el uso exclusivo de estos bloques de función. Para su asignación se debe tener en cuenta el uso de estos recursos especializados por parte de otros bloques de función.

### **Ilustración**

A continuación, se muestra un ejemplo de un bloque de función de contador rápido en el modo de palabra simple.

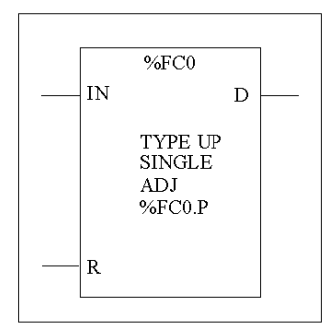

# **Parámetros**

En la tabla siguiente se enumeran los parámetros del bloque de función de contador rápido.

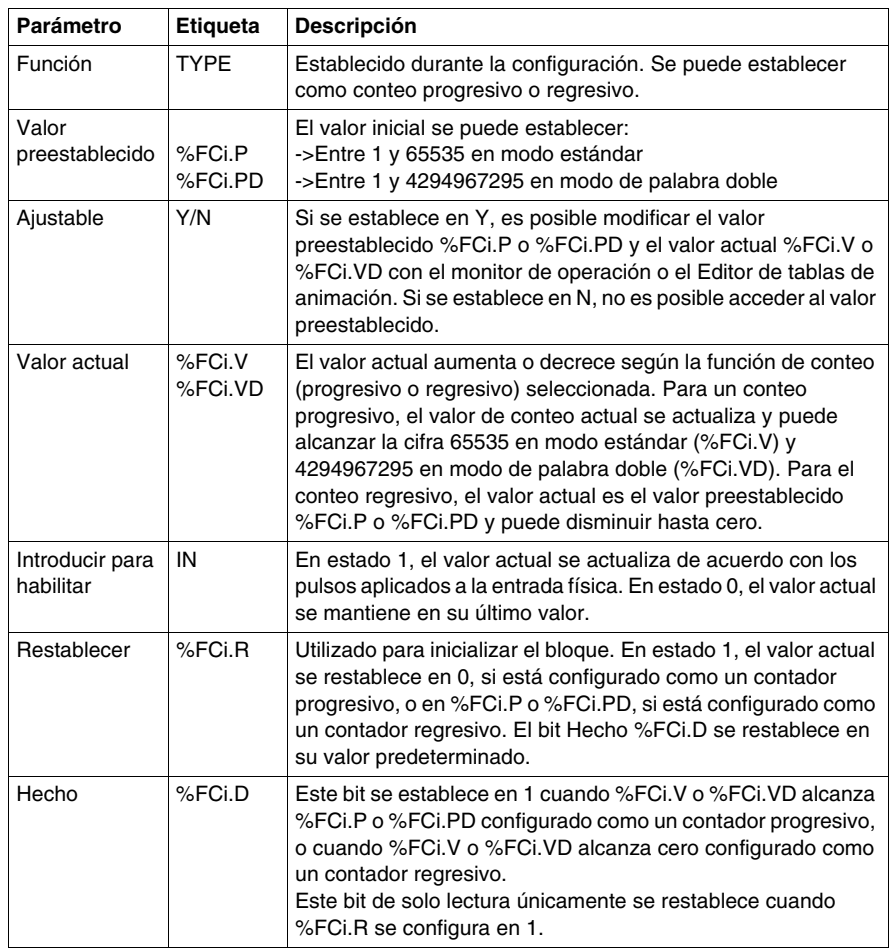

### **Nota especial**

Si se configura como ajustable, la aplicación puede cambiar el valor preestablecido %FCi.P o %FCi.PD y el valor actual %FCi.V o %FCi.VD en cualquier momento. Sin embargo, se tiene en cuenta un nuevo valor únicamente si el restablecimiento de entrada está activo o se encuentra en el flanco ascendente de la salida %FCi.D. De este modo, son posibles conteos diferentes sucesivos sin perder ningún impulso.

# **Funcionamiento**

Si está configurado para un conteo progresivo, el valor actual se incrementa en uno con cada flanco ascendente que aparezca en la entrada especializada. Cuando se alcanza el valor preestablecido %FCi.P o %FCi.PD, el bit de salida Hecho %FCi.D se establece en 1.

Si está configurado para conteo regresivo, el valor actual disminuye en uno con cada flanco ascendente que aparezca en la entrada especializada. Si el valor es igual a cero, el bit de salida Hecho %FCi.D se establece en 1.

### **Configuración y programación**

En este ejemplo, la aplicación cuenta un número de elementos de hasta 5000 mientras %I1.1 está establecido en 1. La entrada correspondiente a %FC0 es la entrada especializada %I0.0.2. Si se alcanza el valor preestablecido, %FC0.D se establece en 1 y conserva el mismo valor hasta que %FC0.R reciba el comando del resultado de "AND" en %I1.2 y %M0.

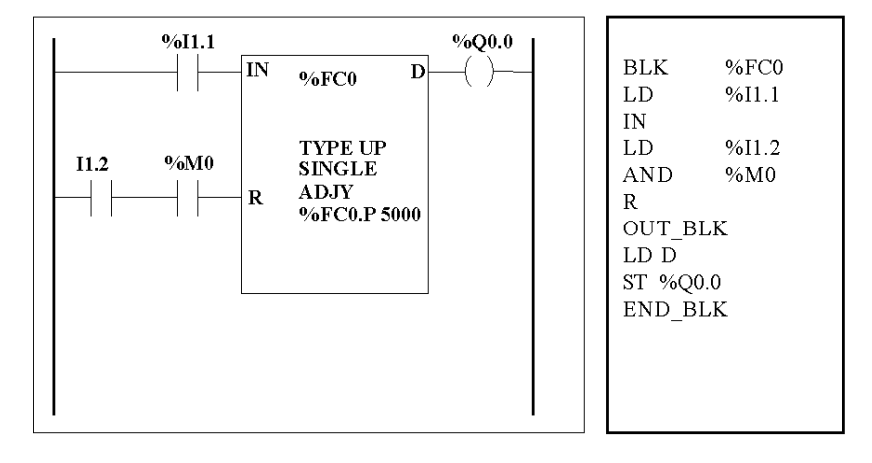

### **Casos especiales**

En la tabla siguiente se muestra una lista de casos especiales de funcionamiento del bloque de función %FC:

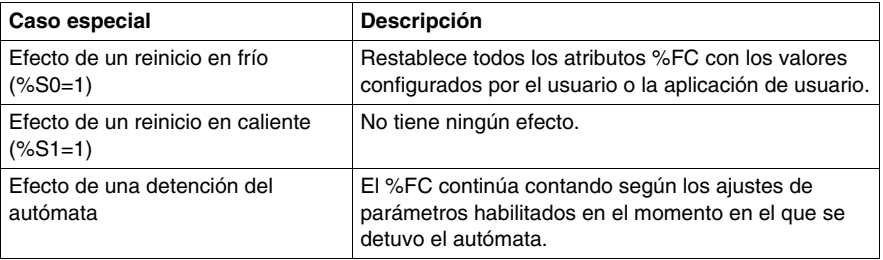

# **Bloque de funciones de contadores muy rápidos (%VFC)**

### **Introducción**

El bloque de funciones de contador muy rápido (%VFC) puede configurarse mediante TwidoSuite para realizar una de las funciones siguientes:

- Contador progresivo/regresivo
- **•** Contador progresivo/regresivo bifásico
- Contador progresivo
- Contador regresivo
- Frecuencímetro

El %VFC admite el recuento de la entrada binaria hasta frecuencias de 20 kHz en modo computacional de palabra o de palabra doble. Los controladores compactos TWDLC••40DRF admiten hasta dos contadores muy rápidos, mientras que las demás series de controladores compactos admiten un contador muy rápido (%VFC). Los controladores modulares admiten hasta dos contadores muy rápidos (%VFC).

### **Asignaciones de E/S especializadas**

Los bloques de función de contadores muy rápidos (%VFC) utilizan entradas especializadas y entradas y salidas auxiliares. Estas entradas y salidas no están reservadas para el uso exclusivo de estos bloques de función. Para su asignación se debe tener en cuenta el uso de estos recursos especializados por parte de otros bloques de función. En la tabla siguiente se resumen estas asignaciones:

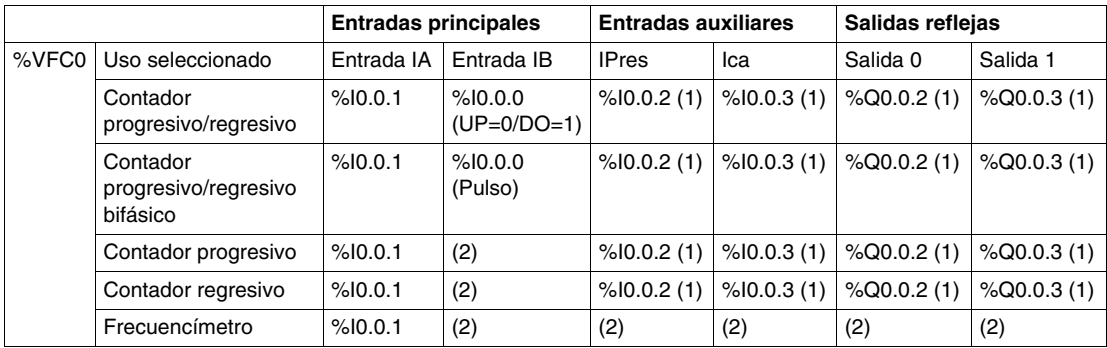

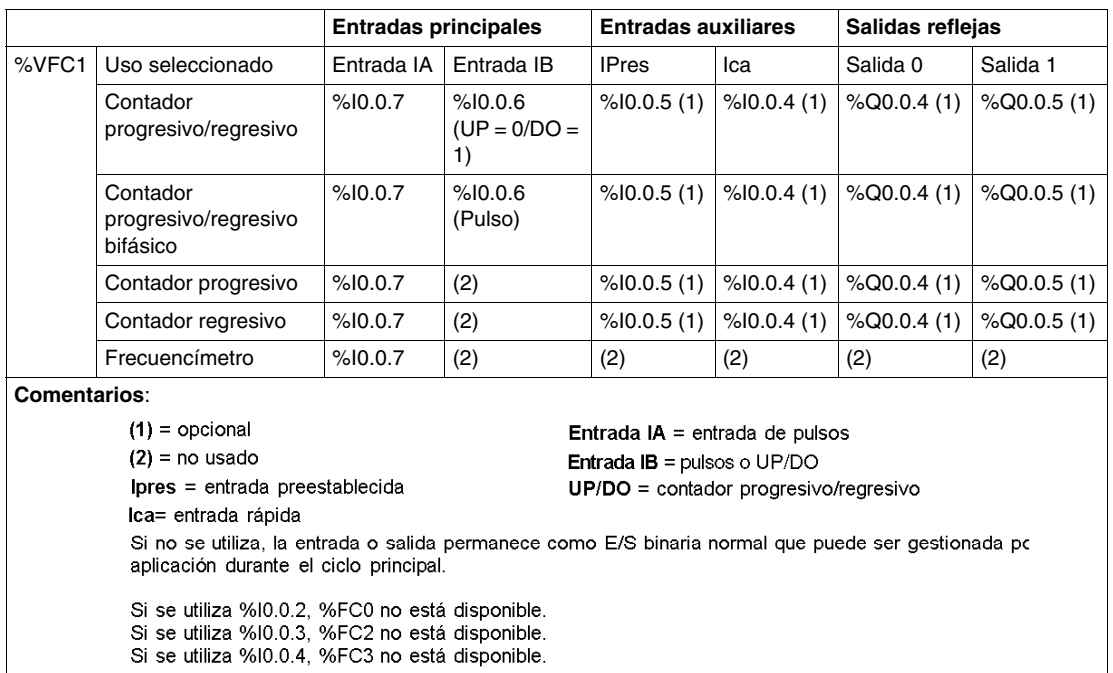

### **Ilustración**

En la figura siguiente se muestra una representación de bloque del contador muy rápido (%VFC) en modo de palabra:

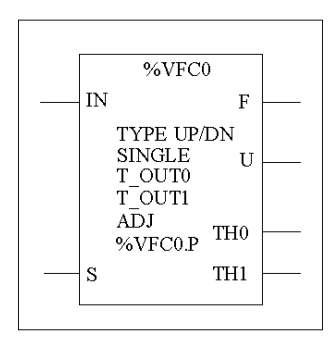

# **Especificaciones**

En la tabla siguiente se enumeran las características del bloque de funciones de contador muy rápido (%VFC).

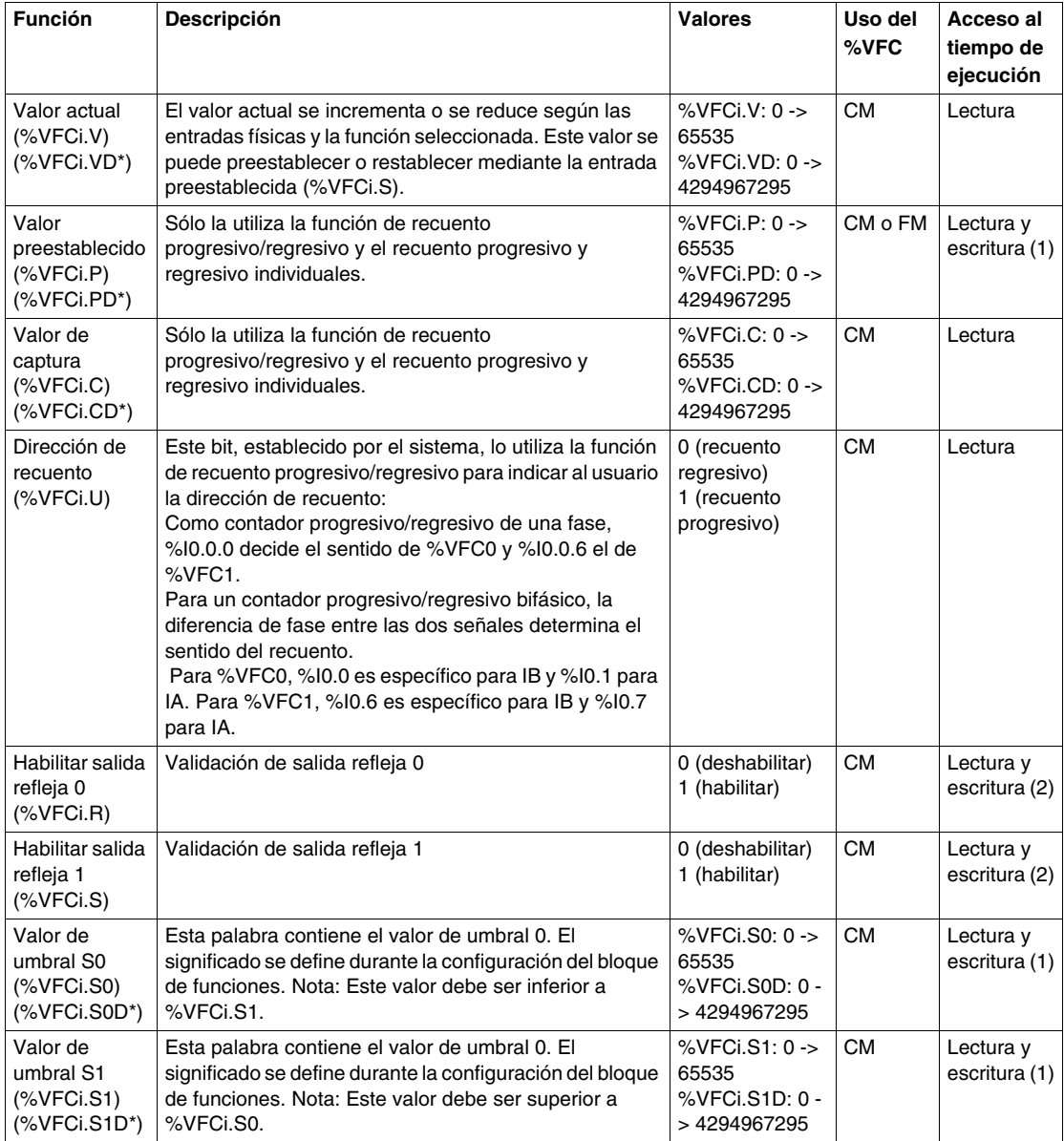

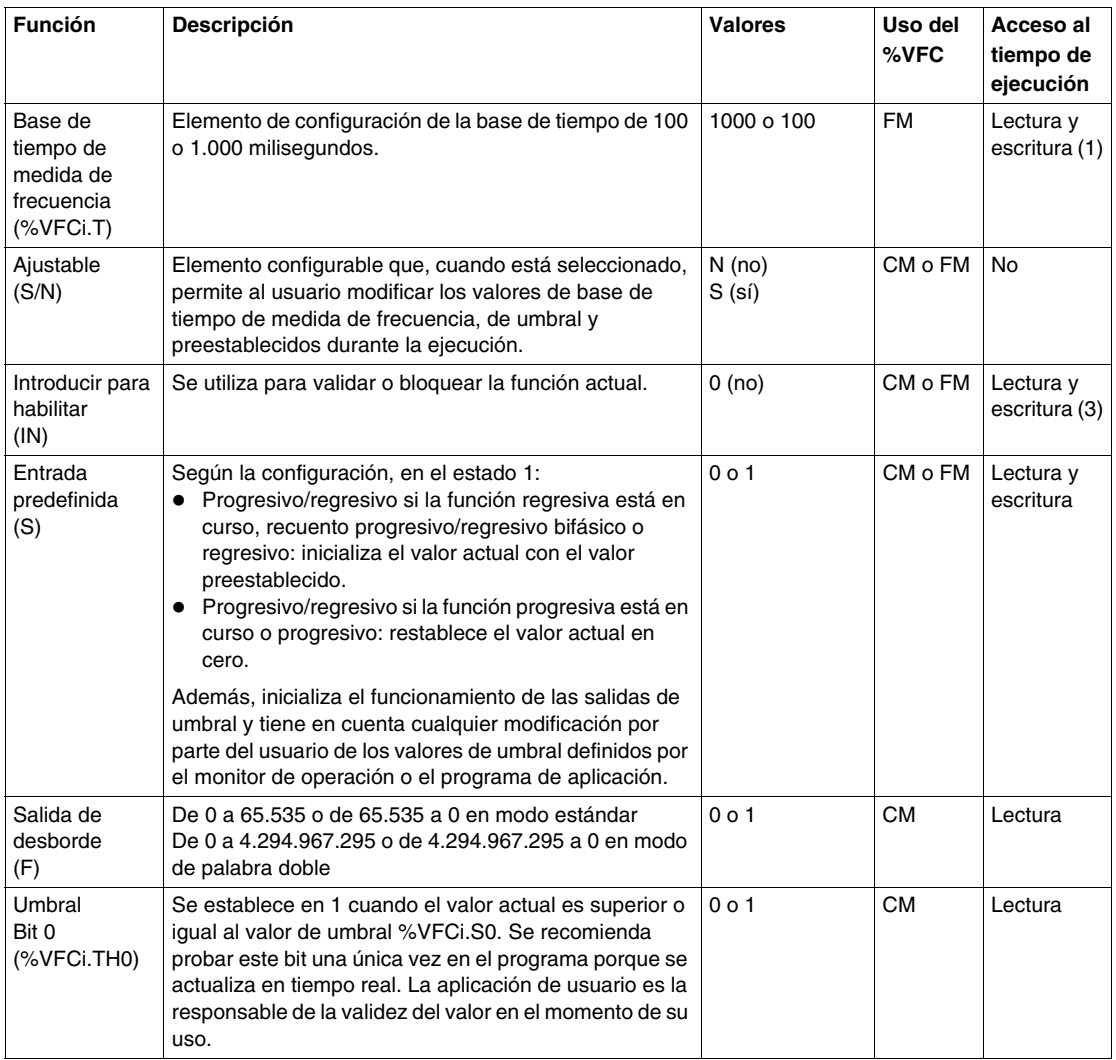

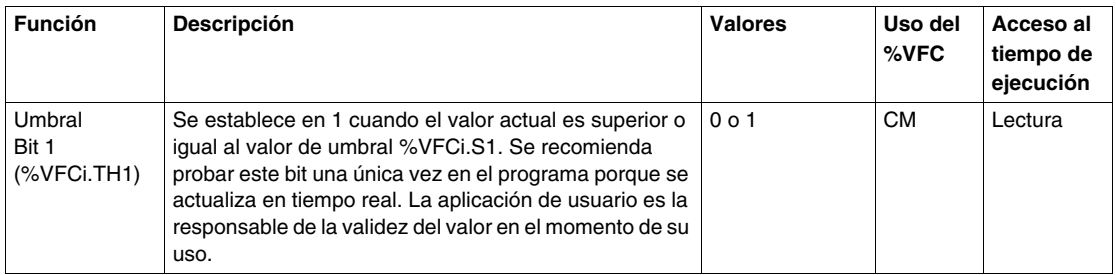

(\*) Significa una variable de palabra doble de 32 bits. La opción de palabra doble está disponible en todos los controladores excepto en los controladores Twido TWDLC•A10DRF.

- (1) Sólo se puede escribir si la función de ajuste se establece en uno.
- (2) El acceso sólo está disponible si se ha configurado.

(3) Sólo se dispone de acceso en modo de lectura y escritura desde la aplicación. No se puede acceder desde el monitor de operación o el Editor de tablas de animación.

CM = modo de recuento

FM = modo de frecuencímetro

### **Descripción de la función de recuento**

La función de recuento muy rápido (%VFC) funciona a una frecuencia máxima de 20 kHz, con un rango de 0 a 65.535 en el modo estándar y 0 a 4.294.967.295. Los pulsos que se van a contar se aplican del siguiente modo.

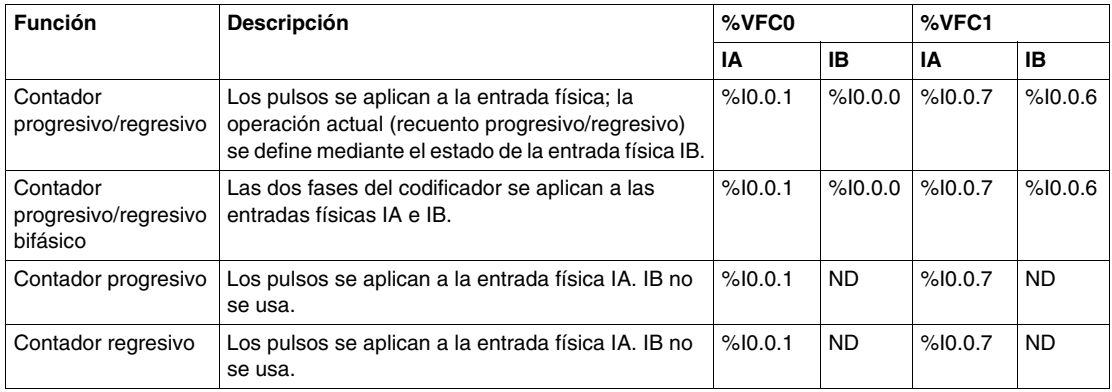

### **Notas sobre los bloques de funciones**

Las operaciones de recuento progresivo o regresivo se realizan en el flanco ascendente de los pulsos y sólo si el bloque de recuento está habilitado.

Existen dos entradas opcionales que se utilizan en el modo de recuento: ICa e IPres. ICa se utiliza para capturar el valor actual (%VFCi.V o %VFCi.VD) y almacenarlo en %VFCi.C o %VFCi.CD.

Si la entrada IPres está activa, el valor actual se ve afectado de la siguiente manera:

- Para el recuento progresivo, %VFCi.V o %VFCi.VD se restablece en 0.
- Para el recuento regresivo, %VFCi.V o %VFCi.VD se escribe con el contenido de %VFCi.P o %VFCi.PD, respectivamente.
- Para el recuento de frecuencia, %VFCi.V o %VFCi.PD se establece en 0.

**Importante:** %VFCi.F también se define en 0. Las entradas IPres se especifican como %I0.0.2 para %VFC0 y %I0.0.5 para %VFC1, si están disponibles.

#### **Notas sobre las salidas de los bloques de función**

Para todas las funciones, los valores actuales se comparan con los dos umbrales (%VFCi.S0 o %VFCi.S0D y % VFCi.S1 o % VFCi.S1D). De acuerdo con el resultado de esta comparación, dos objetos de bit (%VFCi.TH0 y %VFCi.TH1) se establecen en 1 si el valor actual es mayor o igual que el umbral correspondiente; de lo contrario se restablecen en 0. Las salidas reflejas (si están configuradas) se establecen en 1 de acuerdo con estas comparaciones. Nota: Se puede configurar una, dos o ninguna salida.

%VFC.U es una salida del FB. Indica la dirección de la variación de contador asociada (1 para PROGRESIVO, 0 para REGRESIVO).

### **Diagrama de la función de recuento**

A continuación se muestra un diagrama de la función de recuento en modo estándar (en modo de palabra doble, se usarán las variables de función de palabra doble según convenga):

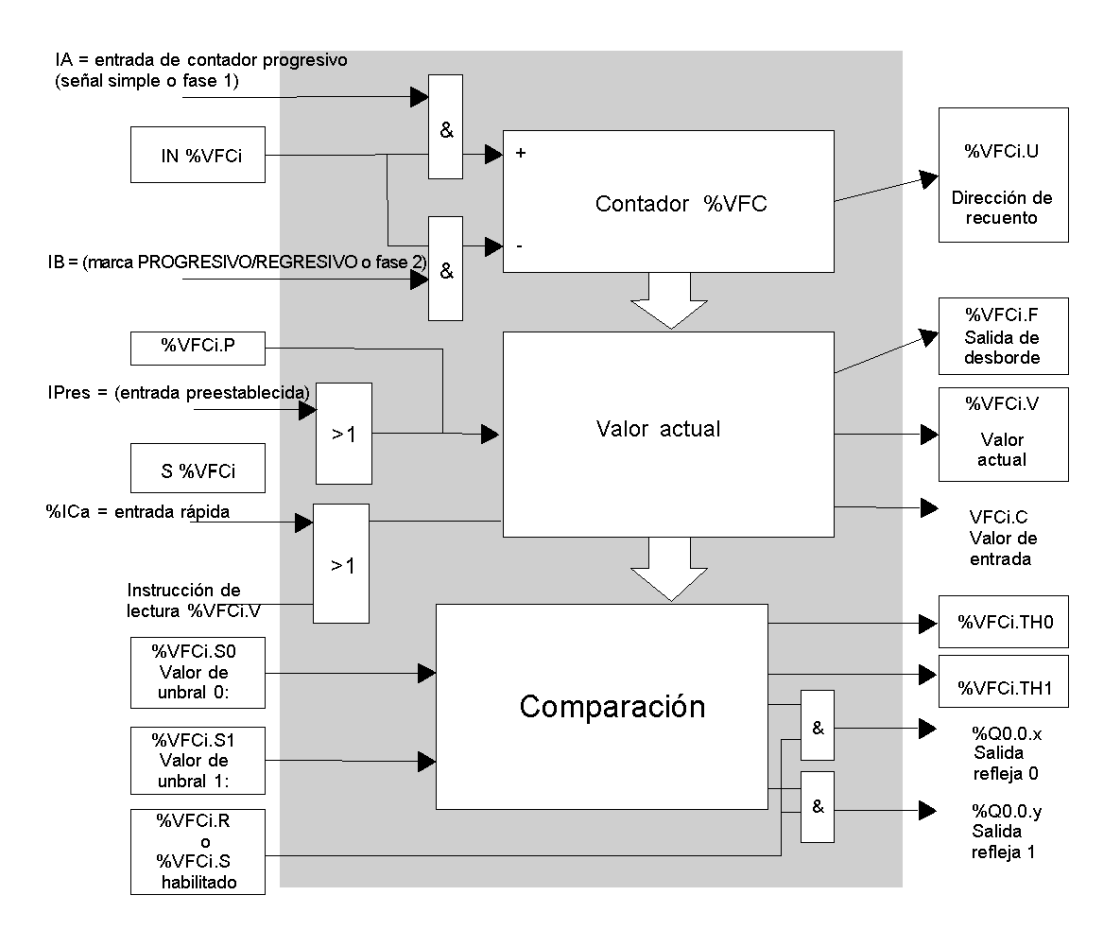

**NOTA:** Las salidas se gestionan independientemente del tiempo de ciclo del controlador. El tiempo de respuesta está entre 0 y 1 ms.

### **Funcionamiento del contador progresivo**

A continuación, se incluye un ejemplo del uso de %VFC en modo de contador progresivo. Para este ejemplo se han definido los siguientes elementos de configuración:

El valor preestablecido %VFC0.P es 17, mientras que el valor de umbral inferior %VFC0.S0 es 14 y el umbral superior %VFC0.S1 es 20.

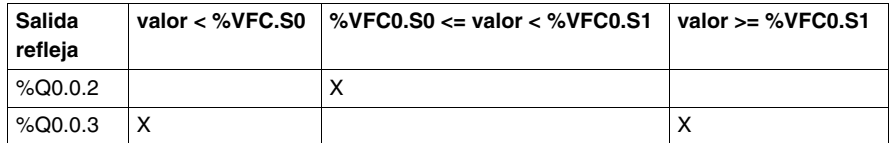

Gráfico de tiempo:

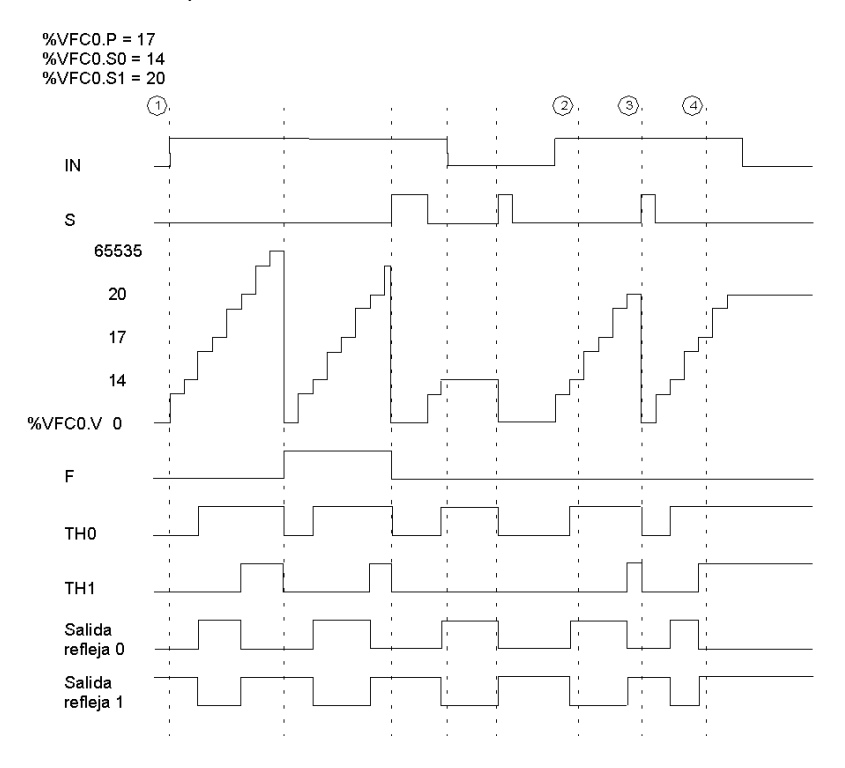

 $\textcircled{1}$  : %VFC0.U = 1 porque %VFC es un contador progresivo.

(2) : Modificación de %VFC0.S1 a 17

 $\Im$  : La activación de la entrada S hace que el nuevo valor de umbral S1 esté garantizado en el siguiente recuento.

 $\langle \widehat{a} \rangle$ : Tiene lugar una captura del valor actual, de forma que %VFC0.C = 17.

### **Funcionamiento del contador regresivo**

A continuación, se incluye un ejemplo del uso de %VFC en modo de contador regresivo. Para este ejemplo se han definido los siguientes elementos de configuración:

El valor preestablecido %VFC0.P es 17, mientras que el valor de umbral inferior %VFC0.S0 es 14 y el umbral superior %VFC0.S1 es 20.

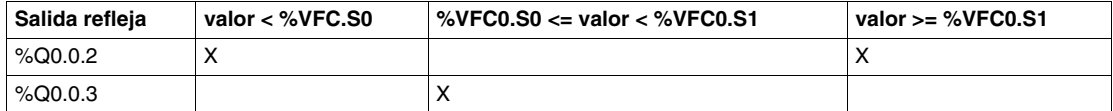

Ejemplo:

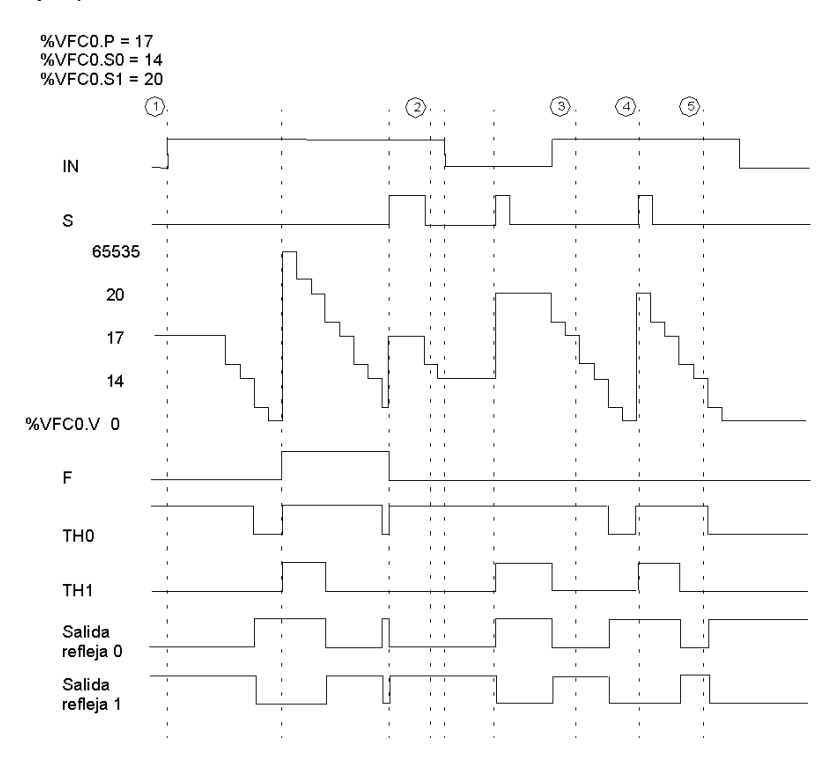

 $\langle \hat{\mathbf{u}} \rangle$  : %VFC0.U = 0 porque %VFC es un contador regresivo.

(2) : Modificación de %VFC0.P a 20

3 : Modificación de %VFC0.S1 a 17

 $\langle \widehat{a} \rangle$  : La activación de la entrada S hace que el nuevo valor de umbral S1 esté garantizado en el siguiente recuento.

(5) : Tiene lugar una captura del valor actual, de forma que %VFC0.C = 17.

### **Funcionamiento del contador progresivo/regresivo**

A continuación, se incluye un ejemplo del uso del %VFC en modo de contador progresivo/regresivo. Para este ejemplo se han definido los siguientes elementos de configuración:

El valor preestablecido %VFC0.P es 17, mientras que el valor de umbral inferior %VFC0.S0 es 14 y el umbral superior %VFC0.S1 es 20.

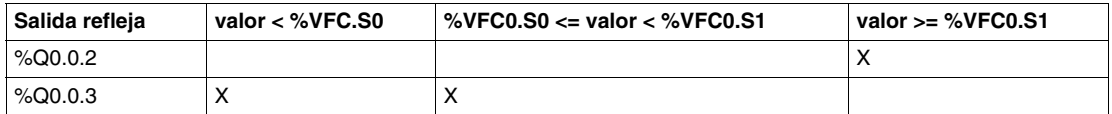

Ejemplo:

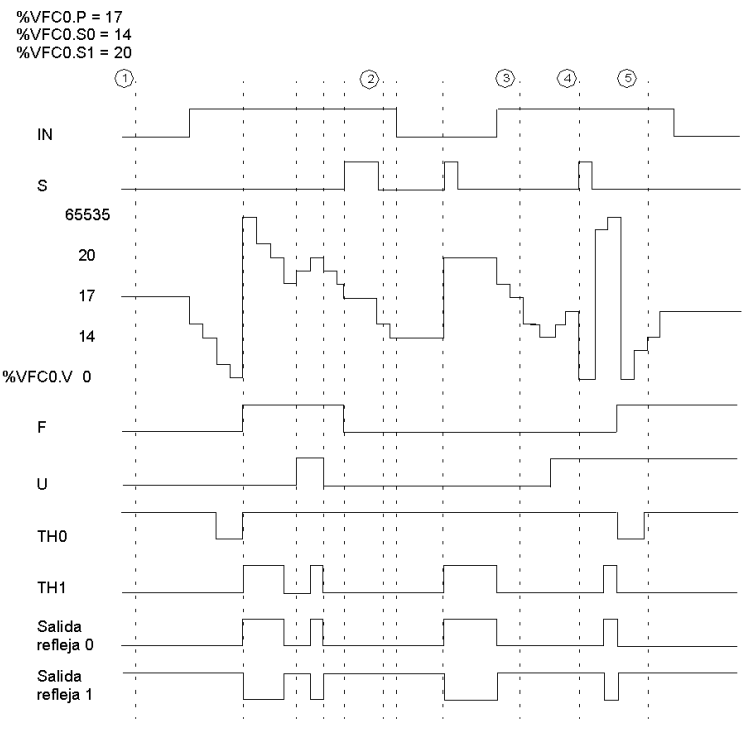

- $\textcircled{1}$  : La entrada IN se establece en 1 y la entrada S se establece en 1.
- (2) : Modificación de %VFC0.P a 20
- 3) : Modificación de %VFC0.S1 a 17
- $\langle \widehat{a} \rangle$  : La activación de la entrada S hace que el nuevo valor de umbral S1 esté garantizado en el siguiente recuento.
- (6) : Tiene lugar una captura del valor actual, de forma que %VFC0.C = 17.

### **Descripción de la función de frecuencímetro**

La función de frecuencímetro de un %VFC se utiliza para medir la frecuencia de una señal periódica en Hz en la entrada IA. El rango de frecuencias que se pueden medir oscila entre 10 kHz y 20 kHz. El usuario puede elegir entre dos bases de tiempo. La elección se realiza mediante un objeto nuevo %VFC.T (base de tiempo). El valor 100 equivale a una base de tiempo de 100 ms; el valor 1.000 equivale a una base de tiempo de 1 segundo.

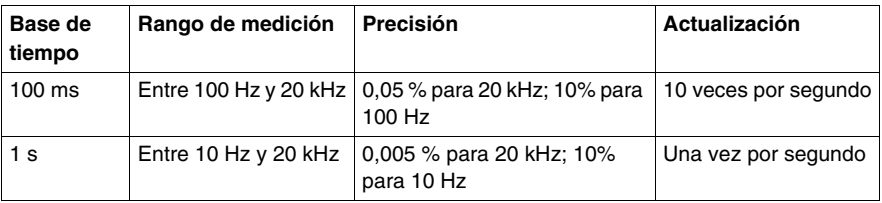

## **Diagrama de la función de frecuencímetro**

Diagrama de función de frecuencímetro:

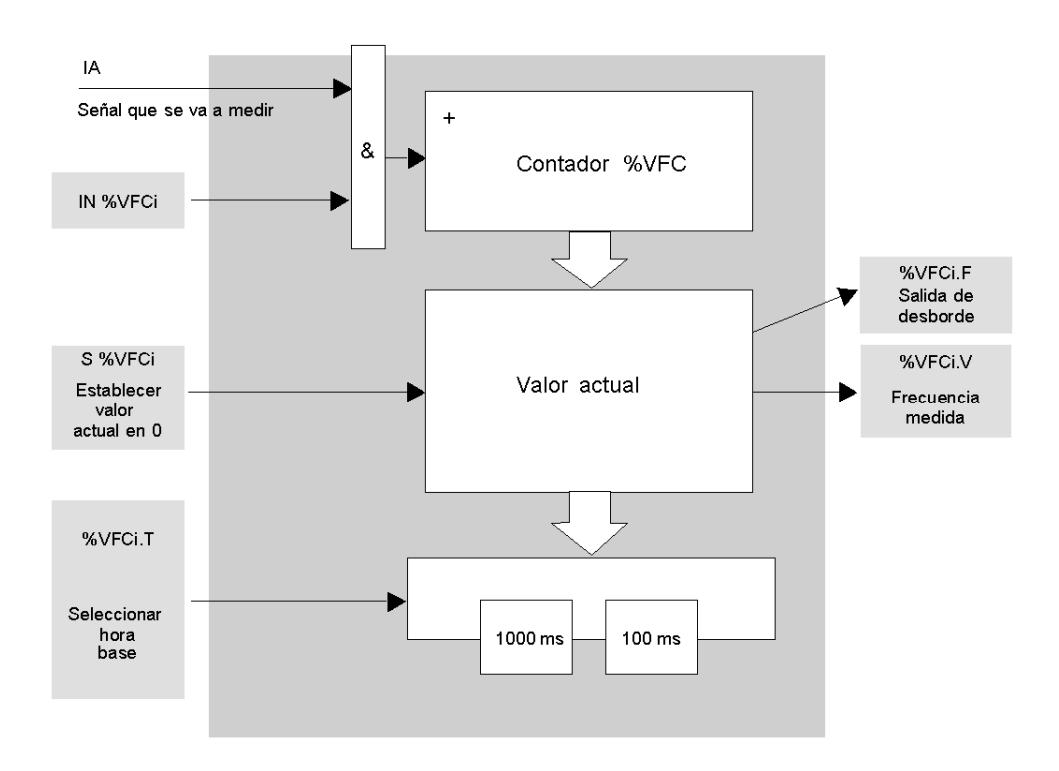
# **Funcionamiento del frecuencímetro**

A continuación se incluye un ejemplo de cronograma en el que se utiliza el %VFC en modo de frecuencímetro.

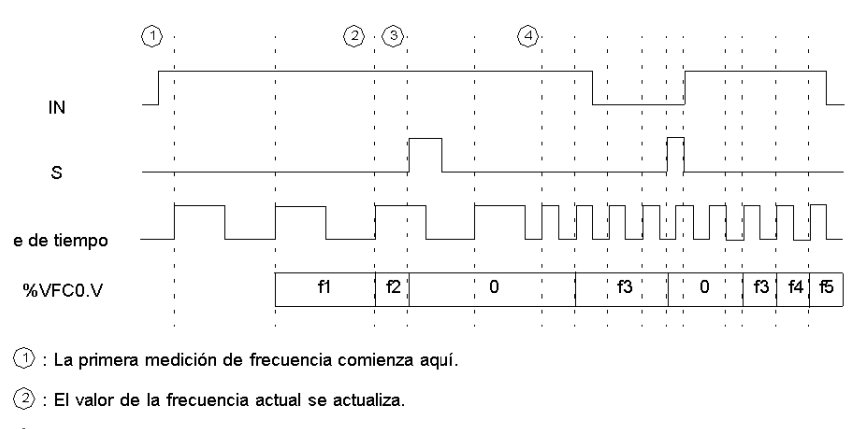

- 3: La entrada IN es 1 y la entrada S es 1.
- 4) : Modificación de %VFC0.T a 100 ms: esta modificación cancela la medición actual e inicia otra.

# **Casos especiales**

En la tabla siguiente se muestra una lista de casos especiales de funcionamiento del bloque de funciones %VFC.

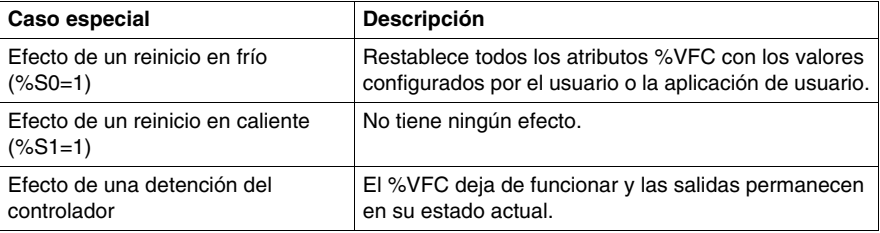

# **Transmisión/recepción de mensajes: la instrucción de intercambio (EXCH)**

#### **Introducción**

Un autómata Twido puede configurarse para comunicarse con dispositivos slave Modbus o puede enviar y recibir mensajes en modo de caracteres (ASCII).

TwidoSuite ofrece las siguientes funciones para este tipo de comunicaciones:

- Instrucción EXCH para enviar/recibir mensajes.
- z Bloque de función de control de intercambio (%MSG) para controlar el intercambio de datos.

Cuando se procesa una instrucción EXCH, el autómata Twido utiliza el protocolo configurado para el puerto especificado. A cada puerto de comunicación se le puede asignar un protocolo distinto. Es posible acceder a los puertos de comunicación agregando el número de puerto a las funciones EXCH o %MSG (EXCH1, EXCH2, %MSG1, %MSG2).

Asimismo, los autómatas de la serie TWDLC•E40DRF aplican los mensajes Modbus TCP en la red Ethernet mediante la instrucción EXCH3 y la función %MSG3.

# **Instrucción EXCH**

La instrucción EXCH permite a los autómatas Twido enviar o recibir información dirigida a dispositivos ASCII o procedente de ellos. El usuario define una tabla de palabras (%MWi:L) que contiene los datos que se van a enviar o recibir (hasta 250 bytes de datos en el envío o recepción). El formato de la tabla de palabras se describe en los apartados correspondientes a cada protocolo. El intercambio de mensajes se realiza mediante la instrucción EXCH.

# **Sintaxis**

A continuación, se muestra el formato de la instrucción EXCH:

[EXCHx %MWi:L]

Donde:  $x = n$ úmero del puerto serie (1 ó 2);  $x =$  puerto Ethernet (3); L = número total de palabras de la tabla de palabras (máximo 125). La longitud de trama Modbus debe ser  $\leq$ 55 bytes.

El autómata Twido debe finalizar el intercambio desde la primera instrucción EXCHx antes de que se pueda iniciar una segunda instrucción de intercambio. Es necesario utilizar el bloque de función %MSG cuando se envíen varios mensajes.

**NOTA:** Para obtener más información acerca de la instrucción EXCH3, de mensajes TCP Modbus, consulte .

# **Bloque de funciones de control de intercambio (%MSGx)**

## **Introducción**

**NOTA:** La "x" de %MSGx designa el puerto del controlador: "x = 1 o 2"

- $\bullet$   $x = 1$  o 2, se refiere al puerto serie 1 o 2 del controlador, respectivamente.
- $\bullet$   $x = 3$ , se refiere al puerto de red Ethernet del controlador (sólo en controladores TWDLC•E40DRF). Para obtener más información acerca de la función %MSG3 consulte .

El bloque de funciones %MSGx gestiona el intercambio de datos. Tiene tres funciones:

z Comprobación de errores de comunicación:

La comprobación de errores verifica que la longitud de bloque (tabla de palabras) programada con la instrucción EXCH sea lo suficientemente larga como para contener la longitud del mensaje que se va a enviar (compárela con la longitud programada en el byte menos significativo de la primera palabra de la tabla de palabras).

Error 1: comando no válido, tabla configurada de forma incorrecta, carácter incorrecto recibido (velocidad, paridad, etc.) o tabla de recepción llena (no actualizada).

• Coordinación de varios mensajes:

Para garantizar la coordinación cuando se envíen varios mensajes, el bloque de funciones %MSGx proporciona la información que se necesita para determinar el momento en el que ha finalizado el mensaje anterior.

**•** Transmisión de mensajes prioritarios: El bloque de funciones %MSGx permite la detención de la transmisión del mensaje actual para permitir el envío inmediato de un mensaje urgente.

La programación del bloque de funciones %MSG es opcional.

# **Ilustración**

A continuación se muestra un ejemplo del bloque de funciones %MSGx.

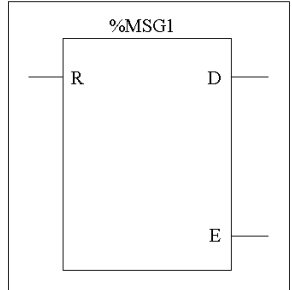

# **Parámetros**

En la tabla siguiente se enumeran los parámetros del bloque de funciones %MSGx.

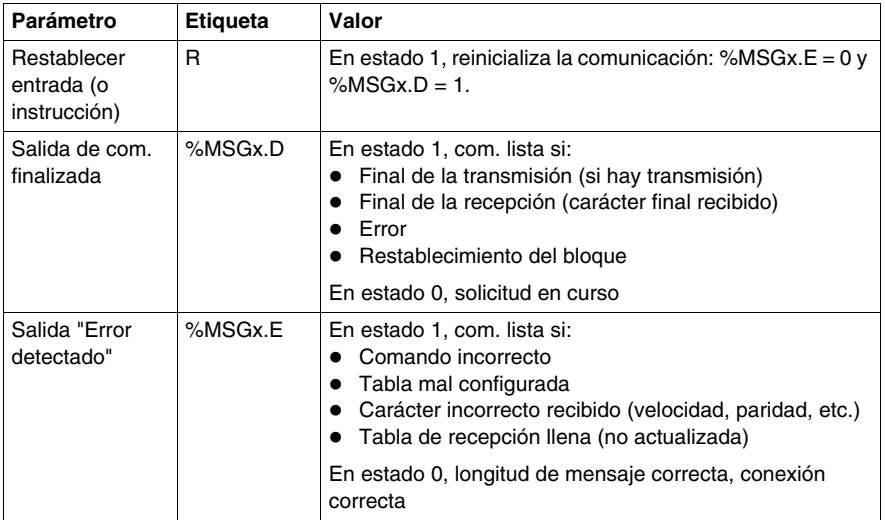

Si se produce un error durante el uso de una instrucción EXCH, los bits %MSGx.D y %MSGx.E se establecen en 1, y la palabra de sistema %SW63 contiene el código de error del puerto 1, mientras que %SW64 contiene el código de error del puerto 2. Consulte *[Palabras de sistema \(%SW\)](#page-730-0), página [731](#page-730-0)*.

# **Restablecer entrada (R)**

Cuando Restablecer entrada está en 1:

- Se detiene la transmisión de todos los mensajes.
- La salida "Error detectado" se restablece en 0.
- El bit de finalización se establece en 1.

Se puede enviar un mensaje nuevo.

# **Salida "Error detectado" (%MSGx.E)**

La salida "Error detectado" se establece en 1 debido a un error de programación de comunicaciones o a un error de transmisión de mensajes. La salida "Error detectado" se establece en 1 si el número de bytes definido en el bloque de datos asociado a la instrucción EXCH (palabra 1, byte menos significativo) es mayor que 128 (+80 en formato hexadecimal por FA).

La salida "Error detectado" también se establece en 1 si existe algún problema al enviar un mensaje Modbus a un dispositivo Modbus. En este caso, el usuario deberá comprobar el cableado y asegurarse de que el dispositivo de destino admita la comunicación Modbus.

#### **Salida de comunicación finalizada (%MSG.D)**

Cuando la salida finalizada se establece en 1, el controlador Twido está listo para enviar otro mensaje. Se recomienda utilizar el bit %MSGx.D cuando se envían varios mensajes. Si no se utiliza, se puede perder algún mensaje.

#### **Transmisión de varios mensajes sucesivos**

La ejecución de la instrucción EXCH activa un bloque de mensajes en el programa de aplicación. El mensaje se transmite si el bloque de mensajes todavía no está activo (%MSGx.D = 1). Si se envían varios mensajes en el mismo ciclo, sólo se transmite el primer mensaje. El usuario es responsable de gestionar la transmisión de varios mensajes mediante el programa.

Ejemplo de transmisión de dos mensajes sucesivos en el puerto 2:

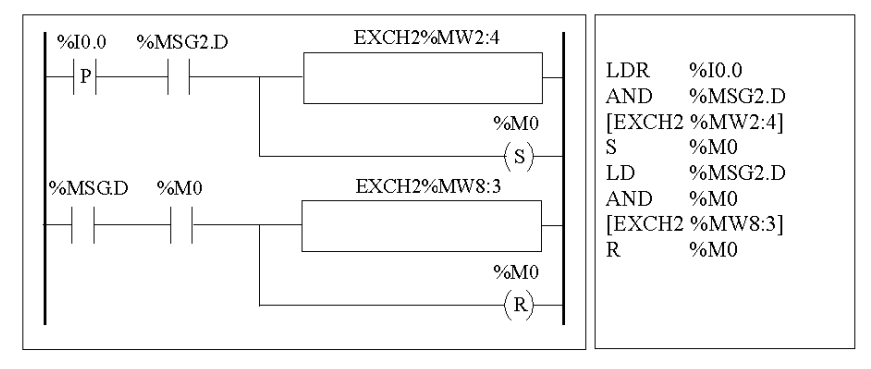

# **Reinicialización de intercambios**

Un intercambio se cancela activando la entrada (o instrucción) R. Esta entrada inicializa la comunicación y restablece la salida %MSGx.E en 0 y la salida %MSGx.D en 1. Es posible reinicializar un intercambio si se detecta un error.

Ejemplo de reinicialización de un intercambio:

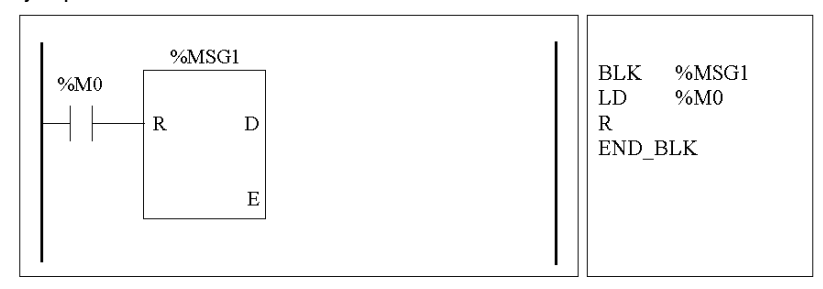

#### **Casos especiales**

En la tabla siguiente se muestra una lista de casos especiales de funcionamiento del bloque de funciones %MSGx.

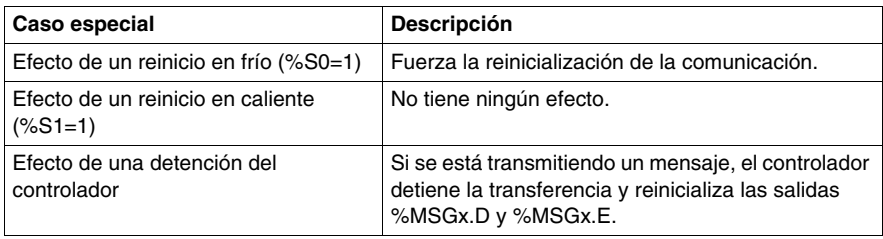

# **18.2 Funciones de reloj**

# **Objeto**

En esta sección se describen las funciones de gestión de tiempo para los autómatas Twido.

# **Contenido de esta sección**

Esta sección contiene los siguientes apartados:

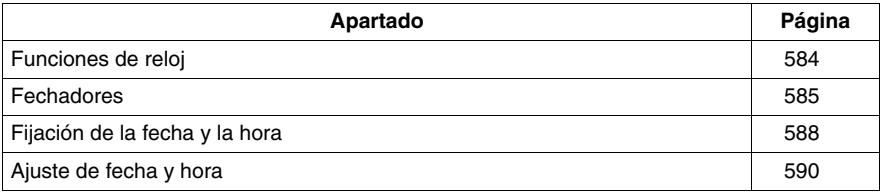

# <span id="page-583-0"></span>**Funciones de reloj**

## **Introducción**

Los autómatas Twido disponen de una función de reloj de fecha/hora que requiere la opción Reloj de tiempo real (RTC) y que ofrece lo siguiente:

- **Fechadores**: se utilizan para controlar acciones a horas predefinidas o calculadas.
- **· Fijación de fecha y hora**: se utiliza para asignar fechas y horas a eventos y para medir la duración de los eventos.

Es posible acceder al reloj de fecha/hora de Twido seleccionando **Fechadores** de la tarea de TwidoSuite **Programa** → **Configurar** → **Configurar datos**. Además, el reloj de fecha/hora puede ajustarse mediante un programa. Los ajustes del reloj siguen funcionando hasta 30 días después de desconectar el autómata si la batería se ha cargado durante seis horas consecutivas como mínimo antes de desconectar el autómata.

El reloj de fecha/hora tiene formato de 24 horas y tiene en cuenta los años bisiestos.

## **Valor de corrección del RTC**

El valor de corrección RTC es necesario para que el RTC funcione de forma adecuada. Cada unidad RTC dispone de su propio valor de corrección escrito en la unidad. Este valor puede configurarse en TwidoSuite mediante la opción **Configurar RTC** de la **Utilidad de supervisión de TwidoSuite**, a la que se puede acceder desde el **Iniciador de la aplicación TwidoSuite**.

# <span id="page-584-0"></span>**Fechadores**

# **Introducción**

Los fechadores se utilizan para controlar las acciones en un mes, día u hora predefinidos. Puede utilizarse un máximo de 16 fechadores y no es necesario utilizar ninguna entrada del programa.

**NOTA:** Compruebe el bit de sistema %S51 y la palabra de sistema %SW118 para confirmar que la opción Reloj de tiempo real (RTC) está instalada. Consulte *[Bits de](#page-719-0)  [sistema \(%S\),](#page-719-0) página [720](#page-719-0)*. La opción RTC también es necesaria para utilizar fechadores.

#### **Parámetros**

La siguiente tabla enumera los parámetros para un fechador:

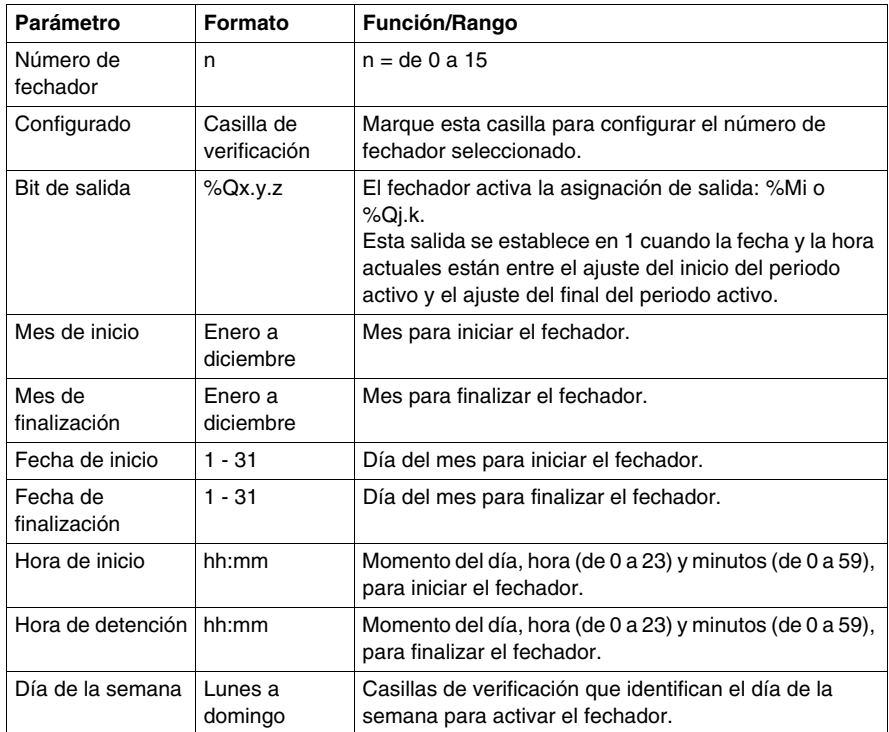

## **Habilitación de fechadores**

Los bits de la palabra de sistema %SW114 habilitan (bit establecido en 1) o inhabilitan (bit establecido en 0) el funcionamiento de cada uno de los 16 fechadores.

Asignación de fechadores en %SW114:

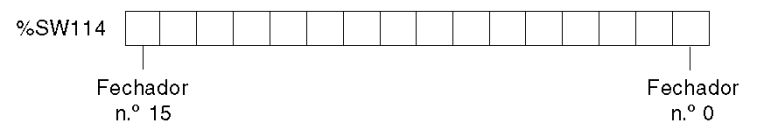

De forma predeterminada (o después de un reinicio en frío), todos los bits de esta palabra de sistema se establecen en 1. La utilización de estos bits por parte del programa es opcional.

#### **Salida de los fechadores**

Si se asigna la misma salida a varios fechadores (%Mi o %Qj.k), se asignará el OR de los resultados de cada fechador a este objeto (es posible tener varios «rangos de funcionamiento» para la misma salida).

#### **Ejemplo**

En la tabla siguiente se muestran los parámetros de un programa de vaporización para un mes veraniego:

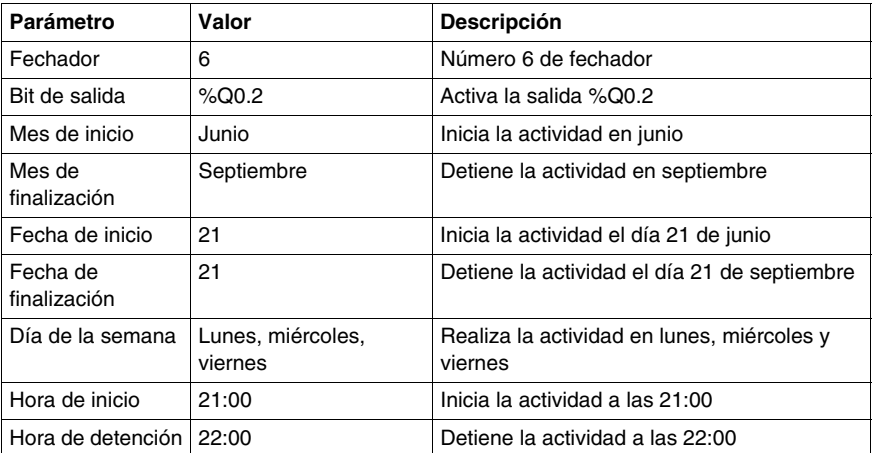

Utilizando el siguiente programa, el fechador puede inhabilitarse mediante un conmutador o un detector de humedad cableado en la entrada %I0.1.

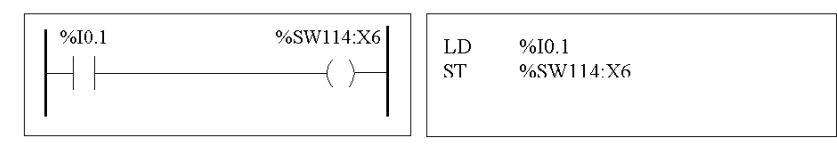

El siguiente cronograma muestra la activación de la salida %Q0.2.

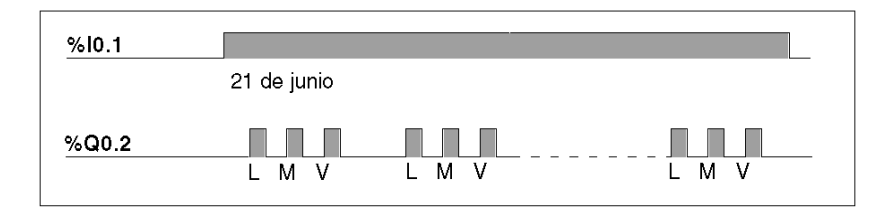

## **Asignación de fecha y hora por parte del programa**

La fecha y la hora están disponibles en las palabras de sistema %SW50 a %SW53 (consulte *[Palabras de sistema \(%SW\),](#page-730-0) página [731](#page-730-0)*). Por lo tanto, es posible realizar una marca de hora y fecha en el programa del autómata estableciendo comparaciones aritméticas entre la fecha y hora actuales y los valores o palabras inmediatos %MWi (o %KWi), que pueden contener valores teóricos.

# <span id="page-587-0"></span>**Fijación de la fecha y la hora**

## **Introducción**

Las palabras de sistema %SW49 a %SW53 contienen la fecha y la hora actuales en formato BCD (consulte *[Revisión del código BCD](#page-523-0), página [524](#page-523-0)*, que resulta útil para realizar visualizaciones o transmisiones a un dispositivo periférico). Estas palabras de sistema se pueden utilizar para almacenar la fecha y la hora de un evento (consulte *[Palabras de sistema \(%SW\),](#page-730-0) página [731](#page-730-0)*).

**NOTA:** La fecha y la hora también pueden establecerse utilizando la visualización del operador opcional (consulte *[Reloj de fecha/hora,](#page-406-0) página [407](#page-406-0)*).

#### **Fechado de un evento**

Para fechar un evento, es suficiente utilizar las operaciones de asignación, transferir el contenido de las palabras de sistema a palabras internas y, a continuación, procesar estas palabras internas (por ejemplo, la transmisión a una unidad de visualización mediante la instrucción EXCH).

## **Ejemplo de programación**

El siguiente ejemplo muestra cómo fechar un flanco ascendente en una entrada %I0.1.

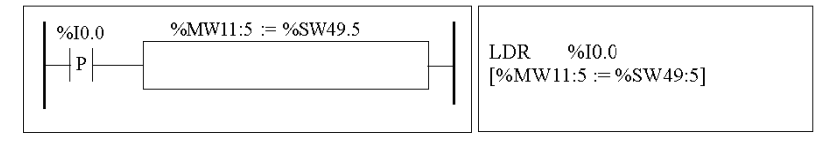

Una vez detectado un evento, la tabla de palabras tendrá el siguiente contenido:

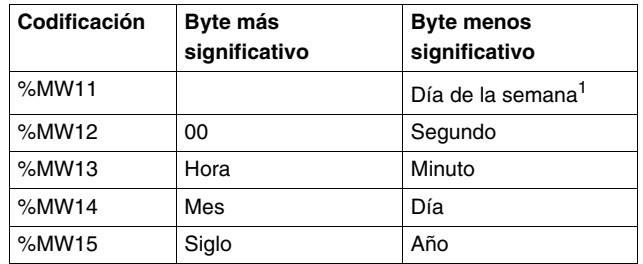

**NOTA:** (1)  $1 =$  Lunes,  $2 =$  Martes,  $3 =$  Miércoles,  $4 =$  Jueves,  $5 =$  Viernes,  $6 =$ Sábado, 7 = Domingo.

# **Ejemplo de una tabla de palabras**

Ejemplo de datos para el lunes 19 de abril de 2002 a las 13:40:30.

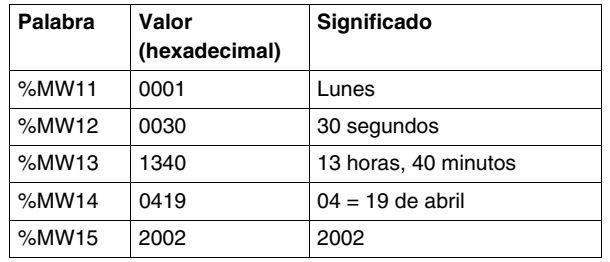

# **Fecha y hora de la última parada**

Las palabras de sistema %SW54 a %SW57 contienen la fecha y la hora de la última parada, y la palabra %SW58 contiene el código que muestra la causa de la última parada, en formato BCD (consulte *[Palabras de sistema \(%SW\),](#page-730-0) página [731](#page-730-0)*).

# <span id="page-589-0"></span>**Ajuste de fecha y hora**

## **Introducción**

Puede actualizar los ajustes de fecha y hora a través de uno de los métodos siguientes:

 $\bullet$  TwidoSuite

Utilice el cuadro de diálogo **Ajustar hora**. Este cuadro de diálogo está disponible bien en:

- **La utilidad de supervisión TwidoSuite** a la que se puede acceder a través del **Iniciador de la aplicación TwidoSuite**.
- z O bien, seleccionando **Programa** → **Depuración**, conectándose y seleccionando **Utilizar controlador**.
- $\bullet$  Palabras de sistema Utilice las palabras de sistema %SW49 a %SW53 o la palabra de sistema %SW59.

Los ajustes de fecha y hora solo pueden actualizarse cuando está instalado el cartucho opcional RTC (TWDXCPRTC) en el autómata. Tenga en cuenta que la serie TWDLCA••40DRF de autómatas compactos y el autómata Twido Extreme (TWDLEDCK1) poseen un RTC integrado.

#### **Utilización de %SW49 a %SW53**

Para establecer la fecha y la hora utilizando las palabras de sistema %SW49 a %SW53, el bit %S50 debe establecerse en 1, lo que produce lo siguiente:

- Se cancela la actualización de las palabras %SW49 a %SW53 mediante el reloj interno.
- Se transmiten los valores escritos en las palabras %SW49 a %SW53 al reloj interno.

Ejemplo de programación:

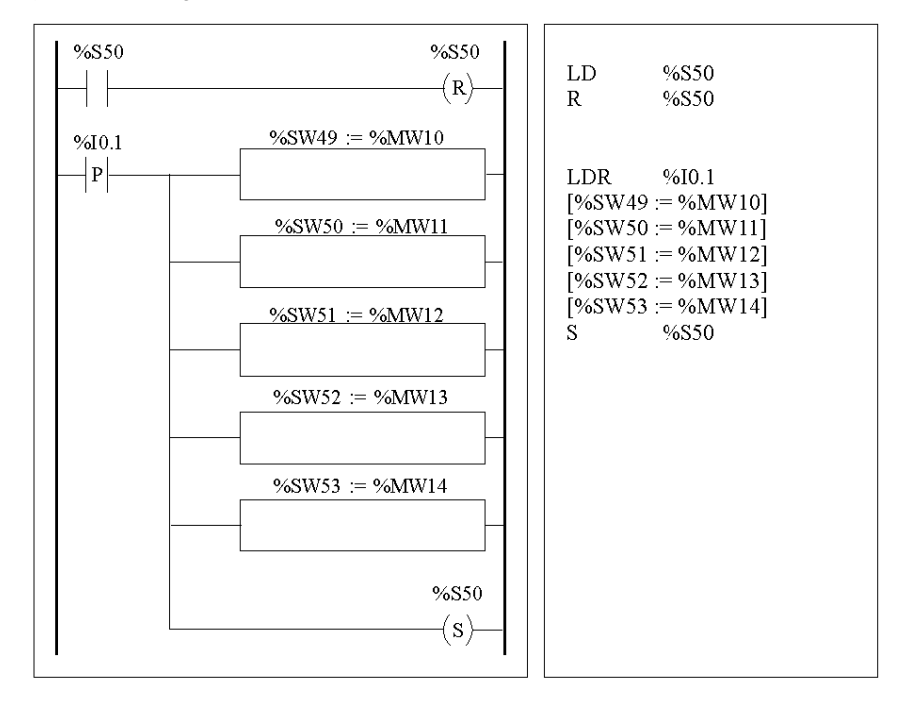

Las palabras %MW10 a %MW14 contendrán la nueva fecha y hora en formato BCD (consulte *[Revisión del código BCD,](#page-523-0) página [524](#page-523-0)*) y se corresponderán con la codificación de las palabras %SW49 a %SW53.

La tabla de palabras debe contener la nueva fecha y hora.

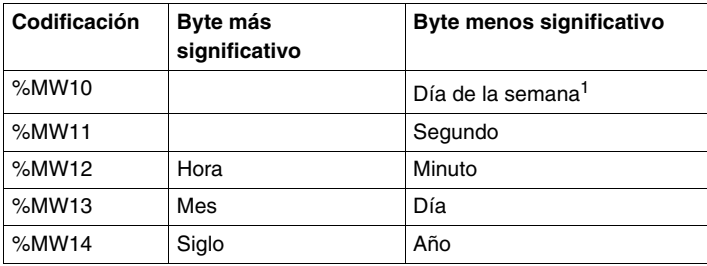

**NOTA:** (1) 1 = lunes, 2 = martes, 3 = miércoles, 4 = jueves, 5 = viernes, 6 = sábado,  $7 =$  domingo.

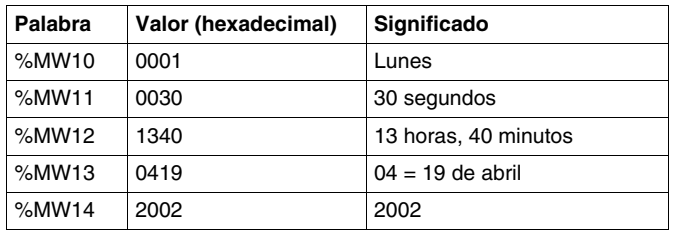

Ejemplo de datos para el lunes 19 de abril de 2002:

## **Utilización de %SW59**

Otro método para actualizar la fecha y la hora es utilizar el bit de sistema %S59 y la palabra de sistema de ajuste de fecha %SW59.

El establecimiento del bit %S59 en 1 permite configurar la fecha y la hora actuales mediante la palabra %SW59 (consulte *[Palabras de sistema \(%SW\),](#page-730-0) página [731](#page-730-0)*). %SW59 aumenta o reduce cada uno de los componentes de fecha y hora en un flanco ascendente.

# **Ejemplo de aplicación**

El panel frontal siguiente está creado para modificar la hora, los minutos y segundos del reloj interno.

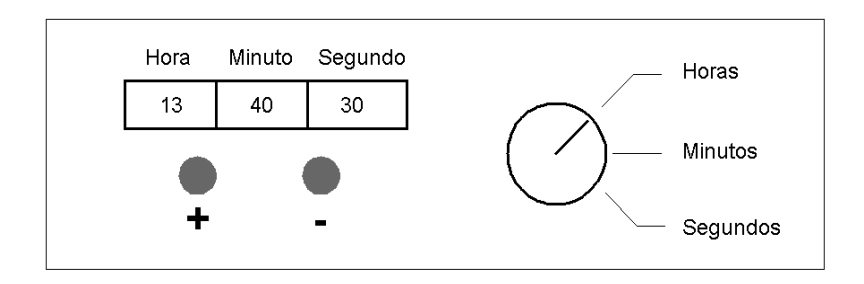

Descripción de los comandos:

- **El conmutador de horas/minutos/segundos selecciona la visualización de la hora** para cambiarla mediante las entradas %I0.2, %I0.3 y %I0.4, respectivamente.
- El botón de comando "+" aumenta la visualización del tiempo seleccionado mediante la entrada %I0.0.
- El botón de comando "-" reduce la visualización del tiempo seleccionado mediante la entrada %I0.1.

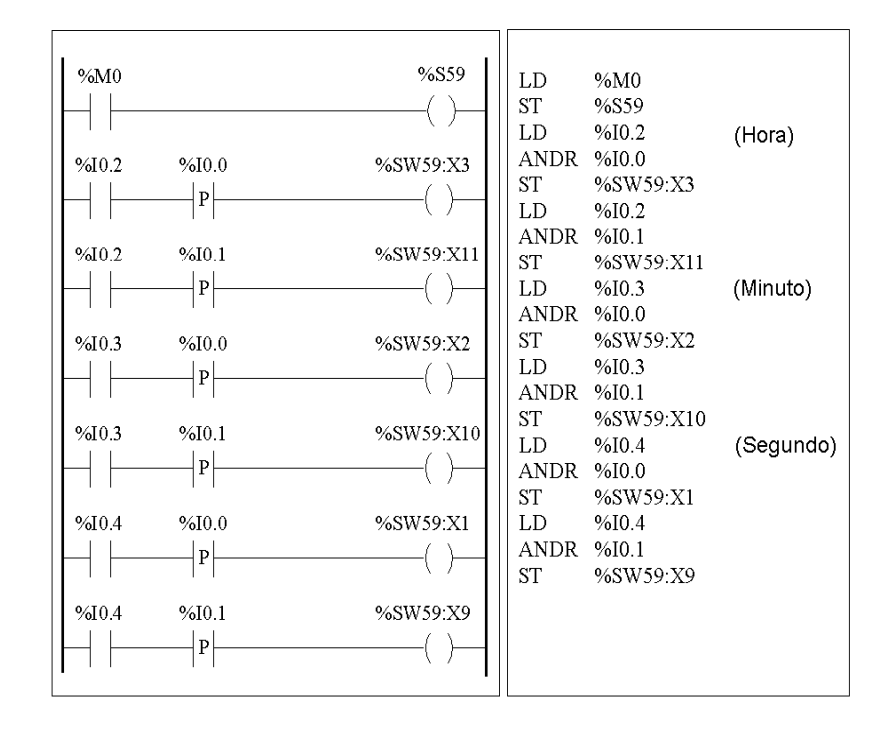

El programa siguiente lee las entradas del panel y ajusta el reloj interno.

# **18.3 Guía de inicio rápido del PID Twido**

# **Descripción general**

Esta sección contiene información básica acerca de las funciones de control PID y de sintonización automática disponibles en los controladores Twido.

# **Contenido de esta sección**

Esta sección contiene los siguientes apartados:

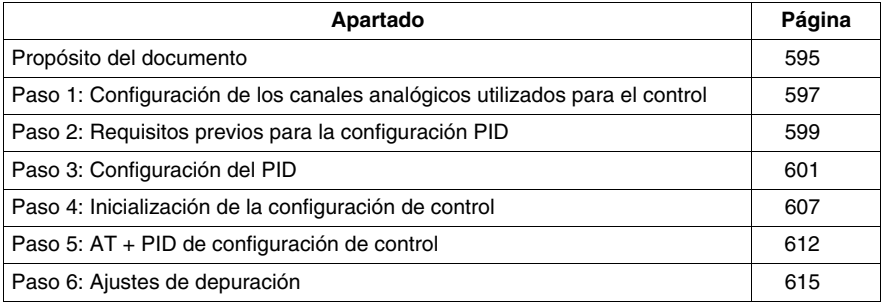

# <span id="page-594-0"></span>**Propósito del documento**

# **Introducción**

Esta guía de inicio rápido le indicará, mediante ejemplos, todos los pasos necesarios para configurar correctamente las funciones de control PID del controlador Twido.

**NOTA:** La implementación de la función PID en un Twido no requiere un nivel avanzado de conocimientos del sistema, pero sí un cierto grado de rigor para obtener buenos resultados.

## **Este documento contiene:**

Este documento explica los pasos siguientes:

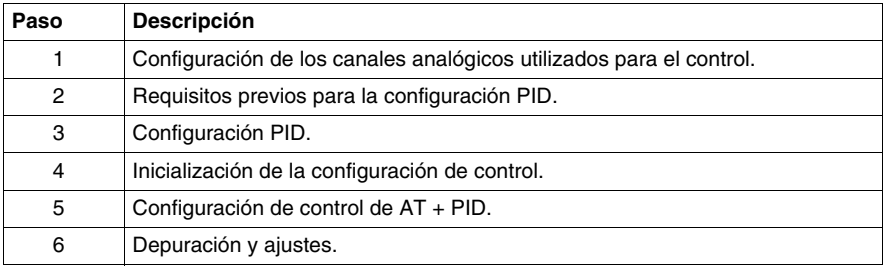

# **Ejemplo utilizado en esta guía**

Para este ejemplo, hemos elegido un termopar de tipo K (0-200 ° ).

Utilizaremos un control de transistor con la salida que será una salida de controlador base controlada directamente por el controlador PID a través de PWM (consulte *[Paso 3: Configuración del PID,](#page-600-0) página [601](#page-600-0)*

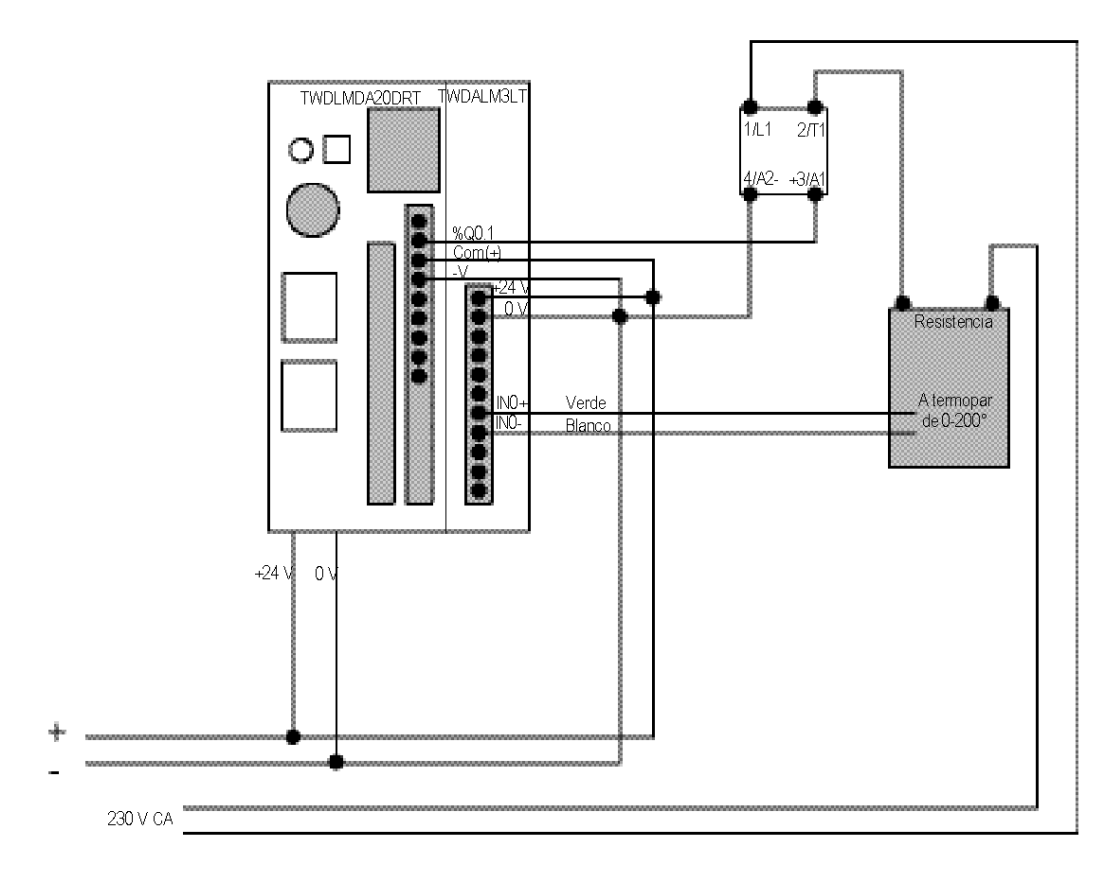

El diagrama siguiente muestra la configuración experimental utilizada en el ejemplo:

# <span id="page-596-0"></span>**Paso 1: Configuración de los canales analógicos utilizados para el control**

## **Introducción**

En general, un autómata PID utiliza una señal de realimentación analógica (conocida como "valor del proceso") para medir que el valor que debe ajustarse.

Este valor puede ser un nivel, una temperatura, una distancia u otro valor para otras aplicaciones.

## **Ejemplo de una señal de medida analógica**

A continuación se muestra un ejemplo de medida de temperatura.

El sensor envía una medida analógica (que depende del valor medido) de vuelta al autómata. En los sensores de temperatura y con sensores como PT100 o termopares, la señal medida aumenta al incrementarse la temperatura actual.

## **Cómo añadir una tarjeta analógica (módulo de ampliación)**

En el modo fuera de línea, después de seleccionar el autómata base, añada la tarjeta analógica como una ampliación de base. La numeración de los canales dependerá de la ranura de configuración correspondiente.

#### **Cómo configurar canales de entrada analógicos**

En la tabla siguiente se describe el procedimiento de configuración de los canales analógicos del módulo de ampliación:

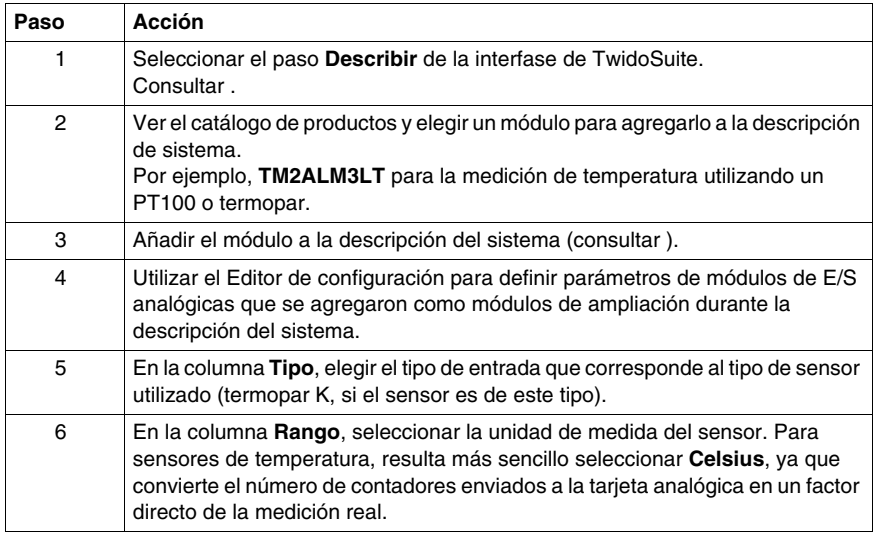

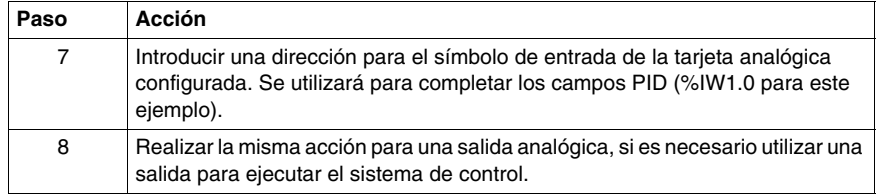

#### **Ejemplo de configuración de canal analógico**

Existen varios tipos de configuración válidos en función del tipo de medición utilizado, tal como se indica a continuación:

- Para la aplicación del ejemplo utilizado en este documento, hemos elegido un **termopar de tipo K** (0-200 ° ). La lectura del valor del proceso será directamente válida (2000 contadores = 200 °, ya que el factor de unidad es 0,1).
- z Para los tipos de medición restantes, elija **0-10 V** o **4-20 mA** en la columna **Tipo**, o **Personalizado** en la columna **Rango**. A continuación, ajuste la escala de valores (introduzca **0** en la columna **Mínimo** y **10000** en la columna **Máximo**) para poder leer el valor del proceso directamente (10 V = 10000 contadores).

El ejemplo siguiente muestra una configuración para un canal analógico de termopar de tipo K:

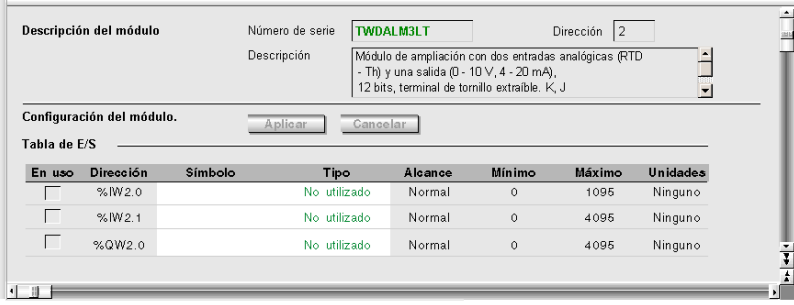

# <span id="page-598-0"></span>**Paso 2: Requisitos previos para la configuración PID**

## **Introducción**

Antes de configurar el PID, asegúrese de que las fases siguientes se han efectuado:

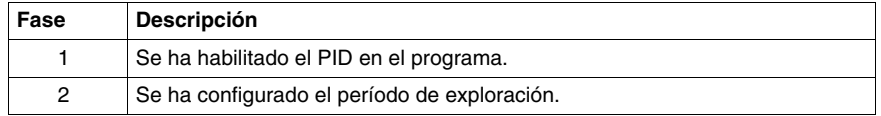

#### **Habilitación del PID en el programa**

El controlador PID debe activarse en el programa por medio de una instrucción. Esta instrucción puede ser permanente o puede ser una condición de una entrada o bit interno. En el ejemplo siguiente, la instrucción %M0 ha habilitado el PID:

• En Ladder:

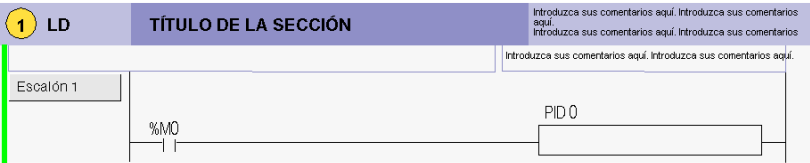

- En la Lista de instrucciones:
	- ----
		- 0 LD %M0 1 [ PID 0 ]

#### **NOTA: Asegúrese de utilizar la sintaxis correcta:**

Compruebe que existe un espacio entre "PID" y el número PID (por ejemplo, PID<espacio>0).

#### **Configuración del período de exploración**

En caso de utilizar controladores PID, se recomienda establecer el modo de exploración del ciclo del PLC en periódico. En la tabla que aparece a continuación se muestra el procedimiento que se debe seguir para establecer el modo de exploración. En este modo, %s19=1 (desborde del período de exploración) muestra que el tiempo de exploración del PLC es superior al período definido por el usuario.

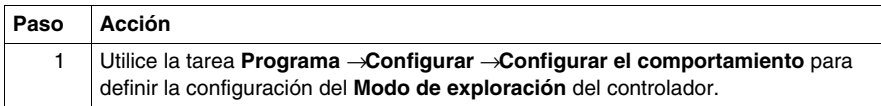

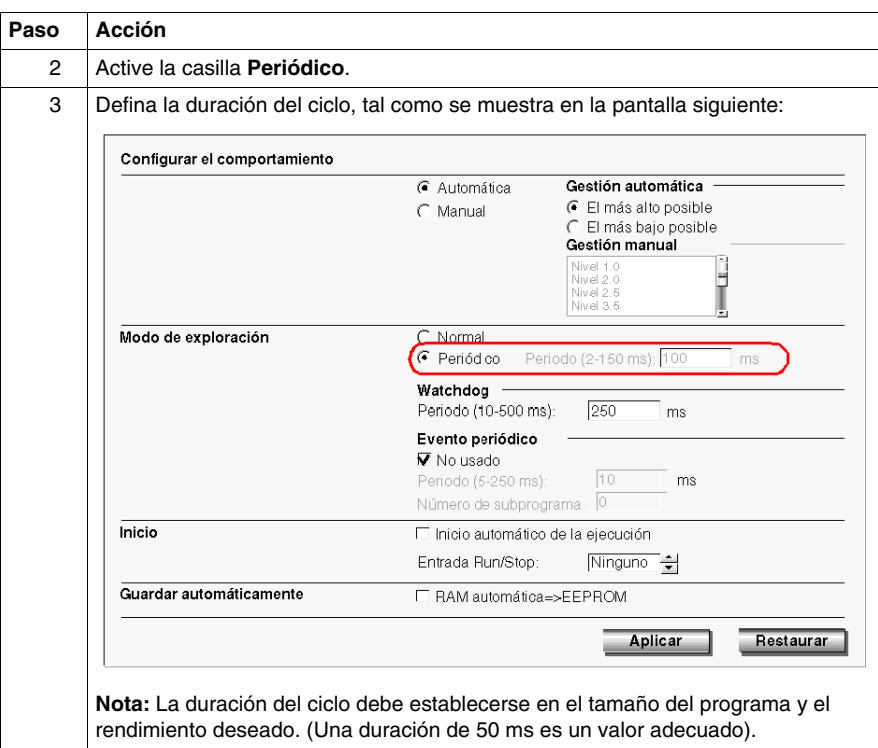

# <span id="page-600-0"></span>**Paso 3: Configuración del PID**

# **Introducción**

Este ejemplo muestra la implementación de la mayoría de las funciones del autómata PID para Twido. Algunas selecciones no son esenciales y pueden simplificarse.

# **Auto-Tuning (AT)**

El autómata PID tiene una función de Auto-Tuning que simplifica la configuración del bucle de regulación (esta función recibe el nombre de AT en el resto del documento).

# <span id="page-600-1"></span>**Modos de funcionamiento**

El autómata PID Twido proporciona cuatro modos de funcionamiento distintos, que pueden configurarse en la pestaña **General** del cuadro de diálogo **PID**:

- **PID** = autómata PID simple.
- **AT + PID** = la función de Auto-Tuning se activa al iniciar el PID e introduce automáticamente los valores de ganancia **Kp, Ti, Td** (pestaña **PID**) y el tipo de acción del PID (pestaña **Salida**). Al final de la secuencia de Auto-Tuning, el autómata pasa al modo PID para la consigna ajustada y utiliza los parámetros establecidos por el AT.
- **AT** = la función de Auto-Tuning se activa al iniciar el PID e introduce automáticamente los valores de ganancia **Kp, Ti, Td** (pestaña **PID**) y el tipo de acción del PID (pestaña **Salida**). Al final de la secuencia, el PID se detiene y espera. Se introducen los valores de ganancia **Kp, Ti, Td** (pestaña **PID**) y el tipo de acción del PID (pestaña **Salida**).
- z **Dirección de palabra** = el programa puede controlar la selección del modo de funcionamiento del PID, asignando el valor deseado a la dirección de palabra asociada a esta selección:
	- %MWxx=1: el autómata funciona en modo PID simple.
	- $\bullet$  %MWxx=2: el autómata funciona en AT + PID.
	- %MWxx=3: el autómata funciona solo en modo AT.
	- %MWxx=4: el autómata funciona solo en modo PI.

Este tipo de configuración a través de la dirección de palabra permite al usuario gestionar el modo de funcionamiento del autómata PID mediante el programa de aplicación, de manera que sea posible adaptarse a los requisitos finales.

**NOTA:** La regulación de PI se puede seleccionar en la **pestaña PID**.

# **Inicio del cuadro de diálogo PID**

En la tabla siguiente se muestra el cuadro de diálogo PID y el procedimiento que debe seguirse para acceder a las distintas pestañas de configuración del PID:

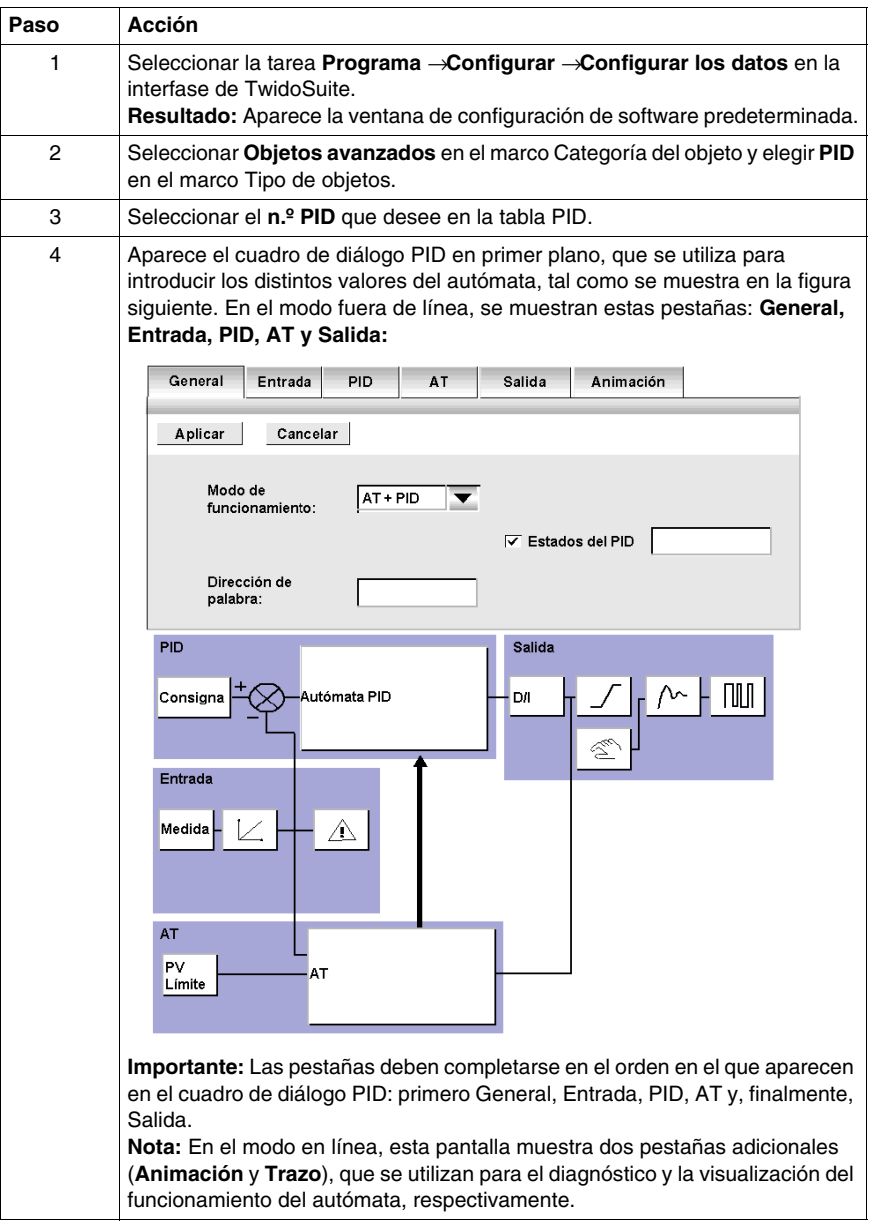

#### **Modificación dinámica de parámetros**

Para la modificación dinámica de los parámetros del PID (en funcionamiento y en modo en línea), se recomienda introducir las direcciones de memoria en los campos correspondientes, para evitar así el paso a modo fuera de línea con el fin de efectuar cambios en los valores sobre la marcha.

#### **Configuración de la pestaña General**

En la tabla siguiente se indica el procedimiento de configuración de la pestaña **General** del cuadro de diálogo PID:

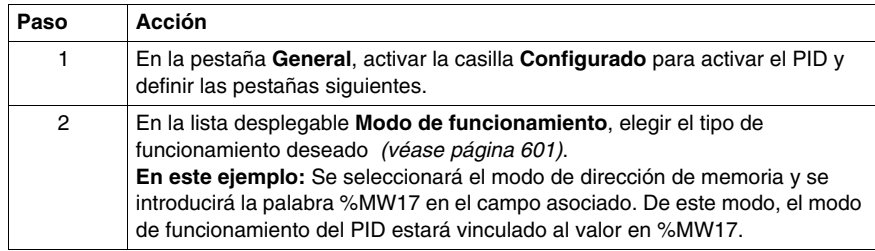

#### **Configuración de la pestaña Entrada**

En la tabla siguiente se indica el procedimiento de configuración de la pestaña **Entrada** del cuadro de diálogo PID:

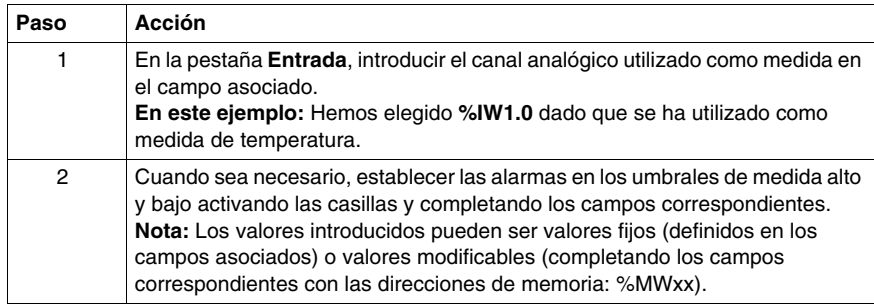

# **Configuración de la pestaña PID**

En la tabla siguiente se indica el procedimiento de configuración de la pestaña **PID** del cuadro de diálogo PID:

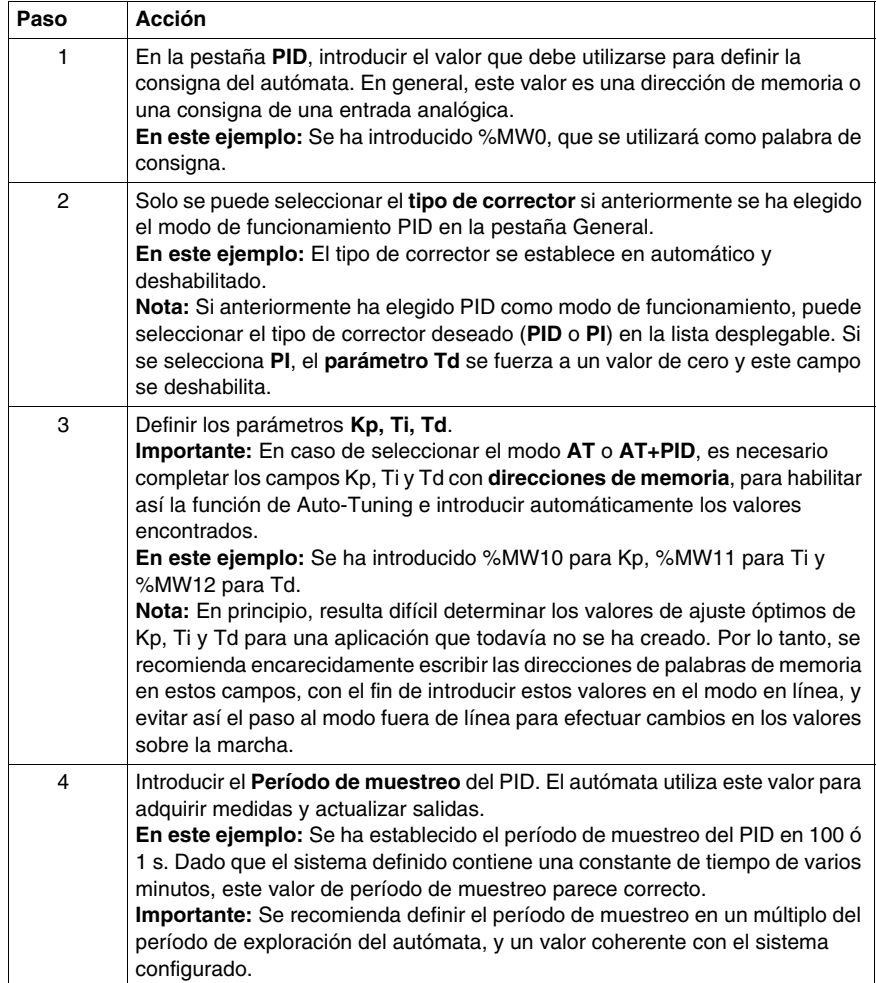

## **Configuración de la pestaña AT**

En la tabla siguiente se indica el procedimiento de configuración de la pestaña **AT** del cuadro de diálogo PID:

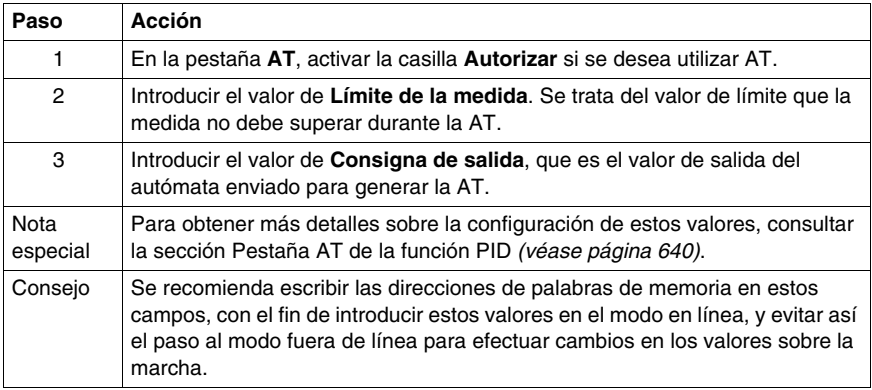

#### **Configuración de la pestaña Salida**

En la tabla siguiente se indica el procedimiento de configuración de la pestaña **Salida** del cuadro de diálogo PID:

# **ADVERTENCIA**

# **FUNCIONAMIENTO IMPREVISTO DEL EQUIPO**

No utilice una salida de relé con la función PID.

## **El incumplimiento de estas instrucciones puede causar la muerte, lesiones serias o daño al equipo.**

**NOTA:** Utilice una salida estática junto con la función PID. El uso de un relé puede provocar que se superen rápidamente los límites de su ciclo de vida y quede inoperativo, con los contactos abiertos por congelación o cerrados por soldadura.

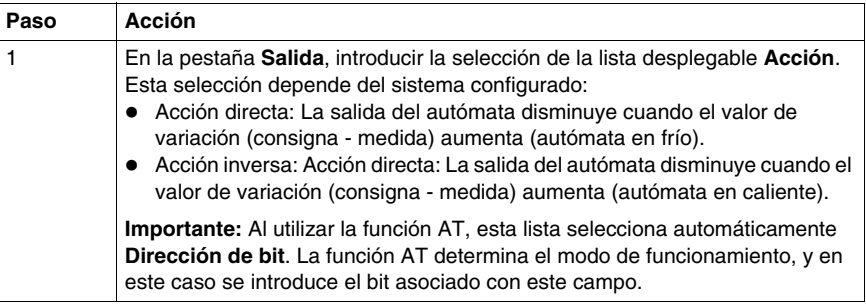

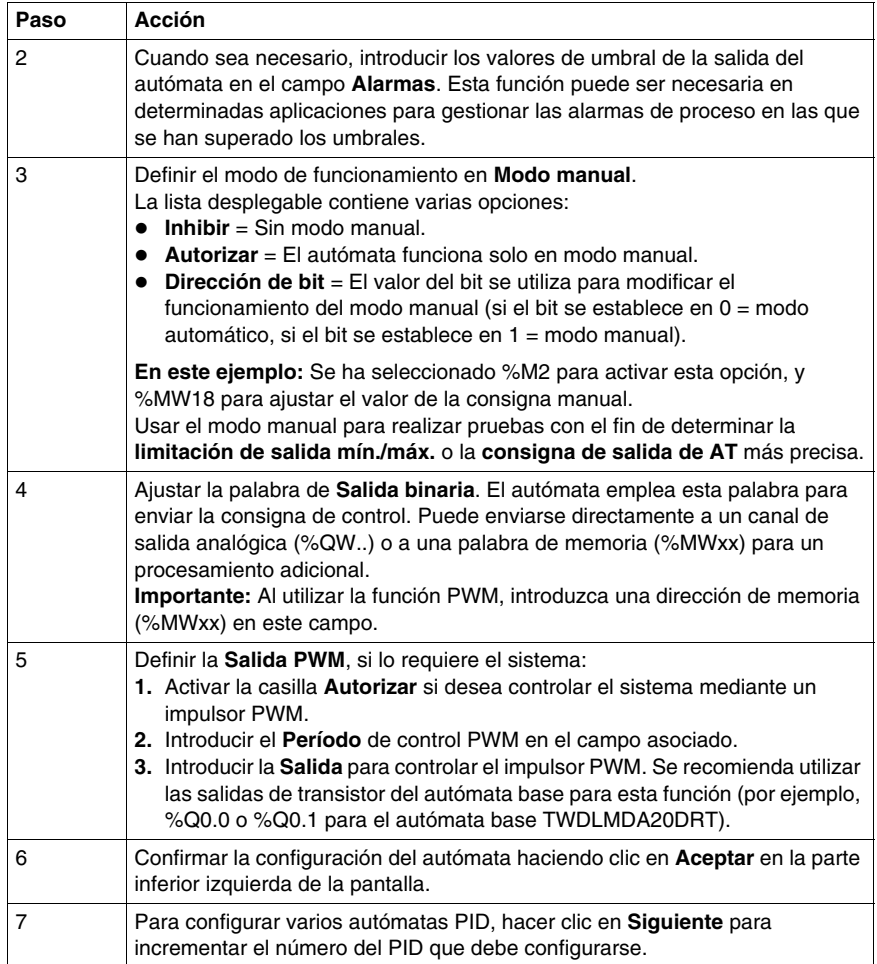

# <span id="page-606-0"></span>**Paso 4: Inicialización de la configuración de control**

# **Requisitos previos para la configuración**

Antes de proceder a la configuración, siga estos pasos:

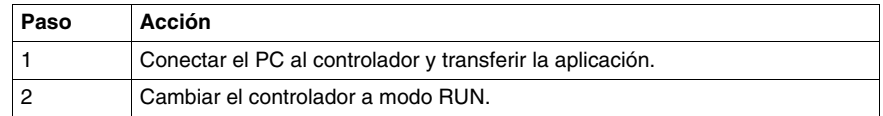

**NOTA:** Antes de cambiar el controlador a modo RUN, compruebe que las condiciones de funcionamiento del dispositivo son óptimas para ello en toda la aplicación.

# **Procedimiento**

Estos son los pasos que deben seguirse para inicializar la configuración de control:

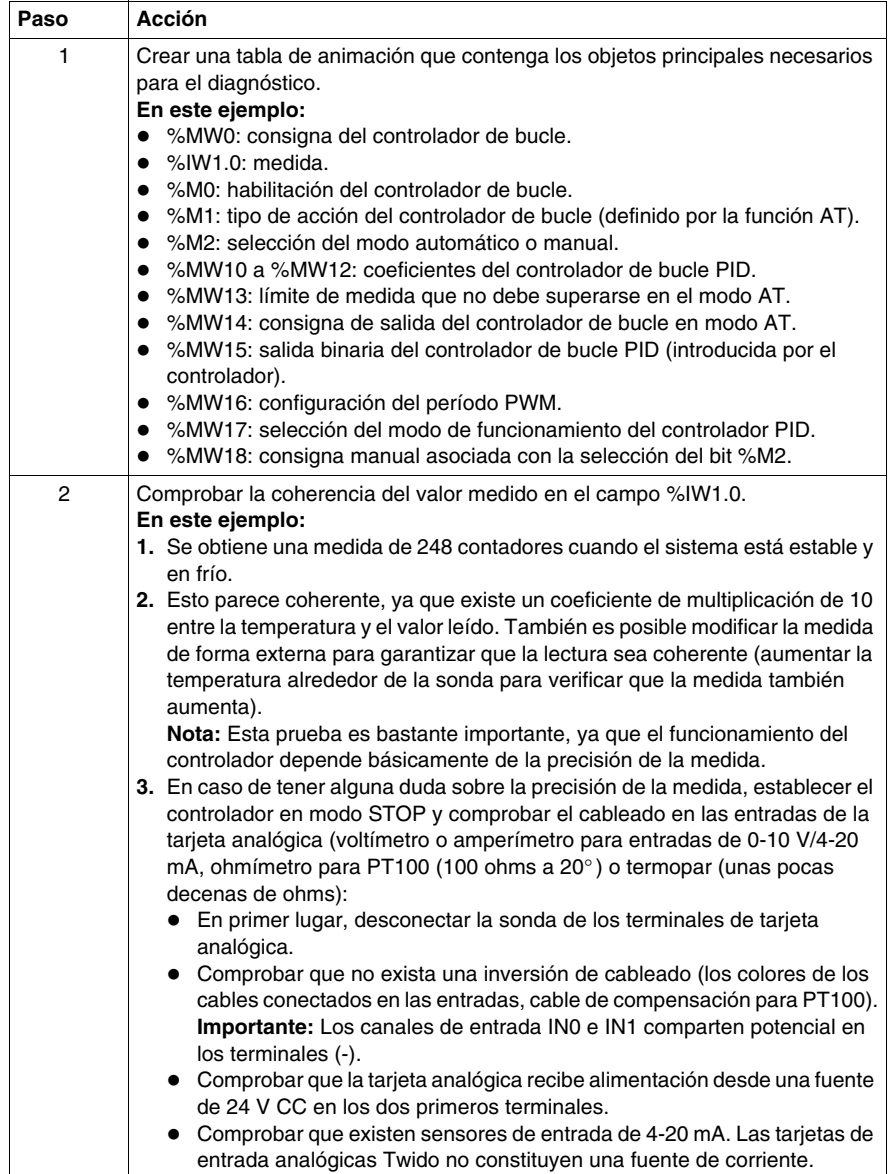

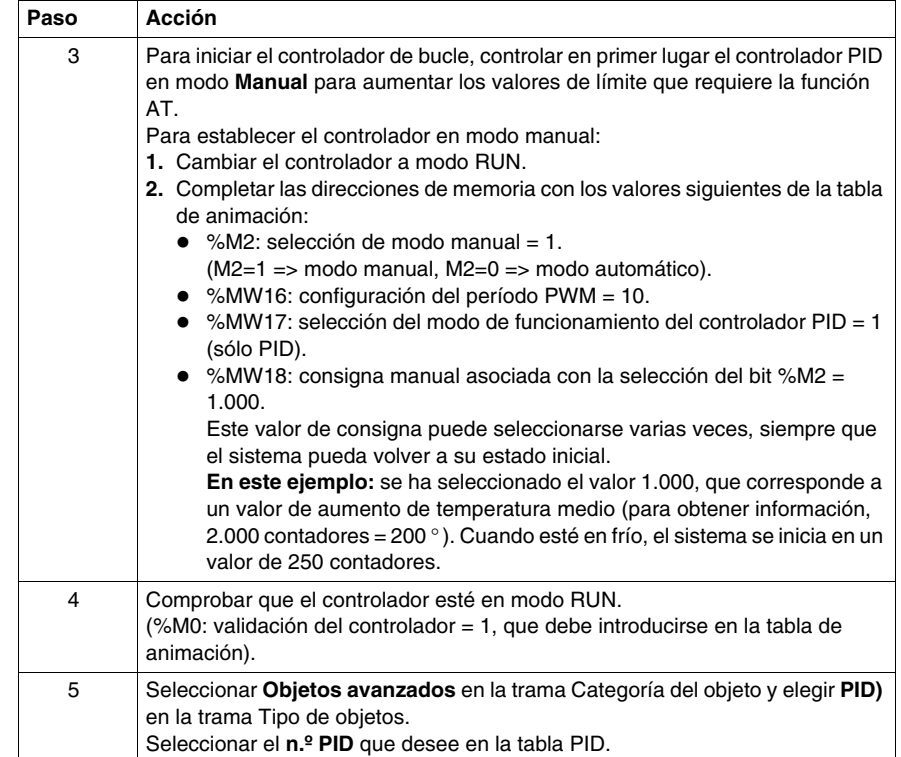

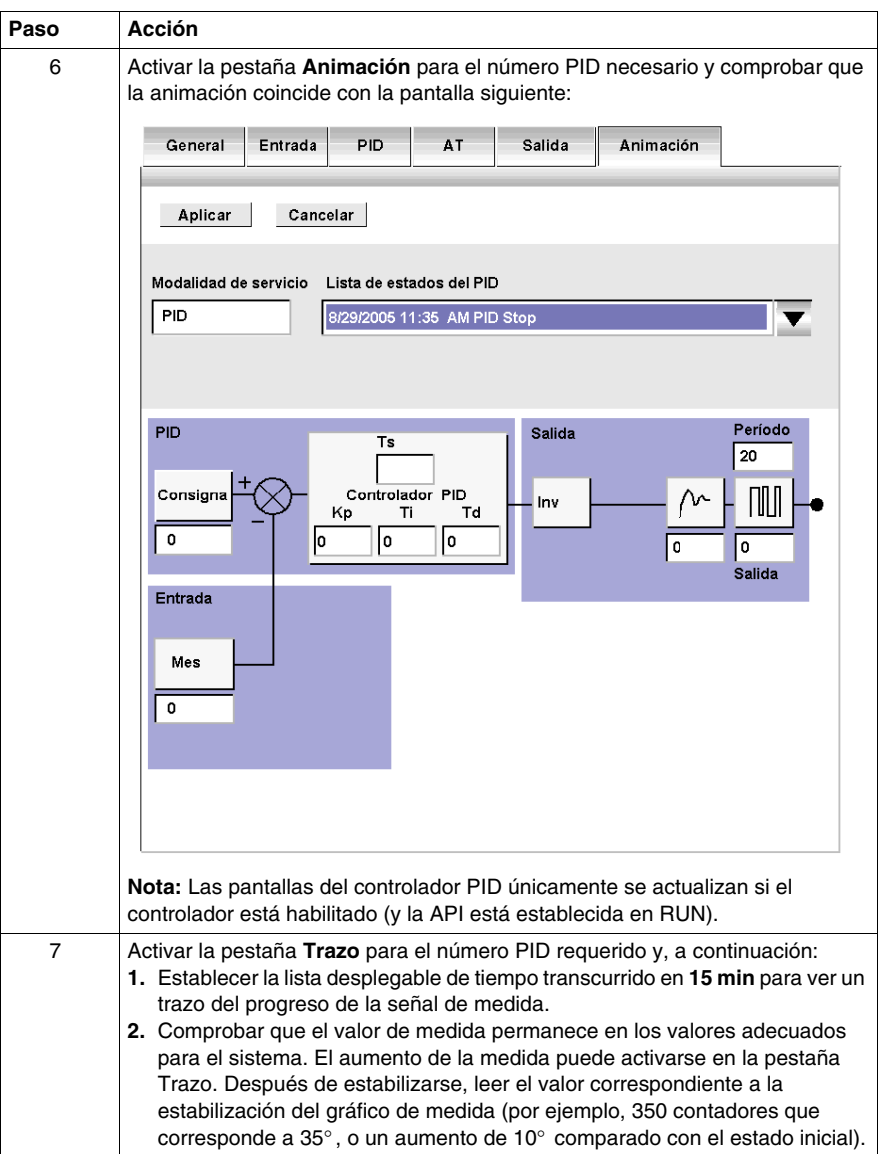

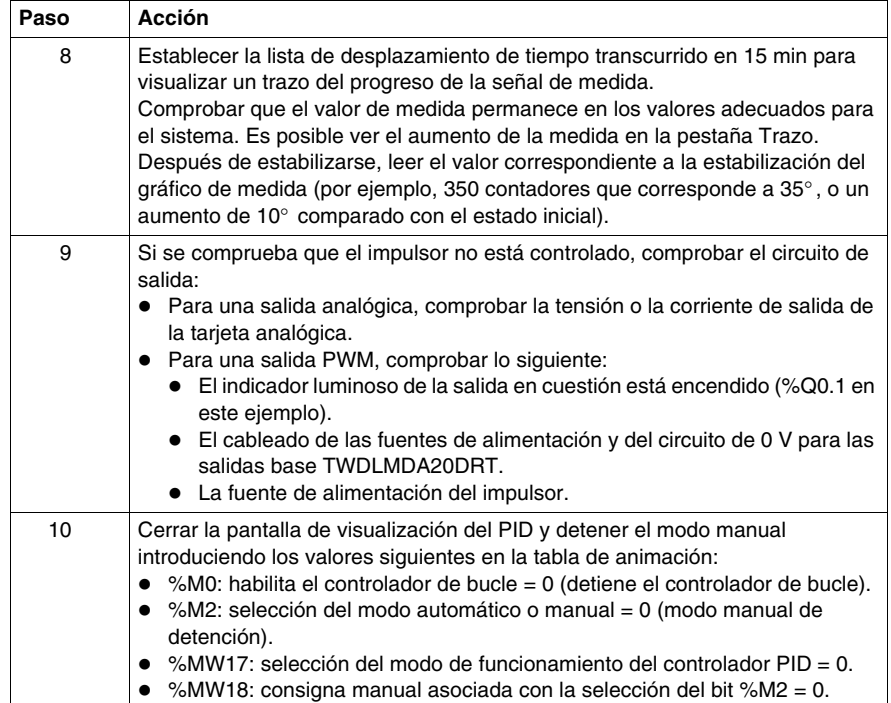

# <span id="page-611-0"></span>**Paso 5: AT + PID de configuración de control**

#### **Introducción**

En esta sección se describe cómo configurar el autómata para iniciar el funcionamiento en modo AT+PID. En este modo de funcionamiento, el autómata se ajustará automáticamente en los coeficientes Kp, Ti y Td.

**NOTA:** Durante esta secuencia, el sistema no someterse a ninguna interferencia causada por las variaciones externas que puedan afectar a los ajustes finales. Del mismo modo, antes de iniciar la secuencia AT, asegúrese de que el sistema está estable.

#### **Nota sobre los valores Kp, Ti y Td**

Para activar el funcionamiento en modo AT+PID, deben cumplirse estas dos condiciones:

- z Los coeficientes **Kp, Ti, Td** deben configurarse como **direcciones de memoria (%MWxx)**.
- z El tipo **Acción** de la **pestaña Salida** debe configurarse como **dirección de bit de memoria (%Mxx)**.

Para establecer el autómata en modo AT+PID, siga estos pasos:

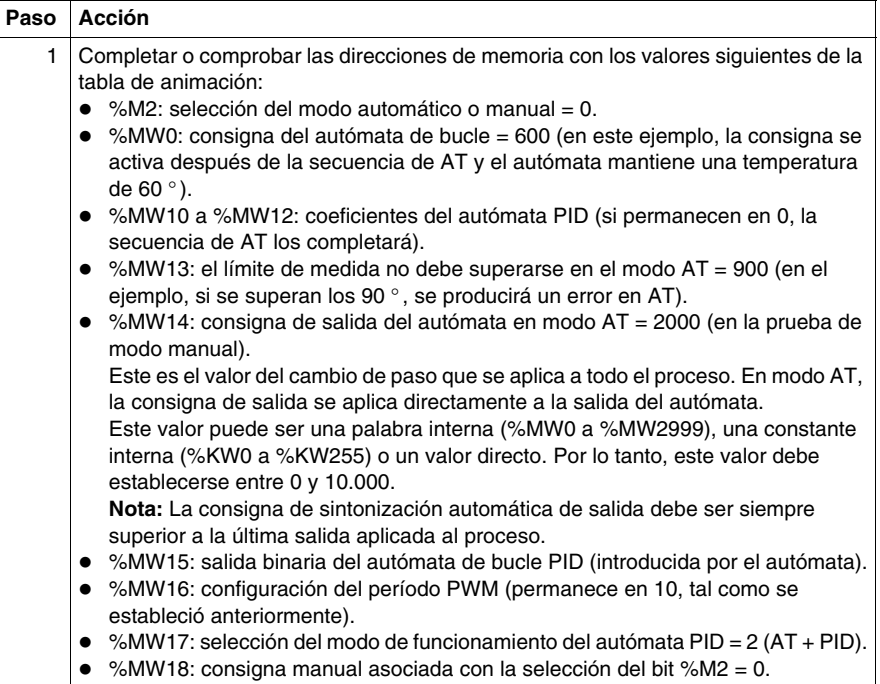
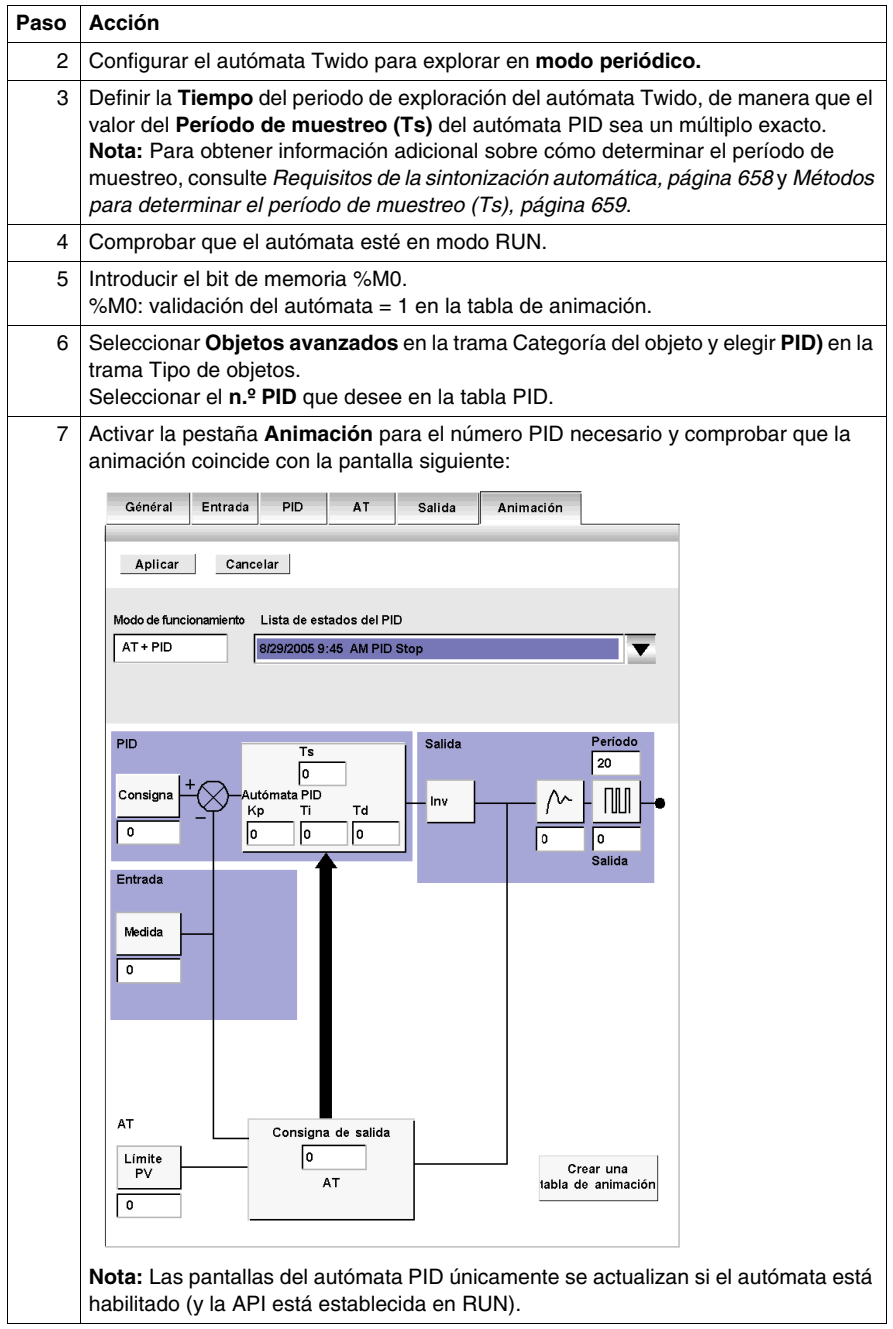

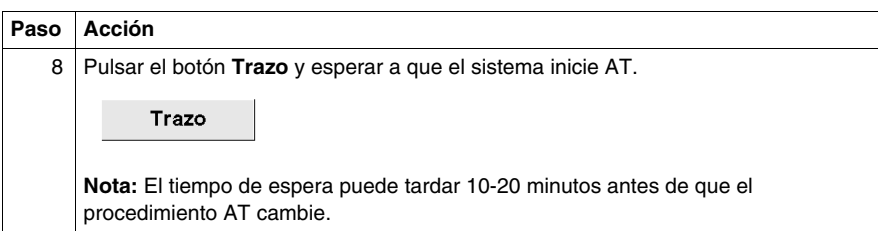

#### **Almacenamiento de los coeficientes Kp, Ti y Td calculados**

Después de concluir la secuencia de Auto-Tuning, las palabras de memoria asignadas a los coeficientes Kp, Ti y Td se completan con los valores calculados. Estos valores se escriben en la memoria RAM y se almacenan en el autómata siempre que la aplicación sea válida (desconexión durante menos de 30 días) y que no se haya efectuado ningún inicio en frío (%S0).

**NOTA:** Si el sistema no se ve afectado por fluctuaciones externas, los valores pueden **escribirse** en la configuración del autómata PID y el autómata puede pasar sólo a modo PID.

#### **Repetición de AT**

La secuencia de Auto-Tuning se repite en cada paso a RUN o inicio en frío (%S0).

Por lo tanto, debe comprobar las palabras de diagnóstico mediante el programa para saber qué hacer en caso de un reinicio.

## **Paso 6: Ajustes de depuración**

#### **Acceso a la tabla de animación**

Para facilitar la depuración del sistema, es posible acceder a la tabla de animación en cualquier momento cuando las pantallas del autómata PID estén en primer plano.

#### **NOTA:**

Si visualiza sólo los gráficos de consigna y de valor del proceso utilizando el botón **Desconectar** de la pestaña **Trazo** (consulte la pestaña Trazo de la ventana siguiente), puede acceder a la tabla de animación a través de la tarea **Programa** → **Depuración** → **Animar el programa**.

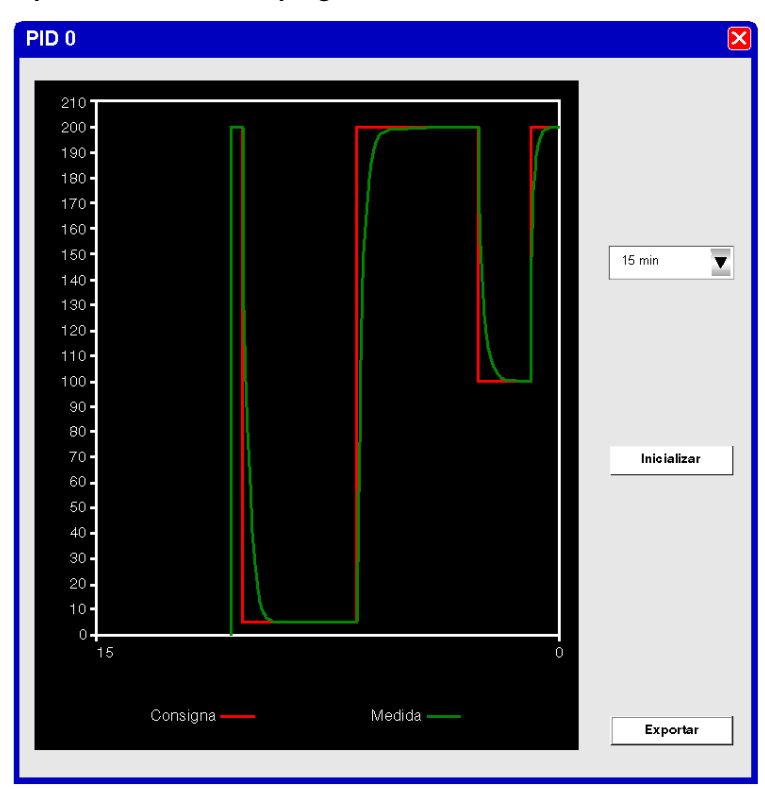

Los datos de la pantalla se pueden exportar en formato Excel haciendo clic en el botón **Exportar**. Esta acción abre un cuadro de diálogo en el que puede especificar el nombre y la ubicación de un archivo *.cvs*. En este cuadro de diálogo, haga clic en **Guardar** para exportar los datos o en **Cancelar** para salir de la exportación.

#### **Retorno a las pantallas del PID**

Para volver a las pantallas del autómata PID sin perder el historial de trazo de gráficos, haga lo siguiente:

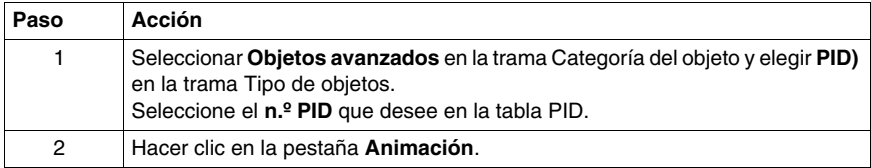

#### **Historial de los estados del PID**

En la pestaña **Animación** de los autómatas PID, puede acceder a los últimos 15 estado del autómata actual efectuando la selección que desee en la lista desplegable que se muestra abajo:

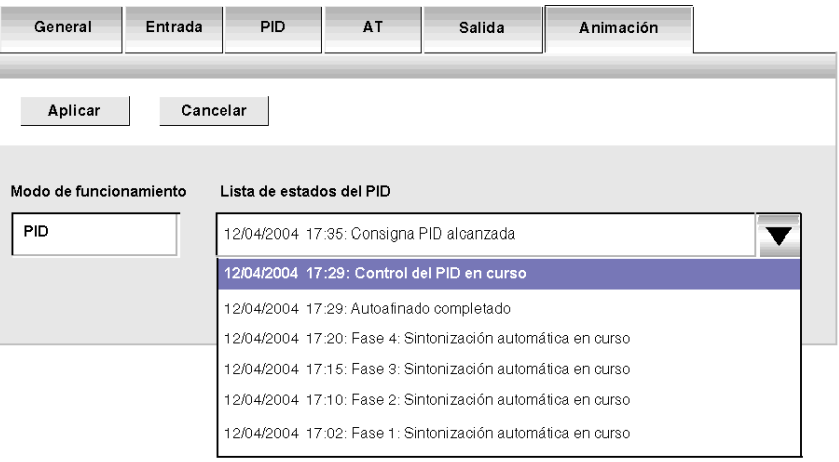

**NOTA:** Los estados del PID se almacenan cuando el PC y TwidoSuite están en modo online.

# **18.4 Función PID**

#### **Objeto**

En esta sección se describe el comportamiento, las funciones y la aplicación de la función PID.

**NOTA:** Para averiguar rápidamente la información de la configuración sobre su autómata PID, así como de la sintonización automática, consulte la *[Guía de inicio](#page-593-0)  [rápido del PID Twido,](#page-593-0) página [594](#page-593-0)*.

#### **Contenido de esta sección**

Esta sección contiene los siguientes apartados:

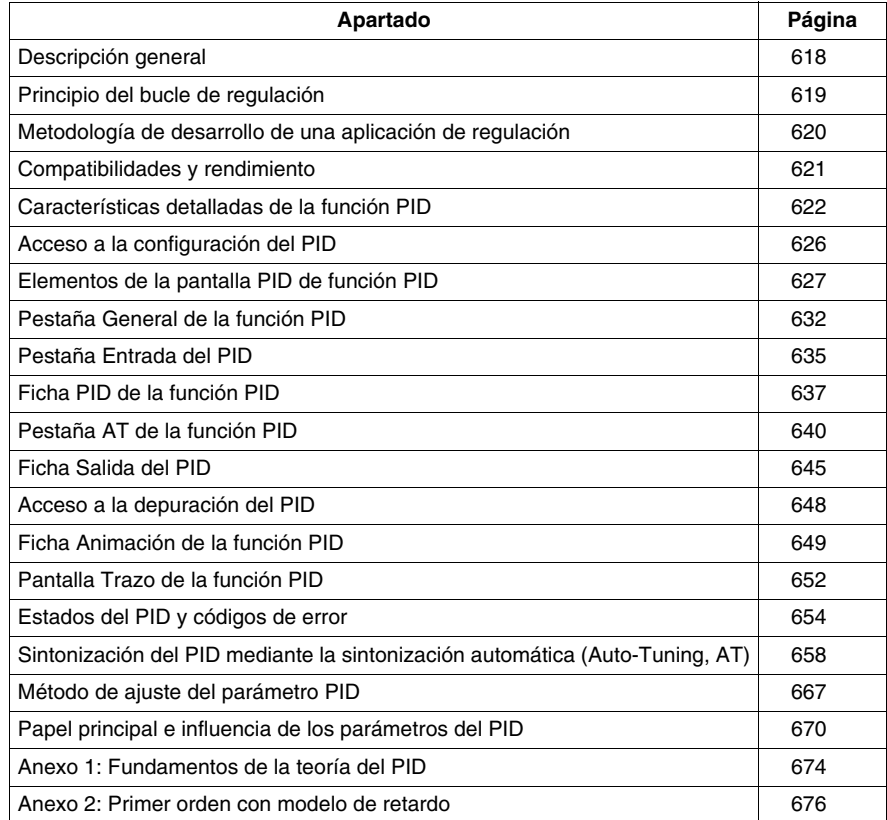

## <span id="page-617-0"></span>**Descripción general**

#### **General**

La función de regulación PID es una función del lenguaje de programación TwidoSuite.

Esta función está especialmente adaptada para:

- Responder a las necesidades de procesos secuenciales que precisen funciones de regulación auxiliar (ejemplos: máquinas de embalaje de film de plástico, máquinas de tratamiento de superficie, presas, etc.).
- Responder a las necesidades de los procesos de regulación simple (ejemplos: hornos de tratamiento de metales, hornos para cerámica, pequeños grupos frigoríficos, etc.).

**Es muy fácil de poner en marcha** porque se realiza en las pantallas de:

- Configuración
- $\bullet$  y depuración,

asociadas a una línea de programa (bloque de operación en lenguaje Ladder o simple llamada de PID en lista de instrucción) que indica el número del PID utilizado.

La sintaxis correcta para escribir una instrucción PID es: **PID<espacio>n**, donde n es el número de PID.

Ejemplo de línea de programa en lenguaje Ladder:

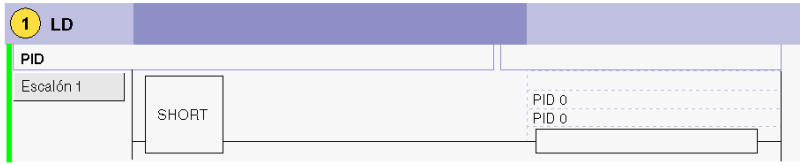

**NOTA:** En una aplicación de automatismo Twido, el número máximo de funciones PID configurables es de 14.

#### **Funciones principales**

Estas son las funciones principales:

- Entrada analógica,
- $\bullet$  conversión lineal de la medida configurable,
- alarma alta y baja en entrada configurable,
- salida analógica o PWM,
- $\bullet$  calibrado de la salida configurable, y
- acción directa o inversa configurable.

# <span id="page-618-0"></span>**Principio del bucle de regulación**

#### **Presentación**

El funcionamiento de un bucle de regulación consta de tres fases distintas:

- La adquisición de datos:
	- $\bullet$  Medidas provenientes de los sensores del proceso (analógicos, codificadores).
	- Consignas provenientes, generalmente, de variables internas del autómata o de datos procedentes de una tabla de animación TwidoSuite.
- z Ejecución del algoritmo de regulación PID
- z El envío de los comandos adaptados a las características de los impulsores que van a controlarse a través de las salidas binarias (PWM) o analógicas.

El algoritmo PID elabora la señal de comando a partir de:

- z La medida muestreada por el módulo de entrada.
- El valor de la consigna fijada por el operador o por el programa.
- $\bullet$  Los valores de diferentes parámetros del corrector.

La señal procedente del corrector, bien la trata directamente una tarjeta de salida analógica del autómata conectado al impulsor, o bien se trata a través de una adaptación PWM en una salida binaria del autómata.

#### **Ilustración**

El diagrama siguiente muestra el principio de un bucle de regulación.

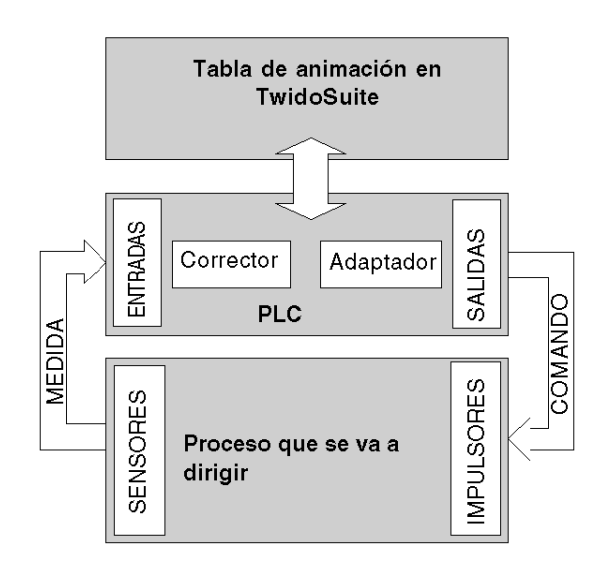

## <span id="page-619-0"></span>**Metodología de desarrollo de una aplicación de regulación**

#### **Esquema de principio**

El siguiente esquema describe el conjunto de las tareas que se van a llevar a cabo durante la creación y la depuración de una aplicación de regulación.

**Nota:** El orden definido depende de cada método de trabajo, y se muestra con fines informativos.

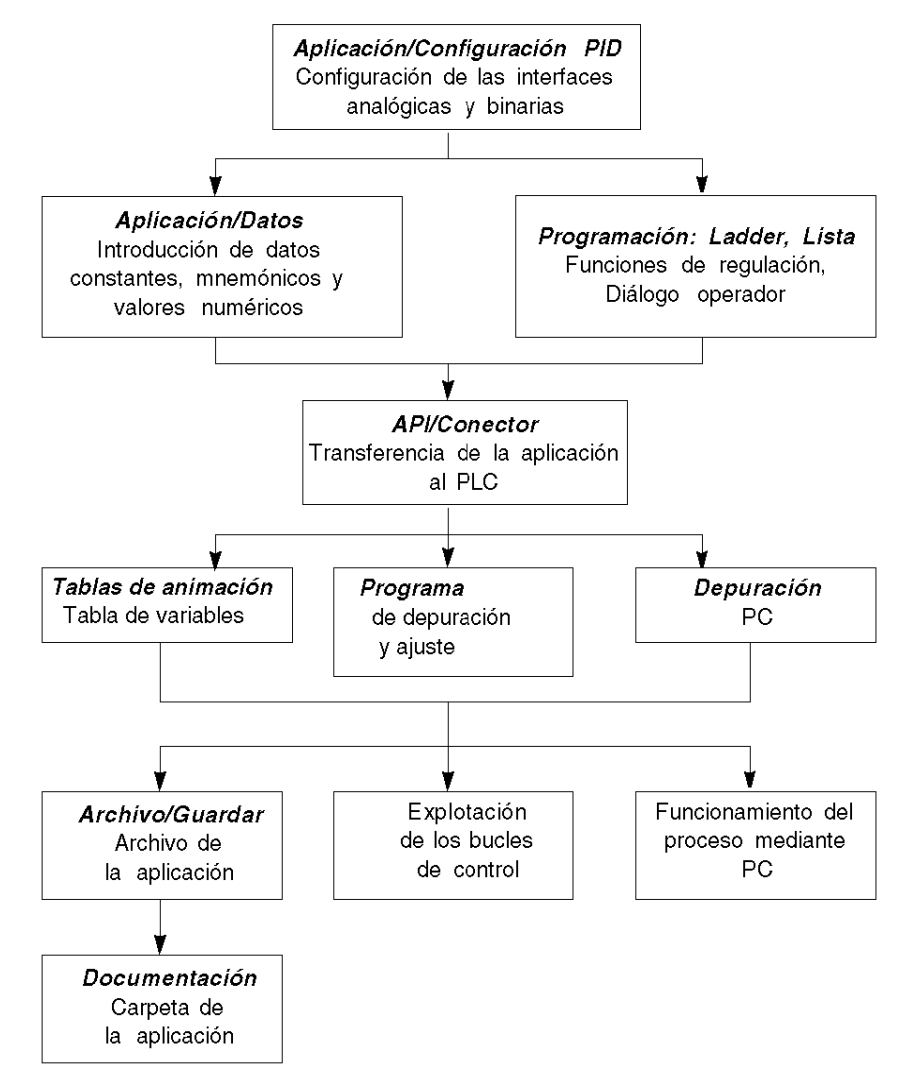

## <span id="page-620-0"></span>**Compatibilidades y rendimiento**

#### **Presentación**

La función PID de Twido está disponible para autómatas compatibles con Twido a partir de la versión 2.0, debido a que su puesta en marcha depende de un determinado número de compatibilidades de hardware y software que se describen a continuación.

Por un lado, esta función necesita los recursos que se presentan en el párrafo **Rendimiento**.

#### **Compatibilidad**

La función PID de Twido está disponible en los autómatas Twido de versión de software 2.0 o superior.

Si dispone de una versión de software de Twido inferior, puede actualizar el firmware para poder utilizar esta función PID.

**NOTA:** Los módulos de entradas y salidas analógicas de versión 1.0 pueden utilizarse con entradas o salidas de PID sin necesidad de actualización.

Para poder configurar y programar un PID en las distintas versiones de hardware, debe disponer del **software TwidoSuite**.

#### **Rendimiento**

Los bucles de regulación PID proporcionan el rendimiento siguiente:

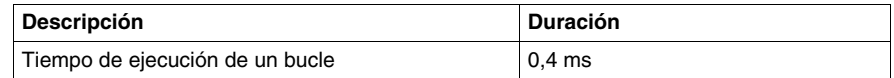

## <span id="page-621-0"></span>**Características detalladas de la función PID**

#### **General**

La función PID efectúa una corrección PID mediante una medida y una consigna analógicas en el formato predeterminado [0 – 10.000], y proporciona un comando analógico en el mismo formato o una modulación de ancho de pulso (PWM) en una salida binaria.

Todos los parámetros de PID se describen en las ventanas que se usan para configurarlos. En esta sección, simplemente se resumen las funciones disponibles, se indican los valores de las medidas y se describe la integración en el PID en un diagrama de flujo funcional.

**NOTA:** Para una utilización a escala completa (resolución óptima), puede configurar la entrada analógica conectada a la rama de medición del PID en formato 0-10.000. No obstante, si utiliza la configuración predeterminada (0-4.095), el controlador funcionará correctamente.

**NOTA:** Para que la regulación pueda funcionar correctamente, el controlador Twido tiene que estar obligatoriamente **en modo periódico**. La función PID se ejecutará así periódicamente en cada ciclo y el muestreo de los datos de entrada del PID respetará el período asignado en la configuración (consulte la tabla siguiente).

#### **Detalle de las funciones disponibles**

En la tabla siguiente se indican las diferentes funciones disponibles y sus escalas:

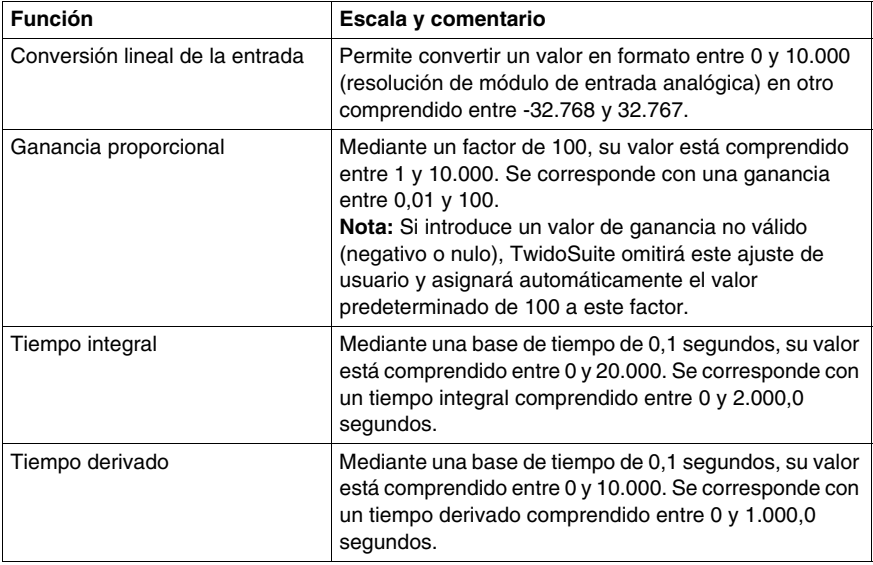

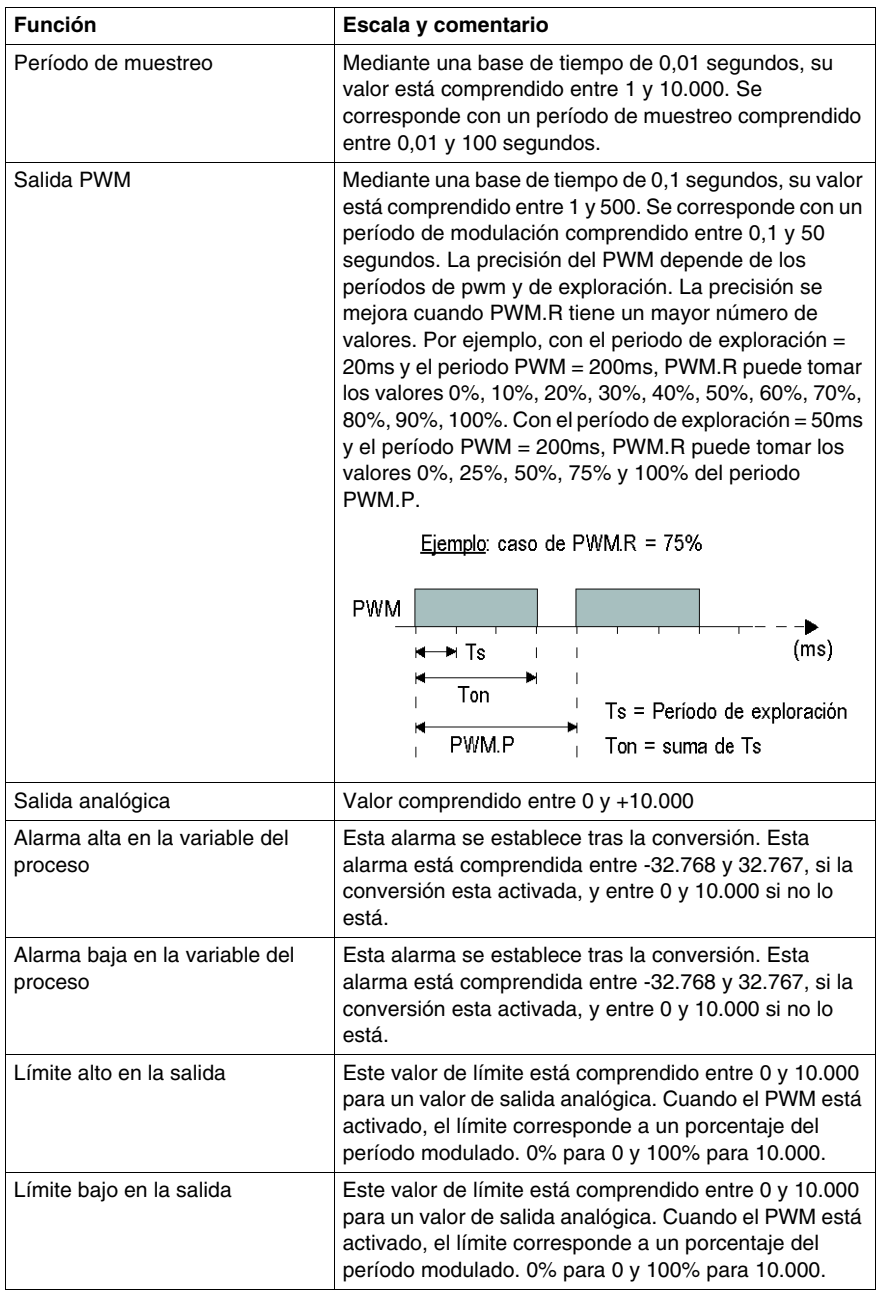

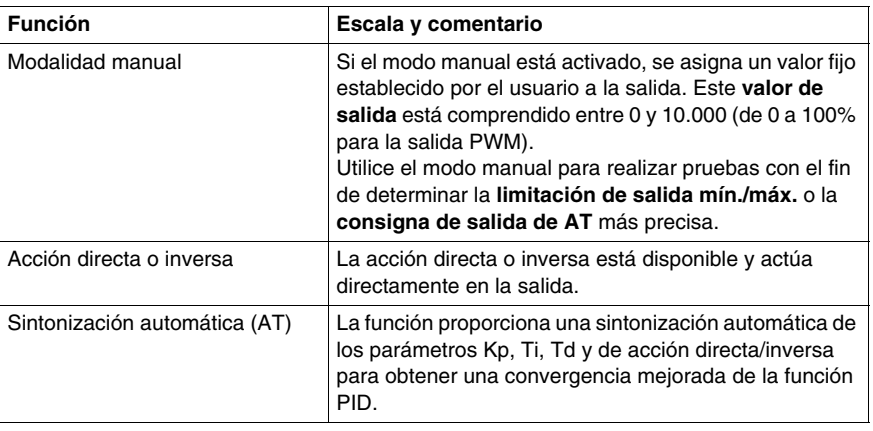

**NOTA:** Para comprender mejor la actividad de cada una de las funciones descritas en la tabla anterior, consulte el diagrama que sigue.

#### **Principios de funcionamiento**

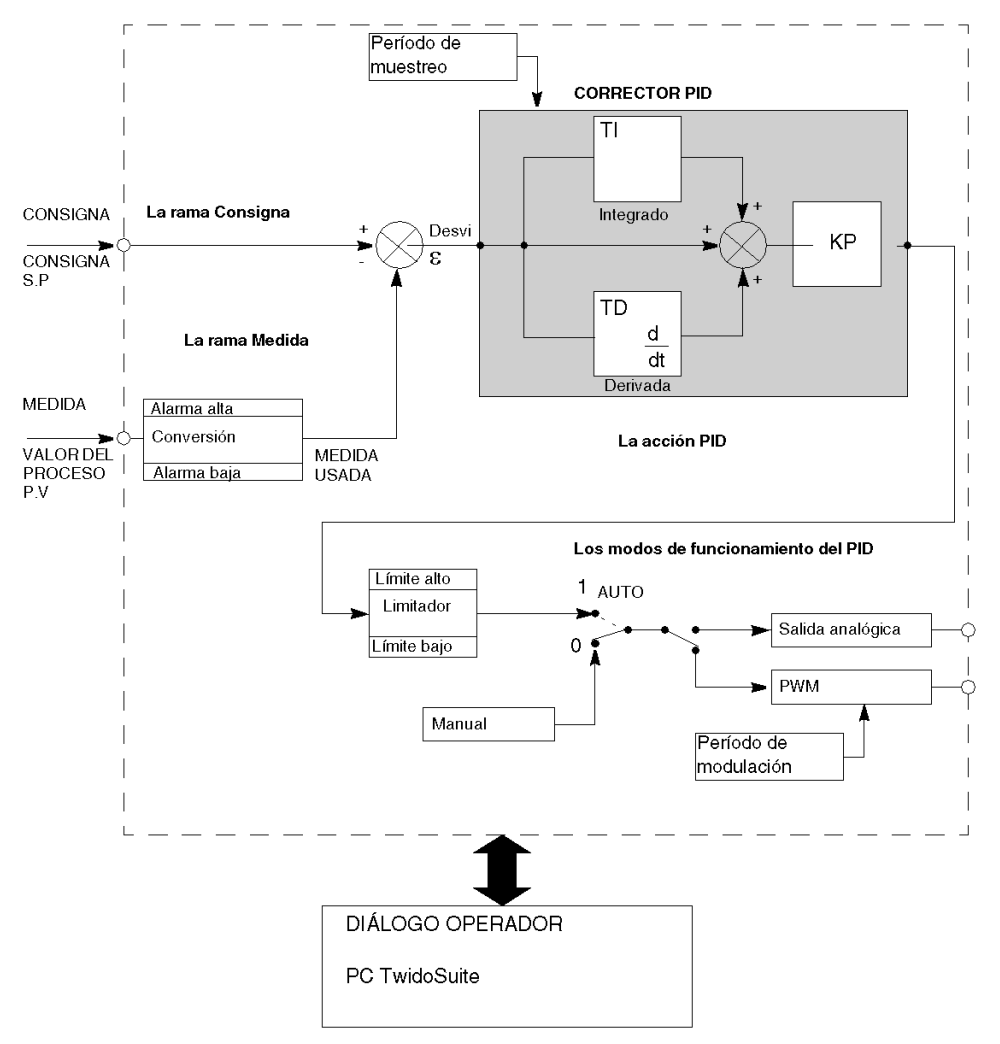

El diagrama siguiente muestra el principio de funcionamiento de la función PID.

**NOTA:** En el modo ONLINE, cuando el PLC está en una tarea periódica, el valor mostrado en el campo Ts (en la pantalla de configuración del software PID) puede ser distinto al del parámetro introducido (%MW). El valor Ts es un múltiplo de la tarea periódica, mientras que el valor %MW es el valor leído por el PLC.

**NOTA:** La descripción de los parámetros utilizados se muestra en la tabla de la página anterior y en las pantallas de configuración.

## <span id="page-625-0"></span>**Acceso a la configuración del PID**

#### **Presentación**

El acceso a las pantallas de configuración PID en los autómatas Twido se describe en los párrafos siguientes.

#### **Procedimiento**

En la tabla siguiente se muestra el procedimiento para acceder a las pantallas de configuración PID:

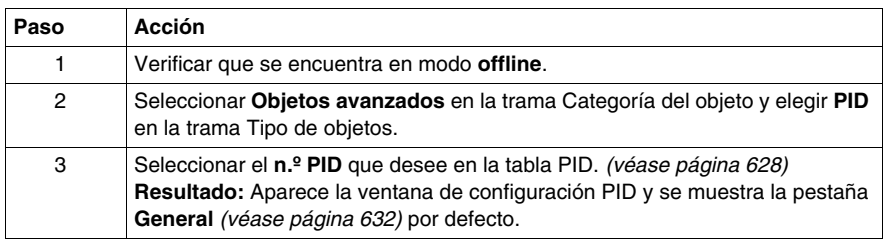

## <span id="page-626-0"></span>**Elementos de la pantalla PID de función PID**

#### **Presentación**

La ventana de configuración PID permite:

- Configurar cada PID de TWIDO (en modo offline),
- Depurar cada PID de TWIDO (en modo en línea).

En esta sección se describen los elementos de la pantalla PID, entre los que se incluyen:

- z Acceso a la pantalla de configuración del PID,
- $\bullet$  Tabla de selección del PID de la función PID,
- z Pestañas PID de la función PID,
- Rastreo PID.

#### **Acceso a la pantalla de configuración del PID**

Para acceder a la ventana de configuración del PIDA:

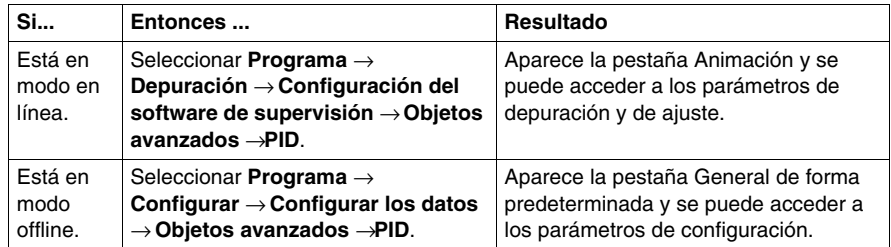

## <span id="page-627-0"></span>**Tabla de selección del PID de la función PID**

La tabla que se muestra a continuación se utiliza para seleccionar el PID que desea configurar/depurar.

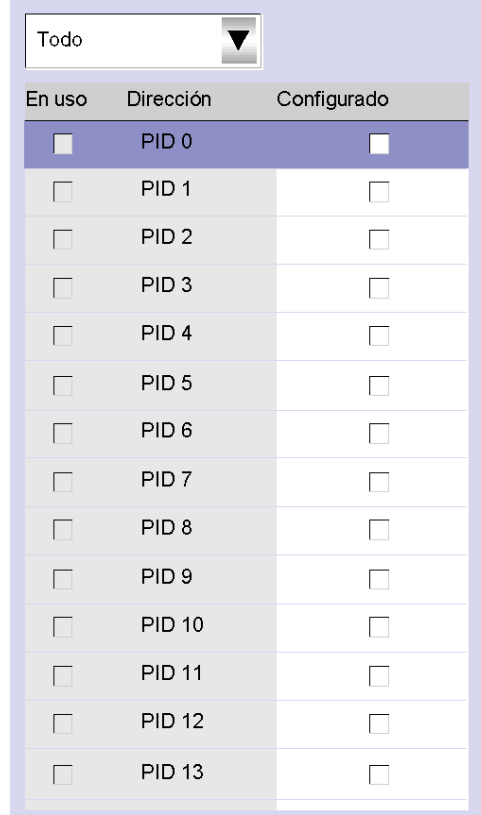

En la tabla siguiente se describen los ajustes que pueden definirse.

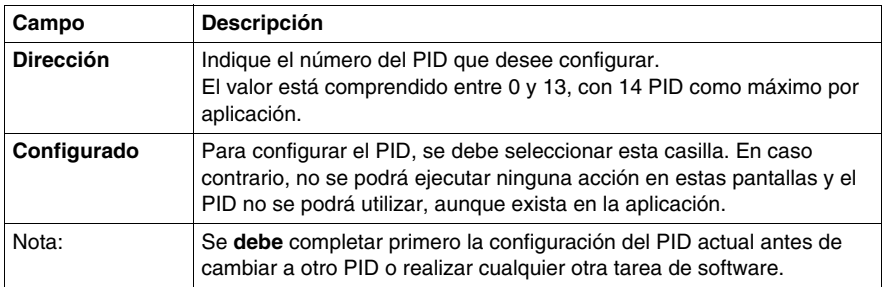

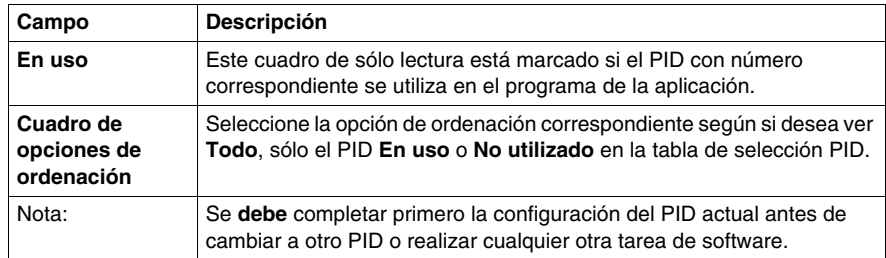

## **Pestañas PID de la función PID**

Las pestañas PID permiten configurar los parámetros PID. La siguiente captura muestra las pestañas del PID.

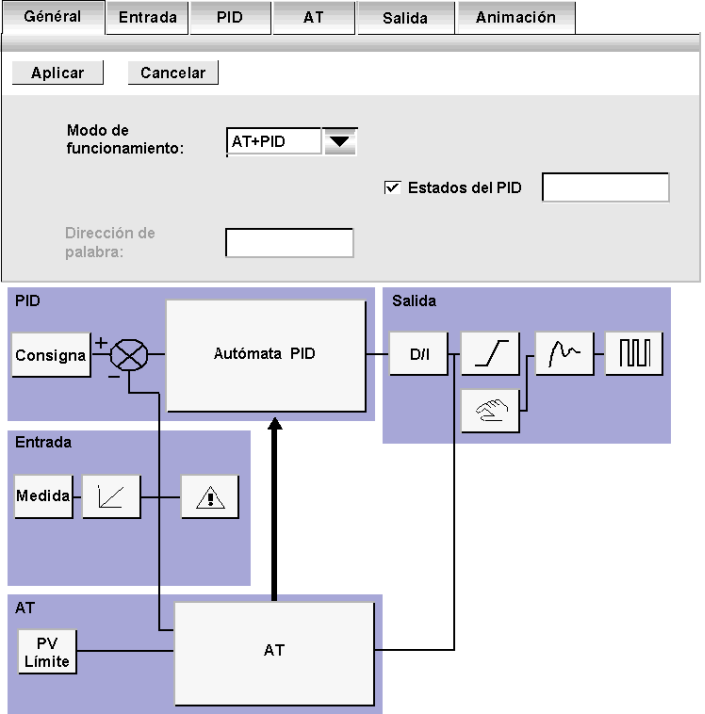

En la tabla siguiente se describen las pestañas del PID.

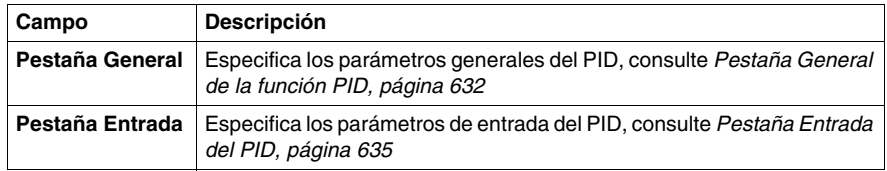

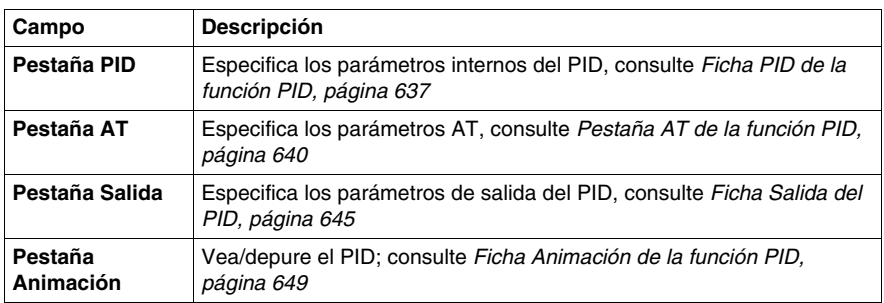

**NOTA:** En algunos casos, las pestañas y los campos no son accesibles por alguna de estas dos razones:

- z El modo de funcionamiento (offline u online) activado actualmente no permite el acceso a estos parámetros.
- z Está seleccionado el modo de funcionamiento "Sólo PID", lo que evita el acceso a los parámetros de la pestaña AT que ya no son necesarios.

#### **Rastreo PID de la función PID**

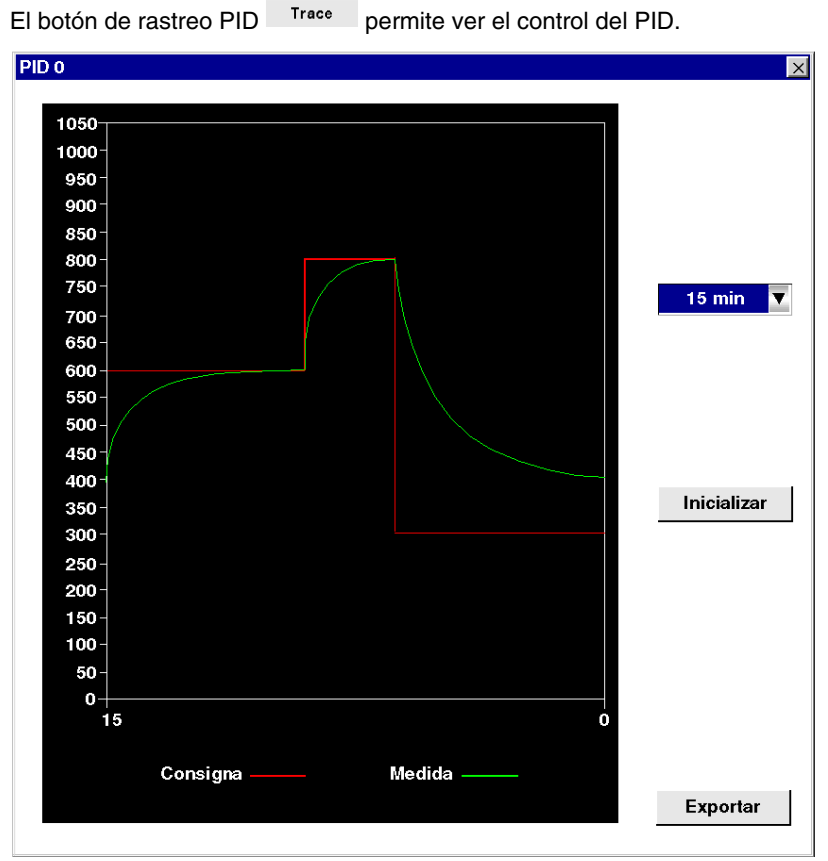

Esta pestaña permite visualizar el funcionamiento del PID y realizar ajustes en su comportamiento, consulte *[Pantalla Trazo de la función PID,](#page-651-0) página [652](#page-651-0)*.

# <span id="page-631-0"></span>**Pestaña General de la función PID**

#### **Presentación**

Seleccionar **Objetos avanzados** en la trama Categoría del objeto y elegir **PID** en la trama Tipo de objetos.

Seleccione el **n.º PID** que desee en la tabla PID.

La ventana de configuración PID permite:

- Configurar cada PID de TWIDO (en modo online).
- Depurar cada PID de TWIDO (en modo offline).

Al abrir esta ventana, si se encuentra:

- **En modo offline: aparece la pestaña General de forma predeterminada y se** puede acceder a los parámetros de configuración.
- **En modo online: aparece la pestaña Animación** y se puede acceder a los parámetros de depuración y de ajuste.

**NOTA:** En algunos casos, las fichas y los campos no son accesibles por alguna de las razones que siguen:

- z El modo de funcionamiento (offline u online) activado actualmente no permite el acceso a estos parámetros.
- z Está seleccionado el modo de funcionamiento "Sólo PID", lo que evita el acceso a los parámetros de la pestaña AT que ya no son necesarios.

Los párrafos siguientes describen la pestaña **General**.

### **Pestaña General de la función PID**

La pantalla siguiente permite introducir los parámetros generales del PID.

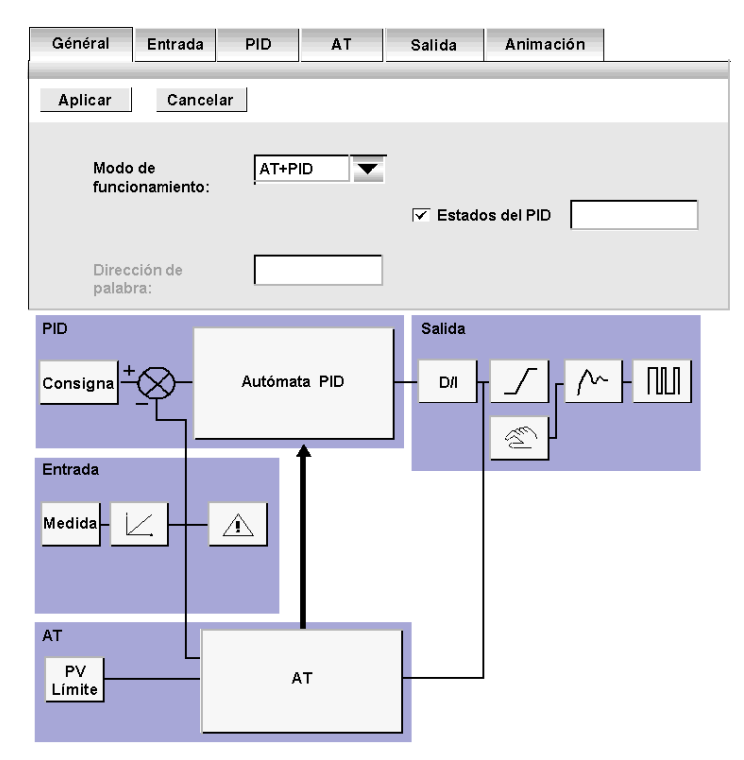

#### **Descripción**

En la tabla siguiente se describen los ajustes que pueden definirse.

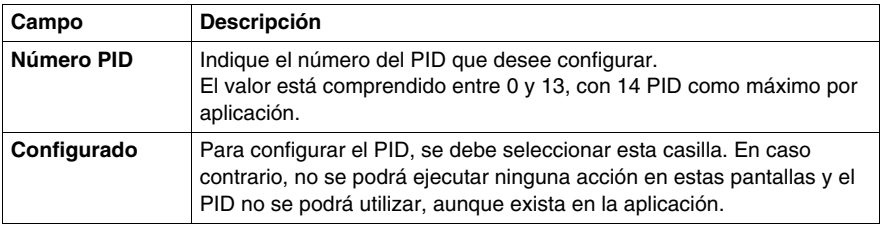

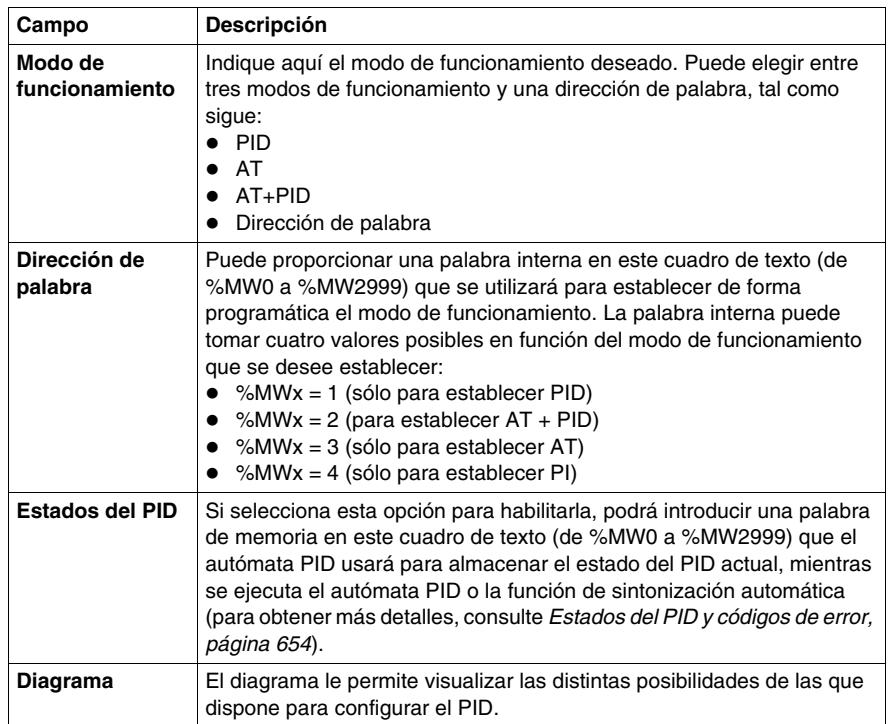

**NOTA:** Asegúrese de utilizar sólo la sintonización automática cuando ningún otro PID se esté ejecutando. La influencia de los otros PID provoca un cálculo erróneo de la constante Kp, Ti, Td.

# <span id="page-634-0"></span>**Pestaña Entrada del PID**

#### **Presentación**

Esta pestaña permite configurar los parámetros de entrada del PID. **NOTA:** Se puede acceder a ella en modo offline.

#### **Pestaña Entrada de la función PID**

La pantalla siguiente permite configurar los parámetros de entrada del PID.

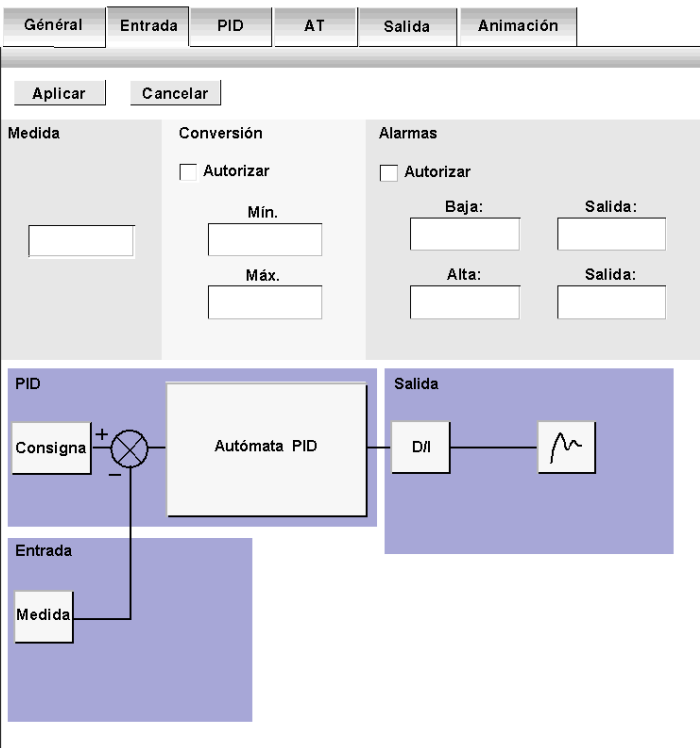

## **Descripción**

En la tabla siguiente se describen los ajustes que pueden definirse.

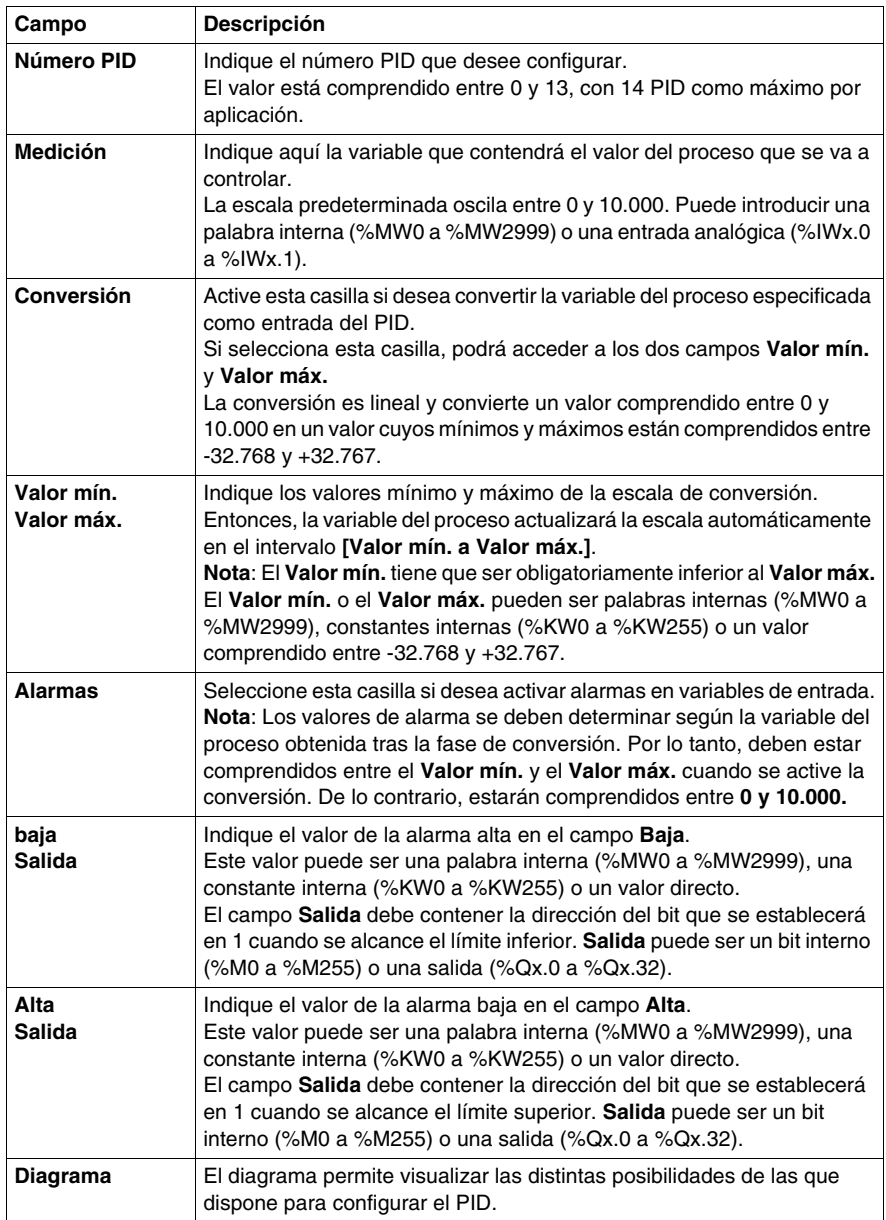

# <span id="page-636-0"></span>**Ficha PID de la función PID**

#### **Presentación**

La ficha PID permite configurar los parámetros internos del PID. **NOTA:** Se puede acceder a ella en modo offline.

#### **Ficha PID de la función PID**

La pantalla siguiente permite introducir los parámetros internos del PID.

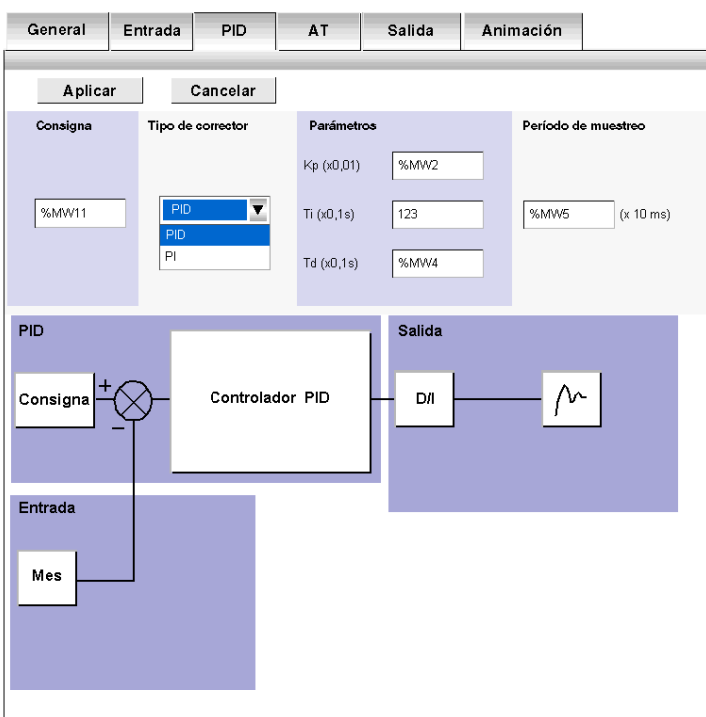

## **Descripción**

En la tabla siguiente se describen los ajustes que pueden definirse.

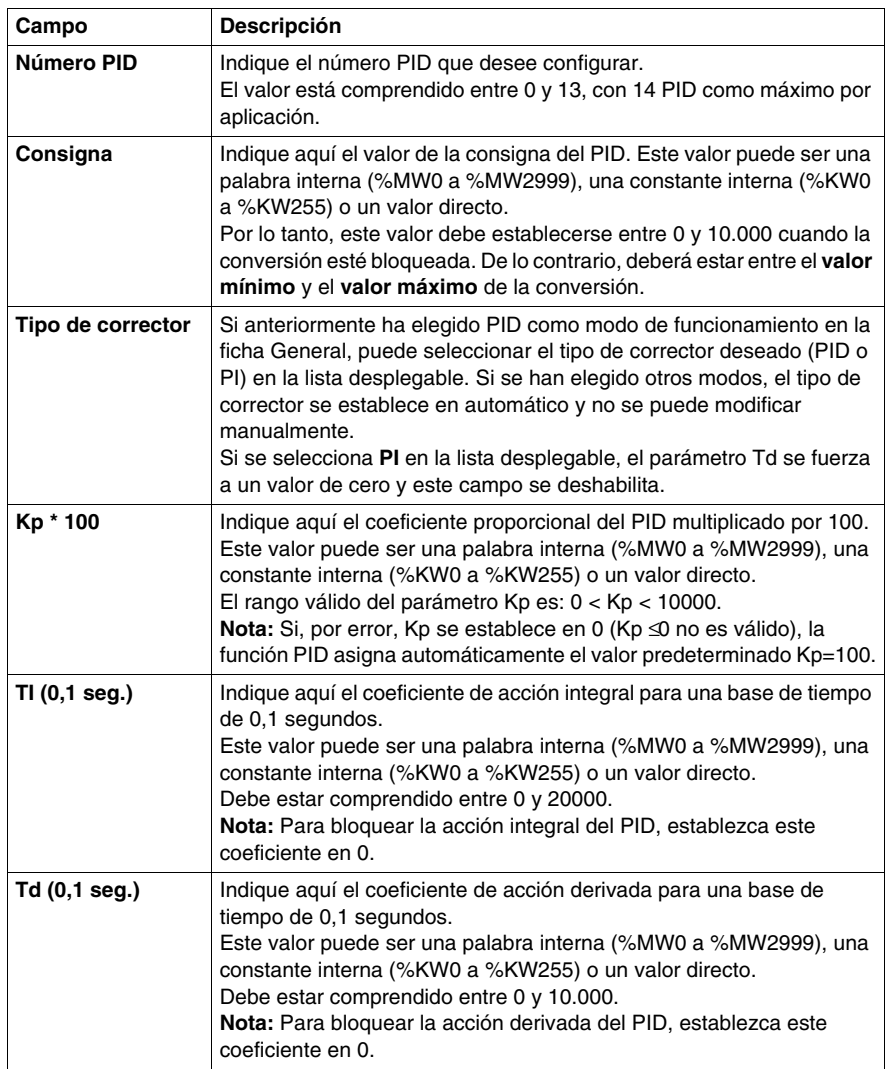

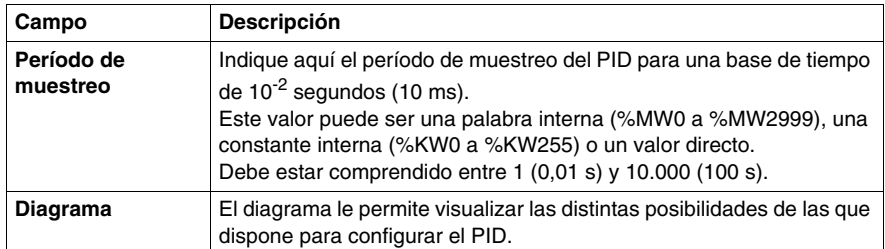

**NOTA:** Cuando AT se activa, el usuario ya no es el responsable de establecer los parámetros Kp, Ti y Td, ya que el algoritmo AT los establece automática y programáticamente. En ese caso, sólo se debe introducir una **palabra interna** (%MW0 a %MW2999) en estos campos.

**Nota:** No introduzca una constante interna o un valor directo cuando AT esté habilitada, ya que esto activará un error al ejecutar la aplicación del PID.

# <span id="page-639-0"></span>**Pestaña AT de la función PID**

#### **Presentación**

El ajuste de los parámetros correctos del PID puede resultar complejo y requerir mucho tiempo. Esto puede hacer que la configuración del control de procesos sea difícil para los usuarios menos experimentados, aunque no necesariamente para el usuario profesional de control de procesos. De esta forma, en ocasiones, puede resultar complicado conseguir la sintonización óptima.

El algoritmo de sintonización automática (AT) del PID está diseñado para determinar automáticamente los valores adecuados para los cuatro términos PID siguientes:

- Factor de ganancia
- Valor integral
- Valor derivado
- Acción directa o inversa

De esta manera, la función de AT puede proporcionar una sintonización rápida y óptima del bucle del proceso.

#### **Requisitos de AT**

La sintonización automática (AT) del PID está especialmente diseñada para los procesos de control de la temperatura.

De forma general, los procesos que puede controlar la función de AT deben cumplir los requisitos siguientes:

- El proceso es principalmente lineal en todo el rango de funcionamiento.
- La respuesta del proceso a un cambio de nivel de la salida analógica sigue un patrón asintótico transitorio.
- Existen pocas interferencias en las variables del proceso. En caso de un proceso de control de la temperatura, esto implica que no existe una tasa de intercambio de calor anormalmente alta entre el proceso y el entorno.

#### **Principio de funcionamiento de la AT**

El esquema siguiente muestra el principio de funcionamiento de la función de AT y la forma en la que interactúa con los bucles PID:

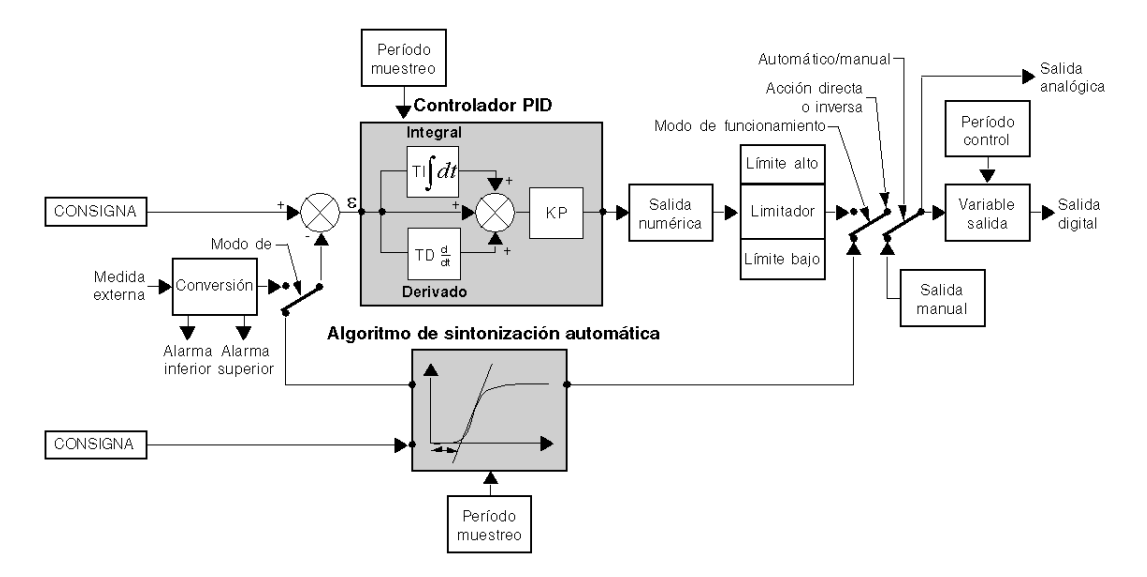

## **Pestaña AT de la función PID**

La siguiente pantalla permite habilitar/deshabilitar la función de AT e introducir los parámetros de AT.

**NOTA:** Solo se puede acceder a ella en el modo fuera de línea.

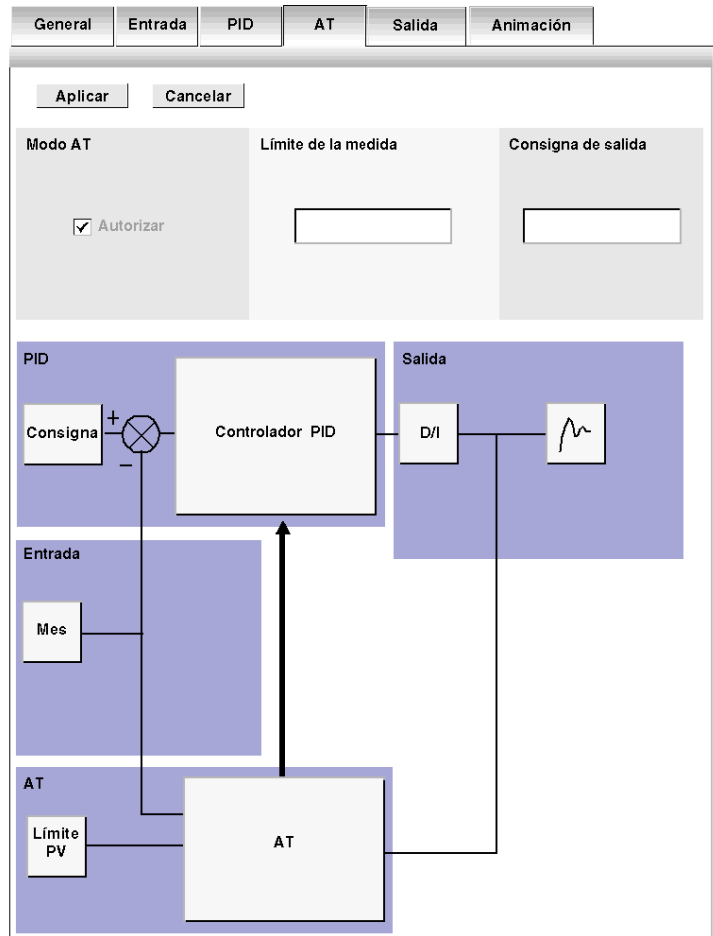

#### **Descripción**

La sintonización automática (AT) del PID es un proceso de bucle abierto que actúa directamente en el proceso de control sin regulación ni otras limitaciones que las proporcionadas por el límite de la variable del proceso (PV) y la consigna de salida. Por lo tanto, ambos valores deben seleccionarse cuidadosamente en el rango permitido, tal como se especifica en el proceso, para evitar una posible sobrecarga del proceso.

# **A ADVERTENCIA**

### **FUNCIONAMIENTO INESTABLE DEL PID**

- Los valores del límite de la variable del proceso (PV) y de la consigna de salida deben ajustarse con total conocimiento de su efecto en la máquina o en el proceso.
- No supere el rango permitido de los valores de la variable del proceso y de la consigna de salida.

**El incumplimiento de estas instrucciones puede causar la muerte, lesiones serias o daño al equipo.**

# **ADVERTENCIA**

### **FUNCIONAMIENTO IMPREVISTO DEL EQUIPO**

No utilice una salida de relé con la función PID.

**El incumplimiento de estas instrucciones puede causar la muerte, lesiones serias o daño al equipo.**

En la tabla siguiente se describen los ajustes que pueden definirse.

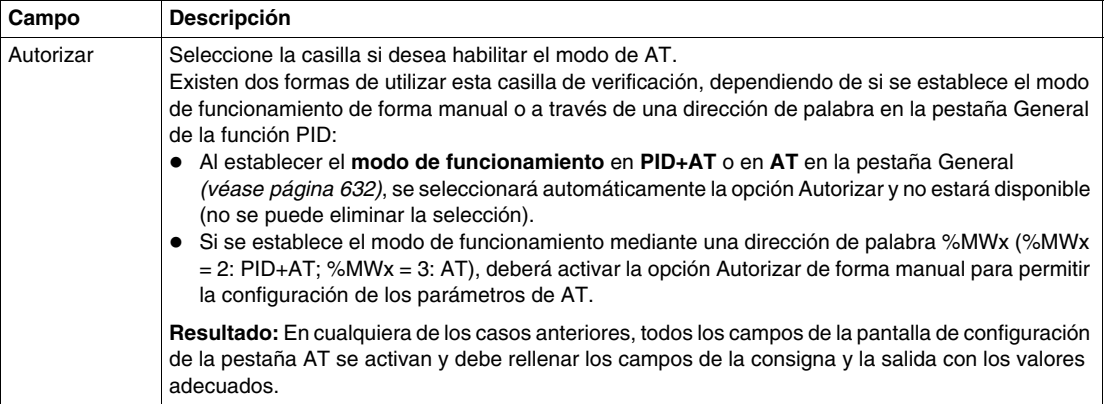

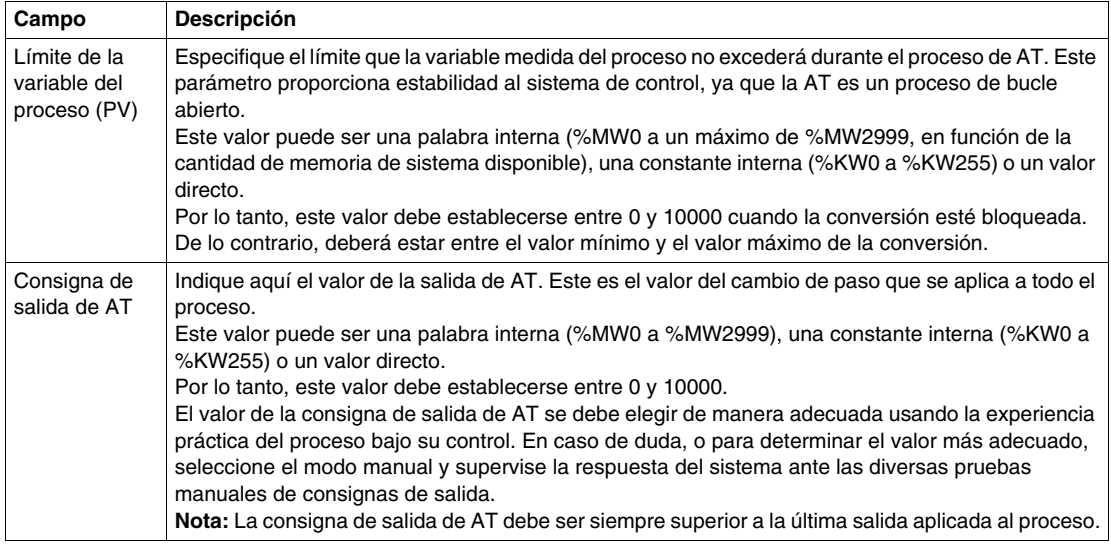

**NOTA:** Cuando la función de AT esté activada, ya no se permitirán las constantes (%KWx) o los valores directos, solo se permitirán palabras de memoria en el siguiente grupo de campos de PID:

- z Los parámetros **Kp, Ti** y **Td** deben establecerse como **palabras de memoria** (%MWx) en la pestaña PID.
- z El campo **Acción** se establece automáticamente en **"Bit de dirección"** en la pestaña OUT.
- **El cuadro Bit** se debe rellenar con el **bit de memoria** (%Mx) adecuado en la pestaña OUT.

#### **Coeficientes Kp, Ti, Td calculados**

Una vez finalizado el proceso de AT, los coeficientes Kp, Ti y Td del PID calculados:

- Se almacenan en sus palabras de memoria (%MWx) respectivas.
- **Se pueden visualizar en la pestaña Animación** (solo en el modo en línea de TwidoSuite).

# <span id="page-644-0"></span>**Ficha Salida del PID**

#### **Presentación**

Esta ficha permite configurar los parámetros de salida del PID. **NOTA:** Se puede acceder a ella en modo offline.

#### **Ficha Salida de la función PID**

La pantalla siguiente permite introducir los parámetros internos del PID.

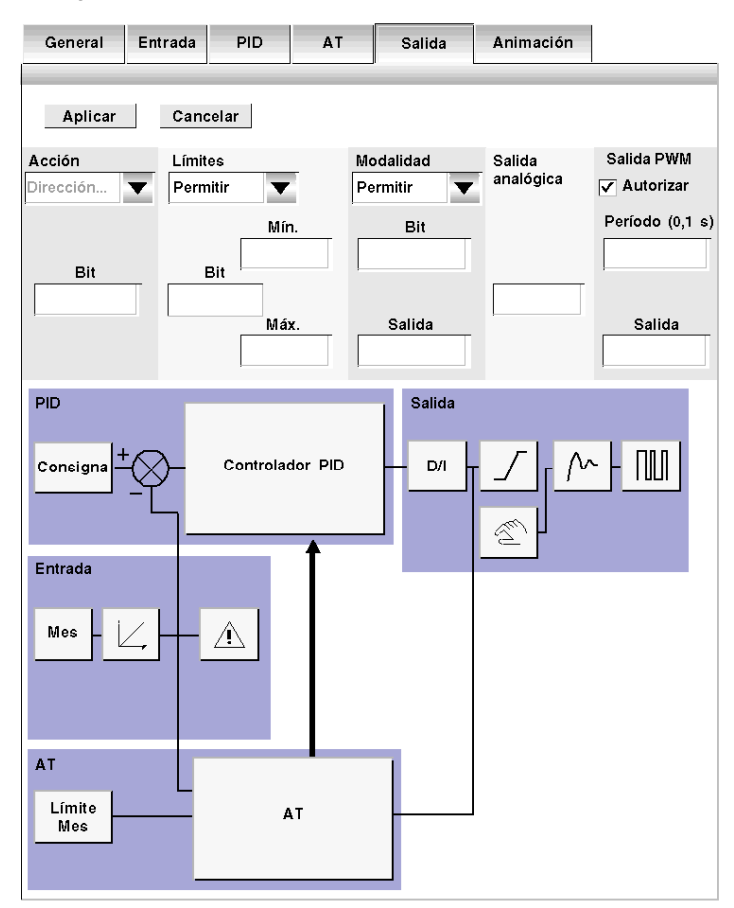

## **Descripción**

En la tabla siguiente se describen los ajustes que pueden definirse.

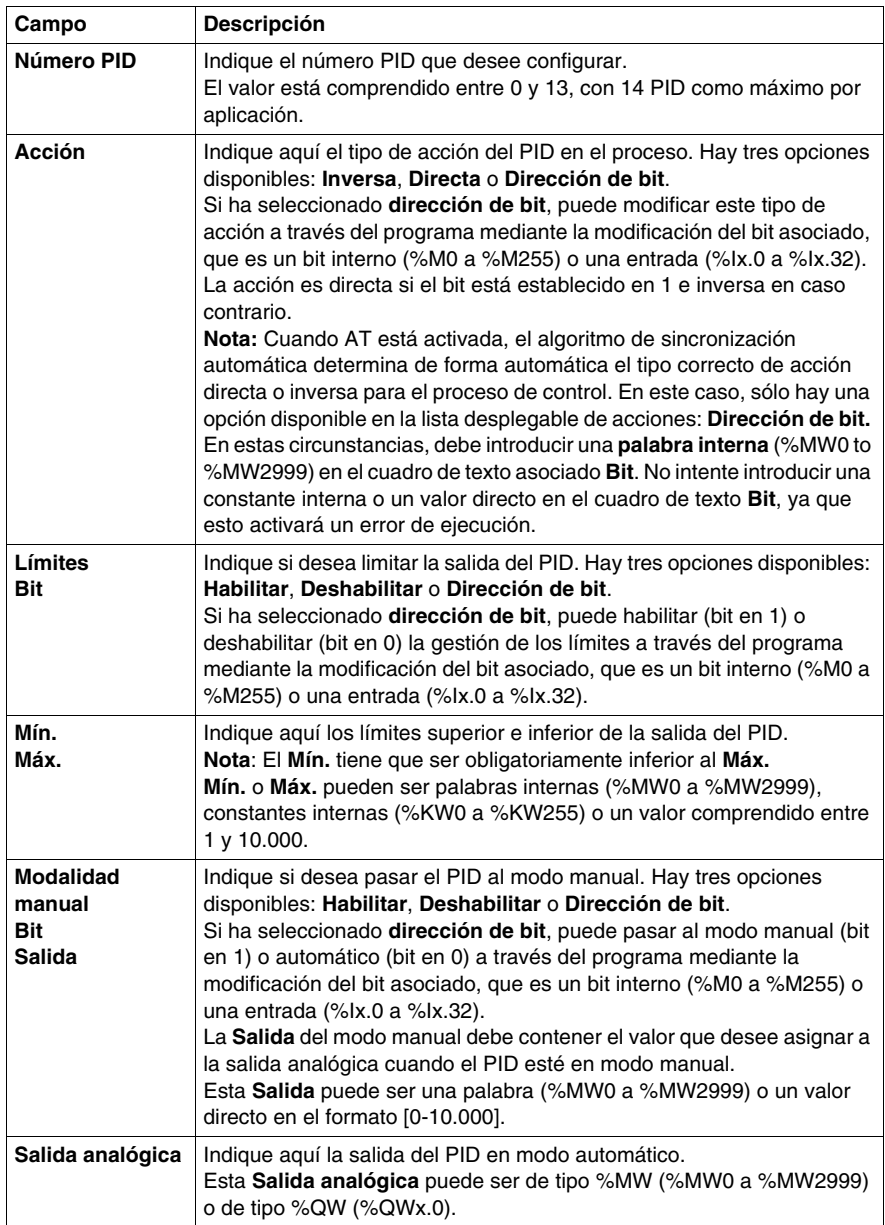

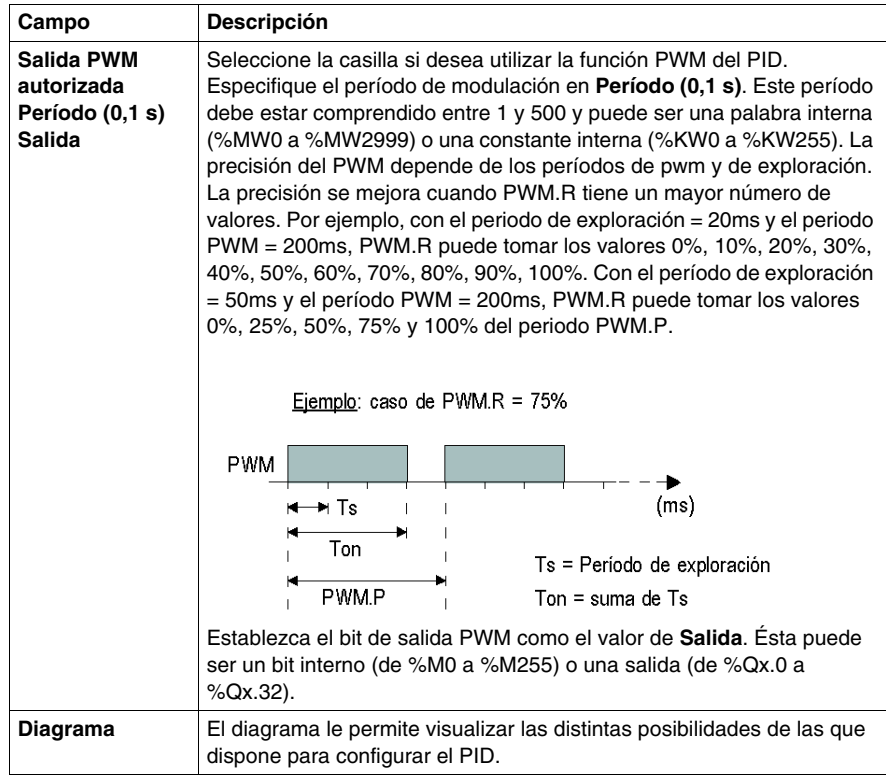

### **Nota:**

• El término Inverso del campo de acción se utiliza para lograr una consigna alta (por ejemplo: para calentar).

consigna ţ

• El término Directa del campo de acción se utiliza para lograr una consigna baja (por ejemplo: para enfriar).

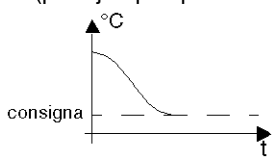

## <span id="page-647-0"></span>**Acceso a la depuración del PID**

#### **Presentación**

El acceso a las pantallas de depuración del PID en los autómatas TWIDO se describe en los párrafos siguientes.

#### **Procedimiento**

En la tabla siguiente se muestra el procedimiento para acceder a las pantallas de depuración del PID:

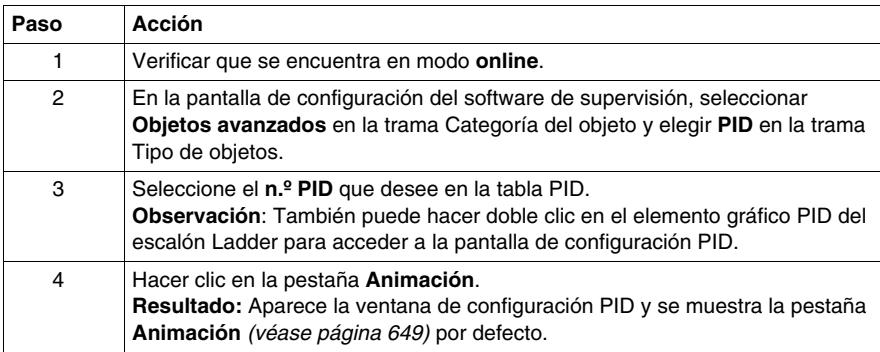
## <span id="page-648-0"></span>**Ficha Animación de la función PID**

## **Presentación**

Esta ficha permite realizar la depuración del PID.

El diagrama depende del tipo de control del PID que haya creado. Sólo aparecen los elementos configurados.

La pantalla es dinámica. Las conexiones activas aparecen en rojo, mientras que las no activas aparecen en negro.

**NOTA:** Se puede acceder a ella en modo online. En este modo, cuando el PLC está en una tarea periódica, el valor mostrado en el campo Ts (en la pantalla de configuración del software PID) puede ser distinto al del parámetro introducido (%MW). El valor Ts es un múltiplo de la tarea periódica, mientras que el valor %MW es el valor leído por el PLC.

## **Ficha Animación de la función PID**

La pantalla siguiente permite ver y depurar el PID.

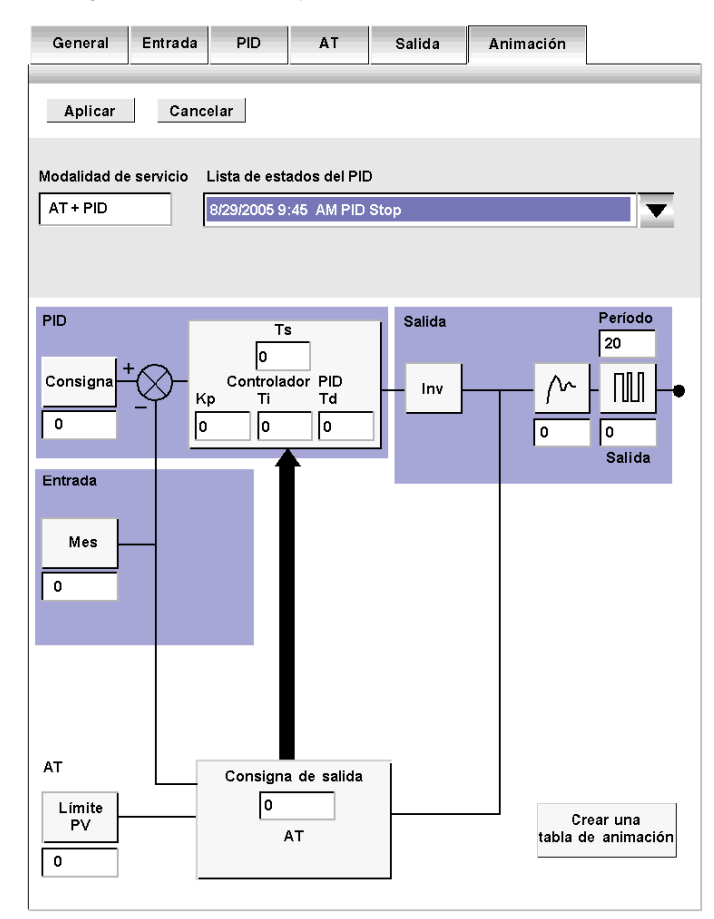

## **Descripción**

En la tabla siguiente se describen las diferentes áreas de la ventana.

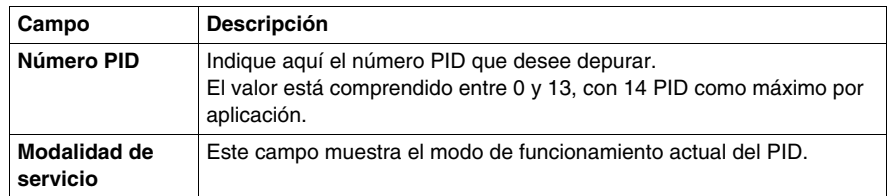

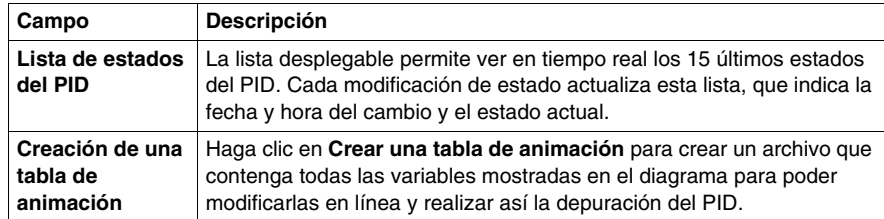

## **Pantalla Trazo de la función PID**

#### **Presentación**

Esta pantalla permite visualizar el funcionamiento del PID y realizar ajustes en su comportamiento.

El trazado del gráfico comienza tan pronto como se muestra la ventana de depuración.

**NOTA:** Se puede acceder a ella en modo online.

## **Pestaña Animación de la función PID**

La pantalla siguiente permite visualizar el control del PID.

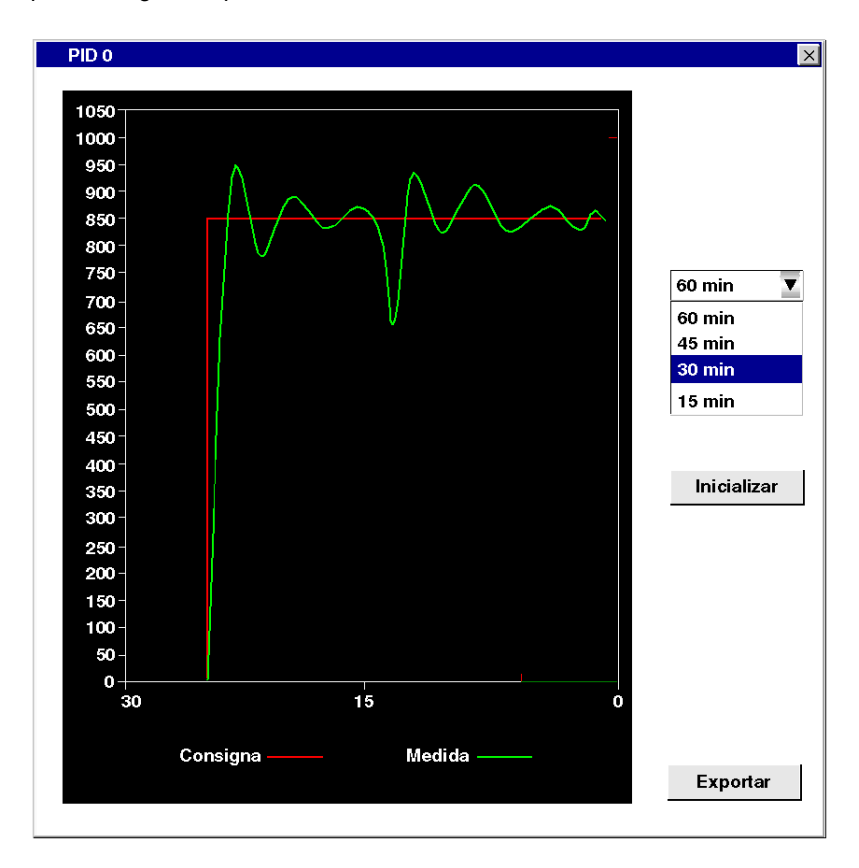

## **Descripción**

En la tabla siguiente se describen las diferentes áreas de la ventana.

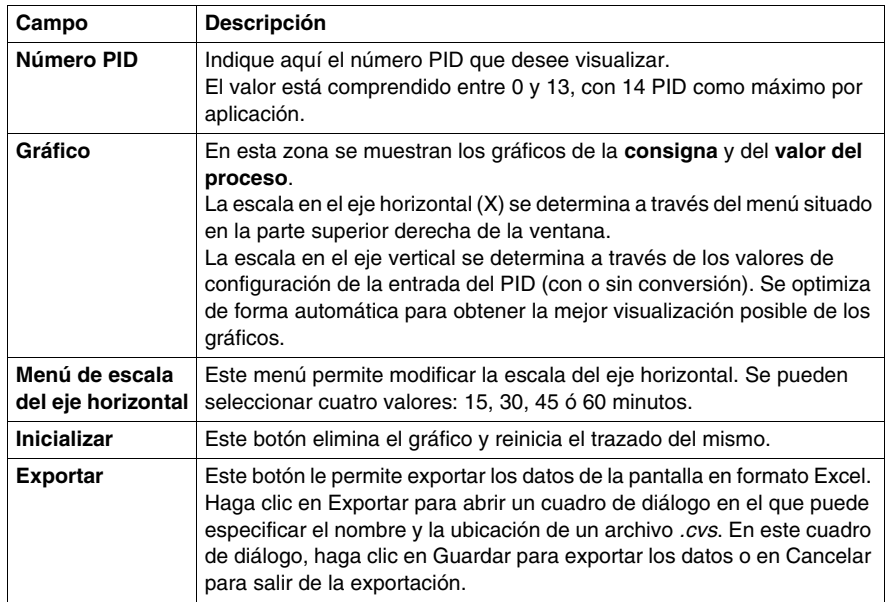

## **Estados del PID y códigos de error**

## **Presentación**

Además de la **Lista de estados del PID** disponible en el cuadro de diálogo **Animación** (consulte *[Ficha Animación de la función PID](#page-648-0), página [649](#page-648-0)*) que permite vear y cambiar a uno de los 15 últimos estados del PID, el controlador PID Twido también ofrece la posibilidad de registrar el estado actual del controlador PID y del proceso de AT en una palabra de memoria definida por el usuario.

Para conocer cómo habilitar y configurar la **palabra de memoria del estado del PID** (%MWi), consulte *[Pestaña General de la función PID,](#page-631-0) página [632](#page-631-0)*.

#### **Palabra de memoria del estado del PID**

La palabra de memoria del estado del PID puede registrar cualquiera de los tres tipos de información del PID, tal como se muestra a continuación:

- Estado actual del controlador PID (estado del PID)
- Estado actual del proceso de sintonización automática (estado de la AT)
- Códigos de error del PID y de la AT

**NOTA:** La palabra de memoria del estado del PID es de sólo lectura.

#### **Palabra de memoria del estado del PID**

A continuación, aparece el estado del controlador PID frente a la tabla de concordancia de codificación hexadecimal de la palabra de memoria:

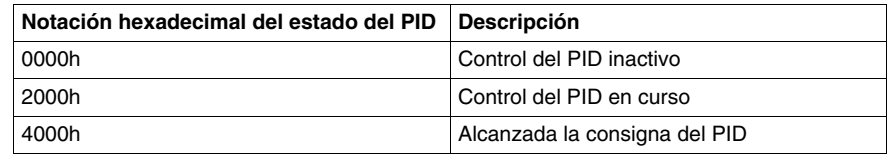

## **Descripción del estado de la AT**

La sintonización automática se divide en cuatro fases consecutivas. Cada fase del proceso se debe completar para que la sincronización automática se realice de forma correcta. La curva de respuesta del proceso y la tabla siguientes describen las cuatro fases de la sincronización automática del PID Twido:

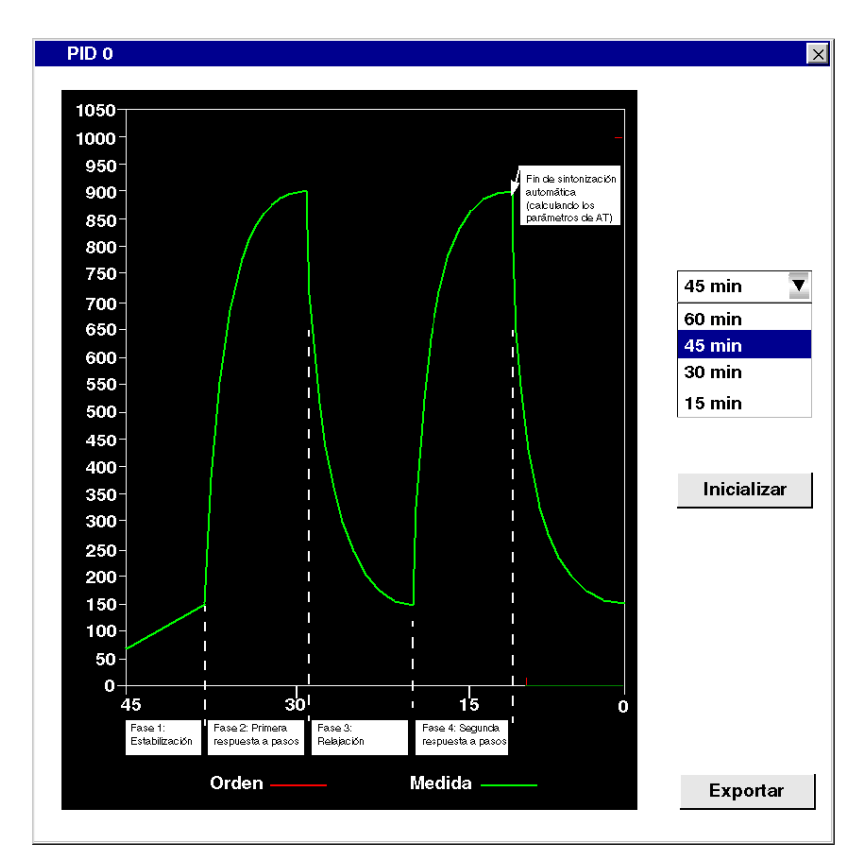

Las fases de la sintonización automática se describen en la tabla siguiente:

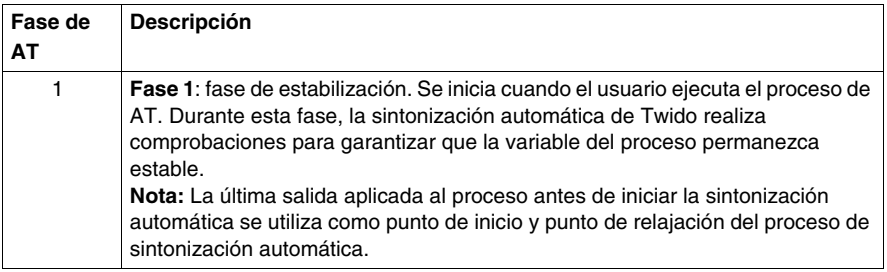

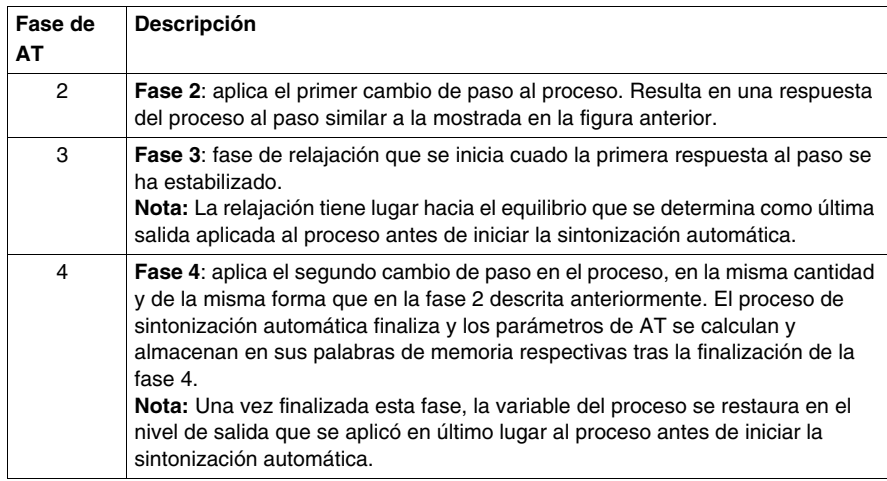

## **Palabra de memoria del estado de AT**

A continuación, aparece el estado del controlador PID frente a la tabla de concordancia de codificación hexadecimal de la palabra de memoria:

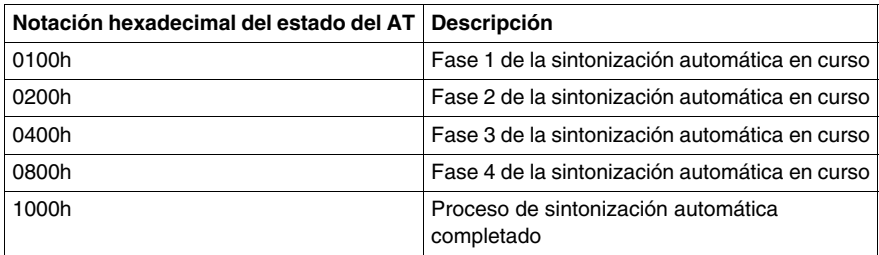

## **Códigos de error del PID y de la AT**

En la tabla siguiente se describen los errores de ejecución posibles que pueden encontrarse durante el control del PID y los procesos de sintonización automática:

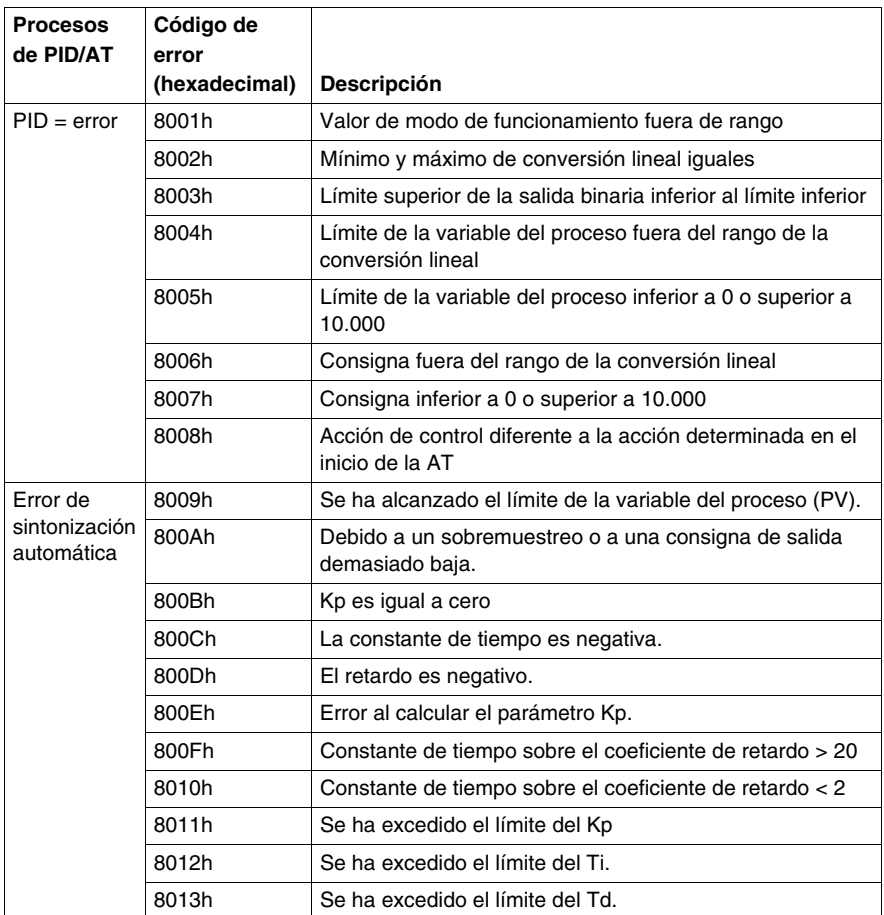

## <span id="page-657-0"></span>**Sintonización del PID mediante la sintonización automática (Auto-Tuning, AT)**

## **Descripción general de la sintonización del PID**

La función de control del PID se basa en los tres parámetros definidos por el usuario que se indican a continuación: Kp, Ti y Td. la finalidad de la sintonización del PID es determinar con exactitud estos parámetros de proceso para obtener un control preciso del proceso.

#### **Ámbito de la sintonización automática**

La función de sintonización automática (AT) del PLC Twido está especialmente diseñada para la sintonización automática de los procesos térmicos. Debido a que los parámetros del PID pueden presentar grandes variaciones de un proceso de control a otro, la función de sintonización automática proporcionada por el PLC Twido puede ayudarle a determinar con mayor facilidad valores más precisos que los proporcionados simplemente mediante estimaciones aproximadas.

**NOTA:** No se recomienda utilizar la sintonización automática cuando hay otros PID en ejecución.

## **Requisitos de la sintonización automática**

Cuando utilice la función de sintonización automática, asegúrese de que el proceso de control y el PLC Twido cumplan los cuatro requisitos siguientes:

- El proceso de control debe ser un sistema estable de bucle abierto.
- z Al inicio de la ejecución de la sintonización automática, el proceso de control debe estar en estado estable con una entrada de proceso nulo (por ejemplo: un horno debe estar a temperatura ambiente).
- z Durante el funcionamiento de la sintonización automática, asegúrese de que no se produzcan interferencias en el proceso ya que, en ese caso, los parámetros calculados serían incorrectos o el proceso de sintonización automática no funcionaría correctamente (por ejemplo: la puerta del horno no se deberá abrir, ni siquiera de forma momentánea).
- z Configure el PLC Twido para explorar en **modo periódico.** Una vez determinado el período de muestreo correcto (Ts) para la sintonización automática, el período de exploración se debe configurar para que el período de muestreo (Ts) sea un múltiplo exacto del período de exploración del PLC Twido.

**NOTA:** Para asegurar una ejecución correcta del control del PID y del proceso de sintonización automática, es fundamental que el autómata Twido se configure para ejecutar exploraciones en modo periódico (no cíclico). En modo periódico, cada exploración del PLC se inicia a intervalos de tiempo regulares. De este modo, el periodo de muestreo es constante en toda la duración de las mediciones (al contrario de lo que ocurre en el modo cíclico, en el que una exploración comienza tan pronto como termina la anterior, lo que hace que el período de muestreo se desequilibre de exploración a exploración).

### **Modos de funcionamiento de la AT**

La sintonización automática se puede usar de forma independiente (modo AT) o de forma combinada con el control del PID (AT + PID):

- **Modo AT:**tras la convergencia del proceso de AT y la finalización satisfactoria con la determinación de los parámetros de control del PID Kp, Ti y Td (o tras la detección de un error en el algoritmo AT), la salida numérica de la AT se establece en 0 y aparece el siguiente mensaje en la lista desplegable **Lista de estados del PID**: "Sintonización automática finalizada".
- **Modo AT + PID:** se ejecuta la AT en primer lugar. Tras la finalización satisfactoria del AT, el bucle de control del PID se inicia (basado en los parámetros Kp, TI y Td calculados por el AT)."

**Nota sobre AT+PID:** Si el algoritmo de AT detecta un error:

- z No se calculará ningún parámetro del PID.
- La salida numérica de la AT se establecerá en la última salida aplicada al proceso antes de iniciar la sintonización automática.
- Aparecerá un mensaje de error en la lista de estados del PID desplegable.
- z El control del PID se cancelará.

## **NOTA: Transición uniforme**

Mientras se está en el **modo AT+PID**, la transición de AT a PID es uniforme.

#### **Métodos para determinar el período de muestreo (Ts)**

Como se explicará en las dos secciones siguientes, Apéndice 1: Fundamentos teóricos del PID *(véase página [674](#page-673-0))* y Apéndice 2: Sintonización del PID mediante la sintonización automática (AT) *(véase página [676](#page-675-0))*), el **período de muestreo (Ts)** es un parámetro clave del control del PID. El período de muestreo se puede deducir mediante la **constante de tiempo (**τ **)** del AT.

Existen dos métodos para evaluar el período de muestreo correcto (Ts) mediante el autoafinado que se describen en las secciones siguientes:

- El método de la curva de respuesta del proceso.
- El método de prueba y error.

Ambos métodos se describen en las dos subsecciones siguientes.

#### **Introducción al método de la curva de respuesta del proceso**

Este método consiste en configurar un cambio de paso en la entrada del proceso de control y en registrar la curva de salida del proceso con su tiempo respectivo.

El método de la curva de respuesta del proceso permite deducir lo siguiente:

• El proceso de control se puede describir de forma adecuada como un primer orden con modelo de retardo mediante la función de transferencia siguiente:

$$
\frac{S}{U} = \frac{k}{1 + \tau p} \cdot e^{-\theta p}
$$

(Para obtener más información al respecto, consulte el Anexo 2: Primer orden con modelo de retardo.)

### **Uso del método de la curva de respuesta del proceso**

Para determinar el período de muestreo (Ts) mediante el método de la curva de respuesta del proceso, siga estos pasos:

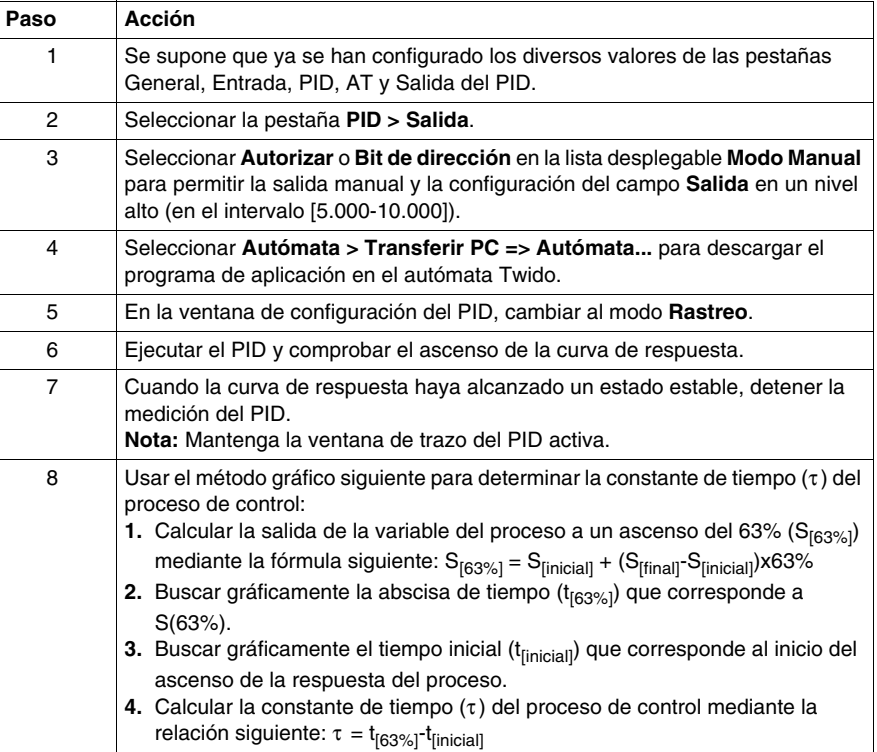

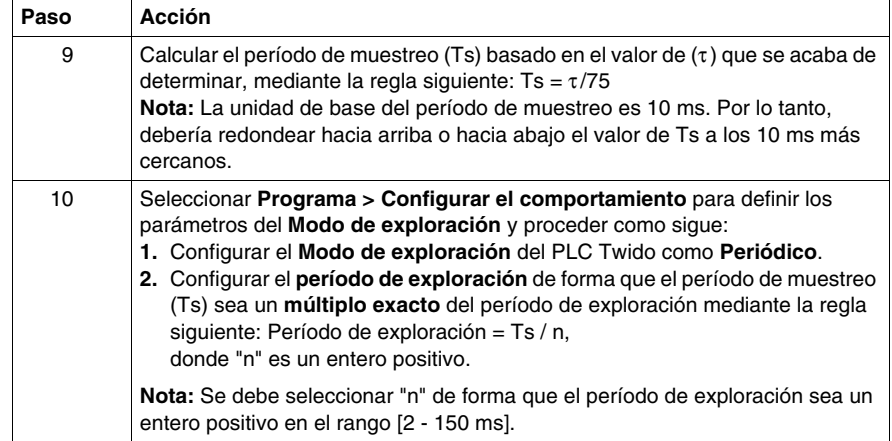

### **Ejemplo de curva de respuesta del proceso**

Este ejemplo muestra cómo medir la constante de tiempo (τ ) de un proceso térmico sencillo mediante el método de la curva de respuesta del proceso descrito en la subsección anterior.

La configuración experimental de la medición de la constante de tiempo es como sigue:

- El proceso de control está formado por un horno de aire forzado equipado con una lámpara calefactora.
- El PLC Twido recopila las mediciones de la temperatura mediante una sonda Pt100 y los datos sobre la temperatura se registran en ° C.
- z El PLC Twido controla una lámpara calefactora mediante la salida binaria PWM del PID.

El experimento se realiza del modo siguiente:

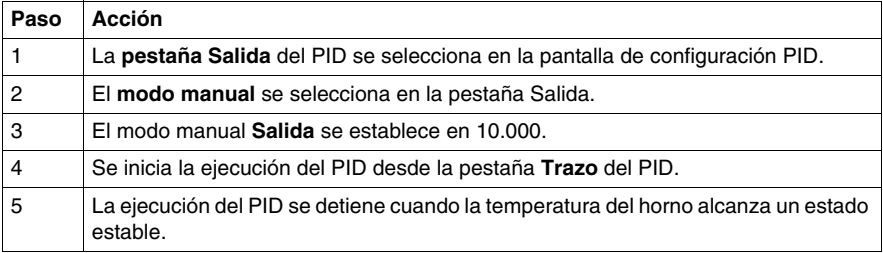

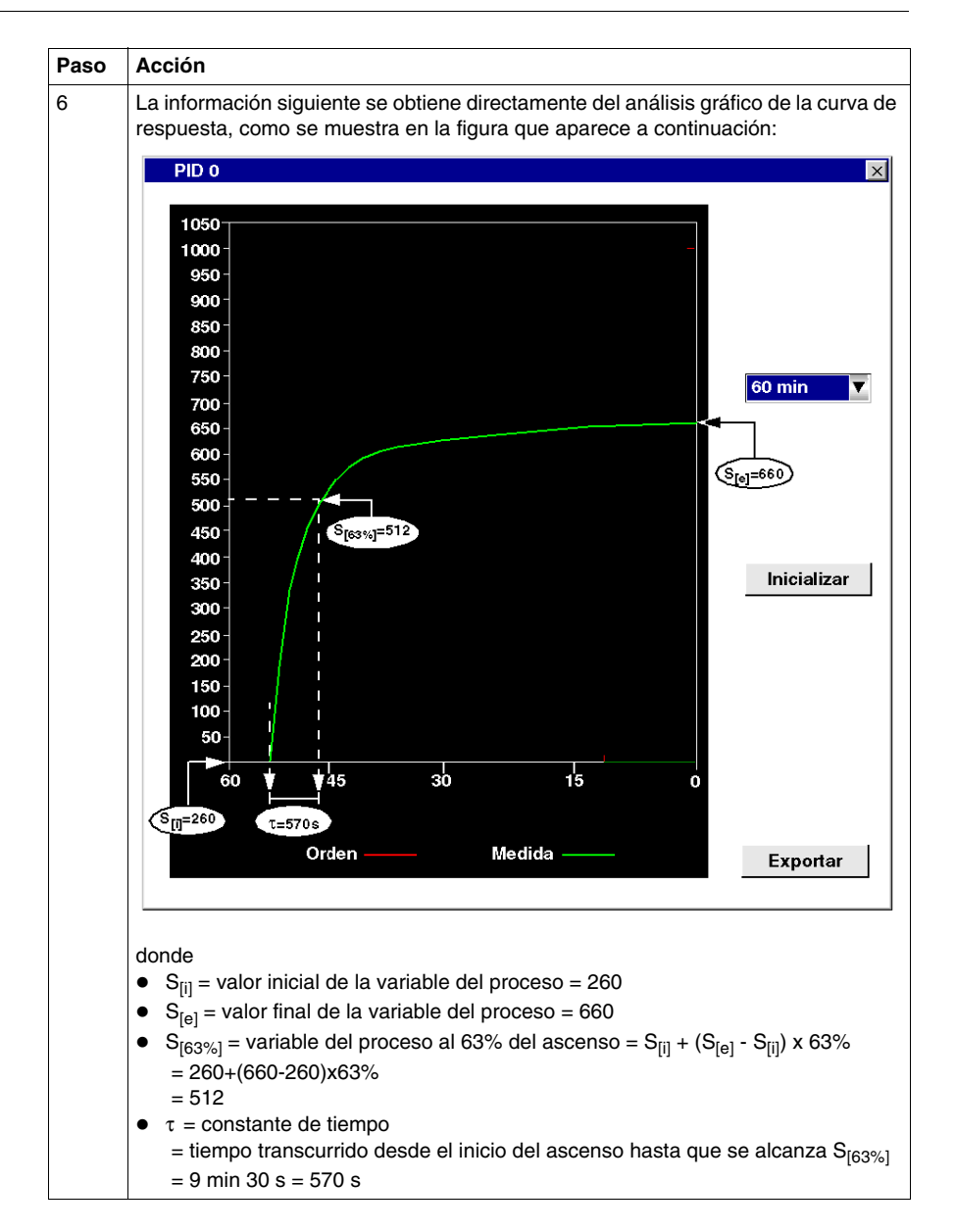

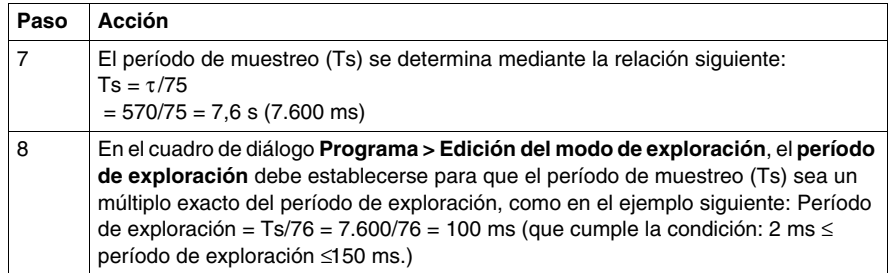

#### **Método de prueba y error**

El método de prueba y error consiste en proporcionar estimaciones aproximadas sucesivas del período de muestreo a la función de sintonización automática hasta que el algoritmo de sintonización automática converja satisfactoriamente hacia los parámetros Kp, Ti y Td considerados satisfactorios por el usuario.

**NOTA:** Al contrario de lo que ocurre con el método de la curva de respuesta del proceso, el método de prueba y error no se basa en ninguna ley de aproximación de la respuesta del proceso. Sin embargo, presenta la ventaja de que converge hacia un valor del período de muestreo que está en el mismo orden de magnitud que el valor real.

Para realizar una estimación de prueba y error de los parámetros de sintonización automática, siga estos pasos:

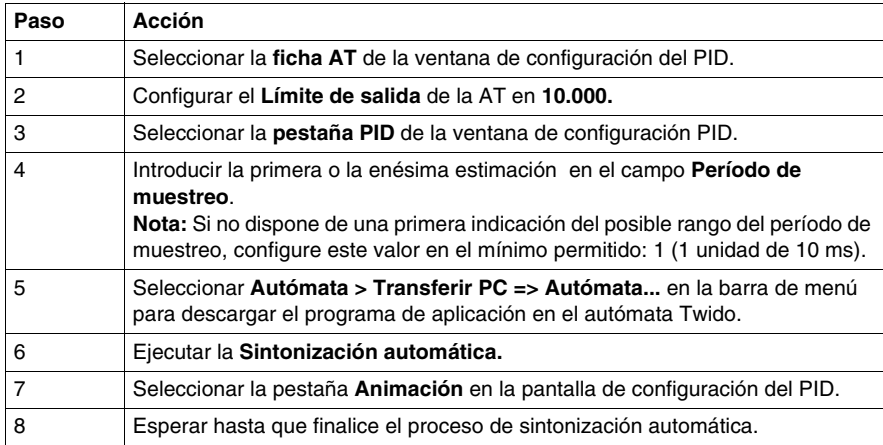

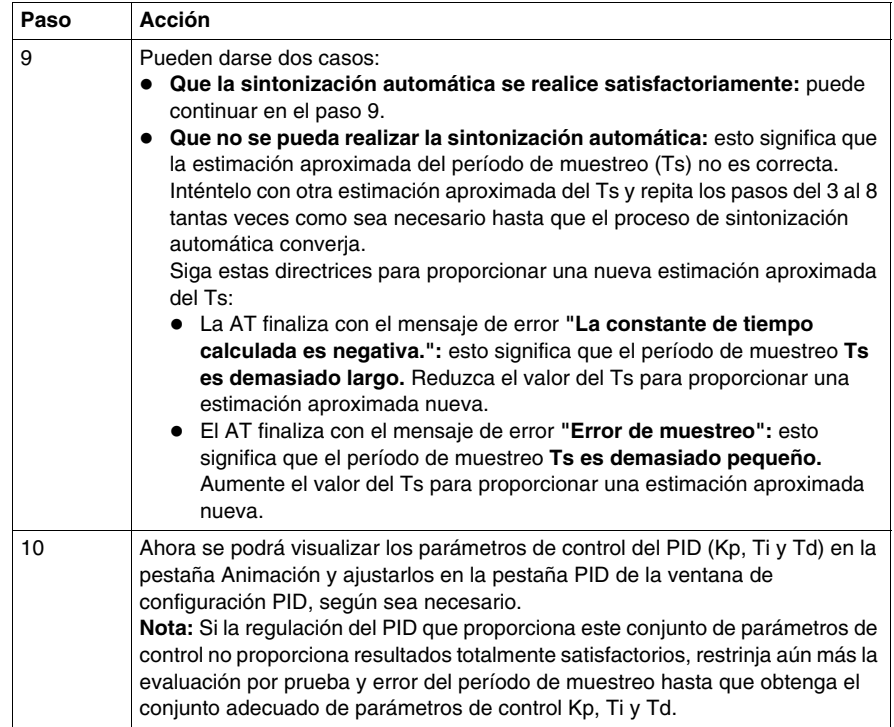

### **Ajuste de los parámetros del PID**

Para restringir la regulación del proceso que proporcionan los parámetros del PID (Kp, Ti, Td) obtenidos durante la sintonización automática, también puede ajustar manualmente dichos parámetros, directamente desde la pestaña PID de la pantalla de configuración del PID o mediante las palabras de memoria correspondientes (%MW).

### **Limitaciones en el uso de la sintonización automática y el control del PID**

La **sintonización automática** es más conveniente para procesos en los que la constante de tiempo (τ) y el retardo (θ) cumplen el requisito siguiente: 10 s <  $(τ +$  $\theta$ ) < 2700 s (es decir, 45 min)

**NOTA:** La sintonización automática no funcionará bien en los siguientes casos:  $(\tau/\theta)$  < 2 o  $(\tau/\theta)$  > 20.

 El **control del PID** es más conveniente para la regulación de procesos que satisfagan la condición siguiente:  $2 < (τ/θ) < 20$  donde  $(τ)$  es la constante de tiempo del proceso y (θ) es el retardo.

**NOTA:** Dependiendo del coeficiente (τ/θ):

- $\bullet$  ( $\tau/\theta$ ) < 2 : La regulación del PID ha alcanzado el límite y se necesitan técnicas de regulación más avanzadas en este caso.
- $\bullet$  ( $\tau/\theta$ ) > 20 : En este caso, se puede utilizar un simple autómata activo/inactivo (o de dos pasos) en lugar del autómata PID.

#### **Solución de problemas de la función de sintonización automática**

En la tabla siguiente se indican los mensajes de error de sintonización automática y describe las causas posibles, así como las acciones de solución de problemas:

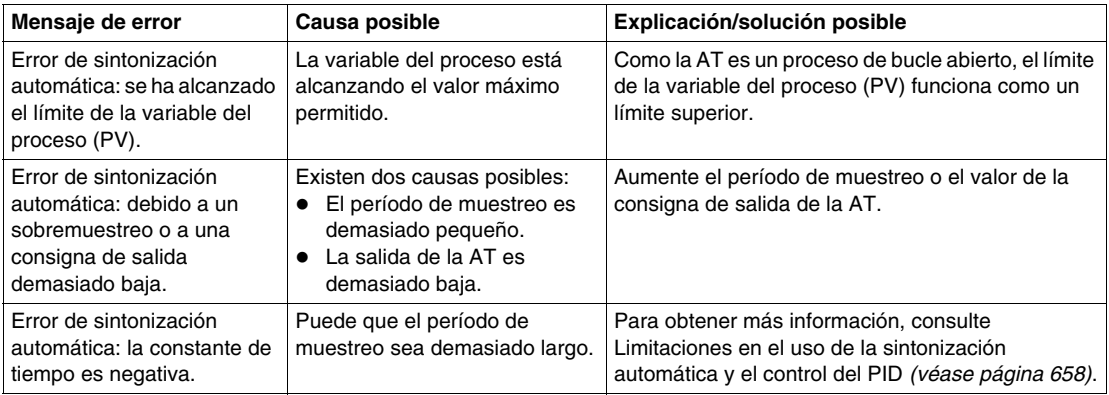

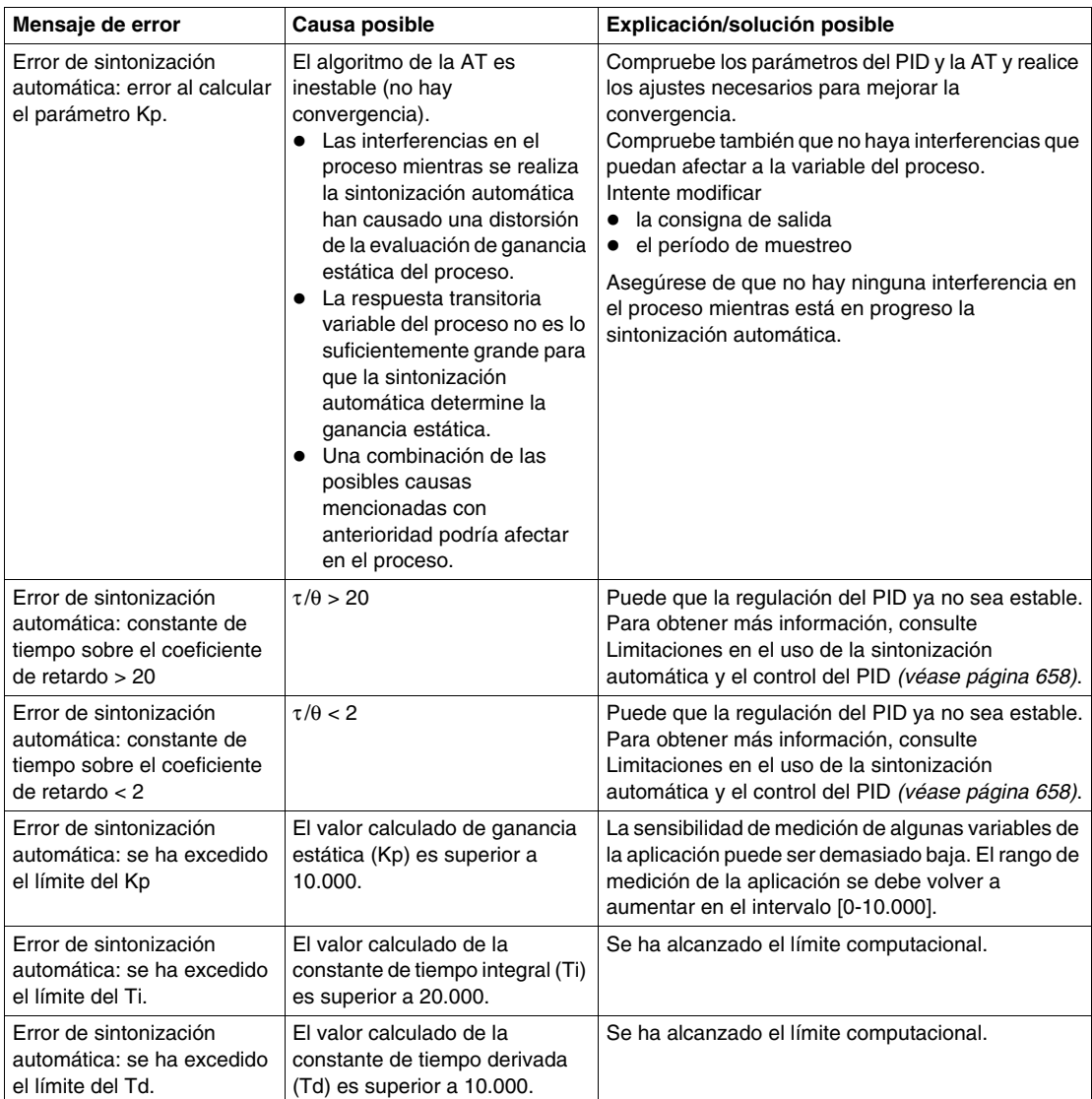

## **Método de ajuste del parámetro PID**

## **Introducción**

Existen varios métodos de ajuste de los parámetros PID; se recomiendan los métodos Ziegler y Nichols, que cuentan con dos variantes:

- Ajuste de bucle cerrado
- Ajuste de bucle abierto

Antes de implementar uno de estos métodos, ajuste la dirección de acción PID:

- Si un aumento de la salida OUT provoca un incremento en la medición PV, invierta el PID (KP > 0).
- $\bullet$  Por otra parte, si se provoca una reducción del PV, revierta el PID (KP < 0).

## **Ajuste de bucle cerrado**

Este principio consiste en la utilización de un comando proporcional (Ti = 0, Td = 0) para iniciar el proceso con el incremento de la producción hasta que empiece a oscilar después de aplicar un nivel al punto de corrección PID de ajuste. Todo lo que se necesita es elevar el nivel de producción crítico (Kpc) que ha provocado la oscilación no amortiguada y el período de oscilación (Tc) para reducir los valores, con lo que se obtiene una regulación óptima del regulador

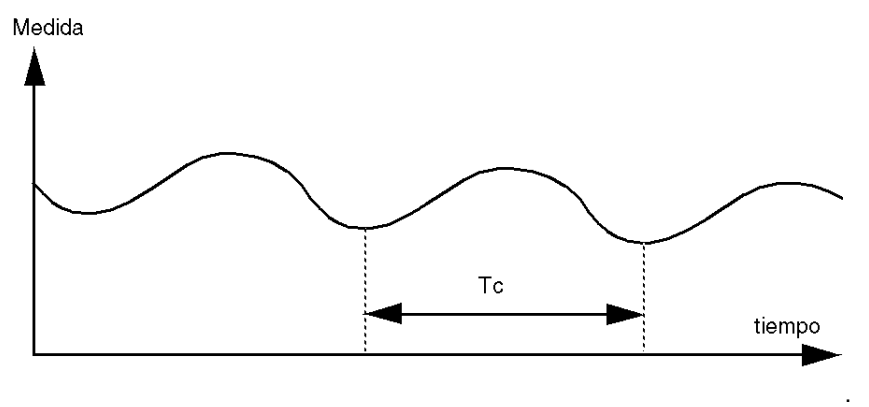

En función del tipo de regulador (PID o PI), se ejecuta el ajuste de los coeficientes con los valores siguientes:

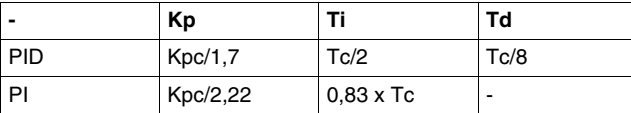

donde  $Kp =$  producción proporcional,  $Ti =$  tiempo de integración y  $TD =$  tiempo de diversión.

**NOTA:** Este método de ajuste ofrece un comando muy dinámico que puede expresarse a través de rebasamientos no deseados durante el cambio de pulsos de ajuste. En este caso, reduzca el valor de producción hasta obtener el comportamiento deseado.

#### **Ajuste de bucle abierto**

Puesto que el regulador está en modo manual, aplique un nivel de salida y haga que la respuesta del proceso se inicie de la misma manera que el integrador con un retardo puro.

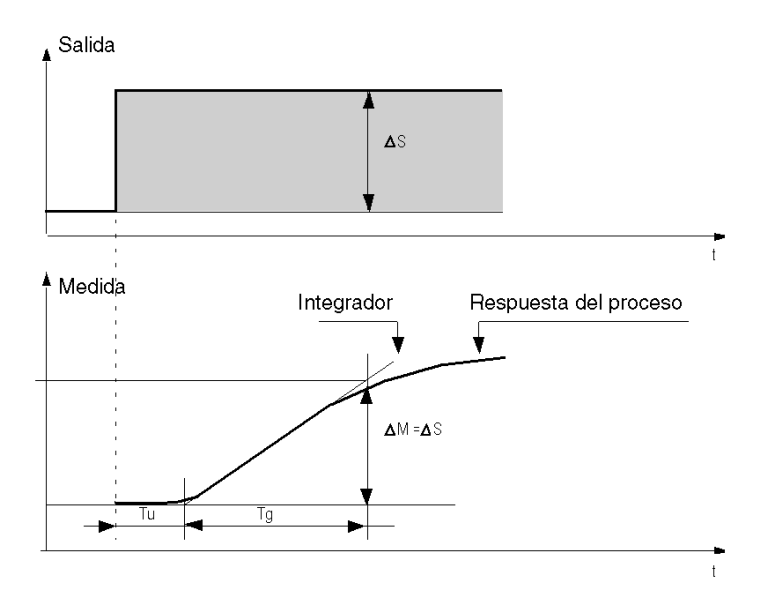

El punto de intersección de la derecha, que representa el integrador con los ejes temporales, determina el tiempo Tu. A continuación, el tiempo Tg se define como el tiempo necesario para que la variable controlada (medición) obtenga el mismo tamaño de variación (% de la escala) que la salida del regulador.

En función del tipo de regulador (PID o PI), se ejecuta el ajuste de los coeficientes con los valores siguientes:

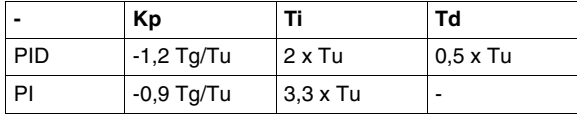

donde  $Kp =$  producción proporcional,  $Ti =$  tiempo de integración y  $TD =$  tiempo de diversión.

**NOTA:** Cuidado con las unidades. Si el ajuste se realiza en PL7, multiplique el valor obtenido para KP por 100.

Este método de ajuste también ofrece un comando muy dinámico que puede expresarse a través de rebasamientos no deseados durante el cambio de pulsos de ajuste. En este caso, reduzca el valor de producción hasta obtener el comportamiento deseado. El método resulta de interés ya que no necesita ningún supuesto relacionado con la naturaleza y el orden del proceso. Puede aplicarlo tanto a procesos estables como a procesos de integración real. Resulta de sumo interés en caso de procesos lentos (industria del vidrio,…), puesto que el usuario sólo necesita el inicio de la respuesta para regular los coeficientes Kp, Ti y Td.

## **Papel principal e influencia de los parámetros del PID**

## **Influencia de la acción proporcional**

La acción proporcional se utiliza para modificar la velocidad de respuesta del proceso. Cuanto más alta es la ganancia, más rápida es la respuesta, y más bajo es el error estático (en proporción directa), aunque más se deteriora la estabilidad. Es necesario encontrar un ajuste adecuado entre velocidad y estabilidad. La influencia de la acción integral de la respuesta del proceso en una división de escala se efectúa del modo siguiente:

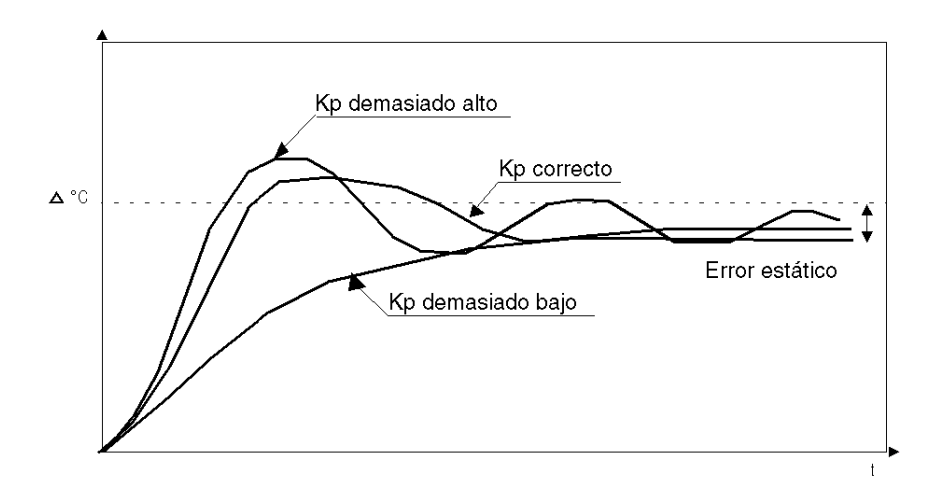

## **Influencia de la acción integral**

Acción integral se utiliza para cancelar un error estático (desviación entre el valor del proceso y la consigna). Cuanto mayor sea la acción integral (Ti bajo), más rápido se recibe la respuesta, pero más rápido se reduce la estabilidad. Es necesario encontrar un ajuste adecuado entre velocidad y estabilidad. La influencia de la acción integral de la respuesta del proceso en una división de escala se efectúa del modo siguiente:

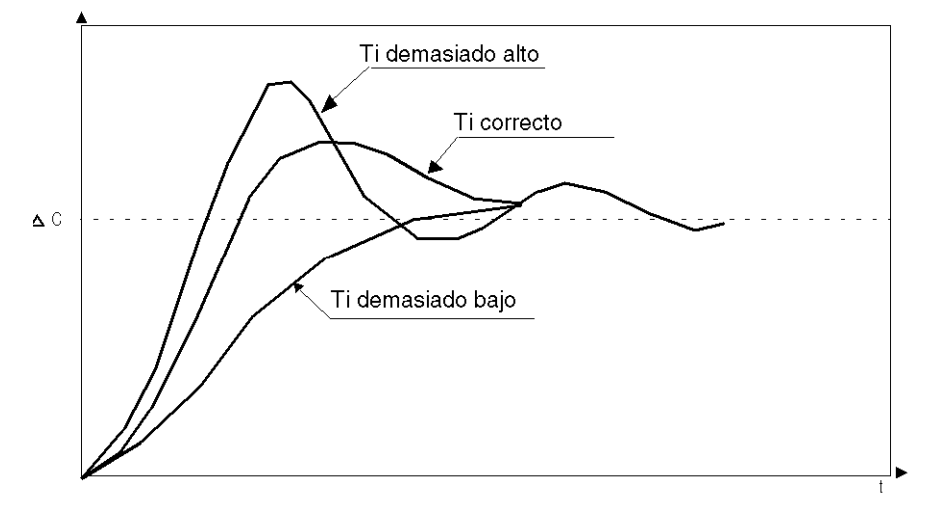

**NOTA:** Un Ti bajo indica un nivel alto de acción integral.

donde  $Kp =$  ganancia proporcional,  $Ti =$  tiempo de integración y  $Td =$  tiempo derivado.

## **Influencia de la acción derivada**

La acción derivada es anticipatoria. En la práctica, agrega un término que tiene en cuenta la velocidad de variación de la desviación, lo que hace posible anticipar los cambios acelerando los tiempos de respuesta del proceso cuando aumenta la desviación, y reduciéndolos cuando la desviación disminuye. Cuanto más alto es el nivel de la acción derivada (Td alto), mayor es la rapidez de la respuesta. Es necesario encontrar un ajuste adecuado entre velocidad y estabilidad. La influencia de la acción derivada de la respuesta del proceso en una división de escala se efectúa del modo siguiente:

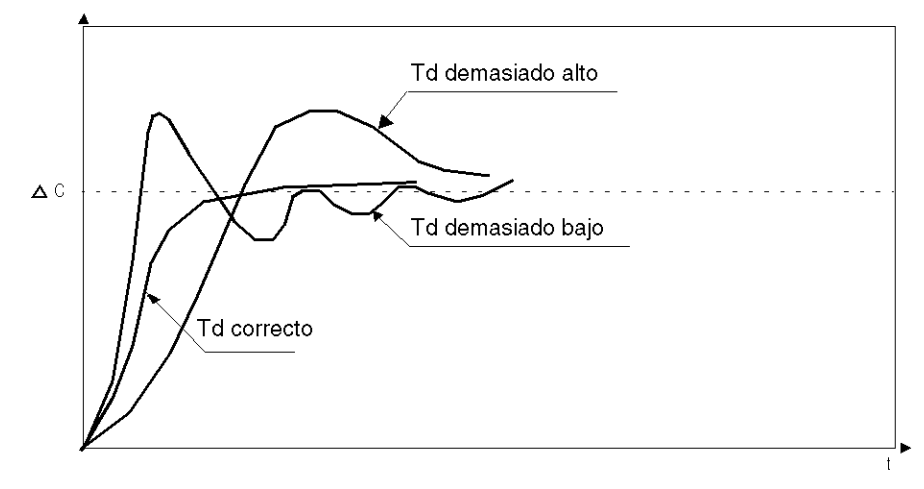

## **Límites del bucle de control del PID**

Si el proceso se asimila en un primer orden de retardo puro con una función de

transferencia: 
$$
(H(p)) = K \frac{(e^{(-\tau)p})}{(1 + \theta p)}
$$

donde:

 $\tau$  = constante de tiempo de modelo.

 $\theta$  = modelo de retardo.

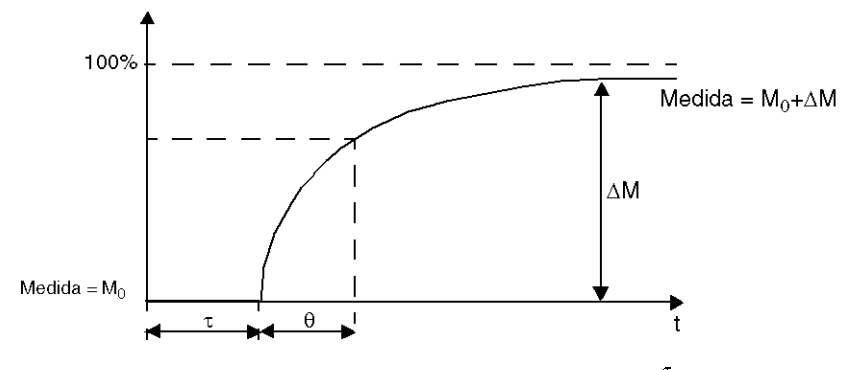

El rendimiento de control del proceso depende del coeficiente  $\frac{\tau}{6}$ .

El control de proceso del PID se alcanza en el dominio siguiente:  $2-\frac{t}{a}$  -20

Para  $\frac{t}{\rho}$  2, en otras palabras, para bucles de control rápidos ( $\theta$  bajo) o para procesos con un retardo largo (t alto), el control de proceso del PID ya no es adecuado. En estos casos, deben utilizarse algoritmos complejos.

Para  $\frac{t}{a}$  >20, basta con un control de proceso que utilice un umbral más histéresis.

## <span id="page-673-0"></span>**Anexo 1: Fundamentos de la teoría del PID**

## **Introducción**

La función de control del PID integrada en todos los autómatas Twido proporciona un control eficaz de los procesos industriales simples que consisten en un estímulo del sistema (al que se denomina consigna en este documento) y en una propiedad que se pueda medir del sistema (a la que se denomina medida o variable del proceso).

## **Modelo de autómata PID**

El autómata PID Twido aplica una corrección del PID mixta (serie - paralela) (consulte el diagrama del modelo de PID que sigue) mediante una medida y una consigna analógicas en el formato [0 - 10.000] y proporciona un comando analógico al proceso controlado en el mismo formato.

La forma mixta del modelo de autómata PID se describe a continuación:

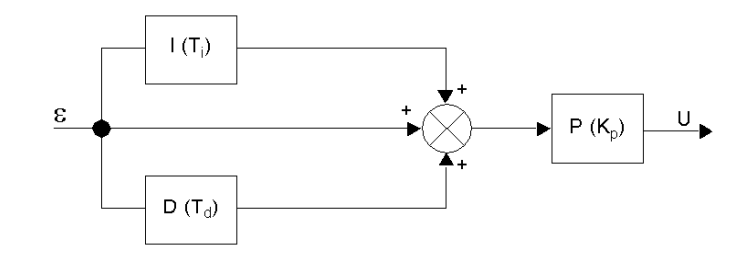

donde

donde:

- z I = la acción **integral** (que actúa de forma independiente y paralela a la acción derivada).
- z D = la acción **derivada** (que actúa de forma independiente y paralela a la acción integral).
- z P = la acción **proporcional** (que actúa en serie en la salida combinada de las acciones integral y derivada).
- $\bullet$  U = la salida del autómata PID (último avance como entrada en el proceso controlado).

### **Ley de control del PID**

El autómata PID está formado por la combinación mixta (serie - paralelo) de la ganancia del autómata (Kp) y las constantes de tiempo integral (Ti) y derivada (Td). De esta forma, la ley de control del PID que usa el autómata Twido tiene la forma siguiente *(ecuación 1):*

$$
u(i) = K_p \cdot \left\{ \varepsilon(i) + \frac{T_s}{T_i} \sum_{j=1}^i \varepsilon(j) + \frac{T_d}{T_s} [\varepsilon(i) - \varepsilon(i-1)] \right\}
$$

donde

- $\bullet$  Kp = la ganancia proporcional del autómata.
- $\bullet$  Ti = la constante de tiempo integral.
- $\bullet$  Td = la constante de tiempo derivada.
- $\bullet$  Ts = el período de muestreo.
- $\epsilon$   $\epsilon$ (i) = la desviación ( $\epsilon$ (i) = consigna variable del proceso).

**NOTA:** Se usan dos algoritmos computacionales diferentes, en función del valor de la constante de tiempo integral (Ti):

- $\bullet$  Ti  $\neq$  0: en este caso, se usa un algoritmo incremental.
- $\bullet$  Ti = 0: este es el caso de los procesos no integradores. En este caso, se usa un algoritmo posicional junto con un offset de +5.000 que se aplica a la variable de salida del PID.

Para obtener una descripción detallada de Kp, Ti y Td, consulte *[Ficha PID de la](#page-636-0)  [función PID,](#page-636-0) página [637](#page-636-0)*.

Como se deduce de la *(ecuación 1)* y la *(ecuación 1')*, el parámetro clave de la regulación del PID es el **período de muestreo (Ts)**. El período de muestreo depende en gran medida de la **constante de tiempo (**τ **)**, un parámetro intrínseco al proceso que el PID pretende controlar. (Consulte el *[Anexo 2: Primer orden con](#page-675-0)  [modelo de retardo](#page-675-0), página [676](#page-675-0)*.)

## <span id="page-675-0"></span>**Anexo 2: Primer orden con modelo de retardo**

## **Introducción**

Esta sección presenta el primer orden con modelo de retardo usado para describir varios procesos industriales simples, aunque importantes, incluidos los procesos térmicos.

### **Primer orden con modelo de retardo**

Se sabe que se puede encontrar una expresión matemática adecuada para los procesos térmicos simples (un estímulo) mediante un primer orden con modelo de retardo.

La función de transferencia de dichos procesos de bucle abierto de primer orden adoptan la forma siguiente en el dominio Laplace *(ecuación 2):*

$$
\frac{S}{U} = \frac{k}{1 + \tau p} \cdot e^{-\theta p}
$$

donde

- $\bullet$  k = la ganancia estática.
- $\bullet$   $\tau$  = la constante de tiempo.
- $\theta = e$ l tiempo de retardo.
- $\bullet$  U = la entrada del proceso (ésta es la entrada del autómata PID).
- $\bullet$  S = la salida del proceso.

## **Constante de tiempo del proceso** τ

El parámetro clave de la ley de respuesta del proceso *(ecuación 2)* es la **constante de tiempo** τ **.** Se trata de un parámetro intrínseco al proceso para que se desea controlar.

La constante de tiempo  $(\tau)$  de un sistema de primer orden se define como el tiempo (en segundos) que tarda la variable de salida del sistema en alcanzar el 63% de la salida final desde el momento en el que el sistema comenzó a reaccionar al estímulo de pasos u(t).

La figura siguiente muestra una respuesta típica de proceso de primer orden a un estímulo de pasos:

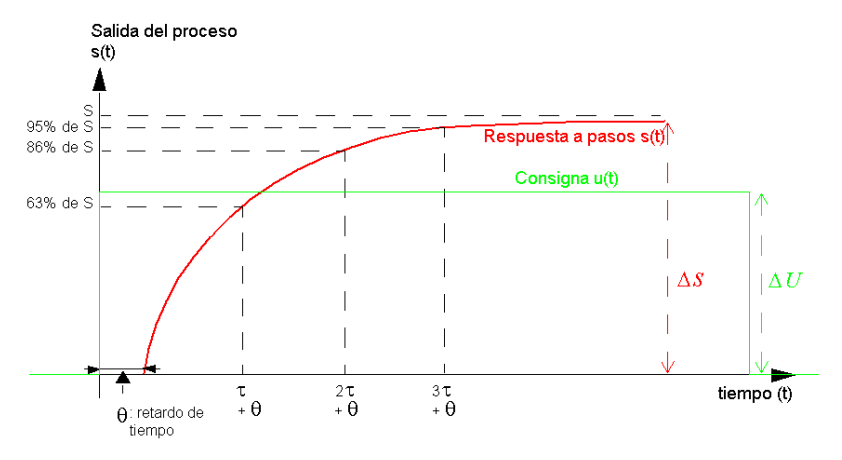

#### donde

- $\bullet$  k = la ganancia estática calculada como el coeficiente  $\Delta S/\Delta U$ .
- $\bullet$   $\tau$  = el tiempo en un ascenso del 63% = la constante de tiempo.
- $\bullet$  2 $\tau$  = el tiempo en un ascenso del 86%.
- $\bullet$  3 $\tau$  = el tiempo en un ascenso del 95%.

**NOTA:** Cuando se aplica la sintonización automática, el período de muestreo (Ts) se debe seleccionar en el rango siguiente: [τ/125 <Ts < τ/25]. Se debería utilizar [Ts= τ /75]. (Consulte *[Sintonización del PID mediante la sintonización automática](#page-657-0)  [\(Auto-Tuning, AT\),](#page-657-0) página [658](#page-657-0)*.)

# **18.5 Instrucciones de flotantes**

## **Objeto**

En esta sección se describen instrucciones avanzadas de flotantes *(véase página [31\)](#page-30-0)* del lenguaje TwidoSuite.

Las instrucciones de comparación y asignación se describen en la sección *[Procesamiento numérico](#page-507-0), página [508](#page-507-0)*

#### **Contenido de esta sección**

Esta sección contiene los siguientes apartados:

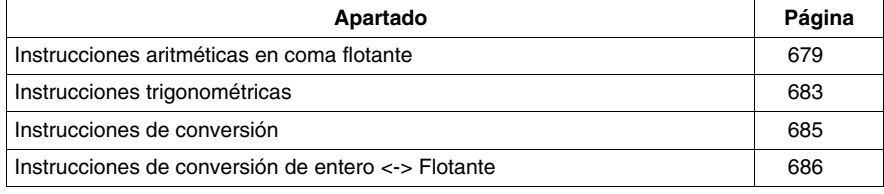

## <span id="page-678-0"></span>**Instrucciones aritméticas en coma flotante**

## **General**

Estas instrucciones permiten efectuar una operación aritmética entre dos operandos o en un operando.

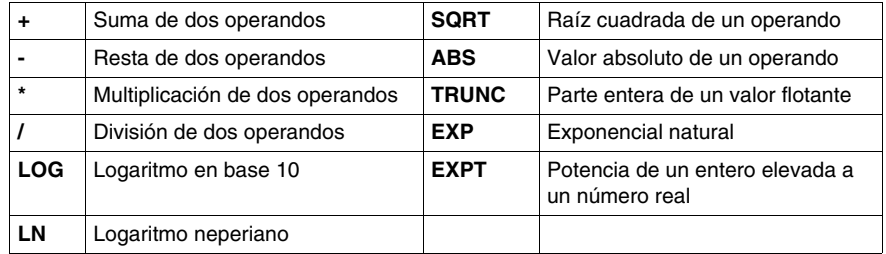

## **Estructura**

## **Lenguaje Ladder**

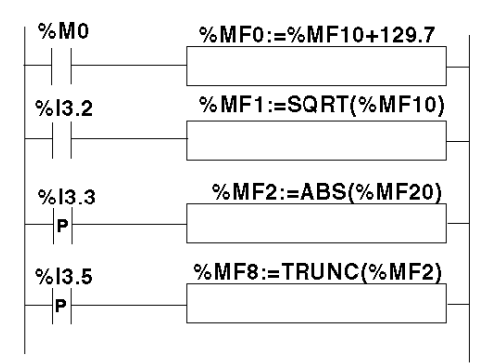

## **Lenguaje de la lista de instrucciones**

```
LD %M0 [%MF0:=%MF10+129.7]
```

```
LD %I3.2 [%MF1:=SQRT(%MF10)]
```
LDR %I3.3 **[%MF2:=ABS(%MF20)]**

LDR %I3.5 **[%MF8:=TRUNC(%MF2)]**

### **Lenguaje Ladder**

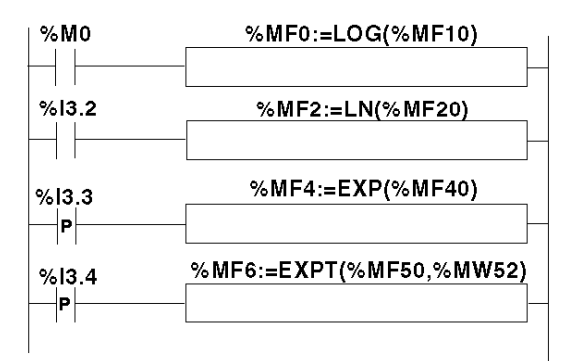

## **Lenguaje de la lista de instrucciones**

LD %M0 **[%MF0:=LOG(%MF10]**

LD %I3.2 **[%MF2:=LN(%MF20)]**

LDR %I3.3 **[%MF4:=EXP(%MF40)]**

LDR %I3.4 **[%MF6:=EXPT(%MF50,%MW52)]**

#### **Sintaxis**

Operadores y sintaxis de las instrucciones aritméticas en flotante

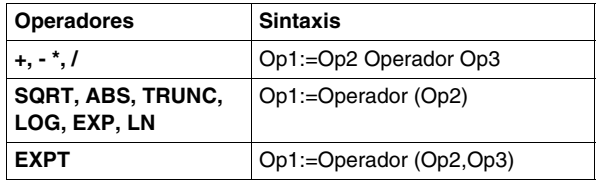

**NOTA:** Cuando se realiza una suma o una resta entre dos números flotantes, los dos operandos deben respetar la condición:  $Op1 > Op2 \times 2^{-24}$ , donde Op1>Op2. Si no se respeta esta condición, el resultado es igual al operando 1 (Op1). Este comportamiento no tiene grandes consecuencias cuando se trata de una operación

aislada, ya que el error resultante es de poca importancia ( $2^{-24}$ ), pero tiene consecuencias inesperadas en caso de que el cálculo sea iterativo.

Por ejemplo, tomemos la instrucción **%MF2:= %MF2 + %MF0** repetida indefinidamente. Si las condiciones iniciales son %MF0 = 1.0 y %MF2= 0, observamos un bloqueo del valor de %MF2 en 16777216.

Por tanto, se recomienda programar los cálculos iterativos con sumo cuidado. Si, pese a todo, deseamos programar este tipo de cálculo, la aplicación del cliente deberá encargarse de gestionar los errores de truncamiento.

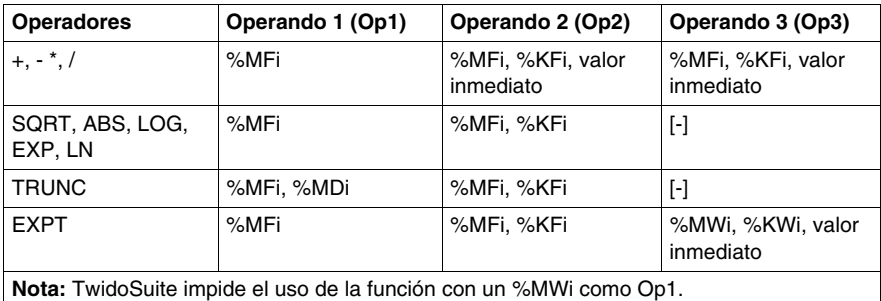

Operandos de las instrucciones aritméticas en flotante:

#### **Reglas de utilización**

- Las operaciones con valores de coma flotante y enteros no se pueden mezclar directamente. Las operaciones de conversión *(véase página [686\)](#page-685-0)* llevan a cabo la conversión a uno de los formatos.
- El bit de sistema %S18 se gestiona del mismo modo que las operaciones con enteros *(véase página [517](#page-516-0))*; la palabra %SW17 *(véase página [731](#page-730-0))* señala la causa del error detectado.
- z Cuando el operando de la función es un número no válido (por ejemplo, logaritmo de un número negativo), se genera un resultado indeterminado o infinito y el bit %S18 cambia a 1; la palabra %SW17 indica la causa del error detectado.

**NOTA:** En la instrucción TRUNC, el bit de sistema %S17 no se ve afectado.

#### **Ejemplos de la instrucción TRUNC con %MDi**

En la siguiente tabla se muestran ejemplos de la instrucción TRUNC cuando se utiliza %MDi para almacenar el resultado:

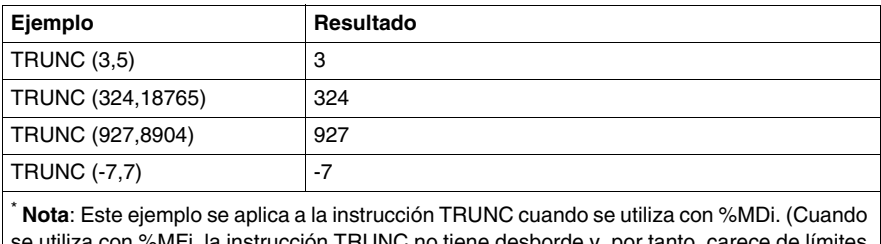

ión TRUNC no tiene desborde y, por tanto, care máximo/mínimo).

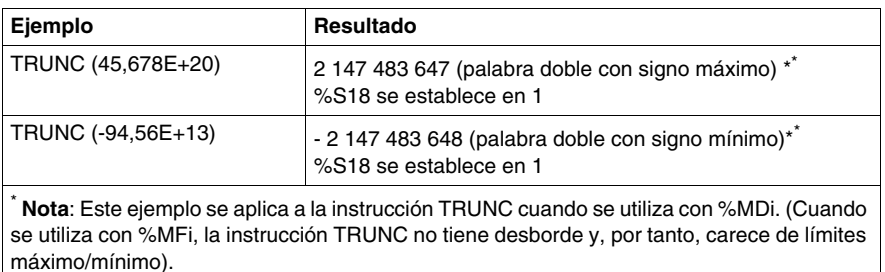

## <span id="page-682-0"></span>**Instrucciones trigonométricas**

## **General**

Estas instrucciones permiten realizar operaciones trigonométricas.

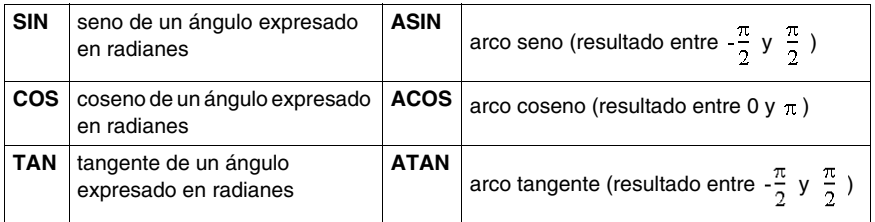

## **Estructura**

## **Lenguaje Ladder**

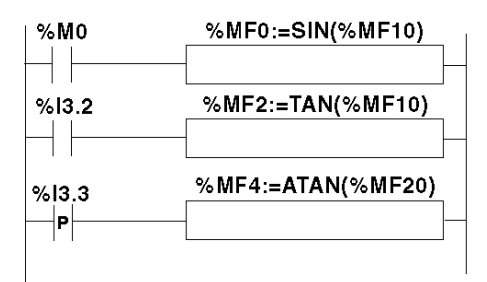

## **Lenguaje de la lista de instrucciones**

```
LD %M0 [%MF0:=SIN(%MF10)]
```
LD %I3.2 **[%MF2:=TAN(%MF10)]**

LDR %I3.3 **[%MF4:=ATAN(%MF20)]**

#### **Lenguaje de texto estructurado**

```
IF %M0 THEN %MF0:=SIN(%MF10); END_IF; IF %I3.2 THEN 
%MF2:=TAN(%MF10); END_IF; IF %I3.3 THEN %MF4:=ATAN(%MF20); 
END_IF;
```
### **Sintaxis**

Operadores, operandos y sintaxis de las instrucciones de operaciones trigonométricas

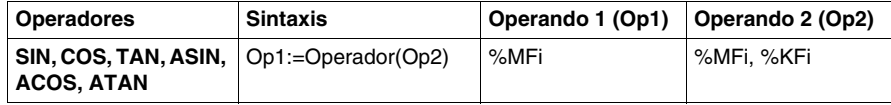

#### **Reglas de utilización**

- Cuando el operando de la función es un número no válido (por ejemplo: arco coseno de un número superior a 1), éste da un resultado indeterminado o infinito y establece el bit %S18 en 1, la palabra %SW17 *(véase página [731\)](#page-730-0)* indica la causa del error detectado.
- las funciones SIN/COS/TAN admiten como parámetro un ángulo entre  $-4096\,\pi$  y  $4096\pi$ , pero la precisión decrece progresivamente cuando se trata de ángulos que se encuentran fuera del intervalo comprendido entre  $-2\pi$  y  $+2\pi$  debido a que el módulo  $2\pi$  provoca una imprecisión en el parámetro antes de realizar cualquier operación.
### **Instrucciones de conversión**

#### **General**

Estas instrucciones permiten llevar a cabo operaciones de conversión.

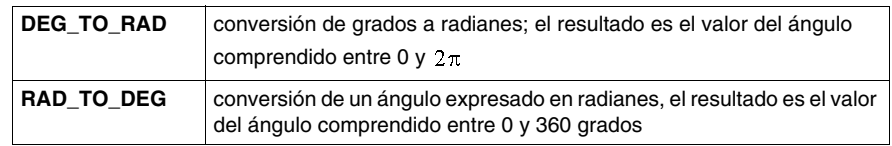

#### **Estructura**

#### **Lenguaje Ladder**

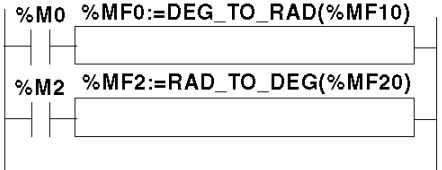

#### **Lenguaje de la lista de instrucciones**

LD %M0 **[%MF0:=DEG\_TO\_RAD(%MF10)]**

LD %M2 **[%MF2:=RAD\_TO\_DEG(%MF20)]**

#### **Lenguaje de texto estructurado**

IF %M0 THEN **%MF0:=DEG\_TO\_RAD(%MF10)**; END\_IF; IF %M2 THEN **%MF2:=RAD\_TO\_DEG(%MF20)**; END\_IF;

#### **Sintaxis**

Operadores, operandos y sintaxis de las instrucciones de conversión:

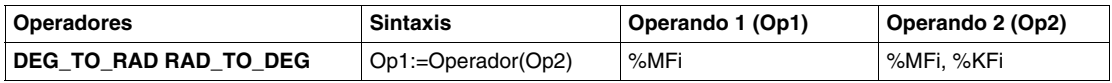

#### **Reglas de utilización**

El ángulo que se va a convertir debe estar comprendido entre -737280.0 y +737280.0 (para las conversiones DEG\_TO\_RAD) o entre  $-4096\pi$  y  $4096\pi$  (para las conversiones RAD\_TO\_DEG).

Para los valores no comprendidos entre estos límites, el resultado mostrado será + 1.#QNAN, los bits %S18 y %SW17:X0 se sitúan en 1.

### **Instrucciones de conversión de entero <-> Flotante**

#### **General**

Se proponen cuatro instrucciones de conversión.

Lista de las instrucciones de conversión de entero<-> flotante:

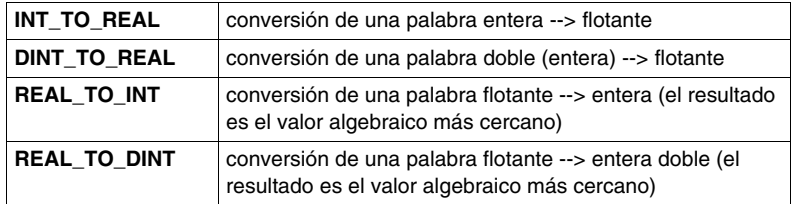

#### **Estructura**

#### **Lenguaje Ladder**

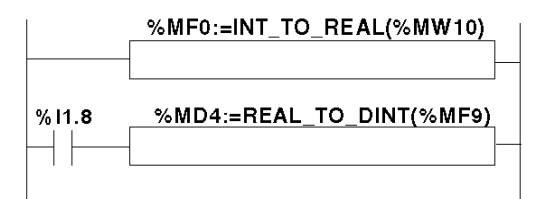

#### **Lenguaje de lista de instrucciones**

LD TRUE **[%MF0:=INT\_TO\_REAL(%MW10)]**

LD I1.8 **[%MD4:=REAL\_TO\_DINT(%MF9)]**

#### **Lenguaje Literal estructurado**

**%MF0:=INT\_TO\_REAL(%MW10)**; IF %I1.8 THEN **%MD4:=REAL\_TO\_DINT(%MF9)**; END\_IF;

#### **Sintaxis**

Operadores y sintaxis (conversión de una palabra entera --> flotante):

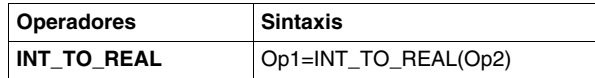

Operandos (conversión de una palabra entera --> flotante):

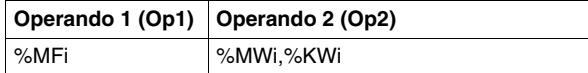

**Ejemplo:** conversión de una palabra entera --> flotante: 147 --> 1,47e+02

Operadores y sintaxis (conversión de una palabra doble entera --> flotante):

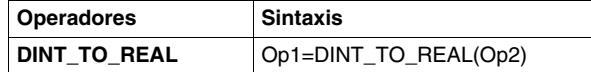

Operandos (conversión de una palabra doble entera --> flotante):

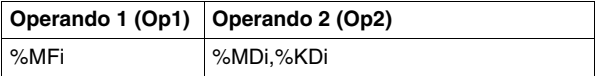

**Ejemplo:**conversión de palabra doble entera --> flotante: 68.905.000 --> 6,8905e+07

Operadores y sintaxis (conversión flotante --> palabra entera o palabra doble entera):

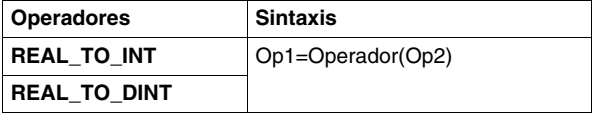

Operandos (conversión flotante --> palabra entera o palabra doble entera):

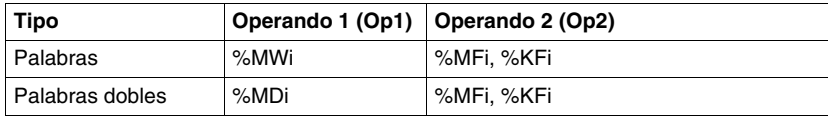

#### **Ejemplo:**

conversión flotante --> palabra entera: 5978.6 --> 5979

conversión flotante --> palabra doble entera: -1235978.6 --> -1235979

**NOTA:** Si durante una conversión real a entero (o palabra real a palabra doble entera) el valor flotante está fuera de los límites de la palabra (o palabra doble), el bit %S18 se establece a 1.

#### **Precisión de redondeo**

La norma IEEE 754 define 4 modos de redondeo para las operaciones con flotantes.

El modo utilizado en las siguientes instrucciones es el modo "redondear al valor más cercano":

 "Si los valores más cercanos que se pueden representar son iguales a la distancia del resultado teórico, el valor suministrado será aquel cuyo bit menos significativo sea igual a 0".

En algunos casos, el resultado del redondeo puede, por lo tanto, tomar un valor predeterminado o un valor superior.

Por ejemplo:

Redondeo del valor 10,5 -> 10

Redondeo del valor 11,5 -> 12

# **18.6 Instrucciones ASCII**

### **Objeto**

En esta sección se describen instrucciones avanzadas ASCII del lenguaje TwidoSuite.

#### **Contenido de esta sección**

Esta sección contiene los siguientes apartados:

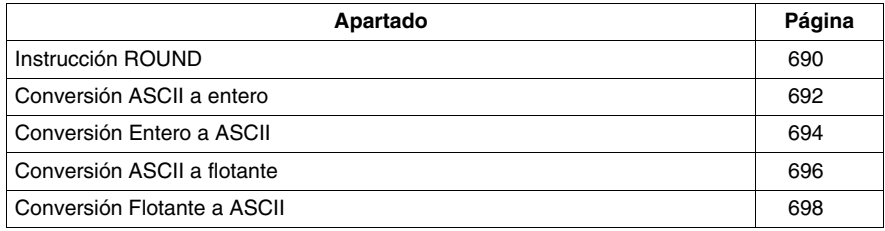

### <span id="page-689-0"></span>**Instrucción ROUND**

#### **Descripción de la instrucción**

La instrucción ROUND redondea una representación de coma flotante almacenada en una cadena ASCII.

#### **Sintaxis de la instrucción**

Para la instrucción ROUND, utilice la sintaxis siguiente: **Op1 := ROUND( Op2,Op3 )**.

Por ejemplo:

En instrucción de lista:

%MWi:7 := ROUND( %MWj,n)

En lenguaje Ladder:

%MWi:7 := ROUND(%MWj,n) %MWi:7 := ROUND(%MWj,n)

#### **Parámetros de la instrucción**

En la tabla que aparece a continuación se describen los parámetros de la función ROUND:

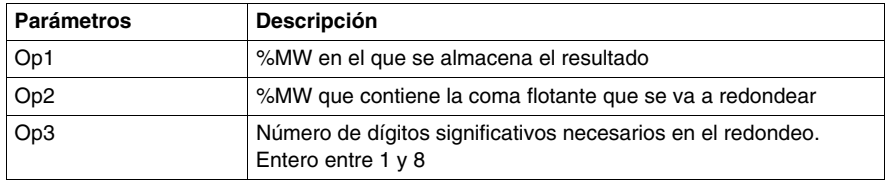

#### **Reglas de instrucción**

Las reglas de la instrucción ROUND son las siguientes:

- El operando se redondea siempre hacia abajo.
- El caracter final de la cadena del operando se utiliza como caracter final de la cadena de resultado.
- El caracter final puede ser cualquier carácter ASCII que no se encuentre en el intervalo ["0" - "9"] ([16#30 - 16#39]), excepto:
	- $\bullet$  punto "." (16#2E),
	- $\bullet$  menos '-' (16#2D),
	- $\bullet$  más '+' (16#2B),
	- z EXP 'e' o 'E' (16#65 o 16#45).
- El resultado y el operando no deben tener un tamaño superior a 13 bytes: el tamaño máximo de una cadena ASCII es 13 bytes.
- No se admite la notación científica.

#### **Errores de sintaxis**

TwidoSuite comprueba la sintaxis. Los siguientes ejemplos crearían errores de sintaxis:

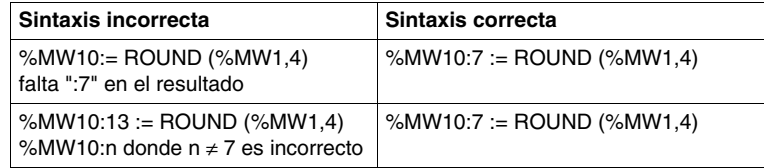

#### **Ejemplos**

La tabla que aparece a continuación contiene algunos ejemplos de la instrucción ROUND:

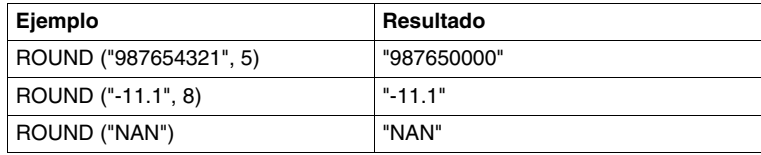

### <span id="page-691-0"></span>**Conversión ASCII a entero**

#### **Descripción de instrucción**

La instrucción de conversión ASCII a entero convierte una cadena ASCII en un valor entero.

#### **Sintaxis de instrucción**

Para la instrucción de conversión ASCII a entero, utilice la sintaxis siguiente: **Op1 := ASCII\_TO\_INT( Op2 )**.

Por ejemplo:

En instrucción de lista: %MWi:= ASCII TO INT(%MWj) En lenguaje Ladder Logic:

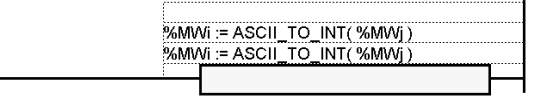

#### **Parámetros de instrucción**

En la tabla que aparece a continuación se describen los parámetros de la función de conversión ASCII a entero:

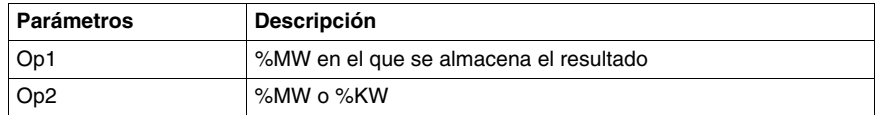

#### **Reglas de conversión**

Las reglas de la instrucción de conversión ASCII a entero son las siguientes:

- OP2 debe estar comprendido entre -32768 y 32767.
- La función siempre lee primero el byte más significativo.
- z Todo carácter ASCII que se encuentre fuera del intervalo ["0" "9"] ([16#30 16#39]) se considera un carácter de fin, excepto en el caso de un signo menos '-' (16#2D) cuando se coloca como primer carácter.
- $\bullet$  En caso de desbordamiento (>32.767 o <-32.768), el bit del sistema %S18 (desborde aritmético o error) se establece en 1 y se devuelve el valor 32.767 o - 32.768.
- Si el primer carácter de un operando es un carácter de "fin", se devuelve el valor 0 y el bit %S18 se establece en 1.
- z No se admite la notación científica.

### **Ejemplos**

Tenga en cuenta que los datos ASCII siguientes se han almacenado entre %MW10 y %MW13:

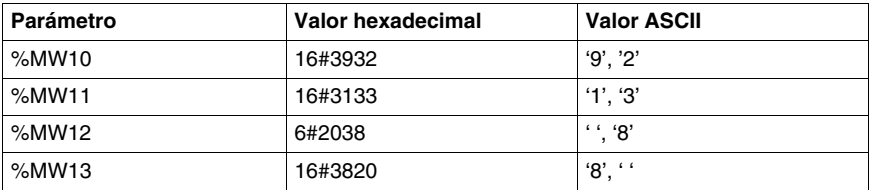

En la tabla que aparece a continuación se muestran ejemplos de la conversión ASCII a entero:

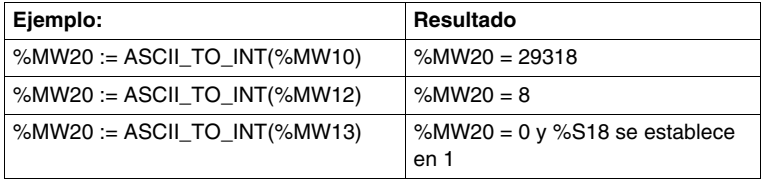

### <span id="page-693-0"></span>**Conversión Entero a ASCII**

#### **Descripción de instrucción**

La instrucción de conversión Entero a ASCII convierte un entero en un valor de cadena ASCII.

#### **Sintaxis de instrucción**

Para la instrucción de conversión Entero a ASCII, utilice la siguiente sintaxis: **Op1 := INT\_TO\_ASCII( Op2 )**.

Por ejemplo:

En instrucción de lista:

%MWi:4 := INT\_TO\_ASCII( %MWj )

En lenguaje Ladder:

%MWi:4 := INT\_TO\_ASCII(%MWj) %MWi:4 := INT\_TO\_ASCII(%MWj)

#### **Parámetros de instrucción**

En la tabla que aparece a continuación se describen los parámetros de la función de conversión Entero a ASCII:

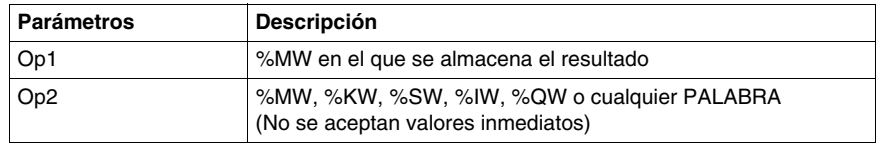

#### **Reglas de conversión**

Las reglas de conversión Entero a ASCII son las siguientes:

- $\bullet$  Op2 se debe incluir entre -32.768 y 32.767.
- La función siempre escribe primero el byte más significativo.
- z El carácter de fin es "Enter" (ASCII 13).
- La función determina automáticamente cuántos %MW se deben llenar con valores ASCII (de 1 a 4).

### **Errores de sintaxis**

TwidoSuite comprueba la sintaxis. Los ejemplos siguientes crearían errores de sintaxis:

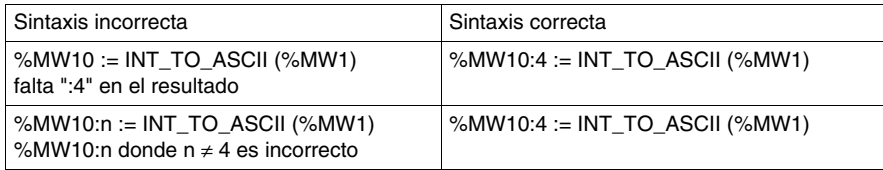

### **Ejemplos**

Para la instrucción MW10:4 := INT\_TO\_ASCII(%MW1):

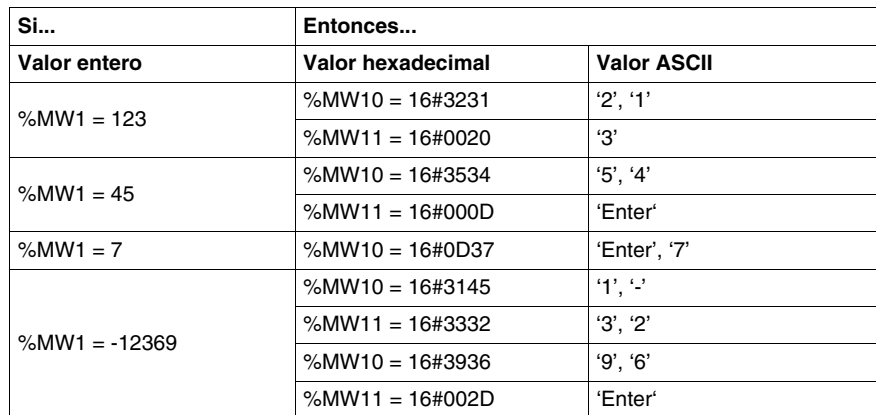

### <span id="page-695-0"></span>**Conversión ASCII a flotante**

#### **Descripción de la instrucción**

La instrucción de conversión ASCII a flotante convierte una cadena ASCII en un valor de coma flotante.

#### **Sintaxis de la instrucción**

Para la instrucción de conversión ASCII a flotante, utilice la siguiente sintaxis: **Op1 := ASCII\_TO\_FLOAT( Op2 )**.

Por ejemplo:

En instrucción de lista:

%MFi := ASCII TO FLOAT( %MWj )

En lenguaje Ladder:

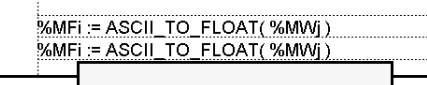

#### **Parámetros de la instrucción**

En la tabla que aparece a continuación se describen los parámetros de la función de conversión ASCII a flotante:

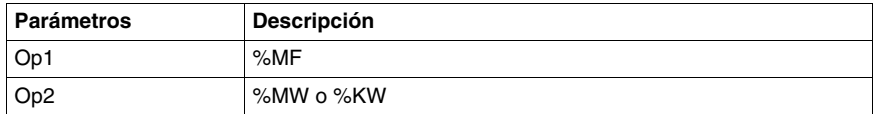

#### **Reglas de conversión**

Las reglas de conversión ASCII a flotante son las siguientes:

- La función siempre lee primero el byte más significativo.
- Todo carácter ASCII que no se encuentre en el intervalo  $[0' 9']$  ([16#30 -16#39]) se considera un carácter de "fin", excepto:
	- $\bullet$  punto "." (16#2E),
	- $\bullet$  menos '-' (16#2D),
	- $\bullet$  más '+' (16#2B),
	- z EXP 'e' o 'E' (16#65 o 16#45).
- El formato de la cadena ASCII puede estar en notación científica (es decir, "-2,34567e+13") o decimal (es decir, "9826,3457")
- En caso de desborde (el resultado del cálculo es >3,402824E+38 o <-3,402824E+38):
	- El bit de sistema %S18 (desborde o error aritmético) está establecido en 1,
	- %SW17:X3 se establece en 1,
	- De devuelve el valor  $+/- 1.$ #INF (+ o valor infinito).
- $\bullet$  Si el resultado del cálculo se encuentra entre -1,175494E-38 y 1,175494E-38, se redondea a 0,0.
- Si el operando no es un número:
	- Se devuelve el valor 1.#QNAN,
	- El bit %SW17:X0 se establece en 1.

#### **Ejemplos**

Tenga en cuenta que los siguientes datos ASCII se han almacenado entre %MW10 y %MW14:

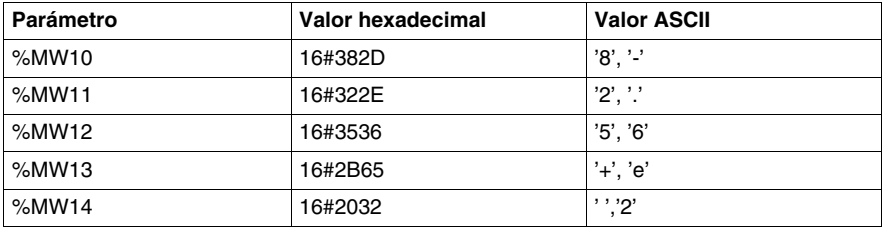

En la tabla que aparece a continuación se muestran ejemplos de la conversión ASCII a flotante:

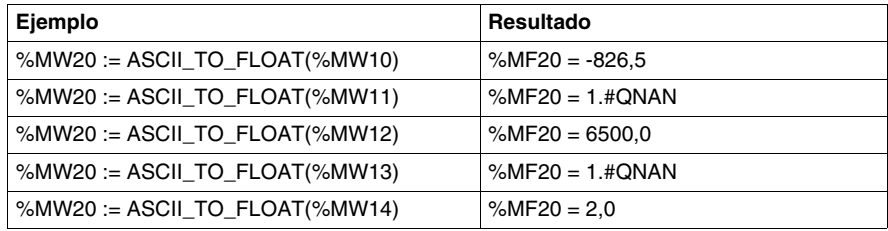

### <span id="page-697-0"></span>**Conversión Flotante a ASCII**

#### **Descripción de instrucción**

La instrucción de conversión Flotante a ASCII convierte un valor de coma flotante en un valor de cadena ASCII.

#### **Sintaxis de instrucción**

Para la instrucción de conversión Flotante a ASCII, utilice la sintaxis siguiente: **Op1 := FLOAT\_TO\_ASCII( Op2 )**.

Por ejemplo:

En instrucción de lista:

%MWi:7 := FLOAT\_TO\_ASCII( %MFj )

En lenguaje Ladder Logic:

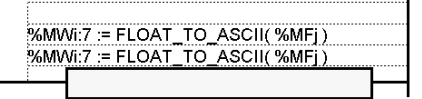

#### **Parámetros de conversión**

En la tabla que aparece a continuación se describen los parámetros de la función de conversión Flotante a ASCII:

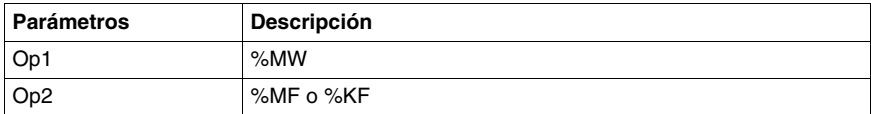

#### **Reglas de conversión**

Las reglas de conversión Flotante a ASCII son las siguientes:

- La función siempre escribe primero el byte más significativo.
- La representación se realiza mediante notación científica convencional.
- z Los resultados "Infinito" o "No es un número" devuelven la cadena "NAN".
- El carácter de fin es "Enter" (ASCII 13).
- La función determina automáticamente cuántos %MW se deben llenar con valores ASCII.
- La precisión de conversión es de 6 cifras
- No se admite la notación científica.

### **Errores de sintaxis**

TwidoSuite comprueba la sintaxis. Los ejemplos siguientes crearían errores de sintaxis:

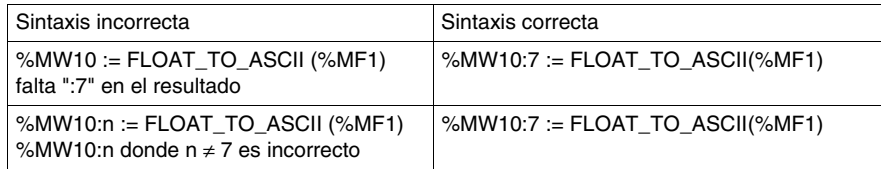

### **Ejemplos**

Para la instrucción %MW10:7 := FLOAT\_TO\_ASCII(%MF1):

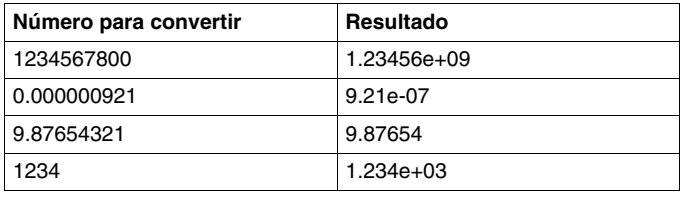

# **18.7 Instrucciones sobre las tablas de objetos**

#### **Objeto**

En esta sección se describen las instrucciones específicas de las tablas:

- De palabras dobles.
- De flotantes.

Las instrucciones de asignación de las tablas se describen en el capítulo de las "instrucciones básicas" *(véase página [513](#page-512-0))*.

#### **Contenido de esta sección**

Esta sección contiene los siguientes apartados:

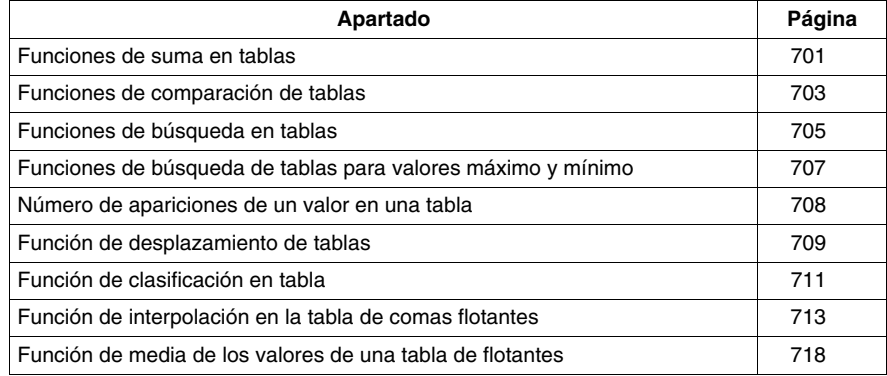

### <span id="page-700-0"></span>**Funciones de suma en tablas**

#### **General**

La función SUM\_ARR realiza la suma de todos los elementos de una tabla de objeto:

- Si la tabla se compone de palabras dobles, el resultado se presenta en forma de palabra doble.
- Si la tabla se compone de palabras flotantes, el resultado se presenta en forma de palabra flotante.

#### **Estructura**

#### **Lenguaje Ladder**

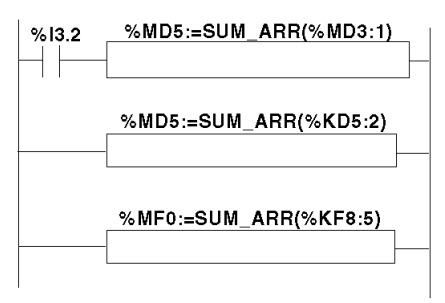

#### **Lenguaje de lista de instrucciones**

LD %I3.2 **[%MD5:=SUM\_ARR(%MD3:1)] %MD5:=SUM\_ARR(%KD5:2) %MF0:=SUM\_ARR(%KF8:5)**

#### **Sintaxis**

Sintaxis de la instrucción de suma en tabla:

Res:=SUM\_ARR(Tab)

Parámetros de la instrucción de suma en tabla

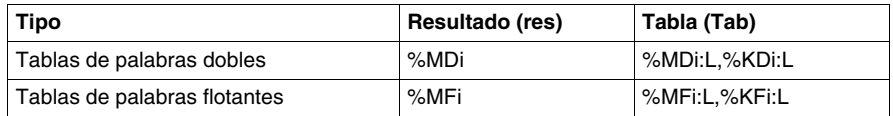

**NOTA:** El bit de sistema %S18 se establece en 1 cuando el resultado no se encuentra dentro del rango válido de formato de palabra doble.

### **Ejemplo:**

%MD4:=SUM(%MD30:4)

siendo %MD30=10, %MD32=20, %MD34=30, %MD36=40 %MD4:=10+20+30+40

### <span id="page-702-0"></span>**Funciones de comparación de tablas**

#### **General**

La función EQUAL \_ARR realiza la comparación de dos tablas elemento por elemento.

Si aparece una diferencia, el rango de los primeros elementos diferentes se muestra en forma de palabra, de lo contrario, el valor mostrado es igual a -1.

La comparación se realiza en la totalidad de la tabla.

#### **Estructura**

#### **Lenguaje Ladder**

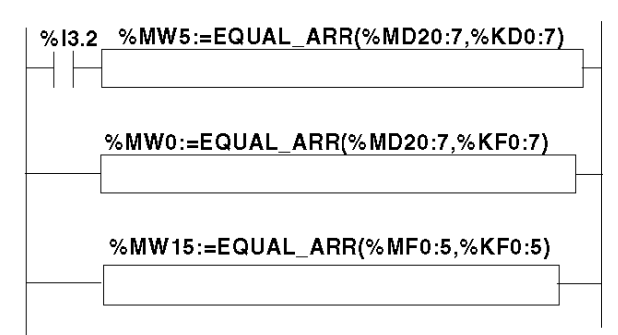

**Lenguaje de lista de instrucciones**

LD %I3.2 **[%MW5:=EQUAL\_ARR(%MD20:7,KD0:7)] Lenguaje literal estructurado %MW0:=EQUAL\_ARR(%MD20:7,%KF0:7)**

**%MW15:=EQUAL\_ARR(%MF0:5,%KF0:5)**

#### **Sintaxis**

Sintaxis de la instrucción de comparación de tablas:

Res:=EQUAL\_ARR(Tab1,Tab2)

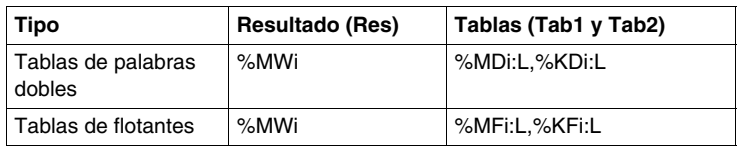

Parámetros de las instrucciones de comparación de tablas

#### **NOTA:**

• Las tablas deben tener la misma longitud y ser del mismo tipo.

#### **Ejemplo**

%MW5:=EQUAL\_ARR(%MD30:4,%KD0:4)

Comparación de las 2 tablas:

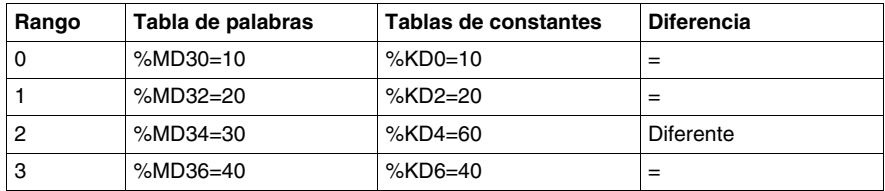

La palabra %MW5 vale 2 (primer rango diferente)

### <span id="page-704-0"></span>**Funciones de búsqueda en tablas**

#### **General**

Se proponen tres funciones de búsqueda:

- **FIND\_EQR**: búsqueda de la posición en una tabla de palabras dobles o de flotantes del primer elemento igual a un valor determinado.
- **FIND\_GTR:** búsqueda de la posición en una tabla de palabras dobles o de flotantes del primer elemento superior a un valor determinado.
- **FIND\_LTR:** búsqueda de la posición en una tabla de palabras dobles o de flotantes del primer elemento inferior a un valor determinado.

El resultado de estas instrucciones es igual al rango del primer elemento encontrado o a -1 si la búsqueda es infructuosa.

#### **Estructura**

#### **Lenguaje Ladder**

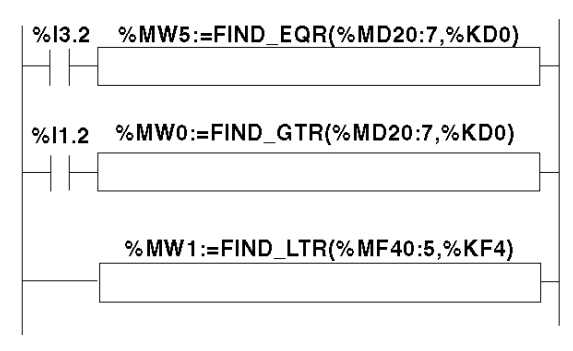

#### **Lenguaje de lista de instrucciones**

```
LD %I3.2
[%MW5:=FIND_EQR(%MD20:7,KD0)]
LD %I1.2
[%MW0:=FIND_GTR(%MD20:7,%KD0)]
%MW1:=FIND_LTR(%MF40:5,%KF4)
```
#### **Sintaxis**

Sintaxis de las instrucciones de búsqueda en tablas:

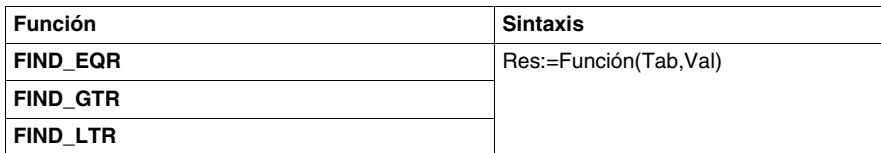

Parámetros de las instrucciones de búsqueda en tablas de flotantes y palabras dobles:

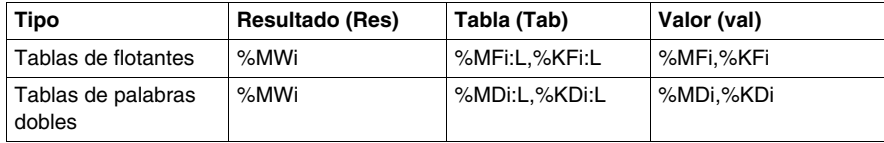

### **Ejemplo**

%MW5:=FIND\_EQR(%MD30:4,%KD0)

Búsqueda de la posición de la primera palabra doble =%KD0=30 en la tabla:

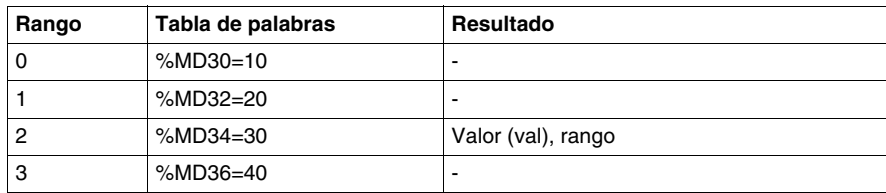

### <span id="page-706-0"></span>**Funciones de búsqueda de tablas para valores máximo y mínimo**

#### **Generalidades**

Se proponen dos funciones de búsqueda:

- **MAX\_ARR:** búsqueda del valor máximo en una tabla de palabras dobles y de flotantes.
- **MIN\_ARR:** búsqueda del valor mínimo en una tabla de palabras dobles y de flotantes.

El resultado de estas instrucciones es igual al valor máximo (o mínimo) encontrado en la tabla.

#### **Estructura**

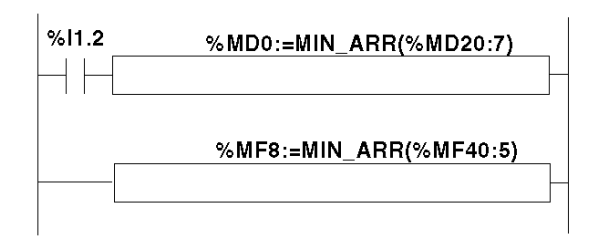

#### **Lenguaje Ladder**

#### **Lenguaje de lista de instrucciones**

```
LD %I1.2
[%MD0:=MIN_ARR(%MD20:7)]
%MF8:=MIN_ARR(%MF40:5)
```
#### **Sintaxis**

Sintaxis de las instrucciones de búsqueda de valores máximos y mínimos en tablas:

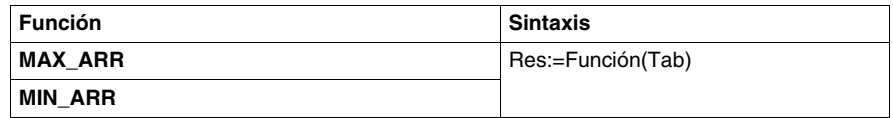

Parámetros de las instrucciones de búsqueda de valores máximos y mínimos en tablas:

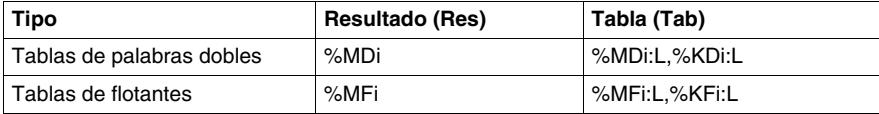

### <span id="page-707-0"></span>**Número de apariciones de un valor en una tabla**

#### **General**

La función de búsqueda propuesta:

**OCCUR\_ARR:** realiza una búsqueda en una tabla de palabras dobles o de flotantes del número de elementos iguales a un valor determinado.

#### **Estructura**

#### **Lenguaje Ladder**

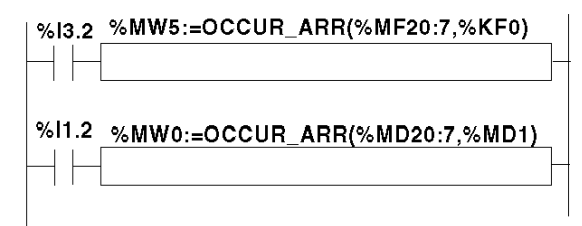

#### **Lenguaje de lista de instrucciones**

LD %I3.2 **[%MW5:=OCCUR\_ARR(%MF20:7,%KF0)]** LD %I1.2 [**%MW0:=OCCUR\_ARR(%MD20:7,%MD1)**

#### **Sintaxis**

Sintaxis de las instrucciones de búsqueda de valores máximos y mínimos en tablas:

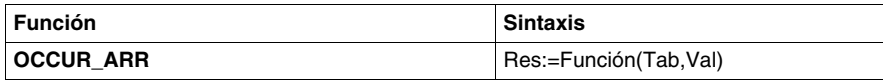

Parámetros de las instrucciones de búsqueda de valores máximos y mínimos en tablas:

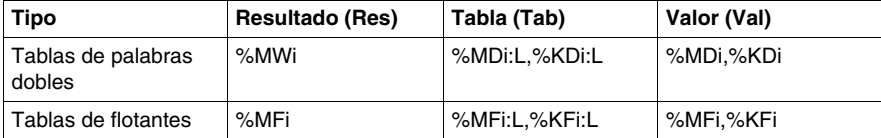

### <span id="page-708-0"></span>**Función de desplazamiento de tablas**

#### **Generalidades**

Se proponen dos funciones de desplazamiento:

**• ROL\_ARR:** realiza el desplazamiento circular de n posiciones de arriba hacia abajo de los elementos de la tabla de flotantes.

Ilustración de las funciones de ROL\_ARR:

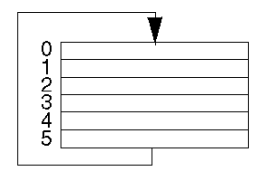

**• ROR\_ARR**: realiza el desplazamiento circular de n posiciones de abajo hacia arriba de los elementos de la tabla de flotantes.

Ilustración de las funciones de ROR\_ARR:

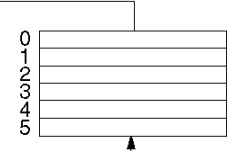

### **Estructura**

**Lenguaje Ladder**

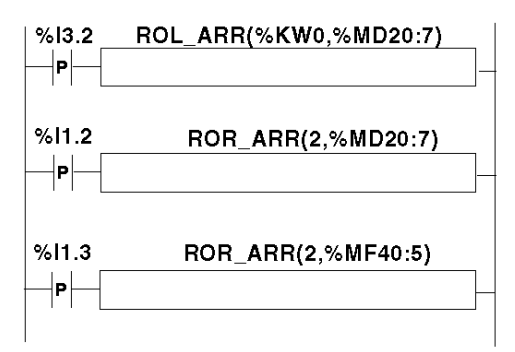

#### **Lenguaje de lista de instrucciones**

```
LDR %I3.2
[ROL_ARR(%KW0,%MD20:7)]
LDR %I1.2
  [ROR_ARR(2,%MD20:7)]
LDR %I1.3
[ROR_ARR(2,%MF40:5)]
```
#### **Sintaxis**

Sintaxis de las instrucciones de desplazamiento circular en tablas de palabras dobles o de flotantes **ROL\_ARR** y **ROR\_ARR**

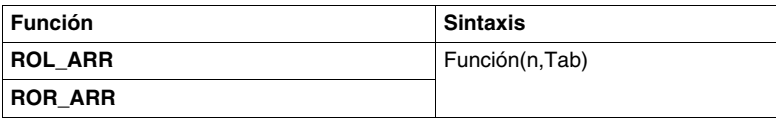

Parámetros de las instrucciones de desplazamiento circular en tablas de flotantes: **ROL\_ARR** y **ROR\_ARR**:

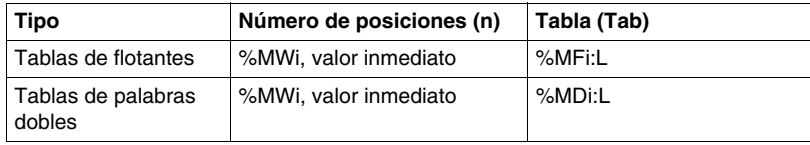

**NOTA:** Si el valor de n es negativo o nulo, no se efectuará ningún desplazamiento.

### <span id="page-710-0"></span>**Función de clasificación en tabla**

#### **General**

La función de clasificación es la siguiente:

**SORT\_ARR**: realiza las clasificaciones por orden ascendente o descendente de los elementos de una tabla de palabras dobles o de flotantes y ordena el resultado en la misma tabla.

#### **Estructura**

# SORT ARR(%MW0,%MF0:6)  $%13.2$  $%11.2$ SORT\_ARR(-1,%MD20:6)  $%11.3$ SORT\_ARR(0,%MD40:8)

#### **Lenguaje de lista de instrucciones**

```
LD %I3.2
[SORT_ARR(%MW20,%MF0:6)]
LD %I1.2
[SORT_ARR(-1,%MD20:6)]
LD %I1.3
[SORT_ARR(0,%MF40:8)
```
#### **Sintaxis**

Sintaxis de las funciones de clasificación en tablas:

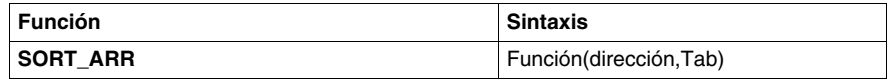

- z el parámetro "dirección" proporciona el orden de clasificación: dirección > 0, la clasificación se efectúa en orden ascendente, dirección < 0, la clasificación se efectúa en orden descendente, dirección = 0, no se realiza ninguna clasificación.
- z el resultado (tabla ordenada) se devuelve al parámetro Tab (tabla para clasificar).

#### **Lenguaje Ladder**

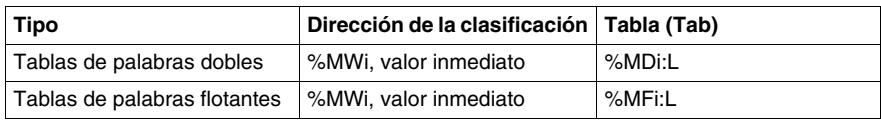

Parámetros de las funciones de clasificación en tablas:

### <span id="page-712-0"></span>**Función de interpolación en la tabla de comas flotantes**

#### **Descripción general**

La función **LKUP** se usa para interpolar un conjunto de datos de comas flotantes de X con respecto a Y para un valor dado de X.

#### **Regla de interpolación**

La función LKUP permite el uso de la regla de interpolación lineal, como se define en la ecuación siguiente:

(ecuación 1:)  $Y = Y_i + \left[ \frac{(Y_{i+1} - Y_i)}{(X_{i+1} - X_i)} \cdot (X - X_i) \right]$ 

para  $X_i \le X \le X_{i+1}$ , donde  $i = 1...(m-1)$ ;

sabiendo que los valores  $X_i$  están dispuestos en orden ascendente:

.

 $X_1 \leq X_2 \leq \ldots X \ldots \leq X_{m-1} \leq X_m$ 

**NOTA:** Si dos valores consecutivos Xi cualesquiera son iguales (X<sub>i</sub>=X<sub>i+1</sub>=X), la ecuación (1) resulta en una excepción no válida. En este caso, para solucionar esta excepción se usa el algoritmo siguiente en lugar de la ecuación (1):

*(ecuación 2:)*  $Y = \left[ \frac{(Y_{i+1} - Y_i)}{2} \right]$ 

para  $X_i = X_{i+1} = X$ , donde  $i = 1...(m-1)$ .

#### **Representación gráfica de la regla de interpolación lineal**

El gráfico siguiente muestra la regla de interpolación lineal descrita anteriormente:

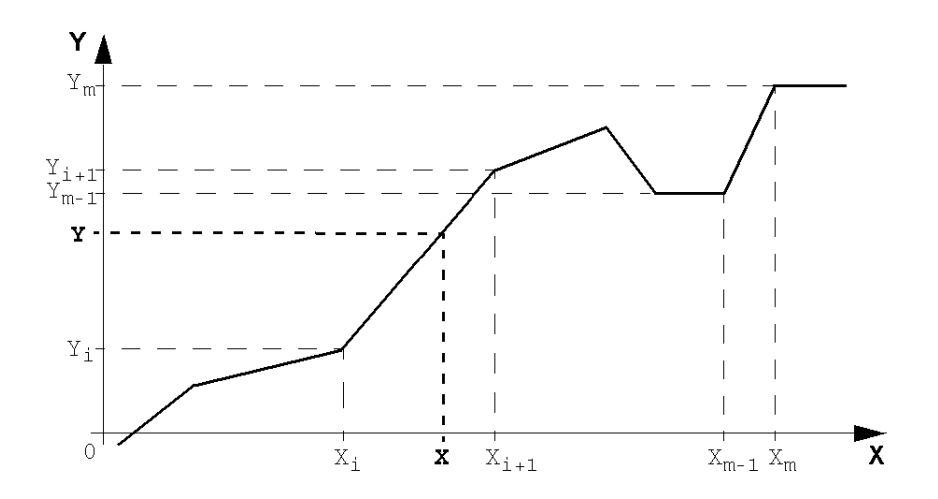

#### **Sintaxis de la función LKUP**

La función LKUP usa tres operandos, dos de los cuales son atributos de función, tal como se describe en la tabla siguiente:

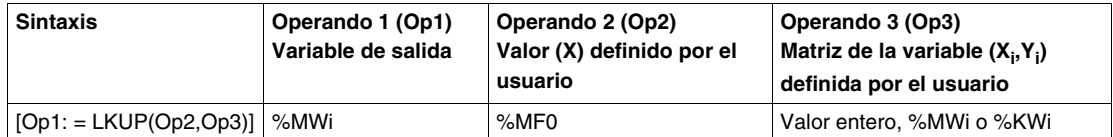

#### **Definición de Op1**

**Op1** es la palabra de memoria que contiene la variable de salida de la función de interpolación.

En función del valor de Op1, el usuario puede saber si la interpolación se ha realizado correctamente o no y, en su caso, la causa del fallo, como se explica en la tabla siguiente:

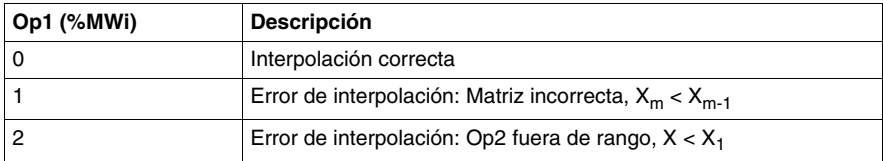

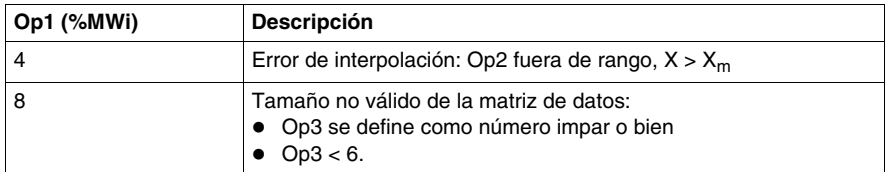

**NOTA:** Op1 **no** contiene el valor (Y) de interpolación calculado. Para un valor (X) dado, el resultado de la interpolación (Y) aparece en %MF2 de la matriz Op3 (consulte la sección *Definición de Op3* a continuación).

#### **Definición de Op2**

**Op2** es la variable de coma flotante (%MF0 de la matriz de coma flotante de Op3) que contiene el valor (X) definido por el usuario para el que se va a calcular el valor (Y) interpolado:

El rango válido de Op2 es el que sigue:  $X_1 \leq Op2 \leq X_m$ .

#### **Definición de Op3**

**Op3** establece el tamaño (Op3 / 2) de la matriz de coma flotante en la que se almacenan los pares de datos  $(X_i,Y_i)$ .

X<sub>i</sub> e Y<sub>i</sub> se almacenan en objetos de coma flotante con índices pares, empezando por %MF4 (observe que los objetos de coma flotante %MF0 y %MF2 se reservan para la consigna del usuario X y el valor Y interpolado, respectivamente).

Dada una matriz de pares de datos (m)  $(X_i,Y_i)$ , el índice superior (u) de la matriz de coma flotante (%MFu) se configura mediante las relaciones siguientes:

- *(ecuación 3:)*  $Op3 = 2 \cdot m$
- *(ecuación 4:)*  $u = 2 \cdot (Op3 1)$

La matriz flotante Op3 (%MFi) presenta una estructura similar a la del ejemplo siguiente (donde Op3=8):

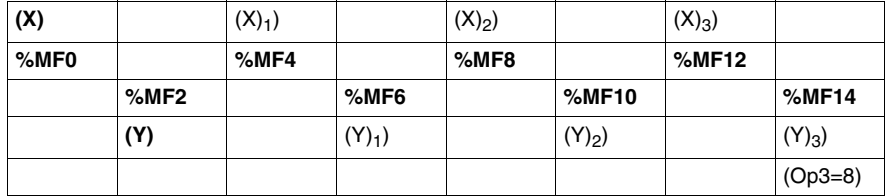

**NOTA:** Como resultado de la estructura de la matriz flotante anterior, Op3 debe cumplir los dos requisitos siguientes; de lo contrario, se activará un error detectado en la función LKUP:

- Op3 es un número par y
- Op3 ≥ 6 (ya que debe haber, al menos, dos puntos de datos para que pueda haber interpolación lineal).

#### **Estructura**

Las operaciones de interpolación se realizan de la forma siguiente:

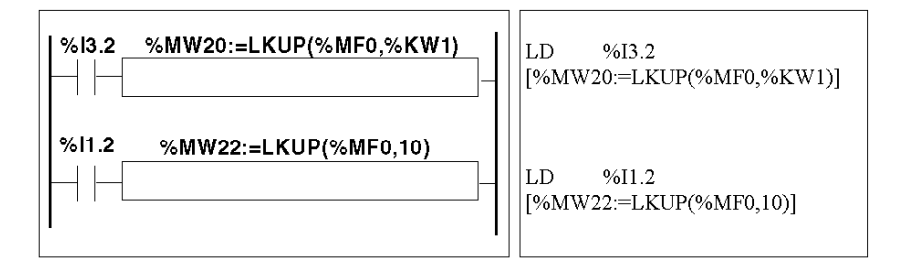

#### **Ejemplo**

A continuación, se muestra un ejemplo del uso de la función de interpolación LKUP:

[%MW20:=LKUP(%MF0,10)]

En este ejemplo:

- %MW20 es Op1 (la variable de salida).
- $\bullet$  %MF0 es el valor (X) definido por el usuario cuyo valor (Y) correspondiente se debe calcular mediante la interpolación lineal.
- %MF2 almacena el valor (Y) calculado resultante de la interpolación lineal.
- z 10 es Op3 (calculado mediante la *ecuación 3* explicada anteriormente). Establece el tamaño de la matriz flotante. El elemento más alto de la serie %MFu, donde u=18 se calcula mediante la *ecuación 4* descrita anteriormente.

Existen cuatro pares de puntos de datos almacenados en la matriz Op3 [%MF4..%MF18]:

- %MF4 contiene  $X_1$ ,%MF6 contiene  $Y_1$ .
- %MF8 contiene  $X_2$ %MF10 contiene  $Y_2$ .
- %MF12 contiene  $X_3$ ,%MF14 contiene  $Y_3$ .
- %MF16 contiene  $X_4$ ,%MF18 contiene  $Y_4$ .

### <span id="page-717-0"></span>**Función de media de los valores de una tabla de flotantes**

#### **General**

La función **MEAN** permite calcular la media de los valores de un número determinado de puntos de una tabla de flotantes.

#### **Estructura**

#### **Lenguaje Ladder**

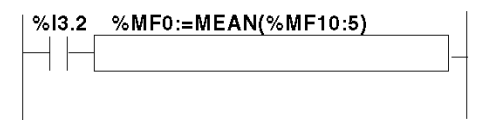

#### **Lenguaje de lista de instrucciones**

LD %I3.2 **[%MF0:=MEAN(%MF10:5)]**

#### **Sintaxis**

Sintaxis de la función de cálculo de la media de una tabla de flotantes:

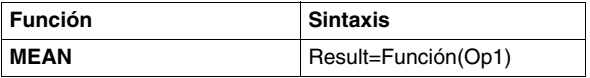

Parámetros de la función de cálculo de un número determinado L de valores de una tabla de flotantes:

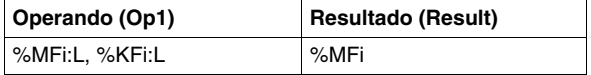

## **Bits de sistema y palabras de sistema**

### **Objeto**

Este capítulo contiene una descripción general de los bits de sistema y las palabras de sistema que pueden utilizarse para crear programas de control para autómatas Twido.

#### **Contenido de este capítulo**

Este capítulo contiene los siguiente apartados:

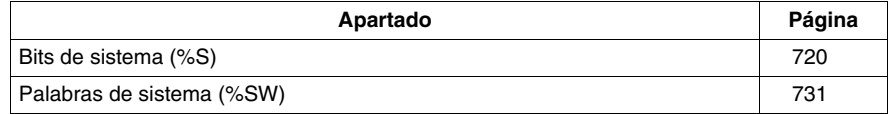

### <span id="page-719-0"></span>**Bits de sistema (%S)**

#### **Introducción**

La siguiente sección contiene información detallada acerca de la función de los bits de sistema y del modo en el que se controlan.

#### **Descripción detallada**

La tabla siguiente contiene una descripción general de los bits de sistema y del modo en el que se controlan:

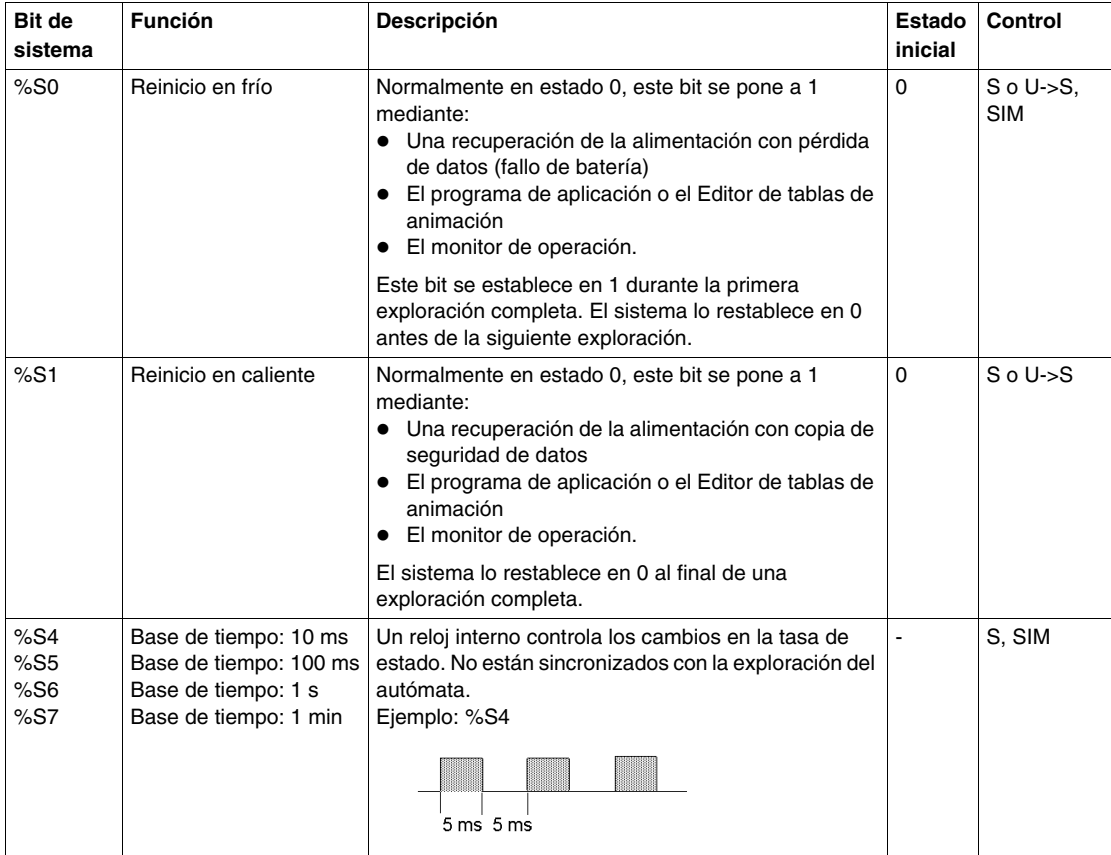
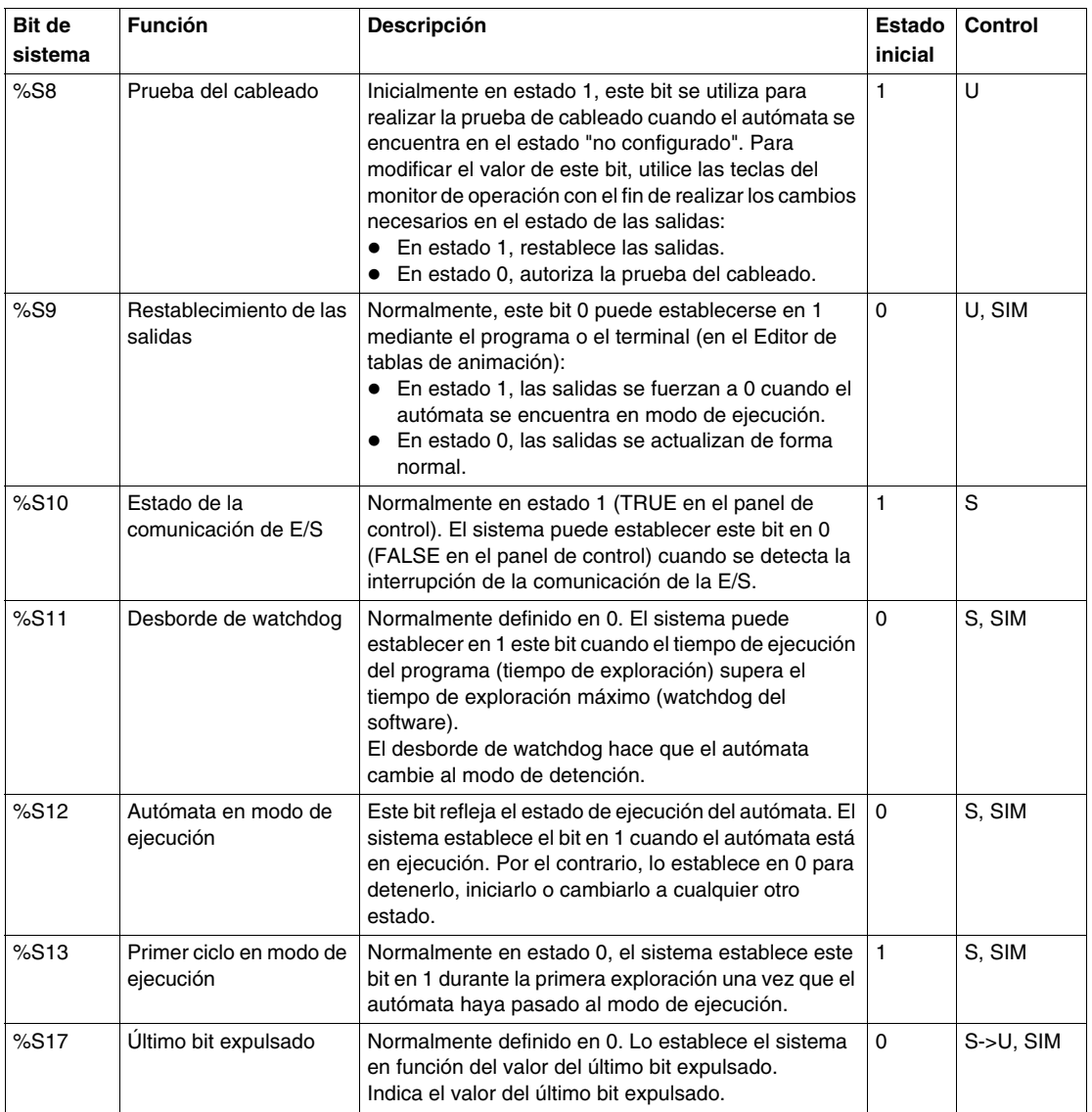

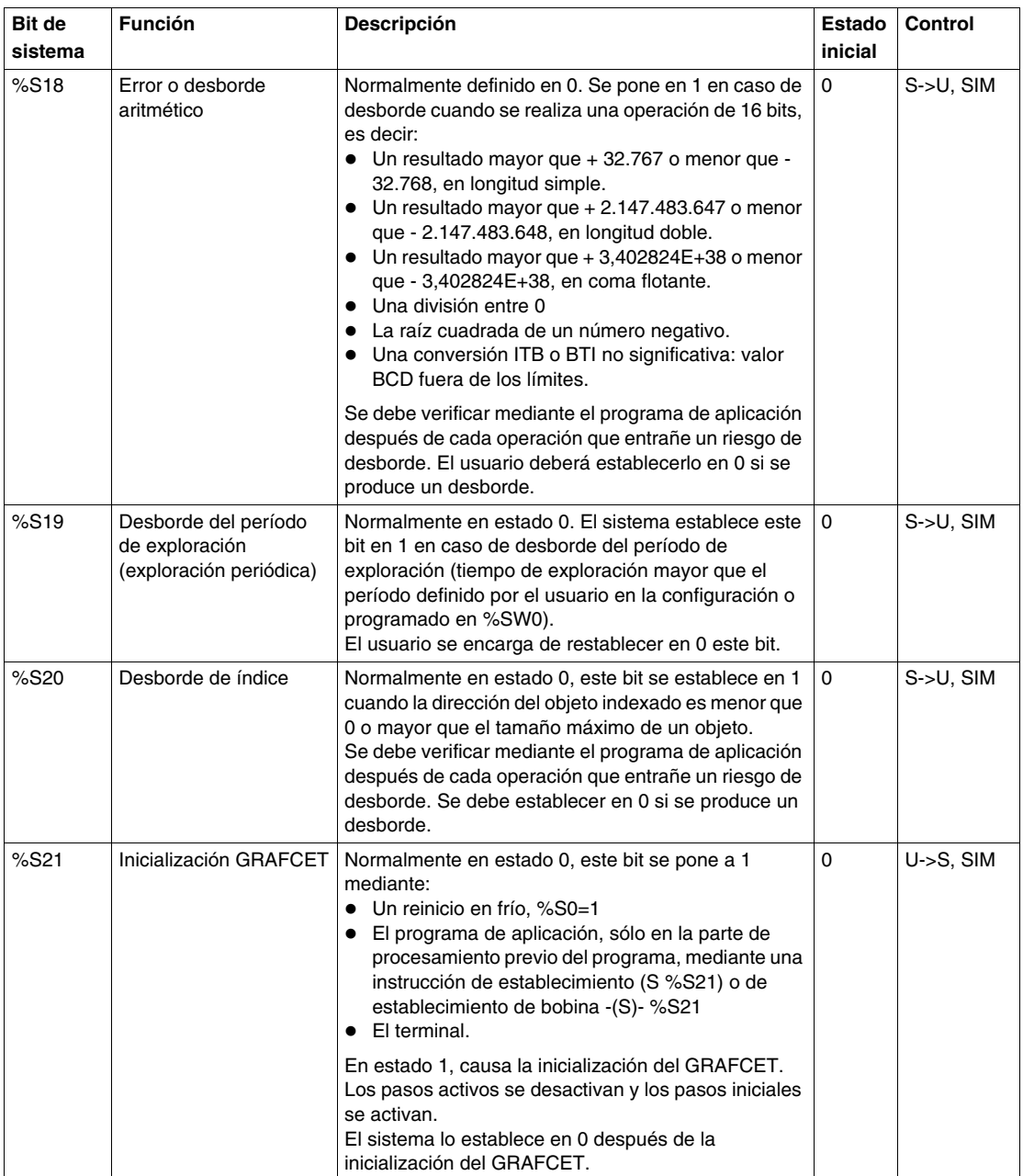

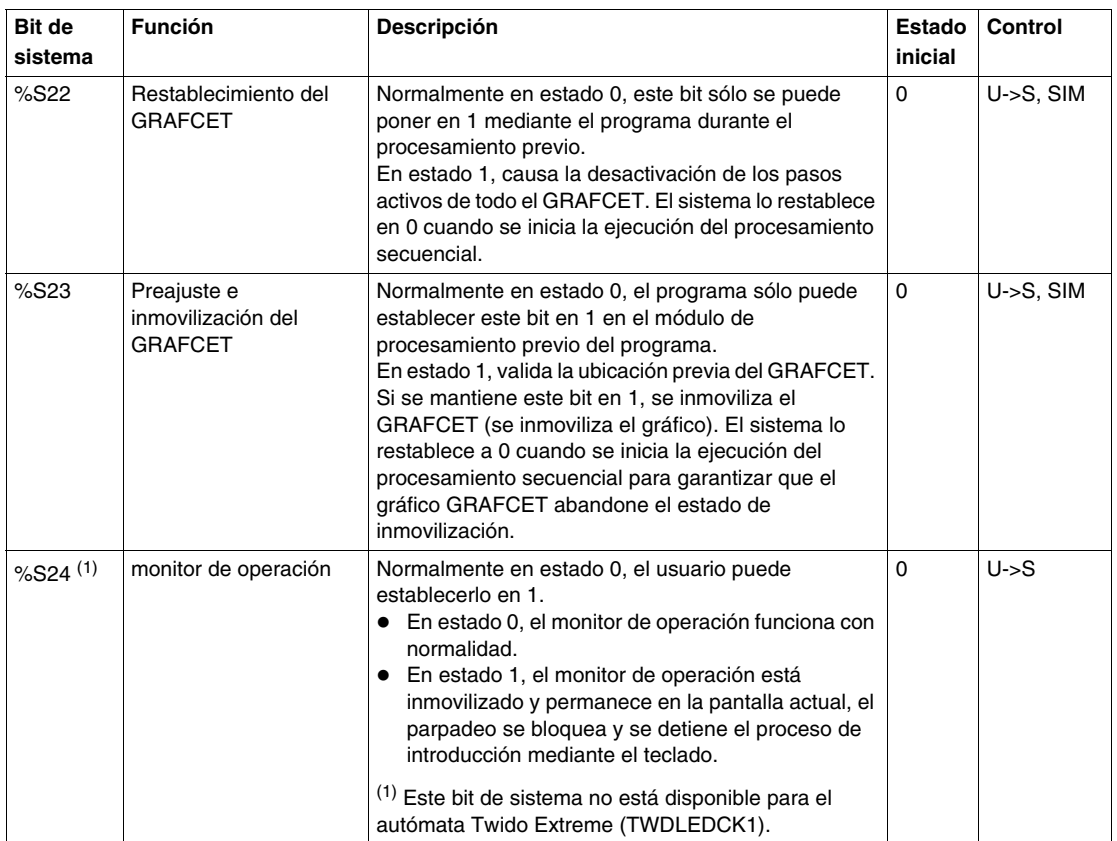

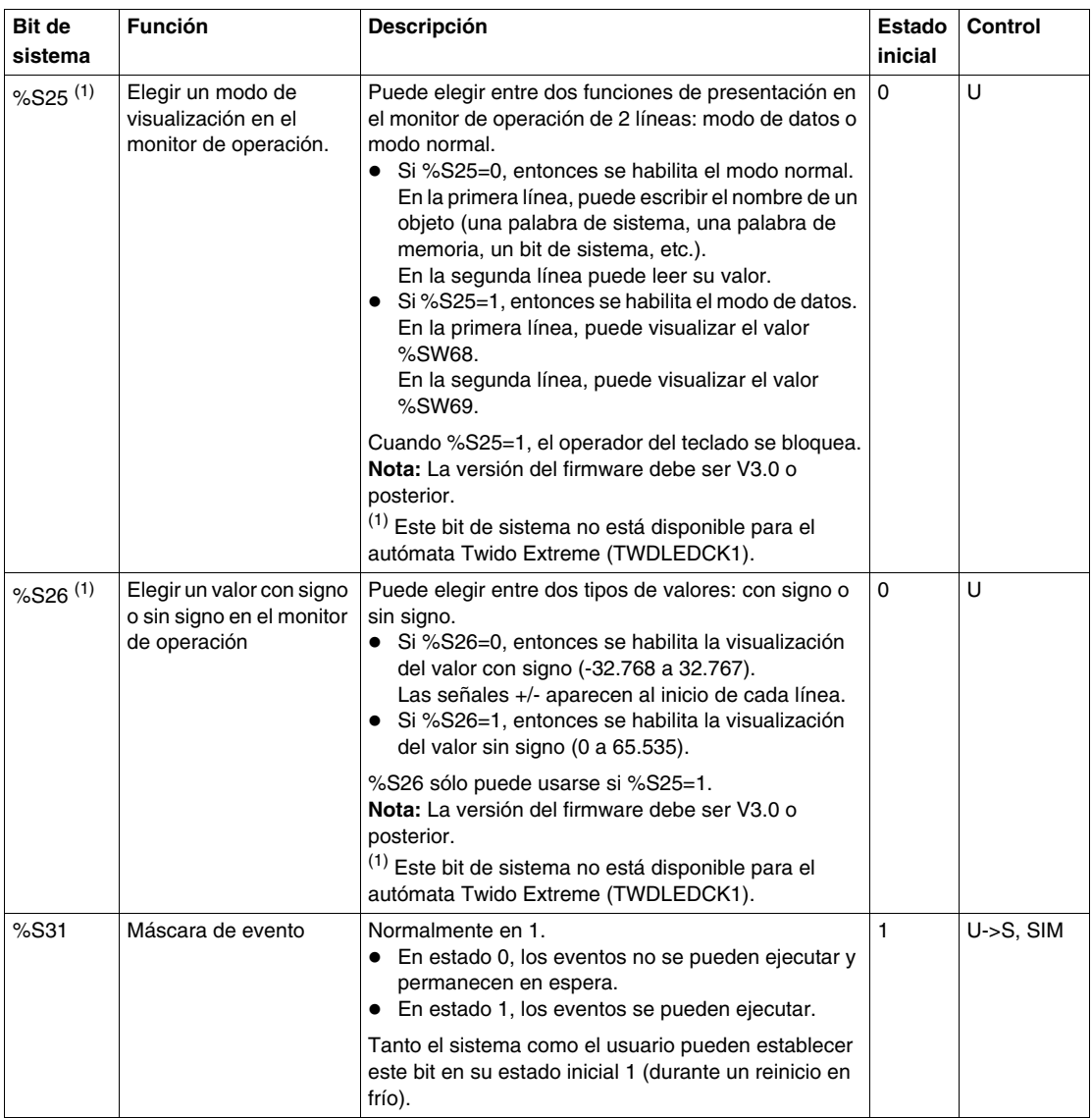

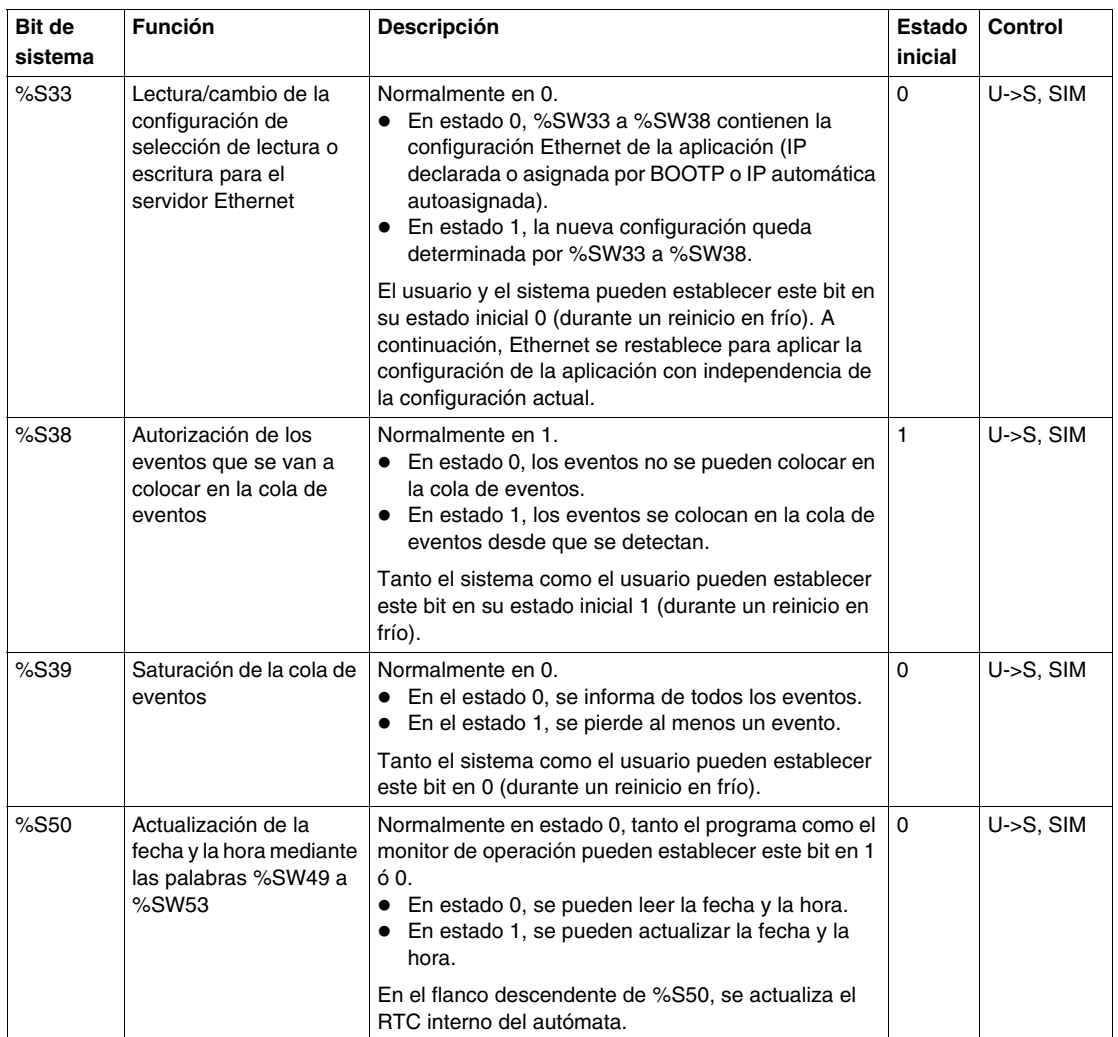

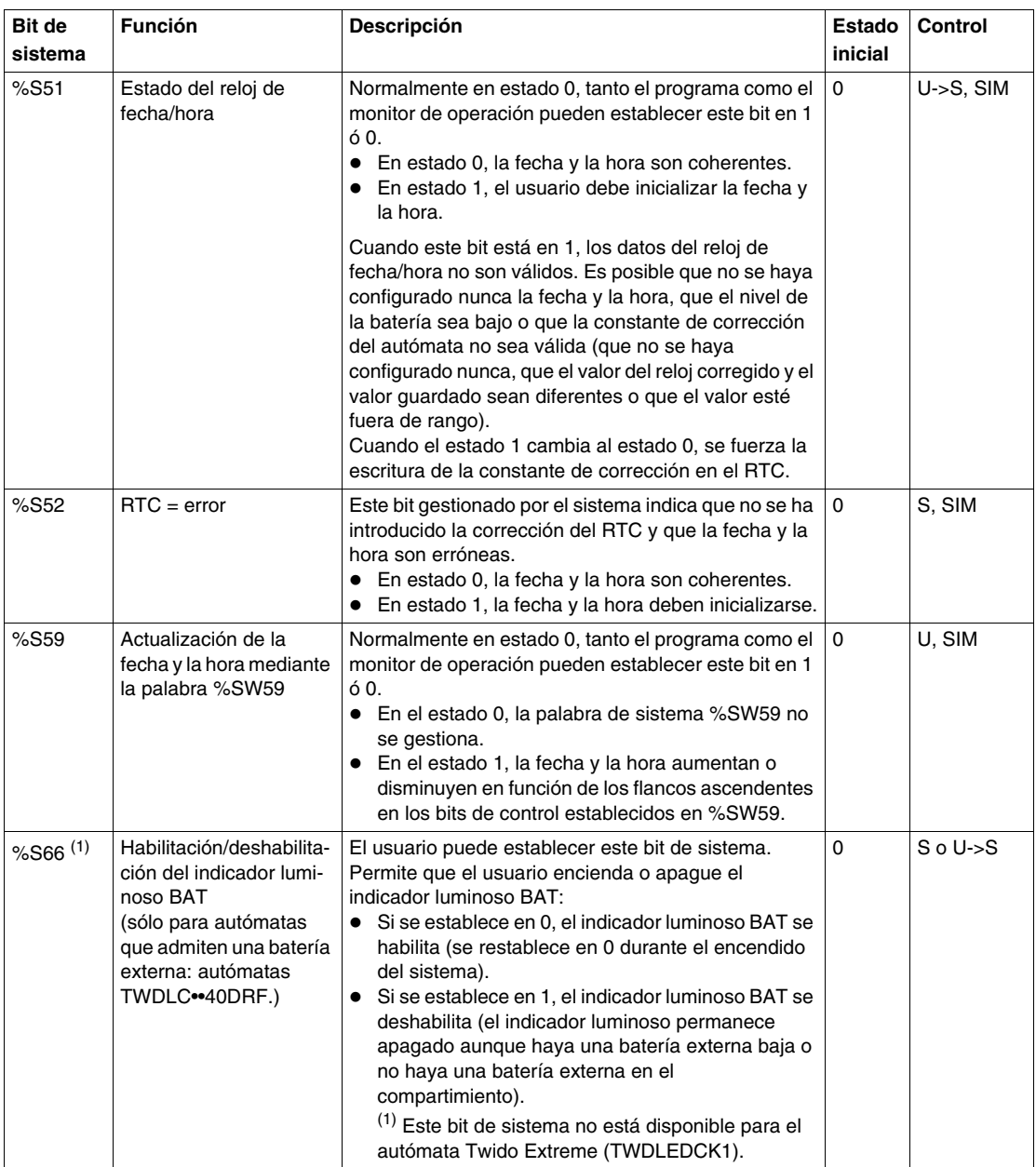

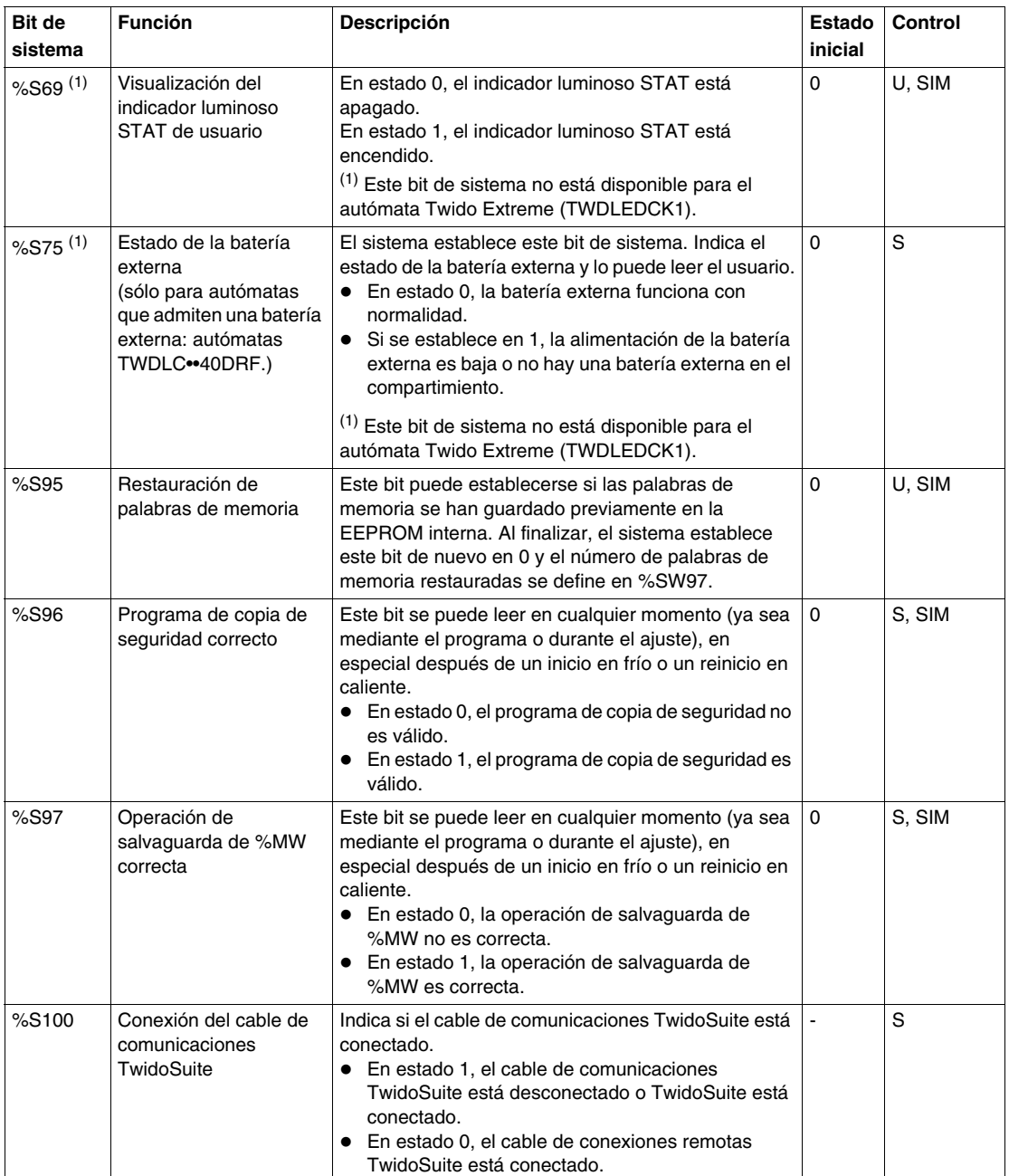

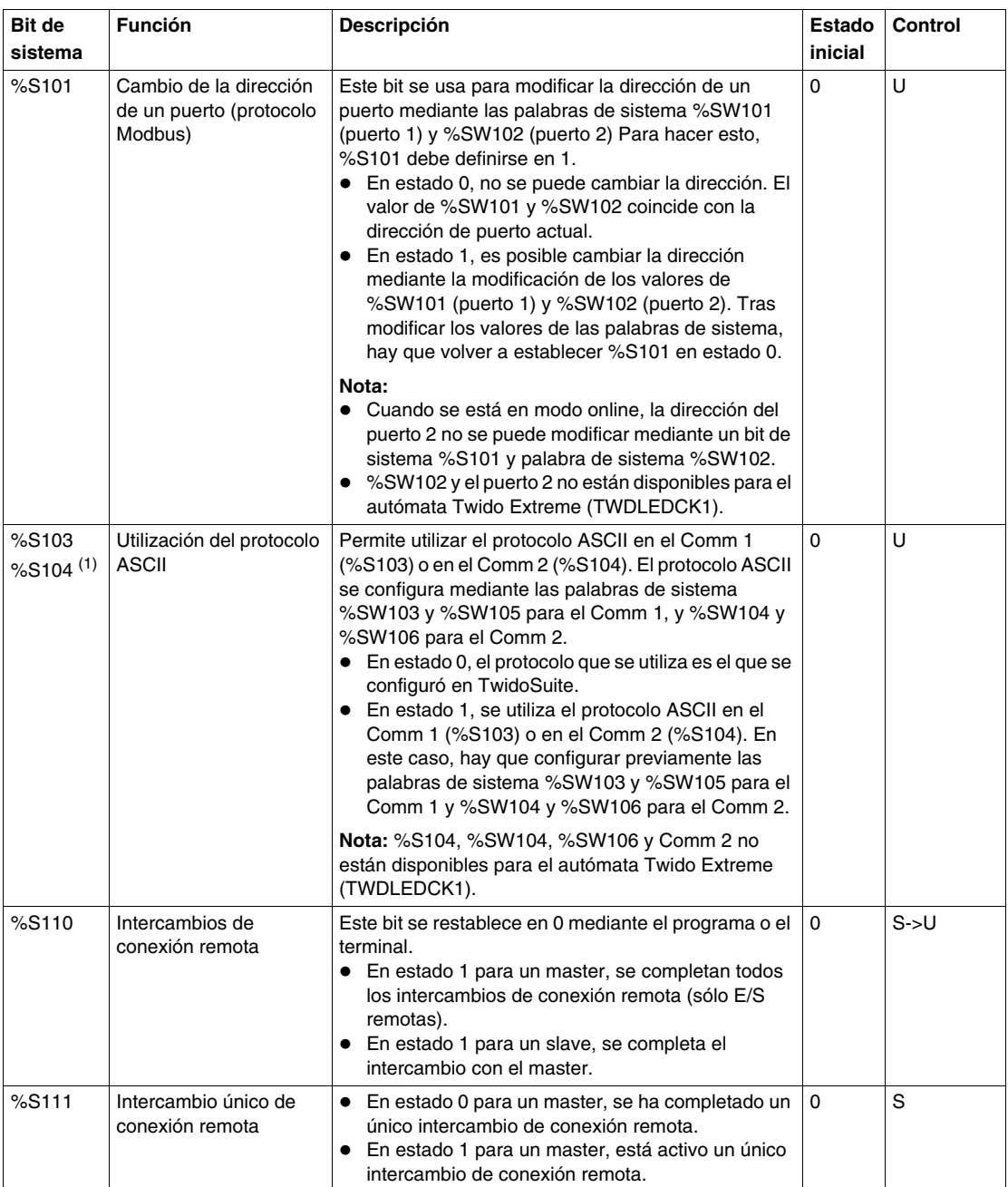

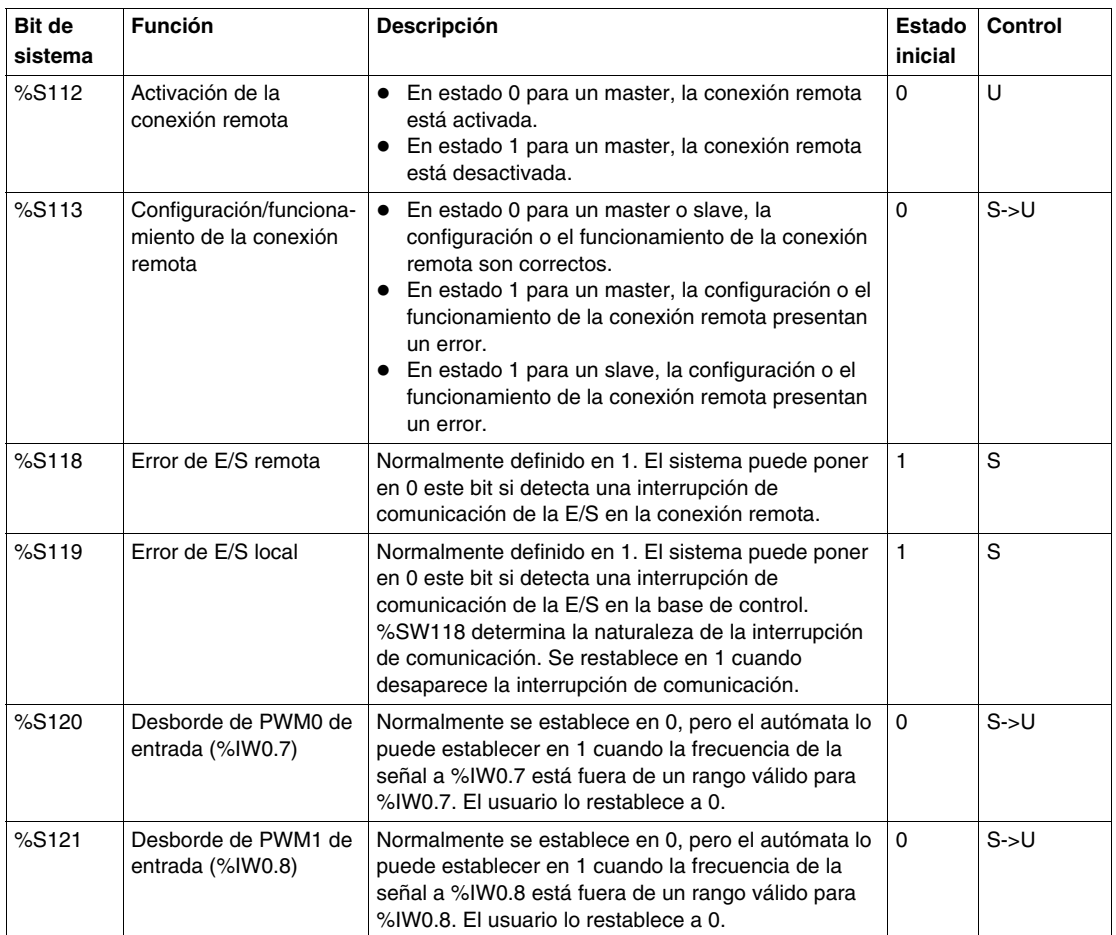

**NOTA:** (1) Este bit de sistema no está disponible para el autómata Twido Extreme (TWDLEDCK1).

## **Descripción de las abreviaturas empleadas en la tabla anterior**

Tabla de abreviaturas:

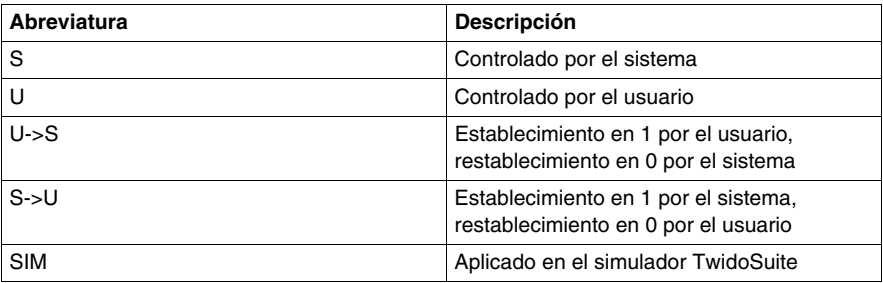

# **Palabras de sistema (%SW)**

## **Introducción**

La sección siguiente contiene información detallada acerca de la función de las palabras de sistema y el modo en el que se controlan.

## **Descripción detallada**

La tabla siguiente proporciona información detallada acerca de la función de las palabras de sistema y el modo en el que se controlan.

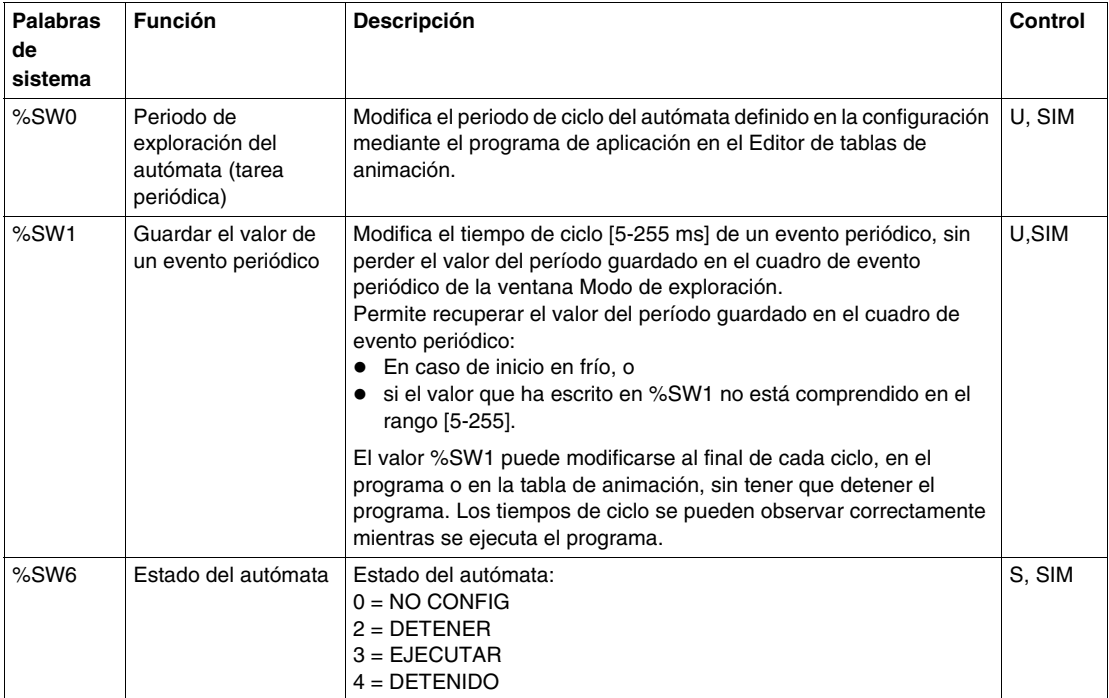

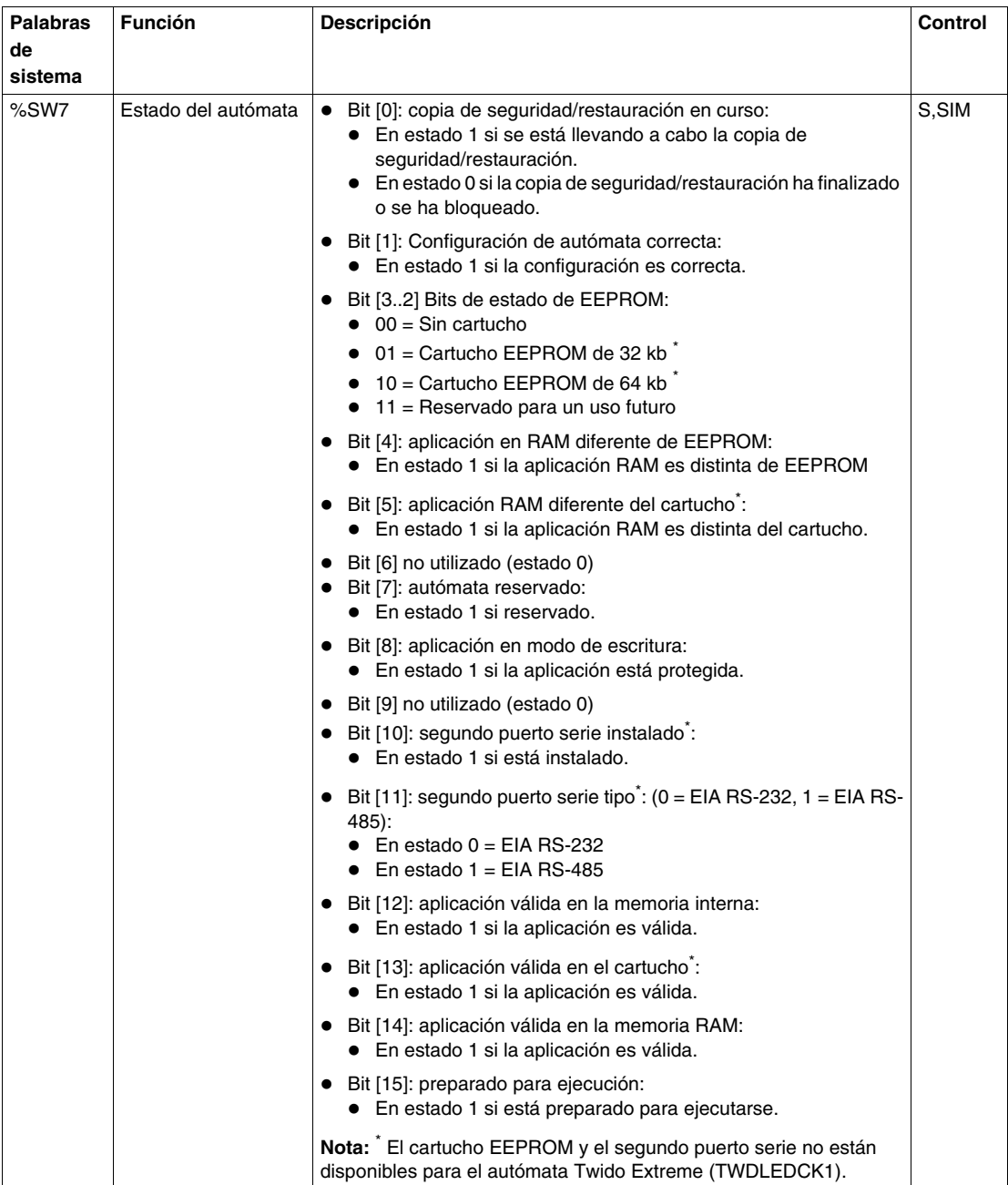

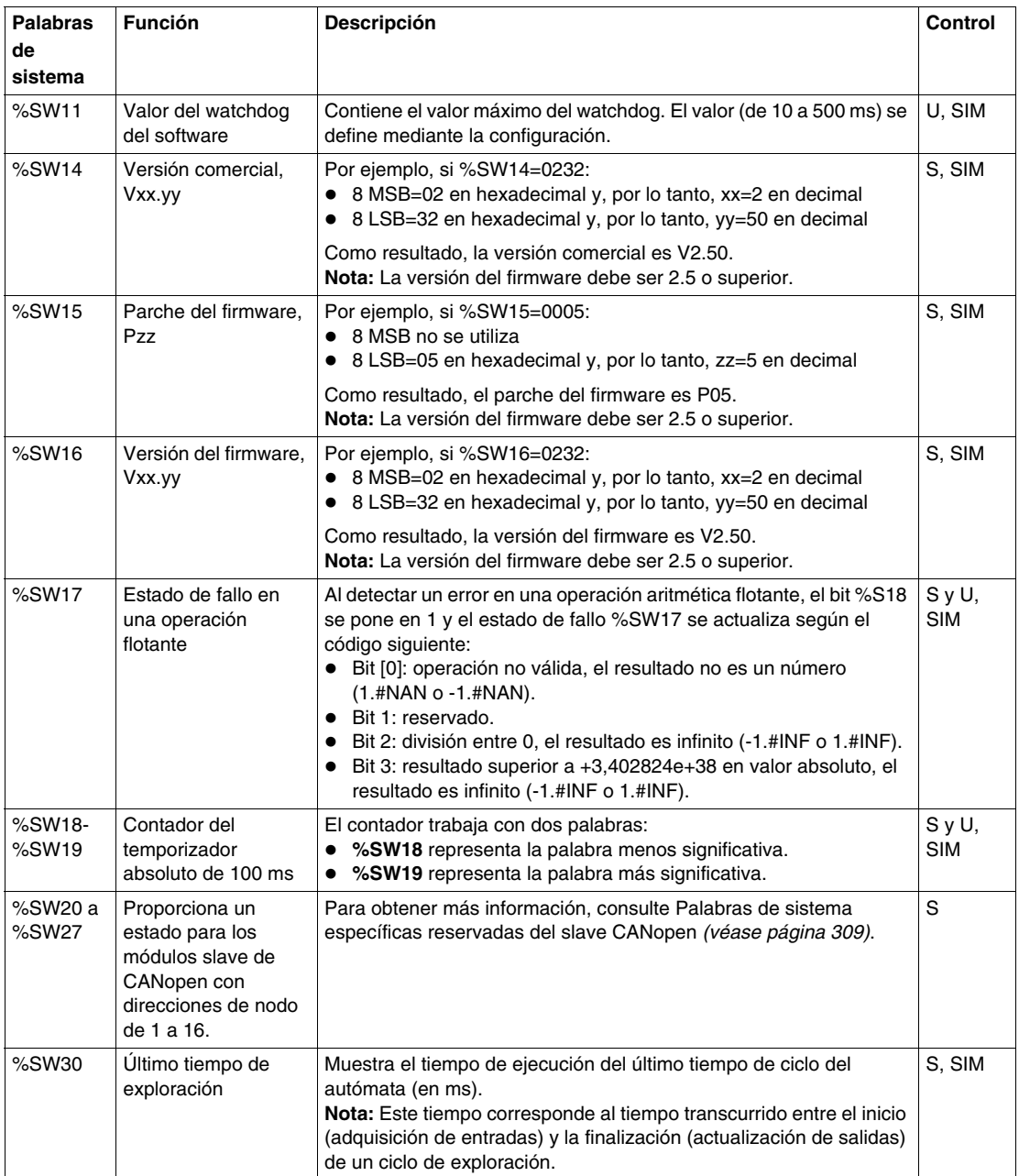

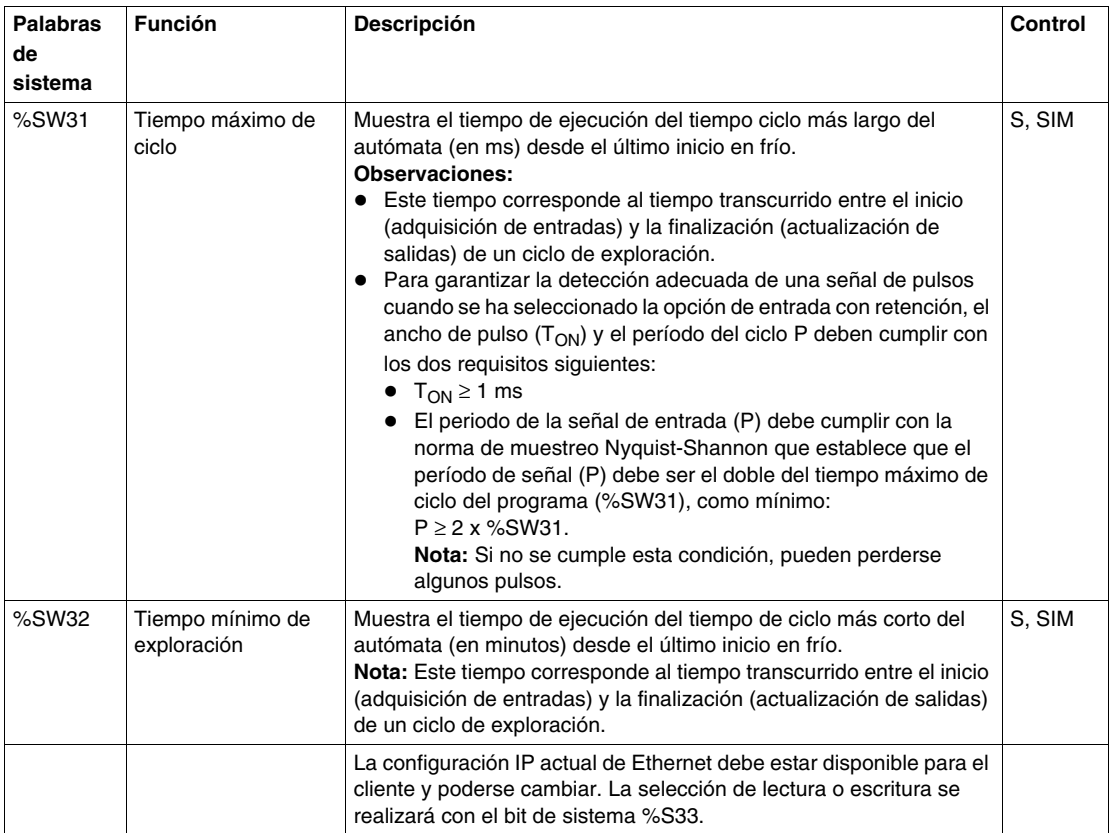

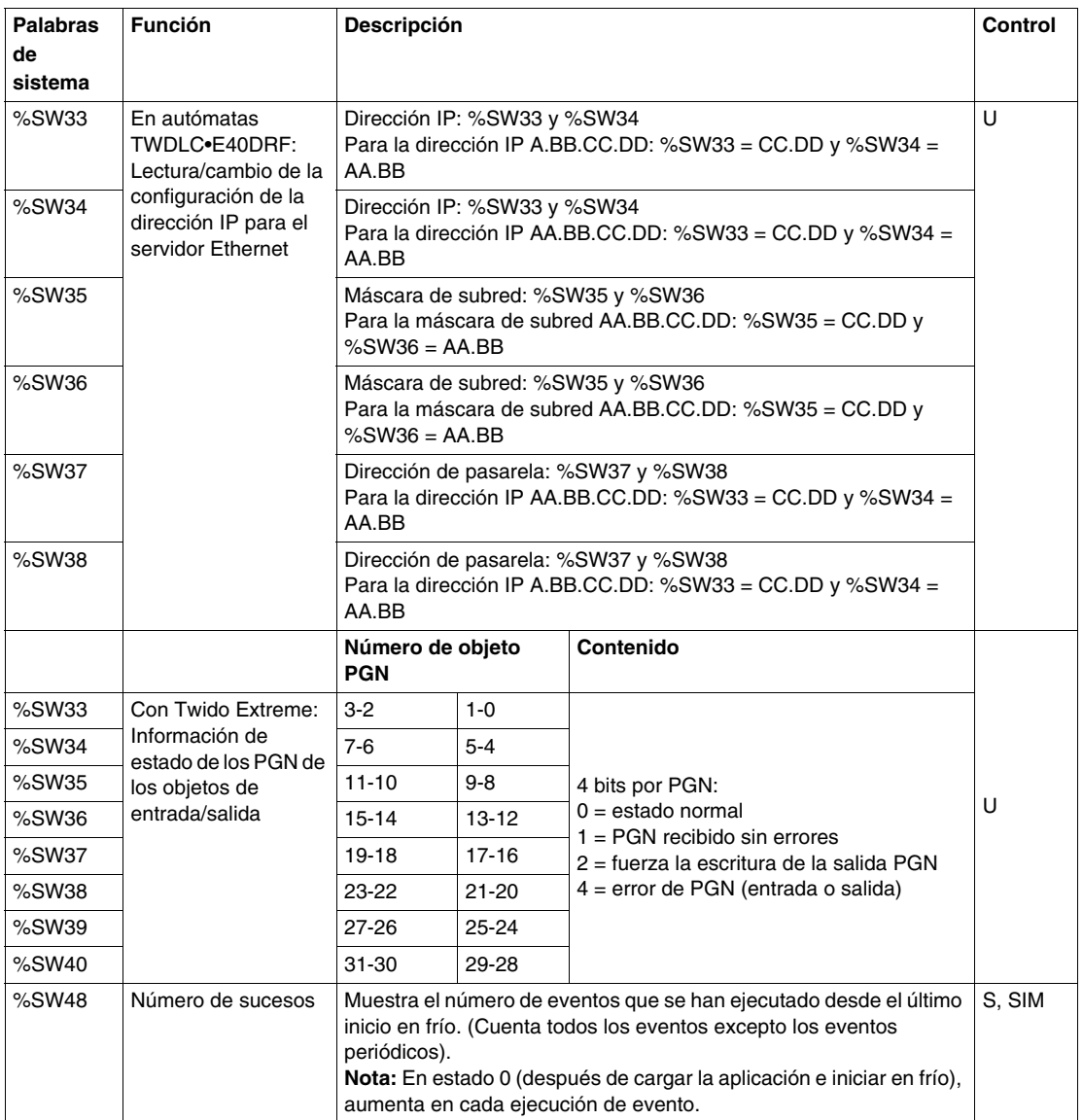

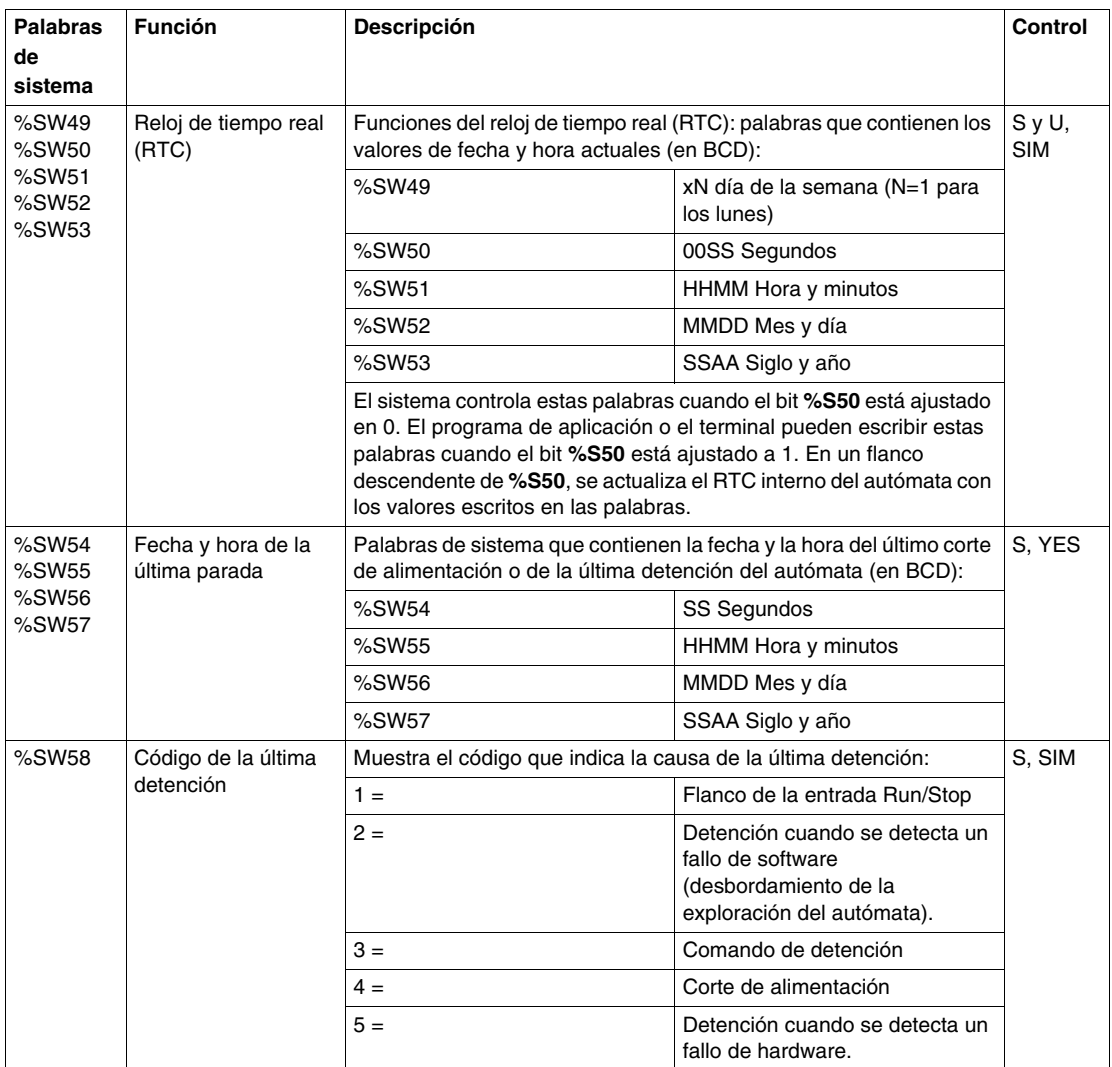

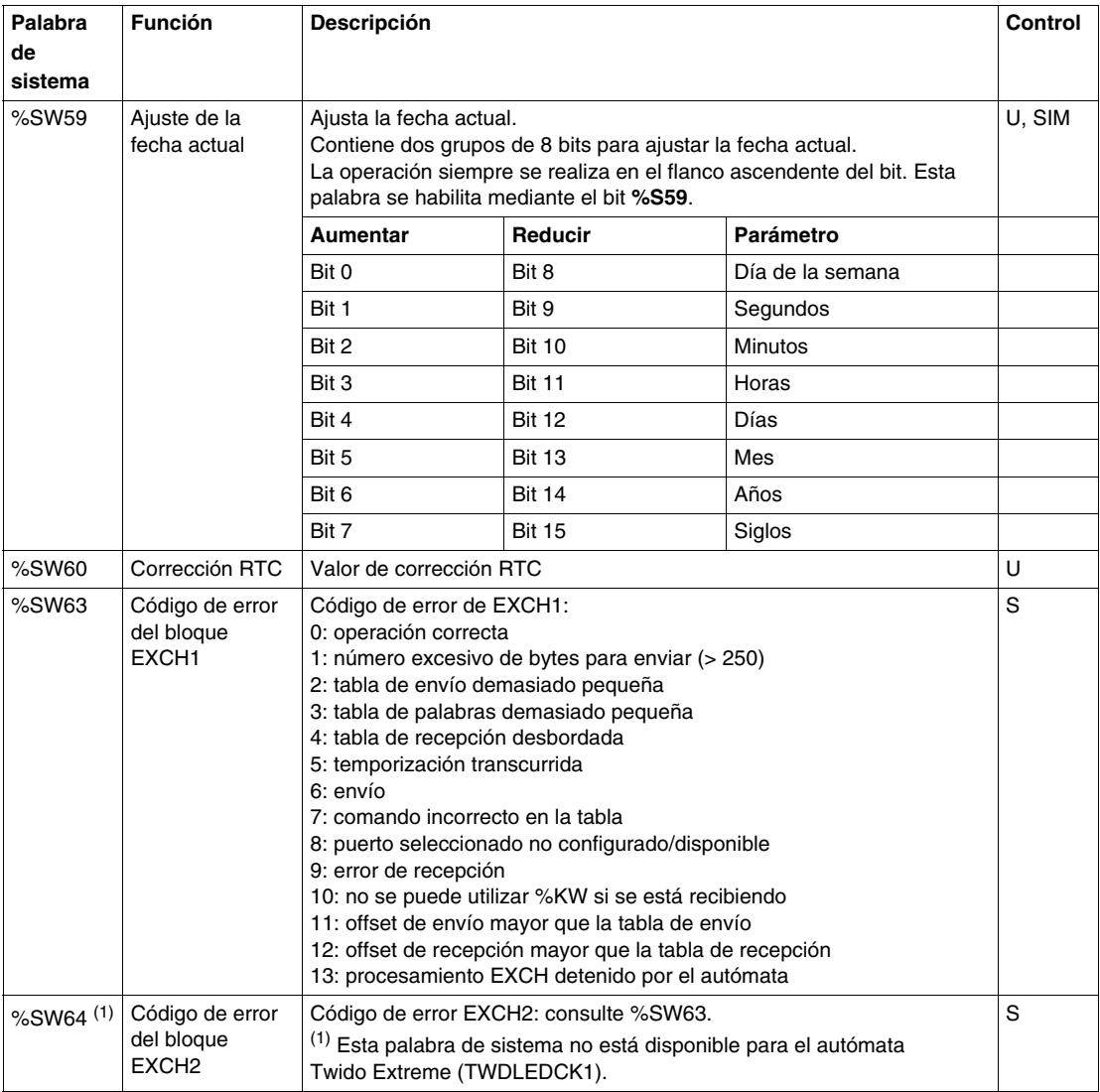

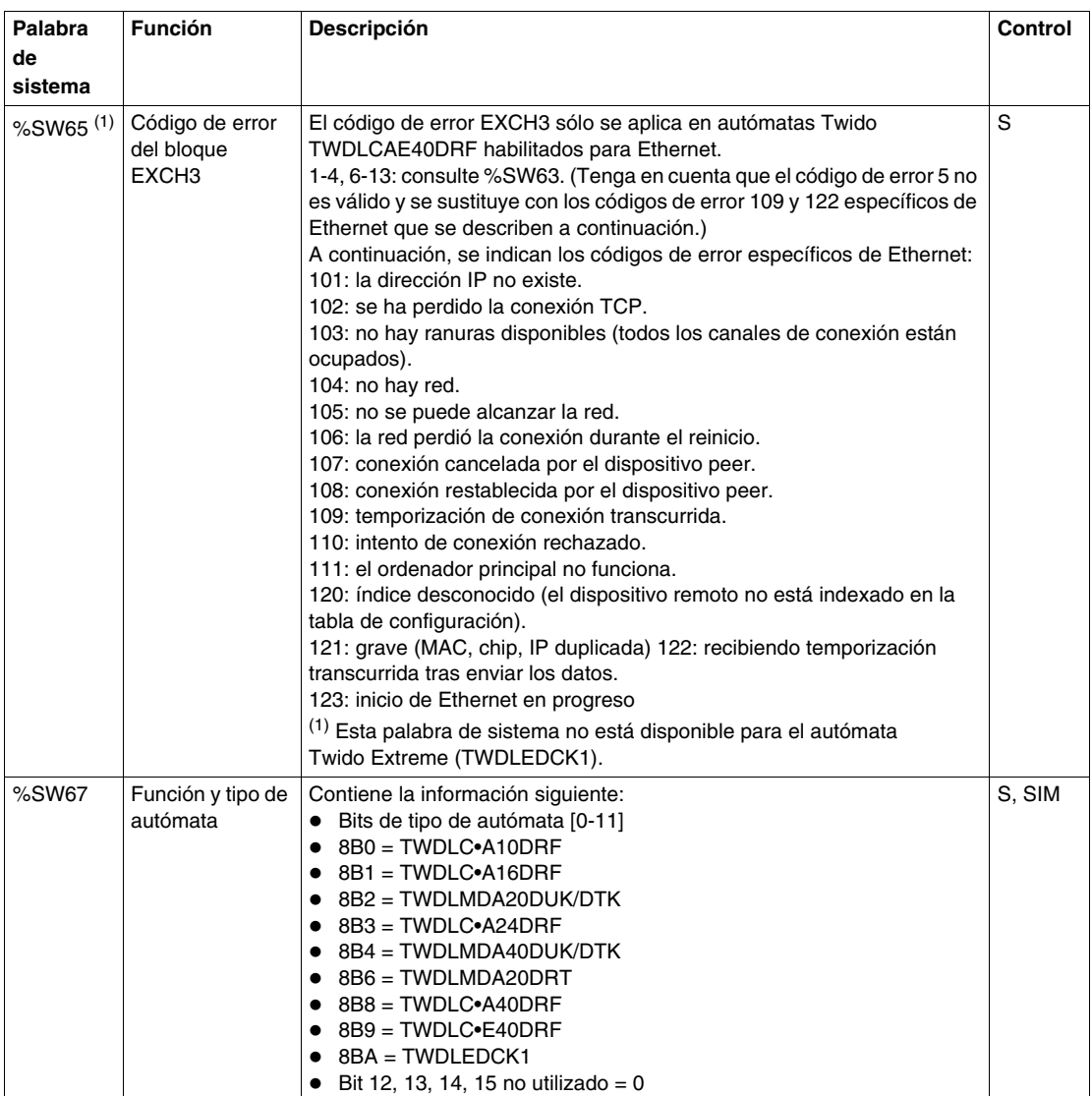

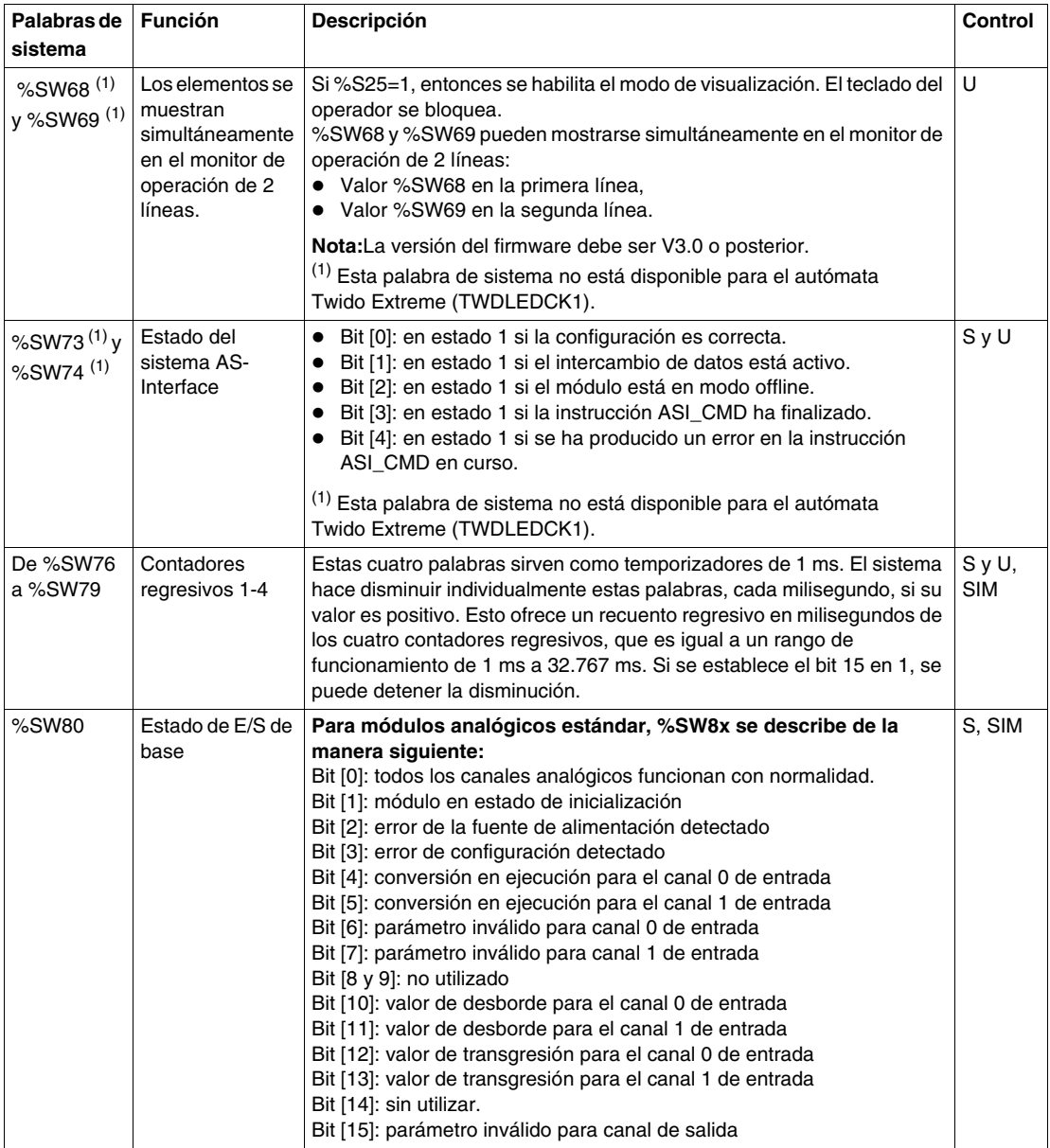

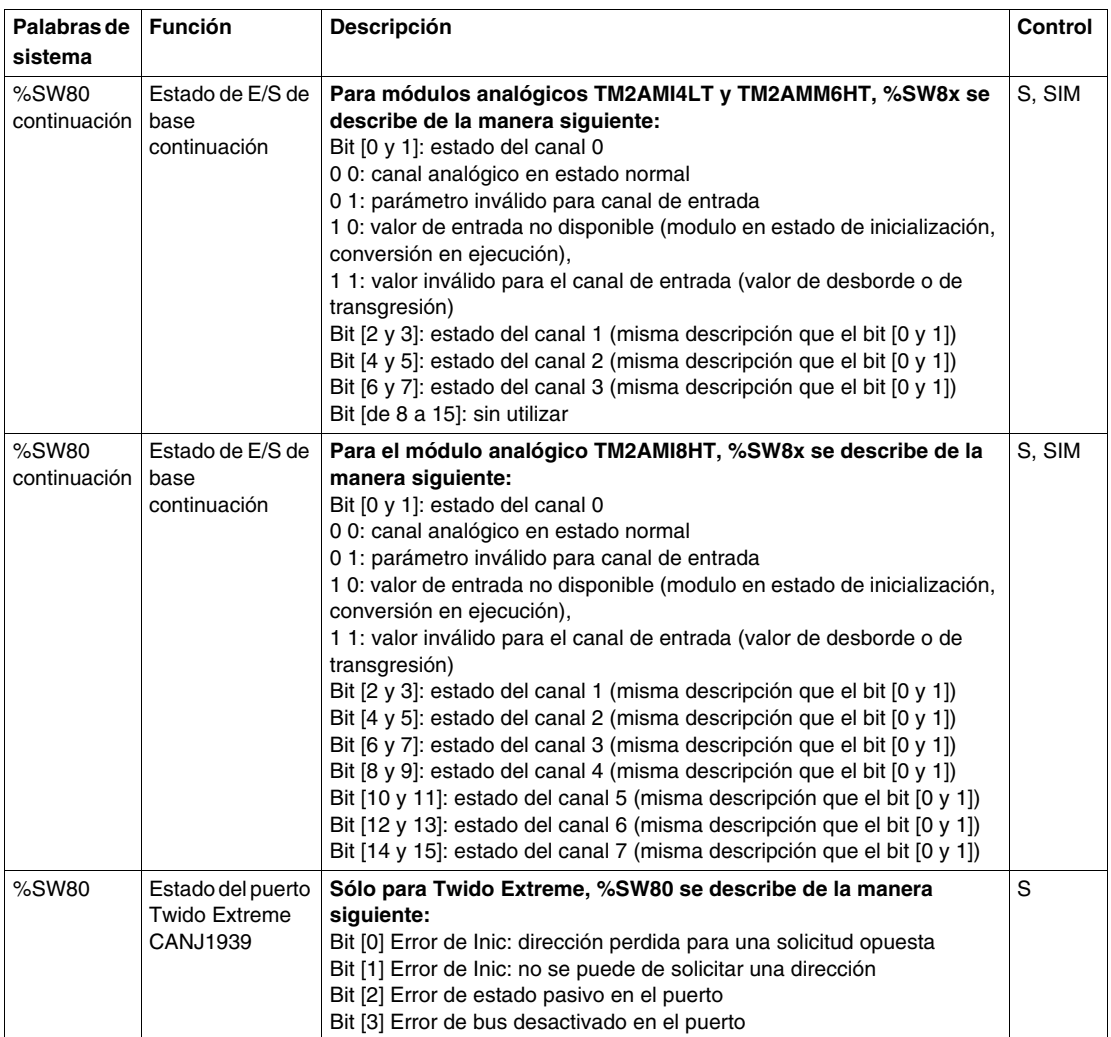

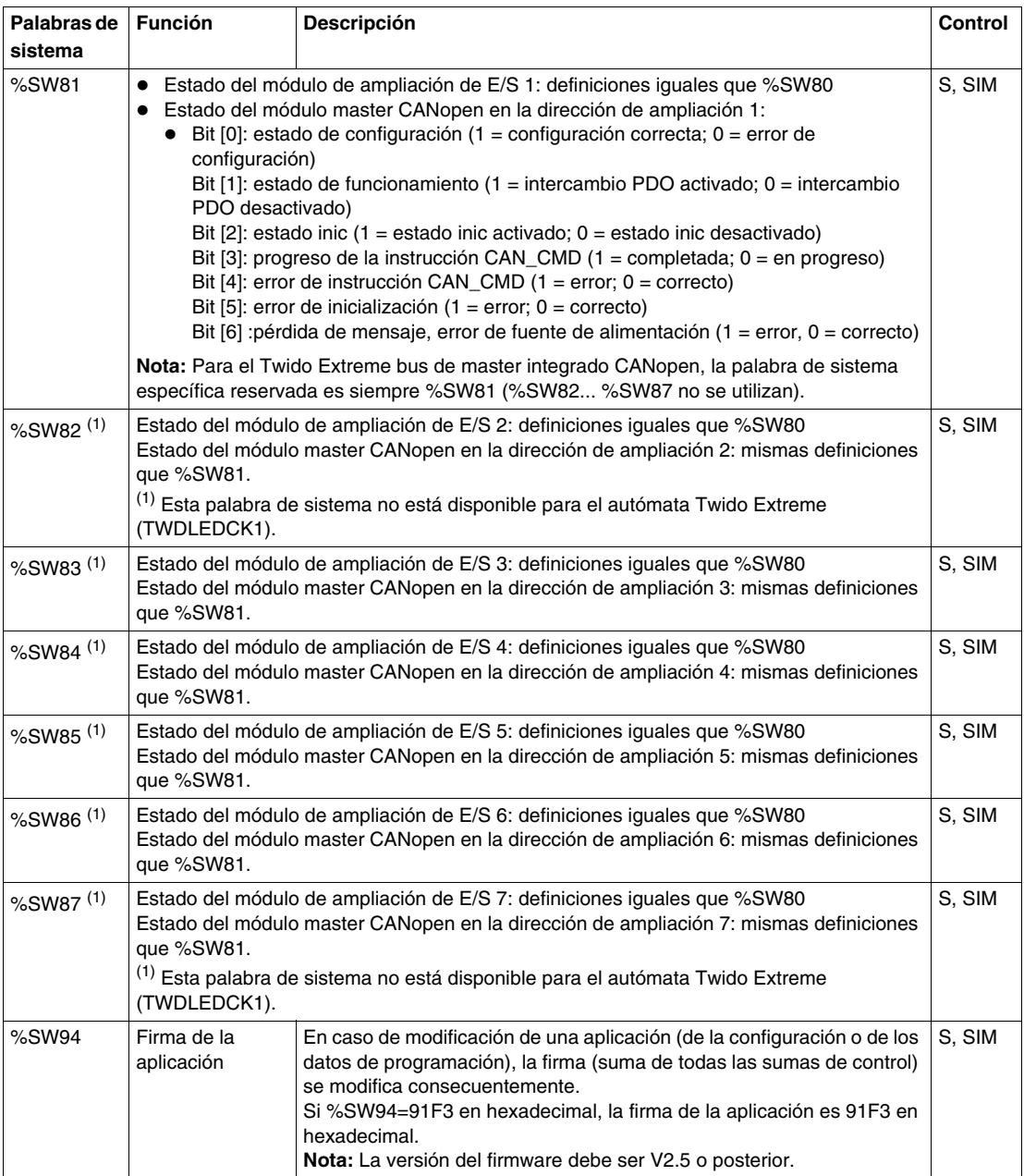

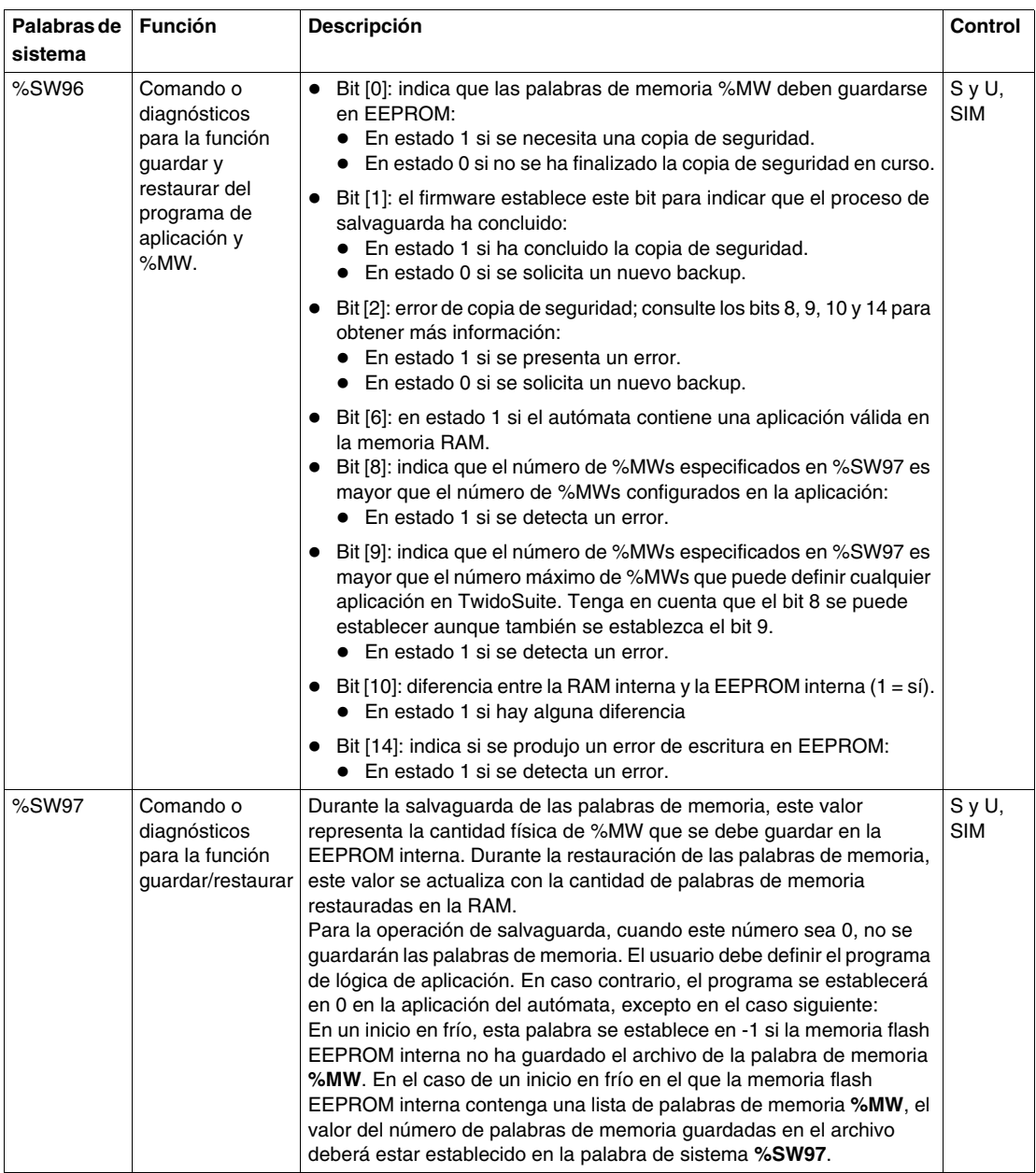

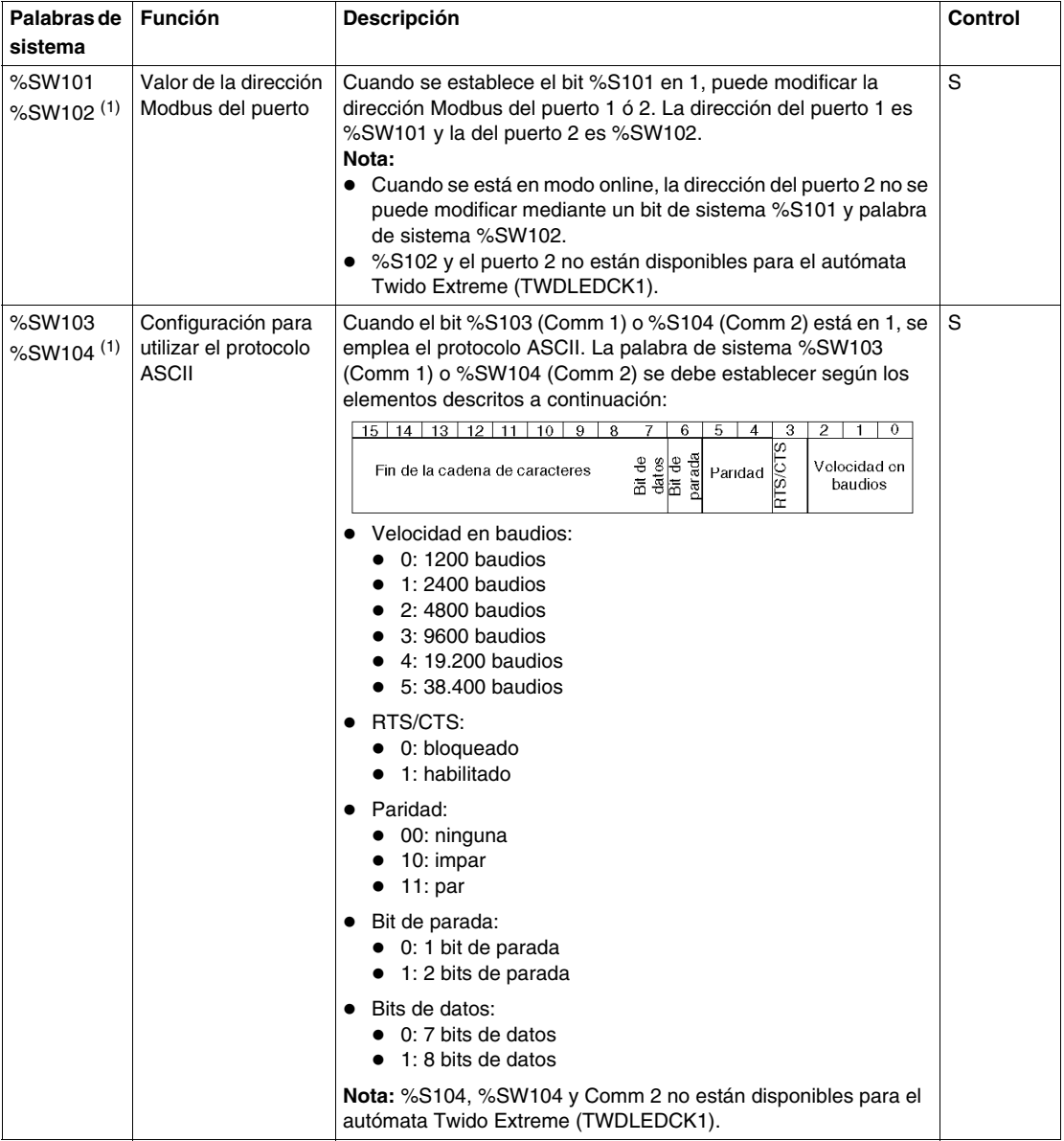

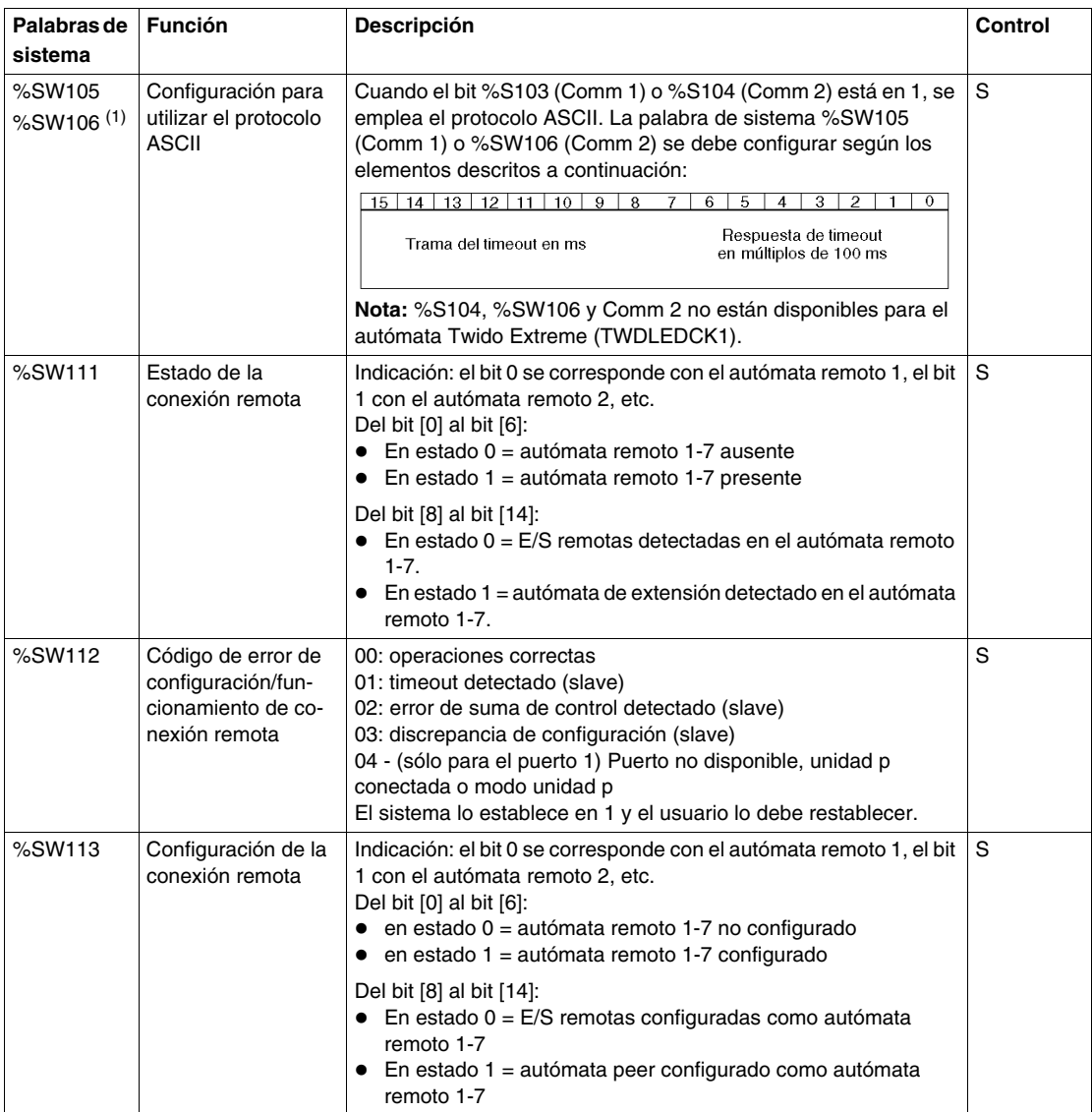

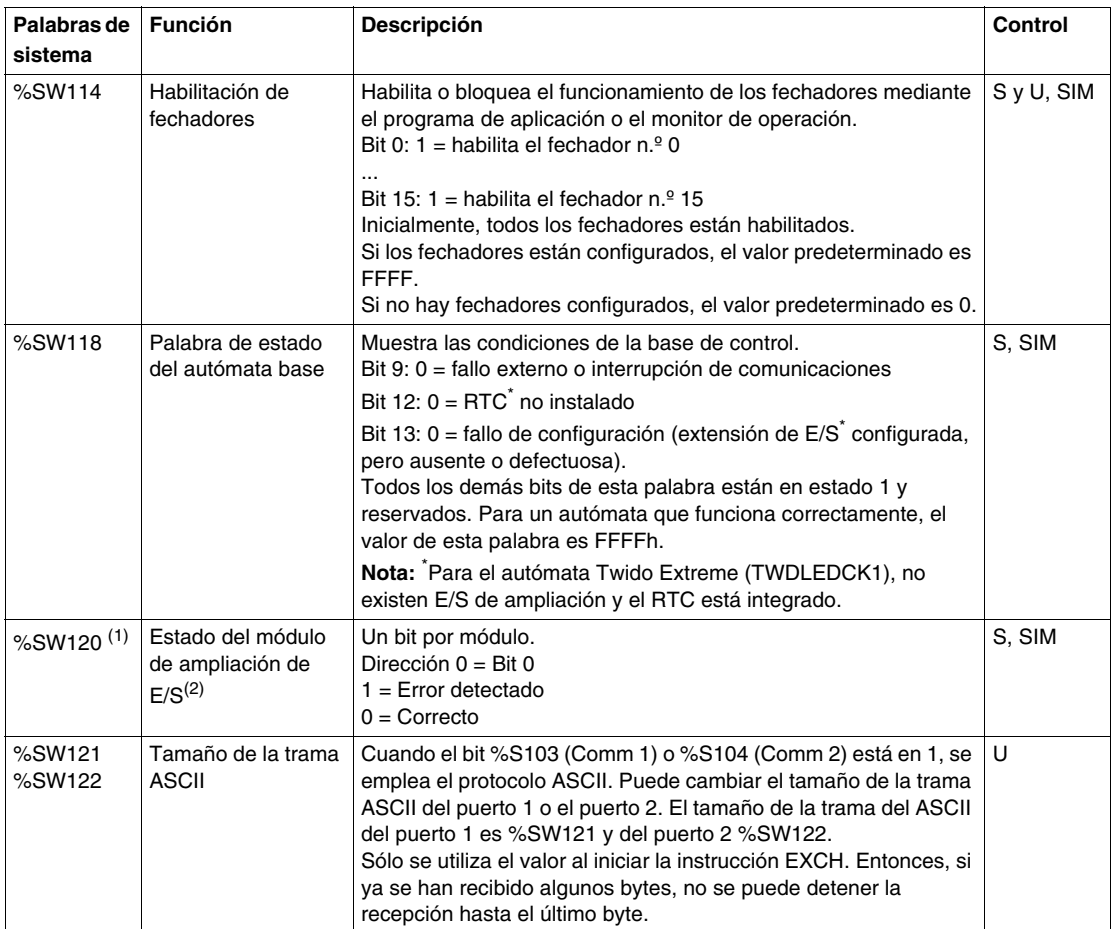

**NOTA:** (1) Esta palabra de sistema no está disponible para el autómata Twido Extreme (TWDLEDCK1).

(2) Si falta un solo módulo de ampliación durante el encendido, los bits de todos los módulos de ampliación se establecen en 1 (Error detectado).

## **Descripción de las abreviaturas empleadas en la tabla anterior**

Tabla de abreviaturas:

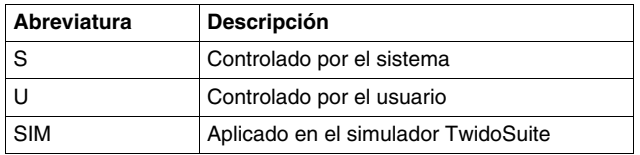

# **Glosario**

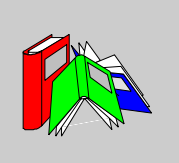

# **0-9**

**%**

Prefijo que identifica las direcciones de memoria interna en el controlador utilizadas para almacenar el valor de las variables, las constantes y las E/S, entre otras, del programa.

**A**

#### **Administrador de recursos**

Componente de TwidoSuite que controla los requisitos de memoria de una aplicación durante la programación y configuración realizando un seguimiento de las referencias a los objetos de software realizadas por una aplicación. Se considera que la aplicación hace referencia a un objeto si se utiliza como operando en una instrucción de lista o escalón de Ladder. Muestra la información de estado relativa al porcentaje de memoria total utilizada y proporciona una indicación en caso de que la memoria se estuviese reduciendo. Consulte Indicador de uso de memoria.

#### **Analizar programa**

Comando que compila un programa y comprueba la existencia de errores en el mismo: errores de sintaxis y estructura, símbolos sin las correspondientes direcciones, recursos utilizados por el programa y que no están disponibles, y errores debidos a que el programa no se adapta a la memoria del controlador disponible. Los mensajes de error se muestran en el visualizador de errores de programa.

### **Aplicación**

Una aplicación TwidoSuite se compone de un programa, datos de configuración, símbolos y documentación.

## **Archivo de aplicación**

Las aplicaciones Twido se almacenan como archivos de tipo .twd.

#### **ASCII**

Código estándar americano para el intercambio de información (del inglés "American Standard Code for Information Interchange"). Protocolo de comunicación que representa caracteres alfanuméricos, incluidos números, letras y algunos caracteres gráficos y de control.

# **B**

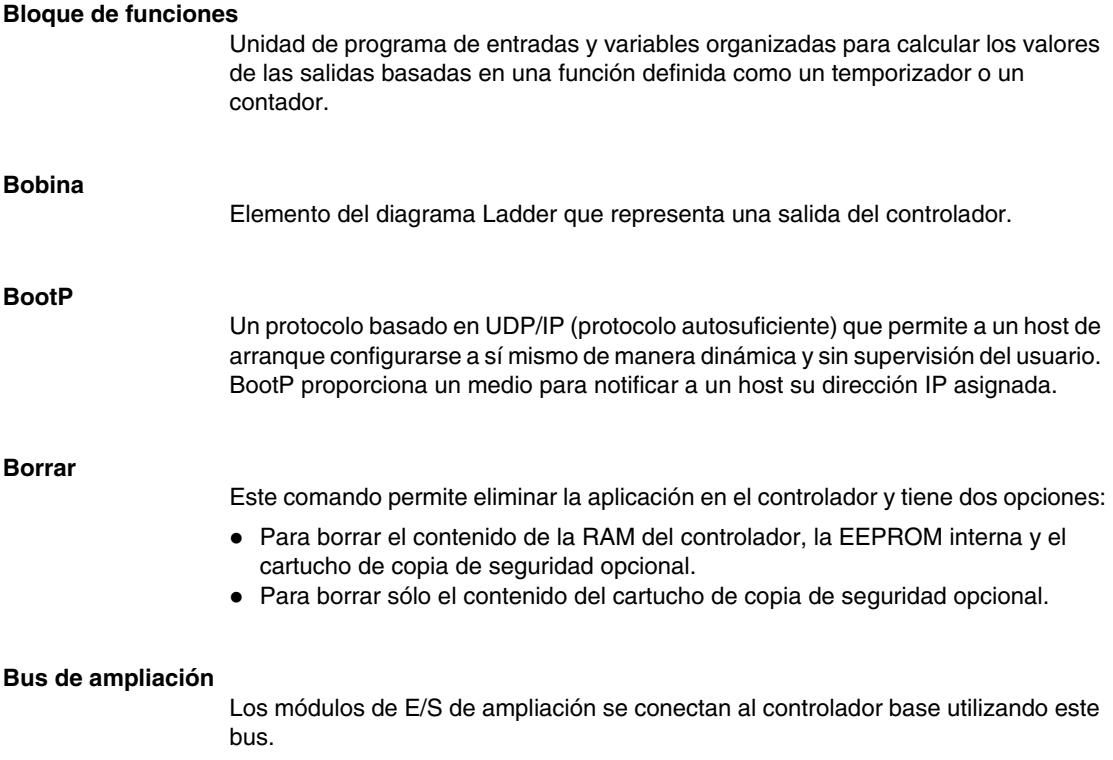

**C**

#### **Cabecera de escalón**

Panel que aparece directamente sobre un escalón Ladder y que puede utilizarse para documentar el propósito del escalón.

#### **CAN**

**Red de área del controlador**: bus de campo desarrollado originalmente para aplicaciones automovilísticas que se utiliza en la actualidad en muchos sectores, desde el industrial hasta el terciario.

### **Carga automática**

Función que está habilitada y que permite transferir automáticamente una aplicación desde un cartucho de copia de seguridad a la RAM del controlador en caso de aplicaciones dañadas o perdidas. Durante el arranque, el controlador compara la aplicación presente en la RAM del controlador con la aplicación del cartucho de memoria de copia de seguridad opcional (si está instalado). En caso de que exista alguna diferencia, la copia del cartucho de copia de seguridad se copia en el controlador y en la EEPROM interna. Si no está instalado el cartucho de copia de seguridad, la aplicación de la EEPROM interna se copiará en el controlador.

#### **Cartucho de memoria**

**CiA**

Cartuchos de memoria de copia de seguridad opcionales que pueden utilizarse para realizar una copia de seguridad y restaurar una aplicación (datos de configuración y programa). Hay dos tamaños disponibles: 32 y 64 KB.

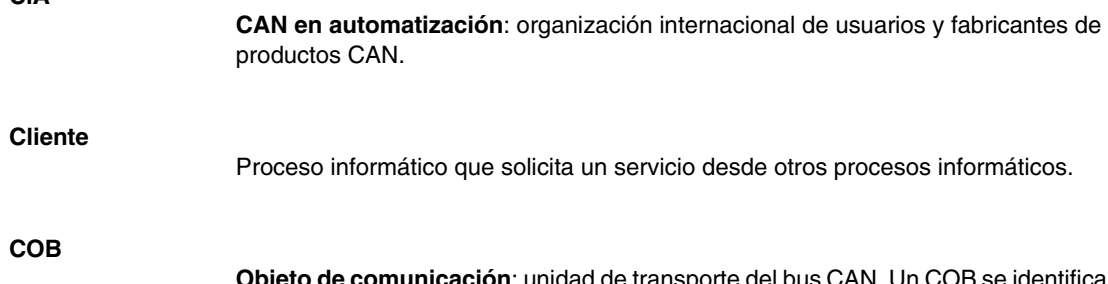

**to de comunicación**: unidad de transporte del bus CAN. Un COB se identifica gracias a un único identificador, codificado en 11 bits, [0, 2047]. Un COB contiene un máximo de 8 bytes de datos. Se muestra la prioridad de una transmisión COB con el identificador correspondiente: cuando más débil sea el identificador, mayor prioridad tendrá el COB relacionado.

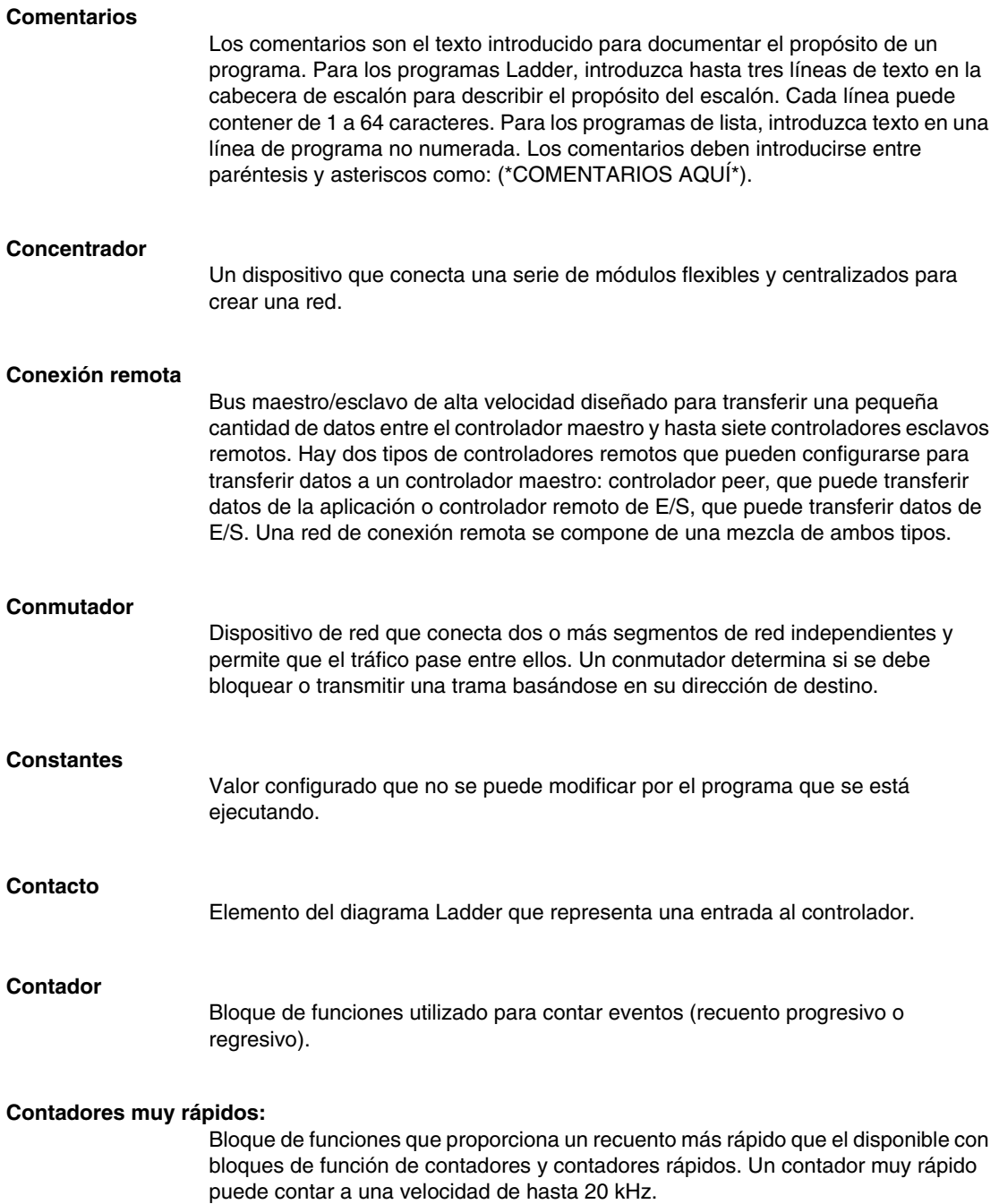

### **Contadores rápidos**

Bloque de funciones que proporciona un recuento progresivo y regresivo más rápido que el disponible en el bloque de funciones del contador. Un contador rápido puede contar a una velocidad de hasta 5 kHz.

### **Controlador**

Línea de controladores de Schneider Electric compuesta por dos tipos de controladores (compacto y modular), módulos de ampliación para agregar puntos de E/S y opciones como reloj de tiempo real, comunicaciones, monitor de operación y cartuchos de memoria de copia de seguridad.

#### **Controlador compacto**

Tipo de controlador Twido que proporciona una configuración simple e integrada con ampliación limitada. Modular es el otro tipo de controlador Twido.

#### **Controlador del conmutador de tambor**

Bloque de funciones que funciona de un modo similar al de un controlador del conmutador de tambor electromecánico con cambios de pasos asociados a eventos externos.

#### **Controlador maestro**

Controlador Twido configurado para ser el maestro en una red de conexión remota.

#### **Controlador modular**

Tipo de controlador Twido que ofrece una configuración flexible con funciones de ampliación. Compacto es el otro tipo de controlador Twido.

#### **Controlador Peer**

Controlador Twido configurado para ser el esclavo en una red de conexión remota. Una aplicación puede ejecutarse en la memoria del controlador peer y el programa puede acceder a los datos de E/S locales y de ampliación; sin embargo, los datos de E/S no pueden pasar al controlador maestro. El programa que está ejecutándose en el controlador peer pasa información al controlador maestro mediante palabras de red (%INW y QNW).

#### **Controlador programable**

Controlador Twido. Existen dos tipos de controladores: compacto y modular.

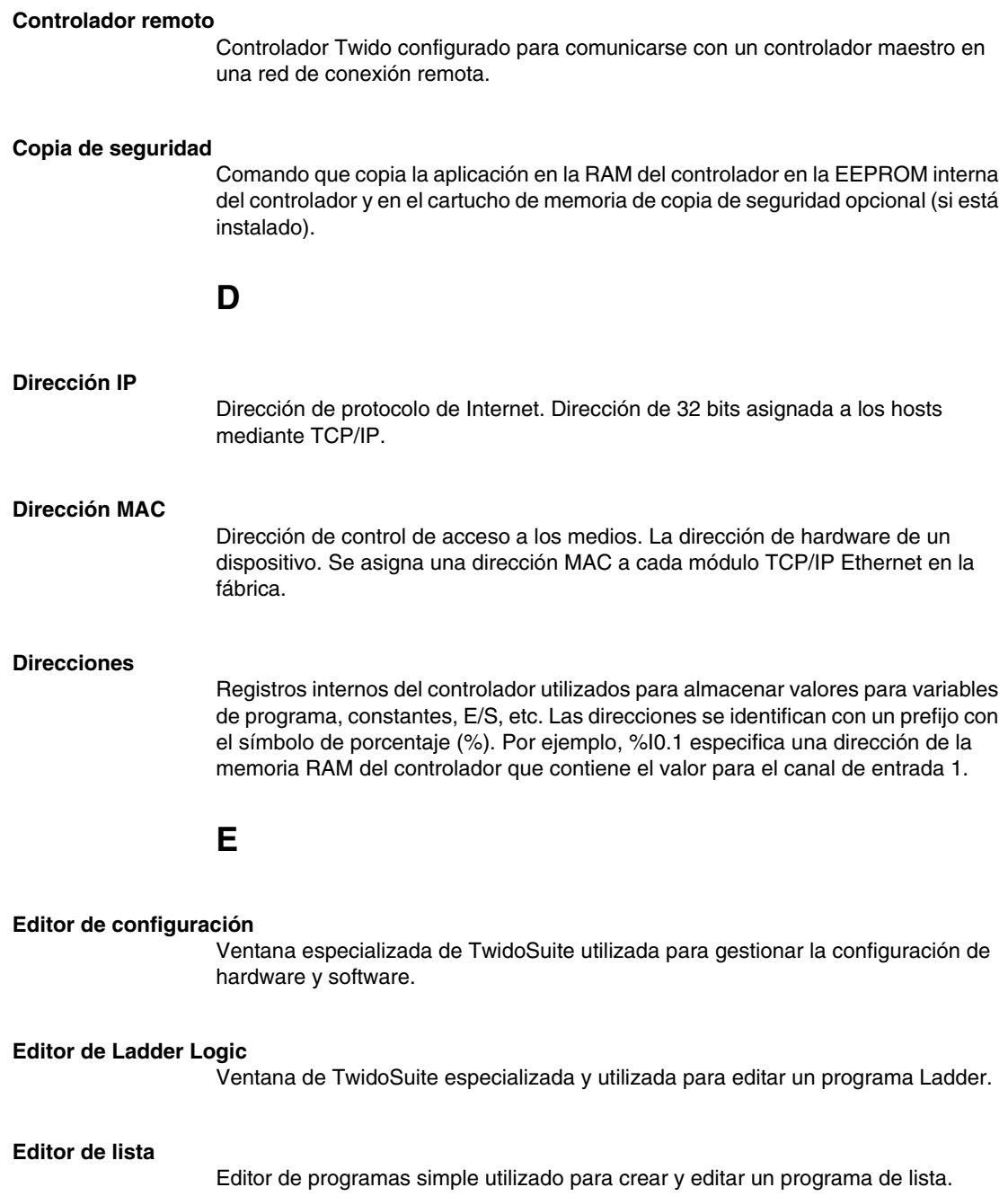

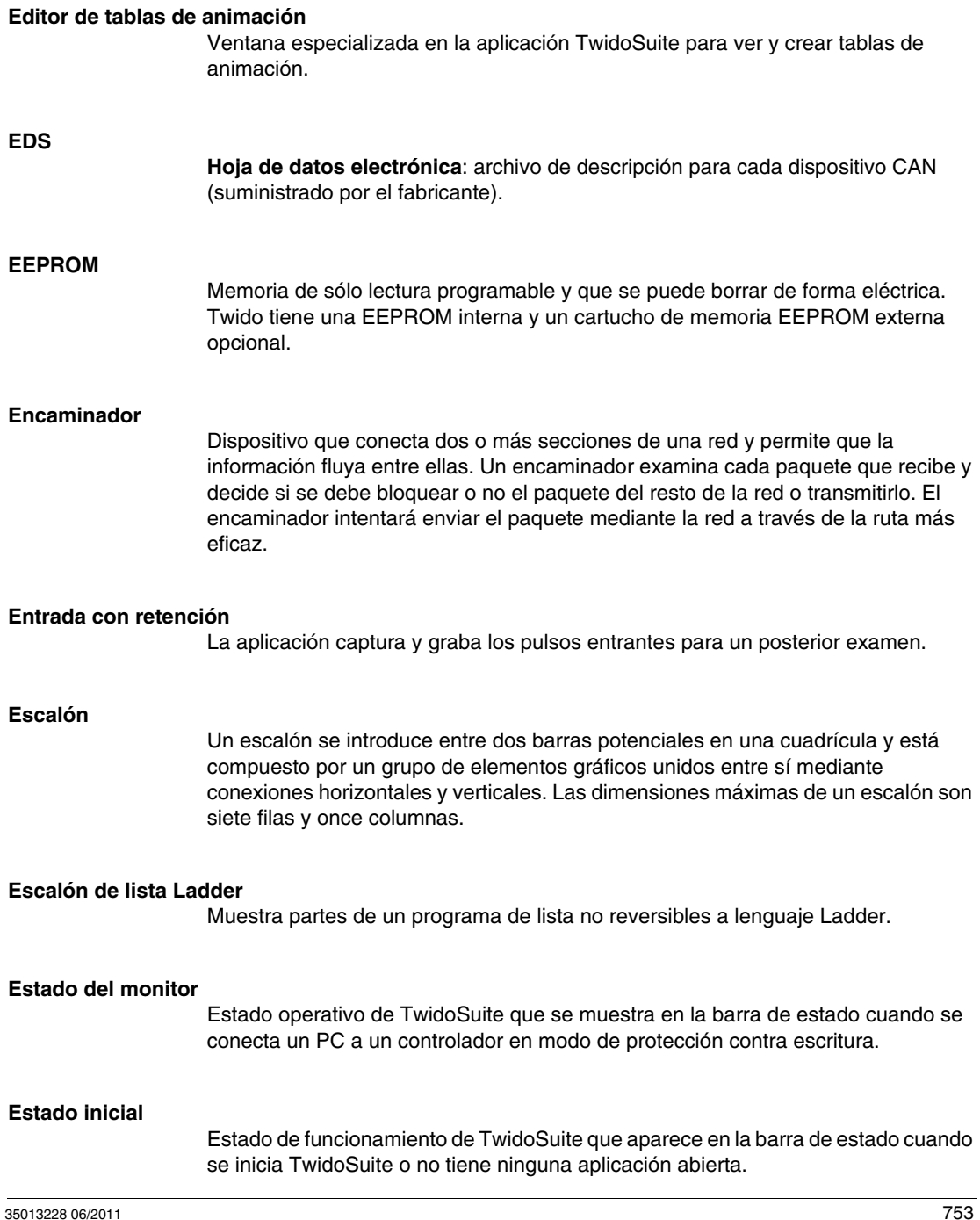

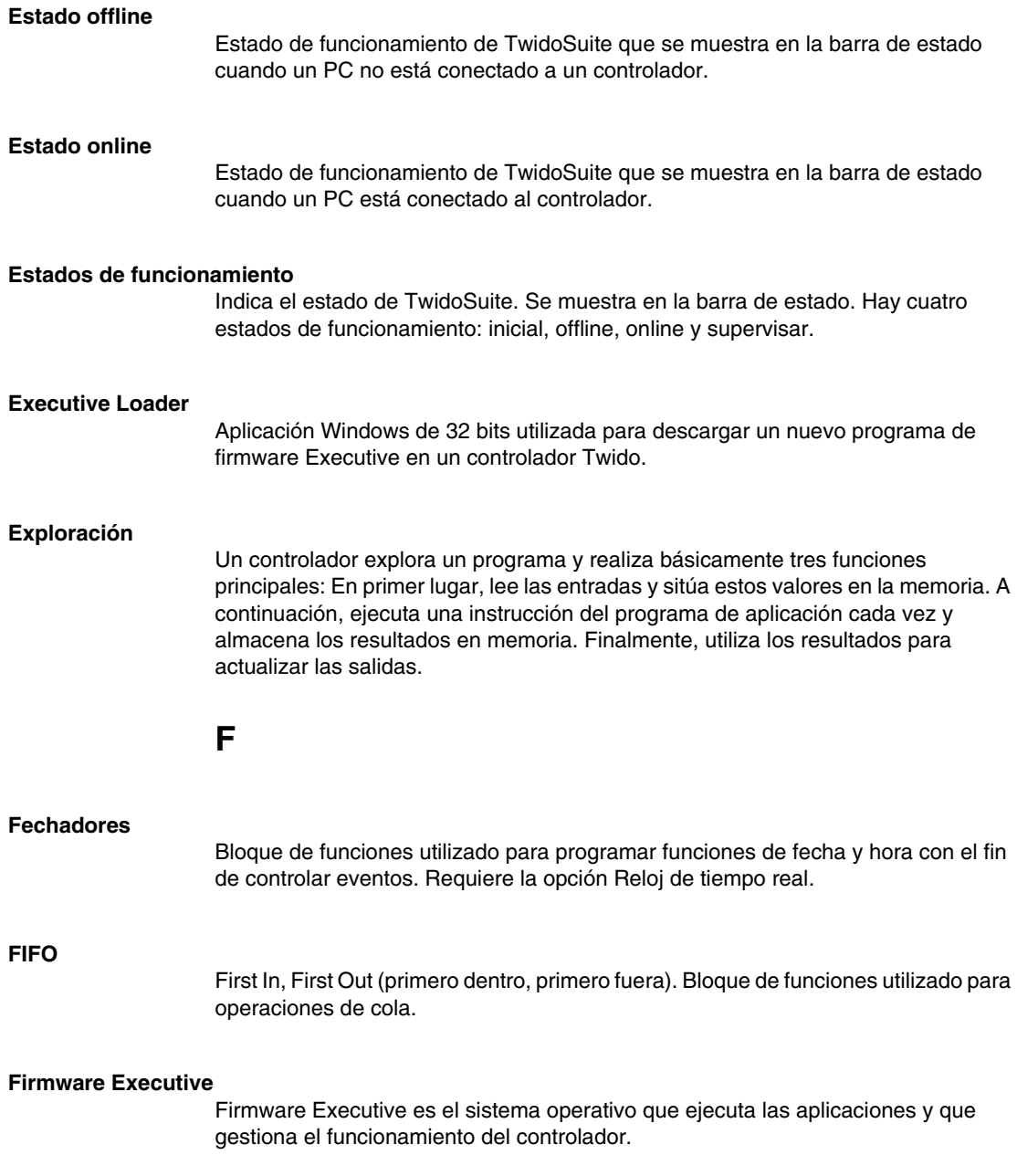

### **Forzado**

Ajustar voluntariamente las entradas y salidas del controlador en 0 o 1 aunque los valores reales sean diferentes. Se utiliza para depurar mientras se anima un programa.

#### **Funcionamiento offline**

Modo de funcionamiento de TwidoSuite cuando un PC no está conectado al controlador y la aplicación de la memoria del PC no es la misma que la de la memoria del controlador. El usuario crea y desarrolla una aplicación durante el funcionamiento offline.

#### **Funcionamiento online**

Modo de funcionamiento de TwidoSuite cuando un PC está conectado al controlador y la aplicación de la memoria del PC es la misma que la de la memoria del controlador. El funcionamiento online permite depurar una aplicación.

#### **Funciones de fecha y hora**

Permiten el control de eventos por mes, día y hora. Consulte Fechadores.

# **G**

#### **Grafcet**

Grafcet permite representar gráficamente y de forma estructurada el funcionamiento de una operación secuencial.

Método analítico que divide cualquier sistema de control secuencial en una serie de pasos a los que se asocian acciones, transiciones y condiciones.

# **H**

#### **Host**

Un nodo en la red.

# **I**

#### **Indicador de uso de memoria**

Parte de la barra de estado en la ventana principal de TwidoSuite que muestra un porcentaje de la memoria total del controlador utilizada por una aplicación. Proporciona una indicación cuando la memoria es baja.

#### **Inicializar**

Comando que ajusta todos los valores de datos a estados iniciales. El controlador debe estar en modo Detener o Error.

#### **Inicio en frío o reinicio**

Inicio del controlador con todos los datos inicializados con los valores predeterminados y el programa iniciado desde el comienzo con todas las variables eliminadas. Todos los parámetros de software y hardware se inicializan. Se puede originar un reinicio en frío cargando una aplicación nueva en la RAM del controlador. Todos los controladores sin batería de seguridad se activan mediante un inicio en frío.

#### **Instancia**

Objeto exclusivo de un programa que pertenece a un tipo específico de bloque de funciones. Por ejemplo, en formato de temporizador %TMi, i es un número que representa la instancia.

#### **Instrucciones reversibles**

Método de programación que permite visualizar las instrucciones de forma alternativa como instrucciones de lista o escalones de Ladder.

### **Internet**

La interconexión global de redes de comunicación informática basada en TCP/IP.

**IP**

Protocolo de Internet. Protocolo de capa de red habitual. IP normalmente se usa con TCP.
### **L**

### **Lenguaje de la lista de instrucciones**

Programa escrito en el lenguaje de la lista de instrucciones (IL), compuesto por una serie de instrucciones ejecutadas de forma secuencial por el controlador. Cada instrucción está compuesta por un número de línea, un código de instrucción y un operando.

### **Lenguaje Ladder**

Programa escrito en lenguaje Ladder compuesto por una representación gráfica de instrucciones de un programa de controlador con símbolos para contactos, bobinas y bloques en una serie de escalones ejecutados de forma secuencial por un controlador.

### **LIFO**

Last In, First Out (último dentro, primero fuera). Bloque de funciones utilizado para operaciones de pila.

#### **Líneas de comentarios**

En los programas de lista, pueden introducirse comentarios en líneas separadas de las instrucciones. Las líneas de comentarios no tienen números de línea y deben introducirse entre paréntesis y asteriscos como: (\*COMENTARIOS AQUÍ\*).

### **M**

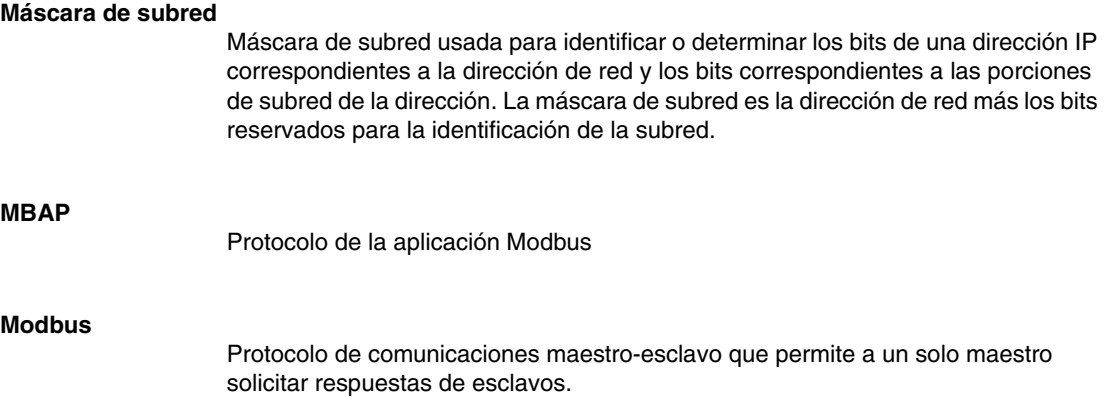

#### **Modo de exploración**

Especifica el modo en el que el controlador explora un programa. Existen dos tipos de modos de exploración: normal (cíclico), el controlador explora de forma continua; o periódico, el controlador explora durante el período seleccionado (entre 2 y 150 ms) antes de iniciar otra exploración.

#### **Módulos de E/S de ampliación**

Módulos de E/S de ampliación opcionales disponibles para agregar puntos de E/S a un controlador Twido. (No todos los modelos del controlador permiten la ampliación).

### **N**

#### **Navegador de aplicación**

Ventana especializada en TwidoSuite que muestra una vista gráfica en forma de árbol de una aplicación. Ofrece una configuración y una visualización correctas de una aplicación.

#### **Nodo**

Dispositivo direccionable en una red de comunicaciones.

# **O**

**Operador** Símbolo o código que especifica la operación que va a realizar una instrucción.

#### **Operando**

Número, dirección o símbolo que representa un valor que puede manipular un programa en una instrucción.

### **P**

#### **Paquete**

La unidad de datos enviados por una red.

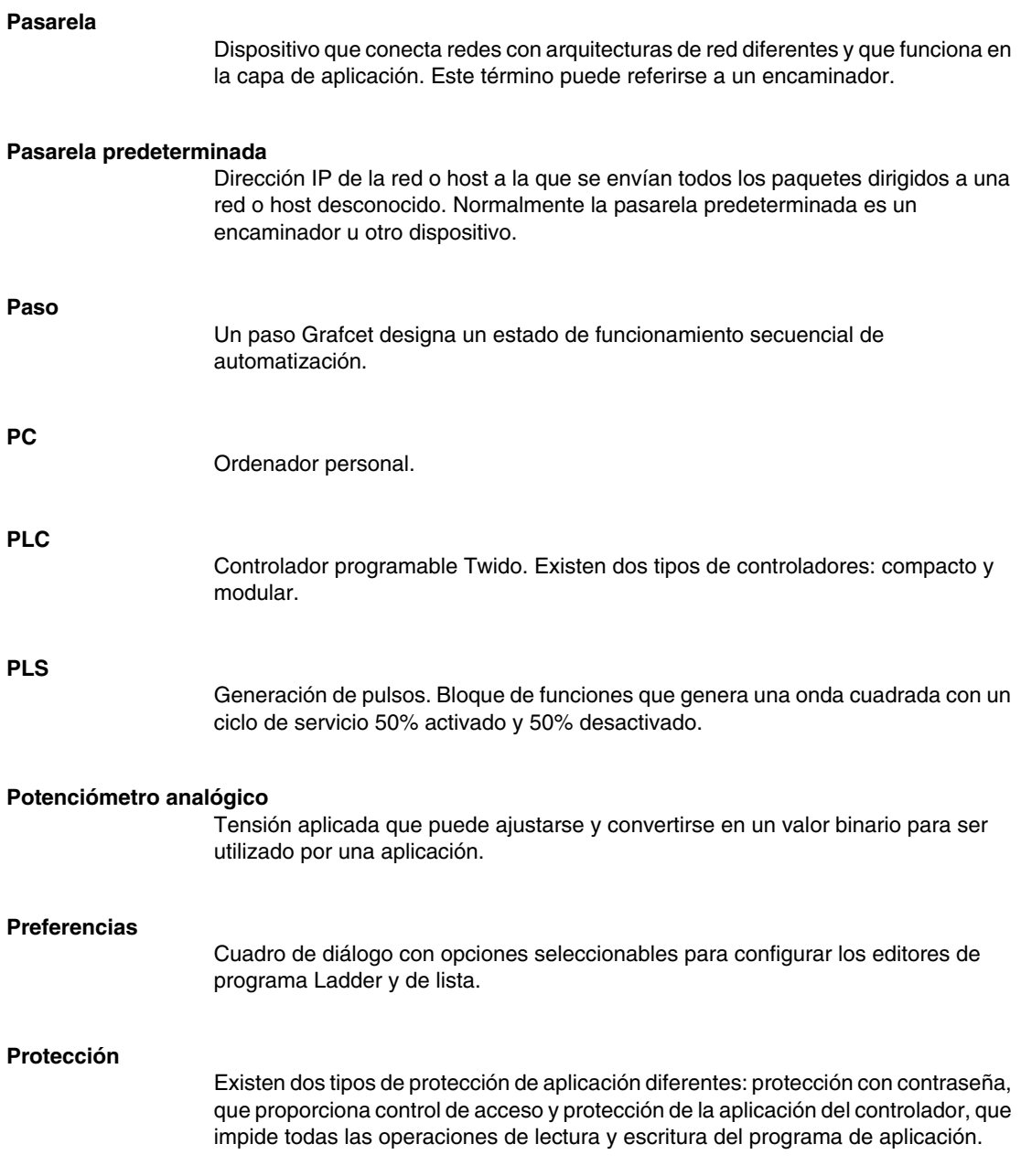

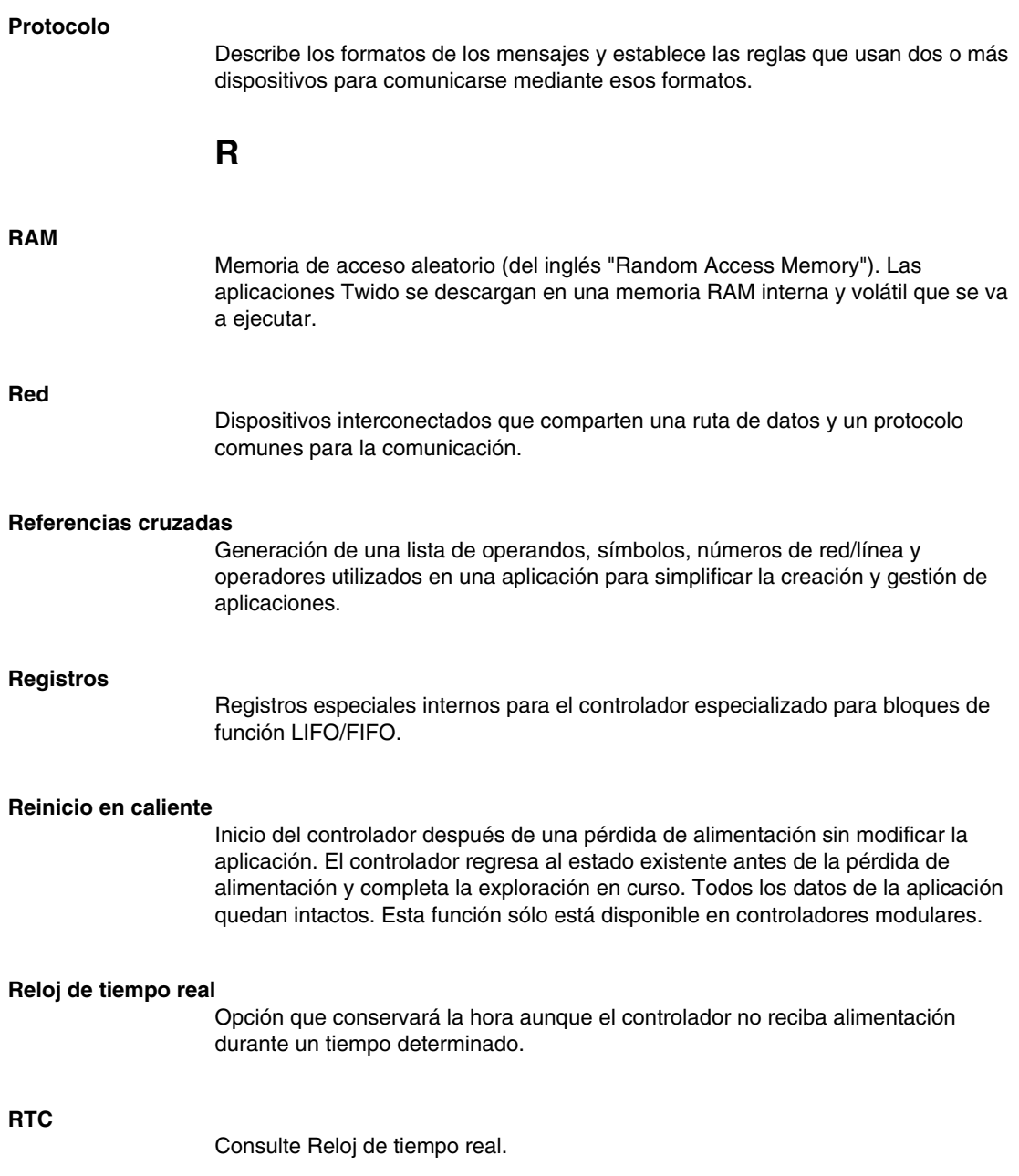

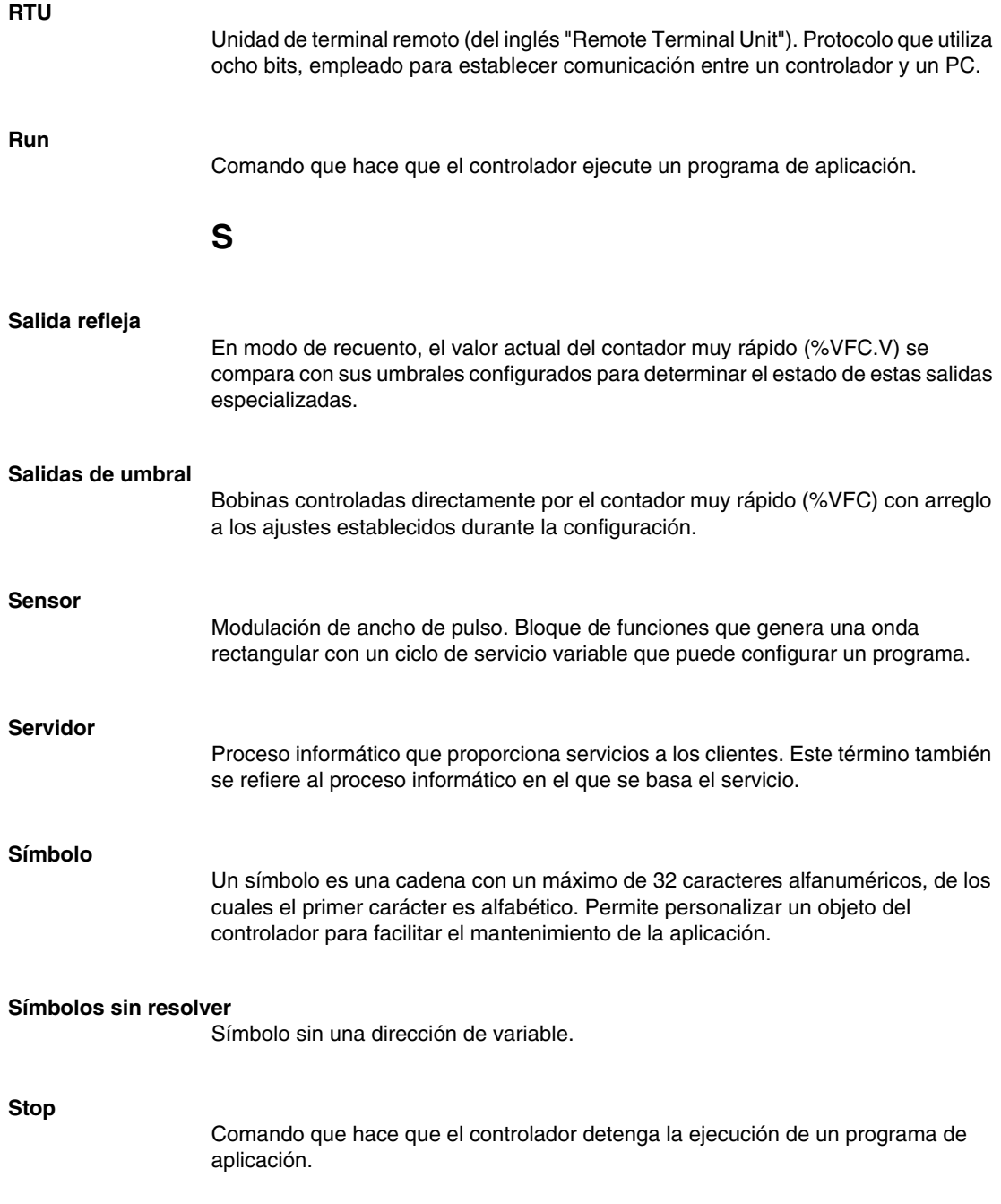

### **Subred**

Red física o lógica en una red IP que comparte una dirección de red con otras porciones de la red.

**T**

### **Tabla de animación**

Tabla creada con un editor de lenguaje o una pantalla de funcionamiento. Cuando un PC se conecta al controlador, muestra las variables del controlador y permite forzar los valores durante la depuración. Puede guardarse como archivo independiente con la extensión .tat.

#### **Tabla de símbolos**

Tabla de los símbolos utilizados en una aplicación. Se muestra en el editor de símbolos.

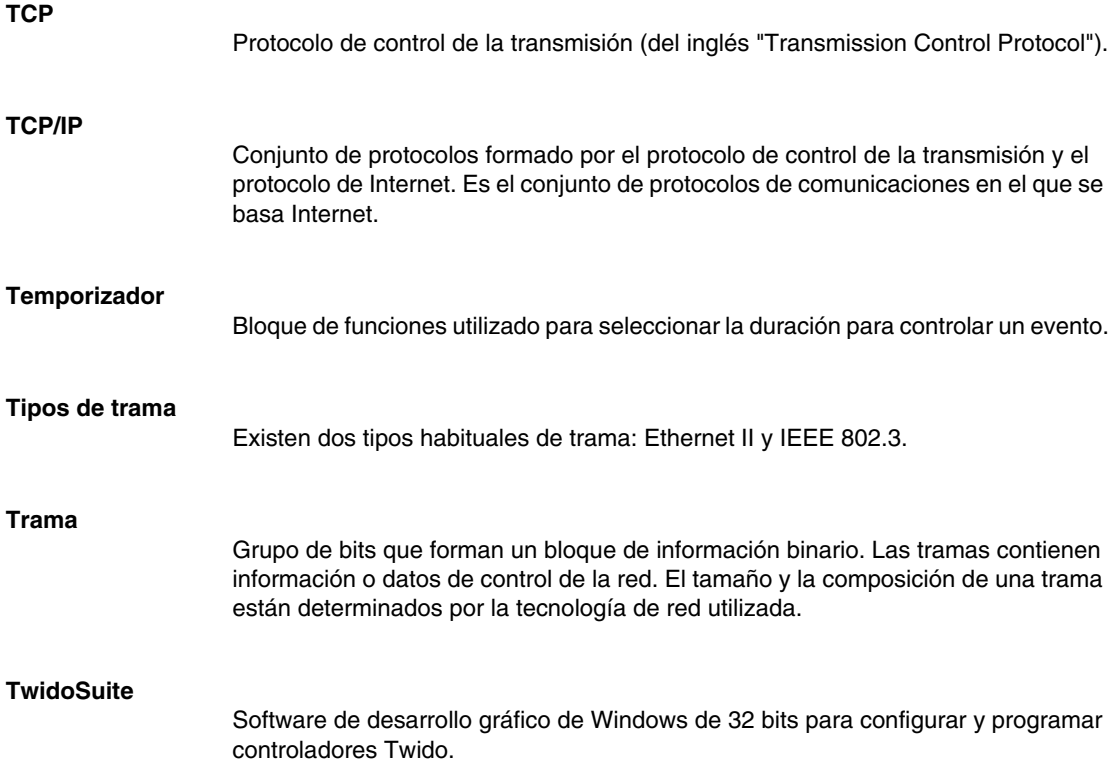

762 35013228 06/2011

**U**

### **UDP**

Un protocolo de comunicación (protocolo de datagrama del usuario) que forma parte del paquete integrado de TCP/IP utilizado por las aplicaciones para transferir datagramas. UDP también forma parte del protocolo TCP/IP responsable de las direcciones de puertos.

### **V**

### **Validar línea automática**

Cuando se insertan o modifican instrucciones de lista, este parámetro opcional permite la validación de las líneas del programa a medida que se introduce cada una de ellas debido a símbolos no resueltos y errores. Cada error debe corregirse antes de que se pueda salir de la línea. Se selecciona utilizando el cuadro de diálogo Preferencias.

#### **Variable**

Unidad de memoria que puede enviarse y modificarse mediante un programa.

### **Variable de datos**

Consulte Variable.

### **Visualizador de errores de programa**

Ventana de TwidoSuite especializada utilizada para ver errores de programa y mensajes.

#### **Visualizador de referencias cruzadas**

Ventana especializada en la aplicación TwidoSuite para ver referencias cruzadas.

# **Índice**

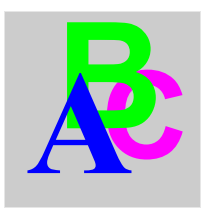

### **Symbols**

**Symbols**<br> **Symbols**<br>
Alex de bucke cerrado, 657<br>  $\frac{1}{2}$ , 679<br>  $\frac{1}{2}$ , 679<br>  $\frac{1}{2}$ , 679<br>  $\frac{1}{2}$ , 679<br>  $\frac{1}{2}$ , 679<br>  $\frac{1}{2}$ , 679<br>  $\frac{1}{2}$ , 679<br>  $\frac{1}{2}$ , 679<br>  $\frac{1}{2}$ , 679<br>  $\frac{1}{2}$ , 679<br>  $\frac{1}{2}$ , 6 Ajuste de bucle cerrado, *[667](#page-666-0)* -, *[679](#page-678-0)* \*, *[679](#page-678-0)* /, *[679](#page-678-0)* %Ci, *[496](#page-495-0)* %DR, *[557](#page-556-0)* %FC, *[563](#page-562-0)* %INW, *[41](#page-40-0)* %MSG, *[579](#page-578-0)* %PLS, *[554](#page-553-0)* %PWM, *[550](#page-549-0)* %QNW, *[41](#page-40-0)* %S, *[720](#page-719-0)* %S0, *[720](#page-719-1)*  $%SO = 1$ Twido Extreme, *[223](#page-222-0)* %S1, *[720](#page-719-2)* Twido Extreme, *[223](#page-222-1)* %S10, *[721](#page-720-0)* %S100, *[727](#page-726-0)* %S101, *[728](#page-727-0)* %S103, *[728](#page-727-1)* %S104, *[728](#page-727-2)* %S11, *[721](#page-720-1)* %S110, *[728](#page-727-3)* %S111, *[728](#page-727-4)* %S112, *[729](#page-728-0)* %S113, *[729](#page-728-1)* %S118, *[729](#page-728-2)* %S119, *[729](#page-728-3)* %S12, *[721](#page-720-2)*

%S120, *[729](#page-728-4)* %S121, *[729](#page-728-5)* %S13, *[721](#page-720-3)* %S17, *[721](#page-720-4)* %S18, *[722](#page-721-0)* %S19, *[722](#page-721-1)* %S20, *[722](#page-721-2)* %S21, *[722](#page-721-3)* %S22, *[723](#page-722-0)* %S23, *[723](#page-722-1)* %S24, *[723](#page-722-2)* %S25, *[724](#page-723-0)* %S26, *[724](#page-723-1)* %S31, *[724](#page-723-2)* %S33, *[725](#page-724-0)* %S38, *[725](#page-724-1)* %S39, *[725](#page-724-2)* %S4, *[720](#page-719-3)* %S5, *[720](#page-719-4)* %S50, *[725](#page-724-3)* %S51, *[726](#page-725-0)* %S52, *[726](#page-725-1)* %S59, *[726](#page-725-2)* %S6, *[720](#page-719-5)* %S66, *[726](#page-725-3)* %S69, *[727](#page-726-1)* %S7, *[720](#page-719-6)* %S75, *[727](#page-726-2)* %S8, *[721](#page-720-5)* %S9, *[721](#page-720-6)* Twido Extreme, *[223](#page-222-2)* %S95, *[727](#page-726-3)*

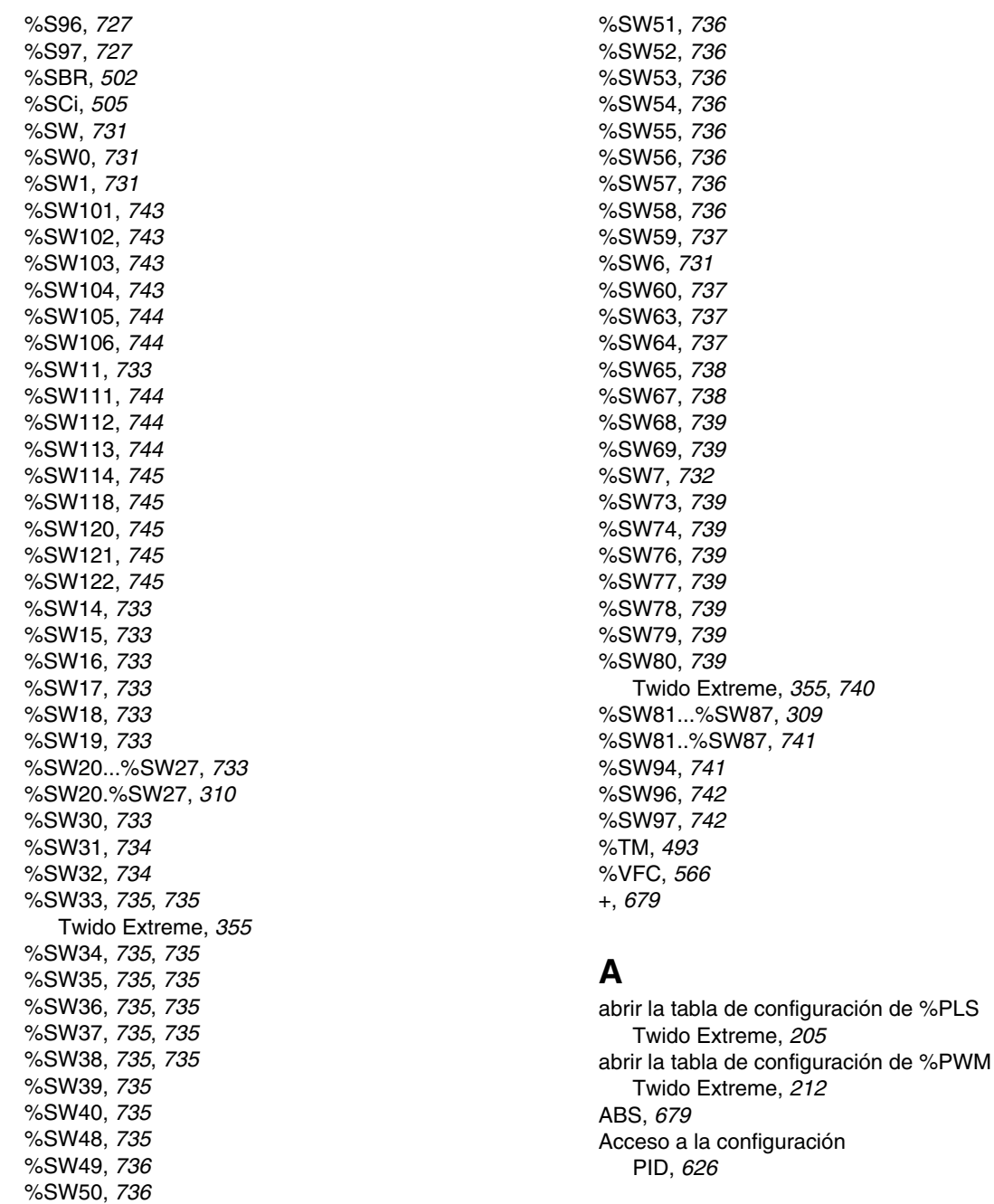

Acceso a la depuración PID, *[648](#page-647-0)* Acción derivada, *[672](#page-671-0)* acción integral, *[671](#page-670-0)* acción proporcional, *[670](#page-669-0)* ACOS, *[683](#page-682-0)* activa, entrada analógica Twido Extreme, *[183](#page-182-0)* Acumulador, *[442](#page-441-0)* Acumulador booleano, *[442](#page-441-0)* Ajuste de bucle abierto, *[668](#page-667-0)* analógica, ejemplo de entrada Twido Extreme, *[186](#page-185-0)* analógica, entrada Twido Extreme, *[183](#page-182-0)* analógicas, campos de configuración de entradas Twido Extreme, *[184](#page-183-0)* analógicas, configuración de entradas Twido Extreme, *[183](#page-182-1)* analógicas, direcciones de entradas Twido Extreme, *[183](#page-182-2)* Animación, ficha PID, *[649](#page-648-0)* Área de actividad, *[416](#page-415-0)* Área de prueba, *[416](#page-415-0)* ASCII comunicación, *[74](#page-73-0)* Comunicaciones, *[108](#page-107-0)* Configuración de hardware, *[108](#page-107-1)* Configuración de software, *[111](#page-110-0)* Configuración del puerto, *[111](#page-110-1)* ASIN, *[683](#page-682-0)* ATAN, *[683](#page-682-0)* Aumento, *[517](#page-516-0)* Autómatas del conmutador de tambor programación y configuración, *[561](#page-560-0)*

# **B**

binaria, entrada Twido Extreme, *[178](#page-177-0)* binarias, campos de configuración de entradas Twido Extreme, *[181](#page-180-0)*

binarias, campos de configuración de salidas Twido Extreme, *[198](#page-197-0)* binarias, configuración de entradas configuración de entradas binarias, *[178](#page-177-1)* binarias, configuración de salidas Twido Extreme, *[196](#page-195-0)* binarias, direcciones de entradas Twido Extreme, *[179](#page-178-0)* binarias, direcciones de salidas Twido Extreme, *[196](#page-195-1)* Bits de memoria, *[25](#page-24-0)* Bits de sistema, *[720](#page-719-0)* BLK, *[433](#page-432-0)* Bloque de comparación elemento gráfico, *[423](#page-422-0)* Bloque de función de contador rápido, *[563](#page-562-0)* Bloque de función del controlador del conmutador de tambor, *[557](#page-556-0)* Bloque de funciones de contadores muy rápidos (%VFC), *[566](#page-565-0)* bloque de funciones de intercambio, *[579](#page-578-0)* bloques en diagramas Ladder, *[418](#page-417-0)* Bloques de función autómata del conmutador de tambor, *[561](#page-560-0)* contador de pasos (%SCi), *[505](#page-504-0)* contadores, *[496](#page-495-0)* controlador del conmutador de tambor, *[557](#page-556-0)* elemento gráfico, *[423](#page-422-1)* fechadores, *[585](#page-584-0)* programación de bloques de función estándar, *[486](#page-485-0)* Registro de bits de desplazamiento (%SBR), *[502](#page-501-0)* registros, *[543](#page-542-0)* resumen de bloques de función estándar, *[484](#page-483-0)* temporizadores, *[493](#page-492-0)* Temporizadores, *[488](#page-487-0)* Bloques de función avanzados objetos de palabra y de bit, *[539](#page-538-0)* Bloques de función estándar, *[484](#page-483-0)*

Bloques de funciones PWM, *[550](#page-549-0)* Bloques de funciones avanzados Principios de programación, *[541](#page-540-0)* Bloques de operación elemento gráfico, *[423](#page-422-0)* bobinas, *[418](#page-417-1)* Bobinas elementos gráficos, *[422](#page-421-0)* bus AS-Interface V2 configuración de software, *[236](#page-235-0)* descripción funcional general, *[229](#page-228-0)* Diagnóstico del esclavo, *[243](#page-242-0)* Bus AS-Interface V2 direccionamiento automático de un esclavo, *[252](#page-251-0)* bus AS-Interface V2 en modalidad online, *[241](#page-240-0)* Esclavo no operativo, *[254](#page-253-0)* Bus AS-Interface V2 Intercambios explícitos, *[257](#page-256-0)* intercambios implícitos, *[256](#page-255-0)* modificación de una dirección de slave, *[245](#page-244-0)* Programación y diagnóstico del bus AS-Interface, *[257](#page-256-1)* toma en cuenta de la nueva configuración, *[250](#page-249-0)* transferencia de la imagen de un slave, *[247](#page-246-0)* Bus CANopen método de configuración, *[285](#page-284-0)* Bus de campo CANopen intercambios explícitos, *[309](#page-308-1)* intercambios implícitos, *[308](#page-307-0)* programación y diagnóstico del bus de campo CANopen, *[309](#page-308-2)* Bus V2 AS-Interface depuración del bus, *[247](#page-246-1)* direccionamiento de las E/S, *[255](#page-254-0)* inserción de slave, *[253](#page-252-0)* modo de funcionamiento, *[262](#page-261-0)* pantalla de configuración, *[234](#page-233-0)* presentación, *[228](#page-227-0)* principio de instalación del software, *[232](#page-231-0)*

# **C**

Cabecera de escalón, *[417](#page-416-0)* comentarios, *[436](#page-435-0)* Cadenas de bits, *[44](#page-43-0)* Cálculo, *[517](#page-516-0)* CAN\_CMD, *[312](#page-311-0)* CAN-alto, *[266](#page-265-0)* CAN-bajo, *[266](#page-265-0)* Canal analógico, *[154](#page-153-0)* CANJ1939 atribución de direcciones, *[327](#page-326-0)* comunicación, *[327](#page-326-1)* configuración de difusión, *[348](#page-347-0)* configuración de la red, *[334](#page-333-0)* configuración del elemento, *[334](#page-333-0)* configuración del puerto, *[334](#page-333-0)* configuración en modo experto, *[352](#page-351-0)* conocimientos básicos, *[321](#page-320-0)* creación (o eliminación) de objetos de envío/recepción, *[338](#page-337-0)* creación de objetos de envío/recepción, *[339](#page-338-0)* cuadros de diálogo de configuración, *[334](#page-333-0)* detección de colisiones, *[327](#page-326-2)* difusión, *[327](#page-326-3)* dirección de origen, *[326](#page-325-0)* DP (página de datos), *[325](#page-324-0)* eliminación de objetos de envío/recepción, *[344](#page-343-0)* Formato PDU, *[326](#page-325-1)* IDE (extensión del identificador), *[326](#page-325-2)* implementación del bus CANJ1939, *[328](#page-327-0)* mensajes de difusión (envío), *[348](#page-347-1)* mensajes de difusión (recepción), *[349](#page-348-0)* Objetos de E/S, *[354](#page-353-0)* palabras de sistema, *[355](#page-354-0)* peer to peer, *[327](#page-326-4)* PG (grupo de parámetros), *[323](#page-322-0)* PGN (número de grupo de parámetros), *[323](#page-322-1)* PS (PDU específico), *[326](#page-325-3)*

RTR (solicitud de transmisión remota), *[326](#page-325-4)* SOF (inicio de trama), *[326](#page-325-5)* solicitud SPN, *[352](#page-351-1)* SPN (número de parámetro sospechoso), *[323](#page-322-2)* SRR (solicitud de reemplazo remota), *[326](#page-325-6)* visualización de objetos envío/recepción, *[346](#page-345-0)* CANJ1939, bus método de configuración, *[331](#page-330-0)* CANJ1939: identificador, *[325](#page-324-1)* CANopen: Cambio a sobretensión, *[317](#page-316-0)* CANopen: Descripción, *[266](#page-265-1)* CANopen: El protocolo, *[266](#page-265-2)* Capa física, *[266](#page-265-0)* línea del bus CAN, *[266](#page-265-3)* Características de PID, *[622](#page-621-0)* **Clavijas** conector hembra del cable de comunicaciones, *[79](#page-78-0)* conector macho del cable de comunicaciones, *[79](#page-78-0)* Cola, *[543](#page-542-0)* Comentarios de líneas de Lista, *[435](#page-434-0)* comparación, bloques, *[419](#page-418-0)* Comunicación con un PC usando Ethernet para Twido Extreme, *[82](#page-81-0)* Comunicación por Ethernet, *[76](#page-75-0)* comunicación por módem, *[76](#page-75-0)* Comunicación por módem, *[83](#page-82-0)* Comunicaciones ASCII, *[108](#page-107-0)* conexión remota, *[95](#page-94-0)* Modbus, *[120](#page-119-0)* Conexión ASCII Ejemplo, *[116](#page-115-0)* Conexión de cable de comunicación, *[76](#page-75-0)* Conexión Ethernet Twido Extreme, *[82](#page-81-1)* Conexión Modbus ejemplo 1, *[130](#page-129-0)* ejemplo 2, *[134](#page-133-0)*

Conexión remota acceso de datos de E/S remotas, *[100](#page-99-0)* comunicación, *[74](#page-73-1)* comunicaciones, *[95](#page-94-0)* configuración de hardware, *[95](#page-94-1)* configuración de software, *[97](#page-96-0)* configuración del autómata master, *[98](#page-97-0)* configuración del autómata remoto, *[98](#page-97-1)* ejemplo, *[103](#page-102-0)* sincronización de la exploración del autómata remoto, *[98](#page-97-2)* Configuración PID, *[626](#page-625-0)* Tabla de envío/recepción para ASCII, *[112](#page-111-0)* Configuración puerto para Modbus, *[123](#page-122-0)* un puerto para ASCII, *[111](#page-110-1)* Configuración de difusión CANJ1939, *[348](#page-347-0)* Configuración en modo experto CANJ1939, *[352](#page-351-0)* configurar un bloque de función %PLS Twido Extreme, *[202](#page-201-0)* configurar un bloque de función %PWM Twido Extreme, *[210](#page-209-0)* Conmutador a llave entrada, *[175](#page-174-0)* consejos sobre programación, *[426](#page-425-0)* contactos, *[418](#page-417-1)* **Contactos** elemento gráfico, *[421](#page-420-0)* Contador de pasos, *[505](#page-504-0)* Contadores, *[496](#page-495-0)* programación y configuración, *[499](#page-498-0)* Copia de seguridad y restauración cartucho de copia de seguridad de 32 K, *[58](#page-57-0)* copia de seguridad y restauración cartucho de memoria ampliada de 64 K, *[61](#page-60-0)* Copia de seguridad y restauración estructura de memoria, *[52](#page-51-0)* sin cartuchos, *[55](#page-54-0)*

Corrección RTC, *[584](#page-583-0)* COS, *[683](#page-682-0)*

# **D**

DEG\_TO\_RAD, *[685](#page-684-0)* Depuración PID, *[648](#page-647-0)* Desborde, *[518](#page-517-0)* índice, *[48](#page-47-0)* Desborde de índice, *[48](#page-47-0)* Descripción general PID, *[618](#page-617-0)* Descripción general de las comunicaciones, *[74](#page-73-2)* Descripción general entrada/salida Twido Extreme, *[174](#page-173-0)* Detección de flanco ascendente, *[467](#page-466-0)* descendente, *[468](#page-467-0)* Diagramas Ladder elementos gráficos, *[421](#page-420-1)* introducción, *[414](#page-413-0)* OPEN y SHORT, *[424](#page-423-0)* principios de programación, *[416](#page-415-1)* DINT\_TO\_REAL, *[686](#page-685-0)* Direccionamiento de los módulos de E/S analógicas, *[159](#page-158-0)* Direccionar E/S, *[39](#page-38-0)* Direcciones de E/S Twido Extreme, *[174](#page-173-1)* Direcciones entrada PWM Twido Extreme, *[187](#page-186-0)* Disminución, *[517](#page-516-0)* Dividir, *[517](#page-516-0)* Documentación del programa, *[435](#page-434-0)*

# **E**

E/S direccionar, *[39](#page-38-0)* ECU (unidad de control electrónica), *[321](#page-320-1)* Ejemplo contador progresivo/regresivo, *[501](#page-500-0)*

Ejemplo de configuración entrada PWM Twido Extreme, *[187](#page-186-1)*, *[189](#page-188-0)* Elementos CANJ1939, *[321](#page-320-1)* Elementos de conexión elementos gráficos, *[421](#page-420-2)* Elementos gráficos diagramas Ladder, *[421](#page-420-1)* END\_BLK, *[433](#page-432-0)* Entrada PWM Twido Extreme, *[187](#page-186-2)* entradas, filtrar Twido Extreme, *[178](#page-177-2)* entradas, forzar Twido Extreme, *[178](#page-177-3)* entradas, retener Twido Extreme, *[178](#page-177-4)* Entradas/salidas Twido Extreme, *[174](#page-173-2)* EQUAL\_ARR, *[703](#page-702-0)* Error, *[518](#page-517-0)* Escalón de lista Ladder Logic, *[434](#page-433-0)* Escalones incondicional, *[433](#page-432-1)* Escalones incondicionales, *[433](#page-432-1)* Escalones Ladder, *[415](#page-414-0)* especializadas, salidas PLS/PWM Twido Extreme, *[199](#page-198-0)* Etiquetado indexado, *[47](#page-46-0)* Etiquetado directo, *[47](#page-46-0)* EXCH, *[578](#page-577-0)* EXP, *[679](#page-678-0)* EXPT, *[679](#page-678-0)*

### **F**

FIFO funcionamiento, *[546](#page-545-0)* introducción, *[543](#page-542-0)* FIND\_, *[705](#page-704-0)* función, bloques en reticulado de programación, *[418](#page-417-2)* funcionamiento, modos Twido Extreme, *[223](#page-222-3)*

Funciones de reloj ajuste de fecha y hora, *[590](#page-589-0)* descripción general, *[584](#page-583-1)* fechadores, *[585](#page-584-0)* fijación de la fecha y la hora, *[588](#page-587-0)*

# **G**

Generación de pulsos, *[554](#page-553-0)* Grafcet acciones asociadas, *[460](#page-459-0)* Ejemplos, *[454](#page-453-0)* instrucciones, *[452](#page-451-0)* procesamiento previo, *[457](#page-456-0)* procesamiento secuencial, *[458](#page-457-0)*

# **H**

hidráulica, ejemplo de configuración de salida PWM Twido Extreme, *[224](#page-223-0)* hidráulico oscilación, *[217](#page-216-0)* rampa, *[218](#page-217-0)*

# **I**

índices objeto de mensaje, *[343](#page-342-0)* Inicio, *[269](#page-268-0)* Instrucción EXCH, *[578](#page-577-1)* Instrucción NOP, *[531](#page-530-0)* Instrucción NOT, *[481](#page-480-0)* Instrucción OR, *[477](#page-476-0)*

Instrucciones AND, *[475](#page-474-0)* aritméticas, *[517](#page-516-1)* asignación, *[473](#page-472-0)* carga, *[471](#page-470-0)* comparación, *[515](#page-514-0)* conversión, *[524](#page-523-0)* END, *[529](#page-528-0)* JMP, *[532](#page-531-0)* lógicas, *[520](#page-519-0)* NOP, *[531](#page-530-0)* NOT, *[481](#page-480-0)* RET, *[534](#page-533-0)* SR, *[534](#page-533-0)* XOR, *[479](#page-478-0)* Instrucciones AND, *[475](#page-474-0)* Instrucciones aritméticas, *[517](#page-516-1)* Instrucciones booleanas, *[467](#page-466-1)* comprensión del formato utilizado en este manual, *[469](#page-468-0)* OR, *[477](#page-476-0)* Instrucciones de asignación, *[473](#page-472-0)* numéricas, *[510](#page-509-0)* Instrucciones de comparación, *[515](#page-514-0)* Instrucciones de conversión, *[524](#page-523-0)* Instrucciones de conversión de palabras simples y dobles, *[526](#page-525-0)* Instrucciones de desplazamiento, *[522](#page-521-0)* Instrucciones de lista, *[443](#page-442-0)* Instrucciones de salto, *[532](#page-531-0)* Instrucciones de stack, *[449](#page-448-0)* Instrucciones de subrutina, *[534](#page-533-0)* Instrucciones END, *[529](#page-528-0)* Instrucciones lógicas, *[520](#page-519-0)* Instrucciones numéricas asignación, *[510](#page-509-0)* desplazamiento, *[522](#page-521-0)* INT\_TO\_REAL, *[686](#page-685-0)*

### **J**

JMP, *[532](#page-531-0)*

Ladder, diagramas bloques, *[418](#page-417-0)* LD, *[471](#page-470-0)* LDF, *[468](#page-467-0)*, *[471](#page-470-0)* LDN, *[471](#page-470-0)* LDR, *[467](#page-466-0)*, *[471](#page-470-0)* Lenguaje de lista descripción general, *[440](#page-439-0)* Lenguajes de programación descripción general, *[19](#page-18-0)* Life guarding, *[275](#page-274-0)* Life time, *[275](#page-274-1)* LIFO introducción, *[543](#page-542-0)* operación, *[545](#page-544-0)* Línea del bus CAN, *[266](#page-265-3)* LKUP, *[713](#page-712-0)* LN, *[679](#page-678-0)* LOG, *[679](#page-678-0)*

### **M**

Master CANopen direccionamiento de PDO, *[307](#page-306-0)* MAX\_ARR, *[707](#page-706-0)* MEAN, *[718](#page-717-0)* Memoria cartucho de 32 K, *[58](#page-57-0)* memoria cartucho de 64 K, *[61](#page-60-0)* Memoria estructura, *[52](#page-51-1)* sin cartucho, *[55](#page-54-0)* Mensajes de difusión (envío) CANJ1939, *[348](#page-347-1)* Mensajes de difusión (recepción) CANJ1939, *[349](#page-348-0)* MIN\_ARR, *[707](#page-706-0)*

Ladder, diagrams Models<br>
Ladder, diagrams<br>
Localistic and the communications, 120<br>
LD, 471<br>
LD, 471<br>
LD, 471<br>
LD, 471<br>
LD, 477<br>
Communications and communications and communications and properties<br>
LD, 477<br>
Lenguain of bias Modbus comunicación, *[74](#page-73-3)* Comunicaciones, *[120](#page-119-0)* configuración de hardware, *[120](#page-119-1)* configuración de software, *[123](#page-122-1)* configuración del puerto, *[123](#page-122-0)* master, *[75](#page-74-0)* slave, *[75](#page-74-1)* solicitudes estándar, *[137](#page-136-0)* Modbus, código de función lectura de identificación de dispositivo, *[145](#page-144-0)* Modo: operacional, *[271](#page-270-0)* Modo: preoperativo, *[271](#page-270-1)* Modulación de ancho de pulso, *[550](#page-549-0)* Módulo analógico ejemplo, *[171](#page-170-0)* funcionamiento, *[158](#page-157-0)* Módulos analógicos configuración de E/S, *[161](#page-160-0)* direccionamiento, *[159](#page-158-0)* Monitor de operación descripción general, *[394](#page-393-0)* ID y estados del autómata, *[397](#page-396-0)* objetos y variables del sistema, *[399](#page-398-0)* reloj de fecha/hora, *[407](#page-406-0)* MPP, *[449](#page-448-0)* MPS, *[449](#page-448-0)* MRD, *[449](#page-448-0)* Multiplicar, *[517](#page-516-0)*

### **N**

Node guarding, *[275](#page-274-0)* NOP, *[531](#page-530-0)*

### **O**

objeto de mensaje índices, *[343](#page-342-0)* resumen, *[342](#page-341-0)*

**Objetos**  palabras, *[27](#page-26-0)* bloques de función, *[42](#page-41-0)* Coma flotante, *[31](#page-30-0)* estructurados, *[44](#page-43-0)* objetos de bit, *[25](#page-24-0)* Palabra doble, *[31](#page-30-0)* Objetos de bit, *[539](#page-538-0)* bloques de función, *[42](#page-41-1)* descripción general, *[25](#page-24-0)* direccionamiento, *[35](#page-34-0)* Objetos de coma flotante Descripción general, *[31](#page-30-0)* objetos de envío/recepción (CANJ1939) creación, *[339](#page-338-0)* creación (o eliminación), *[338](#page-337-0)* eliminación, *[344](#page-343-0)* Objetos de palabra, *[539](#page-538-0)* bloques de función, *[42](#page-41-2)* descripción general, *[27](#page-26-0)* direccionamiento, *[36](#page-35-0)* Objetos de palabra doble bloques de función, *[43](#page-42-0)* Descripción general, *[31](#page-30-0)* direccionamiento, *[38](#page-37-0)* Objetos envío/recepción (CANJ1939) visualización , *[346](#page-345-0)* Objetos flotantes direccionamiento, *[37](#page-36-0)* OCCUR\_ARR, *[708](#page-707-0)* OPEN, *[424](#page-423-0)* operación, bloques, *[420](#page-419-0)* operación, monitor ajustes del puerto serie , *[406](#page-405-0)* Operación, monitor Corrección de tiempo real, *[408](#page-407-0)* Operandos, *[442](#page-441-0)* OR exclusivo, instrucciones, *[479](#page-478-0)* Oscilación, *[217](#page-216-0)* OUT\_BLK, *[433](#page-432-0)*

# **P**

Palabras de memoria, *[27](#page-26-0)* Palabras de sistema, *[731](#page-730-0)*

35013228 06/2011 773

Parámetros, *[488](#page-487-1)* Parámetros de control ASCII, *[113](#page-112-0)* Paréntesis intercalado, *[447](#page-446-0)* modificadores, *[447](#page-446-1)* utilización en programas, *[446](#page-445-0)* pasiva, entrada analógica Twido Extreme, *[183](#page-182-0)* Pestaña AT PID, *[640](#page-639-0)* Pestaña Entrada PID, *[635](#page-634-0)* Pestaña General PID, *[627](#page-626-0)*, *[632](#page-631-0)* Pestaña Trazo PID, *[652](#page-651-0)* PG (grupo de parámetros), *[323](#page-322-0)* PGN solicitud, *[357](#page-356-0)* PGN (número de grupo de parámetros), *[323](#page-322-1)* PID Animación, ficha, *[649](#page-648-0)* configuración, *[626](#page-625-0)* depuración, *[648](#page-647-0)* descripción general, *[618](#page-617-0)* pestaña AT, *[640](#page-639-0)* pestaña Entrada, *[635](#page-634-0)* pestaña General, *[627](#page-626-0)*, *[632](#page-631-0)* pestaña Trazo, *[652](#page-651-0)* PID, ficha, *[637](#page-636-0)* Salida, ficha, *[645](#page-644-0)* PID, ficha PID, *[637](#page-636-0)* PLS Twido Extreme, *[199](#page-198-1)* PLS, bloque de función Twido Extreme, *[200](#page-199-0)* potenciómetro, *[152](#page-151-0)* Principios de programación, *[541](#page-540-0)* Procesamiento numérico descripción general, *[509](#page-508-0)* Programa Ladder reversibilidad a Lista, *[431](#page-430-0)*

Programación documentación del programa, *[435](#page-434-0)* Programación de CANJ1939 Mensajes de error de E/S, *[356](#page-355-0)* navegación de datos, *[356](#page-355-1)* Programación no reversible, *[541](#page-540-0)* Programación reversible, *[541](#page-540-0)* Protocolo Modbus TCP/IP, *[75](#page-74-2)* protocolos, *[74](#page-73-2)* pulsos, salida del generador Twido Extreme, *[199](#page-198-1)* PWM, bloque de función Twido Extreme, *[207](#page-206-0)* PWM, configuración de salida hidráulica Twido Extreme, *[215](#page-214-0)* PWM, configuración de salidas Twido Extreme, *[206](#page-205-0)* PWM, direcciones de salidas Twido Extreme, *[206](#page-205-1)*, *[215](#page-214-1)* PWM, salida Twido Extreme, *[206](#page-205-2)* PWM, salida hidráulica Twido Extreme, *[215](#page-214-2)*

# **R**

R, *[473](#page-472-0)* RAD\_TO\_DEG, *[685](#page-684-0)* Raíz cuadrada, *[517](#page-516-0)* REAL\_TO\_DINT, *[686](#page-685-0)* REAL\_TO\_INT, *[686](#page-685-0)* Recepción de mensajes, *[578](#page-577-1)* Red direccionamiento, *[41](#page-40-0)* Registro de bits de desplazamiento, *[502](#page-501-0)* Registros FIFO, *[546](#page-545-0)* LIFO, *[545](#page-544-0)* programación y configuración, *[547](#page-546-0)* Restar, *[517](#page-516-0)* Resto, *[517](#page-516-0)* resumen objeto de mensaje, *[342](#page-341-0)* RET, *[534](#page-533-0)*

Reticulado de programación, *[416](#page-415-0)* Reversibilidad directrices, *[433](#page-432-0)* introducción, *[431](#page-430-0)* ROL\_ARR, *[709](#page-708-0)* ROR\_ARR, *[709](#page-708-0)*

# **S**

S, *[473](#page-472-0)* salida binaria Twido Extreme, *[196](#page-195-2)* Salida, ficha PID, *[645](#page-644-0)* SHORT, *[424](#page-423-0)* Simbolización, *[49](#page-48-0)* SIN, *[683](#page-682-0)* SORT\_ARR, *[711](#page-710-0)* SPN (número de parámetro sospechoso), *[323](#page-322-2)* SQRT, *[679](#page-678-0)* SR, *[534](#page-533-0)* ST, *[473](#page-472-0)* Stack, *[543](#page-542-0)* STN, *[473](#page-472-0)* SUM\_ARR, *[701](#page-700-0)* Sumar, *[517](#page-516-0)*

# **T**

Tabla de control Modbus, *[125](#page-124-0)* Tablas de objetos, *[44](#page-43-0)* TAN, *[683](#page-682-0)* tareas de eventos Descripción general, *[66](#page-65-0)* diferentes orígenes de eventos, *[67](#page-66-0)* Tareas de eventos gestión de eventos, *[69](#page-68-0)* TCP/IP protocolo, *[75](#page-74-2)* Temporizador TOF, *[490](#page-489-0)* Temporizador TON, *[491](#page-490-0)* Temporizador TP, *[492](#page-491-0)*

Temporizadores, *[488](#page-487-1)* base de tiempo de 1 ms, *[494](#page-493-0)* introducción, *[488](#page-487-0)* programación y configuración, *[493](#page-492-0)* tipo TOF, *[490](#page-489-0)* tipo TON, *[491](#page-490-0)* tipo TP, *[492](#page-491-0)* tiempo real, factor de corrección, *[408](#page-407-0)* Transmisión de mensajes, *[578](#page-577-1)* TRUNC, *[679](#page-678-0)* Twido Extreme abrir la tabla de configuración de %PLS, *[205](#page-204-0)* abrir la tabla de configuración de %PWM , *[212](#page-211-0)* binarias, campos de configuración de salidas, *[198](#page-197-0)* binarias, configuración de salidas, *[196](#page-195-0)* binarias, direcciones de salidas, *[196](#page-195-1)* bloque de función PLS, *[200](#page-199-0)* bloque de función PWM, *[207](#page-206-0)* campos de configuración de entradas analógicas, *[184](#page-183-0)* campos de configuración de entradas binarias, *[181](#page-180-0)* conexión Ethernet, *[82](#page-81-1)* configuración de entradas analógicas, *[183](#page-182-1)* configuración de entradas binarias, *[178](#page-177-1)* configuración de salida PWM hidráulica, *[215](#page-214-0)* configuración de salidas PWM, *[206](#page-205-0)* configurar un bloque de función %PLS, *[202](#page-201-0)* configurar un bloque de función %PWM, *[210](#page-209-0)* Twido Extreme descripción general entrada/salida , *[174](#page-173-0)* direcciones de E/S, *[174](#page-173-1)* Twido Extreme direcciones de entradas analógicas, *[183](#page-182-2)* Twido Extreme direcciones de entradas binarias, *[179](#page-178-0)*

Twido Extreme direcciones de salidas PWM, *[206](#page-205-1)*, *[215](#page-214-1)* direcciones entrada PWM, *[187](#page-186-0)* ejemplo de configuración de salida PWM hidráulica, *[224](#page-223-0)* ejemplo de configuración entrada PWM, *[187](#page-186-1)*, *[189](#page-188-0)* ejemplo de entrada analógica, *[186](#page-185-0)* entrada analógica, *[183](#page-182-0)* Twido Extreme entrada analógica activa, *[183](#page-182-0)* Twido Extreme entrada analógica pasiva, *[183](#page-182-0)* Twido Extreme entrada binaria, *[178](#page-177-0)* Twido Extreme entrada PWM , *[187](#page-186-2)* Twido Extreme entradas/salidas, *[174](#page-173-2)* filtrar entradas, *[178](#page-177-2)* forzar entradas, *[178](#page-177-3)* Twido Extreme modos de funcionamiento, *[223](#page-222-3)* oscilación, *[217](#page-216-0)* PLS, *[199](#page-198-1)* rampa, *[218](#page-217-0)* Twido Extreme retener entradas, *[178](#page-177-4)* Twido Extreme salida binaria, *[196](#page-195-2)* salida del generador de pulsos, *[199](#page-198-1)* salida PWM, *[206](#page-205-2)* salida PWM hidráulica, *[215](#page-214-2)* salidas PLS/PWM especializadas, *[199](#page-198-0)* **TwidoSuite** introducción, *[18](#page-17-0)*

# **V**

Validación de objetos, *[24](#page-23-0)* Valor absoluto, *[517](#page-516-0)*

### **X**

XOR, *[479](#page-478-0)*